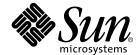

# Sun StorEdge ™ Enterprise Backup Software 7.0

Administrator's Guide

Sun Microsystems, Inc. 4150 Network Circle Santa Clara, CA 95054 U.S.A. 650-960-1300 Copyright 2003 Sun Microsystems, Inc., 901 San Antonio Road, Palo Alto, CA 94303-4900 U.S.A. All rights reserved.

This product or document is distributed under licenses restricting its use, copying, distribution, and decompilation. No part of this product or document may be reproduced in any form by any means without prior written authorization of Sun and its licensors, if any. Third-party software, including font technology, is copyrighted and licensed from Sun suppliers.

Parts of the product may be derived from Berkeley BSD systems, licensed from the University of California. UNIX is a registered trademark in the U.S. and other countries, exclusively licensed through X/Open Company, Ltd.

Sun, Sun Microsystems, the Sun logo, AnswerBook2, docs.sun.com, Solaris, and StorEdge Enterprise Backup are trademarks, registered trademarks, or service marks of Sun Microsystems, Inc. in the U.S. and other countries. All SPARC trademarks are used under license and are trademarks or registered trademarks of SPARC International, Inc. in the U.S. and other countries. Products bearing SPARC trademarks are based upon an architecture developed by Sun Microsystems, Inc. Legato NetWorker $^{\otimes}$  is a trademark of Legato Systems, Inc.

The OPEN LOOK and  $Sun^{TM}$  Graphical User Interface was developed by Sun Microsystems, Inc. for its users and licensees. Sun acknowledges the pioneering efforts of Xerox in researching and developing the concept of visual or graphical user interfaces for the computer industry. Sun holds a non-exclusive license from Xerox to the Xerox Graphical User Interface, which license also covers Sun's licensees who implement OPEN LOOK GUIs and otherwise comply with Sun's written license agreements.

Federal Acquisitions: Commercial Software—Government Users Subject to Standard License Terms and Conditions.

DOCUMENTATION IS PROVIDED "AS IS" AND ALL EXPRESS OR IMPLIED CONDITIONS, REPRESENTATIONS AND WARRANTIES, INCLUDING ANY IMPLIED WARRANTY OF MERCHANTABILITY, FITNESS FOR A PARTICULAR PURPOSE OR NON-INFRINGEMENT, ARE DISCLAIMED, EXCEPT TO THE EXTENT THAT SUCH DISCLAIMERS ARE HELD TO BE LEGALLY INVALID.

Copyright 2001 Sun Microsystems, Inc., 901 San Antonio Road, Palo Alto, CA 94303-4900 Etats-Unis. Tous droits réservés.

Ce produit ou document est distribué avec des licences qui en restreignent l'utilisation, la copie, la distribution, et la décompilation. Aucune partie de ce produit ou document ne peut être reproduite sous aucune forme, par quelque moyen que ce soit, sans l'autorisation préalable et écrite de Sun et de ses bailleurs de licence, s'il y en a. Le logiciel détenu par des tiers, et qui comprend la technologie relative aux polices de caractères, est protégé par un copyright et licencié par des fournisseurs de Sun.

Des parties de ce produit pourront être dérivées des systèmes Berkeley BSD licenciés par l'Université de Californie. UNIX est une marque déposée aux Etats-Unis et dans d'autres pays et licenciée exclusivement par X/Open Company, Ltd.

Sun, Sun Microsystems, le logo Sun, AnswerBook2, docs.sun.com, Solaris, et StorEdge Enterprise Backup sont des marques de fabrique ou des marques déposées, ou marques de service, de Sun Microsystems, Inc. aux Etats-Unis et dans d'autres pays. Toutes les marques SPARC sont utilisées sous licence et sont des marques de fabrique ou des marques déposées de SPARC International, Inc. aux Etats-Unis et dans d'autres pays. Les produits portant les marques SPARC sont basés sur une architecture développée par Sun Microsystems, Inc. Legato NetWorker est un marque de fabrique de Legato Systems, Inc.

L'interface d'utilisation graphique OPEN LOOK et  $Sun^{TM}$  a été développée par Sun Microsystems, Inc. pour ses utilisateurs et licenciés. Sun reconnaît les efforts de pionniers de Xerox pour la recherche et le développement du concept des interfaces d'utilisation visuelle ou graphique pour l'industrie de l'informatique. Sun détient une licence non exclusive de Xerox sur l'interface d'utilisation graphique Xerox, cette licence couvrant également les licenciés de Sun qui mettent en place l'interface d'utilisation graphique Sun DOK et qui en outre se conforment aux licences écrites de Sun.

LA DOCUMENTATION EST FOURNIE "EN L'ETAT" ET TOUTES AUTRES CONDITIONS, DECLARATIONS ET GARANTIES EXPRESSES OU TACITES SONT FORMELLEMENT EXCLUES, DANS LA MESURE AUTORISEE PAR LA LOI APPLICABLE, Y COMPRIS NOTAMMENT TOUTE GARANTIE IMPLICITE RELATIVE A LA QUALITE MARCHANDE, A L'APTITUDE A UNE UTILISATION PARTICULIERE OU A L'ABSENCE DE CONTREFAÇON.

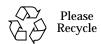

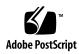

### Contents

Contents 3

Figures 33

1.

| Introduction 45 Sun StorEdge EBS Storage Management 46 Cross-Platform Management 47 |
|-------------------------------------------------------------------------------------|
|                                                                                     |
| Cross-Platform Management 47                                                        |
|                                                                                     |
| Performance 48                                                                      |
| Optional Sun StorEdge EBS Software Additions 48                                     |
| Ease of Use 49                                                                      |
| Scalability 49                                                                      |
| How the Sun StorEdge EBS Software Works 49                                          |
| Sun StorEdge EBS Resources and Attributes 51                                        |
| Sun StorEdge EBS Daemons and Programs 53                                            |
| The Master Sun StorEdge EBS Server Process 54                                       |
| How the Sun StorEdge EBS Software Backs Up Data 56                                  |
| How the Sun StorEdge EBS Software Recovers Data 58                                  |
| Sun StorEdge EBS Operations with Storage Nodes 59                                   |
| Recovery Operations with Storage Nodes 61                                           |

Sun StorEdge EBS Product Family 62

Server Software Products 62

Client Software Products 62

Other Sun StorEdge EBS-Related Products 63

Sun StorEdge EBS Documentation 64

Documentation Suite CD-ROM 64

Printed Sun StorEdge EBS and Legato NetWorker Product Manuals 64

Administrator's Guide 64

Installation Guide 65

Release Supplement 65

Fixed Bugs List 66

Online Help 66

Man Pages 66

Disaster Recovery Guide 67

Performance Tuning Guide 67

Error Message Guide 67

Legato Compatibility Guides 67

Command Reference Guide 68

#### 2. **Getting Started** 69

Preparing to Use the Sun StorEdge EBS Software 69

Operating Sun StorEdge EBS Software for the First Time 70

Operating Tools 71

- To Start the Sun StorEdge EBS Administrator Program 72
- To Label and Mount a Volume 72

Backing Up Data 73

- To Enable a Scheduled Backup 74
- To Override a Scheduled Backup 74

To Customize a Backup 74 To Add More Clients 76 Verifying Operations 76 To Monitor and Verify Data during a Backup 76 To View the Group Control Details Dialog Box 77 To Verify Backup Servers 77 To Verify that the Sun StorEdge EBS Processes Are Running 77 How to View a Message 78 Customizing and Configuring the Sun StorEdge EBS Software 79 Preconfigured Settings 79 Configuration Planning 79 Sun StorEdge EBS Administrator Interfaces 82 Administrator Privileges 83 TCP/IP Network Requirements 83 Sun StorEdge EBS Administrator Program 83 Sun StorEdge EBS Administrator Graphical Interface 83 Customizing the Sun StorEdge EBS Administrator Program Interface 86 Foreign Languages in the Interface 86

Sun StorEdge EBS Resources 87

Sun StorEdge EBS Character-Based Interface 87

Command Line Interfaces 87

Sun StorEdge EBS Manual Backup, Recovery, and Archiving Interfaces 88

The nwbackup Program 88

The nwrecover Program 89

The nwarchive Program 9

The nwretrieve Program 92

Rehosting a Sun StorEdge EBS Server 94

#### 3. Server Management 95

Sun StorEdge EBS Server Connectivity 96

- **▼** To Establish a Server Connection 96
- **▼** To Close the Connection 96

Client/Server Communication Configuration 97

Server Configuration 97

- ▼ To Set Up the Server 97
  - ▼ To Determine the Current User, Privileges, and User Group Membership 98

Performance Controls 99

Parallelism 99

Target Sessions 100

Server Access Management 101

Administrator Privileges 101

Example: Using the Administrator Attribute 103

Sun StorEdge EBS User Groups 103

Preconfigured User Groups 103

Administrators 104

Users 104

Customizing Privileges Associated with Sun StorEdge EBS Users 104

▼ To Edit a User Group 106

Notifications 107

Preconfigured Notifications 107

Customizing Notifications 108

Events 109

Actions 109

**Priorities 110** 

▼ To Create a Notification 110

- ▼ To Edit a Notification 111
- ▼ To Delete a Notification 111

#### Reports 112

Routine Data Movement Operations Reports 112

Sun StorEdge EBS Server Bootstrap Report 112

Storage Management Application Reports 113

Generating Program-Readable Reports 113

Sun StorEdge EBS Server Statistics and Diagnostic Reports 116

Message Log Files 116

Monitoring and Reporting Changes to Sun StorEdge EBS Resources 116

**▼** To Enable the Monitor RAP Attribute 116

#### Firewall Support 117

Configuring Firewall Support 117

- ▼ To Configure Firewall Support by Using Default Settings 118
   Restricting the Port Range 118
  - ▼ To Determine Minimum Port Range Required 118

    Example: Setting the Server's Service Port Range 119

    Example: Setting the Server's Connection Port Range 120

    Example: Setting the Client's Connection Port Range 121

    Example: Setting the Storage Node's Service Port Range 121

    Example: Setting the Storage Node's Connection Port Range 122
  - ▼ To Change Sun StorEdge EBS Default Settings 122
  - ▼ To Complete the Configuration of Firewall Support 123
    Sample rpcinfo Output 123

Troubleshooting Port Configuration Problems 124

Storage Nodes 125

Prerequisites 126

Licensing 126

Storage Node Configuration 126

Timeout Attribute for Storage Node Operations 127

Storage Node Affinity 128

Bootstrap Backup on a Storage Node 128

Storage Nodes and Cloning 128

Storage Node Troubleshooting Tips 129

Online Indexes 130

Characteristics of the Online Indexes 130

Automated Index Activities 131

Checking Online Indexes 132

**▼** To View Information about the Indexes 132

Index Save Sets 134

▼ To View Information about a Client's Save Sets 134

Save Set Details 135

▼ To View Save Set Details 135

Location of the Client File Index 136

- ▼ To Designate the Client File Index Location 136
- ▼ To Move a Client File Index 137

Managing the Size of the Online Indexes 138

Reducing Client File Index Size 138

Reducing Media Database Size 139

▼ To Remove the Oldest Save Set Cycles 140

Removing Volume-Based Entries from the Online Indexes 140

Removing Client File Index Entries 140

Removing Client File Index and Media Database Entries 141

- **▼** To Remove Online Index Entries 141
- ▼ To Compress the Media Database 142

#### Server Maintenance Tasks 142

Message Log Management 142

▼ To Set the Startup Script to Trim Log Files 142

Changing the Name of the Server 144

- ▼ To Reconfigure the Server's Client After Changing the Server Name 144
- ▼ To Move the Sun StorEdge EBS Server Software to a Different Computer 145
  - ▼ To Define the Index Entry 145
  - **▼** To Complete the Move 147
  - ▼ To Set Up an Old Sun StorEdge EBS Server as a Client 147

#### 4. Client Operations 149

Sun StorEdge EBS Client 150

Client Configuration 150

Client Name 151

Save Sets 151

Predefined Save Sets 152

The All Save Set 152

SYSTEM Save Sets 153

- **▼** To Create a Client 154
- ▼ To Edit a Client 157
- ▼ To Delete a Client 157
- ▼ To Restore a Deleted Client 158

The Client ID 158

- ▼ To Access the Client ID 159
- ▼ To Change a Client Name 159

Editing the Client's nsrla.res Database 160

▼ To Edit the nsrla res Database 160

| • | To Display | / Hidden    | Attributes    | in the   | nsradmin    | Program | 160 |
|---|------------|-------------|---------------|----------|-------------|---------|-----|
| • | IO DISPIR  | , i iiuucii | 1 Itti ibutos | 111 1110 | iisiaaiiiii | riogram | 100 |

Multiple Clients from the Same Computer 161

Using Unique Combinations of Clients and Save Sets 162

Client and Save Set Combination 162

Save Set Status Values 163

- ▼ To View the Status of a Save Set 164
- ▼ To Change the Status of a Save Set 164

Browse and Retention Policies 165

How the Sun StorEdge EBS Server Uses Browse and Retention Policies 165

How the Browse Policy Works 166

Example: One-Week Browse Policy 167

Example: Two-Week Browse Policy 168

How the Retention Policy Works 169

Example: Three-Week Retention Policy 170

Managing the Data Life Cycle 172

Assigning Multiple Policies to a Single Client 174

Example: Assigning Different Policies for an Identical Client 174

Preconfigured Policies 174

- ▼ To Create a Policy 175
- ▼ To Edit a Policy 176
- ▼ To Delete a Policy 176

Browse and Retention Policies for Manual Backups 177

Browse and Retention Save Set Policy Modification 177

Example: Changing Browse and Retention Policies with nsrmm 178

▼ To Modify Manual Backup Policies 179

Reports on Browse and Retention Policies for Save Sets 179

Granularity 179

Overriding Browse and Retention Policies for Save Sets 180

| Backup | Command | Customization | 180 |
|--------|---------|---------------|-----|
|        |         |               |     |

Using the save Command with a Customized Backup Program 181

▼ To Create a Custom Backup Script by Using the save Program 182

Example: The save Backup Command 183

Using the savepnpc Command with a Customized Backup Program 185

Timeout Attribute 188

▼ To Customize the savepnpc Command for Multiple Groups 188
 Message Logging by the savepnpc Command 189

#### Directives 189

Local and Global Directives 190

Application Specific Modules 190

Password ASMs 193

Important Precautions When Using rawasm 194

Directive Format 194

**Directory Specifications** 195

Application Specific Module Specifications 196

Save Environment Keywords 196

Preconfigured Directive Resources 197

- **▼** To Create a Directive Resource 198
- ▼ To Edit a Directive Resource 199
- ▼ To Delete a Directive Resource 199

Adding or Changing the Sun StorEdge EBS Servers for a Client 200

▼ To Edit the servers File 200

Client Priority 201

Logical Volume Backup 202

Sun StorEdge EBS Client Licensing 203

The nsrlic Program 203

Client Licensing Error Messages 204

#### 5. Device and Media Management 205

Pools 206

How the Sun StorEdge EBS Server Uses Pools 206

Sun StorEdge EBS Pool Types 207

Preconfigured Pools 207

Default Pool 208

Example: Using Pool Configurations to Sort Data 208

How the Sun StorEdge EBS Server Uses Pool Criteria to Sort Data 209

Directing Client Indexes and Bootstrap to a Separate Pool 210

Meeting the Criteria for More Than One Pool Configuration 211

Not Meeting the Criteria for Any Pool 212

Configuring Pools 213

Incremental Backups 213

Manual Backups 213

Clone Data 214

Archive Data 214

Migration Data 215

Using Storage Devices and Pool Configuration to Sort Data 215

Using Different Media 215

Using a Specific Device for Backup Data 215

▼ To Create a Pool 216

Expression Matching of Save Sets to Pools 217

Auto Media Verification 218

- ▼ To Edit a Pool 219
- ▼ To Delete a Pool 219
- **▼** To Create an Archive Pool 219

Volume Labeling 220

How the Sun StorEdge EBS Server Uses Label Templates 220

#### Preconfigured Label Templates 221

- ▼ To Complete Label Template Attributes 222
  - Label Template Naming Strategies 224

    Labeling Tips 225
    - \_\_\_\_8 --P-
- **▼** To Create a Label Template 226
- ▼ To Edit a Label Template 226
- **▼** To Delete a Label Template 227

#### Devices 227

Device Support by Sun StorEdge EBS Edition 227

▼ To View Supported Devices and Media Types 228

Configuration of the Sun StorEdge Network Foundation HBA/Driver 229

Sample /usr/sbin/nsr/lus\_add\_fp\_devs Script Output 230

Nonrewinding Tape Device Usage 232

Block Size Mode 232

- ▼ To Add a Device 232
- ▼ To Edit a Device 233
- ▼ To Delete a Device 234

Device Parameter Environment Variables 234

NSR\_DEV\_BLOCK\_SIZE\_MEDIA\_TYPE 235

NSR DEV TAPE FILE SIZE MEDIA TYPE 235

NSR\_DEV\_DEFAULT\_CAPACITY\_MEDIA\_TYPE 236

NSR\_DEV\_LOAD\_TIME\_MEDIA\_TYPE 236

NSR\_DEV\_LOAD\_POLL\_INTERVAL\_MEDIA\_TYPE 236

NSR\_DEV\_LOAD\_TRY\_LIMIT\_MEDIA\_TYPE 236

Common Device Interface 237

Dynamic Drive Sharing 238

Introduction to DDS 238

Benefits of DDS 239

DDS Configuration 239

Block Size Compatibility 240

Block Size Incompatibility between UNIX and Microsoft Windows 241

SCSI Reserve/Release Setting 241

Enabling DDS within NDMP 241

DDS on NDMP Nodes in a SAN Environment 242

DDS Attributes in the Devices Dialog Box 243

Hardware ID Attribute 243

Shared Devices Attribute 243

- ▼ To Create a Device and Enable DDS 244
  - ▼ To Stop Sharing a Device through the Devices Window 244
  - ▼ To Change the Idle Device Timeout Attribute 244

High Availability and DDS 245

The nsrjb Program High Availability Limitations 245

Example: Host Crash Requires User Intervention 245

DDS Licensing 246

Sun StorEdge EBS DiskBackup 246

File Type Device 246

Advanced File Type Device 247

Differences between File Type and Advanced File Type Devices 249

Advanced File Type Device Concurrent Operations 251

Differences in the Cloning Process 252

Example: Manual Cloning with Advanced File Type Device 252

Changes in How Sun StorEdge EBS Administrator Displays 253

Propagating Changes from Primary to Read-Only 257

Configuration Support for Sun StorEdge EBS DiskBackup 258

Reclaiming Space for Sun StorEdge EBS DiskBackup 260

Configuring Sun StorEdge EBS DiskBackup 260

Configuring a CIFS-Mounted Advanced File Type Device on a Microsoft Windows Storage Node 264

▼ To Configure a CIFS-Mounted Advanced File Type Device on a Microsoft Windows Storage Node 264

Sun StorEdge EBS DiskBackup Licensing 267

Sun StorEdge EBS DiskBackup Licensing Error Messages 267

Media Handling Error Resolution 268

▼ To Limit Repeated Device Errors 268

Auto Media Management 269

Storage Nodes 270

**▼** To Configure a Storage Node 270

Administrator Privileges 271

Installing the Software on a New Storage Node 271

Installing an Update Only on the Sun StorEdge EBS Server 271
Installing an Update on an Existing Storage Node 272

- ▼ To Configure Autochangers and Silos as Storage Node Remote Devices 272
- ▼ To Set Timeouts for Storage Node Remote Devices 272

Dedicated Storage Node 273

Storage Management Operations 273

How the Sun StorEdge EBS Server Uses Volume Labeling 273

How the Sun StorEdge EBS Server Uses Pools 274

How the Sun StorEdge EBS Server Selects and Mounts a Volume during a Backup 274

How the Sun StorEdge EBS Server Selects a Volume for Relabeling 275

Volume Status 276

Read-Only Mode 277

Sun StorEdge EBS Volume Operations 278

▼ To View Volume Information 278

- **▼** To View Save Set Information 279
- **▼** To Mount a Volume 280
- ▼ To Label and Mount a Volume in One Operation 281
- **▼** To Label without Mounting 282
- **▼** To Unmount a Volume 282
- ▼ To Find a Volume Name 283
- ▼ To Change the Mode of a Volume 283

Marking a Volume as Full for Off-Site Storage 284

Removing Bad Volumes from the Online Indexes 284

Save Set Staging 285

Staging Data from a File Type or adv\_file Device 286

Staging and Cloning from the Command Line 286

- ▼ To Create a Staging Policy 287
- ▼ To Edit a Staging Policy 289
- **▼** To Delete a Staging Policy 289

#### 6. Backup Groups and Schedules 291

Overview of Sun StorEdge EBS Scheduling 291

Group Resource 292

Schedule Resource 292

Backup Groups 292

How the Sun StorEdge EBS Server Uses Groups 293

Example: Using Groups to Back Up Multiple Clients 293

Preconfigured Groups 294

**Key Group Attributes** 295

Aborted Group Backups 295

- ▼ To Create a Group 296
- ▼ To Set the Group Backup Time Interval 297

- ▼ To Force an Incremental Backup 297
- ▼ To Edit a Group 298
- ▼ To Delete a Group 299

Group Backup Management 299

- ▼ To Start a Group Immediately 299
- **▼** To Stop a Group Immediately 300
- **▼** To Manually Restart a Group 301
- ▼ To View Group Control Details 301
- ▼ To Preview a Group Backup 302 Savegroup Completion Report 303

Bootstrap Generation and Printout 303

- **▼** To Save the Bootstrap to a File 303
  - ▼ To Send the Bootstrap File by E-mail 304

System Console Log 304

Backing Up Open Files 304

Schedules 305

How the Sun StorEdge EBS Server Uses Schedules 305

Preconfigured Sun StorEdge EBS Schedules 306

Backup Cycles 307

Example: Weekly Backup Cycle 307

Example: Default Schedule with Multiple Clients 308

Example: Staggered Weekly Schedules for Multiple Clients 309

Schedule Planning Considerations 309

Scheduling Large Client Filesystems 310

Key Schedule Attributes 310

Resource Configuration Order for Schedules 312

**▼** To Create a Schedule 312

- ▼ To Edit a Schedule 313
- **▼** To Delete a Schedule 313

Overriding a Client's Regular Backup Schedule 314

Backup Levels 314

How Sun StorEdge EBS Backup Levels Work 315

Example: Backup Levels Part 1 316

Example: Backup Levels Part 2 317

Example: Backup Levels Part 3 317

How the Sun StorEdge EBS Server Uses Backup Levels 318

Online Indexes and Backup Levels 319

Backup Levels for the Sun StorEdge EBS Online Indexes 320

Save Set Consolidation 320

How Save Set Consolidation Works 320

Requirements 321

Save Set Consolidation Usage 321

Limitations of Save Set Consolidation 322

Invoking Save Set Consolidation 322

- **▼** To Schedule Save Set Consolidation 323
- ▼ To Invoke Save Set Consolidation from the Command Line 323
- ▼ To Direct Data from a Consolidation Backup to a Specific Pool 324

Example: Consolidation of Level 1 and Full Backups 324

#### 7. Backup and Recovery 327

Manual Data Backups 327

▼ To Start a Manual Backup 328

Backing Up Data Manually from the Command Line 329

Data Recovery 329

▼ To Recover Data 330

|      | Recovering Data from the Command Line 332                      |
|------|----------------------------------------------------------------|
|      | Recovering Data from a Previous Backup 332                     |
|      | ▼ To Change the Browse Time 333                                |
|      | Resolving Recovered Data Conflicts 333                         |
|      | Relocating Recovered Data 334                                  |
|      | ▼ To Relocate Recovered Data 334                               |
| ▼    | To View Versions of a Directory or File 335                    |
| ▼    | To Search for a Recoverable File 335                           |
|      | Viewing Details of Recoverable Files 335                       |
|      | ▼ To View Details of Recoverable Files 336                     |
|      | Viewing the Volumes Required for Data Recovery 336             |
|      | ▼ To View Volumes Required for Data Recovery 336               |
| Disa | aster Recovery 336                                             |
| Dire | ected Recovery 337                                             |
|      | Uses of Directed Recovery 339                                  |
|      | Access Requirements for Directed Recoveries 339                |
|      | Browsing Files Before Performing a Directed Recovery 342       |
|      | Performing a Directed Recovery 343                             |
|      | Using the recover Command in Directed Recoveries 343           |
|      | Example: recover Command 344                                   |
|      | Directed Recovery of Specific Files and Directories 344        |
| Sav  | e Set Recovery 345                                             |
|      | About Save Set Recovery 345                                    |
| ▼    | To Recover an Entire Save Set 346                              |
| ▼    | To Recover Individual Files or Directories from a Save Set 347 |

To View Volumes Required for Save Set Recovery 348

To Relocate Recovered Save Set Data 348

- ▼ To Resolve Recovered Save Set Data Conflicts 349
- ▼ To Recover a Save Set from a Volume to the Sun StorEdge EBS Server 350
- ▼ To Recover One File Directly from a Volume 351

Comparison of Recovery Methods 351

Index-Based Recovery 351

Advantages of Index-Based Recovery 351

Disadvantages of Index-Based Recovery 352

Save Set Recovery 352

Advantages of Save Set Recovery 352

Disadvantages of Save Set Recovery 353

Deciding between Index-Based and Save Set Recovery 353

Recovering Online Indexes 355

▼ To Recover Client File Indexes 355

Recovering Client File Indexes from a Specific Time and Date 355

Example: Recovering a Client File Index from a Specific Time and Date 356

▼ To Restore a Save Set Entry in the Online Indexes 356

Client File Index Only 356

Client File Index and Media Database 357

The scanner Program 358

Importing Save Set Information with the scanner Program 359

▼ To Create a New Client Based on the Client ID 360

#### 8. Data Archiving 363

Overview of Sun StorEdge EBS Archiving 363

Archive Requirements 364

How the Sun StorEdge EBS Server Archives Data 364

Indexed and Nonindexed Archiving 366

Indexed Archive Pool, PC Archive Pool) 366

Nonindexed Archiving (Archive Pool) 366

Permissions for Archiving 366

Enabling Archive Services for the Client 367

Enabling or Restricting Archive Access 367

Enabling Public Archive Access 368

About Archive Pools 368

Preconfigured Indexed Archive Pool and PC Archive Pool 368

Preconfigured Archive Pool 369

Creating Custom Archive Pools 369

Archiving Data Procedures 369

Enabling Archive Services for a Sun StorEdge EBS Client 370

Manually Archiving Data 370

▼ To Request a Manual Archive from a Sun StorEdge EBS Client 370

Manually Archiving from the Command Line 372

Scheduling Archives 372

- **▼** To Schedule an Archive 373
- ▼ To Edit an Archive Request 374
- ▼ To Delete an Archive Request 374

Retrieving and Recovering Archived Data 375

Retrieval Permissions 375

- **▼** To Retrieve Nonindexed Archived Data 376
- ▼ To Recover Indexed Archive Data 377

Archive Request Management 377

- ▼ To Start a Scheduled Archive at Any Time 378
- ▼ To Stop a Scheduled Archive While in Progress 378
- ▼ To Disable a Scheduled Archive 378
- ▼ To View Details of a Scheduled Archive 379

#### **9.** Cloning **381**

Volume Cloning 381

How Volume Cloning Works 381

Volume Cloning Requirements 382

Volume Cloning Performance 382

Cloning Compared to Duplication of Volumes 383

Problems with Volume Duplication Using a Copy Operation 383

Volume Cloning and Data Tracking Information 384

Changing the Mode of a Volume Clone to Recyclable 384

Purging a Clone Volume 384

Deleting a Clone Volume 385

Volume Cloning and Recovery 385

Creating Clone Volumes 385

- ▼ To Create a Clone Volume 386
- **▼** To View Clone Volume Details 387

Save Set Cloning 387

Overview 387

Retention Policies 388

Performance Levels 388

Online Index Entries 388

Devices 388

How Save Set Cloning Works 389

▼ To Manually Clone a Save Set 389

Automatically Cloning a Save Set 392

Examples of Cloning Save Sets 392

Example: Manually Cloning a Save Set 393

Example: Automatically Cloning One Client 394

Example: Automatically Cloning Several Clients 394

Recovering Cloned Save Sets 397

Other Information and Procedures 398

▼ To Clone Archived Data 398

Clone Storage Node Affinity 398

#### 10. Autochangers and Silos 401

Autochanger Installation and Configuration 402

- **▼** To View Autochangers 403
- ▼ To Add an Autochanger 403

Example: Configuring a SCSI Autochanger 404
Example: Configuring an SJI Autochanger 406

Configuring Autochangers on a Storage Node 409

- **▼** To Test the Autochanger Connection 409
  - Testing Device Configuration Using the jbverify Program 410

    Requirements for Running the jbverify Program 411
  - ▼ To Test an Autochanger 411
  - ▼ To Test a Stand-Alone Device 412
  - ▼ To Test a Local Device 412

Testing Tapes with the jbverify Program 412

Configuring Autochanger Attributes 413

Key Autochanger Attributes 413

- ▼ To Add a Nonshared Device to an Autochanger 414
  - ▼ To Edit Autochanger Attributes 415
  - ▼ To Delete an Autochanger 416
- ▼ To Reset an Autochanger 416

Remote Autochanger Management 416

▼ To Add a Remote Autochanger Device 417

Adjusting Sleep Periods for Autochanger Tasks 417

- ▼ To Adjust Sleep Periods for Autochanger Tasks 418
   Dynamic Drive Sharing 419
- ▼ To Enable DDS When Configuring an Autochanger 419 Sample jbconfig Output 420
- ▼ To Stop Sharing a Device within an Autochanger 423
- ▼ To Change the Idle Device Timeout Attribute 423

Sharing Autochangers among Sun StorEdge EBS Hosts 424

Autochanger Sharing Licensing and Availability 424

How Autochanger Sharing Works 425

Autochanger Sharing Configuration 425

Example: The jbconfig Program Additions 426

Device Naming during Configuration 426

Host Device Selection for Recoveries 427

Example: Data Recovery Using a Shared Autochanger 427

Host Device Selection for Cloning 428

Labeling, Loading, and Unloading Volumes on Shared Autochanger Devices 428

Managing Volumes on Server Devices 429

Managing Volumes on Storage Node Devices 429

Backups and Recoveries on a Shared Autochanger Device 430

Automatic Unmounting of Volumes 430

Setting Compatible Block Size for UNIX and Microsoft Windows 430

▼ To Determine the Allowable Block Size 431
Solutions 431

Autochanger Operations 432

▼ To Designate Available Autochanger Slots 432

Maintaining Autochanger Devices 433

Service Mode 433

- ▼ To Configure an Autochanger Resource for Cleaning 434
- ▼ To Use a Nondefault Slot for the Cleaning Cartridge 436
- ▼ To Replace Cleaning Cartridges 437
   TapeAlert 438

Auto Media Management with Autochangers 439

How the Sun StorEdge EBS Server Selects a Volume for Writing 440 Mounting Autochanger Volumes 441

- ▼ To Mount an Autochanger Volume 441
- ▼ To Mount an Uninventoried Volume 442
- ▼ To Unmount an Autochanger Volume 442
- **▼** To Label an Autochanger Volume 443

Labeling Volumes with Barcodes 444

- ▼ To Label a Volume with Barcodes 445

  Barcode Labeling Tips 446
- ▼ To Use Unmatching Volume and Barcode Labels 447
  Inventorying Autochanger Volumes 448
  - **▼** To Inventory Autochanger Volumes 449

Using Autochangers with a Volume Import/Export Capability 450

- ▼ To Deposit a Volume Using the Import/Export Feature 450
- ▼ To Withdraw a Volume Using the Import/Export Feature 451

Tips for Using Autochangers 452

Autochanger Notifications 452

Recycling Compared to Adding More Volumes 453

Using Pools with Autochangers 453

Device Calibration 453

▼ To Disable the Element Status 454

Resetting an Autochanger 454

▼ To Reset an Autochanger 454

Optical Autochangers 455

Silos 455

How Sun StorEdge EBS Software Interacts with a Silo 456

▼ To Install a Silo 457

Silo Device Naming Conventions 458

StorageTek 458

IBM 3494 458

EMASS/Grau 459

- ▼ To Set up DAS to Work with Sun StorEdge EBS Software 459
- ▼ To Define a Silo Device 460
- ▼ To Release a Silo Device 460

Silo Device Cleaning 461

▼ To Set Environment Variables for EMASS/Grau and StorageTek Silos 461

Media Management in a Silo 462

Silo Slot Numbers 463

Using Silos with a Volume Import/Export Capability 463

Mounting and Unmounting a Silo Volume 464

Labeling a Silo Volume 464

Allocating a Silo Volume 465

**▼** To Allocate a Silo Volume 466

Deallocating a Silo Volume 466

▼ To Deallocate a Silo Volume 467

Inventorying a Silo 467

#### 11. Sun StorEdge Enterprise Backup Cluster Support 469

Cluster Terminology 469

Clustering 470

| Cluster-Aware and C     | luster-Unaware Sun StorEdge EBS Servers | 471 |
|-------------------------|-----------------------------------------|-----|
| Sun Cluster Environment | 472                                     |     |

Backing Up Data in a Cluster Environment 472

- ▼ To Configure a Scheduled Save from a Physical Cluster Client 473
- ▼ To Configure a Scheduled Save from a Virtual Cluster Client 473

  Performing a Manual Backup from a Virtual Cluster Client 475

  Configuring a Virtual Client to Back Up to a Local Storage Node 475
  - ▼ To Direct a Virtual Client Backup to a Local Storage Node 476 Configuring an External Client to a Virtual Server 476

Recovering Data in a Cluster Environment 476

- ▼ To Recover Data from a Private Disk Belonging to a Physical Client 477
- ▼ To Recover Data from a Shared Disk Belonging to a Virtual Client 477

  Tracking Scheduled Saves 478
- ▼ To Force Save Sets to Use a Specific Index 478 Path-Ownership Rules 479
  - ▼ To Check Path-Ownership Rules 479
     Overriding Path-Ownership Rules 480

Using Autochangers and Stand-Alone Tape Devices 481

Configurations for Autochangers and Stand-Alone Tape Devices 481

Configuration Option 1 482

Configuration Option 2 484

Configuration Option 3 485

DDS within a Cluster 487

High Availability and DDS 487

Example: Host Crash Requires User Intervention 487

Controlling the Robotics Inside the Cluster Configuration 488

Using the jbconfig Program to Control the Robotics 489

Controlling the Robotics from a Stand-Alone Host 493

Controlling Robotics Using Sun StorEdge EBS Server from Another Cluster 494

Sun StorEdge EBS Cluster Licensing 495

Enabling the Highly Available Sun StorEdge EBS Server 496

Enabling Cluster and Virtual Clients 496

Cluster Clients 497

Virtual Clients 497

Licensing Requirements for Backing Up Cluster Clients 497

#### 12. NDMP Support for the Sun StorEdge Enterprise Backup Server 499

Overview of NDMP 499

NDMP Connection Support 500

NDMP Support for the Sun StorEdge EBS Software 500

NDMP Connection Software and Installation Requirements 501

Supported NDMP Features 501

Silo Support 502

Limitations of Sun StorEdge EBS NDMP 502

Setup and Configuration for NDMP Operations 503

Important Notes on Virtual Memory Space 505

Force Incremental and Interval Attribute Setting Considerations 505

Auspex NS3000 Requirements 506

▼ To Back Up Large Files with Auspex 506

Using an Earlier Version of NDMP on EMC Celerra Data Movers 506

▼ To Lower the NDMP Version on EMC Celerra 507

Required NDMP Version When Running DAR on NetApp Data ONTAP 6.1 508

- **▼** To Verify the NDMP Version 508
- **▼** To Change the NDMP Version 508

Configuring the DinoStor Tape Server 509

#### Configuring Autochanger Support for NDMP 509

Obtaining Information about NDMP Autochangers 510

- ▼ To Find the Autochanger Handle and Device Pathname for a NetApp Host 511
- ▼ To Find the Autochanger Handle and Device Pathname for an EMC Celerra Host 512
- ▼ To Find the Autochanger Handle and Device Pathname for an EMC IP4700 Host 513
- ▼ To Find the Autochanger Handle and Device Pathname for an Auspex Host 514
- ▼ To Find the Autochanger Handle and Device Pathname for a Procom NetFORCE Host 514

Autochanger Handle and Device Pathname for a Mirapoint Host 515

- ▼ To Specify Device Handles for a DinoStor Tape Server 515
- ▼ To Find the Autochanger Handle and Device Pathname for a SnapImage Module Device 515

Creating a Hostname File for NDMP Devices 517

▼ To Create the ndmpjbconf\_NDMPhostname File 518

Using the inquire Command with NDMP Devices 518

- ▼ To Obtain NDMP Autochanger Information from the Local Server 519
- ▼ To Obtain NDMP Autochanger Information on a Specific NDMP Host 519
- ▼ To Configure an NDMP Autochanger 520

Sharing Autochangers between NDMP Clients 521

Example: How to Configure an NDMP Autochanger for a NetApp Computer 523

Impact of NDMP on Sun StorEdge EBS Operations 527

Configuring the Sun StorEdge EBS Server for NDMP Operations 528

- ▼ To Configure an NDMP Client Resource 529
  - Specifying Application Information 530
- ▼ To Configure an NDMP Device Resource 533

Supported NDMP Backup Types 534

Local Backup 535

Three-Party Backup 535

▼ To Perform a Three-Party Backup 536

Remote Backups 537

Remote Backup with SnapImage Software 537

▼ To Perform a Remote Backup with the SnapImage Software 538

Remote Backups with the DinoStor NDMP Tape Server 540

Performing NDMP Backups 541

Prerequisites 541

▼ To Perform a Scheduled Backup 542

Task 1: Prepare the Media 542

Task 2: Configure the NDMP Client Resource 542

Task 3: Start the Group Backup 543

Task 4: View the Group Backup Details 543

Task 5: View Client File Index Information 543

Using the Command Line to Perform a Backup 544

NDMP Cloning 545

NDMP Index Cloning 546

Performing NDMP Recoveries 546

Performing a Save Set or Directory-Level Recovery 547

- ▼ To Perform a Recovery from the Sun StorEdge EBS Administrator Program 547
- **▼** To Perform a Recovery from the Command Line 548

Performing a File-by-File Recovery 549

- ▼ To Perform a File-by-File Recovery from the Sun StorEdge EBS Recover Program 549
- ▼ To Perform a File-by-File Recovery from the Command Line 550

Performing a Directed Recovery 552

- ▼ To Perform a Directed Save Set Recovery 552
- ▼ To Perform a Directed Index Recovery 553

Direct Access Restores 554

#### 13. SNMP Module 555

SNMP Traps 555

Configuring Sun StorEdge EBS SNMP Notifications 556

Command Line Options for nsrtrap 556

- ▼ To Modify the Preconfigured Sun StorEdge EBS SNMP Notification 557
- ▼ To Create Sun StorEdge EBS SNMP Notifications 558

Configuring SNMP Management Software 559

Sun StorEdge EBS SMI Network Management Private Enterprise Code 559

Receiving Traps in the SNMP Network Management Software 559

#### A. Notes and Troubleshooting Tips 561

- ▼ To Determine the Client Software Version Using the Sun StorEdge EBS Administrator Program 562
- ▼ To Determine the Client Software Version Using nsradmin 562
- ▼ To Stop the savegrp Command Line Program 574
- **▼** To Troubleshoot IP Errors 580
- ▼ To Set Up a Host Table 581
  - ▼ To Set the IP Name Search Order 582
- ▼ To Use ping to Verify Network Connections 582
- ▼ To Use rpcinfo to Verify That Sessions Can Be Established 583
- ▼ To Verify Firmware for Switches and Routers 585
- ▼ To Test the Device Driver Installation 594

#### B. UNIX and Linux Platform-Specific Notes 611

- **▼** To Set the Executable Path 612
- ▼ To Test the Device Driver and Device File Installation 621
- **▼** To Test the Autochanger Connection 621
- ▼ To Activate Full Diagnostic Core Dumps on AIX 624

### Glossary 627

# **Figures**

| FIGURE 1-1 | Data Backup Flow 51                                                  |
|------------|----------------------------------------------------------------------|
| FIGURE 1-2 | Daemons and Programs during a Scheduled Backup 56                    |
| FIGURE 1-3 | Daemons and Programs during a Recover Session 58                     |
| FIGURE 1-4 | Daemons and Programs during a Save Session with a Storage Node 60    |
| FIGURE 1-5 | Daemons and Programs during a Recover Session with a Storage Node 61 |
| FIGURE 2-1 | Resource Configuration Order 75                                      |
| FIGURE 2-2 | Administrator Program Interface 84                                   |
| FIGURE 2-3 | nwbackup Program 89                                                  |
| FIGURE 2-4 | nwrecover Program 90                                                 |
| FIGURE 2-5 | nwarchive Program 92                                                 |
| FIGURE 2-6 | nwretrieve Program 93                                                |
| FIGURE 3-1 | Indexes Dialog Box 133                                               |
| FIGURE 3-2 | Instances Window 135                                                 |
| FIGURE 4-1 | One-Week Browse Policy 167                                           |
| FIGURE 4-2 | Two-Week Browse Policy 169                                           |
| FIGURE 4-3 | One-Week Backup Cycle and Three-Week Retention Policy 171            |
| FIGURE 4-4 | Data Life Cycle in the Client Index and the Media Database 173       |
| FIGURE 5-1 | Using Pool Configurations to Sort Data 209                           |
| FIGURE 5-2 | Labeling a Volume Using a Label Template 221                         |
| FIGURE 5-3 | Dynamic Drive Sharing 240                                            |

- FIGURE 5-4 DDS with NDMP 242
- FIGURE 5-5 Device Display with Advanced File Type Device 254
- FIGURE 5-6 Volume Display with Advanced File Type Device 255
- FIGURE 5-7 Save Set Display with Advanced File Type Device 256
- FIGURE 5-8 Save Set Details 257
- FIGURE 5-9 Sample Sun StorEdge EBS DiskBackup Configuration 260
- FIGURE 5-10 CIFS-Mounted Advanced File Type Device 265
- FIGURE 6-1 How Sun StorEdge EBS Groups Are Used to Back Up Multiple Clients 294
- FIGURE 6-2 Weekly Backup Cycle 307
- FIGURE 6-3 Using the Sun StorEdge EBS Default Schedule for Multiple Clients 308
- FIGURE 6-4 Staggered Weekly Schedules for Multiple Clients 309
- FIGURE 6-5 Backups for October 1 through October 7 316
- FIGURE 6-6 Backups for October 1 through October 14 317
- FIGURE 6-7 Backups for October 1 through October 15 318
- FIGURE 6-8 Consolidated Backup 325
- FIGURE 7-1 Browsing the Client File Index, Followed by Directed Recovery from a Remote Client 338
- FIGURE 8-1 Overview of Archive Operation 365
- FIGURE 9-1 Clone Volume Window 386
- FIGURE 9-2 Save Set Clone Dialog Box 390
- FIGURE 9-3 Automatic Cloning Scheme 395
- FIGURE 10-1 Autochanger Device Pathnames 415
- FIGURE 10-2 How Autochanger Sharing Works 425
- FIGURE 10-3 Data Recovery Using a Shared Autochanger 427
- FIGURE 11-1 Basic Cluster Configuration 471
- FIGURE 11-2 Configuration Option 1 482
- FIGURE 11-3 Configuration Option 2 484
- FIGURE 11-4 Configuration Option 3 486
- FIGURE 11-5 DDS Enabled with Robotics Controlled in the Cluster 489

| FIGURE 11-6 | DDS Enabled with the Robotics Controlled Outside the Cluster 494     |
|-------------|----------------------------------------------------------------------|
| FIGURE 11-7 | Robotics Control between Clusters 495                                |
| FIGURE 12-1 | Setup and Configuration Roadmap 504                                  |
| FIGURE 12-2 | NDMP Local Configuration 535                                         |
| FIGURE 12-3 | NDMP Three-Party Configuration 536                                   |
| FIGURE 12-4 | Performing a Remote NAS NDMP Backup to a Sun StorEdge EBS Server 538 |
| FIGURE 12-5 | Performing a NAS NDMP Backup to a Snaplmage Module Server 538        |
| FIGURE 12-6 | Remote Backups with the DinoStor NDMP Tape Server 540                |

# **Tables**

| TABLE 1-1 | Sun StorEdge EBS Resources 52                       |
|-----------|-----------------------------------------------------|
| TABLE 1-2 | Server Daemons and Programs 53                      |
| TABLE 1-3 | Client Daemons and Programs 55                      |
| TABLE 1-4 | Additional Sun StorEdge EBS Products 63             |
| TABLE 1-5 | Online Help Menu Options 66                         |
| TABLE 2-1 | Sun StorEdge EBS Files and Directories 71           |
| TABLE 2-2 | Sun StorEdge EBS Processes 78                       |
| TABLE 2-3 | Configuration Information 80                        |
| TABLE 2-4 | Message Area 84                                     |
| TABLE 2-5 | Sun StorEdge EBS Administrator Toolbar Functions 85 |
| TABLE 3-1 | Maximum Parallelism Levels 100                      |
| TABLE 3-2 | User Group Privileges 104                           |
| TABLE 3-3 | Preconfigured Notifications 107                     |
| TABLE 3-4 | Events 109                                          |
| TABLE 3-5 | Actions 109                                         |
| TABLE 3-6 | Priorities 110                                      |
| TABLE 3-7 | Storage Management Report Programs 113              |
| TABLE 3-8 | Options for the nsrports Command 123                |
| TABLE 3-9 | Sample of rpcinfo Output 124                        |

TABLE 3-10 Clients Window Description 133 Save Sets Window Description 134 TABLE 3-11 **TABLE 3-12** Instances Window Description 136 TABLE 4-1 Components in the All Save Set 152 TABLE 4-2 Components in the SYSTEM Save Sets 153 Save Set Status Values 163 TABLE 4-3 TABLE 4-4 Sun StorEdge EBS ASMs 191 TABLE 4-5 Save Environment Keywords 197 TABLE 4-6 Preconfigured Directives 197 TABLE 5-1 Preconfigured Pools 207 Example Attributes for Sending Bootstrap to a Separate Pool 210 TABLE 5-2 TABLE 5-3 Sun StorEdge EBS Hierarchy for Resolving Pool Conflicts 211 TABLE 5-4 Key Label Template Attributes Examples of Number Sequences for Volume Labels 224 TABLE 5-5 Using Label Template Components 225 TABLE 5-6 Maximum Devices 228 TABLE 5-7 Shared Devices Attributes 243 TABLE 5-8 Advanced File Type and File Type Device Differences 249 TABLE 5-9 **TABLE 5-10** Devices Window Display 251 Concurrent Operations with Advanced File Type Device 252 TABLE 5-11 Attributes Requiring Manual Propagation 258 **TABLE 5-12 TABLE 5-13** Volume Modes 277 TABLE 5-14 Volumes Window 279 Volumes Window with Save Set Information 280 **TABLE 5-15** TABLE 6-1 Group Attributes 295 Preconfigured Sun StorEdge EBS Schedules 306 TABLE 6-2 TABLE 6-3 Key Schedule Attributes 311 Backup Levels 315 TABLE 6-4

| TABLE 6-5  | Advantages and Disadvantages of Backup Levels 319              |
|------------|----------------------------------------------------------------|
| TABLE 6-6  | Regular File and Index Backup Levels 320                       |
| TABLE 7-1  | Naming Conflict Resolution Options 334                         |
| TABLE 7-2  | Access Permissions Used in Directed Recoveries 340             |
| TABLE 7-3  | Recover Options 343                                            |
| TABLE 7-4  | Naming Conflict Resolution Options 349                         |
| TABLE 7-5  | Common scanner Options 358                                     |
| TABLE 9-1  | Save Set Status Settings 391                                   |
| TABLE 9-2  | Accounting Incremental Schedule 396                            |
| TABLE 9-3  | Accounting Full-Clone Schedule 396                             |
| TABLE 10-1 | The jbverify Command Line Options for Devices 410              |
| TABLE 10-2 | Autochanger Attributes 413                                     |
| TABLE 10-3 | Autochanger Resource Sleep Attributes 418                      |
| TABLE 10-4 | Notification Messages 435                                      |
| TABLE 10-5 | TapeAlert Severity 438                                         |
| TABLE 10-6 | EMASS/Grau and StorageTek Silo Environment Variables 461       |
| TABLE 12-1 | NDMP Terms 500                                                 |
| TABLE 12-2 | Supported NDMP Features with Disk and Tape Services 501        |
| TABLE 12-3 | Obtaining Autochanger Information about Particular Devices 510 |
| TABLE 12-4 | Configuring Resources for NDMP 528                             |
| TABLE 12-5 | Required Application Information Values 531                    |
| TABLE 12-6 | Command Line Options for nsrndmp_save 544                      |
| TABLE 12-7 | Command Line Options for nsrndmp_recover 548                   |
| TABLE 12-8 | Command Line Options for the recover Command 550               |
| TABLE 13-1 | Command Line Options for nsrtrap 556                           |

39

## **Preface**

The *Sun StorEdge Enterprise Backup 7.0 Administrator's Guide* contains information on how to configure and manage the Sun StorEdge Enterprise Backup<sup>TM</sup> software.

This guide also provides information about how to use and administer the Sun StorEdge EBS software when it is installed in a typical networked environment. For more detailed technical information about Sun StorEdge EBS commands, refer to the online Sun StorEdge EBS manual (man) pages after you install the software.

The information in this guide is intended for system administrators who are responsible for installing software and maintaining the servers and clients on a network. Operators who monitor the daily backups may also find this manual useful.

## Before You Read This Book

In order to fully use the information in this document, you must have thorough knowledge of the topics discussed in these books:

- Sun StorEdge Enterprise Backup 7.0 Installation Guide
- Sun StorEdge Enterprise Backup 7.0 Release Notes

# **Using UNIX Commands**

Use this section to alert readers that not all UNIX commands are provided. For example:

This document might not contain information on basic UNIX® commands and procedures such as shutting down the system, booting the system, and configuring

See one or more of the following for this information:

- Solaris Handbook for Sun Peripherals
- AnswerBook2<sup>™</sup> online documentation for the Solaris<sup>™</sup> operating environment
- Other software documentation that you received with your system

# Typographic Conventions

| Typeface  | Meaning                                                                                                    | Examples                                                                  |  |
|-----------|----------------------------------------------------------------------------------------------------|---------------------------------------------------------------------------|--|
| AaBbCc123 | The names of commands, files, and directories; on-screen computer output                                           | Edit your.login file.<br>Use ls -a to list all files.<br>% You have mail. |  |
| AaBbCc123 | What you type, when contrasted with on-screen computer output                                                      | % <b>su</b><br>Password:                                                  |  |
| AaBbCc123 | Book titles, new words or terms, words to be emphasized. Replace command-line variables with real names or values. | These are called <i>class</i> options.                                    |  |

## **Shell Prompts**

| Shell                                 | Prompt        |  |
|---------------------------------------|---------------|--|
| C shell                               | machine-name% |  |
| C shell superuser                     | machine-name# |  |
| Bourne shell and Korn shell           | \$            |  |
| Bourne shell and Korn shell superuser | #             |  |

## **Related Documentation**

| Application  | Title                     | Part Number |
|--------------|---------------------------|-------------|
| Installation | ABC Release Notes         | 801-xxxx    |
| Service      | ABC System Service Manual | 801-xxxx    |
| Options      | DEF SBus Card Manual      | 800-xxxx    |

## **Accessing Sun Documentation Online**

A broad selection of Sun system documentation is located at:

http://www.sun.com/products-n-solutions/hardware/docs

A complete set of Solaris documentation and many other titles are located at:

http://docs.sun.com

## **Sun Welcomes Your Comments**

Sun is interested in improving its documentation and welcomes your comments and suggestions. You can email your comments to Sun at:

docfeedback@sun.com

Please include the part number (816-7888-10) of your document in the subject line of your email.

## Introduction

The Sun StorEdge Enterprise Backup client/server environment provides the ability to protect your enterprise against the loss of valuable data. In a network environment, where the amount of data grows rapidly as computers are added to the network, the need to protect data becomes crucial. The Sun StorEdge Enterprise Backup product gives you the power and flexibility to meet such a challenge.

The Sun StorEdge EBS software is based upon a client-server architecture. All supported versions of Sun StorEdge EBS servers, storage nodes and clients are interoperable with each other, so you can have one network-wide backup and recovery solution for your entire network.

**Note** - For further details on supported versions of the Sun StorEdge EBS software, refer to the *Legato Compatibility Guides* available on the Legato web site at www.legato.com.

This chapter introduces the Sun StorEdge EBS software and provides background information, such as terms and key concepts, required to use and understand the product. This chapter also includes a summary of the printed and electronic documentation available to you. Subsequent chapters in this guide provide specific information on Sun StorEdge EBS interfaces, features, and methods for saving and recovering your data.

This chapter does not contain installation information. For instructions about installing the software, refer to the *Sun StorEdge Enterprise Backup Installation Guide*. The information contained in this Administrator's Guide assumes that the Sun StorEdge EBS software has already been successfully installed on your Sun StorEdge EBS server and clients.

The main sections in this chapter are:

- "Sun StorEdge EBS Storage Management" on page 46
- "How the Sun StorEdge EBS Software Works" on page 49
- "How the Sun StorEdge EBS Software Backs Up Data" on page 56

- "How the Sun StorEdge EBS Software Recovers Data" on page 58
- "Sun StorEdge EBS Operations with Storage Nodes" on page 59
- "Sun StorEdge EBS Product Family" on page 62
- "Sun StorEdge EBS Documentation" on page 64

## Sun StorEdge EBS Storage Management

The Sun StorEdge EBS product is a network storage management application that backs up and recovers data across an entire network of computers. The software protects an organization's valuable data by automatically backing up, storing, and indexing each individual data item (disk partition, directory, or file), enabling you to recover any particular data item, or even the complete contents of a client. You can also recover older versions of existing data items.

As the network and amount of data grow, Sun StorEdge EBS software provides the capacity and performance to handle the load. It offers a variety of features that give you the flexibility to sort your backed-up data by groups of specific clients, or onto specified storage volumes. It also provides regular backup status information regarding your data, media, and devices. Because the Sun StorEdge EBS index files that track the backed-up data and media can grow large over time, old and outdated entries are removed, based on your criteria, to keep the index size manageable.

Sun StorEdge EBS software features include a storage management application that directs high performance to a wide range of storage devices. The Sun StorEdge EBS software product is made up of the following components:

- Sun StorEdge EBS client software, which is a collection of processes and programs installed on the computers that contain data to be managed.
- Sun StorEdge EBS server software, which is a collection of processes and programs installed on the computer that performs the Sun StorEdge EBS services, including data backup, recovery, and archiving.
- Sun StorEdge EBS storage node software, which is a collection of processes and programs installed on computers that control their attached storage devices during Sun StorEdge EBS operations, including backup, recovery, and archive.

You can configure Sun StorEdge EBS software to back up data to storage devices that are directly connected to the Sun StorEdge EBS server, or you can create a Sun StorEdge EBS *storage node*, which is a separate computer with one or more storage devices connected. The Sun StorEdge EBS server maintains the resources and files that keep track of Sun StorEdge EBS data. The storage node computer controls the storage devices and media.

You can direct backup, archive, and migration data to specific collections of volumes, according to particular data characteristics. As data is written to storage media, the Sun StorEdge EBS server creates a database to track the location of all managed data. The Sun StorEdge EBS server monitors data status and automatically rotates data through the tracking system as it reaches different levels of obsolescence, as defined by you.

You and your users can browse an index of recoverable files, create reports that describe the status of data or media, and recover data to a specified point in time. In response to a data recovery request, the Sun StorEdge EBS storage management system locates the volume that contains the requested data and either directs a device to mount the appropriate volume for recovery, or sends a message to the operator to request the volume by name. In this way, the Sun StorEdge EBS system manages all storage volume operations.

Sun StorEdge EBS software is managed and operated by using a combination of the following three methods:

- By using the Sun StorEdge EBS Administrator graphical interface to manage and configure scheduled backups, add clients and devices, and configure the Sun StorEdge EBS server. Using the Sun StorEdge EBS Administrator program, you can configure and perform backup and recovery tasks for any Sun StorEdge EBS server, client, or storage device on the network.
- By using the Sun StorEdge EBS Backup, Restore, Archive, and Retrieve graphical interfaces to manually back up, recover, and archive data between the client computer and the Sun StorEdge EBS server. Sun StorEdge EBS servers need to have these programs installed along with the Administrator program because the server acts as a client of itself.
- By running Sun StorEdge EBS command line utilities. The software requires that certain tasks, such as autochanger and silo device configuration, be done with command line utilities.

**Note** – The term "autochanger" refers to a variety of backup devices: autoloader, carousel, datawheel, jukebox, library, and near-line storage.

## **Cross-Platform Management**

Sun StorEdge EBS software is a cross-platform storage management product. You can administer a Sun StorEdge EBS server from a computer running Microsoft Windows, UNIX, or Novell NetWare if the computer has the Sun StorEdge EBS client software installed on it and is connected to a network. Additionally, a Sun StorEdge EBS client on one platform can back up its data to a Sun StorEdge EBS

server on a different platform. However, to back up clients of other operating systems, the Sun StorEdge EBS server must have a ClientPak<sup>®</sup> enabler for that type of client; see your Installation Guide for further information.

You can direct and conduct administration services for any client or server on the network that has the Sun StorEdge EBS software installed. By displaying only the options that are relevant for that computer, the software frees you from the need to know the configuration of individual computers before you start a monitoring session.

#### Performance

Standard Sun StorEdge EBS performance features include:

- Server parallelism, which allows several save streams to flow to the server or storage node at the same time.
- Multiplexing, which allows more than one save stream to write to the same device at the same time.
- Client parallelism, which allows the client to send more than one save stream at a time.
- Session management, which allows you to control the number of save streams per device to maximize the performance of each device.
- Backup service to file devices and optional subsequent staging to near-line or offline volumes.

## Optional Sun StorEdge EBS Software Additions

Optional Sun StorEdge EBS software additions include:

- Sun StorEdge EBS Autochanger Module
- Networker Silo Software Module
- Sun StorEdge EBS Archive Module
- Networker Database Modules (for backing up several types of databases)
- Sun StorEdge EBS SNMP (Simple Network Management Protocol)
- Legato GEMS SmartMedia

#### Ease of Use

Sun StorEdge EBS software provides tools to make protection of critical data easy to manage. With these tools, you can:

- Use either the graphical interfaces or command line programs to manage Sun StorEdge EBS tasks and functions.
- Administer and configure Sun StorEdge EBS functions from any computer on the network.
- Grant permission to provide the capability for recovery of one client's data to another client computer.
- Obtain immediate answers to questions by accessing Online Help and man pages.
- Take advantage of the automatic media management feature to allow the Sun StorEdge EBS server or storage node to label and mount volumes as needed for backups.
- Use the integrated knowledge base and technical bulletins on the Sun web site to find answers to common questions.

## Scalability

Existing Sun StorEdge EBS software can be scaled as storage management needs grow. For example, you can:

- Upgrade the basic level of server functionality, add support for additional (or larger) autochangers, add support for more clients, or add optional software modules without the need to reinstall the server software.
- Add special Legato NetWorker Module client software to back up databases and other non-filesystem data.
- Add support for remote storage nodes to control backup devices, while the data management tasks remain centralized on a controlling Sun StorEdge EBS server.

# How the Sun StorEdge EBS Software Works

Sun StorEdge EBS software works as a client/server system consisting of Sun StorEdge EBS servers, clients, storage nodes, storage devices, and storage volumes. The Sun StorEdge EBS *server* is a computer that receives backup data from Sun StorEdge EBS *clients*, indexes each data item, and sends the data to a storage device. Data from a single client computer backed up onto storage media is known as a *save* 

set. A save set typically comprises all of the backed-up data from a single filesystem or local disk. When the Sun StorEdge EBS server receives one or more client save sets, the data is written to a storage volume (usually a tape). The Sun StorEdge EBS server also indexes the contents of each individual volume to facilitate future recovery.

The Sun StorEdge EBS *client* is any computer that has the Sun StorEdge EBS client software installed, and that backs up its save sets to a Sun StorEdge EBS server. A Sun StorEdge EBS client can be a workstation or a dedicated server. It can also have a different platform or operating system from the Sun StorEdge EBS server used for backing up its data. A Sun StorEdge EBS server is always a client of itself, and Sun StorEdge EBS servers can also back up to other Sun StorEdge EBS servers as part of a hierarchical backup structure.

The index of backed-up data items is called the *client file index*. The index of volumes is called the *media database*. Collectively, these indexes are called the *online indexes*, and they form the backbone of the Sun StorEdge EBS software's ability to locate and recover data.

When you submit a request to view or browse backup data, the Sun StorEdge EBS server looks to the client file index for a record of each backed-up data item. In cases where the data item has been backed up several times over a specified period, the client file index provides this information, as well as the option of recovering different versions of the same data item.

When you request recovery of a selected data item, the Sun StorEdge EBS server searches the media database to locate the specific volume or volumes containing the data items you want.

- If the storage device is a *stand-alone device* (a single-drive device that requires volumes to be manually inserted), the server requests that you insert the appropriate volume into the device.
- If the storage device is an *autochanger*, the server instructs the autochanger to locate the volume in the appropriate autochanger slot.

Once you select the data you want to recover and the Sun StorEdge EBS server locates the appropriate volume, the data is written back to the original client location; or in certain cases, such as *directed recovery*, to other selected client locations. In cases where recovered data might overwrite data already on the client, the Sun StorEdge EBS server alerts you and provides several options for solving the conflict. You can also configure in advance the action to take when recovery conflicts occur.

FIGURE 1-1 on page 51 shows the Sun StorEdge EBS data flow, starting with the Sun StorEdge EBS client and ending with the storage volume.

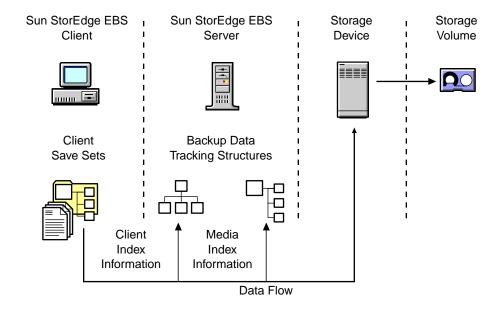

FIGURE 1-1 Data Backup Flow

### Sun StorEdge EBS Resources and Attributes

Sun StorEdge EBS performance and functionality are configured through Sun StorEdge EBS *resources*. Resources are the building blocks used by the Sun StorEdge EBS server to license, configure, and operate Sun StorEdge EBS clients and servers to back up, store, and recover data. Sun StorEdge EBS resources are represented in the Administrator program by various windows.

Most resources can be created, edited, and deleted by administrators with the proper permissions. Only members of groups with the Configure Sun StorEdge EBS privilege can update resource configurations; for more information, see "Sun StorEdge EBS User Groups" on page 103.

The dialog boxes for these resources contain the attributes for creating and editing resources. Sun StorEdge EBS *attributes* are the individual components of a resource. Attributes are represented by the various text boxes, drop-down lists, and so on that are contained in a resource dialog box. For example, a client would be a Sun StorEdge EBS resource, and the client's name would be an attribute of that resource.

The Sun StorEdge EBS product comes packaged with preconfigured and default resource settings. However, you can modify these resources to optimize the performance of your server. Many of the features and commands found in the Sun StorEdge EBS interface, and much of the information contained in this Administrator's Guide, pertain to resource creation and configuration.

TABLE 1-1 lists Sun StorEdge EBS resources and their descriptions.

TABLE 1-1 Sun StorEdge EBS Resources

| Resource       | Action                                                                                                    |  |
|----------------|----------------------------------------------------------------------------------------------------|--|
| Autochanger    | Describes a device that can mount and write to multiple volumes automatically. See Device in this table. The term "autochanger" refers to a variety of backup devices: autoloader, carousel, datawheel, jukebox, library, and near-line storage.     |  |
| Client         | Identifies a Sun StorEdge EBS client, including data items such as filesystems, disk volumes, directories, or files that will be backed up, and assigns specific backup instructions to the data.                                                    |  |
| Device         | Describes what is connected to the server or storage node.                                                                                                    |  |
| Directive      | Defines file processing activities that are performed during a backup of a client.                                                                                                    |  |
| Group          | Names and defines a unique collection of Client resources that participate in a group backup operation. Clients can follow different backup schedules within the group operation, but all clients in the group start the operation at the same time. |  |
| Label Template | Provides instructions for the Sun StorEdge EBS server to follow whenever the storage management application needs to create a label for a volume. Each pool is associated with a specific label template.                                            |  |
| Notification   | Names and defines a specific Sun StorEdge EBS event and an associated response, such as a message logged to a log file or sent to an administrator via e-mail.                                                                                       |  |
| Policy         | Names and defines a time period that can be associated with administrator-specified data lifecycle policies.                                                                                                    |  |
| Pool           | Names a collection of volumes and specifies the acceptance criteria that backup data must meet to be written to this named collection.                                                                                                    |  |
| Registration   | Defines the features enabled for a particular Sun StorEdge EBS server.                                                                                                    |  |
| Schedule       | Names and defines a backup schedule that can be assigned to a Client or Group resource. The schedule dictates the days that the data is to be backed up and the level of each backup.                                                                |  |
| Server         | Identifies the local Sun StorEdge EBS server characteristics. Only one Server resource exists per Sun StorEdge EBS server.                                                                                                    |  |
| Staging        | Names and defines the Sun StorEdge EBS policy for moving data from one storage medium to another, and for removing the data from its original location.                                                                                              |  |
| User Group     | Allows Sun StorEdge EBS Administrators to assign users to specific groups and to define user privileges, such as access to Sun StorEdge EBS configuration and operation tasks.                                                                       |  |

Many of these resources also exist as attributes of other resources. These interdependent relationships affect the order in which you implement the configuration. Certain component resources must be defined before they can be listed as attributes of other resources. For example, to apply a custom Label Template resource to a pool, you must create the label template before configuring the pool.

For more detailed information on accessing and using Sun StorEdge EBS resources and attributes in the Sun StorEdge EBS Administrator program, see "Sun StorEdge EBS Administrator Interfaces" on page 82.

## Sun StorEdge EBS Daemons and Programs

Sun StorEdge EBS client/server technology uses a network remote procedure call (RPC) protocol to back up data. Sun StorEdge EBS software consists of several daemons and programs that oversee the backup and recovery processes, as well as storage management client configurations, a client file index, and a media database.

The Sun StorEdge EBS environment calls upon several daemons and programs when a request for a backup is received. The daemons coordinate the tasks associated with a backup or recovery, and record information about what was backed up, as well as the media that contains the backed-up data.

TABLE 1-2 provides a description of the Sun StorEdge EBS server and storage node daemons and programs. The Sun StorEdge EBS man pages contain further details about the Sun StorEdge EBS daemons and programs.

**TABLE 1-2** Server Daemons and Programs (1 of 2)

| Daemon or Program | Function                                                                                                    |  |
|-------------------|----------------------------------------------------------------------------------------------------|--|
| ansrd             | Monitors an active recover session. This agent process is spawned by nsrd in response to a recover session.                                                                                                    |  |
| nsrck             | Checks the consistency of the client file index. It is invoked by nsrd whenever the consistency of the client file index needs to be confirmed.                                                                                           |  |
| nsrd              | Provides an RPC-based save and recover service to Sun StorEdge EBS clients. This is the master Sun StorEdge EBS daemon. For details regarding this daemon, see "The Master Sun StorEdge EBS Server Process" on page 54.                   |  |
| nsrexec           | Monitors the progress of individual save sets; agent process invoked by the savegrp program.                                                                                                    |  |
| nsrim             | Manages the server's client file index; invoked at the end of an instance of the savegrp program. Note that nsrim is invoked only once within a twenty-four hour period, regardless of how many times savegrp is run in that same period. |  |

**TABLE 1-2** Server Daemons and Programs (2 of 2)

| Daemon or Program | Function                                                                                                    |
|-------------------|----------------------------------------------------------------------------------------------------|
| nsrindexd         | Provides a method for inserting entries in the client file index based on information passed by the save program.                                                                                                    |
| nsrmmd            | Provides device support, generates mount requests, and <i>multiplexes</i> save set data during a multiclient backup. The nsrd daemon can start several nsrmmd daemons, one for each enabled device. An additional nsrmmd daemon is started during pending mount requests. This is the media multiplexor daemon. |
| nsrmmdbd          | Provides media and save set database management services to the local nsrd and nsrmmd daemon, and records entries in the media database. This is the media management database daemon.                                                                                                    |
| savegrp           | Runs a group of Sun StorEdge EBS clients through the save process.                                                                                                    |

#### The Master Sun StorEdge EBS Server Process

The nsrd process is the master Sun StorEdge EBS server daemon, responsible for the following tasks:

- Starting other daemons.
- Allocating media daemons on server and storage node machines.
- Authorizing backup and recover services for the client.
- Contacting clients for scheduled backups.
- Maintaining Sun StorEdge EBS configuration information.
- Monitoring backup and recover sessions.
- Maintaining server statistics and message logs.

The nsrd Sun StorEdge EBS server daemon calls on the nsrexecd Sun StorEdge EBS client daemon and several client-side programs when it receives a scheduled or manual backup request. The ansrd agent starts on the Sun StorEdge EBS server computer to monitor the progress of the backup session.

#### TABLE 1-3 describes the client-side daemons and programs.

 TABLE 1-3
 Client Daemons and Programs

| Daemons or Programs | Function                                                                                                    |
|---------------------|----------------------------------------------------------------------------------------------------|
| nsrexecd            | Authenticates the Sun StorEdge EBS server's remote execution request and executes the save and savefs programs on the client.                                                                       |
| recover             | Browses the Sun StorEdge EBS server's client file index and restores the specified file to primary disk storage.                                                                                    |
| save                | Sends specified files in a multiplexed data stream to the Sun StorEdge EBS server for backup to media by nsrmmd and entry in the client file indexes and media database by nsrindexd.               |
| savefs              | Saves a filesystem (using the save program) to a Sun StorEdge EBS server; a level-based system is used to save only those files which have been modified since some previous save (a partial save). |

# How the Sun StorEdge EBS Software Backs Up Data

When you configure a *backup group* on the Sun StorEdge EBS server, you schedule a start time for the backup group. FIGURE 1-2 on page 56 shows how all the Sun StorEdge EBS client and server daemons and programs interact during a scheduled backup.

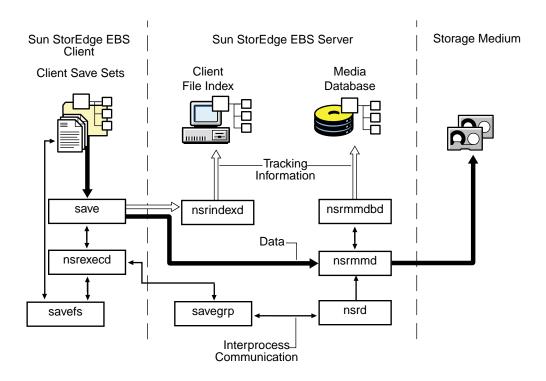

FIGURE 1-2 Daemons and Programs during a Scheduled Backup

The following is the sequence of events that occurs during a scheduled backup:

- 1. The nsrd server daemon starts the server's savegrp program for the backup group at the scheduled time.
- 2. The savegrp program queries all Client resources configured on the Sun StorEdge EBS server to determine the following:
  - Which clients configured on the server are members of the scheduled group.

- What level of backup (save) to perform.
- How many save sets to run concurrently, as determined by the parallelism value set on the Sun StorEdge EBS server.
- When the most recent backup of the group occurred.

If any of this information is not available on the Sun StorEdge EBS server, savegrp sends a request to the nsrexecd client-side daemon to run savefs on each client assigned to the backup group to gather the necessary details.

- 3. The savefs program tells savegrp which objects to back up for the client. After savegrp receives information about the objects to back up, savegrp assembles a work list for the server. The work list specifies the order in which clients are contacted for backup. The order of the work list is determined by the Client Priority attribute in the Client resource. The client with the lowest value in the Client Priority attribute is contacted first.
- 4. If problems were encountered with the client file index during the previous backup session, nsrd invokes the nsrck program to check the consistency and state of the Sun StorEdge EBS server's client file indexes and media database. Then nsrd starts the nsrindexd client file index insertion daemon.
- 5. The savegrp program contacts the first client on the server's work list. The client's nsrexecd is invoked and starts a save session of the first save set listed on the server's work list. The save program passes to nsrd all save criteria, such as group, client, save sets, storage node affinity, and level of the save data. With this information, nsrd determines the pool of volumes that will store the data and forwards the information to the appropriate media daemon, on either the Sun StorEdge EBS server or a storage node controlled by the Sun StorEdge EBS server.

As a result, the nsrmmd media daemon:

- Sends a message to the console of the Sun StorEdge EBS server, requesting a mount of the media assigned to the volume pool indicated by nsrd.
- Writes the data sent by save to storage media.
- Forwards storage information to nsrmmdbd for recording in the Sun StorEdge EBS server's media database.
- 6. Any time there is a lull in save set activity from the client, the Sun StorEdge EBS server attempts to find another save set in the group to keep the process moving. The savegrp program attempts to concurrently back up as many save sets as possible, up to the limit set by the Parallelism attribute in the Sun StorEdge EBS server's configuration.
- 7. The savegrp program repeats the process for each item on the server's work list until all clients in the group are backed up, at which point nsrim is invoked if it has not already been run within the last 24 hours. If the Sun StorEdge EBS server is part of the group being backed up, the Sun StorEdge EBS server's bootstrap file is backed up. The bootstrap file contains essential information for the Sun

- StorEdge EBS disaster recovery procedures. When the bootstrap backup is completed, a bootstrap printout is sent to the default printer configured for the Sun StorEdge EBS server. Keep the bootstrap printout in a safe place in case you need to restore the Sun StorEdge EBS server.
- 8. The final results of the savegrp execution are sent back to the server and are included in the savegroup completion report, which is sent by e-mail to the root user.

# How the Sun StorEdge EBS Software Recovers Data

FIGURE 1-3 shows how the Sun StorEdge EBS server and client daemons and programs interact while recovering data to a Sun StorEdge EBS client.

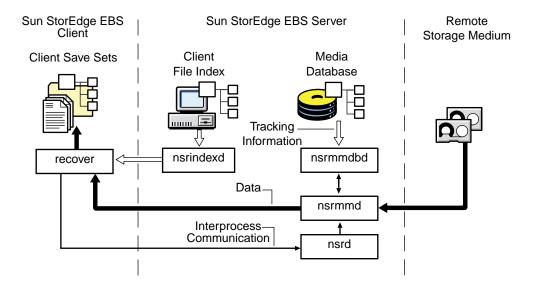

FIGURE 1-3 Daemons and Programs during a Recover Session

The following is the sequence of events that occurs during a recover session:

1. When the Sun StorEdge EBS server receives a recover request from a client, the server's nsrd daemon contacts the server's nsrmmd media daemon.

- 2. The nsrmmd daemon contacts the server's nsrmmdbd media database daemon to determine which media contains the save set requested by recover.
- 3. After the save set's media location is obtained, nsrmmd issues a mount request, the media is positioned to the beginning of the save set, and the save set stored on the mounted media is passed to nsrmmd.
- 4. The media daemon forwards the save set to the client's recover program, which restores the data to the client's filesystem.
- 5. When the server's nsrmmdbd media database daemon cannot locate the required volumes, or when there are no enabled devices on the Sun StorEdge EBS storage node or server, the recover request fails. The Sun StorEdge EBS software displays the following message on the client machine that requested the recover:

NSR server client: no matching devices on server or storage node

The Sun StorEdge EBS software also displays the following message for the Sun StorEdge EBS server:

media notice: no matching devices on server or storage node for recover by client client\_name

media notice: enable or check device(s) on server or storage node

# Sun StorEdge EBS Operations with Storage Nodes

A *storage node* is a machine that contains Sun StorEdge EBS client and media management daemons and programs. A storage node is connected to one or more storage devices that are used in Sun StorEdge EBS operations, such as backup and recovery. Media management daemons on the storage node machine read and write data on storage volumes.

Backup and recovery operations with storage nodes are very similar to backup and recovery operations on the Sun StorEdge EBS server. The major difference is where the data resides.

A storage node is controlled by a Sun StorEdge EBS server (or multiple Sun StorEdge EBS servers). Backup and recovery operations occur as follows:

- 1. The Sun StorEdge EBS server's nsrd master daemon starts an instance of nsrmmd (media management daemon) on the storage node.
- 2. The Sun StorEdge EBS server routes appropriate data to each media management daemon according to the Storage Node attribute in the Client resource.
- 3. After data is written to the storage devices connected to a storage node, the Sun StorEdge EBS server tracks the location of the data.
- 4. On the Sun StorEdge EBS server:
  - The nsrindexd daemon writes entries in the client file indexes to track the location of each file in a save set.
  - The nsrmmdbd daemon writes entries in the media database to track the location of each save set on the media.

FIGURE 1-4 on page 60 shows the client's save process contacting the storage node's nsrmmd process.

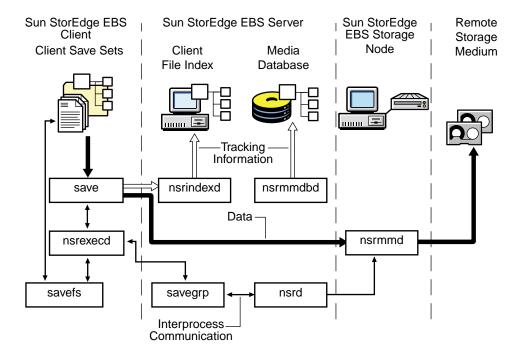

FIGURE 1-4 Daemons and Programs during a Save Session with a Storage Node

### Recovery Operations with Storage Nodes

Recovery operations that use a storage node are similar to the recovery operations that do not use a storage node (as described in "How the Sun StorEdge EBS Software Recovers Data" on page 58), except that when the Sun StorEdge EBS server receives a request from the client's recover program, it contacts the nsrmmd daemon on the storage node. The daemon reads the data from media and sends the data to the Sun StorEdge EBS client, where the recover program rebuilds the data.

FIGURE 1-5 on page 61 shows an example of how a recover process works in a Sun StorEdge EBS setup that includes a storage node.

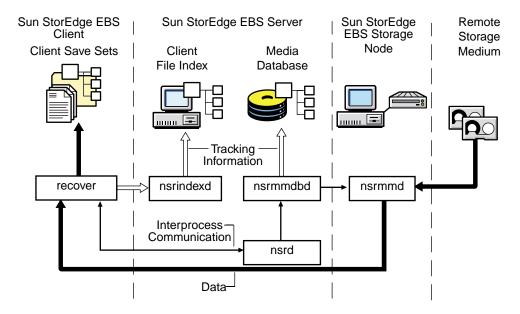

FIGURE 1-5 Daemons and Programs during a Recover Session with a Storage Node

## Sun StorEdge EBS Product Family

Sun StorEdge EBS has a large product family of server, client, database, and related backup-and-recover software.

#### Server Software Products

All Sun StorEdge EBS clients, as well as Sun StorEdge EBS servers—which can function as their own clients and back up their own data—can be backed up by Sun StorEdge EBS server software.

Sun StorEdge EBS server products are available in four distinct versions offering different levels of support:

- Sun StorEdge EBS Workgroup Edition enables you to back up the server and up to seven clients. Sun StorEdge EBS Workgroup Edition does not include support for additional clients or optional software features, such asSun StorEdge EBS Archive. If you decide at a later date to purchase a higher level of Sun StorEdge EBS software, all of the data backed up by Sun StorEdge EBS Workgroup Edition is recoverable by any level of Sun StorEdge EBS software you purchase.
- Sun StorEdge EBS Business Edition is the same as the Workgroup Edition, except that it includes a license to use an autochanger (1-26 slots) as part of its base enabler, allows backing up a two-node cluster client, and allows NDMP connections.
- Sun StorEdge EBS Network Edition enables you to back up the server and an unlimited number of client connections. You can upgrade this edition to include support for autochangers, as well as optional software features.
- Sun StorEdge EBS Power Edition is a server software product that has been specially tuned to protect and provide backup for environments that support Very Large Database (VLDB) or large filesystem applications (in the terabyte range).

#### **Client Software Products**

Some Sun StorEdge EBS client software products are included with the server products. Refer to your *Legato NetWorker Installation Guide* for any clients packaged with your particular server software and instructions on how to install them. Support for platform-specific clients is also sold separately as Legato NetWorker ClientPak software. Sun supports clients for the following platforms and operating systems:

- UNIX: Solaris, SunOS, HP-UX, HP Tru64, AIX, Linux, DYNIX/ptx, and IRIX
- PC Desktops: Microsoft Windows NT 4.0 Workstation, Microsoft Windows 2000 Workstation, Microsoft Windows XP Professional (32-bit and 64-bit versions)
- Microsoft Windows NT 4.0 Server, Microsoft Windows 2000 Server and Microsoft Windows .NET (32-bit and 64-bit versions)
- Novell NetWare/IntraNetWare

For complete information on Sun StorEdge EBS client software, refer to the documentation in your Sun StorEdge EBS software media kit.

### Other Sun StorEdge EBS-Related Products

Sun StorEdge EBS offers other products to enhance your storage management needs:

TABLE 1-4 Additional Sun StorEdge EBS Products

| Product                                | Description                                                                                                    | For More Information                                 |
|----------------------------------------|----------------------------------------------------------------------------------------------------|------------------------------------------------------|
| Sun StorEdge EBS<br>Autochanger Module | Enables the Sun StorEdge EBS software to connect to one or more autochangers.                                                                                                    | See Chapter 10.                                      |
| NetWorker Silo Software<br>Module      | Enables the Sun StorEdge EBS software to connect to one or more silos.                                                                                                    | See Chapter 10.                                      |
| Sun StorEdge EBS Archive feature       | Provides a sophisticated method to archive valuable data for long-term storage.                                                                                                    | See Chapter 8.                                       |
| Sun StorEdge EBS SNMP<br>Module        | Provides communication of Sun<br>StorEdge EBS event notifications to<br>SNMP-compliant network<br>management stations.                                                                       | See Chapter 13.                                      |
| Legato NetWorker Modules               | Enables reliable backup and restore capabilities for the most widely used databases, including Microsoft Exchange Server and SQL Server, Oracle, Informix, Lotus Notes, SAP R/3, and Sybase. | Refer to the specific documentation for each module. |

Sun continues to develop enhancements to the Sun StorEdge EBS product line, including additional server, client, database, and add-on products. For the latest product information, refer to the Sun web site (www.sun.com).

## Sun StorEdge EBS Documentation

The Sun StorEdge EBS product comes with a complete suite of documentation to provide the information you need to optimally run the Sun StorEdge EBS software. The following sections briefly describe the Sun StorEdge EBS documentation products.

**Note** – Sun StorEdge EBS documentation is periodically updated between releases, and the most recent versions are posted on the Legato web site.

#### **Documentation Suite CD-ROM**

All Sun StorEdge EBS product manuals and guides are provided in PDF format on a separate Documentation Suite CD-ROM as part of the product media kit.

# Printed Sun StorEdge EBS and Legato NetWorker Product Manuals

You can also obtain a *Sun StorEdge EBS Documentation Kit*, including printed copies of the Sun StorEdge EBS manuals, for a nominal charge. Contact your Sun StorEdge EBS sales representative for information on ordering documentation kits for a particular Sun product.

#### Administrator's Guide

This Administrator's Guide is your main resource for understanding how the Sun StorEdge EBS product works. It provides information on a wide variety of Sun StorEdge EBS topics, including:

- How the Sun StorEdge EBS software saves and recovers data.
- Configuring Sun StorEdge EBS servers and clients.
- Understanding and using Sun StorEdge EBS resources.
- Configuring backup devices and media, including autochangers and silos.
- Using specialized storage management tools and protocols, including:
  - Archiving

- Cloning
- Staging
- Network Data Management Protocol (NDMP)
- SNMP
- Troubleshooting

#### Installation Guide

The Sun StorEdge Enterprise Backup Installation Guide provides the following information:

- How to install the software components on a server, client, and designated storage node computers.
- How to configure backup devices.
- How to update or upgrade existing Sun StorEdge EBS software.
- How to remove the software components.

Review the *Installation Guide* before you install the Sun StorEdge EBS software. After the installation has completed, keep a printed copy of the *Installation Guide* in a safe place, so that it is available if you need to reinstall or remove the software later.

**Note** – The *Installation Guides* for the Legato NetWorker ClientPak for NetWare and UNIX client software provide instructions for installing the client software on other operating systems that are not supported as Sun StorEdge EBS servers, but are supported as Sun StorEdge EBS clients.

## Release Supplement

The Sun StorEdge Enterprise Backup Release Supplement provides late-breaking information on software bugs, workarounds, and other items not found in the other documentation sources. Depending on the Sun StorEdge EBS release, the Release Supplement may also contain information on new and improved features that were not included in this Administrator's Guide, or other documentation.

Updated versions of the *Release Supplement* are available in the Document Library on the Legato web site (www.legato.com). Refer to the web site periodically to view the latest version of this and all other Legato documentation. Compare the dates printed on each version of the Release Supplement to ensure you have the latest one.

### Fixed Bugs List

The *Legato NetWorker Fixed Bugs List* includes a table listing all escalations and requests for enhancements (RFEs) that have been fixed in the current release.

### Online Help

The Sun StorEdge EBS Administrator program and other graphical user interfaces include an Online Help component. The Online Help contains specific information about the user interface, including context-sensitive Help in each dialog box that describes the purpose of the displayed dialog box and what information to enter in each text box. There are also Help topics that describe Sun StorEdge EBS features as well as topics that provide step-by-step procedures for performing doing Sun StorEdge EBS tasks with the user interface.

To access the Online Help, select the Help menus displayed in the graphical user interface. TABLE 1-5 on page 66 lists the Online Help menu options.

| TABLE 1-5 | nline H | Ielp Me | enu O | ptions |
|-----------|---------|---------|-------|--------|
|-----------|---------|---------|-------|--------|

| Option     | Description                                                                                                    |
|------------|----------------------------------------------------------------------------------------------------|
| On Window  | Provides information for attributes in the current window.                                                        |
| On Topic   | Provides a list of Help topics related to Sun StorEdge EBS software.                                              |
| On Help    | Provides information about how to use the Online Help.                                                            |
| On Version | Provides information on the particular release of the Sun StorEdge EBS software that is installed on your system. |

The Sun StorEdge EBS Administrator also provides Help buttons in most of the dialog boxes. To display the Help topic associated with a particular Sun StorEdge EBS feature, click the Help button in the dialog box related to the feature.

## Man Pages

The man pages are a reference for the syntax and function of the Sun StorEdge EBS commands that are you issued from the command line. To view man pages, make sure that the \$MANPATH environment variable includes the path where your Sun StorEdge EBS man pages are installed. By default, Sun StorEdge EBS man pages are installed in /usr/share/man.

### **Disaster Recovery Guide**

The Legato NetWorker Disaster Recovery Guide is a multiplatform guide that provides essential information about how to use Sun StorEdge EBS products to recover data from Sun StorEdge EBS servers in case of a disaster. This guide also contains tips and information about preventive measures to safeguard data and prepare backup policies to guard against a disaster.

Review the *Disaster Recovery Guide* when the Sun StorEdge EBS software is first installed and configured so that you are prepared with strategies to protect your data and operations. Keep a printed copy of the guide with other disaster recovery information, so that it is immediately available in case of an emergency.

### **Performance Tuning Guide**

The Legato NetWorker Power Edition Performance Tuning Guide discusses the enhancements available with Sun StorEdge EBS Power Edition. It explains how to configure and measure the performance of the Sun StorEdge EBS Power Edition server.

## Error Message Guide

The *Legato Error Message Guide* describes messages and troubleshooting procedures for problems that may be encountered while using the Sun StorEdge EBS software.

## Legato Compatibility Guides

The Legato Compatibility Guides provide the latest information on software and devices compatible with Sun StorEdge EBS software. These guides are available on the Legato web site at www.legato.com

#### Command Reference Guide

A complete set of the Legato online man pages is available to reference the syntax and function of the Sun StorEdge EBS commands that are issued from the command line.

The *Legato Command Reference Guide* describes the commands and resources that are involved in running Legato products.

For instructions on how to use the guide, including tips and troubleshooting, view the readme file in the DOCS/cmndref directory on the Documentation Suite CD-ROM.

## **Getting Started**

This chapter explains how to begin using the Sun StorEdge Enterprise Backup software to perform storage management activities.

The main sections in this chapter are:

- "Preparing to Use the Sun StorEdge EBS Software" on page 69
- "Operating Sun StorEdge EBS Software for the First Time" on page 70
- "Verifying Operations" on page 76
- "Customizing and Configuring the Sun StorEdge EBS Software" on page 79
- "Sun StorEdge EBS Administrator Interfaces" on page 82
- "Sun StorEdge EBS Manual Backup, Recovery, and Archiving Interfaces" on page 88
- "Rehosting a Sun StorEdge EBS Server" on page 94

# Preparing to Use the Sun StorEdge EBS Software

If you are new to using Sun StorEdge EBS software, complete the following steps:

- 1. Review the Sun StorEdge EBS documentation, particularly the *Installation Guide* and the most recent *Release Supplement*.
- 2. Install the Sun StorEdge EBS server and client software.
- 3. Perform the tasks listed in "Operating Sun StorEdge EBS Software for the First Time" on page 70. These tasks include:
  - Starting the Sun StorEdge EBS Administrator program.
  - Labeling and mounting a volume.

- Backing up data.
- Adding clients.

Once you have completed these tasks, learn how to monitor and verify data during a backup as described in "Verifying Operations" on page 76, then continue to customize and configure the core Sun StorEdge EBS functions.

- Learn when and how to perform procedures for the following tasks described in Chapter 7:
  - Manual backup
  - Data recovery
  - Directed recovery
  - Save set level recovery
  - Data recovery by using the scanner program
- Review the discussion of Sun StorEdge EBS browse and retention policies and online indexes (client file index and media database). See "Browse and Retention Policies" on page 165.
- Review disaster recovery procedures. see "Disaster Recovery" on page 336 and refer to the Legato NetWorker Disaster Recovery Guide.

Reviewing and working with this material helps to develop an understanding of how Sun StorEdge EBS software works, and of the basic functions and features that can be customized later to optimize performance and reliability.

# Operating Sun StorEdge EBS Software for the First Time

This section provides an overview of the tools used to operate the Sun StorEdge EBS software. It also presents a series of steps to run basic Sun StorEdge EBS functions. Whenever possible, the tasks in this section use default and preconfigured settings. Throughout this *Administrator's Guide*, you can learn how to customize Sun StorEdge EBS resources and attributes, and how to configure the Sun StorEdge EBS software for your particular needs.

## **Operating Tools**

To begin using Sun StorEdge EBS software, you need to:

- 1. Connect to a server.
- 2. Mount a volume for the backups.
- 3. Enable a configuration.

Then you can start a backup.

The primary graphical interface to operate Sun StorEdge EBS software is the Administrator program (nwadmin). You might also use any combination of the following:

- Sun StorEdge EBS backup program (nwbackup)
- Sun StorEdge EBS recover program (nwrecover)
- Sun StorEdge EBS archive program (nwarchive)
- Sun StorEdge EBS retrieval program, for retrieving archived data (nwretrieve)
- Command line interfaces

The combination of these tools enables you to:

- Perform scheduled and manual backups.
- Verify the servers in use.
- Verify that the necessary processes are running on their respective computers.
- Verify the success of a backup.
- Read message logs.
- Perform recoveries.

For a full description of these programs and their features, see "Sun StorEdge EBS Storage Management" on page 46 and "Sun StorEdge EBS Resources and Attributes" on page 51.

TABLE 2-1 lists directories included with the Sun StorEdge EBS software, located in the Sun StorEdge EBS installation directory, usually /nsr.

**TABLE 2-1** Sun StorEdge EBS Files and Directories (1 of 2)

| Directory | Files                                                  |
|-----------|--------------------------------------------------------|
| mm        | Sun StorEdge EBS media database                        |
| res       | Sun StorEdge EBS resource files: • nsrla.res • servers |
| res/nsrdb | Sun StorEdge EBS resource database                     |

TABLE 2-1 Sun StorEdge EBS Files and Directories (2 of 2)

| Directory            | Files                      |
|----------------------|----------------------------|
| index/client_name/db | Client file index database |
| logs                 | Sun StorEdge EBS log files |

As described in Chapter 1, you configure performance and functionality through Sun StorEdge EBS resources. If you do not want to create a customized configuration, you need only enable a group to begin backups according to the default configuration.

To learn how to customize Sun StorEdge EBS resource settings, such as Group, Client, or Pool, see "To Customize a Backup" on page 74. For more detailed explanations, see "Customizing and Configuring the Sun StorEdge EBS Software" on page 79 and in subsequent chapters.

## ▼ To Start the Sun StorEdge EBS Administrator Program

To start the Sun StorEdge EBS Administrator program and connect to a server, enter the following command at the prompt:

# nwadmin &

#### **▼** To Label and Mount a Volume

To perform backups, the backup media must be configured and available for the Sun StorEdge EBS server to write data to it. Once you have started the Sun StorEdge EBS Administrator program, label and mount a blank media volume as follows:

Insert a volume into the stand-alone device drive or slot 1 of the autochanger.

**Note** – Backing up data to an autochanger requires that you *first* install and enable the Autochanger Software Module.

- 2. From the Media menu, select Devices. to open the Devices window.
- 3. In the Devices window, click Create.
- 4. Enter the name of the device, and select the media type.

- 5. Click Apply.
- 6. Click Label.
- 7. From the Label dialog box, select a pool for the Pool attribute. Selecting a pool automatically chooses a label for the volume.
- 8. If you back up to a stand-alone device, select Mount After Labeling in the Label dialog box.
- 9. If you back up to a device in an autochanger, enter 1 in *both* the First Slot and Last Slot attributes in the Autochanger Label dialog box.
- 10. Click Apply.

The Sun StorEdge EBS software labels the volume. If the storage device is a standalone device, the Sun StorEdge EBS software also mounts the volume and displays the name and status of the volume in the Monitor window. For example:

/dev/rmt/0cbn venus.001 labeling, done

### Backing Up Data

Sun StorEdge EBS software contains preconfigured resources you can start using immediately; therefore, when the volume is successfully labeled, you are ready to perform a backup.

There are two types of backups in the Sun StorEdge EBS environment: scheduled and manual.

- Scheduled backups are configured in the Sun StorEdge EBS Administrator and are assigned a specific time for the backup to run, usually when network usage is low. For example, the preconfigured Default group is scheduled to begin its backup at 3:33 a.m. You can override scheduled backups to perform the backup immediately, if necessary.
- Manual backups are backups performed by the user of the client computer, using the nwbackup program.

To run a scheduled backup, you need only enable the default schedule.

#### ▼ To Enable a Scheduled Backup

To configure the Sun StorEdge EBS server for a scheduled backup:

- 1. From the Customize menu, select Groups to open the Groups window.
- 2. In the Groups attribute, select the Default group.
- 3. For the Autostart attribute, select Enabled.
- 4. Click Apply.

The Sun StorEdge EBS server is now enabled to back up itself, starting at 3:33 a.m. You can test the scheduled backup by overriding the scheduled time and starting the backup immediately.

#### ▼ To Override a Scheduled Backup

To override a scheduled backup time and start the backup immediately:

- 1. From the Customize menu, select Groups to open the Groups window.
- 2. In the Groups attribute, select the Default group.
- 3. For the Autostart attribute, select Start Now.
- 4. Click Apply.

The Sun StorEdge EBS server immediately backs up itself.

**Note** – The scheduled backup will still occur at 3:33 a.m. But, by starting it now you override the backup schedule so that you can see how the Sun StorEdge EBS server performs an automatic backup.

#### **▼** To Customize a Backup

You can customize a backup schedule and other resources to suit an environment. Sun StorEdge EBS resources should be configured in a specified order. This is because some resources contain information that will appear in the Sun StorEdge EBS Administrator as attributes of other resources, and resources that are also attributes of other resources should be defined first. After this initial setup, you can then modify the resources at any point.

Because the Schedule and Policy resources do not depend on any other resources, customize these resources first. Then move on to the Group, Client, and Pool resources. FIGURE 2-1 on page 75 illustrates the process for configuring Sun StorEdge EBS resources.

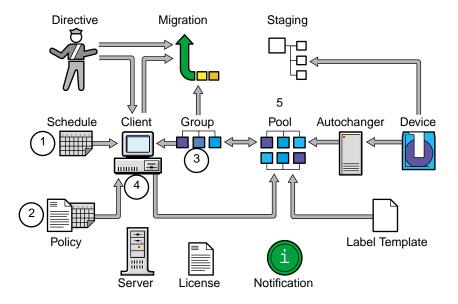

FIGURE 2-1 Resource Configuration Order

To customize backup resources:

- 1. Create a customized Schedule, which becomes an attribute of the Group resource. For details, see "Schedules" on page 305.
- 2. Create a customized Browse or Retention Policy, which becomes an attribute of the Client resource. For details, see "Browse and Retention Policies" on page 165.
- 3. Customize the Group resource, which becomes an attribute of the Client resource. For details, see "Backup Groups" on page 292.
- 4. Customize the Client resource, which can be an attribute of the Pool resource. For details, see "Client Configuration" on page 150.
- 5. Customize the Pool resource. For details, see "Pools" on page 206.

In FIGURE 2-1, resources that do not depend on other resources are considered independent resources; they are also selected as attributes in those resources that depend on them. Note that the Directive, Schedule, and Policy resources must be defined before they are available as attributes in the Client resource.

#### **▼** To Add More Clients

Because every Sun StorEdge EBS server is also a client to itself, you already have one client by default. Once the first backup of the Sun StorEdge EBS server has occurred, you should add clients to the server.

To add clients to the Sun StorEdge EBS server:

- 1. From the Clients menu, select Client Setup to open the Clients window.
- 2. Click Create.
- 3. In the Name text box, enter the new client's hostname.
- 4. Accept the default settings for the other attributes, or configure as appropriate.
- 5. Click Apply.

When a new client is added, the client's name and icon appear in the Clients window.

6. Repeat these steps for each Sun StorEdge EBS client to be backed up by the Sun StorEdge EBS server.

# **Verifying Operations**

This section explains how to verify a backup. It also explains how to verify the authorized servers and that the Sun StorEdge EBS processes are running, as well as how to read message logs.

# ▼ To Monitor and Verify Data during a Backup

To monitor and verify data during a backup:

- 1. From the Customize menu, select Groups to open the Groups window.
- 2. In the Groups attribute, select the Default group.
- 3. For the Autostart attribute, select Start now.
- Click Apply.

In the Messages window of the main Sun StorEdge EBS Administrator window, the Sun StorEdge EBS server displays detailed messages about the progress of the backup.

#### **▼** To View the Group Control Details Dialog Box

You can also view information about the backup in the Group Control Details dialog box.

To open the Group Control Detail dialog box from the main window of the Sun StorEdge EBS Administrator program:

- 1. Select Group Control.
- 2. Select Details.

The Sun StorEdge EBS Administrator program lists the successful, unsuccessful, and incomplete save sets in the Group Control Detail dialog box.

**Note** – If you have a stand-alone storage device, make sure that you leave the volume in the device; otherwise, the Sun StorEdge EBS software will not be able to begin the scheduled backup for the Default group at 3:33 a.m.

## **▼** To Verify Backup Servers

You can verify the servers that are authorized to back up a client computer by checking the client's /nsr/res/servers file, which lists the servers that are authorized to back up the computer.

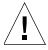

**Caution** – If the /nsr/res/servers file contains no data (no servers are listed), any server can back up that computer, unless the client daemon (nsrexecd) is started using the -s server option.

# ▼ To Verify that the Sun StorEdge EBS Processes Are Running

To verify that the Sun StorEdge EBS processes are running:

- 1. Enter *one* of the following at the command prompt:
  - #ps -ef | grep nsr
  - #ps -ax | grep nsr
- 2. Depending on the type of installation, the processes listed in TABLE 2-2 on page 78 should be running:

TABLE 2-2 Sun StorEdge EBS Processes

| Type of Installation             | Processes                                                                                                    |
|----------------------------------|----------------------------------------------------------------------------------------------------|
| Sun StorEdge EBS Server          | nsrd — Sun StorEdge EBS server nsrexecd — Sun StorEdge EBS client (two processes should be running) nsrmmd — Sun StorEdge EBS media multiplexer (one process per device) nsrmmdbd — Sun StorEdge EBS media management database nsrindexd — Sun StorEdge EBS file index database |
| Sun StorEdge EBS Client          | nsrexecd — Sun StorEdge EBS client                                                                                                    |
| Sun StorEdge EBS Storage<br>Node | nsrexecd — Sun StorEdge EBS client nsrmmd — Sun StorEdge EBS media multiplexer (one process per device)                                                                                                    |

### How to View a Message

Messages appear in the Sun StorEdge EBS Administrator program and are also written to message logs.

#### To view a message:

- Messages relating to the Sun StorEdge EBS server to which you are currently connected appear re displayed in the Messages window of the Sun StorEdge EBS Administration program. You can also use the command line program, nsrwatch, to monitor these messages.
- In message logs:
  - /nsr/logs/daemon.log (messages logged during a backup, and also displayed in the Sessions window of the Sun StorEdge EBS Administrator program).
  - /nsr/logs/messages (messages logged after a backup is complete, and also displayed in the Messages window of the Sun StorEdge EBS Administrator program).

# Customizing and Configuring the Sun StorEdge EBS Software

Once you have used some of the basic features of the Sun StorEdge EBS software, you can start to customize and configure Sun StorEdge EBS settings for an environment. The Sun StorEdge EBS software enables you to configure some or all of its settings. You can also mix customized and preconfigured settings in any combination.

## **Preconfigured Settings**

You can fully use and evaluate Sun StorEdge EBS software with the default settings that are automatically assigned to resources and attributes (for example, the Default pool). Whenever you create a new resource, you always have the option of using default attributes and preconfigured resources.

# **Configuration Planning**

Configuration planning helps to clarify the interdependencies and trade-offs in implementing an overall backup strategy. Careful configuration planning is the most critical factor in ensuring that backups run smoothly and recoveries proceed efficiently and without error.

#### To plan a configuration:

- 1. Draw a diagram of the networked computers to be used as Sun StorEdge EBS servers and clients. Identify potential network trouble spots, such as computers on the other side of a firewall or routers that might not be able to successfully back up to the Sun StorEdge EBS server.
- 2. Estimate the size of the average daily backup window for the enterprise (the period of time set aside for backing up data on the network). Identify special circumstances that might alter the size of the backup window, such as weekend activity, operator availability (if a stand-alone device is being used), or end-of-quarter requirements.
- 3. Identify the amount of data that must be backed up by each computer and estimate the total amount of backed-up data. Estimate how long backups will take, given the characteristics of the specific environment (for example, network bottleneck speeds, device speeds, and data availability).

- 4. Organize and prioritize data into clusters that can begin backups at the same time of day (so that they can be organized into Sun StorEdge EBS backup groups). This step is most appropriate if backups require load balancing or staggered schedules to accommodate the constraints of the backup's allotted time.
- 5. Decide how long different data should remain in the storage management system for users to browse and recover. The availability of deadfalls might need to be weighed against the space required to maintain the file entries within the client file index.
- 6. Decide how data should be organized within the storage management system. By using Sun StorEdge EBS pools, you can send specific save sets of data to designated collections of volumes. For example, one pool may be designated for all client backups of an organization's accounting department.
- 7. Identify the trade-offs and select optimal values for the following performance features:
  - Number of devices to use for backups
  - Number of devices to reserve for recoveries
  - Number of data streams to be interleaved onto a single volume
  - Number of data streams to send to each Sun StorEdge EBS server and storage node

TABLE 2-3 summarizes the kinds of decisions you need to make prior to configuring Sun StorEdge EBS software. Decisions are identified in terms of the information required to perform a scheduled backup, and how that information is expressed in a Sun StorEdge EBS configuration.

**TABLE 2-3** Configuration Information (1 of 3)

| Type of Needed<br>Information                  | How the Information Is Expressed in Sun StorEdge EBS Software                                                                                                    |
|------------------------------------------------|----------------------------------------------------------------------------------------------------|
| When does this backup start?                   | When the server computer's clock is equal to the time designated as the starting time for a backup group, the Sun StorEdge EBS server starts the backup.                                                                                                    |
|                                                | Sun StorEdge EBS resource: Group<br>Resource attribute: Start Time                                                                                                    |
| Which clients participate in the backup group? | All clients that are members of an executing backup group are considered candidates for backup. Client data might or might not actually be backed up, depending on the client's schedule. All new clients are, by default, members of the preconfigured group named Default. |
|                                                | Sun StorEdge EBS resource: Client<br>Resource attribute: Group                                                                                                    |

Configuration Information (2 of 3) TABLE 2-3

| Type of Needed<br>Information                                             | How the Information Is Expressed in Sun StorEdge EBS Software                                                                                                    |
|---------------------------------------------------------------------------|----------------------------------------------------------------------------------------------------|
| How is client data listed for backup?                                     | The Sun StorEdge EBS administrator clusters files, directories, and/or filesystems into packages organized by client computer. Each unique package is a <i>Client resource</i> ; multiple Client resources can be configured for one client computer. A <i>storage node</i> represents the data backed up for a Client resource during a single backup session.                     |
|                                                                           | Sun StorEdge EBS resource: Client<br>Resource attribute: Save Set                                                                                                    |
| Where is client data stored?                                              | Client data is written to the pool of storage volumes that is associated with the client's group. Preconfigured groups have been assigned to preconfigured pools.                                                                                                    |
|                                                                           | Sun StorEdge EBS resource: Pool<br>Resource attribute: Group, Client, Save Set, Level                                                                                                    |
| Which backup level is scheduled for this client's data?                   | Sun StorEdge EBS schedules specify a client's backup level for the day (or whether the backup skips the client that day). Group attributes, if specified, supersede a client schedule. Preconfigured schedules are shipped with Sun StorEdge EBS software.                                                                                                    |
|                                                                           | Sun StorEdge EBS resource: Client Resource attribute: Schedule or Sun StorEdge EBS resource: Group Resource attribute: Schedule or Sun StorEdge EBS resource: Group Resource attribute: Level                                                                                                    |
| How long will the inventory of backed- up data be available for browsing? | The length of time that client data can be browsed via the nwbackup program is called the <i>browse policy</i> . The browse policy is assigned by the administrator for each Client resource. Preconfigured time periods are shipped with Sun StorEdge EBS software.                                                                                                    |
|                                                                           | Sun StorEdge EBS resource: Client<br>Resource attribute: Browse Policy                                                                                                    |
| How long will the data<br>be available for<br>recovery?                   | Data on storage volumes is protected from automatic overwriting for a period that is defined by the <i>retention policy</i> . The retention policy is assigned by the administrator for each Client resource. Data is available for recovery indefinitely, until the storage volume is physically relabeled. Preconfigured time periods are shipped with Sun StorEdge EBS software. |
|                                                                           | Sun StorEdge EBS resource: Client<br>Resource attribute: Retention Policy                                                                                                    |

**TABLE 2-3** Configuration Information (3 of 3)

| Type of Needed<br>Information                                         | How the Information Is Expressed in Sun StorEdge EBS Software                                                                                                    |
|-----------------------------------------------------------------------|----------------------------------------------------------------------------------------------------|
| Is additional data processing needed?                                 | A Sun StorEdge EBS <i>directive</i> can be applied to client data to perform commonly requested processing (such as compression and encryption). Preconfigured Directive resources are shipped with Sun StorEdge EBS software.                             |
|                                                                       | Sun StorEdge EBS resource: Client<br>Resource attribute: Directive                                                                                                    |
| Is additional program execution needed for this environment?          | Sun StorEdge EBS software can accommodate a customized script supplied<br>by the administrator. For example, an environment might require that the<br>client computer shut down its database before performing a backup.                                   |
|                                                                       | Sun StorEdge EBS resource: Client<br>Resource attribute: Backup Command                                                                                                    |
| Which users need access to manually back up, browse, or recover data? | Sun StorEdge EBS software provides manual backup, browse, and recovery access to all users on the client computer. (To recover data, the user must have read permissions to the data.) Access can be broadened to users on other client computers as well. |
|                                                                       | Sun StorEdge EBS resource: Client<br>Resource attribute: Remote Access                                                                                                    |

# Sun StorEdge EBS Administrator Interfaces

You can administer a Sun StorEdge EBS server software by the following methods:

- Using the graphical Sun StorEdge EBS Administrator program (nwadmin). For more information, see "Sun StorEdge EBS Administrator Program" on page 83.
- Using the character-based Sun StorEdge EBS administration interface (nsradmin). For more information, see "Sun StorEdge EBS Character-Based Interface" on page 87.
- Using the command line. For more information, see "Command Line Interfaces" on page 87.

### Administrator Privileges

Only users included in the Sun StorEdge EBS Administrator list have permission to use and make changes to the Sun StorEdge EBS server. Users who do not have root privileges can start and use the Sun StorEdge EBS Administrator program, but are not able to make changes to the configuration. To learn more about adding administrators and administrator privileges, see "Server Access Management" on page 101.

### TCP/IP Network Requirements

The following are the requirements for TCP/IP network communication when using Sun StorEdge EBS software:

■ The Sun StorEdge EBS server name must be added to the domain name system (DNS) file that contains the names and aliases of the servers (hosts) on your network, or to the local hosts file located in /etc.

**Note** – If DNS is used, reverse lookup must be correctly configured.

- If the Sun StorEdge EBS server is a dynamic host configuration protocol (DHCP) client, it must use a reserved address.
- If DHCP with dynamic addresses is used, DHCP must be synchronized with DNS.

#### Sun StorEdge EBS Administrator Program

The Sun StorEdge EBS Administrator program provides a graphical interface for configuring Sun StorEdge EBS servers and clients, assigning clients to servers, creating backup schedules, and managing other information.

The following sections describe the various windows, toolbars, and icons that help you perform these tasks.

#### Sun StorEdge EBS Administrator Graphical Interface

You can perform most Sun StorEdge EBS administration tasks in the Sun StorEdge EBS Administrator program. The Sun StorEdge EBS Administrator program contains the program menus, the Sun StorEdge EBS toolbar, and the windows shown in FIGURE 2-2 on page 84.

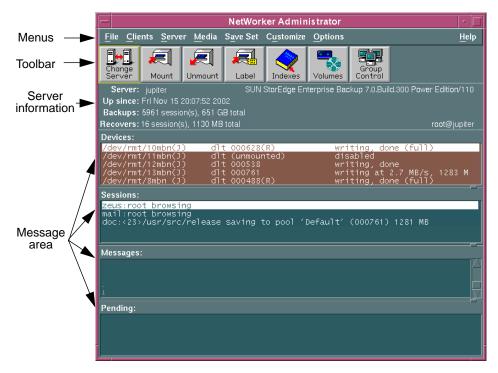

FIGURE 2-2 Administrator Program Interface

#### Server Information

The server information area displays information regarding the server to which you are currently connected.

#### Message Area

TABLE 2-4 lists the information displayed in the various message windows.

 TABLE 2-4
 Message Area (1 of 2)

| Window          | Description                                                                                                    |
|-----------------|----------------------------------------------------------------------------------------------------|
| Devices window  | Displays information about the devices configured for the current server.                                       |
| Sessions window | Displays progress messages. This information is also written to the daemon.log file in the /nsr/logs directory. |

TABLE 2-4 Message Area (2 of 2)

| Window          | Description                                                                                                    |
|-----------------|----------------------------------------------------------------------------------------------------|
| Messages window | Displays completion messages. This information is also written to the messages file in the /nsr/logs directory.                          |
| Pending window  | Displays information on why a backup cannot progress, along with requests to mount tapes and other conditions that require intervention. |

The nsrwatch command line program also provides this information in a character-based format. For more information on the nsrwatch program, refer to the man page for this command, or the *Legato Command Reference Guide*.

#### Sun StorEdge EBS Administrator Toolbar

The Sun StorEdge EBS Administrator program's toolbar enables you to perform common tasks by clicking its buttons.

TABLE 2-5 describes the function of each button.

 TABLE 2-5
 Sun StorEdge EBS Administrator Toolbar Functions (1 of 2)

| Button           | Name          | Function                                                                        |
|------------------|---------------|---------------------------------------------------------------------------------|
| Change<br>Server | Change Server | Opens the Change Server dialog box to connect to a new Sun StorEdge EBS server. |
| Mount            | Mount         | Mounts the device selected in the Devices window.                               |
| Unmount          | Unmount       | Unmounts the device selected in the Devices window.                             |
| Label            | Label         | Labels the device selected in the Devices window.                               |
| Indexes          | Indexes       | Opens the Indexes window, which displays information about the online indexes.  |

 TABLE 2-5
 Sun StorEdge EBS Administrator Toolbar Functions (2 of 2)

| Button           | Name          | Function                                                                                              |
|------------------|---------------|----------------------------------------------------------------------------------------------------|
| Volumes          | Volumes       | Opens the Volumes window, used to manage volumes.                                                     |
| Group<br>Control | Group Control | Opens the Group Control dialog box, used to monitor groups and manually start and stop group backups. |

# Customizing the Sun StorEdge EBS Administrator Program Interface

You can customize the look and functionality of the Sun StorEdge EBS Administrator program.

#### Hidden Attributes

By default, the Sun StorEdge EBS Administrator program leaves some attributes hidden from view in the resource windows. Hidden attributes provide additional functionality and control over Sun StorEdge EBS resources.

You can display hidden attributes by selecting Details from the View menu in a particular window.

#### Foreign Languages in the Interface

Because Sun StorEdge EBS software uses a client/server model, and is available in several different languages, foreign language messages and other text strings may appear in the windows of the Sun StorEdge EBS Administrator and other programs. This can occur if you are connected to, or are remotely administering, a Sun StorEdge EBS product designed for a different language.

In cases where the foreign language is a double-byte language (for example, Japanese Kanji), the computer must meet these requirements:

- Have appropriate double-byte fonts installed.
- Be configured to use the fonts correctly.

#### Sun StorEdge EBS Resources

Each resource has a corresponding dialog box that opens by selecting menu commands. Because resource attributes are created and displayed dynamically in the Sun StorEdge EBS Administrator program, the same resource dialog box might show different attributes depending on the Sun StorEdge EBS server to which you are currently connected.

To find out more about each attribute, select On Window from the Help menu.

For more information on Sun StorEdge EBS resources, see "Sun StorEdge EBS Resources and Attributes" on page 51.

### Sun StorEdge EBS Character-Based Interface

You can use the Sun StorEdge EBS character-based interface (nsradmin) to perform the same configuration and management tasks as in the Sun StorEdge EBS Administrator program.

You can start this interface by entering the following at the command line:

# nsradmin

For more information about using the character-based interface, refer to the nsradmin man page or the *Legato Command Reference Guide*.

#### **Command Line Interfaces**

You can perform any Sun StorEdge EBS configuration or administration task (as well as the tasks available in the client-side backup, recover, archive, and retrieve programs) by entering Sun StorEdge EBS commands at the command line. For instructions on how to use these commands, refer to the *Legato Command Reference Guide* or the man pages for individual Sun StorEdge EBS commands.

# Sun StorEdge EBS Manual Backup, Recovery, and Archiving Interfaces

Sun StorEdge EBS software uses separate graphical interface programs for performing each of the following tasks:

- Manual backups (nwbackup)
- Recoveries (nwrecover)
- Archiving (nwarchive)
- Retrieval of archived data (nwretrieve)

The features and functionality associated with these programs are described in detail in the following chapters:

- Chapter 7
- Chapter 8

### The nwbackup Program

Use the nwbackup program to perform a manual backup initiated from the client, rather than from the server's scheduled group backup.

To start the nwbackup program, enter the following command at the prompt:

```
# nwbackup
```

To specify the Sun StorEdge EBS server to which you want to connect, enter use the -s *server* option with nwbackup:

```
# nwbackup -s server
```

FIGURE 2-3 on page 89 displays the nwbackup program.

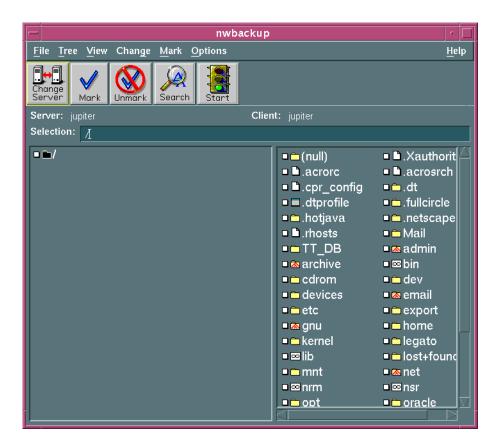

FIGURE 2-3 nwbackup Program

## The nwrecover Program

Use the nwrecover program to administer and monitor Sun StorEdge EBS servers.

To start the nwrecover program, enter the following command at the prompt:

# nwrecover

To specify the Sun StorEdge EBS server to which you want to connect, use the -s *server* option. To specify the Sun StorEdge EBS client, use enter the -c *client* option:

```
# nwrecover -s server -c client
```

If the -c option is not entered, the local computer is used by default.

FIGURE 2-4 on page 90 displays the nwrecover program.

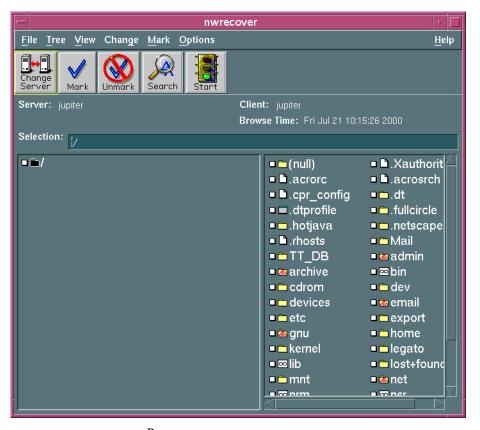

FIGURE 2-4 nwrecover Program

### The nwarchive Program

Use the nwarchive program to manually archive files to a Sun StorEdge EBS server.

**Note** – Use of the nwarchive program requires the purchase of a license for the Sun Stor Edge EBS Archive application. You must also enter that licensing information into the Sun Stor Edge EBS server to fully enable the archiving functionality. See the Sun Stor Edge EBS Roadmap for licensing information.

To start the nwarchive program, enter the following command at the prompt:

```
# nwarchive
```

To specify the Sun StorEdge EBS server to which you want to connect, enter the -s *server* option with nwarchive:

```
# nwarchive -s server
```

FIGURE 2-5 on page 92 displays the nwarchive program.

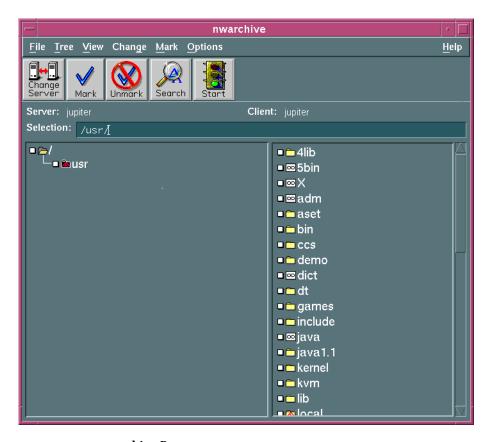

FIGURE 2-5 nwarchive Program

For more information on Sun StorEdge EBS archiving, see Chapter 8.

### The nwretrieve Program

Use the nwretrieve program to retrieve archived files manually from a Sun StorEdge EBS server.

To start the nwretrieve program, enter the following command at the prompt:

```
# nwretrieve
```

To specify the Sun StorEdge EBS server to which you want to connect, enter the -s *server* option with nwretrieve:

```
# nwretrieve -s server
```

FIGURE 2-6 on page 93 displays the nwretrieve program.

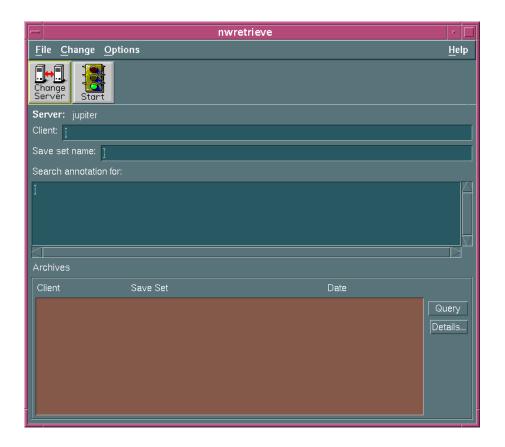

FIGURE 2-6 nwretrieve Program

# Rehosting a Sun StorEdge EBS Server

If you need to transfer the server software to another computer (or transfer the computer to another IP address), the authorization code is invalidated. You must get a *Host Transfer Affidavit* from Sun Customer Service, complete the form, and submit it to Sun. You will receive new authorization codes, which you must install within 15 days, or the Sun StorEdge EBS software becomes disabled.

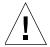

**Caution** — Before starting the Sun StorEdge EBS software on the new server, you must remove the server software from the computer you transferred it from, or shut down that computer's nsrd daemon. If you start the nsrd daemon on another computer with the same enabler or authorization code, you will receive a copy violation error message and the software will become disabled.

# Server Management

This chapter describes operations that are managed from the Sun StorEdge Enterprise Backup server.

The main sections in this chapter are:

- "Sun StorEdge EBS Server Connectivity" on page 96
- "Client/Server Communication Configuration" on page 97
- "Server Configuration" on page 97
- "Performance Controls" on page 99
- "Server Access Management" on page 101
- "Sun StorEdge EBS User Groups" on page 103
- "Notifications" on page 107
- "Reports" on page 112
- "Firewall Support" on page 117
- "Storage Nodes" on page 125
- "Online Indexes" on page 130
- "Managing the Size of the Online Indexes" on page 138
- "Server Maintenance Tasks" on page 142

# Sun StorEdge EBS Server Connectivity

Sun StorEdge EBS software allows you to connect to and monitor multiple Sun StorEdge EBS servers. The Sun StorEdge EBS Administrator program automatically connects to the local Sun StorEdge EBS server, or to the client's default backup server if the Sun StorEdge EBS Administrator program is launched on a machine with only the Sun StorEdge EBS client installed. You can change to another Sun StorEdge EBS server at any time in order to configure that server or monitor its activities by following the instructions for "To Establish a Server Connection" on page 96.

**Note** – Unless you are a member of the Administrators Group or a user with the Configure Sun StorEdge EBS privilege, you cannot perform any configuration tasks or issue commands from the Sun StorEdge EBS Administrator program. Only a user with the Monitor Sun StorEdge EBS privilege can monitor the server's activities. For more information about Sun StorEdge EBS Groups, see "Sun StorEdge EBS User Groups" on page 103.

#### **▼** To Establish a Server Connection

To change the Sun StorEdge EBS server you are administrating:

- 1. From the Server menu, select Change to open the Change Server window.
- 2. From the Server list, select a server. If the server you want is not listed, do one of the following:
  - Click Update Server List to refresh the list.
  - Enter the name of the server in the Server attribute.
- 3. Click OK.

The Sun StorEdge EBS Administrator program displays information for the newly connected server.

#### **▼** To Close the Connection

To quit the Sun StorEdge EBS Administrator program and terminate the server connection, select Exit from the File menu.

# Client/Server Communication Configuration

Communication between the Sun StorEdge EBS server and its clients is defined by configuration attributes entered for the Server and Client resources. How you configure these attributes—such as the level of parallelism or who has administrator privileges—can affect the performance and security of your backups.

For more details about how to set up Sun StorEdge EBS clients in the Client resource, see Chapter 4. To diagnose problems with network communications that affect Sun StorEdge EBS software performance, refer to the troubleshooting information in "Client/Server Communications" on page 579.

# Server Configuration

The following section describes how to configure the Sun StorEdge EBS server from the Sun StorEdge EBS Administrator program.

### **▼** To Set Up the Server

To set up a Sun StorEdge EBS server:

1. At the command prompt, enter the following command to start the Sun StorEdge EBS Administrator program:

```
# nwadmin &
```

- 2. From the Server menu, select Setup Server to open the Server dialog box.
- 3. From the View menu, select Details to display hidden attributes.
- 4. In the Parallelism attribute, enter the maximum number of save streams that the Sun StorEdge EBS server allows to arrive concurrently to the server. For more information on this feature, see "Parallelism" on page 99.
- 5. For the Manual Saves attribute, select Enabled if you want to allow clients to perform manual backups.

- 6. For the Public Archives attribute, select Enabled if you want to allow a user to retrieve archived data belonging to another author.
- 7. For the Update Licenses attribute, select Yes if you want the server to resynchronize its externally managed licenses immediately.
- 8. In the Administrator attribute, specify all users that should have administrative privileges. For allowed formats, see "Server Access Management" on page 101.

**Note** – You can also specify administrators by adding users to the Administrators Group. For more information, see "Sun StorEdge EBS User Groups" on page 103.

- 9. For the Volume Priority attribute, select NearLine Priority.
- 10. For the Volume Priority attribute, select NearLine Priority.
- 11. Complete the Company Information attributes in order to complete the registration form and obtain an authorization code.

The product serial number is located on the Enabler Certificate you received when you bought your Sun StorEdge EBS software. Make sure you enter only the product serial number of the server, not that of any add-on product.

12. Click Apply.

# ▼ To Determine the Current User, Privileges, and User Group Membership

The current user is listed on the main window of the Sun StorEdge EBS Administrator program, in the server information area. It is also listed in the Server resource, along with the current user's privileges and User Group membership.

To determine the user identification of the current user, as well as the user's privileges and User Group membership:

- 1. In the Sun StorEdge EBS Administrator program, select Setup Server from the Server menu.
- In the Server dialog box, select Details from the View menu to display hidden attributes.
- 3. Scroll to the bottom of the dialog box.

The following information is displayed:

- The User ID attribute identifies the current user.
- The Privileges attribute identifies the privileges that the current user has.
- The Member Of attribute identifies the User Groups to which the current user belongs.

For more information about User Groups and their associated privileges, see "Sun StorEdge EBS User Groups" on page 103.

#### **Performance Controls**

You can increase backup speed by setting the Sun StorEdge EBS server to *multiplex* data on a storage device. The Parallelism and Target Sessions attributes enable data from more than one save set to be written to a single storage volume by using the devices to their maximum capabilities.

**Note** – By definition, save sets that are multiplexed must belong to the same pool of storage volumes.

Multiplexing optimizes and distributes the flow of data from multiple clients to all of the storage devices available to the Sun StorEdge EBS server.

#### **Parallelism**

The Sun StorEdge EBS *parallelism* feature enables the Sun StorEdge EBS server to back up data from many clients concurrently, and multiplex the data onto the same backup volume. The Parallelism attribute is located in the Server dialog box. For more information on server configuration and the Set Up Server dialog box, see "To Set Up the Server" on page 97.

Parallelism keeps a steady stream of data supplied to the storage device, so that it can operate at higher speeds. Multiplexing also ensures that no particular client can monopolize the server. This means that other clients can back up data to the same server simultaneously.

Each edition of the Sun StorEdge EBS software has a different default and maximum parallelism level. Each enabled storage node connected to the Sun StorEdge EBS server can increase the parallelism maximum. The maximum parallelism for any Sun StorEdge EBS server and storage node combination can vary as described in TABLE 3-1 on page 100. To learn more about storage nodes, see "Storage Nodes" on page 125.

TABLE 3-1 displays the maximum parallelism levels for this release of the Sun StorEdge EBS server product, including the maximum for each enabled storage node.

TABLE 3-1 Maximum Parallelism Levels

| Sun StorEdge EBS<br>Product           | With Each Enabled Storage Node                           | Without Storage<br>Nodes |
|---------------------------------------|----------------------------------------------------------|--------------------------|
| Workgroup and<br>Business<br>Editions | Not applicable                                           | Parallelism: 32          |
|                                       | Not applicable                                           | Devices: 4               |
| Network Edition                       | Parallelism: 32<br>Maximum = (32 x number of nodes) + 32 | Parallelism: 32          |
|                                       | Devices: 16<br>Maximum = (16 x number of nodes) + 16     | Devices: 16              |
| Power Edition                         | Parallelism: 32<br>Maximum = (32 x number of nodes) + 64 | Parallelism: 64          |
|                                       | Devices: 16<br>Maximum = (16 x number of nodes) + 32     | Devices: 32              |

By optimizing the efficiency of the server, you can control how many clients can back up their data at one time. You may want to adjust this number of clients under the following circumstances:

- If the server is taking too long to back up all the clients, increase the parallelism setting.
- If the server is so busy backing up clients that it is useless for any other tasks, decrease the parallelism setting.

To disable parallelism entirely, so that only one client can back up to the server at a time, set the Parallelism value to 1.

#### **Target Sessions**

The Sun StorEdge EBS *target sessions* feature allows you to set the number of backup sessions accepted by an active device. The Target Sessions attribute is configured in the Device resource. Each device connected to a Sun StorEdge EBS server or storage node (including each device in an autochanger or silo) can have a different target sessions value. For more information about adding devices, and about the Device dialog box, see "Devices" on page 227.

You can set the target sessions value to any number between 1 and 512. This value also determines which device will process the next backup session.

- If a device is already receiving the number of backup sessions determined by the target sessions value, the Sun StorEdge EBS server uses the next underutilized device for the backups.
- If all available devices are receiving the number of backup sessions configured by target sessions, the Sun StorEdge EBS server overrides the set value and uses the device with the least activity for the backup session.

It is often more efficient for the Sun StorEdge EBS server to multiplex multiple save sets to the same device, rather than write each save set to a separate device. For this reason, the Sun StorEdge EBS server attempts to assign to each device a number of save sets, up to the value of target sessions, before assigning a save set to another device.

# Server Access Management

Many Sun StorEdge EBS server functions require the operator to have administrator privileges. All administrators that are authorized to configure the server must have their addresses included in the server administrator list. For more information, see "Administrator Privileges" on page 101.

You must be a member of the Sun StorEdge EBS Administrator Group to add, modify, or delete Sun StorEdge EBS administrators. For more information about the Administrator Group, including how to add and delete members from this group, see "Sun StorEdge EBS User Groups" on page 103.

### Administrator Privileges

Although any user with the Monitor Sun StorEdge EBS privilege can view the server's resources from a client computer, only members of the Sun StorEdge EBS Administrator Group can add to or change the configuration of the Sun StorEdge EBS server, media devices, and autochangers. When the Sun StorEdge EBS server is first installed, root is the only user authorized to change the Sun StorEdge EBS configuration. The Administrator attribute in the Server resource, which lists all members Administrator Group, should include the following entries, depending on the platform of the client trying to administer the Sun StorEdge EBS server:

- Microsoft Windows: user=Administrators, host=server\_name
- UNIX and Linux: user=root, host=server\_name

**Note** – If a hostname is used, the Sun StorEdge EBS server must be able to convert the hostname to a resolved TCP/IP address.

Additional users or user groups can be granted administrative privileges by adding their names to the Administrator attribute of the Server resource. User names should be listed in the form of name/value pairs, using the syntax:

```
name=value[,name=value, ...]
```

Where name can be one of the following:

- user
- group
- host
- domain
- domain sid
- domaintype (either NIS or WINDOMAIN)

For example, to grant administrative privileges to a user named jdoe on the host named jupiter, enter the following for the Administrator attribute:

```
user=jdoe,host=jupiter
```

**Note** – The formats *user@host, host/user*, and similar formats are supported, but are ambiguous as to whether host or domain is intended. As a result, the *name=value* format is preferred.

If the value has spaces, it should be surrounded by quotation marks; for example:

```
domain="Domain Admins"
```

You can also enter only a username, which allows that user to administer Sun StorEdge EBS software from any host (this is equivalent to entering user=username). Wildcards can also be used in place of a value; however, wildcards should be used with caution to not compromise your enterprise security. Netgroup names can also be entered and must be preceded by an ampersand (&).

#### Example: Using the Administrator Attribute

The following example grants Sun StorEdge EBS administrative privileges to root from any host, to the user operator from the hosts *mars* and *jupiter*, and any users, valid hosts for the users, and valid domains for the users and host that are included in the netgroup *netadmins*:

```
user=root
user=operator,host=jupiter
user=operator,host=mars
&netadmins
```

**Note** — If you use the nsradmin interface to input these entries, they must be separated by commas, and multiple name=value pairs must be surrounded by quotation marks:

```
administrator: user=root, "user=operator,host=jupiter", "user=
operator,host=mars", &netadmins
```

# Sun StorEdge EBS User Groups

Sun StorEdge EBS software includes an access control feature that is configured through the User Group resource. This feature allows Sun StorEdge EBS administrators to assign users to one of two Sun StorEdge EBS *user groups*. Each user group has a specific set of privileges associated with it, as defined in the Privileges attribute. Privileges include such things as permission to monitor Sun StorEdge EBS software, and to backup and recover local data.

## **Preconfigured User Groups**

Sun StorEdge EBS software comes with two preconfigured user groups:

- Administrators
- Users

#### Administrators

Members of the Administrators group have permission to perform all Sun StorEdge EBS functionality. The root@server user is always a member of this group and cannot be removed from the group.

**Note** – Privileges associated with the Administrators group cannot be changed.

#### Users

By default, members of the Users group are granted permission to backup and recover local data and to monitor Sun StorEdge EBS operations. They cannot view or edit configurations.

# Customizing Privileges Associated with Sun StorEdge EBS Users

The privileges associated with the Users group can be customized to fit requirements for your Sun StorEdge EBS users. Privileges associated with the Administrators group cannot be edited.

TABLE 3-2 lists these preconfigured privileges and their associated permissions.

**TABLE 3-2** User Group Privileges (1 of 3)

| Privilege                   | Permissions                                                                                                    |
|-----------------------------|----------------------------------------------------------------------------------------------------|
| Change Security<br>Settings | Allows group members to edit the following resources and attributes:  • User Group resources  • Remote Access attribute in the Client resource  • Archive Users attribute in the Server resource  • Administrators attribute in the Server resource  Note: If you change the users listed in the Administrator attribute of the Server resource, the changes are automatically reflected in the Administrators group as well. Similarly, if you change the members of the Administrators group, the changes are automatically reflected in the Administrator attribute.  Members of groups with the Change Security Settings privilege can grant access to restricted functions to any user.  User groups with this privilege must also have these privileges: Configure Sun |
|                             | Note: If you change the users listed in the Administrator attribute of the Ser resource, the changes are automatically reflected in the Administrators grouwell. Similarly, if you change the members of the Administrators group, the changes are automatically reflected in the Administrator attribute. Members of groups with the Change Security Settings privilege can grant accrestricted functions to any user.                                                                                                    |

 TABLE 3-2
 User Group Privileges (2 of 3)

| Privilege                        | Permissions                                                                                                    |
|----------------------------------|----------------------------------------------------------------------------------------------------|
| Remote Access All<br>Clients     | Allows group members to remotely browse and recover data associated with any client, as well as view configurations for all Client resources. This privilege is required to perform Directed Recovers.  This privilege supersedes the Remote Access attribute in the Client resource. User groups with this privilege must also have these privileges: Operate Sun StorEdge EBS, Monitor Sun StorEdge EBS, Operate Devices and Jukeboxes, Backup Local Data, and Recover Local Data.                                                                                                    |
| Configure Sun<br>StorEdge EBS    | Allows group members to configure resources associated with the Sun StorEdge EBS server, its storage nodes, and clients. This includes creating, editing, and deleting resources.  Users with this privilege cannot configure User Group resources or the Remote Access or Archive Users attributes in the Client resource; permission to change these settings is granted only via the Change Security Settings privilege.  User groups with this privilege must also have these privileges: Operate Sun StorEdge EBS, Monitor Sun StorEdge EBS, Operate Devices and Jukeboxes, Backup Local Data, and Recover Local Data. |
| Operate Sun<br>StorEdge EBS      | Allows group members to perform Sun StorEdge EBS server operations; for example, members can:  Reclaim space in a client file index.  Set a volume location or mode.  Start or stop a savegroup.  Query the media database and client file indexes. User groups with this privilege must also have these privileges: Monitor Sun StorEdge EBS, Operate Devices and Jukeboxes, Backup Local Data, and Recover Local Data.                                                                                                    |
| Monitor Sun<br>StorEdge EBS      | Allows group members to perform the following:  • Monitor Sun StorEdge EBS operations, including device status, save group status, and messages.  • View media databases information.  • View Sun StorEdge EBS configuration information (except the Security Settings described in the Change Security Settings privilege).  This privilege is not required to backup and recover local data, although it may be helpful for users to monitor messages and other information.                                                                                                    |
| Operate Devices and<br>Jukeboxes | Allows group members to perform device and autochanger operations, for example, mounting, unmounting, and labeling. Users with this privilege can also view device status and pending messages, as well as view information in the media database.                                                                                                    |

TABLE 3-2 User Group Privileges (3 of 3)

| Privilege          | Permissions                                                                                                    |
|--------------------|----------------------------------------------------------------------------------------------------|
| Recover Local Data | Allows group members to recover data from the Sun StorEdge EBS server to their local client, as well as view most attributes in the client's configuration. Members can also query the client's save sets and browse its client file index.  Notes:                                                                                                    |
|                    | <ul> <li>This privilege does not provide permission to view information about other clients.</li> <li>This privilege does not override file-based permissions; users can only recover files with the appropriate operating-system based user permissions.</li> <li>User with the privilege still must be logged in as root (UNIX) or Administrator (Microsoft Windows) to perform Saveset or NDMP recovers.</li> </ul>                                                                                  |
| Backup Local Data  | Allows group members to manually back up data from their local client to the Sun StorEdge EBS server, as well as view most attributes in the client's configuration. Members can also query the client's save sets and browse its client file index. This privilege does not provide permission to view information about other clients. Notes:                                                                                                    |
|                    | <ul> <li>This privilege does not override file-based permissions; users can only back up files with the appropriate operating-system based user permissions.</li> <li>User with the privilege still must be logged in as root (UNIX) or Administrator (Microsoft Windows) to run the savegrp command or perform NDMP backups.</li> <li>To allow scheduled backups to operate correctly, the client's root user (UNIX) or Administrator (Microsoft Windows) has this privilege automatically.</li> </ul> |

# **▼** To Edit a User Group

**Note** – Only users who belong to the Administrators group, or users with the Change Security Settings privilege enabled, can edit a User Groups resource.

- 1. In the Sun StorEdge EBS Administrator program, select User Groups from the Customize menu.
- 2. Select the appropriate user group to be edited.
- 3. Edit the attributes for the group.
  - For the Administrators group, you can change the Comment attribute or the Users attribute; you cannot change the Privileges attribute.
  - For the Users group, all attributes can be changed.
- 4. Click Apply.

# **Notifications**

A *notification* provides information about events that occur in a Sun StorEdge EBS environment. The information may be sent to an administrator via e-mail, logged to a file, or acted on by other operations, such as sending an SNMP message to an SNMP monitoring agent.

Notifications allow you to configure the events that you want reported, as well as how the Sun StorEdge EBS server reports them to you. Specific programs can be executed when an event occurs, including third-party programs. By default, the Sun StorEdge EBS server sends notifications to log files located in the <code>/nsr/logs</code> directory. Depending on the notification being sent, the server might also display notifications in a Sun StorEdge EBS Administrator program status window.

## **Preconfigured Notifications**

By default, Sun StorEdge EBS software is preconfigured to provide most of the notifications required to monitor Sun StorEdge EBS events. TABLE 3-3 lists these preconfigured notifications and the associated actions performed by the Sun StorEdge EBS server.

**TABLE 3-3** Preconfigured Notifications (1 of 2)

| Notification                                 | Action Performed by the Sun StorEdge EBS Server                                                                             |
|----------------------------------------------|----------------------------------------------------------------------------------------------------|
| Bootstrap                                    | Sends the bootstrap information (important disaster recovery information) to the Sun StorEdge EBS server's default printer. |
| Cleaning cartridge expired                   | Sends e-mail to root: replace the expired cleaning cartridge.                                                               |
| Cleaning cartridge required                  | Sends e-mail to root: insert a cleaning cartridge.                                                                          |
| Device cleaned                               | Sends e-mail to root: device cleaning is complete.                                                                          |
| Device cleaning required                     | Sends e-mail to root: clean the device.                                                                                     |
| Device disabled                              | Sends e-mail to root: a device has been automatically disabled.                                                             |
| Filesystem full - recovering adv_file space  | Launches the nsrim program to remove aborted and expired save sets. Used with advanced file type devices only.              |
| Filesystem full - waiting for adv_file space | Sends e-mail to root: advanced file volume is full.                                                                         |

TABLE 3-3 Preconfigured Notifications (2 of 2)

| Notification              | Action Performed by the Sun StorEdge EBS Server                                                                                                    |
|---------------------------|----------------------------------------------------------------------------------------------------|
| Index size                | Sends e-mail to root: check the size of the client file index because it will soon exceed the space available.                                                 |
| Log default               | Directs the UNIX syslog facility (/usr/bin/logger) to log information from the /nsr/logs/messages file into the appropriate system log file.                   |
| Migration attention       | Sends e-mail to root: check the status of a migration operation.                                                                                               |
| Migration completion      | Sends e-mail to root: a migration operation is complete.                                                                                                    |
| Registration              | Sends e-mail to root: check the registration status.                                                                                                    |
| Savegroup completion      | Sends e-mail to root: degree of success in completing scheduled backups, cloning, and archive operations.                                                      |
| SNMP notification request | Sends event notifications to a network management console (this notification only appears if the Sun StorEdge EBS SNMP module has been purchased and enabled). |
| Tape mount request 1      | Requests media be mounted in a device and displays a pending message.                                                                                          |
| Tape mount request 2      | Requests media be mounted in a device and displays a pending message.                                                                                          |
| Tape mount request 3      | Sends e-mail to root requesting that the tape be mounted.                                                                                                    |

# **Customizing Notifications**

Notifications require three elements:

- Events
- Actions
- Priorities

These elements are described in the following sections.

#### **Events**

TABLE 3-4 lists the type of event notifications that trigger an action.

TABLE 3-4 Events

| Event                       | Description                                                                              |  |
|-----------------------------|------------------------------------------------------------------------------------------|--|
| Media                       | The media needs operator attention to mount or unmount backup volumes.                   |  |
| Savegroup                   | A backup group has completed backing up.                                                 |  |
| Index                       | The index needs attention.                                                               |  |
| Server                      | Other server events have occurred (for example, restarting the Sun StorEdge EBS server). |  |
| Registration                | Product registration needs attention.                                                    |  |
| Device cleaned              | The device has been cleaned.                                                             |  |
| Device cleaning required    | The device requires cleaning.                                                            |  |
| Cleaning cartridge required | Mount the cleaning cartridge.                                                            |  |
| Cleaning cartridge expired  | The cleaning cartridge has expired and needs replacing.                                  |  |

**Note** – You cannot edit the events for an existing notification. To change, you must delete the notification and re-create it with different settings.

#### Actions

TABLE 3-5 lists the actions that the server takes after an event notification occurs.

**TABLE 3-5** Actions

| Action  | Description                                                                          |
|---------|--------------------------------------------------------------------------------------|
| logger  | Uses the UNIX syslog facility (/usr/bin/logger) to log information or send messages. |
| lp      | Prints the notification.                                                             |
| mail    | Sends mail to the specified user.                                                    |
| nsrtrap | Sends notifications to an SNMP management console.                                   |

Third-party programs can also be used for the Action, as long as the programs support reading from *standard input*. For example, you can use a third-party mail program rather than the UNIX mail command.

#### **Priorities**

Each Sun StorEdge EBS event has a series of associated messages, and each message has an associated priority. The preconfigured notifications have selected priorities based on the importance of the message being sent. For example, the first time the Sun StorEdge EBS server sends a mount backup volume request, the priority assigned to the message is Waiting; the priority of the second request is Critical; and the priority of the third request is Alert.

TABLE 3-6 lists the priorities upon which notifications are based.

**TABLE 3-6** Priorities

| Priority  | Description                                                                                                    |  |
|-----------|----------------------------------------------------------------------------------------------------|--|
| Info      | Supplies information about the server's status.                                                                              |  |
| Notice    | Presents important information.                                                                                              |  |
| Warning   | Presents information about a nonfatal error.                                                                                 |  |
| Waiting   | Indicates that the server is waiting for an operator to perform a routine task, such as mounting a backup volume.            |  |
| Critical  | Indicates that the server detected an error that should be fixed.                                                            |  |
| Alert     | Indicates a severe condition that requires immediate attention.                                                              |  |
| Emergency | Indicates that a condition is imminent that might cause the Sun StorEdge EBS software to fail, unless corrected immediately. |  |

**Note** – You cannot edit the priorities for an existing notification. To do so, you must delete the notification and re-create it with different settings.

#### **▼** To Create a Notification

To create a notification:

- 1. In the Sun StorEdge EBS Administrator program, select Notifications from the Customize menu to open the Notifications window.
- 2. From the View menu, select Details.
- 3. Click Create.
- 4. In the Name attribute, enter a name for the notification.
- 5. Optional: In the Comment attribute, enter a description of the notification.

6. In the Action attribute, enter the name of the command you want the Sun StorEdge EBS server to use.

For example, to use the nsrtrap program to send a message to a network management console about a volume that needs mounting, enter:

/usr/sbin/nsr/nsrtrap -s 1 host

7. Complete the other attributes as necessary, then click Apply.

### **▼** To Edit a Notification

You cannot edit the name, events, or priorities for an existing notification. To change these, you must delete the notification and re-create it with different settings.

To edit a notification:

- In the Sun StorEdge EBS Administrator program, select Customize from the Notifications menu.
- 2. From the list displayed in the Notifications attribute, select the notification to edit.
- 3. Edit the Action attribute, then click Apply.

## **▼** To Delete a Notification

**Note** – You cannot delete any of the preconfigured Sun StorEdge EBS notifications.

To delete a notification:

- 1. In the Sun StorEdge EBS Administrator program, select Customize from the Notifications menu.
- 2. From the list displayed in the Notifications attribute, select the notification to delete.
- Click Delete.
- 4. Click OK to confirm the deletion.
- 5. Click Apply.

## Reports

The following sections describe various aspects of the Sun StorEdge EBS reporting function.

## **Routine Data Movement Operations Reports**

The degree of success in the completion of scheduled group backups, group cloning, and archive operations is reported to you by the savegrp program through a Savegroup Completion Report. This report is the program triggered by the preconfigured notification Savegroup Completion. The report is sent as an e-mail to root and to the log file in /nsr/logs/messages.

The report consolidates the following information:

- Success or failure of each save set participating in the operation
- Operation's save date and time
- Bootstrap save set ID
- Bootstrap volume location (volume name, starting record number, and ending record number)

### Sun StorEdge EBS Server Bootstrap Report

When the Sun StorEdge EBS server finishes a scheduled backup that includes the Sun StorEdge EBS server, it creates a *bootstrap* save set, which contains backups of the client file index, media database, and Sun StorEdge EBS configuration files. The data in the bootstrap save set is required to re-create the Sun StorEdge EBS server in the event of a disaster. The bootstrap file is written to media and automatically printed to the default printer. This printed report is the action triggered by the preconfigured bootstrap notification.

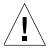

**Caution** – Save the bootstrap report in a safe location. The bootstrap information is essential for recovery from a disaster. It provides a fast way to locate the starting point of a disaster recovery in the event of a server failure. For more information, refer to the *Legato NetWorker Disaster Recovery Guide*.

## **Storage Management Application Reports**

TABLE 3-7 lists the programs that the Sun StorEdge EBS software provides to query the contents of the storage management system. For more detailed descriptions of the most commonly used commands and options, refer to the *Legato Command Reference Guide*.

**TABLE 3-7** Storage Management Report Programs

| Program  | Information Reported                                                                                           |
|----------|----------------------------------------------------------------------------------------------------|
| mminfo   | Contents and mode of the storage volumes and/or the identification numbers and status of the stored save sets. |
| mmlocate | User-defined location of storage volumes.                                                                      |
| nsrinfo  | Contents of the client file index.                                                                             |
| nsrmm    | Status of the storage devices known to the Sun<br>StorEdge EBS software.                                       |

## **Generating Program-Readable Reports**

The Sun StorEdge EBS software includes the ability to generate reports in formats that are easily parsed by scripts and computer programs. These program-readable formats can be generated from the mminfo and nsrinfo commands using the -x option. Two formats are available for output:

- Delimiter-separated values format.
- XML format

## Delimiter-Separated Values Format

The delimiter-separated values format creates reports that can be easily parsed by separating each value with a delimiter character. You can select any delimiter character to separate the values. To generate a report with mminfo or nsrinfo by using a delimiter character, include the -x option, followed by c, followed by the appropriate delimiter character. For example:

```
% mminfo -xc, -s jupiter -c mars
```

This creates the following example program-readable report, using a comma to delimit the values:

```
volume,client,date-time,sum-size,level,name
jupiter.012,mars,03/01/02,40 MB,full,/export/home
jupiter.012,mars,03/01/02,51 MB,full,/
[...]
```

In the preceding example output, the heading (the first row) represents the name of each field, separated by the delimiter character. Scripts or programs can parse the first row to determine the names of each field, then parse the subsequent rows to determine the output values. This way, the same script can be used to parse the report, even when the fields included in the report change based on different command line options, or because of changes to the command output between releases of the Sun StorEdge EBS software.

#### XML Format

The XML format creates reports that use XML markup tags.

To generate a report with mminfo or nsrinfo using XML, include the -x option, followed by m. For example:

```
% mminfo -xm -s jupiter -c mars
```

This creates the following example XML-formatted report:

```
<?xml version="1.0" encoding="UTF-8"?>
      <!DOCTYPE mminfo-tabular-report [</pre>
      <!ELEMENT result (field*)>
      <!ELEMENT field (annotation | barcode | browse-time |
      [...])>
      <!ELEMENT annotation (string-field)>
      <!ELEMENT barcode (string-field)>
      <!ELEMENT browse-time (time-field)>
      [...]
      <!ELEMENT boolean-field (#PCDATA)>
      <!ELEMENT bytes-field (#PCDATA)>
      <!ELEMENT boolean-field (#PCDATA)>
      <!ELEMENT id-field (#PCDATA)>
      <!ELEMENT kilobytes-field (#PCDATA)>
      <!ELEMENT level-field (#PCDATA)>
      <!ELEMENT number-field (#PCDATA)>
      <!ELEMENT string-field (#PCDATA)>
      <!ELEMENT time-field (#PCDATA)>
      [...]
      1>
<mminfo-tabular-report>
<result>
<volume>jupiter.012
<cli>ent>mars</client>
<date-time>03/01/02</date-time>
<sum-size>40 MB</sum-size>
<level>full</level>
<name>/export/home</name>
</result>
<result>
<volume>jupiter.012</volume>
<client>mars</client>
<date-time>03/01/02</date-time>
<sum-size>51 MB</sum-size>
<level>full</level>
<name>/</name>
</result>
[...]
</mminfo-tabular-report>
```

The opening section contains the document type definition (DTD), which defines each element that may be included in the report. The DTD section and actual report are separated by a blank line, which can be used by a script to determine when the DTD section ends and the report begins.

## Sun StorEdge EBS Server Statistics and Diagnostic Reports

Messages that report on Sun StorEdge EBS diagnostics are displayed in the Sun StorEdge EBS administrator interface and are also contained in the Sun StorEdge EBS messages file (/nsr/logs/messages). These messages include warning and error conditions and notice of lost connections.

## Message Log Files

The messages generated by the Sun StorEdge EBS server daemons (nsrd, nsrindexd, nsrmmdbd, and nsrmmd) are contained in the Sun StorEdge EBS messages log and the daemon.log file, typically found in the /nsr/logs directory.

## Monitoring and Reporting Changes to Sun StorEdge EBS Resources

The Monitor RAP (resource allocation protocol) attribute in the Server resource tracks the history of additions, deletions, or modifications to Sun StorEdge EBS resources and their attributes. These changes are recorded in the rap.log file, located in the /nsr/logs directory. The rap.log file lists the user name, the source computer, and the time of the modification. Sufficient information is logged in the rap.log file to enable an administrator to undo any changes.

**Note** – By default, the Monitor RAP option is disabled.

#### **▼** To Enable the Monitor RAP Attribute

To enable the Monitor RAP attribute:

- In the Sun StorEdge EBS Administrator program, select Server Setup from the Server menu.
- 2. From the View menu, select Details to display hidden attributes.
- 3. Set the Monitor RAP option to Enabled.
- 4. Click Apply.

## Firewall Support

Firewall support enables you to back up Sun StorEdge EBS clients and storage nodes that are separated from the Sun StorEdge EBS server by a *packet filtering* firewall. A packet filtering firewall looks at each IP packet entering or leaving the network and accepts or rejects it based on user-defined rules.

- A *service port* is used by a Sun StorEdge EBS server or storage node to listen for client requests. The default range used for service ports is 7937 to 9936.
- A *connection port* is used by the Sun StorEdge EBS processes to connect to the server during backup and recovery sessions. The default range used for connection ports is 10001 to 30000.

This section explains how Sun StorEdge EBS software uses firewall ports, and provides guidelines on configuring these ports.

## **Configuring Firewall Support**

This section provides guidelines on configuring the service and connection ports used by the Sun StorEdge EBS software. This section also provides details on the range of ports required by a server, client, and storage node.

To configure firewall support, do one of the following:

- Use the default settings. For more information, see "To Configure Firewall Support by Using Default Settings" on page 118.
- Restrict the number of ports the Sun StorEdge EBS software uses. For more information, see "Restricting the Port Range" on page 118.

If the configured service or connection port range is not large enough, the associated services and processes will not be able to communicate through the firewall. For more information, see "Troubleshooting Port Configuration Problems" on page 124.

# ▼ To Configure Firewall Support by Using Default Settings

To configure the ports on the firewall by using the default settings:

- 1. Set the firewall rules to allow inbound and outbound TCP/UDP packets to the following ports:
  - For service ports, use the range of 7937-9936
  - For connection ports, use the range of 10001-30000

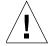

**Caution** – If the client computer or storage node is running Sun StorEdge EBS client software earlier than release 5.5, set the firewall rules to allow inbound and outbound packets from UDP 111 and 600-1023.

- 2. Ensure Network Address Translation (NAT) is disabled for each Sun StorEdge EBS host. To disable NAT, refer to the documentation accompanying the router.
- 3. Shut down and restart the Sun StorEdge EBS server.

## Restricting the Port Range

Complete these three procedures when restricting the port range:

- Determine the minimum port range required by each server, client and storage node. For more information, see "To Determine Minimum Port Range Required" on page 118.
- 2. Change the default settings on the Sun StorEdge EBS server. For more information, see "To Change Sun StorEdge EBS Default Settings" on page 122.
- 3. Complete the configuration of the firewall feature. For more information, see "To Complete the Configuration of Firewall Support" on page 123.

## ▼ To Determine Minimum Port Range Required

To determine the minimum service and connection port range required by each Sun StorEdge EBS server, client, and storage node, see:

- "Server Port Range Requirements" on page 119
- "Client Port Range Requirements" on page 120
- "Storage Node Port Range Requirements" on page 121

To determine how the ports are being used on a specific computer, use the netstat -a or rpcinfo -p command.

#### Server Port Range Requirements

This section provides guidelines for determining the minimum number of service and connection ports required by a Sun StorEdge EBS server.

#### Service Ports

The minimum number of service ports that can be assigned to a Sun StorEdge EBS server is 10+4n, where:

- 10 is the minimum number of services registered on the Sun StorEdge EBS server.
  - If the number of services registered on the server is greater than 10, nsrexecd will use one port and the additional 9 ports can be shared among the remaining services.
- *n* is the number of devices configured on the server.

## Example: Setting the Server's Service Port Range

If your configuration included 4 tape devices and 15 registered services, you would need to allocate 31 service ports to the Sun StorEdge EBS server. In this case, you could set the service port range for the Sun StorEdge EBS server at 8001-8031.

#### ■ Connection Ports

Typically, a server requires a minimum of 600 connection ports. The minimum number of connection ports that can be assigned to a Sun StorEdge EBS server is approximately the sum of the following:

- Number of:
  - a. Local and remote devices x 10.
  - b. Autochangers x 5.
  - c. Groups (or instances of savegrp), backing up to the server through the firewall x 5. For each savegrp instance that runs nsrim, an additional 3 ports will be required.
  - d. Sun StorEdge EBS interfaces to be run remotely (such as nwadmin, nwbackup, and nwrecover) + 6.
  - e. Noncritical messages being posted. The Sun StorEdge EBS server uses UDP ports for posting noncritical events. This number is dependent on the debug level and the number of errors. The larger the debug level, the more messages that are posted. To turn debugging off, set the debug level to zero.

- f. Number of mechanisms used for copy protection. The Sun StorEdge EBS Server uses UDP ports for copy protection. This number is dependent on the copy protection rules specified on the network.
- Parallelism value set in:
  - a. Server resource x 15.
  - b. Client or Server resource used during recovery sessions + 9.
  - c. Client or Server resource used during recovery sessions with a storage node  $\pm$  9.
- Parallelism value assigned to a device x 6, if you are cloning from a storage node to a server.

## Example: Setting the Server's Connection Port Range

If the server required 600 connection ports, you could set the connection port range for the Sun StorEdge EBS server at 10001-10600.

Based on this server-related example, you would set the firewall rules to allow inbound and outbound TCP/UDP packets from the following ports:

- Sun StorEdge EBS server service ports: 8001-8014
- Sun StorEdge EBS server connection ports: 10001-10600
- nsrexecd: 7937
- Sun portmapper: 7938

#### Client Port Range Requirements

This section provides guidelines for determining the minimum number of service and connection ports required by a Sun StorEdge EBS client.

■ Service Ports

The Sun StorEdge EBS client services do not bind to service ports as specified by the service port range. You do not need to specify a service port range for a client.

The Sun StorEdge EBS client services, nsrexecd and Sun portmapper, will bind locally to ports 7937 and 7938, respectively.

**■** Connection Ports

Typically, a Sun StorEdge EBS client requires a minimum of 100 connection ports. The minimum number of connection ports that you can assign to a client is as follows:

Parallelism value specified in the Client resource x 10

 Number of concurrent operations, such as nwadmin, nwrecover, and nwbackup x 10

## Example: Setting the Client's Connection Port Range

If the client required 100 connection ports, you could set the connection port range for the Sun StorEdge EBS client at 10001-10100.

Based on this example, you would set the firewall rules to allow inbound and outbound TCP/UDP packets from the following ports:

■ Sun StorEdge EBS client connection ports: 10001-10100

■ nsrexecd: 7937

■ Sun portmapper: 7938

#### Storage Node Port Range Requirements

This section provides guidelines for determining the minimum number of service and connection ports required by a Sun StorEdge EBS storage node.

Service Ports

The minimum number of service ports required by a storage node is equal to the number of tape devices attached to the storage node.

### Example: Setting the Storage Node's Service Port Range

If your configuration included 4 tape devices, then you would need to allocate 4 service ports to the Sun StorEdge EBS storage node. In this case, you could set the service port range for the Sun StorEdge EBS storage node at 8001-8004.

#### ■ Connection Ports

Typically, a storage node requires a minimum of 150 connection ports. The minimum number of connection ports that you can assign to a storage node is approximately the sum of the following:

- Number of local devices x 10
- Number of autochangers x 5
- If cloning from a server to a storage node, multiply the device parallelism x 6

## Example: Setting the Storage Node's Connection Port Range

If the storage node required 150 connection ports, you could set the connection port range for the Sun StorEdge EBS storage node at 10001-10150.

Based on this example, you would set the firewall rules to allow inbound and outbound TCP/UDP packets from the following ports:

■ Sun StorEdge EBS storage node service ports: 8001-8004

■ Sun StorEdge EBS storage node connection ports: 10001-10150

■ nsrexecd: 7937

■ Sun portmapper: 7938

## **▼** To Change Sun StorEdge EBS Default Settings

You can configure the service and connection ports for the server, client, and storage nodes by changing the assigned default settings through the Sun StorEdge EBS Administrator program or the nsrports program.

- If the Sun StorEdge EBS Administrator program is used to configure the service and connection port ranges:
  - 1. From the Options menu, select Configure Ports.
  - 2. In the Configure Ports dialog box, enter the hostname or IP address of the computer to which the port configuration applies and click OK.
  - 3. In the Set Ports dialog box, enter a service ports range and a connection ports range.
  - 4. Click OK to save your changes.
  - 5. Click Cancel to exit the Configure Ports dialog box.
- If the nsrports program is used to configure the connection port and service port ranges, enter the following at the command prompt:

```
# nsrports -s server -a auth_server [-s|-C] range
```

TABLE 3-8 on page 123 describes the options used with the nsrports command.

TABLE 3-8 Options for the nsrports Command

| Option         | Description                                                                                                    |
|----------------|----------------------------------------------------------------------------------------------------|
| -s server      | Specifies the system to contact.                                                                                     |
| -a auth_server | Connects to a remote system that is located on a platform other than the one on which the command is being executed. |
| -S             | Sets the system's service ports range to the specified range.                                                        |
| -C             | Sets the system's connection ports range to the specified range.                                                     |

## **▼** To Complete the Configuration of Firewall Support

To complete this configuration process:

- 1. Set the firewall rules to allow inbound and outbound TCP/UDP packets within the port range set on the Sun StorEdge EBS server.
- 2. Set the firewall rules to allow inbound and outbound packets from ports 7937 and 7938.

These ports are used respectively by the Sun StorEdge EBS services nsrexecd and Sun portmapper.

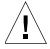

**Caution** – If the release of Sun StorEdge EBS client software on the client computer or storage node is earlier than Sun StorEdge EBS 5., the firewall rules must be set to allow inbound and outbound packets from UDP 111 and 600-1023.

- Ensure NAT is disabled for each Sun StorEdge EBS host.To disable NAT, refer to the documentation accompanying the router.
- 4. Shut down and restart the Sun StorEdge EBS server.

### Sample rpcinfo Output

The rpcinfo -p command can be used to determine port allocations. The sample rpcinfo output shown in TABLE 3-9 shows port allocations for five devices in addition to the ten services required by the Sun StorEdge EBS server. A single port,

7937, is reserved for the nsrexecd program. Three ports, 7938 to 7940, are shared among nine other services. Five ports, 7941 to 7945, are allocated for the five nsrmmd services. In total, nine ports are allocated for 15 services.

**TABLE 3-9** Sample of rpcinfo Output

| Program | Version Number | Protocol | Port | Program/<br>Daemon* |
|---------|----------------|----------|------|---------------------|
| 390113  | 1              | tcp      | 7937 | nsrexec             |
| 390103  | 2              | tcp      | 7938 | nsrd                |
| 390109  | 2              | tcp      | 7938 | nsrstat             |
| 390110  | 1              | tcp      | 7938 | nsrjb               |
| 390103  | 2              | udp      | 7939 | nsrd                |
| 390109  | 2              | udp      | 7939 | nsrstat             |
| 390110  | 1              | udp      | 7939 | nsrjb               |
| 390107  | 4              | tcp      | 7940 | nsrmmdbd            |
| 390107  | 5              | tcp      | 7940 | nsrmmdbd            |
| 390105  | 5              | tcp      | 7940 | nsrindexd           |
| 390104  | 105            | tcp      | 7941 | nsrmmd              |
| 390104  | 205            | tcp      | 7942 | nsrmmd              |
| 390104  | 305            | tcp      | 7943 | nsrmmd              |
| 390104  | 405            | tcp      | 7944 | nsrmmd              |
| 390104  | 505            | tcp      | 7945 | nsrmmd              |

<sup>\*</sup> Programs that register themselves to the portmapper do not have to use their program name as the daemon name. For example, nsrexecd registers its daemon as the nsrexec daemon rather than the nsrexec daemon.

## **Troubleshooting Port Configuration Problems**

This section provides guidelines for troubleshooting common problems that may occur after the ports have been configured.

Cannot bind socket to service port in configured range on system hostname
 The configured service port range is not large enough for the Sun StorEdge EBS server services to listen for client requests.

To resolve this problem:

1. Increase the service port range configured for the specified host name.

- 2. Set the firewall rules to allow inbound and outbound TCP/UDP packets within the port range specified in Step 1.
- Cannot bind socket to connection port in configured range on system hostname The configured connection port range is not large enough for the Sun StorEdge EBS backup and recovery sessions to run. The current backup or recovery session has been aborted.

To resolve this problem:

- 1. Increase the connection port range configured for the specified host name.
- 2. Set the firewall rules to allow inbound and outbound TCP/UDP packets within the port range specified in Step 1.

## **Storage Nodes**

Storage nodes are host computers with attached *remote storage devices* (devices not physically attached to the controlling Sun StorEdge EBS server). A storage node has the physical connection and ownership of the attached devices, but the Sun StorEdge EBS server maintains the client file index and media database. By using the Sun StorEdge EBS software, you can route client data directly to a storage node's storage devices without the data first going to the Sun StorEdge EBS server. A storage node may be a client of the Sun StorEdge EBS server, although this is not a requirement.

From the Sun StorEdge EBS server, you can perform typical storage tasks, such as:

- Mounting and labeling volumes for the storage node devices.
- Configuring Sun StorEdge EBS resources associated with the storage nodes.

**Note** – Only users that are members of the Sun StorEdge EBS Administrator Group can add to or change the configuration of the Sun StorEdge EBS server, media devices, and autochangers.

The following sections contain information about storage nodes:

- "Prerequisites" on page 126
- "Licensing" on page 126
- "Storage Node Configuration" on page 126
- "Timeout Attribute for Storage Node Operations" on page 127
- "Storage Node Affinity" on page 128
- "Storage Nodes and Cloning" on page 128

■ "Storage Node Troubleshooting Tips" on page 129

## **Prerequisites**

To operate the Sun StorEdge EBS software with storage nodes, the following software must be installed on the storage node. Packages must be installed in the order listed here:

- Sun StorEdge EBS client software
- Device driver software for each device
- Sun StorEdge EBS storage node software

## Licensing

You must obtain and enter the following enabler codes on the Sun StorEdge EBS server to use the Sun StorEdge EBS software with storage nodes:

- An enabler code for each individual storage node (included on the storage node Enabler Certificate).
- An enabler code for each autochanger or silo connected to each storage node (included in the autochanger and silo Enabler Certificates).

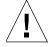

**Caution** – If you configure and use the Sun StorEdge EBS storage node software on a remote computer in evaluation mode, and the evaluation period expires before you install the storage node enabler code, you will not be able to recover backed-up data to the storage node. To recover that data, you must move the remote volume to a local device and perform the recovery from there.

## **Storage Node Configuration**

After the required software and enabler codes are installed, you must configure each storage node device. This procedure is similar to the tasks required for other devices, as described in "Devices" on page 227. However, the storage node device name must follow this convention:

rd=storage\_node\_hostname: device\_name

For example, rd=jupiter.mars.com:/dev/rmt/0hbn

For more details on configuring storage node devices, including those in autochangers and silos, see "Storage Nodes" on page 270.

To run the jbconfig program, the root user must have the Configure Sun StorEdge EBS privilege. To run the scanner program, the user must have the Operate Sun StorEdge EBS privilege. For more information about Sun StorEdge EBS privileges and User Groups, see "Sun StorEdge EBS User Groups" on page 103.

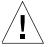

**Caution** – Do not attempt to convert an existing Sun StorEdge EBS server to a Sun StorEdge EBS storage node. There is a potential for conflict when the resource database, media database, and client file indexes from the retired server are merged into databases and client file indexes of the new Sun StorEdge EBS server.

## **Timeout Attribute for Storage Node Operations**

By specifying an attribute named Nsrmmd Control Timeout, which is configured in the Server resource, you can configure the amount of time that a Sun StorEdge EBS server waits for a storage node request to be completed. You must have hidden attributes enabled in order to view this attribute.

The Nsrmmd Control Timeout attribute controls how long the server's nsrd daemon waits for a storage node request to be completed. If the timeout value is reached without the completion of the request, the operation discontinues and an error message is logged.

The default value assigned to Nsrmmd Control Timeout is 5 minutes; you can specify any value (in whole minutes) within a range of 2 to 30 minutes.

In previous releases of Sun StorEdge EBS software, this function was controlled through the NSR\_MMDCONTROL environment variable. If nsrd initializes on the server and detects that a setting for NSR\_MMDCONTROL exists, the following informational message is issued:

```
NSR_MMDCONTROL env variable is being ignored
use 'nsrmmd control timeout' attribute instead
```

If you receive this message, do the following:

- 1. Shut down the Sun StorEdge EBS daemons.
- 2. Remove the environment setting for NSR\_MMDCONTROL.
- 3. Restart the Sun StorEdge EBS daemons.

4. If necessary, start the Sun StorEdge EBS Administrator program and adjust the value of Nsrmmd Control Timeout to the setting that was previously assigned to the NSR\_MMDCONTROL variable, or to a setting that best meets your current requirements.

## Storage Node Affinity

You can determine which Sun StorEdge EBS servers and storage nodes receive a client's data—known as *storage node affinity*—by entering their hostnames in the Storage Nodes attribute located in the Client dialog box. The default setting for the Storage Nodes attribute on most Client resources is nsrserverhost (the host Sun StorEdge EBS server). If the Client resource of a storage node computer is created after a remote device on the storage node has been created, the default setting of the Storage Nodes attribute is the storage node and the Sun StorEdge EBS server.

If a Client resource is created after a storage node is created, and you want the client to back up to that storage node, you must enter the name of the storage node in the client's Storage Nodes attribute *above* the default nsrserverhost. You can add storage node names to this list at any time. The client directs its data to the first storage node in the list that has an enabled device and is capable of receiving the data.

## Bootstrap Backup on a Storage Node

When the server's index and the bootstrap save set are backed up, the data writes to a device that is local to the Sun StorEdge EBS server. A bootstrap cannot be backed up to a remote device, but a *bootstrap clone* can be written to a remote device. If you use mmrecov to recover a bootstrap save set, you must recover the data from a local device.

## Storage Nodes and Cloning

Storage nodes can clone data in a manner similar to Sun StorEdge EBS servers. A hierarchical structure exists between the storage node and the Sun StorEdge EBS server. This determines where storage node data is routed to be cloned. The following list presents this hierarchy, from highest to lowest:

1. The storage node's Client resource contains the Clone Storage Nodes attribute, used to identify other storage nodes that this storage node can use for cloning its data. Enter the name of each storage node you want to be available. The storage node directs its data to the first storage node in the list that has an enabled device and is capable of receiving the data for cloning.

Unlike the Storage Nodes attribute, there is no default setting for the Clone Storage Nodes attribute. If there are no storage nodes listed, the Sun StorEdge EBS server's settings are used, as described in the steps that follow.

**Note** – The Cloning Storage Nodes attribute is only applicable for storage nodes. It is not used for clients that do not act as storage nodes.

- 2. If the Clone Storage Nodes attribute in the storage node's Client resource is not set, the Clone Storage Nodes attribute in the server's Client resource is used.
- 3. If the Clone Storage Node attribute in the server's Client resource is not set, the Storage Node attribute in the server's Client resource is used.

## **Storage Node Troubleshooting Tips**

If a backup fails, and the following message is displayed:

```
no matching devices; check storage nodes, devices or pools
```

the problem may be related to storage node affinity.

Here are some possible reasons:

- The are no enabled devices on the storage nodes listed in the Storage Nodes attribute are.
- The devices do not have volumes that match the pool required by the backup request.
- All devices are set to read-only.

For example, when the client has only one storage node in its Storage Node list, and all devices on that storage node are disabled, you must fix the problem and restart the backup.

To fix this problem, do one of the following:

- Enable devices on one of the storage nodes in the client's list.
- Correct the pool restrictions for the devices in the storage node list.
- Add another storage node to the list that has enabled devices meeting the pool restrictions.
- Set one of the devices to read/write.

## Online Indexes

The Sun StorEdge EBS server tracks the files it backs up in two databases, which are stored on the server's local filesystem:

- The *client file index* tracks the files that belong to a save set. There is one client file index for each client.
- The *media database* tracks the following:
  - Volume name
  - Backup dates of the save sets on the volume
  - Filesystems in each save set

Unlike the client file indexes, there is only one media database per server.

The Sun StorEdge EBS server can automatically control the size of the client file indexes and media database according to the browse policies and retention policies you set. For more details about using browse and retention policies, see "Managing the Data Life Cycle" on page 172.

The following sections provide information about managing online indexes:

- "Characteristics of the Online Indexes" on page 130
- "Automated Index Activities" on page 131
- "Checking Online Indexes" on page 132
- "To View Information about the Indexes" on page 132
- "Index Save Sets" on page 134
- "Save Set Details" on page 135
- "Location of the Client File Index" on page 136

### Characteristics of the Online Indexes

The size of an index is proportional to the number of entries it contains. The media database is usually smaller than the client file index, because the media database stores one entry for each volume, while the client file index stores one entry for each file saved on that volume. The Sun StorEdge EBS server selects which volume to mount for recovering a file by mapping the saved files to their volumes.

Each entry in the client file index includes the following information for a backed-up file:

- Filename
- Number of blocks

- Access permissions
- Number of links
- Owner
- Group
- Size
- Last modified time
- Backup time

The online indexes grow with each backup, as entries are added for each newly backed-up file and save set. As long as an index entry for a file remains in the client file index, you can recover the file. Over time, the size of these indexes can grow very large.

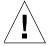

**Caution** – If the filesystem that contains the indexes gets full, the Sun StorEdge EBS server is unable to access the media database and is thus unable to access and recover data. Unless you configure the server to control the size of the online indexes by using browse and retention policies, they continue to grow until they exceed the capacity of the filesystem.

Sun StorEdge EBS software uses browse and retention policies to manage the life cycle of data, and to automatically control the size of the client file index. For more information on policies, see "Browse and Retention Policies" on page 165.

#### **Automated Index Activities**

The Sun StorEdge EBS server performs the following online index activities:

- Inserts entries in the client file index for each file saved during a backup. For each new backup, the Sun StorEdge EBS server acquires more space from the filesystem for the new entries.
- Removes entries and returns disk space to the operating system. The browse and retention policies automatically determine when entries are removed from the index.

You can also remove index entries manually by clicking Remove Oldest Cycle in the Index Save Sets dialog box.

### **Checking Online Indexes**

Each time the Sun StorEdge EBS server starts, it uses nsrck -ML1 to perform a level 1 consistency check on the client file indexes. In some circumstances, this consistency check will not detect corruption in the client file indexes. If you believe an index may be corrupt, run a higher level check on the index, for example:

# nsrck -L5

If the index is still corrupt, recover the index by using the procedure outlined in "Recovering Online Indexes" on page 355.

It is also good maintenance practice to periodically run the nsrck -F and nsrim -X commands to check the integrity of the client and media indexes. For more information, refer to the *Legato Command Reference Guide* or the man pages for these commands.

#### **▼** To View Information about the Indexes

Information about the client file indexes can be used to:

- Determine the size of the indexes.
- Reclaim space used by the indexes.
- Determine the save sets associated with a client.

To view information about the indexes, select Index from the Clients menu to open the Indexes dialog box, which displays index information for all clients of the server. Index information for all clients of the server appears as shown in FIGURE 3-1 on page 133.

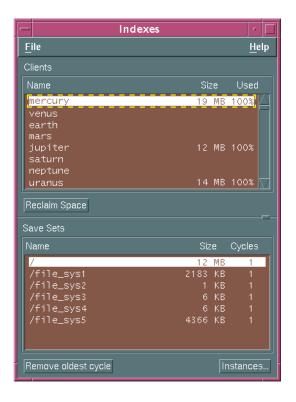

FIGURE 3-1 Indexes Dialog Box

TABLE 3-10 identifies the information displayed for each client in the Clients window of the Indexes dialog box.

TABLE 3-10 Clients Window Description

| Column | Description                                                                                                    |
|--------|----------------------------------------------------------------------------------------------------|
| Client | Names of the Sun StorEdge EBS clients that have been backed up by the current server.                                                                                                    |
| Size   | Amount of disk space currently allocated to the client file index. As the index size increases, the allocated disk space automatically grows.                                                                                                    |
| Used   | Percentage of the index file's allocated space that is currently in use.  • If there is no data in the index, 0% is displayed.  • If there is data in the index, this value is always 100% because the Sun StorEdge EBS software no longer uses disk space reclamation. |

**Note** – The Reclaim Space button is included for backward compatibility with Sun StorEdge EBS software prior to release 6.0. For release 6.0 and later, this feature is no longer necessary.

### **Index Save Sets**

The Save Sets window of the Indexes dialog box displays the save sets assigned to a particular client along with information, such as the save set name, size, and number of cycles. The Save Sets window also contains buttons for viewing details on a selected save set and removing old save set cycles.

#### **▼** To View Information about a Client's Save Sets

To view the information about a client's save sets, select the client with save sets to be viewed in the Clients window. The save set information for that client appears in the Save Sets window of the Indexes dialog box.

TABLE 3-11 identifies the information displayed in the Save Sets window for each save set associated with the selected client.

TABLE 3-11 Save Sets Window Description

| Column | Description                                                                                                    |
|--------|----------------------------------------------------------------------------------------------------|
| Name   | Name of the save set.                                                                                                    |
| Size   | Estimated amount of the index space used by the save set in the client file index.                                                                                                    |
| Cycles | Number of backup cycles available for browsing. A cycle starts with a full backup and ends with the next full backup, and includes any incremental and level 1–9 backups that occur between full backups. |

**Note** – The Remove Oldest Cycle button in the Save Sets Window can be used reduce the size of the client file index by deleting entries for the oldest version of the save set. For more information about reducing the size of the client file indexes, see "Reducing Client File Index Size" on page 138.

#### Save Set Details

The Instances Details window provides detailed information about a specific save set. Refer to this information to determine how the resources are being used. For example, by seeing how large a save set is, you can plan the amount of disk space needed for the online indexes.

#### **▼** To View Save Set Details

To view the save set details:

- 1. From the Clients menu, select Index to open the Indexes dialog box.
- 2. Select the client whose save sets you want to view.
- 3. Select a save set from the Save Sets window.
- 4. Click the Instances button to open the Instances window.

FIGURE 3-2 on page 135 shows the Instances window.

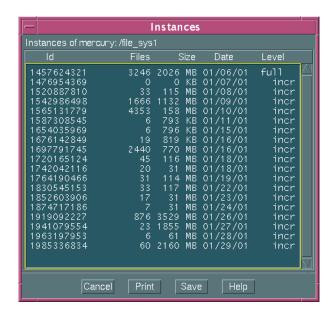

FIGURE 3-2 Instances Window

TABLE 3-12 identifies the information displayed for each save set instance.

TABLE 3-12 Instances Window Description

| Column | Description                                                   |  |
|--------|---------------------------------------------------------------|--|
| Id     | Unique identification number of the instance of the save set. |  |
| Files  | Number of files backed up during that instance.               |  |
| Size   | Size of the backup.                                           |  |
| Date   | Date of the backup.                                           |  |
| Level  | Level of the backup (full, incr [incremental], or 1 to 9)     |  |

## Location of the Client File Index

During the initial client setup, the Sun StorEdge EBS software normally designates a default location for the client's client file index on the Sun StorEdge EBS backup server. This default location is <code>/nsr/index/client\_name</code>. However, there may be times when you need to designate a different index location when first configuring a Client resource, or you might need to move the file index of an existing client. The following sections address these needs.

## **▼** To Designate the Client File Index Location

Perform this procedure only when configuring a new Client resource or before the first backup of a new client occurs, and only if you want to use a nondefault location for the client's index. If you want to change the location of an existing client's file index, you must move that index. For more information, see "To Move a Client File Index" on page 137.

To designate the client file index location:

- In the Sun StorEdge EBS Administrator program, select Client Setup from the Clients menu.
- 2. From the Clients list, select the client.
- 3. From the View menu, select Details to display hidden attributes.
- 4. In the Index Path attribute, enter the full path of the directory where the client file index will be stored.
- 5. Click Apply.

6. Navigate to the directory where the client file index for the client resides and enter the following at the command prompt:

```
# nsrck -C client_name
```

If no problems are found when this command is run, then all future client file index information is saved to the designated location.

#### **▼** To Move a Client File Index

In some cases, you might want to move a client's file index from its current location to a new location. For example, if the size of the client file index is too large, you can move it to a location with more space.

To move an existing client file index:

1. Run the nsrinfo *client\_name* command and redirect the output to a file, for example:

```
# nsrinfo client1 > /tmp/nsrinfo1
```

- 2. Shut down the Sun StorEdge EBS daemons.
- 3. Move the existing client file index to the new location by entering the following at the command prompt:

```
# mv previous_index_location/client_name new_index_location
```

For example:

```
# mv /nsr/index/jupiter /space/index
```

- 4. Start the Sun StorEdge EBS daemons.
- 5. In the Sun StorEdge EBS Administrator program, select Client Setup from the Clients menu to open the Clients window.
- 6. Select the client from the Clients list.
- 7. From the View menu, select Details to display hidden attributes.
- 8. In the Index Path attribute, enter the full path of the directory where the client file index will be stored.

- 9. Click Apply.
- 10. Run the nsrinfo *client\_name* command again and redirect the output to a file. For example:

```
# nsrinfo client1 > /tmp/nsrinfo2
```

11. Verify that the contents of the file created in Step 10 are the same as the contents of the file created in Step 1.

All future client file index information is saved to the new designated location.

## Managing the Size of the Online Indexes

Over time, the size of the Sun StorEdge EBS server's online indexes can become prohibitively large. You can reduce the size of these indexes by using the solutions suggested in the following sections:

- "Reducing Client File Index Size" on page 138
- "Reducing Media Database Size" on page 139
- "To Remove the Oldest Save Set Cycles" on page 140
- "Removing Volume-Based Entries from the Online Indexes" on page 140
- "To Compress the Media Database" on page 142

## Reducing Client File Index Size

You can reduce the size of the Sun StorEdge EBS server's client file indexes by using one or more of the following procedures:

- Remove save sets that comprise the oldest backup cycle from the client file index. For more information, see "To Remove the Oldest Save Set Cycles" on page 140.
- Remove volume-based entries from the client file index. For more information, see "Removing Volume-Based Entries from the Online Indexes" on page 140.
- Adjust the Browse Policy and Retention Policy attributes of clients backing up to the Sun StorEdge EBS server to shorten the period of time that entries remain in the client file indexes. This solution only works for client backups that occur after you change these policy attributes.

■ Modify the browse policy associated with a particular save set by using the nsrmm -w command. Unless the associated save set contains a large number of files, this method may not be a practical method to reduce the index size. For more information, see "Browse and Retention Save Set Policy Modification" on page 177.

If the size of the client's online file index is still too large, consider moving the location of the index. For more information, see "To Move a Client File Index" on page 137.

## Reducing Media Database Size

Reduce the size of Sun StorEdge EBS server's media database by using one or more of the following procedures:

■ Remove volumes that contain recyclable save sets from the Sun StorEdge EBS inventory. For more information, see "Removing Volume-Based Entries from the Online Indexes" on page 140.

When a volume is removed from the media database, the entries associated with that volume are removed from the media database and the client's online file index. If you select this option, you will still be able to recover the volume's data using the scanner program.

**Note** – You gain very little disk space by removing a media database entry. By leaving a volume's index entries in the media database, you are prevented from accidentally labeling another volume with the same name.

■ Recycle volumes that contain recyclable save sets. For more information, see "To Change the Mode of a Volume" on page 283.

When a volume is recycled, the Sun StorEdge EBS server performs the following procedures:

- Relabeling
- Deletion from the media database
- Reinitialization

Once a volume is recycled, its contents cannot be recovered.

To increase the number of currently recyclable save sets, modify the retention policy associated with the current media database by using the nsrmm -e command. For more information, see "Browse and Retention Save Set Policy Modification" on page 177.

■ Compress the media database. For more information, see "To Compress the Media Database" on page 142.

## **▼** To Remove the Oldest Save Set Cycles

Client file index entries for a full save set cycle include the last full backup and any dependent incremental or level saves. Removing the oldest cycle frees up disk space.

To remove the oldest save set cycles:

- 1. In the Sun StorEdge EBS Administrator program, select Indexes from the Clients menu to open the Indexes dialog box.
- 2. Select the save sets whose oldest cycle you want to remove, and click Remove Oldest Cycle.

After the Remove Oldest Cycle operation has finished, the statistics in the Indexes dialog box are updated to reflect the current state of the file index.

## Removing Volume-Based Entries from the Online Indexes

The main purpose of removing volume-based entries from the online indexes is to eliminate damaged or unusable volumes from the Sun StorEdge EBS server. You can also use this feature to reduce the size of the online indexes by purging index entries associated with specific volumes.

### Removing Client File Index Entries

You can remove just the entries contained in the client file index using the nsrmm command. This changes the status of the browsable save sets to recoverable:

```
# nsrmm -d -P -S ssid
```

where *ssid* is the save set ID for the save set. Use mminfo to determine the save set ID:

```
# mminfo -v -c client_name
```

For more information, refer to the nsrmm and mminfo man pages.

When save sets are marked recoverable, users may no longer browse and recover these files using the nwrecover program. The save set recover procedure must be used to recover data once the client file index entries are removed. For information on this procedure, see "Save Set Recovery" on page 345.

### Removing Client File Index and Media Database Entries

You can remove both the client file index and media database entries. This action removes all knowledge of the volume from the Sun StorEdge EBS server. You should only remove a volume from the media database if you think the volume has been physically damaged and is unusable. However, even if you remove the database entries for a volume, as long as the volume is undamaged, the data remains recoverable by using the scanner program. For more information on the scanner program, see "The scanner Program" on page 358.

Typically, you do not want to remove both the client file index and media database entries at the same time unless the volume is damaged or destroyed.

**Note** – The presence of a clone of the particular volume prevents the deletion of the volume entry in the media database. This is because the Sun StorEdge EBS server accesses the cloned volume rather than the original volume as needed. The volumes's entry in the media database is never actually purged. Because of this functionality, removing volume entries from the media database is not a particularly effective way to reduce index size.

#### **▼** To Remove Online Index Entries

To remove volume-based entries from the online indexes:

- 1. In the Sun StorEdge EBS Administrator program, select Volumes from the Media menu to open the Volumes window.
- 2. Select the volume whose entry you want to remove from the online indexes.
- 3. From the Volume menu, select Remove.
- 4. Select OK to verify that the volume should be removed.
- 5. Click Apply.

The Sun StorEdge EBS server first cross-checks the indexes before it purges a volume. As a result, the volume might still appear in the Volumes window for a brief period of time.

You can also remove online index entries with the nsrmm program. To remove both client file index and media database entries for a particular save set, enter the following command:

# nsrmm -d -s ssid

To remove all information related to a particular volume, enter the following command:

```
# nsrmm -d volume_name
```

## **▼** To Compress the Media Database

You can free up more space on the server by compressing the media database.

To compress the media database:

- 1. Delete the file /nsr/mm/.cmprssd.
- 2. Enter the following command:

```
# nsrim
```

## Server Maintenance Tasks

This section describes tasks you might need to perform after you install and configure the Sun StorEdge EBS server.

## Message Log Management

The Sun StorEdge EBS server stores the messages generated by the Sun StorEdge EBS server daemons in a message log file in the /nsr/logs directory. You can use environment variables and/or startup scripts to automatically control the size of the log.

## **▼** To Set the Startup Script to Trim Log Files

To modify the way that Sun StorEdge EBS services manage the Sun StorEdge EBS log files, set the following environment variables in the Sun StorEdge EBS startup script (/etc/init.d/networker) before the lines:

```
(echo 'starting Sun StorEdge EBS daemons:') > /dev/console
```

Enter the environment variables using the format:

```
ENV_VAR_NAME = value
export ENV_VAR_NAME
```

The following environment variables can be used to trim log files at startup:

- To change the maximum size of log files, change the NSR\_MAXLOGSIZE value. The default value for NSR\_MAXLOGSIZE is 1,024 KB.
- To change the maximum number of log files that are saved, change the NSR MAXLOGVERS value. The default value is 4.

#### For example:

```
NSR_MAXLOGVERS=3
export NSR_MAXLOGVERS
NSR_MAXLOGSIZE=512
export NSR MAXLOGSIZE
```

**Note** – You must restart the Sun StorEdge EBS server for the environment variables to take effect.

Every time the Sun StorEdge EBS server starts, it checks the size of the daemon.log file. When the daemon.log file reaches the size defined in NSR\_MAXLOGSIZE, or the default size of 1024 KB, the following occurs:

- The daemon.log file is renamed daemon.001 and a new empty daemon.log is created.
- If the daemon.log file fills again, the names of each existing file shift so that the daemon.001 file is renamed daemon.002, daemon.log is renamed daemon.001, and a new empty daemon.log file is created.
- This process is repeated until the value in NSR\_MAXLOGVERS is reached, at which point the highest numbered log is removed.

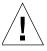

**Caution** – The trimming mechanism only functions when you start nsrd. The nsrd daemon does not check periodically to see whether the log file has exceeded NSR\_MAXLOGSIZE. If nsrd daemon runs for a long time, the log file can still grow very large. To activate the trimming mechanism, enter nsr\_shutdown to stop the Sun StorEdge EBS daemons, and then use the Sun StorEdge EBS startup script to restart the daemons.

## Changing the Name of the Server

Every Sun StorEdge EBS server is also a client to itself. If you change the hostname of the computer on which the Sun StorEdge EBS server resides, you must reconfigure the client that resides on the Sun StorEdge EBS server. This way, the server itself can be backed up.

After renaming the server, all save sets backed up using the old server name will still be identified by the old server name. Therefore, you need to retain the Client resource for the old server in order to perform directed recoveries of backups performed by that server. For more information, see "To Recover Files Backed Up under the Old Server Name" on page 145.

After changing the hostname, reconfigure the client that resides on the Sun StorEdge EBS server.

## ▼ To Reconfigure the Server's Client After Changing the Server Name

To reconfigure the server's Client resource after changing the server name and starting the Sun StorEdge EBS server:

1. At the command prompt, change to the directory containing the client file index with the old server name, and delete the new server index if it exists in this directory. The default location for the client file index is:

```
/nsr/index/old_server_name.domain.com/db6
```

Enter the following at the command prompt to create a new index path for the new Client resource:

```
# nsrck -L2 new server name.domain.com
```

- 3. Start the Sun StorEdge EBS Administrator program and edit all resource attributes that reference the old server. For example, if the Pool resource has old client name in the Clients attribute, you must change it to use the new client name.
- 4. Edit the servers file on each client and each storage node associated with this Sun StorEdge EBS server to change references from *old\_server\_name* to new server\_name. The servers file is located in the /nsr/res directory.

#### **▼** To Recover Files Backed Up under the Old Server Name

To recover files backed up under the old server name, enter the following at the command prompt:

```
# nwrecover -s new_server_name -c old_server_name
```

## ▼ To Move the Sun StorEdge EBS Server Software to a Different Computer

**Note** – For information about how to recover a server to a different hostname, refer to the *Legato NetWorker Disaster Recovery Guide*.

To move the Sun StorEdge EBS server software from one computer to another:

- 1. Perform a full Sun StorEdge EBS backup of all the filesystems on the old Sun StorEdge EBS server.
- 2. Shut down the Sun StorEdge EBS daemons on the old server.
- 3. Move the entire /nsr directory from the old server to the new server. If /nsr is a symbolic link on the old server, make sure that the new server has the /nsr symbolic link set up also.
- 4. Shut down the new computer, add appropriate hardware devices to the new server, and restart it.
- 5. Install the Sun StorEdge EBS server software on the new server.

**Note** – If you have an autochanger, do not select the option to start the Sun StorEdge EBS daemons. To learn how to install and test the Sun StorEdge EBS device drivers, refer to the instructions in the Installation Guide.

#### **▼** To Define the Index Entry

When a new host is created, the index entry for the new host must be defined before starting the Sun StorEdge EBS daemons. There are two ways to define the index entry:

■ Name the new server with the same hostname as the old server at the operating-system level before you modify Client resources.

 Create a new hostname for the new server with the same configuration choices as the old server.

To create a hostname for the new server:

- 1. In the Sun StorEdge EBS Administrator program, create a new hostname for the new server with the same configuration choices as the old server.
- 2. Delete the hostname entry for the old server.
- 3. Shut down the Sun StorEdge EBS daemons on both the old and new server.
- 4. At the command prompt, change to the directory containing the client file index with the old server name, and delete the new server index if it exists in this directory. The default location for the client file index is:

```
/nsr/index/old_server_name.domain.com
```

5. Rename the old index directory to the new server hostname, as in:

```
# mv old_hostname new_hostname
```

6. Start the Sun StorEdge EBS daemons on the new server.

The following messages appear on the new server:

```
new-server syslog: Sun StorEdge EBS Server: (notice) started

new-server syslog: Sun StorEdge EBS Registration: (notice) invalid auth codes detected.

new-server syslog:

new-server syslog: The auth codes for the following licenses enablers are now invalid.

new-server syslog: The cause might be that you moved the Sun StorEdge EBS server to a new computer.

new-server syslog: You must re-register these enablers within 15 days to obtain new codes.

new-server syslog:
new-server syslog: License enabler #xxxxxx-xxxxxx (Sun StorEdge EBS Advanced/10)
```

#### ▼ To Complete the Move

Once you have moved the software, you must re-register your Sun StorEdge EBS server. After you move the Sun StorEdge EBS server from one system to another, you have 15 days to register the new server with Sun.

To register the new server:

- 1. Contact the Sun License Center and request a Host Transfer Affidavit.
- 2. Complete and return the Host Transfer Affidavit to Sun to obtain a new authorization code.
- 3. Enter the new authorization code into the Auth Code attribute of the Registration resource.

After you have successfully moved the server, complete the following:

- 1. Verify that all the clients are included in the scheduled backups.
- 2. Use the nwrecover program to make sure that all the client indexes are visible and therefore recoverable.
- 3. Back up the indexes on the new server or perform a full backup of the new server as soon as possible.

#### ▼ To Set Up an Old Sun StorEdge EBS Server as a Client

If you want to set up the old server as a client, reinstall the Sun StorEdge EBS client software according to instructions in the Installation Guide.

## Client Operations

The Sun StorEdge Enterprise Backup product provides preconfigured settings for backing up clients, including the server, which is considered a client of itself. You can use these preconfigured settings, or create new settings. This chapter provides information that you might need when configuring Sun StorEdge EBS clients. The information describes Sun StorEdge EBS clients, the associated characteristics of a client and/or a save set, and how to best customize client configurations to suit the needs of your environment.

#### The main sections in this chapter are:

- "Sun StorEdge EBS Client" on page 150
- "Client Configuration" on page 150
- "Multiple Clients from the Same Computer" on page 161
- "Browse and Retention Policies" on page 165
- "Browse and Retention Save Set Policy Modification" on page 177
- "Backup Command Customization" on page 180
- "Directives" on page 189
- "Adding or Changing the Sun StorEdge EBS Servers for a Client" on page 200
- "Client Priority" on page 201
- "Logical Volume Backup" on page 202
- "Sun StorEdge EBS Client Licensing" on page 203

## Sun StorEdge EBS Client

A Sun StorEdge EBS client is both a physical computer with Sun StorEdge EBS client software installed on it, and a Sun StorEdge EBS resource that specifies a set of files and directories that are included in a scheduled backup. As such, a single Sun StorEdge EBS client computer can have several Client resources specified, that can back up to the same or even different Sun StorEdge EBS servers.

The concept of a client computer with multiple Sun StorEdge EBS Client resources is further explained in "Multiple Clients from the Same Computer" on page 161.

Sun StorEdge EBS client software is available for a variety of platforms. No matter which platform the client resides on, it can be backed up to any Sun StorEdge EBS server. For example, you can back up a Sun StorEdge EBS client on a Microsoft Windows computer to a Sun StorEdge EBS server on a Linux computer.

## **Client Configuration**

This section provides an overview of how Sun StorEdge EBS clients are created and integrated into the Sun StorEdge EBS storage management environment. The following information is included:

- "Client Name" on page 151
- "Save Sets" on page 151
- "To Create a Client" on page 154
- "To Edit a Client" on page 157
- "To Delete a Client" on page 157
- "To Restore a Deleted Client" on page 158
- "The Client ID" on page 158
- "To Change a Client Name" on page 159
- "Editing the Client's nsrla.res Database" on page 160

Sun StorEdge EBS client software must be installed on computers that are clients to the Sun StorEdge EBS server. Because each Sun StorEdge EBS server also backs itself up, each Sun StorEdge EBS server also has the client software installed. Client resources are created on the Sun StorEdge EBS server that specify the configuration choices for each Sun StorEdge EBS client.

Client resources determine the following:

- The data on the client filesystem to be backed up (referred to as the *save set*).
- The schedule that is used to back up that data.
- The length of time that the client's backed up data is available for browsing and recovery.
- Any additional features, such as archiving, that are enabled.

#### Client Name

The name that you give the Client resource must be a valid hostname for a computer that has the Sun StorEdge EBS client running on it.

If you are creating multiple Client resources for the same computer, you must use the same name for each Client resource. This allows the Sun StorEdge EBS server to associate different collections of backed up data with the same client. Unique settings for the Client resource attributes, such as the Save Set attribute, distinguish one Client resource from another.

There are a number of situations where you may want to create multiple Client resources for the same client. For example, if you use a Legato NetWorker Module to back up database files, you may want to create one Client resource to back up the database files and another to back up the client computer's operating system files.

#### Save Sets

The primary function of a Client resource is to identify the client data to be backed up by the Sun StorEdge EBS server. The collection of all data items backed up during a backup session between the server and client is called the *save set*. A save set can consist of a group of files or entire filesystems, as well as application-generated data such as a database or operating system information.

The client's save set is defined in the Save Set attribute of the Client resource. Multiple entries can be included in this attribute. For example, you can enter multiple files or filesystems, or a combination of both:

/usr /home /etc/hosts **Note** – If a save set's name includes a symbolic link, recovery by save set ID is not supported.

If you are backing up large client filesystems, you can use the Save Set attribute to balance load for the client. For example, you could create multiple Client resources, dividing the large filesystems among each resource. You can then create different schedules for each resource to better distribute the client's backup load.

#### **Predefined Save Sets**

In addition to entering files and/or filesystems in the Save Set attribute of the Client resource, you can also use the following predefined save sets when configuring the Sun StorEdge EBS client:

- All
- SYSTEM STATE (Microsoft Windows only)
- SYSTEM DB (Microsoft Windows only)
- SYSTEM FILES (Microsoft Windows only)
- ASR (Microsoft Windows .NET and XP Professional only)
- SHAREPOINT (Microsoft Windows 2000 only)

#### The All Save Set

The default setting used for the Save Set attribute when a client is first created is All, which refers to the All save set.

- For UNIX operating systems, the All save set generally backs up all locally mounted filesystems.
- For Microsoft Windows operating systems, the All save set *also* backs up operating system files that determine the client system's state.

TABLE 4-1 provides a list of the save sets included in the All save set.

**TABLE 4-1** Components in the All Save Set (1 of 2)

| Operating System | Files/Save Sets                                                                                                    |
|------------------|----------------------------------------------------------------------------------------------------|
| UNIX             | Backs up all filesystems listed in the following locations:  • Solaris and IBM DYNIX/ptx: /etc/vfstab  • HP-UX, HP Tru64, Linux, and SGI: /etc/fstab  • AIX: /etc/filesystems |

**TABLE 4-1** Components in the All Save Set (2 of 2)

| Operating System                        | Files/Save Sets                                                           |
|-----------------------------------------|---------------------------------------------------------------------------|
| Windows XP Professional<br>Windows .NET | SYSTEM STATE SYSTEM DB SYSTEM FILES ASR All local, physical drives        |
| Windows 2000                            | SYSTEM STATE SYSTEM DB SYSTEM FILES SHAREPOINT All local, physical drives |
| Windows NT 4.0                          | SYSTEM STATE (includes the registry) REPAIRDISK All fixed disks           |

For information about the SYSTEM STATE, SYSTEM DB, and SYSTEM FILES save sets, see "SYSTEM Save Sets" on page 153.

#### **SYSTEM Save Sets**

Microsoft Windows operating systems contain files and databases that define the state of the computer at any given time. A simple backup of the computer's filesystem does not capture system state information. Sun StorEdge EBS software provides three save sets used to back up the files that define the system state. TABLE 4-2 provides a list of the components in each of the SYSTEM save sets used with Windows .NET, Windows XP Professional, or Windows 2000 operating systems.

TABLE 4-2 Components in the SYSTEM Save Sets

| Save Set     | Components                                      |
|--------------|-------------------------------------------------|
| SYSTEM STATE | Registry and Program Counters.                  |
| SYSTEM DB    | Windows system databases                        |
| SYSTEM FILES | Windows system file protection (SPF) components |

These save sets can be specified in the Save Set attribute of the Client resource, along with file-based save set specifications. For example, the following entries in the Save Set attribute would back up the following three SYSTEM save sets, as well as the C: drive on a computer running Windows .NET, Windows XP Professional, or Windows 2000:

```
SYSTEM STATE:
SYSTEM FILES:
SYSTEM DB:
C:\
```

For detailed information about the contents of the Windows SYSTEM Save Sets, refer to the *Legato NetWorker Administrator's Guide, Microsoft Windows Version*.

#### **▼** To Create a Client

Before a client can be backed up by a Sun StorEdge EBS server, the client computer must have the appropriate Sun StorEdge EBS client software installed. For more information, refer to the *Installation Guide*.

The steps presented here are a general guideline for client configuration. However, additional attributes may be present, particularly if hidden attributes are displayed (see "Hidden Attributes" on page 86). For information about these additional attributes, refer to Online Help.

To add and configure a new Sun StorEdge EBS client:

- 1. In the Sun StorEdge EBS Administrator program, select Client Setup from the Clients menu.
- 2. Click Create.
- 3. In the Name attribute, enter the client's hostname. For more information, see "Client Name" on page 151.

If hidden attributes are displayed, the Client ID attribute appears after the name. This attribute should be left blank; the Sun StorEdge EBS server assigns an ID to the client. For more information, see "The Client ID" on page 158.

- 4. (Optional) In the Comment attribute, enter a description of the client.
- 5. In the Archive Services attribute, select disabled if you do not want this client to be able to use the Archive feature. For more information, see "Enabling Archive Services for a Sun StorEdge EBS Client" on page 370.
- 6. In the Schedule attribute, select a schedule. For more information, see "Schedules" on page 305.

- 7. In the Browse Policy attribute, select a browse policy. See "Browse and Retention Policies" on page 165 for more information.
- 8. In the Retention Policy attribute, select a retention policy. For more information, see "Browse and Retention Policies" on page 165.
- 9. In the Directives attribute, select a directive. For more information, see "Directives" on page 189.
- 10. In the Groups attribute, select a group to which your client will be added. For more information, see "Backup Groups" on page 292.
- 11. In the Save Set attribute, enter the files, filesystems, or predefined save set.

  Enter All to back up all of the client's filesystems. Multiple entries can be included in this attribute by entering the information and clicking Add. For more information about save sets, see "Save Sets" on page 151.
- 12. In the Remote Access attribute, enter the user and user's hostname of other clients that are allowed to back up or recover this client's files, using the formats specified in "Administrator Privileges" on page 101.

If you enter a hostname or host=*hostname*, any user on that host is allowed to recover this client's files. To enter a username without specifying the host, you must enter user=*name*.

Leave this attribute blank if you do not want remote users to browse and recover this client's data. Users who are already defined as administrators of the Sun StorEdge EBS server already have remote access to the client and do not need to be included in this attribute. This attribute is also used to enable directed recovery; for more information, see "Directed Recovery" on page 337.

**Note** – Only members of the Administrators group, or members of a group with the Change Security Settings privilege, can change the Remote Access attribute. For more information, see "Sun StorEdge EBS User Groups" on page 103.

13. In the Remote User attribute, enter the user ID of a client to allow remote access and operations on this client.

**Note:** The Password attribute is used only for clients running NetWare. If you enter a password in this attribute, it is used by the Sun StorEdge EBS server to perform remote commands on this client.

14. Optional: In the Backup Command attribute, enter the name of a program file to instruct the Sun StorEdge EBS server to execute a customized backup command to back up the client data. For more information, see "Backup Command Customization" on page 180.

15. Leave the Server Network Interface (SNI) attribute blank to instruct the Sun StorEdge EBS software to use the default network interface card (NIC) associated with the server's hostname. This is a hidden attribute.

In some cases, such as private backup networks, the server's hostname is not the interface that the client should use for backups and recoveries. In these cases, use this attribute to specify the unique hostname of the preferred interface.

When using an SNI, be sure to include this hostname in the list of servers allowed to backup the client. For more information, see "Adding or Changing the Sun StorEdge EBS Servers for a Client" on page 200.

16. In the Aliases attribute, enter any nicknames for this client computer that queries can match. Otherwise, queries match only the client name.

**Note** – Each Client resource should include both the DNS short name and long name in the Aliases attribute.

17. In the Archive Users attribute, enter each user who is authorized to use the archive services.

If no users are listed, then only administrators are allowed to use the archive services on the client. The backslash  $(\)$  and the at symbol (@) are not allowed in the user names for this attribute.

**Note** – Only members of the Administrators group, or members of a group with the Change Security Settings privilege, can change the Archive Users attribute. For more information, see "Sun StorEdge EBS User Groups" on page 103.

18. In the Storage Nodes attribute, enter the name of each storage node to which the client can back up data.

The client backs up to the first active enabled storage node in the order they appear in the attribute. The default storage node *nsrserverhost* represents the server.

19. In the Clone Storage Nodes attribute, enter the storage node names for cloned data in the same manner as Step 18.

This attribute applies to clients that are also serving as Sun StorEdge EBS storage nodes; no information should be entered for clients that are not storage nodes.

20. Complete other attributes as necessary, and click Apply.

**Note** – If you try to add more clients beyond the number of connections you purchased for your Sun StorEdge EBS server, you receive the error message:

Too many clients - maximum is number.

#### **▼** To Edit a Client

Use this procedure to change Client resource attributes. You cannot change the name of a client with this procedure. To change a client name, see "To Change a Client Name" on page 159.

To edit a client:

- In the Sun StorEdge EBS Administrator program, select Client Setup from the Clients menu.
- 2. In the Clients list, select the appropriate client.
- 3. Edit the attributes of the client, and click Apply.

#### **▼** To Delete a Client

When you delete a client, the Sun StorEdge EBS server can no longer back up or recover files from the client computer. The backup history for the client remains in the client file index and media database until the entries are explicitly removed. The browse and retention policies for the remaining entries are replaced with the policies assigned to the Sun StorEdge EBS server, defined as a client of itself.

**Note** – If you delete a client from the Sun StorEdge EBS server, the client's previously backed-up data is still accessible and recoverable directly from the volume containing the data by using the scanner program. For more information, see "The scanner Program" on page 358.

To delete a client:

- In the Sun StorEdge EBS Administrator program, select Client Setup from the Clients menu.
- 2. In the Clients list, select the client to be deleted.

- 3. Click Delete.
- 4. Click OK to confirm the deletion.
- 5. Click Apply.

#### **▼** To Restore a Deleted Client

After you delete a client, the Sun StorEdge EBS server can restore the client.

To restore a deleted client:

- 1. In the Sun StorEdge EBS Administrator program, create a new client.
- In the Name attribute, enter the name of the deleted client.The Sun StorEdge EBS server recalls the client ID for this name and inserts it into the Client ID attribute.

#### The Client ID

The Client ID attribute of the Client resource allows you to change the name of a Client resource while still maintaining the uniqueness and integrity of that resource. Normally, leave this attribute blank when creating a Client resource, which causes the server to automatically assign a value. The only time you need to access the Client ID value of an existing client, or enter a value in the Client ID attribute, is when you need to change the name of a client or restore a deleted client.

The Sun StorEdge EBS server determines a value for this attribute based on the following criteria:

- When creating the first instance of a Client resource, the server creates a new unique identifier.
- When creating subsequent instances of a Client resource, the new instance inherits the Client ID value from the existing instance of the resource (that is, all Client resources of the same name have the same identification number).

If you create a Client resource and later create a new Client resource using the same client name, the Sun StorEdge EBS server recalls the Client ID used previously for this name and reuses it for the new resource.

#### **▼** To Access the Client ID

To access the client ID:

- In the Sun StorEdge EBS Administrator program, select Client Setup from the Clients menu.
- 2. From the View menu, select Details to display hidden attributes.
- 3. In the Clients list, select the appropriate client.

The client ID is displayed in the Client ID attribute.

## **▼** To Change a Client Name

**Note** – This procedure is not valid for renaming the client residing on a Sun StorEdge EBS server. For instructions about renaming the client that resides on a Sun StorEdge EBS server, see "Changing the Name of the Server" on page 144.

To change a client name:

- 1. Write down the Client ID of the original client.
  - For more information on understanding and accessing the Client ID attribute of the Client resource, see "The Client ID" on page 158.
- 2. In the Sun StorEdge EBS Administrator program, delete all instances of the original client.
- 3. Stop all Sun StorEdge EBS daemons.
- 4. On the Sun StorEdge EBS server that backs up this client, rename the directory containing the client file index for this client from old\_client\_name.domain.com to new\_client\_name.domain.com. The default location for the client file index is:
  - For UNIX:

/nsr/index/client\_name.domain.com

**■** For Microsoft Windows:

<NetWorker install path>\index\client name.domain.com

- 5. Restart the Sun StorEdge EBS daemons.
- 6. Create a new Client resource. For more information, see "To Create a Client" on page 154.

- 7. In the Client ID attribute, enter the Client ID value of the original client. You must have hidden attributes displayed to access the Client ID; for more information, see "Hidden Attributes" on page 86.
- 8. Complete the other attributes as necessary, and click OK.

## Editing the Client's nsrla.res Database

The nsrla.res database is controlled by the client daemon, nsrexecd. This database contains a Sun StorEdge EBS resource, called the NSRLA resource, which has attributes that apply to the client, such as the Disable Directed Recover attribute. In some cases, it may be necessary to edit the NSRLA resource. The NSRLA resource must be edited using the character-based nsradmin program.

**Note** – For information about the Disable Directed Recover attribute in the NSRLA resource, see "The Disable Directed Recover Attribute" on page 341.

#### **▼** To Edit the nsrla, res Database

To edit the nsrla.res database:

- 1. Log in as root on the Sun StorEdge EBS client.
- 2. Enter the following at the command prompt:

```
# nsradmin -s server -p nsrexecd -c type:NSRLA
```

- 3. Select Edit from the Command menu.
- 4. Make changes to any appropriate attributes by arrowing to the attribute and typing the new information.
- 5. To save changes, press the Esc key and select Yes to confirm.

#### ▼ To Display Hidden Attributes in the nsradmin Program

Some attributes, such as the Disable Directed Recovery attribute, are hidden and must be displayed to be edited.

To display hidden attributes:

1. Open the nsradmin program as described in "To Edit the nsrla.res Database" on page 160.

- 2. Select Options from the Command menu.
- 3. In the Option attribute, arrow to Hidden and press Enter.
- 4. Press the Esc key to save the change.

You are returned to the NSRLA resource with the hidden attributes displayed.

For information about the attributes in the NSRLA resource, refer to the nsr\_la.5 man page or the *Legato Command Reference Guide*.

# Multiple Clients from the Same Computer

The Sun StorEdge EBS server identifies each of its clients by the client computer name. To provide optimal flexibility, the server lets you define multiple Client resources for the same computer, with the same computer name, provided that one of the following is true:

- Each client's save sets are unique.
- Clients are included in different backup groups.
- Clients are associated with different schedules.
- Clients are associated with different browse and/or retention policies.

For example, looking at a list of configured Sun StorEdge EBS clients, you might see several instances of a client named *mars*. But each instance would contain a unique collection of save sets or would be configured differently regarding groups, schedules, or policies.

Defining multiple clients from the same computer or filesystem can be useful for backing up specialized files, such as databases. You may want to use the Comment attribute in the Client resource to help distinguish between multiple Client resources with the same name.

## Using Unique Combinations of Clients and Save Sets

Save sets are collections of data to be backed up by the Sun StorEdge EBS server. The save sets associated with a specific client instance are visible as a scrollable list in the Save Set attribute of the Create Client and Edit Client dialog boxes. Save sets can be any of the following:

- All of the data on a client (this is the default condition indicated by the value All)
- Partition on a disk
- Single directory
- Single file
- Raw partition (such as from a database)

If a client has a large volume of data, you may want to schedule the client computer for several, separate client and save set backups. By redefining a large filesystem into multiple client and save set instances, you are able to:

- Automatically back up a large client filesystem.
- Balance the load by avoiding a full backup of the entire filesystem at one time.

You can redefine a single filesystem into a series of separate client and save set instances for the filesystem. You can then associate each client and save set instance with a different backup group and/or a different schedule. Associating different client instances with different backup groups varies the start time of the backups. Staggering the start times in this way may achieve the load balancing needed.

If different backup start times do not reduce the load adequately, you can associate the different client and save set instances with different backup schedules as well. Recall that a client's schedule determines the level of backup (if any) that is run on a particular day. By using different schedules, you can specify that each client and save set instance runs its full backup on a different day of the week. For more information on schedules, see "How the Sun StorEdge EBS Server Uses Schedules" on page 305.

#### Client and Save Set Combination

The same save set can appear in the Client resource's Save Set attribute for multiple client instances. This characteristic permits you to associate the same save set with more than one group or schedule for backup.

If the default value All appears in the Save Set attribute, all local data for the client computer is backed up according to the group and schedule listed in the Client resource.

- To configure the client so that a specific filesystem is backed up, change the value in the Save Set attribute to the filesystem pathname.
- To define more than one save set on a client, enter each save set (partition, filesystem, or file) on a separate line in the Save Set attribute.

#### Save Set Status Values

The Sun StorEdge EBS server assigns to each backed-up save set a status based on the success of the backup or the age of the save set data. The status of a save set is displayed in the Volumes window.

TABLE 4-3 provides a list of all the possible values for save set status.

TABLE 4-3 Save Set Status Values

| Status Value | Meaning     | Description                                                                                                    |
|--------------|-------------|----------------------------------------------------------------------------------------------------|
| abort        | aborted     | You aborted the backup for this save set manually, or a crash occurred during the operation. This save set is considered immediately eligible for recycling.                                                                                                    |
| brows        | browsable   | The files in this save set retain entries in the client file index. You can restore all the files using an index-based recover.                                                                                                    |
| inpro        | in progress | This save set is currently being backed up.                                                                                                    |
| recov        | recoverable | The files in this save set do not have browsable entries in the client file index, and have not passed the retention policy.                                                                                                    |
| recyc        | recyclable  | The save set, and all save sets dependent on this save set for recovery, have exceeded their retention policies.                                                                                                    |
| scann        | scanned-in  | The entry for this save set was restored by using the scanner program. The policies were reset to the values that were applied when the save set was created (or, if the save set was created on Sun StorEdge EBS servers from releases prior to 6.0, when the save sets were upgraded to the 6.x format). For more information, see "The scanner Program" on page 358. |
| susp         | suspect     | An attempt to recover this save set failed. The recover command could not read all the blocks of the save set. This can occur, for example, when there is a bad spot on the tape.                                                                                                    |
| p            | purged      | The save set has been purged from the media database.                                                                                                    |

#### **▼** To View the Status of a Save Set

To view the status of a save set:

1. In the Sun StorEdge EBS Administrator program, select Volumes from the Media menu to open the Volumes window.

**Note** – You can also click the Volumes button to open the Volumes window.

2. Select the appropriate volume.

The status of save sets on this volume are listed in the Status column of the Save Sets window. The save set status might change in any of the following situations:

- The save set has exceeded its browse policy. When this condition occurs, the save set status changes from browsable to recoverable.
- The save set has exceeded its retention policy and all save sets dependent on this save set have also exceeded their retention policies. When this condition occurs, the save set status changes from recoverable to recyclable.
- An administrator manually changes the save set status.

## **▼** To Change the Status of a Save Set

The Sun StorEdge EBS server marks a volume *suspect* if an error occurred while reading the media during backup. You may want to change the status of the save set the server marked as *suspect* to *normal* if you know that the save set data is not really suspect, but that the server had difficulty reading the data for other reasons. For example, perhaps the media drive heads were dirty, causing the server to mark the save set *suspect*.

In some cases, you may want to mark a functioning save set as *suspect* in order to omit it from recoveries. This is necessary if you want to recover data from a cloned volume rather than from the original, because the Sun StorEdge EBS server will always look for the original save set during recoveries. Only when the original is *suspect* or nonrecoverable will the server then request a cloned save set and its corresponding clone volume. This process requires that a cloned volume containing the cloned save set be available. If a cloned volume containing the cloned save set is not available, then the *suspect* volume is used.

To change the status of a save set:

 Display the save set status. For instructions, see "To View the Status of a Save Set" on page 164. 2. If the status is *suspect*, select Normal from the Save Set>Change Status menu to change the status to *normal*. If the status is *normal*, select Save Set>Change Status>Suspect to change the status to *suspect*.

For more information about these status values, see TABLE 4-3 on page 163.

## **Browse and Retention Policies**

This section covers the following topics:

- "How the Sun StorEdge EBS Server Uses Browse and Retention Policies" on page 165
- "Managing the Data Life Cycle" on page 172
- "Assigning Multiple Policies to a Single Client" on page 174
- "Preconfigured Policies" on page 174
- "To Create a Policy" on page 175
- "To Edit a Policy" on page 176
- "To Delete a Policy" on page 176
- "Browse and Retention Policies for Manual Backups" on page 177

## How the Sun StorEdge EBS Server Uses Browse and Retention Policies

The Sun StorEdge EBS server maintains one file index for each client computer (regardless of the number of Client resources configured for it), and one media database that tracks data from all clients and all save sets. Each time a backup is completed, the server creates entries for the backed-up files in the client file indexes. The *media database* stores one entry for each save set and storage volume during each backup operation.

Each client file index is a browsable structure of data from a single client computer. Users can specify anything from a single file to a complete filesystem. The Sun StorEdge EBS server can then be directed to reconstruct the data during a recover session to look exactly as it did at a specific time. The information that the client index contains and coordinates enables the server to automatically handle situations. Such situations include assembling data from backups based on levels, and renaming or deleting files or directories. The server uses browse policies to manage the life cycle of data and to automatically control the size of the client file index.

The *browse policy* determines how long files are maintained in the client's file index on the Sun StorEdge EBS server. During the period of the browse policy, users can browse backed-up data in the Sun StorEdge EBS recover program (nwrecover), and select individual files or entire filesystems for recovery. After the browse policy for a file is exceeded, the Sun StorEdge EBS server automatically deletes the entry for that file. The server deletes these entries to manage the size of the client index, which can grow rapidly: one entry for each file backed up during each scheduled backup of the client.

The *retention policy* determines how long save sets are maintained in the Sun StorEdge EBS server's media database. For at least the period of the retention policy, you can recover a client's backed-up save sets from media:

- No save set is considered recyclable until, at a minimum, it has exceeded its retention policy.
- No storage volume can be relabeled and written over until, at a minimum, all save sets on the storage volume (including save sets that depend on them) have exceeded their retention policies.

Theoretically, entries for a save set or a storage volume can remain in the media database forever, long after the retention policy has been exceeded. Entries are removed from the media database under these conditions:

- Storage volume is relabeled.
- Entries are manually deleted.

The media database is the structure that tracks the location of save sets on storage volumes. The Sun StorEdge EBS server uses the retention policy to manage the longevity of Sun StorEdge EBS managed data. Data is recoverable as long as entries exist in the media database; there is nothing to be gained by rushing to delete media database entries. For all these reasons, the media database retention policy does not trigger the automatic removal of media database entries. Instead, the retention policy determines how long an entry for a save set remains protected from being accidentally written over.

#### How the Browse Policy Works

You can recover a file that has an entry in the client file index through the Sun StorEdge EBS recover program (nwrecover). This enables users to browse and mark files, and initiate data recovery. Client file index entries are not necessarily deleted the same day that the browse policy is exceeded. The Sun StorEdge EBS server does not remove the entry for a file until all the save sets that are dependent on the file have also exceeded their browse policies. In general, the entries for a full backup that are older than the browse policy are not removed until one backup cycle has passed. This extra time ensures that you can reconstruct a file to any point in time included in the browse policy period.

The following examples demonstrate how a browse policy affects data availability in the client file index. For more information about schedules, see "Schedules" on page 305, and for more information about backup levels, see "Backup Levels" on page 314.

#### **Example: One-Week Browse Policy**

In FIGURE 4-1 on page 167, both the backup cycle and the browse policy are set at one week. A backup cycle is the length of time between full backups. Entries for the first full backup on October 1 remain in the client file index until all the dependent incremental and level 5 backups exceed the one-week browse policy. The full backup performed on October 1 is not removed until October 15, when the incrementals and level 5 that depend on the full backup expire.

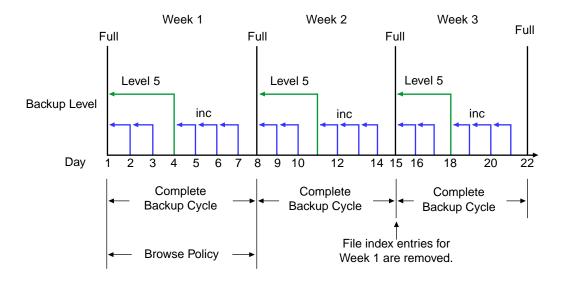

FIGURE 4-1 One-Week Browse Policy

To further illustrate, suppose that on October 12, you decide that you want to recover information backed up on October 5. The backup performed on October 5 is an incremental backup dependent on the October 4 backup, which is a level 5 backup. The October 4 (level 5) backup, in turn, is dependent on the full backup performed on October 1.

The entry for the full backup performed on October 1 must remain in the client file index for a period of time equal to the combination of:

- The browse policy (one week)
- One complete backup cycle (one additional week)

That is, until the level 5 backup on October 4 and all incremental backups dependent on the full backup pass their browse policy. In the example shown in FIGURE 4-1 on page 167, entries from the Week 1 backup cycle are removed from the client file index on October 15.

#### **Example: Two-Week Browse Policy**

In FIGURE 4-2 on page 169, the browse policy is two weeks, which is twice as long as the backup cycle (one week). In this example, on October 18 a user can still find browsable entries in the client file index from backups created on October 4. The backup performed on October 5 is an incremental backup dependent on the October 4 backup, which is a level 5 backup. The October 4 (level 5) backup, in turn, is dependent on the full backup performed on October 1.

The full backup performed on October 1, and the incremental and level backups that depend on it, must remain in the client file index for a period of time equal to the combination of:

- The browse policy (two weeks)
- One complete backup cycle (one additional week)

In this example, entries for the Week 1 backup cycle are not removed from the client index until October 22.

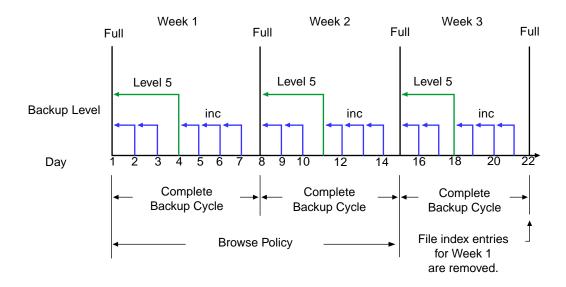

FIGURE 4-2 Two-Week Browse Policy

#### How the Retention Policy Works

The Sun StorEdge EBS media retention policy specifies a period during which backed-up data is protected from accidental overwrite. After the retention period is exceeded, the save set is eligible to change its status from *recoverable* to *recyclable*. The term *recyclable* is best understood as "eligible for recycling." The save set's status, however, does not change to recyclable until it, and all the save sets that depend on it, have passed their retention policy. The Sun StorEdge EBS server keeps track of save set dependencies regardless of whether the dependent save sets are stored on the same or different volumes. The expiration of a save set's retention policy does not remove the save set's entries from the media database.

The Sun StorEdge EBS server changes the mode of that storage volume to recyclable when:

- The retention policy for every save set on a volume expires.
- The status for every save set on a volume changes from recoverable to recyclable.

Since a volume can contain save sets from multiple backup sessions, all with different retention policies, the mode of a volume might not change to recyclable for a long time. All the data on the volume remains available for recovery by using either save set recover or the scanner program. All the entries for recyclable save sets remain in the media database.

The change in status to *recyclable* is a passive reminder that you can overwrite the volume if conditions are right. The volume is available for relabel and use if you do the following:

- Place the volume in an autochanger or mount the volume in a stand-alone device.
- Enable the Auto Media Management attribute in the Device resource.

The existing data is nonrecoverable after the volume is relabeled, so the entries for the overwritten save sets are removed from the media database. For more details about this feature of auto media management, see "How the Sun StorEdge EBS Server Selects a Volume for Relabeling" on page 275.

Save sets' entries are also removed from the media database when you manually delete a volume from the Sun StorEdge EBS volume inventory. However, the data on that volume is still available for recovery by using the scanner program. The scanner program retrieves the information needed to re-create entries in either the client file index, in the media database, or in both places.

- If you re-create the entries in the client file index, a user with the proper permissions can recover data by using the nwrecover program.
- If you re-create the save set's entries in the media database, the root user can recover data by using save set recovery.

For more information on how to use the scanner program, see "The scanner Program" on page 358.

#### **Example: Three-Week Retention Policy**

FIGURE 4-3 illustrates how a retention policy works. In this example, the backup cycle is set at one week and the retention policy is set at three weeks.

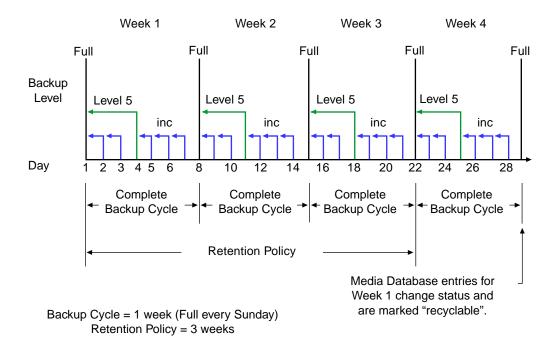

FIGURE 4-3 One-Week Backup Cycle and Three-Week Retention Policy

The save set entries for Week 1 have passed their browse policy and retention policy, but they remain available for recovery by using the scanner program until you relabel the volume. When all the save set entries on a volume change status to recyclable, the volume mode changes from full or appendable to recyclable, and the volume is ready to be relabeled for reuse.

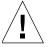

**Caution** – Once you relabel a volume, the data on the volume cannot be recovered.

For more information on these topics, see the following sections:

- Storage volume modes, see "Volume Status" on page 276
- Schedules, see "Schedules" on page 305
- Backup levels, see "Backup Levels" on page 314

## Managing the Data Life Cycle

The browse and retention policies that you associate with a client save set control both the growth of the client file index and the media database, and how long data remains available for recovery.

FIGURE 4-4 on page 173 traces the data life cycle through the client file index and the media database. In the example, the entries for the September 1 through September 7 backup cycle remain in the client index for one month (the browse policy), plus the length of a full backup cycle (one week), to ensure that all dependent entries pass their browse policies. In this case, the file index entries for the September 1 through September 7 backup cycle are removed on October 13. Since the entries exist in the client file index, you can browse and recover the data through the nwrecover program. As long as the save set's file entries remain in the client file index, the status of the source save sets is browsable. After the save set status changes from browsable to recoverable, you cannot perform file recovery directly.

The status for each save set backed up during the September 1 through September 7 cycle remains recoverable until their retention policies expire, *plus* however long it takes for all the dependent save sets to pass their retention policies. In this case, the entries from the September 1 through September 7 backup cycle change from recoverable to recyclable on December 8. When all of the save set entries on a volume change status to recyclable, the mode of the volume itself changes from either full or appendable to recyclable.

While the status of a save set is either recoverable or recyclable, you can recover any save set from the storage volume by using either the save set recovery procedure or the scanner program. Alternatively, you can use the scanner program to re-create a save set's entries in the client file index, which enables file recovery directly from the nwrecover program. For more information about using save set recover and the scanner program, see "Save Set Recovery" on page 345 and "The scanner Program" on page 358.

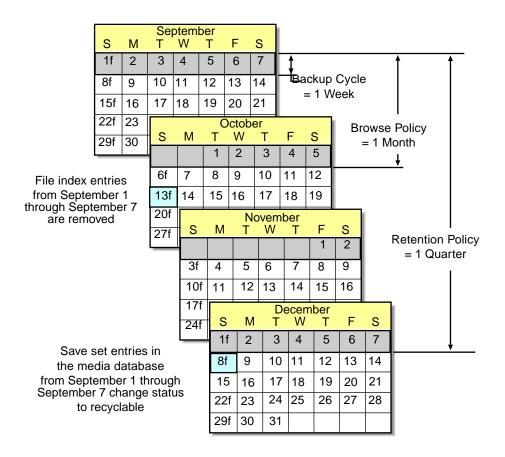

FIGURE 4-4 Data Life Cycle in the Client Index and the Media Database

On October 13, all data entries from September 1 to September 7 are removed from the client file index. On December 8, the save set entries from September 1 to September 7 in the media database change status from recoverable to recyclable. After all save sets on a volume change status from recoverable to recyclable, the volume mode changes to recyclable. If auto media management is enabled, the volume may be relabeled automatically by the Sun StorEdge EBS server to satisfy a volume mount request. After the volume is relabeled, all existing data on the volume is unavailable for recovery. For more information on that feature, see "Auto Media Management" on page 269

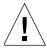

**Caution** — When you relabel a volume for reuse within the same *pool*, the volume identification (the volume name as it appears on the volume label) remains unchanged. Even though the volume has the same label, information required by the Sun StorEdge EBS server to locate and restore data on the volume is destroyed. Neither the save set recover feature nor the scanner program can be used to recover the data. At this point, the volume is ready for new data; all existing data is inaccessible and will be overwritten.

## Assigning Multiple Policies to a Single Client

Identical versions of a client and save set combination can have a different set of browse and retention policies assigned for each different backup group to which it belongs. If you create an identical Client resource with the same name and save set values, but assign it to a different backup group, you can designate a different set of browse and retention policies from the original client. The Sun StorEdge EBS server employs the Browse Policy and Retention Policy attribute values that correspond to the unique combination of values from the Client resource's Name, Save Set, and Group attributes.

#### Example: Assigning Different Policies for an Identical Client

You already have client *saturn* with a save set value of All and assigned to backup group *General*. The browse policy is Weekly and the retention policy is Monthly. You decide to create an otherwise identical copy of *saturn*, but assign it to backup group *Special*. For this version of *saturn* you designate the browse policy as Weekly and the retention policy as Yearly.

- If the group Special is backed up, then the Weekly and Yearly policies are applied.
- If the group *General* is backed up, then the policies Weekly and Monthly are used.

## **Preconfigured Policies**

Sun StorEdge EBS software contains these preconfigured browse policies:

- Week
- Month
- Quarter

- Year
- Decade

You can use these preconfigured policies, or you can customize policies to best suit data storage needs. Create the customized policy *before* you configure the client; otherwise, the policy name does not appear in the Client dialog box as an option. For more information, see "To Create a Policy" on page 175.

## **▼** To Create a Policy

Resource attributes vary depending on the server. Use the steps here as a general guideline. However, additional attributes may be present (particularly if Hidden Attributes is enabled); similarly, attributes mentioned here may be absent. For guidance in completing these additional attributes, refer to Online Help.

To create a policy:

- 1. In the Sun StorEdge EBS Administrator program, select Policies from the Customize menu to open the Policies window.
- 2. Click Create.
- 3. In the Name attribute, enter a name for the policy.

Choose a name that describes how long the policy lasts. For example, the name Quarter indicates the policy lasts a quarter of a year. The name you choose must be unique for the Sun StorEdge EBS server.

4. From the Period list, select a period.

This attribute works in conjunction with the Number of Periods attribute. You can choose days, weeks, months, or years as the period. For example, a quarterly policy is based on the period of a month (a quarter is three months). The Sun StorEdge EBS software defines periods in the following ways:

- Week: Seven days beginning on Sunday.
- Month: The number of days in the month during which a backup occurs; for example, for backups performed in Feburary, the month period is 28 days.
- Year: 366 days.
- 5. In the Number of Periods attribute, enter a number.

This value indicates the number of periods applied to the policy. For example, if you choose month for the Period attribute, and three for the Number of Periods attribute, then the policy lasts for three months (one quarter).

6. Complete the other attributes as necessary, and click Apply.

**Note** – The Sun StorEdge EBS server does not allow a client's browse policy to exceed its retention policy. This means a file index entry must be removed before the volume on which the file is stored can be marked *recyclable* or removed from the media database.

## ▼ To Edit a Policy

**Note** – You cannot change the name of a policy.

To edit a policy:

- 1. In the Sun StorEdge EBS Administrator program, select Policies from the Customize menu.
- 2. Select the appropriate policy.
- 3. Edit the attributes and click Apply.

### **▼** To Delete a Policy

**Note** — You cannot delete a preconfigured policy, or any policy currently assigned to a client.

To delete a policy:

- In the Sun StorEdge EBS Administrator program, select Policies from the Customize menu.
- 2. Select the appropriate policy.
- 3. Click Delete.
- 4. Click OK to confirm the deletion.

## Browse and Retention Policies for Manual Backups

Browse and retention policies for manual backups adopt the same policies as the instance of a particular client name that has the longest retention time. For example, if you have three different instances of client *mars*, each with the one of the following retention policy periods:

- One week
- One month
- One year

A manual backup of *mars* without additional modifications automatically adopts a retention policy of one year, and a corresponding browse policy assigned to the client instance (one with a one-year retention policy).

You can modify the browse and retention policies of manual backups, but only when performing the backup using the save command.

- For more information about modifying browse and retention policies, see "To Modify Manual Backup Policies" on page 179.
- For more information on manual backups in general, see "Manual Data Backups" on page 327.

# Browse and Retention Save Set Policy Modification

You can modify browse and retention policies prior to a save set backup by editing the Browse Policy and Retention Policy attributes in the Client resource. Or, use the save program at the command line to specify policy changes of manual backups.

You can use the nsrmm program to modify browse and retention policies inherited by the save set records once the backup has occurred.

The nsrmm program updates browse and retention policies by using these options:

- -e retention\_time updates retention time
- -w *browse\_time* updates browse time

These options (-e and -w) should be used together with the nsrmm option -S (to specify save set ID).

**Note** – The browse time cannot be after retention time, the retention time cannot be before the browse time, and the browse time must be after the *insertion time*. The insertion time is the time this save set record was most recently introduced into the save set database. When the -e and -w options are used with nsrmm, a validity check on these options fails if any of the following are false:

- browse-time > insert-time, if -w option was specified
- retention-time > insert-time, if -e option was specified
- retention-time ≥ browse-time

Both the browse time (specified with -w option) and the retention time (specified with the -e option) must be stated in time and date formats acceptable to the nsr\_getdate program, which converts them to formats acceptable to the Sun StorEdge EBS software. For details about changing browse and retention time, or about time formats acceptable for use, refer to nsrmm or nsr\_getdate in the Legato Command Reference Guide.

## Example: Changing Browse and Retention Policies with nsrmm

These are examples of how one might use nsrmm to change browse and retention policies:

1. Change the retention time to midnight, January 1, 2007; change the browse time to midnight, January 1, 2004.

```
nsrmm -s 3315861249 -e "01/01/07 23:59:59"
-w "01/01/04 23:59:59"
```

2. Change the browse time to six months from the current date and time.

```
nsrmm -S 5315861249 -w "6 months"
```

3. Change the retention time to two years from the current date and time.

```
nsrmm -S 3315861249 -e "2 years"
```

## **▼** To Modify Manual Backup Policies

You can modify the browse and retention policies of a manual backup only when performing the backup by using the save program at the command line. You cannot modify manual backups by using the nwbackup graphical interface program.

Use the save program with the following options in the same manner as modifying scheduled backup policies by using the nsrmm program:

- -y retention\_time to update retention time
- -w *browse\_time* to update browse time

For example, to perform a manual backup of *file\_name* and provide a retention time of one month, you would enter the following command:

```
save -y "1 month" file_name
```

The nsr\_getdate man page provides the terms and syntax to use when specifying browse and retention times. For more information, refer to the nsr\_getdate and save man pages or the *Legato Command Reference Guide*.

## Reports on Browse and Retention Policies for Save Sets

The mminfo command can be used with the -p option to display a report on the browse and retention times for save sets. Each line of the report displays the following items:

- Save set creation date
- Stored browse and retention dates (the term *undef* is displayed when connecting to a server using a release of Sun StorEdge EBS software earlier than release 6.0)
- Save set ID
- Client name
- Save set name

## Granularity

Prior to the 6.0 release of Sun StorEdge EBS software, browse and retention policies provided only one form of binding, and that was through the Client resource. This was limiting, given that one policy affected all backups for a Client resource definition for past and future backups. This was also true about modifying policies; it affected all past and future backups.

The Sun StorEdge EBS server has the ability to modify browse and retention policies for save sets before and after backups. For example, a user may extend the save sets browse or retention value before the original time limit expires. The recycle functionality of nsrim no longer needs to consult the Client resource. Instead, it uses save set browse and retention policies from the save set itself.

The Client resource policy settings provide the initial values for the save set record during backup. Later, these settings can be changed and another backup for the same Client resource can result in save sets having the new policy values. Different save sets for the same Client resource can have different browse and retention policies depending on the values they inherited from the Client resource during backup.

## Overriding Browse and Retention Policies for Save Sets

Save sets are retained on volumes and in the media database until the save sets expire. Ordinarily, a save set expires and is recyclable when the save set, and all save sets that depend on it for recovery, exceed their browse and retention policies. However, you can explicitly specify an expiration date for a save set that overrides the browse and retention policies, using the -e option with the save command. Dependency rules still apply; this means that a save set is not marked as recyclable until all save sets that depend on it are also marked as recyclable.

## **Backup Command Customization**

You can customize client backups by creating additional programs (scripts) that affect the way your Sun StorEdge EBS server backs up client filesystem data. For example, you can create a program that:

- Shuts down a mail server or database before the Sun StorEdge EBS server performs a backup operation.
- Restarts the mail server or database *after* the backup has completed.
- Prints a message (such as, "Backup started at 3:33 a.m.") before the backup operation begins.
- Executes the backup.
- Prints a message (such as "Backup completed at 6:30 a.m.") when the backup has completed.

You can customize a client's scheduled backups in either of two ways:

- By creating a script that invokes the save program as part of its instructions, and then enter the name of that script in the Backup command text box of the client computer's Client dialog box. When the client is backed up, the customized program is invoked instead of the standard save program. When a client is backed up by using save in a customized script, the instructions in the backup program are run separately for each save set backed up for the client. See "Using the save Command with a Customized Backup Program" on page 181.
- By entering savepnpc in the Backup command text box of the client computer's Client dialog box. This way, the client backup invokes the savepnpc program instead of the save program. The first time the client is backed up, savepnpc creates a default backup program file, which you can then customize for future backups of the client. When a client is backed up using savepnpc, the instructions in the backup program are invoked just once during the backup session. See "Using the savepnpc Command with a Customized Backup Program" on page 185.

Consider the following questions to determine what level of customization will work best:

- Is there client data that does *not* need to be backed up every time (for example, company e-mail)?
- Do you want to have the Sun StorEdge EBS server send special messages (in addition to the Savegroup Completion Reports) about the backups it executes?

# Using the save Command with a Customized Backup Program

You can enter the name of a customized script in the Backup Command attribute in the Client resource that includes additional processing instructions. If an entry exists in the Backup Command attribute, the script associated with it is executed, instead of the default save program, when scheduled backups are initiated.

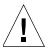

**Caution** – Keep in mind that, when you use the save program, a new instance of the customized script is invoked for each save set listed in the client's Save Set attribute, rather than just once for that client (as happens with savepnpc). If you specify a save set value of All, the program is executed for each filesystem on the client. As a result, if you create a Client resource with a customized backup for a database, a command to shut down the database will be executed for each save set listed.

**Note** – After you create a customized backup program for a client, immediately try backing up the client. Any configuration or network problems that might prevent a successful backup should show up during this test.

The syntax you use to create the backup program or batch file must adhere to the criteria described in the following list. The list is detailed and includes programming information. Do not attempt to write your own backup command unless you can follow these recommendations:

- The program name must begin with either the prefix *save* or *nsr* and must not exceed 64 characters.
- The program must reside in the same directory as the Sun StorEdge EBS save command.
- The Sun StorEdge EBS save command must be used in the backup program to ensure that the data is properly backed up.
- All commands within the program file must be successfully executed; otherwise, the Sun StorEdge EBS server cannot complete the remaining instructions.
- When you invoke the Sun StorEdge EBS save command, invoke the command with the following arguments: save "\$@". Doing so enables the save command in the batch file to accept the arguments usually passed to it by the Sun StorEdge EBS savefs program during a routine backup operation.

# ▼ To Create a Custom Backup Script by Using the save Program

To create a custom backup script by using the save program:

1. Use a text editor to create a script in the directory where the Sun StorEdge EBS save command resides.

Commands in this script must be placed in the following order:

- a. Run a preprocessing command before each save set backup (optional).
- b. Back up the data by using the Sun StorEdge EBS save command (mandatory).
- c. Run a postprocessing command after each save set backup (optional).
- 2. In the Backup Command attribute of the Client resource, enter the name of the backup program.
- 3. Back up the client to ensure that the newly created backup command works.

# **Example: The save Backup Command**

The following is an example script that backs up a ClearCase VOB (version object base). This customized script file must reside in the same directory as the Sun StorEdge EBS save command (for example, on a Solaris system, the save program is installed in the /usr/sbin/nsr directory). You enter the name of the script into the Backup Command attribute of the Client resource that is used to back up the ClearCase VOB. As a result, this script is invoked instead of the usual save command during a scheduled backup.

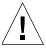

**Caution** – You must include the save command within your script in order for the backup to occur. If the script file is not in the same directory as the save program, the backup will fail.

The following script locks a ClearCase VOB, performs the backup, and then unlocks the VOB.

```
#!/bin/sh
# export the SHELL that we are going to use
SHELL=/bin/sh
export SHELL
# export the correct PATH so that all the required binaries can be
found
case $0 in
/* ) PATH=/usr/atria/bin:/bin:/usr/bin:`/bin/dirname $0`
c=`/bin/basename $0`
* )PATH=/usr/atria/bin:/usr/bin:/usr/sbin
c=$0
;;
esac
export PATH
# These are the valid statuses which save reports on completion of
the backup
statuses="
failed.
abandoned.
succeeded.
completed savetime=
# Perform the PRECMD (Lock VOB)
/usr/atria/bin/cleartool setview -exec
"/usr/atria/bin/cleartoollock -c \
'VOB backups in progress' -vob /cm_data/mis_dev" magic_view >
/tmp/voblock.log 2>&1
# Perform backup on client
save "$@" > /tmp/saveout$$ 2>&1
# cat out the save output
cat /tmp/saveout$$
```

# Using the savepnpc Command with a Customized Backup Program

By using the savepnpc program instead of the save program, you can run preprocessing and postprocessing commands on a client that execute only once during the client backup, instead of once for each save set. This can be useful if the client is running a database or other program that should be stopped before the client is backed up, and then restarted after the backup has completed. The options for the savepnpc command are identical to those for the save command. For further details about savepnpc command options, refer to the savepnpc man page or the Legato Command Reference Guide.

To execute the program:

- In the Sun StorEdge EBS Administrator program, select Client Setup from the Clients menu.
- 2. Select the appropriate client.
- 3. Enter savepnpc in the Backup Command attribute.
- 4. Run a backup of the client.

The first time a backup group with a client that uses <code>savepnpc</code> runs, a standardized <code><group-name>.res</code> file is created in the <code>/nsr/res</code> (UNIX) or <code><NetWorker\_install\_path>\res</code> (Microsoft Windows) directory on the client (where <code>group-name</code> is the same as the name in the group resource selected for that client). If the client belongs to multiple backup groups, a separate <code><group-name>.res</code> file is created for each group to which the client belongs.

The initial <group-name>.res file contains the following default backup type, preprocessing, postprocessing, timeout, and abort precmd attributes:

```
type: savepnpc;
precmd: "echo hello";
pstcmd: "echo bye";
timeout: "12:00pm";
abort precmd with group: No;
```

**Note** — The abort precmd with group option in the <group-name>.res file determines what will happen to the preprocessing command when the savegroup process aborts prematurely. By default, the preprocessing command will execute as its own process and will therefore not be killed if the savegroup process aborts prematurely. If you want the preprocessing command to be killed when the savegroup process aborts, set the abort precmd with group to Yes.

Once the <group-name>.res file exists, use a text editor to customize the file's attributes. These customized instructions are then applied the next time the client is backed up.

Before performing a save operation on the client, the modified savepnpc program performs any preprocessing commands listed for the precmd attribute in the <group-name>.res file. Then it performs the save operation using the options you specified for the savepnpc command itself. After the last save has completed, the savepnpc program performs any postprocessing commands listed for the pstcmd attribute.

When editing a <group-name>.res file, the following points apply:

- The command environment that is opened by the savepnpc command to run a customized backup does not automatically inherit the system's default environment. Specifically, environment variables, including PATH, will either not exist or will be set to NULL. You must build the environment as part of the preprocessing (precmd) commands, especially the PATH variable. On UNIX clients, be sure to source the .profile, .cshrc, and other login scripts.
- If you do not want to include the environment variables in the <group-name>.res file, then you must include full pathnames for all commands and files.

- Resident commands, for which there is no executable file present, like time and dir, will not work as commands in your <group-name>.res file. The log reports that the executable file could not be found.
- On a Microsoft Windows client, do not use "@ECHO OFF" in the <group-name>.res file.
- To add more than one command sequence to the precmd and pstcmd attributes, insert a comma (,) to separate the commands.
- A complete command line for an attribute must end with a semicolon (;).
- You must escape any backslash (\) characters in the <group-name>.res file.

  Therefore, a pathname like c:\mydir\myprogram.exe should be written c:\\

  mydir\myprogram.exe. The following is an example of a fully functional

  <group-name>.res file:

```
type: savepnpc;
precmd: "V:\\usr\\sap\\PDB\\SYS\\exe\\run\\PDB-stop.cmd >
C:\\WINNT\\system32\\PDBStop.log 2>&1";
pstcmd: "V:\\usr\\sap\\PDB\\SYS\\exe\\run\\PDB-start.cmd > C:\\
WINNT\\system32\\PDBStart.log 2>&1";
timeout: "12:00pm";
```

It is not necessary to escape any backslash characters in scripts called in the <group-name>.res. One way to simplify the pathname issue is to include all of your commands in a script or batch file, and then include that script's full pathname on the precmd or postcmd line.

- A line break (carriage return) is required after the semicolon that ends the last command line in the <group-name>.res file. Note that in the preceding example, the comment "#end" has been added to the end of the file, ensuring that a line break follows the last semicolon.
- Text written to standard output by the preprocessing appears in the Sun StorEdge EBS completion notices. If this output is verbose, you can direct the output from the commands in your script to a log file for later examination. Output from the postprocessing is discarded because the connection to the server has already been dropped when these commands are run. Consider redirecting their output to a log file so you can examine the result if something failed to restart.
- If you believe the setup is correct and one of the following is true:
  - The backup with savepnpc is no longer working.
  - A backup for a client has aborted.
  - The precmd command has failed.

Look for a /nsr/tmp/<group-name>.tmp (UNIX clients) or <NetWorker\_install\_path>\tmp\<group-name>.tmp (Microsoft Windows clients) file. If you find this file, delete it. The .tmp file is a lock file that is created when savepnpc runs, and is normally removed when the save sets for a system have been completed.

If a new savegroup session is started and there is an existing <group-name>.tmp file, then savepnpc assumes that the pre- and postprocessing commands have already run and will skip them; however, it will run the filesystem save sessions.

#### Timeout Attribute

The Timeout attribute indicates a point in time when the postprocessing commands are to be run, regardless of whether all of the save sets have been backed up or not. The timeout entry must be specified in a format that nsr\_getdate can understand and must be enclosed in double quotes. For details, read the description of nsr\_getdate in the *Legato Command Reference Guide*.

If an invalid time is entered for the timeout, the timeout is not executed and no error message is produced.

The Timeout attribute is optional. If you do not plan to use it, you can make the line on which it appears into a comment with a # character and that line of instructions will not be executed, for example:

```
# timeout: "12:00pm";
```

The value of the Timeout attribute may not be the exact time that postprocessing actually commences. The savepnpc program's pstclntsave subroutine uses a one-minute polling interval to check for the completion of preprocessing tasks. Therefore, the savepnpc.log file may show that postprocessing was started up to 60 seconds after the designated timeout.

# **▼** To Customize the savepnpc Command for Multiple Groups

To customize pre- and postcommand processing for multiple groups:

- 1. Copy existing <group-name>.res files.
  - Microsoft Windows clients:

```
<NetWorker_install_path>\tmp\<group-name>.res to
<NetWorker_install_path>\tmp\<your_new_group>.res
```

UNIX clients:

```
/nsr/res/<group-name>.res to
/nsr/res/<your_new_group>.res
```

2. Edit the new <new\_group-name>.res file.

If you do not have an existing <group-name>.res file, then you can activate the group for savepnpc without the presence of this file. A default template will be created for you at /nsr/res/<your\_new\_group>.res or <NetWorker\_install\_path>\tmp\<your\_new\_group>.res, which can then be customized.

## Message Logging by the savepnpc Command

Messages generated by savepnpc are written to the savepnpc.log file, located in the following location on the client's filesystem:

- UNIX: /nsr/logs
- Microsoft Windows: <NetWorker\_install\_path>\logs

The format of the savepnpc.log file is similar to the following:

```
09/03/99 13:56:43 preclntsave: All command(s) ran successfully.

09/03/99 13:57:43 preclntsave: All savesets on the worklist are done.

09/03/99 13:57:51 pstclntsave: All command(s) ran successfully.
```

# **Directives**

Directives are special instructions that control how the Sun StorEdge EBS server processes files and directories during backup and recovery. As a Sun StorEdge EBS administrator, you can create directives to customize Sun StorEdge EBS process to your specific needs, maximize the efficiency of backups, and apply special handling to individual files or directories.

### Local and Global Directives

There are two types of directives:

- Global directives Administrators can create global directives using the Sun StorEdge EBS Administrator program. These directives are stored as resources on the Sun StorEdge EBS server, and can be selectively applied to individual clients using the Directive attribute of the Client resource.
- Local directive files Users can create local directive files named .nsr anywhere on a client filesystem that they have permission to create files. The directives these files contain apply only to the immediate data within the path where the directive file is located.

**Note** – In the event of conflicting directives, global directives are enforced over local directives.

All Sun StorEdge EBS directives use essentially the same format, however, global directives contain an additional <<directory>> line, which specifies the path of the data the directive acts upon. For example, to force scheduled backups to skip all \*.tmp files in the /mydir directory on a particular client, you could create a directive using either of the following methods:

■ Using the Sun StorEdge EBS Administrator program, create a global directive in the following format and apply it to the appropriate client:

```
<</mydir>> skip: *.tmp
```

For instructions on creating global directives, see "To Create a Directive Resource" on page 198.

 Using a text editor, on the Sun StorEdge EBS client create a file named /mydir/.nsr that contains the following directive:

```
skip: *.tmp
```

For more information about directive formats, see "Directive Format" on page 194.

# **Application Specific Modules**

Directives use Application Specific Modules (ASMs) to process files and directories. ASMs are programs that operate within the Sun StorEdge EBS environment to perform various tasks during backup and recovery. For example, the compressasm program instructs the Sun StorEdge EBS server to compress data during backup.

ASMs are included in local directive files or server-side Directive resources, and are then executed during backup of client data. Directive files and Directive resources can contain one or more ASM. TABLE 4-4 describes the Sun StorEdge EBS ASMs.

 TABLE 4-4
 Sun StorEdge EBS ASMs (1 of 3)

| ASM Name    | Description                                                                                                    | Example         |  |
|-------------|----------------------------------------------------------------------------------------------------|-----------------|--|
| always      | Always backs up the specified files, independent of the change time of the file, and ignores the scheduled level. This ASM can be used to ensure that important client files that change constantly are always fully backed up.                                                                                                    |                 |  |
| compressasm | Compresses files so that they use less network bandwidth and fewer volumes. This ASM does not compress directories. The amount of compression achieved is data-dependent. This ASM uses considerable amounts of CPU resources, so its benefits may be limited on low-powered systems. If your storage device compresses data, you can also apply this ASM; however, the additional compression might actually result in slightly more data being written to tape. | +compressasm: . |  |
| holey       | Handles holes or blocks of zeros when backing up files and preserves these holes during recovery. This ASM is normally applied automatically and does not need to be specified.                                                                                                    | +holey: *       |  |
| logasm      | Instructs the Sun StorEdge EBS server to not generate errors when the files specified by this ASM are in use. This ASM is useful for files involved in logging, and other similar files that might change during a backup operation.                                                                                                    | +logasm: *.log  |  |
| mailasm     | Uses mail-style file locking and maintains the access time of a file, preserving "new mail has arrived" flag on most mail handlers.                                                                                                    | +mailasm: *.mbx |  |
| mtimeasm    | Backs up files by using the modification time, rather than the inode change time, to determine which files should be backed up. The modification time is the last time the file's contents were modified, while the inode change time is the last time the file's mode, owner, or link count was changed.                                                                                                    | mtimeasm: *.log |  |

 TABLE 4-4
 Sun StorEdge EBS ASMs (2 of 3)

| ASM Name    | Description                                                                                                    | Example                         |  |
|-------------|----------------------------------------------------------------------------------------------------|---------------------------------|--|
| nsrindexasm | Used to recover from Sun StorEdge EBS file index backups performed by Sun StorEdge EBS servers prior to release 6.0. During recovery from these older index backups, nsrindexasm is invoked automatically by nsrck and mmrecov.                                                                                                    | Not applicable                  |  |
| nsrmmdbasm  | Used to process the media database. Normally, nsrmmdbasm is invoked automatically by savegrp and mmrecov, and should not be used in Sun StorEdge EBS directives.                                                                                                    | Not applicable                  |  |
| null        | Does not back up the specified files, but does back up the directory containing the files so entries for the files get added to the online indexes. The Sun StorEdge EBS server uses this ASM to back up the online indexes during a scheduled backup.                                                                                         | +null: *.tmp                    |  |
| nullasm     | Another name for the null ASM, used for backward compatibility.                                                                                                    | See null.                       |  |
| posixcrcasm | Calculates a 32-bit cyclic redundancy check (CRC) for a file during backup. This CRC is stored along with the file and is verified when the file is restored; no verification occurs during the backup itself. With this ASM, it is possible to validate a file at restore time, but it does not provide a way to correct any detected errors. | posixcrcasm: *.?*               |  |
| pwl         | Password-protects the specified files using an encrypted password. For more information, see "Password ASMs" on page 193.  Note: Available only on Microsoft Windows and NetWare versions of Sun StorEdge EBS software.                                                                                                    | pw1: *.*<br>password "-o{koo{o" |  |
| pw2         | The same as the pw1 ASM, except that the file itself is also encrypted. For more information, see "Password ASMs" on page 193.  Note: Available only on Microsoft Windows and NetWare versions of Sun StorEdge EBS software.                                                                                                    | pw2: *.* password "-o{koo{{"    |  |

 TABLE 4-4
 Sun StorEdge EBS ASMs (3 of 3)

| ASM Name | Description                                                                                                    | Example                  |
|----------|----------------------------------------------------------------------------------------------------|--------------------------|
| rawasm   | Used to back up /dev entries (that is, block and character-special files) and their associated raw disk partition data. On some systems, /dev entries are actually symbolic links to device specific names. Unlike other ASMs, this ASM follows symlinks, allowing the shorter /dev name to be configured. For more information, including important precautions when using this ASM, see "Important Precautions When Using rawasm" on page 194. | rawasm: /dev/oracle1     |
| skip     | Omits the specified files and directories from the backup, and does not place the filename in the online index.                                                                                                    | +skip: *.tmp             |
| swapasm  | Does not back up actual file data, but re-creates a zero-filled file of the correct size on recovery. This ASM is used on systems where the swapping device is a swap file that must be recovered with the correct size, but the contents of the swap file are not important and do not need to be backed up or restored.                                                                                                    | swapasm: compression.doc |

#### **Password ASMs**

The password ASMs, available for Microsoft Windows and NetWare clients only, are used to password-protect (pw1) or encrypt (pw2) data. Directives that use these ASMs require a local file named Networkr.cfg, which the Sun StorEdge EBS User program creates when you set a password. For more information about entering a password in the Sun StorEdge EBS User program, refer to the Legato NetWorker Administrator's Guide, Microsoft Windows Version.

The format of pwl and pwl requires that the encrypted form of the password be included on the line directly below the ASM specification. For example:

```
pw1: *.*
    password "-o{koo{o"
```

When writing a directive that uses pw1 or pw2, include the encrypted password by copying it from the Networkr.cfg file.

## Important Precautions When Using rawasm

The rawasm directive is used to back up raw disk partitions. Raw partitions are often used to store active database management system (DBMS) data. If your raw partition contains data managed and updated by an active DBMS product, rawasm alone will not give a consistent backup. The database must not be updating the data in an uncontrolled fashion while rawasm saves or recovers data on the partition. The partition must be offline, the database manager shutdown, or the partition placed in an appropriate state for backup. As a result, it is better to use a Legato NetWorker Module application to back up databases.

Similarly, if rawasm is used to save a partition containing a UNIX filesystem, the filesystem must be unmounted or mounted read-only to obtain a consistent backup.

#### Using rawasm with Recovery

When recovering, rawasm requires that the filesystem node for the raw device exist prior to the recovery. This protects against the recovery of a /dev entry and the overwriting of data on a reconfigured disk. You can create the /dev entry, having it refer to a different raw partition, and force an overwrite if needed. If you create the /dev entry as a symbolic link, the data is recovered to the target of the symbolic link.

Recovery of a raw partition must occur on a system configured with the same disk environment and same size partitions as the system which performed the backup.

- If the new partition is *smaller* than the original partition, the recovery will not complete successfully.
- If the new partition is *larger* than the original partition, only the amount of data originally saved will be recovered, and since rawasm does not discover the size completed, the estimated size reported on recovery is not accurate.

#### **Directive Format**

Both global and local directives use a format that contains three primary types of directive statements:

- Directory specifications
- Application-Specific Module (ASM) specifications
- Save environment keywords

Comments can be included in directives as well. Any text after a # character is treated as a comment.

**Note** — For more information about directive formats, refer to the nsr(5) and nsr\_directive(5) man pages.

### **Directory Specifications**

Directory specifications specify the highest-level directory to which the directives following this entry apply. The format for a directory specification is:

```
<<directory>>
```

For example, to apply ASMs to the /etc directory, use the following format:

```
<</etc>>
directive
```

Multiple directory specifications can be included in the same Directive resource:

```
<</etc>>
directive
<<</tmp>>
directive
```

When multiple directory specifications are used, directives that follow a directory specification are applied to that directory until the next directory specification. You cannot use wildcards in directory specifications.

**Note** – For directives applied to clients on Windows systems, all pathnames must be written in uppercase. If there is a colon in the pathname, the entire path must be enclosed in quotation marks as follows:

```
<<"C:\MYDIR">>
```

## **Application Specific Module Specifications**

ASM specification directives specify an ASM to run, as well as parameters associated with the ASM. The syntax for ASM specifications is:

[+]asm: argument

Where the optional plus sign (+) indicates that the directive applies to both the current directory and all subdirectories, *asm* is the name of the ASM to be executed, and *argument* is a list of filenames that are acted upon by the ASM. The *argument* can include multiple filenames, separated by spaces, and can use wildcards as well. Only filenames and wildcards are allowed; no directory information can be included. For a description of available ASMs, see "Application Specific Modules" on page 190.

**Note** – For directives applied to clients on Microsoft Windows systems, all filenames must be written in uppercase.

#### Using Wildcards in ASM Specifications

Wildcards can be used in ASM specifications to replace a single character or string of characters. Standard filematching patterns are supported.

On UNIX systems, when applying a directive to all files, including hidden files (.\* files), use \* .?\* (note that there must be a space between the first asterisk and the dot).

# Save Environment Keywords

Save environment keywords are used to control how the current ASM and subsequent ASMs that apply to the current directory and subdirectories will be applied. TABLE 4-5 on page 197 lists the three save environment keywords.

**TABLE 4-5** Save Environment Keywords

| Keyword | Instruction                                                                                                    | Example                                                                                                    |
|---------|----------------------------------------------------------------------------------------------------|----------------------------------------------------------------------------------------------------|
| forget  | Instructs the Sun StorEdge EBS server to no longer apply inherited directives (those directives that begin with a +).     | To skip all *.o files in the directory G:\SRC, except those in the G:\SRC\SYS directory, enter: < <g:\src>&gt; +skip: *.o &lt;<g:\src\sys>&gt; forget This uses the skip ASM to instruct the Sun StorEdge EBS server to skip all files named *.o in the G:\SRC directory and all subdirectories. It then uses the forget keyword to instruct the server to not apply the skip ASM to the SYS subdirectory.</g:\src\sys></g:\src> |
| ignore  | Instructs the Sun StorEdge EBS server to ignore all directives applied to the subdirectories below the current directory. | To override any local directives set in users' home directories, enter the following: < <g:\home>&gt; ignore</g:\home>                                                                                                    |
| allow   | Used in subdirectories that currently have the ignore keyword applied to them, and overrides the ignore.                  | Building on the preceding example for the ignore keyword, to allow directives in the G:\HOME\DOC directory to be applied, enter: < <g:\home>&gt; ignore &lt;<g:\home\doc>&gt; allow</g:\home\doc></g:\home>                                                                                                    |

# Preconfigured Directive Resources

The Sun StorEdge EBS software comes with a number of preconfigured Directive resources. Some of these Directive resources contain preset global directives; others do not, but can be modified as needed.

All preconfigured Directive resources can be modified, but they cannot be deleted.

TABLE 4-6 lists the preconfigured directives and their descriptions.

**TABLE 4-6** Preconfigured Directives (1 of 2)

| Directive Resource   | Description                                                                                                    |  |
|----------------------|----------------------------------------------------------------------------------------------------|--|
| DOS standard         | Legacy resource used to backup Microsoft Windows 95 and Windows 98 clients. By default, this resource has no directives.            |  |
| DOS with compression | Legacy resource used to back up and compress Microsoft Windows 95 and Windows 98 clients. Applies the compressasm ASM to all files. |  |

 TABLE 4-6
 Preconfigured Directives (2 of 2)

| Directive Resource       | Description                                                                                                    |  |  |
|--------------------------|----------------------------------------------------------------------------------------------------|--|--|
| NetWare standard         | Used to back up NetWare clients. By default, this resource has no directives.                                                                                                    |  |  |
| NetWare with compression | Used to back up and compress NetWare clients. Applies the compressasm ASM to all files.                                                                                                    |  |  |
| NT standard              | Used to back up Windows clients. By default, this resource has no directives.                                                                                                    |  |  |
| NT with compression      | Used to back up and compress Windows clients. It applies the compressasm ASM to all files.                                                                                                    |  |  |
| UNIX standard            | Contains a set of directives used to back up standard UNIX clients. Applies the following ASMs:                                                                                                    |  |  |
|                          | <ul> <li>The skip ASM is applied to the tmp_mnt directory.</li> <li>The skip ASM is applied to core files on the filesystem.</li> <li>The allow save environment keyword is applied to the /nsr directory to ensure that local directives in /nsr and subsequent subdirectories are applied.</li> <li>The skip ASM is applied to the /tmp directory.</li> <li>The swapasm ASM is applied to the /export/swap directory. If swap files are located in a different directory, modify this directive to use the appropriate directory.</li> <li>The logasm ASM is applied to the /nsr/logs, /var, /usr/adm, and /usr/spool directories. You can apply this ASM to other directories as well.</li> <li>The mailasm ASM is applied to the /usr/spool/mail and /usr/mail directories. If e-mail files are located in different directories, modify these directives to use the appropriate locations.</li> </ul> |  |  |
| UNIX with compression    | Contains the same set of directives as the UNIX standard Directive resource, along with applying the compressasm ASM to all files.                                                                                                    |  |  |

# **▼** To Create a Directive Resource

For instructions on the syntax to use when entering directives, see "Directive Format" on page 194.

To create a Directive resource:

- 1. In the Sun StorEdge EBS Administrator program, select Directives from the Customize menu.
- 2. Click Create.

- 3. In the Name attribute, enter a name for the new directive.
- 4. In the Directive attribute, enter one or more directives.
- 5. Click Apply.

The Directive resource is now available to be selected in the Directive attribute for Client resources.

### **▼** To Edit a Directive Resource

**Note** – You cannot change the name of a directive.

To edit a Directive resource:

- In the Sun StorEdge EBS Administrator program, select Directives from the Customize menu.
- 2. From the Directives list box, select the appropriate directive.
- 3. Modify the directives as necessary, and click Apply.

# **▼** To Delete a Directive Resource

**Note** – You cannot delete preconfigured directives or any directives currently applied to a Client resource.

To delete a Directive resource:

- 1. In the Sun StorEdge EBS Administrator program, select Directives from the Customize menu.
- 2. Select the appropriate directive in the Directives list box and click Delete.
- 3. Click OK to confirm the deletion.

# Adding or Changing the Sun StorEdge EBS Servers for a Client

The Sun StorEdge EBS software uses the contents of the /nsr/res/servers (UNIX), or the <NetWorker\_install\_path>\res\servers (Microsoft Windows) file to control who has client tasking rights (the right to request a program to be executed on another client). This tasking might be any of the following:

- Server performing an archive request
- Scheduled backup
- Migration
- Another client requesting a directed recover

During Sun StorEdge EBS installation, you have can add the names of Sun StorEdge EBS servers to this file. To add additional servers at a later date, a text editor must be used to add the server name to the file.

So that the client with the tasking rights can back up to other Sun StorEdge EBS servers, the names of the additional Sun StorEdge EBS servers must be added to this file. So that other clients can perform directed recovers to the client with the tasking rights, their names must be added to the servers file.

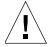

**Caution** – If the servers file is empty, then any Sun StorEdge EBS server has tasking rights This is a potential security concern.

#### ▼ To Edit the servers File

To give clients tasking rights by adding their names to the *servers* file:

- 1. Shut down the nsrexecd daemon.
- 2. Open the /nsr/res/servers file in a text editor.

The default installation location for this file is:

- nsr/res/servers (UNIX)
- <NetWorker\_install\_path>\res\servers (Microsoft Windows)
- 3. Enter one server name per line.

- 4. Save the changes and exit the text editor.
- 5. Restart the nsrexecd daemon.

# **Client Priority**

The Client Priority attribute in the Client resource specifies the order in which participating clients are probed for the information needed to complete the save set worklist for that client. The Client Priority attribute is part of the Client resource, and is only visible when Hidden Attributes is enabled. This attribute can contain a value between 1 and 1,000. The lower the value, the higher the priority.

The client with the lowest value for the Client Priority attribute is placed at the top of the list to be contacted by the Sun StorEdge EBS server. If a value is not specified in the Priority attribute, the contact order is random.

While the Client Priority attribute specifies the order of client contact, many variables affect the order in which clients complete their backups, including the following scenarios:

- The backup operation on a client does not begin until the worklists for each of the save sets on the client are complete.
- The amount of work can vary greatly from one client to the next.
- If a client hangs and times out, it is put at the end of the list of clients to be contacted.

To increase the number of times each client in a group is retried before the backup attempt is considered unsuccessful, change the value in the Client Retries attribute in the Group resource. For more information, see "To Create a Group" on page 296.

**Note** – The only way to guarantee that ClientA backs up before ClientB is to assign ClientA to a scheduled backup group that starts earlier than the group containing ClientB.

# Logical Volume Backup

A *logical volume* is a type of primary (disk) storage on a client computer that can span several physical disk volumes. The logical volume has its own device address, and it is treated similarly to a disk partition by the filesystem. When the Sun StorEdge EBS server backs up data from clients, it has to determine how many save sessions to allocate to each client for best performance. To avoid contention, there should not be more than one backup operation running per physical disk. Different sessions are allocated across different physical disks for this reason.

To determine how many save sessions to allocate, the Sun StorEdge EBS server probes (queries) the clients in a backup group using the savefs -p command. This command determines:

- What data to back up.
- Where the data is physically located.
- Whether there are logical volumes.

The Sun StorEdge EBS server stores this information in two variables, *disk-number* and *maximum-sessions*, according to the following rules:

- When the group of volumes or disks that contain logical volumes is not part of the device path, all logical volumes on the client computer are assigned to the same disk-number, and maximum-sessions is set to the number of logical volumes on the client computer.
- When the group of volumes or disks that contain logical volumes is part of the device path, all logical volumes within the volume group are assigned to the same disk-number, and maximum-sessions is set to the number of logical volumes within the volume group.

The server uses the output from the savefs probe to allocate its save sessions (up to the maximum server parallelism) across the clients in the backup group.

It allocates the save sessions as follows:

- 1. The server allocates one save session per client in the backup group.
- 2. If there are still save sessions available, it allocates one save session per physical disk on each client.
- 3. If there are still save sessions available, it allocates save sessions to each *disk-number* value, up to the limits in *maximum-sessions* for each client and client parallelism.

# Sun StorEdge EBS Client Licensing

When a backup begins, a Sun StorEdge EBS client passes its attributes to the Sun StorEdge EBS server. The Sun StorEdge EBS server uses this information to verify that the client is allowed to back up to it. The following read-only attributes in the Client resource are used for enforcing client licensing:

- Client OS Type
- Sun StorEdge EBS Version
- CPUs
- Enabler in Use

When you enable a Sun StorEdge EBS server, the enabler also allows you to use a specific number of clients of the same platform type. For example, a Sun StorEdge EBS server on Solaris is licensed for a specific number of Solaris or SunOS clients. If you want to connect clients of other platforms to that Sun StorEdge EBS server, you must purchase a Legato NetWorker ClientPak® enabler for each of those platforms.

You can define more clients than the number of clients allowed by all enabler codes stored in the server. However, the Sun StorEdge EBS server enforces the number and type of licensed clients at backup time. It does this by verifying:

- The number of connected clients is less than or equal to the number of clients allowed by its enabler codes.
- The clients are of the types allowed by the enabler codes.

Client connection licenses are not tied to a particular operating system. Except for NDMP and cluster clients, a connection license can be used for any client operating system that is either the same as the server or has its compatible Client Pak enabler installed. NDMP and cluster clients require dedicated connection licenses.

# The nsrlic Program

The nsrlic program generates reports about all licenses currently active on a Sun StorEdge EBS server. The program shows a breakdown of the types of workstations and servers that are in use. In addition, nsrlic has a -v option, which provides a list of all connected clients, as well as additional license information. For information about the nsrlic command, refer to the Legato Command Reference Guide.

The reports generated by the nsrlic program still separate client licenses into universal and workstation licenses:

 All computers with operating systems that could be a server (for example, Solaris, AIX or Microsoft Windows NT) are listed under universal. ■ All others (for example, Microsoft Windows 2000 or Windows XP Professional) are listed as workstations.

Workstation licenses will be "borrowed" from the universal licenses, unless the server has old workstation client connection licenses.

# **Client Licensing Error Messages**

In the following cases, Sun StorEdge EBS backups will be rejected because of licensing enforcement, and an error message will be generated:

Backups will be rejected if the client type is not allowed by the enabler code, or if a Legato NetWorker ClientPak enabler is not present. For example, the following error message might be sent for a Solaris server with an unlicensed Windows NT client:

```
RAP error, ClientPak for NT does not exist in the system.
```

To remedy, you must purchase and enter a Legato NetWorker ClientPak for NT enabler.

■ Backups will be rejected if no more licenses are available for that type of client. For example, you might receive an error message similar to this:

```
RAP error, Too many clients. Maximum is 2
```

To remedy, you must purchase and enter an enabler for additional clients.

For more information about purchasing enablers, refer to your Installation Guide.

# Device and Media Management

This chapter describes device and media operations you can perform through the Sun StorEdge Enterprise Backup server.

The main sections in this chapter are:

- "Pools" on page 206
- "Volume Labeling" on page 220
- "Devices" on page 227
- "Dynamic Drive Sharing" on page 238
- "Sun StorEdge EBS DiskBackup" on page 246
- "Media Handling Error Resolution" on page 268
- "Auto Media Management" on page 269
- "Storage Nodes" on page 270
- "Storage Management Operations" on page 273
- "Volume Status" on page 276
- "Sun StorEdge EBS Volume Operations" on page 278
- "Save Set Staging" on page 285

**Note** – The term "autochanger" refers to a variety of backup devices: autoloader, carousel, datawheel, jukebox, library, and near-line storage.

# **Pools**

A *pool* is a specific collection of media to which the Sun StorEdge EBS server writes data. The Sun StorEdge EBS server uses pools to sort and store data. The configuration settings for each pool act as filters that tell the server which volumes should receive specific data. Pools are used in conjunction with label templates to keep track of which data is on which specific volume. For detailed information about label templates, see "Volume Labeling" on page 220.

This section covers the following topics:

- "How the Sun StorEdge EBS Server Uses Pools" on page 206
- "Sun StorEdge EBS Pool Types" on page 207
- "How the Sun StorEdge EBS Server Uses Pool Criteria to Sort Data" on page 209
- "Directing Client Indexes and Bootstrap to a Separate Pool" on page 210
- "Meeting the Criteria for More Than One Pool Configuration" on page 211
- "Not Meeting the Criteria for Any Pool" on page 212
- "Configuring Pools" on page 213
- "Using Storage Devices and Pool Configuration to Sort Data" on page 215
- "To Create a Pool" on page 216
- "To Edit a Pool" on page 219
- "To Delete a Pool" on page 219
- "To Create an Archive Pool" on page 219

# How the Sun StorEdge EBS Server Uses Pools

The way you configure pools determines which volumes receive data. Each pool configuration contains criteria that the data must meet for the data to be written to associated volumes.

When a scheduled backup occurs, the Sun StorEdge EBS server tries to match the save set to a pool configuration. If the save set matches the criteria of a pool configuration, it is directed to a labeled volume from that pool. The server then checks if a correctly labeled volume for that pool is mounted on a storage device.

- If it is, the Sun StorEdge EBS server writes data to the volume.
- If it is not, the Sun StorEdge EBS server requests that such a volume be mounted and waits until an operator mounts the appropriate volume.

# Sun StorEdge EBS Pool Types

The Sun StorEdge EBS software provides preconfigured pool types to keep different types of data separate. Sun StorEdge EBS software does not mix the following types of data on volumes within a pool:

- Backup data
- Archive data
- Clone data
- Migration data

Unless you specify other pools, all backup data is routed to the Default pool and all archive data is routed to the Indexed Archive pool. Cloned backup data is routed to the Default Clone pool, and cloned archive data is routed to the Indexed Archive Clone pool.

## **Preconfigured Pools**

TABLE 5-1 lists the preconfigured pools that come with the Sun StorEdge EBS product.

TABLE 5-1 Preconfigured Pools (1 of 2)

| Type of Pool          | Type of Data                                                                                                    |  |  |
|-----------------------|----------------------------------------------------------------------------------------------------|--|--|
| Default               | All backed up data when another pool is not specified.                                                                                                    |  |  |
| Default Clone         | Data from clones of the Default pool's volume.                                                                                                    |  |  |
| Archive               | Data from Archive Pool clients. This pool does not store data in the client file index.                                                                                          |  |  |
| Archive Clone         | Data from clones of the Archive pool's volume.                                                                                                    |  |  |
| Full                  | Data from full backups.                                                                                                    |  |  |
| Indexed Archive       | By default, this pool is used for data being archived. Unlike<br>the Archive Pool, this pool stores entries in the client file<br>index and will increase the size of the index. |  |  |
| Indexed Archive Clone | Data from clones of the Indexed Archive pool's volume.                                                                                                    |  |  |
| Migration             | Migrated data.                                                                                                    |  |  |
| Migration Clone       | Data from clones of the migration pool's volume.                                                                                                    |  |  |
| NonFull               | Data from incremental and other non-full backups.                                                                                                    |  |  |
| Offsite               | Data to be stored offsite.                                                                                                    |  |  |

TABLE 5-1 Preconfigured Pools (2 of 2)

| Type of Pool     | Type of Data                                                                                                  |  |  |
|------------------|----------------------------------------------------------------------------------------------------|--|--|
| PC Archive       | Data from PC Archive clients. Like the Indexed Archive pool, this pool puts entries in the client file index. |  |  |
| PC Archive Clone | Data from cloned PC Archive clients.                                                                          |  |  |

#### **Default Pool**

If the save stream does *not* match the criteria for any custom (user-created) pools, the Sun StorEdge EBS server directs the save stream to the *Default* pool. Even when you use customized pools or other preconfigured pools, always ensure that appropriate storage devices and media are available for the Default pool for those cases when the Sun StorEdge EBS server directs save streams there. If you do not have the Default pools properly configured for backup, you may receive an error message like the following in the Pending window:

media waiting (or critical): backup to pool 'Default' waiting for 1 writable backup tape or disk

### **Example: Using Pool Configurations to Sort Data**

FIGURE 5-1 on page 209 illustrates how the Sun StorEdge EBS server uses pool configurations to sort data. The save stream contains data from a full backup that was performed on client save sets in a group called *Accounting*. The Sun StorEdge EBS server looks for a pool configuration that matches the group *Accounting* and the level *Full*. When the server finds the matching pool configuration, it writes the data to a volume with a label from the corresponding *Accounting Full* pool of volumes that is mounted on one of the storage devices.

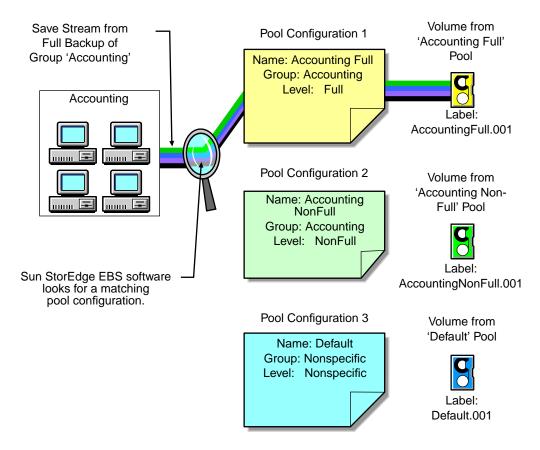

FIGURE 5-1 Using Pool Configurations to Sort Data

# How the Sun StorEdge EBS Server Uses Pool Criteria to Sort Data

When you configure the Sun StorEdge EBS server, you can create additional pools and sort data by pool type and any combination of the following criteria:

- Group (backup group)
- Sun StorEdge EBS client
- Save sets (file or filesystems)
- Backup levels (full, levels [1–9], incremental, manual)

If you begin by entering a group name in the Group attribute, the pool is immediately restricted to accept only data associated with the named group. If you add a second group name to the Group attribute, the pool accepts data associated with either group, but no others. Entries for a single attribute function as "OR" clauses; that is, the pool accepts data from clients in either group.

Each of the four configuration criteria, however, functions with the others as an "AND" clause. That is, if you enter configuration criteria in both the Group attribute and Save Set attribute, only data that meets both the group criteria *and* the save set criteria is written to volumes from the specified pool.

You cannot create pools that share identical settings for *all* of the following:

- Pool type
- Group
- Client
- Save set
- Level

If the settings for a new pool match the settings for an existing pool, you receive a warning message. Change the appropriate settings and reapply to save the Pool resource.

# Directing Client Indexes and Bootstrap to a Separate Pool

You can use regular expression matching to direct the client indexes and bootstrap to a pool different than where you send the backup data.

In the following example, the client file indexes are in index. To send the Sun StorEdge EBS server's bootstrap and all the client file indexes from this filesystem to the same pool, create a pool (in the Pool resource) with the attributes listed in TABLE 5-2:

**TABLE 5-2** Example Attributes for Sending Bootstrap to a Separate Pool

| Attribute | Value               |
|-----------|---------------------|
| Name      | Index               |
| Pool Type | Backup              |
| Save Sets | bootstrap<br>index: |

When the group's scheduled backup runs, the client save sets are written to a volume labeled for the appropriate save set pools, while the Sun StorEdge EBS server's bootstrap and index save sets are written to a separate volume labeled for the *Index* pool.

# Meeting the Criteria for More Than One Pool Configuration

Depending on the pool configurations you create, you might have data that matches the criteria for more than one pool configuration. For example, if you configure one pool to accept data from a group called *Accounting* and you configure another pool to accept data from all full backups, the Sun StorEdge EBS server must determine the pool to which a full backup for the Accounting group is written. The server uses the following pool selection criteria:

- 1. Group (highest precedence)
- 2. Client
- 3. Save set
- 4. Level (lowest precedence)

When data matches the attributes for two pools, for example, Group and Level, the pool data is written to the pool specified in the Group attribute. For example, in the case where the data from the group matched the criteria for two different pools (one configured to accept data from the Accounting group and the other to accept data from all full backups) the data is routed to the pool that accepts data from the Accounting group.

TABLE 5-3 details the hierarchy that the Sun StorEdge EBS server uses to determine pool selection when a conflict arises. For example, the pool criteria for Group takes precedence over the pool criteria for Client, Save set, and Level. Data that meets the criteria for both pools is written to the pool associated with the Group. If data does not meet the criteria for any customized group, it is written to the Default group.

**TABLE 5-3** Sun StorEdge EBS Hierarchy for Resolving Pool Conflicts (1 of 2)

| Precedence | Group | Client | Save Set | Level |
|------------|-------|--------|----------|-------|
| Highest    | X     | х      | x        | х     |
|            | x     | x      | x        |       |
|            | x     | x      |          | х     |
|            | X     | x      |          |       |
|            | x     |        | x        | x     |

 TABLE 5-3
 Sun StorEdge EBS Hierarchy for Resolving Pool Conflicts (2 of 2)

| Precedence | Group | Client | Save Set | Level |
|------------|-------|--------|----------|-------|
|            | х     |        | x        |       |
|            | x     |        |          | x     |
|            | x     |        |          |       |
|            |       | x      | x        | x     |
|            |       | x      | x        |       |
|            |       | x      |          | x     |
|            |       | x      |          |       |
|            |       |        | x        | x     |
|            |       |        | x        |       |
| Lowest     |       |        |          | x     |

# Not Meeting the Criteria for Any Pool

When you use customized pool configurations to sort data, you might inadvertently omit a client or save set. During a scheduled backup, if data does not meet the criteria for any customized pool configuration, the Sun StorEdge EBS server automatically sends the data to the Default pool. The server uses the Default pool to ensure that all data for clients in a backup group is backed up to a volume.

When the Sun StorEdge EBS server sends data to the Default pool, it looks for a labeled volume from the Default pool mounted on a storage device. If no Default pool volume is mounted on a storage device, the server requests the appropriate volume and waits until an operator mounts the volume. If the Sun StorEdge EBS server asks for a Default pool volume in the middle of a scheduled backup, but an operator is not present to mount it, the backup pauses until it has been mounted. If you have an operator available to monitor the backups, it is a good idea to keep a volume labeled for the Default pool close at hand in case this situation arises unexpectedly.

If you plan to use Sun StorEdge EBS software for unattended backups, run a test of the backup after making any configuration changes to ensure that all data is written to the appropriate volumes and to avoid an unexpected Sun StorEdge EBS request for a Default pool volume. For the procedure to test a scheduled backup, see "To Start a Group Immediately" on page 299.

# **Configuring Pools**

The following sections provide information specific to configuring the following types of pools:

- Incremental backups
- Manual backups
- Clone data
- Archive data
- Migration data

**Note** – With Sun StorEdge EBS release 6.1 and later, you can create and edit pools while a backup session is running.

## **Incremental Backups**

To create a separate pool for incremental backups, be aware that the Sun StorEdge EBS hierarchy of precedence (See TABLE 5-3 on page 211) If the Level attribute value is *incremental*, incremental data is routed to the associated pool but the corresponding changes to the client's file index are not. The Sun StorEdge EBS server saves all client file indexes at level 9 to speed the recovery operation, if one is needed.

If the client file indexes do not meet the criteria for the pool associated with the incremental backups, the Sun StorEdge EBS server:

- Matches the indexes to another pool (usually the Default pool).
- Looks for an appropriately labeled volume to write to.

If you need to recover all of your data, you need to use a large number of volumes. To store the client file indexes along with the incremental backup data and to speed the recovery operation, define the Level attribute in the Pool resource to accept both level 9 and incremental data.

You can use the Sun StorEdge EBS preconfigured NonFull pool settings to ensure that the client file indexes belong to the same pool as their incremental backups. When you keep the indexes in the same pool as their incremental backups, you reduce the number of volumes you need for a recovery.

### Manual Backups

You can create a customized pool to receive data from a manual backup by specifying *manual* in the Level attribute. The Sun StorEdge EBS server, however, sorts data from a manual backup differently than data from a regularly scheduled

backup. Because a manual backup is not performed as part of a scheduled backup group, the data is not associated with any group name. Thus, when you perform a manual backup in which only a single client's save set data is saved, the group normally associated with that client's save set is not included as a criterion for pool assignment. As a consequence, data from a manual backup may be sent to a different pool than where it would be sent during a scheduled backup.

If you do not create a customized pool to receive data from manual backups, the Sun StorEdge EBS server uses the Default pool and looks for a mounted volume from the Default pool on which to write manually backed-up data. Because the Sun StorEdge EBS server tracks the volume location of all backup data, you do not need to worry about tracking which volume contains the manually backed-up data. If you need to recover the data, the server requests the correct volume.

When you perform a manual backup, the media database and resource files contained within the server bootstrap are not included in the backup. If you never perform regularly scheduled backups of the clients and server computers, the information vital to data recovery in the event of a disaster is not available. For further information on how the bootstrap is used during disaster recovery, refer to the *Legato NetWorker Disaster Recovery Guide*.

#### Clone Data

If you want to clone data, the Sun StorEdge EBS server requires a specific pool to receive the clone data and a minimum of two devices:

- One to read the source volume
- One to write the clone.

If you do not associate data to be cloned with a customized Clone pool, the Sun StorEdge EBS server automatically uses the Default Clone pool. You must mount an appropriately labeled volume on a separate storage device for the cloning process to proceed smoothly. For more information on the Sun StorEdge EBS cloning feature, see Chapter 9.

#### Archive Data

If you want to use Sun StorEdge EBS Archive to archive data, the Sun StorEdge EBS software requires a specific pool to receive the archived data. You can then store these volumes off site. If you do not associate data to be archived with a customized Archive pool, the Sun StorEdge EBS server automatically uses the preconfigured Indexed Archive pool. You must mount an appropriately labeled volume on a storage device for the archive process to proceed smoothly. For more information on the Sun StorEdge EBS archive feature, see Chapter 8.

The Indexed Archive pool includes file information in the client file index, and will cause the index to grow in size. In contrast, the Archive pool will not store information in the client file index and does not cause the index to grow. As a result, you cannot browse or recover individual files when the Archive pool is used.

### Migration Data

Archive and migration data are both written in a different format than regular Sun StorEdge EBS save set data. Therefore, archive and migration data must each be written to different volumes. The client file indexes created during a indexed archive, premigration, or migration operation are kept online and will not be written to the media until the next savegroup. By default, they are written to a volume from the Default pool every time the savegroup involving those clients is performed.

# Using Storage Devices and Pool Configuration to Sort Data

You can sort data by configuring pools of volumes in conjunction with your storage devices. You can either use specific media to receive data, or designate a specific storage device to receive data from a designated pool.

### Using Different Media

You can write data across several volumes of different media types (for example, magnetic disk and tapes) as long as the volumes mounted on the storage devices have the appropriate label associated with the pool. For more information about how a single save set can be written to more than one type of storage media, see "Client and Save Set Combination" on page 162.

# Using a Specific Device for Backup Data

You can associate a pool with a specific storage device. For example, you may want your full backups written to optical disk for offsite storage. There are two ways to ensure that data goes to one specific storage device:

- Always keep a labeled volume associated with the appropriate pool mounted on the specific storage device.
- Associate a specific pool with the storage device in the Device resource. Then, in the Pool resource, associate the pool with the device in the Pool Configuration attribute list. All data will be written only to that device.

### **▼** To Create a Pool

To create a pool:

1. Create a label template for your pool. You also have the option of using a preconfigured label template. For a complete discussion of label template, see "How the Sun StorEdge EBS Server Uses Label Templates" on page 220.

**Note** – If you do not select a label template when creating a pool, the Sun StorEdge EBS server notifies you that it will create the label template. To have the Sun StorEdge EBS server create the label template, click OK.

- 2. From the Media menu, select Pools.
- 3. Click Create.
- 4. Enter a name for the pool in the Name attribute.

Because a pool is associated with a label template, use a name that matches the label template created in Step 1. If you are using a preconfigured label template, name the pool in a way that clearly associates the pool with the corresponding label template.

- 5. From the Enabled attribute, select Yes.
- 6. From the Pool Type attribute, select the appropriate pool type.
- 7. In the Label Template attribute, select the matching label template.
- 8. Select one or more of the following: group, client, save set, or level. For information on the syntax of save set paths, see "Expression Matching of Save Sets to Pools" on page 217.
- 9. Select the devices that are permitted to mount volumes associated with this pool (optional).
- 10. In the Store Index Entries attribute, indicate whether client file index entries are to be generated for this pool.
- 11. In the Auto Media Verify attribute, select whether automated media verification will be performed while data is written to a volume associated with this pool.
  - With Auto Media Verification enabled, the Sun StorEdge EBS software verifies data written to media. It repositions the volume to read a portion of the data and compares the written data to the original data that is stored in memory. Media is verified whenever a volume becomes full during a backup, or whenever the volume is idle because all saves sets being written to the volume are complete.
- 12. In the Recycle to Other Pools attribute, select whether volumes marked as recyclable can be used by other pools.

- 13. In the Recycle from Other Pools attribute, select whether this pool can recycle volumes from other pools.
- 14. (Optional) Select a preference for volume type in the Volume Type Preference attribute.

The value you state is used as a selection factor when a request is made for a writeable volume.

15. Complete other attributes as necessary, and click Apply.

You cannot create pools that share identical settings for all of the following:

- Pool type
- Group
- Client
- Save set
- Level

If your new pool contains the same values for these attributes, the following warning message appears:

```
Pool pool_name has overlapping selection criteria.
```

Review the pool configuration and change overlapping criteria, and click Apply.

#### **Expression Matching of Save Sets to Pools**

When you specify save sets to include in a pool, you can specify exact save set names, or you can use regular expression matching to send a group of save sets to a specific pool.

Regular expression matching affects how the save set path is written. Backslashes (common in Microsoft Windows systems) and periods must be escaped with the backslash character to avoid being interpreted as part of the regular expression. For example, an entry reading:

```
/space/a.log
```

would match /space/axlog, /space/ablog, /space/a.log, and so forth. To match only the file a.log, this would have to be written:

```
/space/a\.log
```

Similarly, the Microsoft Windows directory C:\SomeDir\MyFiles would have to be written:

```
C:\\SomeDir\\MyFiles
```

When using the Sun StorEdge EBS Administrator program, each save set in the Save Set attribute must be on a separate line. The following is an example of properly written save set entries:

```
/
/usr
/space/[jl]unk
c:\\Program Files\\bin
```

For more information on these commands and expression matching, refer to the *Legato Command Reference Guide* and the nsr regexp and nsr pool man pages.

#### **Auto Media Verification**

If the Auto Media Verify attribute in the Pool resource is enabled, the Sun StorEdge EBS server verifies data written to volumes from this pool by the following methods:

- Data is verified by repositioning the volume to read a portion of the data previously written to the media. If the data read matches the data written, verification succeeds; otherwise it fails.
- Media is verified whenever:
  - A volume becomes full while saving and it becomes necessary to continue on to another volume.
  - A volume goes idle because all save sets being written to the volume are complete.

When a volume fails verification, it is marked *full* so that the Sun StorEdge EBS server will not select that volume for future saves. The volume remains full until it is recycled or a user marks it *not full*. If a volume fails verification while the Sun StorEdge EBS server is attempting to switch volumes, all save sets writing to the volume are terminated.

#### **▼** To Edit a Pool

You cannot change the name of a pool.

**Note** – The following preconfigured pools cannot be modified: Archive, Archive Clone, Default, Default Clone, Migration, Migration Clone, Indexed Archive, Indexed Archive Clone, PC Archive, and PC Archive Clone.

#### To edit a pool:

- In the Sun StorEdge EBS Administrator program, select Pools from the Media Menu.
- 2. In the Pools list, select the pool to edit.
- 3. Edit the pool's attributes, and click Apply.

#### **▼** To Delete a Pool

**Note** – Preconfigured pools cannot be deleted. You can delete other pools as long as there are no active volumes assigned to the pool.

#### To delete a pool:

- In the Sun StorEdge EBS Administrator program, select Pools from the Media Menu.
- 2. In the Pools list, select the pool to be deleted.
- 3. Click Delete.
- 4. When prompted, click OK to confirm the deletion.
- Click Apply.

#### ▼ To Create an Archive Pool

**Note** – An appropriately labeled volume must be mounted on a storage device for the archive process to proceed. For more information, see Chapter.

To create an Archive pool:

- 1. Create a new pool. For instructions, see "To Create a Pool" on page 216.
- 2. Set the Pool Type to Archive.

As a result, when you schedule a new archive request, you may use the new Archive pool you created. If you choose to clone archived data, you can also create a new archive clone pool. The Sun StorEdge EBS server will write archive data only to an archive volume, and archive clone data only to an archive clone volume. For more information on pools, see "Pools" on page 206.

# Volume Labeling

The Sun StorEdge EBS software labels (initializes) each storage volume with a unique internal label that corresponds to a pool. During backup and other operations, Sun StorEdge EBS software identifies the pool to which a volume belongs by its label. Sun StorEdge EBS software applies a label template to create a unique internal label for each volume.

The Sun StorEdge EBS server uses label templates and pool configuration settings to sort, store, and track data on media volumes. If you need to recover data, the server prompts you for the specific volume that contains the required data, identifying the required volume by the name given to it when it was labeled.

# How the Sun StorEdge EBS Server Uses Label Templates

The Sun StorEdge EBS server writes a given set of data to a specific pool. For the server to recognize that a particular volume correctly belongs to a particular pool, the volume must have an internal identification label that associates it with the correct pool. The contents of the volume label follow rules defined in a specific label template that was created in the Label Template resource. You then associate a label template with a specific pool in the Pool resource. If you do not associate data with a specific pool, the Sun StorEdge EBS server uses the preconfigured Default pool and corresponding Default label template.

FIGURE 5-2 illustrates how a pool configuration uses its associated label template to label a volume. You must configure a label template before you configure the associated pool for the custom template to be available in the Pool resource.

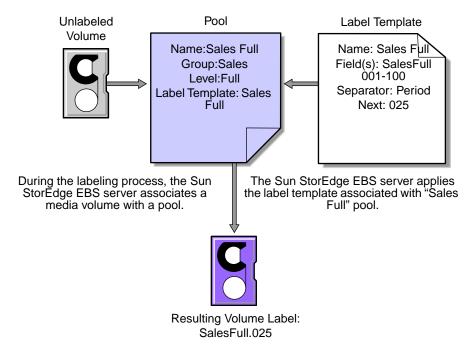

FIGURE 5-2 Labeling a Volume Using a Label Template

#### **Preconfigured Label Templates**

The following is a list of preconfigured label templates contained with the Sun StorEdge EBS server. These label templates correspond to the preconfigured pools.

- Default
- Default Clone
- Archive
- Archive Clone
- Full
- Indexed Archive
- Indexed Archive Clone
- Migration
- Migration Clone
- NonFull
- Offsite
- PC Archive

- PC Archive Clone
- Two Sided

# **▼** To Complete Label Template Attributes

There are certain guidelines to keep in mind when completing the attributes for a Label Template resource. TABLE 5-4 on page 222 describes how to complete the key attributes for this resource. For more information on creating a label template, see "To Create a Label Template" on page 226.

**TABLE 5-4** Key Label Template Attributes (1 of 2)

| Attribute | Guidelines                                                                                                    |
|-----------|----------------------------------------------------------------------------------------------------|
| Name      | Keep the label name consistent with the pool name, so that you can easily see how the data is organized. For example, you can create a label template called "AcctFull" for volumes that belong to a pool called "Accounting Full." |
|           | The Sun StorEdge EBS software does not allow the following characters in label template names:                                                                                                    |
|           | /\*[]()\$!^';'~<>& {}                                                                                                    |
|           | In addition, you cannot use the following four characters, because they are used as separators in label templates:                                                                                                    |
|           | <ul> <li>colon (:)</li> <li>dash (-)</li> <li>period (.)</li> <li>underscore (_)</li> </ul>                                                                                                    |

 TABLE 5-4
 Key Label Template Attributes (2 of 2)

| Attribute | Guidelines                                                                                                    |
|-----------|----------------------------------------------------------------------------------------------------|
| Field     | A label template is made up of one or more fields. Each field, or component, provides a layer of specificity to the organizational structure. There can be any number of components, but it is best to keep the template simple with as few as needed. The label cannot exceed 63 characters (60 characters for advanced file type devices). Space characters are not allowed.                                                                                     |
|           | You can use four types of components:                                                                                                    |
|           | <ul> <li>Range of numbers (for example, 001-999)</li> <li>Range of lowercase letters (for example, aa-zz)</li> <li>Range of uppercase letters (for example, AA-ZZ)</li> <li>Character string (for example, Accounting)</li> </ul>                                                                                                    |
|           | Each range includes a start value, a dash (-), and an end value. The start value and the end value must have the same number of characters. For example, use 01-99, <i>not</i> 1-99, or aaazzz, <i>not</i> aa-zzz. (This rule does not apply to a list of character strings or words; character strings should be separated by a blank space.)                                                                                                    |
|           | The order in which you enter each component of the Field attribute is important. The Sun StorEdge EBS server applies each component in a left-to-right order, starting with the first one entered. TABLE 5-5 on page 224 illustrates how label templates use components to create a number sequence for volume labels.                                                                                                    |
| Separator | Choose which symbol you want to appear between component entries. You can use the period, dash, colon, or underscore to separate each component of the label template. If you do not select a separator, the label components do not have separators (for example, AA00aa), which makes the labels difficult to read.                                                                                                    |
| Next      | Choose the next sequence number to write on the label that the Sun StorEdge EBS server places on a volume (according to the template).  • If you want to force a label to start the label scheme at a particular point, enter a start label value. The server continues to generate labels from that point on, according to the rules of the template.  • If you want the Sun StorEdge EBS server to generate the first label for you, leave this attribute blank. |
|           | When the Sun StorEdge EBS server recycles a storage volume, the volume label does not change as long as the volume remains in the same pool. That is, if a storage volume labeled "Dev.006" is recycled, it retains the volume label "Dev.006" and does not receive a new label with the next sequence number.                                                                                                    |

TABLE 5-5 lists examples of number sequences for volume labels.

**TABLE 5-5** Examples of Number Sequences for Volume Labels

| Type of Components                               | Fields               | Number Sequence Result                                                                              | Total Number of Labels                          |
|--------------------------------------------------|----------------------|----------------------------------------------------------------------------------------------------|-------------------------------------------------|
| Range of numbers                                 | 001-100              | 001, 002, 003,100                                                                                   | 100                                             |
| Character string     Range of numbers            | SalesFull<br>001-100 | SalesFull.001,SalesFull.100                                                                         | 100                                             |
| Range of lower case letters     Range of numbers | aa-zz<br>00-99       | aa.00,aa.99,<br>ab.00,ab.99,<br>ac.00,ac.99,<br>:<br>az.00az.99,<br>ba.00,ba.99<br>:<br>zz.00,zz.99 | 67,600 (26 <sup>2</sup> times 10 <sup>2</sup> ) |

Your label template should allow for expansion of the backup media storage system. For example, it is better to create a template for 100 tapes and not use all of them, than it is to create a template for only 10 tapes and run out of labels. When the Sun StorEdge EBS server reaches the end of the template numbering sequence, it wraps around to the starting value. For example, after zz.99 (used for the 67,600th label), the next label the server uses is aa.00 for label 67.601.

# **Label Template Naming Strategies**

The Sun StorEdge EBS server is packaged with preconfigured label templates that correspond to the preconfigured pools. If you choose to create the templates, include any number of components in the Fields attribute. However, it is best to create it with as few components as necessary for the particular organization.

For example, if you create a label template for an accounting department, you can customize the label template in several ways, depending on the size of the storage system and media device capabilities. TABLE 5-6 illustrates several ways you can use components to organize the labels.

**TABLE 5-6** Using Label Template Components

| Type of Organizational Structure                                                                              | Components                 | Separator  | Resulting Volume Labels                                                                      |
|----------------------------------------------------------------------------------------------------|----------------------------|------------|----------------------------------------------------------------------------------------------|
| Sequential                                                                                                    | AcctFull<br>001-100        | period     | AcctFull.001<br>(100 total labels)                                                           |
| Storage oriented (for<br>example, 3 storage<br>racks with 5 shelves<br>each, each shelf<br>holding 100 tapes) | 1-3<br>1-5<br>001-100      | dash       | 1-1-001<br>This label is for the first<br>tape in rack 1 on shelf 1.<br>(1,500 total labels) |
| Two-sided media<br>(for example, optical<br>devices)                                                          | AcctFull<br>000-999<br>a-b | underscore | AcctFull_000_a (side 1)<br>AcctFull_000_b (side 2)<br>(2,000 total labels)                   |

#### Labeling Tips

Naming schemes vary from site to site. One suggestion is to name the volumes with the name of the Sun StorEdge EBS server followed by a three-digit number, for example:

jupiter.001

No matter what naming scheme you choose to use, keep in mind that the simpler a convention is, the easier it will be understood by operators and administrators.

**Note** – The maximum length for a volume name is 63 characters; with advanced file type devices (adv\_file), the maximum length is 60 characters.

When you label volumes, each volume should have a physical (adhesive) label attached to it. Since the Sun StorEdge EBS server keeps track of the backups and which volumes they are on, you can name the volumes with any convenient name. For example, you can label your volumes 1, 2, 3, or *Monday.1*, *Tuesday.1*, *Wednesday.1*. You can assign a volume any name as long as each one is unique.

The adhesive label on the volume should match the name generated by the Sun StorEdge EBS software. For example, if you physically label a volume *mars.1*, its Sun StorEdge EBS name should also be *mars.1*.

# **▼** To Create a Label Template

For information on the template attributes, see TABLE 5-4 on page 222.

To create a label template:

- In the Sun StorEdge EBS Administrator program, select Label Templates from the Customize menu.
- 2. Click Create.
- 3. In the Name attribute, enter the name of the label template.
- 4. (Optional) In the Comment attribute, enter a description of the label template.
- 5. Enter the components for the label template in the Fields attribute. Press [Return] after entering each component.
- 6. In the Separator attribute, select a separator symbol.

The separator symbol is inserted between the components in the Fields attribute. For example, a label template with components of host, archive, and 001-999 and a dot (.) for a separator symbol will label tapes using the following format host.archive.[001-999].

If no symbol is selected, the components will have no separators, for example, hostarchive[001-999].

- 7. (Optional) For the Next attribute, enter the next label that the Sun StorEdge EBS server is to use to label the volume according to the template.
- 8. Click Apply.

# ▼ To Edit a Label Template

You cannot change the name of a label template. However, if you want to change an individual label name, delete the existing name in the Next text box, and enter a new name.

To edit a label template:

- 1. From the Customize menu, select Label Templates to open the Label Templates window.
- 2. In the Label Templates attribute, select the label template to be edited.
- 3. Edit the attribute values of the label template, and click Apply.

# **▼** To Delete a Label Template

You cannot delete the preconfigured label templates or a label template currently in use.

To delete a label template:

- From the Customize menu, select Label Templates to open the Label Templates window.
- 2. In the Label Templates attribute, from the list displayed, select the label template to be deleted.
- 3. Click Delete.
- 4. When prompted, click OK to confirm the deletion.
- 5. Click Apply.

### **Devices**

A device is a drive that reads and writes data to storage volumes or a disk file during backup, recovery, and other operations. You may add additional devices to the Sun StorEdge EBS server since the software supports multiple devices in a series. That is, it will use a tape in one device until it is full and then use the tape in the second device. If you add or remove a device from the Sun StorEdge EBS server, the server will automatically recognize and display the change.

You must configure each device before the Sun StorEdge EBS server can recognize and use it. The Device resource contains the attributes for each device that you must set. The instructions for configuring devices differ depending on whether the device is stand-alone or is contained in an autochanger or silo.

# Device Support by Sun StorEdge EBS Edition

Each edition of Sun StorEdge EBS software has a different maximum number of devices a server can administer. Each enabled storage node connected to the Sun StorEdge EBS server can increase the device maximum. The maximum number of devices for any combination of Sun StorEdge EBS server and storage nodes is 256. Device levels for other Sun StorEdge EBS versions and releases can vary, so refer to the documentation of that particular server.

TABLE 5-7 displays the maximum number of devices allowed for this Sun StorEdge EBS software release, including the maximum for each enabled storage node.

TABLE 5-7 Maximum Devices

| Sun StorEdge EBS Product           | Server | Each Storage Node |
|------------------------------------|--------|-------------------|
| Workgroup and Business<br>Editions | 4      | Not Applicable    |
| Network Edition                    | 16     | 16                |
| Power Edition                      | 32     | 32                |

If your server is configured to support more than one device, it will use the volume in a device until it is full, then use the volume in another device, and so on.

Use concurrent devices to spread backups evenly across your storage devices, and use the optional Sun StorEdge EBS Autochanger Software Module for unattended backups to an autochanger.

For a list of the currently supported storage devices, refer to the *Legato Compatibility Guides* on the Legato web site at www.legato.com.

#### **▼** To View Supported Devices and Media Types

The Sun StorEdge EBS server supports a wide range a storage devices and media types, including tape, optical, and file type devices. The storage devices and supported media types can sometimes vary.

To view the media types available to a particular Sun StorEdge EBS server:

- 1. From the Media menu, select Devices to open the Devices window.
- 2. In the Media Type attribute, display the list of supported devices. This list displays abbreviations for all the device types supported in that Sun StorEdge EBS version.
- 3. From the Help menu, select On Window to view more detailed descriptions of each device type.

Filesystem devices are configured differently from traditional devices and are covered separately in this guide. For information on file device types, see "Sun StorEdge EBS DiskBackup" on page 246.

# Configuration of the Sun StorEdge Network Foundation HBA/Driver

The StorEdge Network Foundation host bus adapter (HBA) requires a special configuration to bind the device World Wide Port Names that are used by the Legato lus driver.

The /usr/sbin/nsr/lus\_add\_fp\_devs script adds the proper entries to the lus.conf files. However, before you run the script, you must ensure that all devices are powered on and connected to the HBAs.

**Note** – The /usr/sbin/nsr/lus\_add\_fp\_devs script should only be used to configure libraries over Fibre Channel.

The following are examples of additional entries for the

```
/usr/kernel/drv/lus.conf script:
```

```
name="lus" parent="fp" target=0 lun=0
fc-port-wwn="22000090a50001c8";

name="lus" parent="fp" target=2 lun=0
fc-port-wwn="22000090a50001c8";
```

**Note** – Each time you add a new device, or remove an old device, you must recreate and reinstall the new lus configuration. For information explaining how to add or delete a device, see "To Add a Device" on page 232.

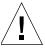

**Caution** — When you run /usr/sbin/nsr/lus\_add\_fp\_devs script, check that the World Wide Port Names appear in the script output. If none appear, the fiber channel may be incorrectly configured. Check the configuration by using the Sun luxadm program.

#### Sample /usr/sbin/nsr/lus\_add\_fp\_devs Script Output

The following is an example of /usr/sbin/nsr/lus\_add\_fp\_devs script output.

```
# /usr/sbin/nsr/lus_add_fp_devs
Updating /usr/kernel/drv/lus.conf
Found StorEdge HBA device:
/devices/pci@1f,0/pci@1/pci@1/pci@f/SUNW,qlc@4/fp@0,0:devctl
Found StorEdge HBA device:
/devices/pci@1f,0/pci@1/pci@1/pci@f/SUNW,qlc@5/fp@0,0:devctl
Mapping tape devices starting at target 0
   Adding:
     port WWN: 500104f000428e48 as SCSI target 0
     port WWN: 500104f000428e49 as SCSI target 1
     port WWN: 500104f000428f44 as SCSI target 2
     port WWN: 500104f000428f45 as SCSI target 3
Mapping tape devices starting at target 4
   Adding:
     port WWN: 500104f000428e48 as SCSI target 4
     port WWN: 500104f000428e49 as SCSI target 5
     port WWN: 500104f000428f44 as SCSI target 6
     port WWN: 500104f000428f45 as SCSI target 7
Adding medium changer devices starting at target 100
   Adding:
     port WWN: 100000e002000000 as SCSI target 100
     port WWN: 100000e00201105a as SCSI target 101
Adding medium changer devices starting at target 102
```

Adding:

port WWN: 100000e002000000 as SCSI target 102 port WWN: 100000e00201105a as SCSI target 103

The changes made to lus.conf will not take effect until lus is reloaded.

If you are sure that no process is currently using lus to control a tape library, then it may be safely unloaded.

**Note** – If *lus* is not currently loaded, proceed to the section in the script stating *lus* is not currently loaded.

Would you like to unload lus? (y/n) y

**Note** – If you select no, the following output appears and the program exits:

lus is currently loaded! It must be unloaded and reloaded for any changes to lus.conf to take effect

**Note** – If *lus* is not currently loaded, complete the following prompt:

lus is not currently loaded

Would you like to run inquire? (this will cause lus to be loaded using the newly modified lus.conf) (y/n) y

#### **Note** – If you select no to the previous prompt, the program exits.

```
scsidev@0.0.0:FUJITSU MAJ3182M SUN18G 0804|Disk,
/dev/rdsk/c0t0d0s2
scsidev@2.0.0:STK 9840 1.28|Tape, /dev/rmt/0cbn
scsidev@2.1.0:STK 9840 1.28|Tape, /dev/rmt/2cbn
scsidev@2.100.0:ADIC Scalar DLT 448 0114|Autochanger (Jukebox)
scsidev@2.101.0:ADIC Scalar DLT 448 0114|Autochanger (Jukebox)
scsidev@3.0.0:STK 9840 1.28|Tape/dev/rmt/6cbn
scsidev@3.1.0:STK 9840 1.28|Tape, /dev/rmt/8cbn
```

# Nonrewinding Tape Device Usage

If you use tape drives as storage devices, you must use nonrewinding devices. The Sun StorEdge EBS server writes a filemark on the volume at the end of each backup and then appends data onto the volume based on the position of the filemark. If the device rewinds the media, the filemark position will be lost and previously written data is overwritten by the next backup. The pathnames for these devices must follow the Berkeley Software Distribution (BSD) semantic rules, for example,

/dev/rmt/0mbn. The "b" in the pathname satisfies the BSD semantics requirement.

#### **Block Size Mode**

Ensure that the block size mode for tape devices used with Sun StorEdge EBS software is set to *variable*. Otherwise, data recovery may fail. The procedure for setting the device block size varies depending on your operating system.

For information about setting the tape device block size on your operating system, refer to the documentation that comes with your operating system.

#### ▼ To Add a Device

You need to create a new Device resource for each stand-alone device or autochanger device. When you elect to create a Device resource, some of its attributes have default values. You can use these values if they apply to your storage device, or change them to a different value.

To add a device from the Sun StorEdge EBS Administrator program:

- 1. From the Media menu, select Devices to open the Devices window.
- 2. Click Create.
- 3. In the Name attribute, enter the device pathname.

If you use a file device, you must enter it as a directory path rather than only a filename.

4. From the Media Type attribute, select the appropriate media type.

If you want to back up to a file-type device configured on your disk, see "Sun StorEdge EBS DiskBackup" on page 246 for specific instructions and restrictions. For more information on the logical selection, see "Logical Volume Backup" on page 202.

- 5. (Optional) For the Read-Only attribute, select Yes to have the device read volumes only (instead of writing the data to volumes).
- 6. In the Target Sessions attribute, enter or select a value. For more information on how this attribute works, see "Target Sessions" on page 100.
- 7. In the Cleaning Interval attribute, enter a date to set the period of time between cleanings. Note that the Cleaning Required attribute must be also enabled. Specify the time in days, weeks, or months. For example:
  - Four days
  - Two weeks
  - Month (same as one month)

This attribute is only valid for autochanger tape devices.

- 8. (Optional) In the Auto Media Management attribute, select Yes to enable this feature. For information on this feature, see "Auto Media Management" on page 269.
- 9. Complete other attributes as necessary, and click Apply.

#### ▼ To Edit a Device

To edit a device from the Sun StorEdge EBS Administrator program:

- 1. From the Media menu, select Devices to open the Devices window.
- 2. In the Devices attribute, select the device to be modified from the list displayed.
- 3. Edit the attributes, and click Apply.

#### ▼ To Delete a Device

**Note** – You cannot delete devices that have volumes mounted.

To delete a device from the Sun StorEdge EBS Administrator program:

- 1. From the Media menu, select Devices to open the Devices window.
- 2. In the Devices attribute, select the device to be deleted. .
- 3. Click Delete.
- 4. When prompted, click OK to confirm the deletion.
- 5. Click Apply.

#### Device Parameter Environment Variables

A number of environment variables can be used to adjust several Sun StorEdge EBS device parameters:

- NSR\_DEV\_BLOCK\_SIZE\_MEDIA\_TYPE
- NSR\_DEV\_TAPE\_FILE\_SIZE\_MEDIA\_TYPE
- NSR\_DEV\_DEFAULT\_CAPACITY\_MEDIA\_TYPE
- NSR\_DEV\_LOAD\_TIME\_MEDIA\_TYPE
- NSR\_DEV\_LOAD\_POLL\_INTERVAL\_MEDIA\_TYPE
- NSR\_DEV\_LOAD\_TRY\_LIMIT\_MEDIA\_TYPE

Where *MEDIA\_TYPE* is the backup device type available to the Sun StorEdge EBS server (also found in the Media Type attribute of the Device resource in the Sun StorEdge EBS Administrator program). Note that the syntax for the device name must be all uppercase, with underscores (\_) replacing blank spaces and hyphens. Therefore, a device displayed in the Sun StorEdge EBS software as "8mm Mammoth-2" would be listed as:

8MM\_MAMMOTH\_2

Environment variables should be set in the Sun StorEdge EBS startup script (/etc/init.d/networker) before the lines:

(echo 'starting Sun StorEdge EBS daemons:') > /dev/console

Enter the environment variables using the format:

ENV\_VAR\_NAME = value export ENV\_VAR\_NAME

**Note** – You must restart the Sun StorEdge EBS server for the environment variables to take effect.

#### NSR DEV BLOCK SIZE MEDIA TYPE

**NSR\_DEV\_BLOCK\_SIZE\_***MEDIA\_TYPE* is organized in units of kilobytes. The value set must be a multiple of 32, with a minimum value of 32. Maximums are determined by platform, SCSI driver, and device. For example:

NSR\_DEV\_BLOCK\_SIZE\_4MM\_20GB=64

For information about using this environment variable to set block size compatibility between UNIX and Microsoft Windows, see "Setting Compatible Block Size for UNIX and Microsoft Windows" on page 430.

#### NSR\_DEV\_TAPE\_FILE\_SIZE\_MEDIA\_TYPE

NSR\_DEV\_TAPE\_FILE\_SIZE\_MEDIA\_TYPE is organized in units of NSR\_DEV\_BLOCK\_SIZE\_MEDIA\_TYPE and is the number of blocks written between filemarks. These filemarks are used to locate a particular spot on the tape during recovery, and more filemarks will generally lead to faster positioning. For example:

NSR DEV TAPE FILE SIZE TZ89=512

The Sun StorEdge EBS software writes a filemark by closing and reopening the tape device; requiring a second or two. If this value is too small, throughput may be slowed.

#### NSR DEV DEFAULT CAPACITY MEDIA TYPE

NSR\_DEV\_DEFAULT\_CAPACITY\_MEDIA\_TYPE is the size of the particular tape used to base the percent full calculation. This variable value has no effect on the actual tape capacity. Any integer value is allowed, with a KB, MB or GB designation to indicate a range of values. Any value less than 200 MB will be overridden by the normal default capacity. There is no obvious maximum, with the only practical limitation being the actual storage size. For example:

NSR\_DEV\_DEFAULT\_CAPACITY\_DTL7000=12GB

#### NSR\_DEV\_LOAD\_TIME\_MEDIA\_TYPE

NSR\_DEV\_LOAD\_TIME\_MEDIA\_TYPE is the number of seconds that nsrmmd polls and waits for a drive to become ready after the library inserts a tape into the device. NSR\_DEV\_LOAD\_POLL\_INTERVAL\_MEDIA\_TYPE is used to set the number of seconds nsrmmd waits between polls during load time.

If the value of NSR\_DEV\_LOAD\_TIME\_MEDIA\_TYPE is too short, there may be unnecessary load failures. If it is too long, then labeling new tapes will take longer than necessary. The minimum allowable value is 10 seconds, the maximum value is 600 seconds. For example:

NSR\_DEV\_LOAD\_TIME\_DTL8000=300

#### NSR\_DEV\_LOAD\_POLL\_INTERVAL\_MEDIA\_TYPE

**NSR\_DEV\_LOAD\_POLL\_INTERVAL\_***MEDIA\_TYPE* is the number of seconds that **nsrmmd** waits between polls during load time. The minimum allowable value is 1 second, the maximum value is 30 seconds. For example:

NSR\_DEV\_LOAD\_POLL\_INTERVAL\_DLT=10

#### NSR\_DEV\_LOAD\_TRY\_LIMIT\_MEDIA\_TYPE

NSR\_DEV\_LOAD\_TRY\_LIMIT\_MEDIA\_TYPE is the number of times that nsrmmd will attempt to open a drive. The nsrmmd program will poll the drive until the limit set in NSR\_DEV\_LOAD\_TIME\_MEDIA\_TYPE has been reached. After the limit has

been reached, it will retry until the **NSR\_DEV\_LOAD\_TRY\_LIMIT\_***MEDIA\_TYPE* has been reached. The default value and minimum allowable value is 2, the maximum value is 120.

NSR\_DEV\_LOAD\_TRY\_LIMIT\_DLT=4

#### Common Device Interface

The common device interface (CDI) allows the Sun StorEdge EBS server to send commands to tape devices. CDI support can be set in one of two options in the CDI attribute of the Device resource:

- Not Used—this means the CDI feature is not enabled.
- SCSI Command— when this option is enabled, it means the Sun StorEdge EBS software is using the new method to send explicit SCSI commands to tape devices.

When the CDI feature is enabled, it does the following:

- Provides clearer tape status messages.
- Informs you when a tape is write protected.
- Enables Tape Alert which provides diagnostic information for devices.

Although the CDI feature can be disabled through selecting the Not Used option, this method can be time-consuming if there are a large number of devices.

In such a situation, access the /nsr/debug directory and create a file named cdidisable. Then restart the Sun StorEdge EBS server. This file does not need any contents —it simply needs to exist. This will disable the use of CDI for that server and all storage nodes controlled by that server.

The CDI feature is not supported in these cases:

- Within an NDMP environment.
- On an SGI or Sequent server or storage node.

**Note** – The CDI feature is not supported for tape devices connected directly on SGI or Sequent systems. However, it can be used by CDI- supported storage nodes (for example, Solaris) controlled by a Sun StorEdge EBS server running on SGI or Sequent.

**Note** – Using CDI does not change what is written to tape. A tape written with CDI enabled can be read with CDI disabled. Conversely, a tape written with CDI disabled can be read with CDI enabled.

Essentially you should only set or disable the CDI feature on the advice of a Sun Technical Support representative. In a situation where you have enabled the CDI feature and are experiencing any tape or SCSI issues, contact Sun Technical Support. The CDI feature enables Sun StorEdge EBS to collect better diagnostic information and facilitates when Sun Technical Support needs to address any issues you may encounter.

# **Dynamic Drive Sharing**

Dynamic Drive Sharing (DDS) is a feature that provides Sun StorEdge EBS software with the ability to recognize shared drives. DDS enables Sun StorEdge EBS software to skip the shared drives that are in use and route the backups or recoveries to other available shared drives.

This section contains the following topics:

- "Introduction to DDS" on page 238
- "DDS Configuration" on page 239
- "Block Size Compatibility" on page 240
- "Enabling DDS within NDMP" on page 241
- "DDS Attributes in the Devices Dialog Box" on page 243
- "To Create a Device and Enable DDS" on page 244
- "High Availability and DDS" on page 245
- "DDS Licensing" on page 246

For information explaining how to enable DDS when configuring a device with the jbconfig program, see "To Enable DDS When Configuring an Autochanger" on page 419.

#### Introduction to DDS

DDS controls application requests for media and allows the Sun StorEdge EBS server and all storage nodes to access and share all attached devices.

A system administrator can enable DDS when creating a device through the Sun StorEdge EBS Administrator program or when configuring a device with the jbconfig **program**.

Two terms central to the use of DDS are *drive* and *device*. Within the context of DDS, these terms are defined as follows:

- Drive The physical backup object, such as a tape drive, disk, or file.
- Device The access path to the physical drive.

**Note** — Currently, DDS is only supported in a storage area network (SAN) fiber channel environment and not a direct-connect SCSI environment.

#### Benefits of DDS

Enabling DDS on your system provides you with the following benefits:

- Reduces storage costs A single tape drive can be shared out among several storage nodes. In fact, since Sun StorEdge EBS software uses the same open tape format for UNIX, Windows NT, NetWare and Linux, you can actually share the same tape between different platforms (assuming that respective save sets belong to the same pool).
- Reduces LAN traffic You can reconfigure clients as SAN storage nodes which can send save sets over the SAN to shared drives.
- Provides fault tolerance Within a SAN environment you can configure your hardware to eliminate a single point of failure.
- Provides configuration over a greater distance Enables you to configure a system over a greater distance than with SCSI connections.

# **DDS** Configuration

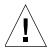

**Caution** – DDS licenses must be installed before the <code>jbconfig</code> command is used to configure shared devices. See the Sun StorEdge EBS Roadmap for information about licensing DDS.

FIGURE 5-3 on page 240 illustrates the DDS process and potential configurations for sharing drives. This basic configuration consists of a server, two storage nodes, and an autochanger with two tape drives.

In this figure, storage nodes sn\_1 and sn\_2 are attached to the autochanger. Each node, on its own, has access to drive\_1 and drive\_2. With DDS enabled, both nodes have access to both drives and—more importantly—can recognize when a shared drive is in use.

For example, sn\_1 sends a backup to drive\_1 and subsequently, sn\_2 starts a backup to drive\_1. If the backup from sn\_2 can use the same tape in drive\_1, it will. If not, the backup started by sn\_2 will be sent to the next available drive, which is drive\_2.

Under such a configuration, two DDS licenses are required, one for each drive.

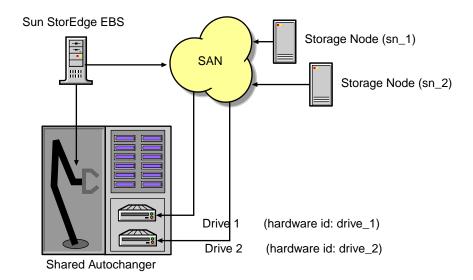

FIGURE 5-3 Dynamic Drive Sharing

# Block Size Compatibility

With DDS enabled, you can share a drive between storage nodes on different platforms, such as UNIX and Microsoft Windows. For Sun StorEdge EBS software operations (such as backups and recoveries), to take place successfully, you must ensure that the block size is compatible between different platforms and/or hardware.

To ensure compatibility, make sure one of the following conditions is met:

- The various storage nodes sharing a drive support the same block sizes.
- When a tape is labeled on a drive, it is labeled with the block size which is the smallest of all block sizes supported by all the storage nodes sharing the drive.

For information on how to set block sizes for individual drives or tapes on different platforms, see "Setting Compatible Block Size for UNIX and Microsoft Windows" on page 430.

# Block Size Incompatibility between UNIX and Microsoft Windows

Incompatible block size settings between UNIX and Microsoft Windows storage nodes may result in any one of the following error scenarios:

- A backup taken on a UNIX node may not be recoverable on a Microsoft Windows node. The Windows node does not support large block sizes.
- A UNIX process labels and saves data to a tape and leaves the tape mounted. A Microsoft Windows process subsequently attempts to verify the label on this tape and fails because the label verification is done by reading a header from the data portion.
- A tape on a UNIX node is labelled with a large block size. The backup is started on a Microsoft Windows node and the Windows node attempts to write the backup using the default block size. Internally, the backup on Windows NT is written by breaking down the big buffer of data into smaller segments of writable blocksizes.

Attempting to recover a specific file on Windows NT in this situation fails because of positioning errors on the tape.

# SCSI Reserve/Release Setting

If you are using DDS with either of following operating systems, you need to disable the scsi reserve/release setting for DDS to function correctly:

- HP Tru64 UNIX
  - To disable the scsi reserve/release setting on HP Tru64 UNIX, use the scu command. For further information about using scu, refer to the scu man page.
- HP-UX 11.0 (with patch PHKL\_20063)
  - To disable the SCSI reserve/release setting on HP-UX, set the kernel parameter st\_ats\_enabled to 0 to globally disable the SCSI reserve/release setting.

# **Enabling DDS within NDMP**

The following sections explain the requirements for successfully enabling DDS with NDMP.

#### DDS on NDMP Nodes in a SAN Environment

You can share drives between NDMP nodes in a SAN environment. However, you must ensure the NDMP nodes are homogeneous.

For example, you can enable DDS in the following configurations:

- EMC Celerra to EMC Celerra
- EMC IP4700 to EMC IP4700
- NetApp to NetApp (any NetApp nodes that Network Appliance supports within a zone)

The current NDMP implementation does not allow you to share drives between non-homogeneous NDMP nodes. However, there is no inherent limitation within DDS preventing this.

FIGURE 5-4 on page 242 illustrates a basic DDS configuration with NDMP.

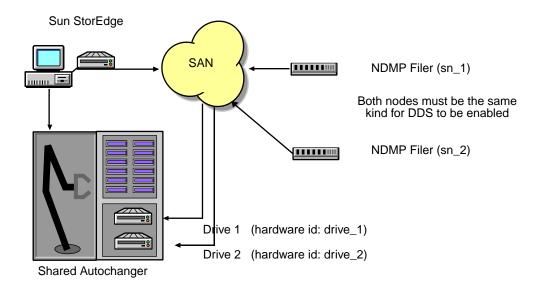

FIGURE 5-4 DDS with NDMP

# DDS Attributes in the Devices Dialog Box

The Devices dialog box includes two attributes used in configuring DDS:

- Hardware ID
- Shared Devices

#### Hardware ID Attribute

The Hardware ID tracks drives being shared by multiple hosts. Device instances sharing the same physical drive across multiple hosts have the same Hardware ID. You can update the Hardware ID during the device configuration process. Any character string can be used as a value.

The value for the Hardware ID attribute is a string which may be too long for display in the Sun StorEdge EBS Administrator graphical interface. Consequently, when hardware IDs are enabled, a unique positive integer is assigned to all the shared devices.

This number is shorter and is clearly displayed in the Sun StorEdge EBS Administrator interface to denote when two paths actually refer to the same device. The hardware ID is arbitrarily generated and assigned a run time. If you reboot the servers or enable and disable the DDS feature, the hardware ID will be regenerated and reassigned a run time.

Changing the Hardware ID attribute under these circumstances does not indicate any limitation in the DDS functionality.

#### **Shared Devices Attribute**

The Shared Devices attribute features values which can be used to manipulate all shared instances of a drive at the same time. This attribute enables or disables all devices sharing the same hardware ID with a single action. TABLE 5-8 lists this attribute's allowed values, and their descriptions.

TABLE 5-8 Shared Devices Attributes

| Value       | Description                                                                                                    |
|-------------|----------------------------------------------------------------------------------------------------|
| Enable All  | When selected, enables all devices using the same hardware ID.                                                                               |
| Disable All | When selected, disables all the devices using the same hardware ID.                                                                          |
| Done        | This is the default setting. After the server has enabled or disabled all devices with the same hardware ID, the attribute is reset to done. |

The Shared Devices attribute is not reflected in the jbconfig program.

#### **▼** To Create a Device and Enable DDS

You can enable the DDS feature when you create a device. If you assign a nonunique hardware ID to the device in Step 4, you also enable DDS—when another device has the same hardware ID assigned to it.

Device instances sharing the same physical drive across multiple hosts have the same hardware ID. This indicates to Sun StorEdge EBS software that these multiple devices are the same physical drive.

To create a device and enable DDS:

- 1. From the Media menu, select Devices to open the Devices window.
- 2. Click Create.
- 3. Enter the device pathname into the Name attribute and complete the remaining attributes as required. For information about how to create a new device, see "To Add a Device" on page 232.
- 4. Assign a nonunique hardware ID to the device. The hardware ID accepts any character string as a value.
- 5. Complete any other attributes as necessary and click Apply.

#### ▼ To Stop Sharing a Device through the Devices Window

To stop sharing a drive that has been assigned a hardware ID, remove the value from the hardware ID attribute in the Devices window.

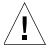

**Caution** – When you stop sharing a DDS-configured drive, this does not mean that the drive is disabled. This means that Sun StorEdge EBS software is no longer aware that a specified drive is shared.

Consequently, so as not to impede Sun StorEdge EBS operations when you stop sharing a device, remove the other device instances.

#### **▼** To Change the Idle Device Timeout Attribute

You might notice that a tape remains mounted in its drive for 10 to 15 minutes after a backup has completed. Other requests for the drive from another device path will wait during this period.

You can modify this timeout value by adjusting the Idle Device Timeout attribute. To change this attribute:

1. In the Sun StorEdge EBS Administrator program, select Jukeboxes from the Media menu.

- 2. In the Jukeboxes dialog box, select Details from the View menu.
- 3. Scroll down to Idle Device Timeout.
- 4. Select a time that is appropriate for your system configuration. The default Idle Device Timeout value is 10 minutes.

**Note** – Selecting zero means that the device never times out. Consequently, you would have to eject the tape manually.

# High Availability and DDS

The Sun StorEdge EBS software relocates and restarts operations that were in progress when a failure occurs on a cluster node. Currently, the only operations that are highly available are the Sun StorEdge EBS server and savegroups.

#### The nsrjb Program High Availability Limitations

If the Sun StorEdge EBS server fails over from one node to a new target node, standard jukebox operations (such as performing an inventory, labeling, mounting or unmounting a volume) will not automatically restart on the new target node.

#### **Example: Host Crash Requires User Intervention**

You have the following scenario: two physical hosts, A and B, with DDS enabled, sharing the drives on an autochanger.

Physical host A mounts a tape in a shared drive on the autochanger. If physical host A subsequently crashes, the volume is held in that shared drive until you issue the reset command **nsrjb** -**H** (from host B, in this example).

This command unloads the drive and makes it available for future backups. The reset command clears the drive by accessing the device through another shared path. In this example, the other shared path would be on host B.

Successfully unloading a volume requires that the Sun StorEdge EBS software is able to access the same path through which the initial loading of the volume was completed.

# **DDS** Licensing

To enable DDS, you need one license per drive that is to be shared. Once a drive is licensed as shared, any number of storage nodes can share it. DDS licensing is independent of autochanger and storage node licensing.

# Sun StorEdge EBS DiskBackup

One Sun StorEdge EBS data storage option is to save data to a computer's local or network-attached disk, rather than use a tape device to write the data to storage media. Storing data using the Sun StorEdge EBS DiskBackup solution greatly reduces the time it takes to both save and recover data compared to using tape.

Sun StorEdge EBS offers two variations of this method:

- File Type Device
- Advanced File Type Device

This section contains the following topics about the Sun StorEdge EBS DiskBackup Option:

- "File Type Device" on page 246
- "Advanced File Type Device" on page 247
- "Differences between File Type and Advanced File Type Devices" on page 249
- "Differences in the Cloning Process" on page 252
- "Changes in How Sun StorEdge EBS Administrator Displays" on page 253
- "Configuring Sun StorEdge EBS DiskBackup" on page 260
- "Sun StorEdge EBS DiskBackup Licensing" on page 267

# File Type Device

You configure the Sun StorEdge EBS server to back up data to a file type device by creating a new Device resource for your Sun StorEdge EBS server the same way as for any other storage device.

When you configure a file type device, the following conditions apply:

- Multiple file device; however, each device must have a different name
- Dynamic Drive Sharing and NDMP are *not* supported.

■ If you plan to use multiple file type devices on the same disk, it is recommended that you partition the disk and create only one file type device per partition.

**Note** – This release of the Sun StorEdge EBS software also offers the advanced file type device. To take advantage of the advanced file type device, you can clone the file type save sets to an advanced file type device.

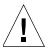

**Caution** – The upper limits of save set size—with file type device as a backup solution—depend on the upper limits supported by your operating system or the file size specified by your disk device vendor.

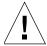

**Caution** – When you create a file type device on a network filesystem (NFS), the following restrictions apply:

- The filesystem used for the file type device must not be used for any other data
- There must be one file type device per NFS system
- The Volume Default Capacity attribute for the file type device must be set to a size that is less than 100 percent of the total capacity of the filesystem.
- If the file device was used prior to setting the Volume Default Capacity attribute, the data for that file device must be staged or cloned to another device.
- If you change the device capacity of a volume, you must relabel the volume for that change to take effect.
- Subsequently, the directory contents must be deleted and the file device must be re-created. If not, the change in volume default capacity does not take effect.

# Advanced File Type Device

The advanced file type (adv\_file) is designed for very large disk devices. It differs from the file type device because the volume for the advanced file type device is never marked full.

When an advanced file type device runs out of disk space, the current backup is suspended. The following message appears:

Filesystem full - recover adv\_file space

Immediately after the message appears, the Sun StorEdge EBS software begins deleting expired save sets until more space is made available. If enough space has been cleared, the backup continues.

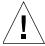

**Caution** – The upper limits of save set size—with the advanced file type device as a backup solution—depend on the upper limits supported by your operating system or the file size specified by your disk device vendor.

The advanced file type device deletes expired save sets depending on how your retention policy is set.

If sufficient storage space has not been cleared after a10-minute period from the start of the initial deletion of the expired save sets, you receive an e-mail notification similar to the following:

Filesystem full - recover adv\_file space

At this point, the backup ceases until you make more storage space available. The notifications listed here are new default notifications pertaining specifically to the advanced file system type device. For further information explaining how to create or edit a notification, see "Notifications" on page 107.

For further information regarding backup issues, see "How the Sun StorEdge EBS Software Backs Up Data" on page 56 or the savegrp man page.

**Note** – Dynamic Drive Sharing and NDMP are not supported with the advanced file type device.

# Differences between File Type and Advanced File Type Devices

TABLE 5-9 lists the functionality differences between the file type device and the advanced file type device.

**TABLE 5-9** Advanced File Type and File Type Device Differences (1 of 2)

| Function or Operation                                                                                               | Inction or Operation Advanced File Type Device                                                                                                    |                                                                                                    |
|----------------------------------------------------------------------------------------------------|----------------------------------------------------------------------------------------------------|----------------------------------------------------------------------------------------------------|
| Creating a device in<br>Devices window                                                                              | Select media type: adv_file UNIX/Linux: local or NFS Windows storage node: • Local or Common Internet File System (CIFS) Universal Naming Convention (UNC) path for CIFS • remote user • password                       | Select media type: file<br>UNIX/Linux: local or NFS.<br>For further information, see<br>the Important Note on<br>page 248.<br>Windows storage node:<br>local path only |
| Labelling the device                                                                                                | Volume name cannot exceed 60 characters. Automatically creates an _AF_readonly device, then labels and automounts a volume with a .RO suffix                                                                            | Volume name cannot<br>exceed 63 characters                                                                                                    |
| Concurrent Operations:<br>For further information<br>about concurrent<br>operations, see<br>TABLE 5-11 on page 252. | Yes                                                                                                    | No                                                                                                    |
| Save set ID/clone ID:<br>For further information<br>about concurrent<br>operations, see<br>TABLE 5-11 on page 252.  | <ul> <li>One save set ID with two clone IDs created for each save set</li> <li>A second (virtual) clone created on _AF_readonly device</li> <li>User can specify virtual clone ID for concurrent operations.</li> </ul> | One save set ID created with one clone ID for each save set.                                                                                                    |

**TABLE 5-9** Advanced File Type and File Type Device Differences (2 of 2)

| Function or Operation                                | Advanced File Type Device                                                                                                    | File Type Device                                                                                                    |  |
|------------------------------------------------------|----------------------------------------------------------------------------------------------------|----------------------------------------------------------------------------------------------------|--|
| Reclaiming or recovering space                       | Aborted save sets immediately removed.     The nsrim program removes expired save sets, once every 24 hours, after a savegroup is completed.                                                                                                    | The nsrim program removes both aborted and expired save sets, once every 24 hours, after a savegroup is completed. Note: When you upgrade the Sun StorEdge EBS server and storage node to the 7.0 release, the first time nsrim is run at the end of a savegroup, all aborted and expired save sets are removed and can no longer be recovered. |  |
| Volume default capacity for devices                  | Does not apply.                                                                                                    | Changing device capacity requires volume to be relabeled for capacity change to take effect. For further information, see the Important Note on page 247.                                                                                                    |  |
| What happens when<br>Filesystem or Volume is<br>full | Message displayed stating filesystem require more space     nrsim invoked to reclaim space for expired save set on advanced file type device     Notification sent by e-mail stating device is full     Device waits until space become available; volume is never marked full | Waiting message displayed if no writable volume available or until volume becomes available.     Volume marked full and is no longer available for backups until the volume becomes appendable.                                                                                                    |  |
| Save set Continuation                                | No                                                                                                    | Yes                                                                                                    |  |
| Save set Consolidation                               | Not Supported                                                                                                    | Supported                                                                                                    |  |
| Data format in device                                | Savestream (uasm) format (uses less space)                                                                                                    | Legato Open Tape Format (OTF)                                                                                                    |  |

#### Advanced File Type Device Concurrent Operations

When the primary advanced file type device is labeled, the Sun StorEdge EBS software creates a secondary device with read-only accessibility. The Sun StorEdge EBS software then creates and automounts a volume with a .RO suffix in this device.

**Note** – As indicated by the name, the secondary device is read-only. This enables you to conduct concurrent operations, such as reading from it. Do not make any changes to the *AF\_readonly* device resource. However, if you make a change to the primary volume or save set, you may propagate these changes to the secondary volume or save set.

See TABLE 5-10 on page 251 for information detailing which changes must be propagated from the primary device, volume or save set to the secondary device, volume or save set.

For example, when you create and label the primary advanced file type device /mercury/dev1, the following information would be displayed in the Devices window.

TABLE 5-10 Devices Window Display

| Device                     | Туре     | Volume  |
|----------------------------|----------|---------|
| /mercury/dev1              | adv_file | af_1    |
| /mercury/dev1/_AF_readonly | adv_file | af_1.RO |

In this example, when you label the advanced file type device, the \_AF\_readonly device is created during the labeling process. The Sun StorEdge EBS software then labels and mounts a volume with a .RO suffix on this device.

TABLE 5-10 illustrates that when you are backing up data to the device:

/mercury/dev1

 $you\ can$  concurrently read from the device:

/mercury/dev1/\_AF\_readonly

**Note** – The terms \_*AF\_readonly* name and the .*RO* suffix are reserved for the advanced file type. Do not create any devices or volumes using these terms.

TABLE 5-11 displays which Sun StorEdge EBS operations can be performed concurrently when you are using the advanced file type device for data storage.

TABLE 5-11 Concurrent Operations with Advanced File Type Device

| Backups | Recovers | Manual<br>Cloning | Automatic and/or Manual<br>Staging |
|---------|----------|-------------------|------------------------------------|
| X       | X        |                   |                                    |
| X       |          | X (1 clone)       |                                    |
| X       |          |                   | X (1 stage)                        |

With the Sun StorEdge EBS DiskBackup option, you can only perform the following operations:

- Multiple concurrent backups and multiple recovers
- Multiple concurrent backups and only one manual cloning.
- One automatic or manual staging operation while performing multiple concurrent backups

# Differences in the Cloning Process

For both file type and advanced file type devices, save sets are cloned one at a time. However, there are important differences in the cloning process for the two types of devices:

- For file type devices, both automatic and manually cloning begins only after all the save sets in a savegroup have been backed up.
- For advanced file type devices, automatic cloning begins after the save sets have been backed up. However, you can begin manually cloning a save set as soon as it has finished its backup.

#### Example: Manual Cloning with Advanced File Type Device

In a situation where you have three save sets:

- Save set A 10 kilobytes
- Save set B 10 megabytes
- Save set C 10 gigabytes

When save set A has completed its backup, you can immediately begin the manual cloning process—while the other two larger save sets are still being backed up.

As each save set is backed up, you can immediately launch the cloning process for that respective save set. Essentially, this is a time-saving feature that enables you to optimize the Sun StorEdge EBS operations.

You can only clone one save set at a time.

# Changes in How Sun StorEdge EBS Administrator Displays

The following sections illustrate the display changes that occur with the implementation of the advanced file type device.

#### Device Display

As shown in FIGURE 5-5, both the primary and the secondary *read-only* device with the \_*AF\_readonly* suffix are displayed.

- Volumes corresponding to both the primary and secondary *read-only* devices appear.
- Volume corresponding to the \_*AF\_readonly* device appears with the .*RO* suffix.

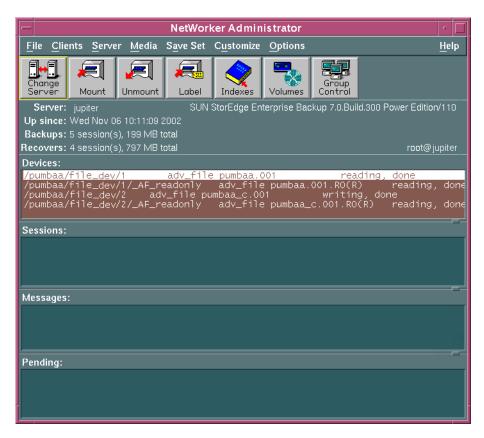

FIGURE 5-5 Device Display with Advanced File Type Device

#### Volume Display

As shown in FIGURE 5-6, with the advanced file type device, the following differences are apparent:

- Read-only volumes appear with the .RO suffix.
- Cloned, *read-only* volumes are displayed with the \_c and the .RO suffix.

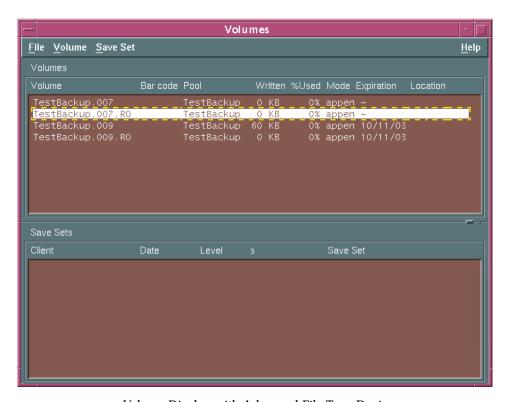

FIGURE 5-6 Volume Display with Advanced File Type Device

FIGURE 5-7 on page 256 shows how a save set is displayed when the advanced file type device is used as a backup device. To determine the state of the save set, see "Save Set Details" on page 256.

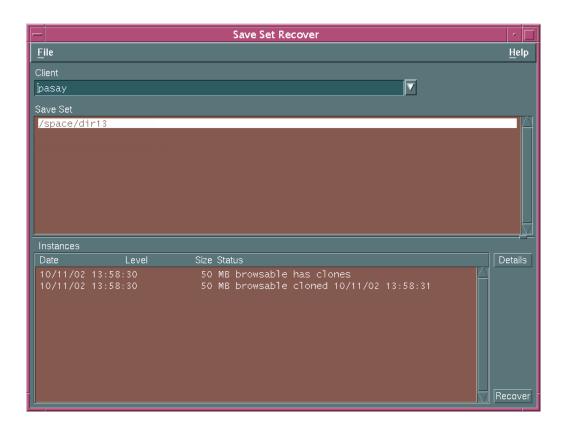

FIGURE 5-7 Save Set Display with Advanced File Type Device

#### Save Set Details

After a savegroup has completed, the Instances frame of the Save Set Recover window displays the status of the save sets as:

- has clones
- cloned

Despite the window display, there are no save set clones available yet. To determine the state of the save set:

- 1. Select the save set.
- 2. Click the Details button.

The window displays whether the save set is the primary, read-only or clone.

```
name: /sat-tree/stash/backup/dir1
date: 11/06/02 10:14:25
files: 207
ssid: 4207500289
size: 199 MB
pool: Default Clone
status: browsable 11/06/02 10:17:41
volumes: pumbaa_c.002
```

FIGURE 5-8 Save Set Details

#### Propagating Changes from Primary to Read-Only

When you create an advanced file type device, an *\_AF\_readonly* device is automatically created and added to the Sun StorEdge EBS device list. Whenever data is backed up, there are some additional entries added to the Sun StorEdge EBS media index for the data backed up to that device.

When changes are made to the user-created, advanced file type device (primary device) attributes, you need to immediately make the same changes to the attributes of the *AF\_readonly* (secondary device). If you make manual changes to volume or save set properties within the Sun StorEdge EBS indexes, you must also propagate those changes to the other read-only volumes and save sets.

For example, if you change the mode of a primary volume, you also need to change the mode of the read-only volume.

Because propagating the changes depends on individual system use and requirements, this process has not been automated. Consequently, you must propagate the required changes manually.

To propagate the change manually, access the primary device, volume or save set and change the appropriate attribute. Subsequently, access the read-only device, volume or save set to match the attribute change made to the primary device, volume or save set.

**Note** – You should always make any attribute changes to the primary (read/write) device, volume or save set first and then propagate these changes to secondary (read-only) device, volume or save set. Because the secondary devices, volumes and save sets are essentially clones of the primary devices, volumes and save sets, it is more efficient to propagate changes from primary to secondary.

TABLE 5-12 lists the attributes you must propagate manually from the primary device, volume or save set to the read-only device, volume or save set.

TABLE 5-12 Attributes Requiring Manual Propagation

| Primary Device, Volume or Save set | Attribute |
|------------------------------------|-----------|
| Device                             | Enabled   |
| Volume                             | Mode      |
|                                    | Remove    |
| Save set                           | Mode      |

**Note** – There are some attributes that do not need to be propagated from primary to secondary volume, which include:

- Volume location
- Volume mount

#### Configuration Support for Sun StorEdge EBS DiskBackup

The following configurations of the Sun StorEdge EBS DiskBackup solution are supported:

- Local disk of UNIX, Linux, or Microsoft Windows versions of Sun StorEdge EBS storage node. This is supported on both file type and advanced file type devices.
- A network attached disk device that is NFS-mounted to a UNIX version of the Sun StorEdge EBS storage node. This is supported for both file type and advanced file type devices.
- A network attached disk device that is CIFS-mounted to a Sun StorEdge EBS storage node running on Microsoft Windows. This is supported only on advanced file type devices.

#### Supported Disk Vendors

The Sun StorEdge EBS DiskBackup solution supports the following disk vendors:

- Those NFS implementations that must behave as UNIX or LINUX NFS.
- Those with CIFS implementations that must behave as CIFS.

#### Example: Sun StorEdge EBS DiskBackup within a System Configuration

FIGURE 5-9 on page 260 illustrates how to use Sun StorEdge EBS DiskBackup within your system configuration. In this example:

- The advanced file type devices are created on Disk Device 1, Disk Device 2 and the Local Disk on Storage Node A.
- A file type device is created on Local Disk 2.
- The UNIX server stores the indexes and the bootstrap file.
- Linux/UNIX storage node A writes its backups to one of the following:
  - The advanced file type device through an NFS connection to Disk Device 1.
  - The advanced file type device on Local Disk 1.
- The Microsoft Windows Storage Node B uses a CIFS connection to back up to advanced file type device on Disk Device 2. The file type device cannot be used on a CIFS connection.
- The Microsoft Windows Storage Node C writes its backups to the file type device on the Local Disk 2.

You can configure Sun StorEdge EBS DiskBackup to the specific configuration of your system.

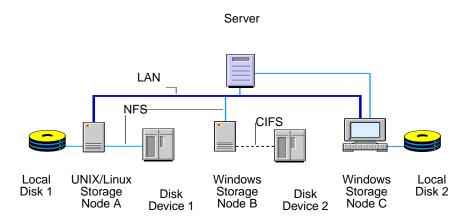

FIGURE 5-9 Sample Sun StorEdge EBS DiskBackup Configuration

#### Reclaiming Space for Sun StorEdge EBS DiskBackup

When you are backing up data to file type and advanced file type devices you need to create a staging policy to move the data off the disk as soon as possible to prevent the filesystem from becoming full. To make space for additional backups, you can do any one of the following:

- Set up a staging policy
- Review and, if required, modify the retention policy of the clients

For more information on creating staging policies and using staging, see "Save Set Staging" on page 285.

## Configuring Sun StorEdge EBS DiskBackup

The following sections explain how to configure a Sun StorEdge EBS DiskBackup Device:

- On local or NFS-mounted UNIX/Linux disks. See "To Configure a File Type or an Advanced File Type Device on UNIX and Linux" on page 261
- On local Microsoft Windows disks. See "To Configure a File Type or Advanced File Type Device on a Local Disk of a Microsoft Windows Storage Node" on page 262

 On CIFS-mounted Microsoft Windows storage nodes (advanced file type device only). See "Configuring a CIFS-Mounted Advanced File Type Device on a Microsoft Windows Storage Node" on page 264.

# ▼ To Configure a File Type or an Advanced File Type Device on UNIX and Linux

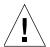

**Caution** – When you create a file type device on an NFS filesystem, the following restrictions apply:

- The filesystem used for the file type device must not be used for any other data.
- There must be one file type device per NFS system.
- The Volume Default Capacity attribute for the file type device must be set to a size that is less than 100 percent of the total capacity of the filesystem.
- If the file type device was used prior to setting the volume default capacity, the data for that file device must be staged or cloned to another device.

Subsequently, the directory contents must be deleted and the file device must be re-created. If these actions are not completed, the change in volume default capacity does not take effect.

**Note** – Do not modify any directories or files created by the file type or advanced file type device. If you make any changes to the device path or its contents, the Sun StorEdge EBS software cannot locate the device.

Creating either an advanced file type device or a file type device requires creation of a directory in the disk filesystem that the Sun StorEdge EBS server will recognize as the device name (and the destination for the data), for example:

/export/backup

For an NFS-mounted advanced file type device, ensure the NFS mount point is available by either appropriately automounting it or by manually mounting as required.

**Note** – Do not use the tmp directory for Sun StorEdge EBS DiskBackup devices because the data might be overwritten.

**Note** – Since the advanced file type device is never marked full, there is no need to add another device to the pool.

To configure an advanced file type device or advanced file type device:

- 1. Create one directory for each disk (or partition) being used for advanced file type device or file type device.
- 2. In the Sun StorEdge EBS Administrator, select Devices from the Media menu.
- 3. Click Create.
- 4. In the Name attribute, enter the complete path for the directory.
- 5. For the Media Type attribute, select one of the following:
  - File to indicate the device is a file type device.
  - Adv\_file to indicate the device is an advanced file type device.
- 6. For the Target Sessions attribute, enter or select a value.
- Leave the options for cleaning at their default disabled settings so that automatic cleaning is not invoked.
- 8. Do *not* enable the Auto Media Management feature for advanced file type device or file type device.
- 9. Complete other attributes as necessary, and click Apply.

You label and mount the Sun StorEdge EBS DiskBackup Device in the same manner as for other offline media used for Sun StorEdge EBS backups.

**Note** – Because the advanced file type device automatically affixes the *.RO* suffix to a volume name, you must limit the volume name to 60 characters when you label the volume.

Save set staging is especially useful when you are using either device type of the Sun StorEdge EBS DiskBackup feature. For more information, see "Save Set Staging" on page 285.

# ▼ To Configure a File Type or Advanced File Type Device on a Local Disk of a Microsoft Windows Storage Node

You configure Sun StorEdge EBS to back up data to a file type or advanced file type device by creating a new Device resource for the Sun StorEdge EBS server the same way as for any other storage device.

Do not use the *TEMP* directory for the advanced file type device because the data might be overwritten.

**Note** – Because advanced file type devices are never marked as full, there is *no* need to configure another device in the same pool.

To configure the Sun StorEdge EBS DiskBackup option:

1. Create one directory for each disk (or partition) being used for file type device storage. Creating a file type device requires the creation of a directory in the disk filesystem that the Sun StorEdge EBS server will recognize as the device name (and the destination for the data), for example:

#### C:\device01

- 2. In the Sun StorEdge EBS Administrator program, right-click Devices from the Configure tab and select Create.
- 3. In the Name attribute, enter the complete path for the directory.
- 4. For the Media Type attribute, do one of the following:
  - Select file to indicate the device is a file type device.
  - Select *adv\_file* to indicate the device is an advanced file type device.
- 5. Complete the other Device attributes as necessary and click OK.
- 6. For the Target Sessions attribute, enter or select a value.
- 7. Leave the options for cleaning at their default disabled settings so that automatic cleaning is not invoked.
- 8. Do not enable the Auto Media Management feature for advanced file type device or file type device.

Label and mount the Sun StorEdge EBS DiskBackup Device in the same manner as for other offline media used for Sun StorEdge EBS backups.

**Note** – Because the advanced file type device automatically affixes the *.RO* suffix to a volume name, you must limit the volume name to 60 characters when you label the volume.

Save set staging is especially useful when you are using either device type of the Sun StorEdge EBS DiskBackup feature. For more information, see "Save Set Staging" on page 285.

# Configuring a CIFS-Mounted Advanced File Type Device on a Microsoft Windows Storage Node

The following section explains how to configure the advanced file device on a CIFS connection on a Microsoft Windows storage node. Before you configure the advanced file type device, however, you must start the service as administrator.

# ▼ To Start the Sun StorEdge EBS Service on a Microsoft Windows Storage Node

You must start the Sun StorEdge EBS services as administrator to successfully access the network advanced file type devices on a Microsoft Windows storage node.

To start the Sun StorEdge EBS services as administrator, complete the following steps:

- From the Windows Start menu, select Settings>Control Panel> Administrative Tools > Services.
- 2. Right-click Services.
- 3. Stop the Sun StorEdge EBS Remote Exec service for Windows Storage Node.
- 4. Right-click Sun StorEdge EBS Remote Exec Service.
- 5. Select Properties.
- 6. Select the Log On tab.
- 7. Select This Account radio button.
- 8. Replace LocalSystem with Administrator.
- 9. Enter the administrator password in the appropriate text box.
- 10. Select OK.
- 11. Right-click the Sun StorEdge EBS Remote Exec service for Windows Storage Node.
- 12. Start the Sun StorEdge EBS Remote Exec service for Windows Storage Node.

#### ▼ To Configure a CIFS-Mounted Advanced File Type Device on a Microsoft Windows Storage Node

The following section explains how to configure an advanced file type device on a Window storage node defined on a UNIX/Linux server.

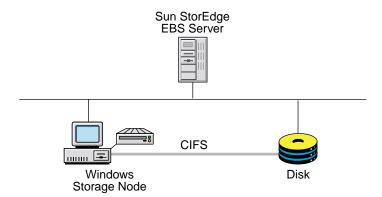

FIGURE 5-10 CIFS-Mounted Advanced File Type Device

Creating an advanced file type device requires the creation of a directory in the disk filesystem that the Sun StorEdge EBS server will recognize as the device name (and the destination for the data), for example:

\export\backup

**Note** – Do not use the temp directory for the advanced file type device because the data might be overwritten.

**Note** – Because advanced file type devices are never marked as full, there is no need to configure another device in the same pool.

To configure the Sun StorEdge EBS DiskBackup option:

- Create one directory for each disk (or partition) being used for advanced file type device.
- 2. In the Sun StorEdge EBS Administrator program, select Devices from the Media menu.
- 3. Click Create.
- 4. In the Name attribute, enter the complete path for the directory. For the Microsoft Windows storage node, you must use the UNC format:

rd=<sn\_host>:\\<CIFS\_host>\<share\_point\_name>\path

- 5. For the Media Type attribute, select adv\_file to indicate the device is an advanced file type device.
- 6. For the Target Sessions attribute, enter or select a value.
- 7. Leave the options for cleaning at their default disabled settings so that automatic cleaning is *not* invoked.
- 8. Do *not* enable the Auto Media Management feature for advanced file type device or file type device.

**Note** – For the following steps, you must enter the administrator and password as the CIFS filesystem user name and password.

- 9. Enter administrator in the Remote User attribute. For example, in the configuration illustrated in FIGURE 5-10 on page 265, you would enter the administrator of the Disk Device.
- 10. Enter the administrator's password in the Password attribute. In the configuration illustrated in FIGURE 5-10 on page 265, you would enter the remote password of the Disk Device.
- 11. Complete other attributes as necessary, and click Apply.

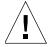

**Caution** – After you provide a new password for CIFS advanced file type device, you must restart the Sun StorEdge EBS daemons on both the server and storage node for the new password to take effect and to reestablish the CIFS connection correctly.

**Note** – You label and mount the advanced file device in the same manner as for other offline media used for Sun StorEdge EBS backups. Because the advanced file type device automatically affixes the *.RO* suffix to a volume name, you must limit the volume name to 60 characters when you label the volume.

Save set staging is especially useful when you are using either device type of the Sun StorEdge EBS DiskBackup feature. For more information about save set staging, see "Save Set Staging" on page 285.

### Sun StorEdge EBS DiskBackup Licensing

Both Sun StorEdge EBS DiskBackup options— file type and advanced file type device —are available in all editions of the Sun StorEdge EBS 7.0 software. Licensing for the Sun StorEdge EBS DiskBackup option is available on a per server basis.

Enablers for the Sun StorEdge EBS DiskBackup options are obtained in the same manner as for other Sun StorEdge EBS features.

Before the evaluation period is terminated, you must obtain the permanent license. If the enabler for your Sun StorEdge EBS server or Sun StorEdge EBS DiskBackup feature expires (for example, the evaluation period is terminated), any Sun StorEdge EBS DiskBackup devices that exist will no longer be available for saves.

Without a valid license, you will be able to recover the backed up data. You will *not, however,* be able to create new Sun StorEdge EBS DiskBackup devices or mount any Sun StorEdge EBS DiskBackup device volumes, except as read-only. When the license has expired, you will not be able to send backups to already-mounted writable volumes on advanced file type devices.

#### Sun StorEdge EBS DiskBackup Licensing Error Messages

This sections lists the error messages that might appear if your system is not licensed appropriately.

- If the server is *not* licensed for the advanced file device type, the device creation process will fail and a message similar to the following appears:
  - Server is not licensed for adv\_file support. Install adv\_file enabler
- If the enabler for your Sun StorEdge EBS server or Sun StorEdge EBS DiskBackup feature expires (for example, the evaluation period is terminated), any advanced file type devices that exist will no longer be available for saves. If you attempt to write to the device, the following error message is written to the log file:

Server is not licensed for advanced file support. Install adv\_file enabler

# Media Handling Error Resolution

A damaged tape can produce media handling errors. Trying to mount and read a damaged tape may result in a continuous loop of failed actions. The device can continuously try to mount the tape, replace it in the slot, and then retry the action again with the same result.

## **▼** To Limit Repeated Device Errors

To minimize the number of instances that this type of loop can occur:

- 1. From the Media menu, select Devices to open the Devices window.
- 2. From the View menu, select Details to display the hidden attributes.
- 3. In the Max Consecutive Errors attribute, lower the value (set to 20 by default), and click Apply.
  - When the number of errors meets the value set in this attribute, the device stops attempting the activity and becomes disabled.
- 4. Once the host running the Sun StorEdge EBS server is idle, remove any media from the disabled device and ensure that the device is in good working order.
- 5. With the Devices window still open, re-enable the device.
- 6. From the list in the Devices attribute, select the disabled device.
- 7. In the Enabled attribute, select Yes.
- In the Write Enabled attribute, select Yes, unless you want the volume to be readonly.
- 9. Click Apply.

If the disabled device is part of an autochanger, you may need to reset the device by doing the following:

- 1. Open a terminal window.
- 2. Change the path to the directory containing the Sun StorEdge EBS executables.
- 3. Enter the following command:

# nsrjb -HE

# Auto Media Management

The auto media management feature gives the Sun StorEdge EBS server automatic control over media loaded in the storage device. If you enable the auto media management feature in the Device resource, the server automatically:

- Labels the volume.
- Mounts the volume.
- Overwrites volumes it considers unlabeled.
- Recycles volumes eligible for reuse that are loaded into the device.

The auto media management feature is only enabled for stand-alone devices in the Device resource. To enable auto media management for devices in an autochanger, see "Auto Media Management with Autochangers" on page 439.

The Sun StorEdge EBS server considers a volume unlabeled with the following conditions:

- Has no internal label.
- Is labeled with information other than a recognizable Sun StorEdge EBS label.
- Is labeled with a Sun StorEdge EBS label, but the density indicated on the internal label differs from the density of the device where the volume is mounted.

Because the auto media management feature can relabel a volume with a different density, it is possible to inadvertently overwrite data that still has value. For this reason, be careful if Sun StorEdge EBS volumes are shared between devices with different densities.

If you do not enable the auto media management feature, the Sun StorEdge EBS server ignores unlabeled media and does not consider it for backup.

If you enable the auto media management feature for a stand-alone device, the following processes occur when a volume becomes full during a backup:

- 1. A notification is sent that indicates that the server or storage node is waiting for a writable volume. At the same time, the Sun StorEdge EBS server waits for the full, verified volume to be unmounted.
- 2. The device is monitored and the software waits for another volume to be inserted into the device.
- 3. After a volume is detected, a check is performed to determine whether the volume is labeled. If it is already labeled, the volume is mounted into the device. The Sun StorEdge EBS server checks to see whether the newly mounted volume is a candidate to write data to.
  - If so, the write operation continues.

- If not, the Sun StorEdge EBS server continues to wait for a writable volume to continue the backup.
- 4. If the volume is recyclable and is a member of the required pool, it is recycled the next time a writable volume is needed.
- 5. If the volume is unlabeled, it is labeled when the *next* writable volume is needed for a save.

If a volume that is not full is unmounted from a stand-alone drive and you enabled auto media management, the Sun StorEdge EBS server waits for 60 minutes before it automatically remounts the volume in the drive. This hour delay provides time to unload the volume after unmounting.

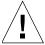

**Caution** – The Sun StorEdge EBS server considers volumes that were labeled by a different application to be valid relabel candidates if auto media management is enabled. Once the Sun StorEdge EBS server relabels the volume, the previously stored data is lost.

# **Storage Nodes**

Storage nodes are host computers with attached remote storage devices. A storage node has the physical connection and ownership of the attached devices, but the Sun StorEdge EBS server maintains the client file index and media database. By using Sun StorEdge EBS storage node software, you can route client data directly to a storage node's storage devices without the data first going to the Sun StorEdge EBS server. For a complete description of storage nodes, see "Storage Nodes" on page 125.

# **▼** To Configure a Storage Node

You must configure each storage node device. This procedure is similar to the tasks required for adding and configuring devices in "Devices" on page 227.

Here is an overview of how to configure a storage node:

- 1. Install a client (with the required storage node software).
- 2. Install the driver for each remote device.

- 3. On the storage node, run jbconfig -s server from the command line, where server is the host on which the Sun StorEdge EBS server resides, to configure the jukebox.
- 4. Verify that the storage node device name follows this convention:

rd=storage\_node\_hostname: device\_name

#### **Administrator Privileges**

The administrator on the storage node only needs to be on the Sun StorEdge EBS server's Administrator attribute to run <code>jbconfig</code> and <code>scanner</code> on the storage node. For normal operation, such as after <code>jbconfig</code> is run on the storage node, the administrator on the storage node can be removed from the server's Administrator list.

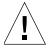

**Caution** – It is recommended that you do not attempt to convert an existing Sun StorEdge EBS server to a Sun StorEdge EBS storage node, as there is a potential for conflict when the resource database, media data base, and client file indexes from the retired server are merged into databases and client file indexes of the controlling Sun StorEdge EBS server.

# Installing the Software on a New Storage Node

When you install storage node software to create a new storage node, you complete following:

- 1. First update the server to the same Sun StorEdge EBS release.
- 2. Run the jbconfig program on the storage node computer to add a Jukebox resource.

The Jukebox resource on the server displays values that the jbconfig program automatically selects based on the type of autochanger you configure.

#### Installing an Update Only on the Sun StorEdge EBS Server

If you choose to update only the Sun StorEdge EBS server with the new storage node software, any existing storage nodes will continue to function as usual, but they will not be able to use the features of the updated nsrjb program.

#### Installing an Update on an Existing Storage Node

If you have existing storage nodes and plan to update both the server and storage node software to this release, first install the updated software packages on the server. Then install the software on the storage node.

#### ▼ To Configure Autochangers and Silos as Storage Node Remote Devices

To configure a remote autochanger or silo device as a storage node remote device:

- 1. Verify that administrator at the storage node is listed in the Administrator attribute in the controlling Sun StorEdge EBS server's Server resource.
  - For UNIX storage nodes, use the *root@hostname* format, where hostname is the hostname of the storage node.
  - For Microsoft Windows storage nodes, use the *administrator@hostname* format, where hostname is the hostname of the storage node.
- 2. Run the jbconfig program on the storage node to define each device in the autochanger or silo:

jbconfig -s servername

#### ▼ To Set Timeouts for Storage Node Remote Devices

To set a timeout for a mount request on a storage node remote device and redirect the save to another storage node:

- 1. From the Media menu, select Devices to open the Devices window.
- 2. From the View menu, select Details to display the hidden attributes.
- 3. Set the Save Mount Timeout and Save Lockout attributes to change the timeout of a save mount request on a remote device.

If the mount request is not satisfied within the time frame specified by the Save Mount Timeout attribute, the storage node is locked out from receiving saved data for the time specified by the Save Lockout attribute. The default value for Save Mount Timeout is 30 minutes. The default value for Save Lockout is zero, which means the device in the storage node continues to receive mount requests for the saved data.

**Note** – The Save Mount Timeout applies only to the initial volume of a save request.

## **Dedicated Storage Node**

In Sun StorEdge EBS release 7.0 and later, all devices created on storage nodes (with the exception of servers) include the Dedicated Storage Node attribute. A dedicated storage node can only back up its own local data.

Set this attribute at the time a device is created on a remote storage node. If the Dedicated Storage Node attribute is set to Yes, you will need a Dedicated Storage Node License for the storage node.

However, if the Dedicated Storage Node is set to No (the default value), a standard storage node license is required. All storage nodes prior to Sun StorEdge EBS release 7.0 will behave as if the Dedicated Storage Node attribute is set to the default NO.

A storage node host cannot mix storage node types. Either all devices on a storage node must be setup for a dedicated storage node, or all setup for a standard storage node.

# **Storage Management Operations**

The following sections detail the various tasks and components involved in the operation of storage volumes and their relationship with pools.

# How the Sun StorEdge EBS Server Uses Volume Labeling

A volume label is a unique internal code applied by the Sun StorEdge EBS server that initializes the volume for the server to use and identifies a storage volume as part of a specific pool. Labeling a volume provides a unique name for tracking and recognizing the media, as well as references to volume labels in the records stored in the media database. The Sun StorEdge EBS server uses the media database records to determine which volumes are needed for backing up or recovering data.

When it labels a volume, the Sun StorEdge EBS server:

- 1. Verifies that the volume is unlabeled.
- 2. Labels the volume with the name specified in the Volume Name attribute by using one of the following:
  - The next sequential label from the label template associated with the chosen pool.
  - An override volume name you entered.

If you relabel a recyclable volume from the same pool, the volume label name and sequence number remain the same, but access to the original data on the volume is destroyed. The volume becomes available for new data.

## How the Sun StorEdge EBS Server Uses Pools

Every volume belongs to a pool. Each pool has a matching label template associated with it. Volumes are labeled according to the rules of these label templates. Label templates provide a method for consistently naming and labeling volumes so there is no need to keep track of how many volumes you have used. You can either take advantage of the preconfigured pools and associated label templates that come with the Sun StorEdge EBS product, or create your own pools, label templates, and pool-template associations. By customizing label templates, you can better control over how the data storage is organized.

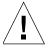

**Caution** – Placing a new label on a storable volume, or recycling a volume by relabeling it, makes any existing stored data unavailable for recovery.

# How the Sun StorEdge EBS Server Selects and Mounts a Volume during a Backup

When a backup takes place, the Sun StorEdge EBS server searches for a volume from the appropriate pool to accept the data that needs to be written. The available volumes are those:

- Mounted on stand-alone devices.
- Accessible to the Sun StorEdge EBS server through auto media management or via the autochanger.

The results of backup and recovery procedures will vary depending on the availability and condition of the volume:

■ If you try to back up files when an appropriate volume is not mounted, the Sun StorEdge EBS server requests a writable volume by displaying the following, or similar, message:

```
media waiting (or critical): backup to pool 'Default' waiting for 1 writable backup tape or disk
```

If you are recovering data, the Sun StorEdge EBS server requests the volume name you need to mount in the device by displaying the following, or similar, message:

```
media waiting: recover waiting for 8mm 5GB tape_volume_name
```

- If you need more than one volume to recover your data, the Sun StorEdge EBS server displays all the volumes in the order they are needed. During the recovery process, the server requests the volumes it needs, one at a time.
- If more than one volume is mounted on the Sun StorEdge EBS server's devices, the server uses the following hierarchy to select a volume on which to write data:
  - 1. A mounted, appendable volume from the appropriate pool.
  - 2. A mounted, recyclable volume from the appropriate pool, but not currently in use.
  - 3. An appendable volume that is not currently mounted in the device, but is from the appropriate pool.
  - 4. A recyclable volume that is not currently mounted in the device, but is from the appropriate pool.

# How the Sun StorEdge EBS Server Selects a Volume for Relabeling

Backup data is destined for a specific pool. When the data is ready to be written, the Sun StorEdge EBS server monitors the active devices to locate a volume from the appropriate pool as follows:

- If only one volume from the pool is mounted and appendable, the data is directed to that volume.
- If two volumes from the same pool are mounted on devices, the Sun StorEdge EBS server factors in the following to guide its volume selection:
  - Volume mode

The Sun StorEdge EBS server first writes to a mounted appendable volume from the appropriate pool if one is available. However, if the appendable volume is also recyclable — that is, if all the save sets on the appendable volume have the status recyclable — the volume is treated as recyclable. A mounted recyclable volume from the appropriate pool is the second choice. A mounted recyclable volume that belongs to a different pool will not be recycled. The choice is a new, unlabeled volume.

- Volume label time (the time when the volume was labeled).
- Volumes with the oldest label time are selected before volumes that were labeled more recently.
- Number of sessions currently being written to the device.
- If the Sun StorEdge EBS server cannot find a mounted volume from the appropriate pool, a mount request is initiated. If auto media management is not enabled or if the server only has stand-alone devices available, mount requests will continue to be generated until a volume is mounted and writing begins.
- If an appropriate volume has been found in the autochanger and more than one empty drive is available, the Sun StorEdge EBS server mounts the volume on the lowest-numbered drive. If drives are full, the server will select a loaded idle drive and unload it to make room for the needed volume.

# **Volume Status**

The Sun StorEdge EBS server reports on the status of volumes using values such as *Written, %Used, Location,* and *Mode.* This section defines some of the most common terms used in reports about volumes.

In displays that appear within the Sun StorEdge EBS Administrator program, the volume name is the same as the name that appears on the volume label. At the end of the name the following designations may appear:

- (A), which indicates an archive volume.
- **(R)**, which indicates a volume that is considered *read-only*.

The value of *Written* always indicates the exact number of bytes written to the volume.

The value of *%Used* is an estimate of percentage used based on the total capacity of the volume, based entirely on the specified value of the Media Type of the Device resource. When Used is equal to full, there is no more space on the volume and the end-of-tape marker has been reached or an error with the media has occurred. This is in contrast to a Used value of 100%, which means that the value of *Written* is equal to or exceeds the estimate for this volume.

The volume location refers to an administrator-defined character attribute that describes a physical location meaningful within the user's environment, such as "2nd shelf. Cabinet 2. Room 42."

For information on changing volume modes, see "To Change the Mode of a Volume" on page 283. For more information about save set status, see "Client and Save Set Combination" on page 162.

TABLE 5-13 lists the Sun StorEdge EBS volume modes and their definitions.

TABLE 5-13 Volume Modes

| Mode Value | Meaning        | Description                                                                                                    |
|------------|----------------|----------------------------------------------------------------------------------------------------|
| appen      | appendable     | This volume contains empty space. Data that meets the acceptance criteria for the pool to which this volume belongs can be appended.                                                |
| man        | manual recycle | This volume is exempt from automatic recycling. The mode can only be changed manually.                                                                                              |
| (R)        | read-only      | The save sets on this volume are considered read-only. The mode can only be changed manually. See the following section for more information on the read-only mode.                 |
| recyc      | recyclable     | The save sets on this volume have exceeded both the browsing and retention policies. The mode can only be changed manually.                                                         |
| full       | full           | This volume is full; there is no more space for data in<br>the volume, and the save sets have not yet passed the<br>time periods specified by the browse and retention<br>policies. |

## Read-Only Mode

Changing the mode of a volume to read-only prevents new data from being written to the volume. A read-only volume is *not* a write-protected volume; the save sets on the volume are still subject to their browse and retention policies, and the volume is not protected from being overwritten. When all the save sets on the volume change status to recyclable, the mode of the volume changes to Recyclable, and the volume becomes eligible for automatic recycling.

To change the volume mode, see "To Change the Mode of a Volume" on page 283.

# Sun StorEdge EBS Volume Operations

If you try to back up files when a volume is not mounted, you receive one of three messages suggesting that you perform one of the following tasks:

- Mount a volume.
- Relabel a volume.
- Label a new volume.

If you are recovering files, the Sun StorEdge EBS server requests the volume name you need to mount. If you need more than one volume to recover the files, the server lists all the volumes in the order they are needed. During the recovery process, the server requests each volume it needs, one at a time. If you back up to an autochanger, the server automatically mounts volumes stored in the autochanger.

#### **▼** To View Volume Information

To view volume information in the Sun StorEdge EBS Administrator program:

1. From the Media menu, select Volumes to open the Volumes window.

**Note** - You can also click the Volumes button.

2. Select the volume name whose save sets you want to view.

The Volumes window displays the information for the server's volumes, including:

- Volume name
- Amount of data written to each volume
- Percentage currently used
- Other topics

Check the Volumes window to view the contents of the media database and as a starting point for removing volumes, changing volume modes, and setting locations for your collection of volumes.

TABLE 5-14 lists the volume-related categories displayed in the Volumes window.

TABLE 5-14 Volumes Window

| Category | Description                                                                                                    |
|----------|----------------------------------------------------------------------------------------------------|
| Name     | Volume name.                                                                                                    |
| Barcode  | Barcode label, if one exists.                                                                                                    |
| Pool     | Name of the pool to which the volume belongs.                                                                                                    |
| Written  | Amount of data written on the volume.                                                                                                    |
| % Used   | Percentage of the volume used compared to its estimated total capacity. When 100% appears in the Used column, the volume has met or exceeded its expected capacity. However, space may still be available because the end of the tape mark has not been reached. |
| Mode     | Status or kind of volume. For more details on the type of volume modes, see "To Change the Mode of a Volume" on page 283.                                                                                                    |
| Location | Location of the volume (entered by the user as a reminder).                                                                                                    |

#### **▼** To View Save Set Information

To view save set information in the Sun StorEdge EBS Administrator program, select Volumes from the Media menu.

**Note** – You can also click the Volumes button.

The Volumes window lists the save sets stored on a volume. This window displays information, such as:

- Client name
- Save set name
- Save set size
- Other categories

You can also change the status of a save set from here.

TABLE 5-15 lists the categories related to save sets that appear in the Volumes window.

TABLE 5-15 Volumes Window with Save Set Information

| Category | Description                                                                                                    |
|----------|----------------------------------------------------------------------------------------------------|
| Client   | Name of the Sun StorEdge EBS client computer that created the save set.                                                                                                    |
| Date     | Date when the save set was created.                                                                                                    |
| Level    | Level of backup that generated the save set. This refers only to scheduled backups. For manual backups, the level is blank.                                                                                                    |
| Status   | Type of save set. For a listing of save set values and descriptions, see "Save Set Status Values" on page 163.                                                                                                    |
| Save Set | Pathname of the filesystem containing the save set. This column also includes clone information. If the save set has a clone, the pathname is marked <i>has clones</i> and the cloned save set is marked <i>clone save set</i> . |

#### **▼** To Mount a Volume

To mount a volume:

- 1. Insert a volume in the Sun StorEdge EBS server storage device or ensure that volumes are already present for the server to access.
- 2. Select the appropriate device in the Devices window of the Sun StorEdge EBS Administrator program.
- 3. From the Media menu, select Mount to mount the volume.

**Note** – You can also click the Mount button.

After you label and mount a volume, the volume name appears in the Devices list of the Sun StorEdge EBS Administrator program beside the pathname of the device.

To perform an unattended backup using a stand-alone device, you must mount labeled volumes in the device before leaving it unattended.

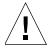

**Caution** – You can only use nonrewinding devices with the Sun StorEdge EBS server. If you use a rewinding device, the read/write head is repositioned at the beginning of the volume, and the previously backed-up data is overwritten. The pathnames for these devices must follow the BSD semantic rules, for example,

/dev/rmt/0mbn. The "b" in the pathname satisfies the BSD semantics requirement. If you use a file device, you must enter it as a directory path (the same as for other device types) rather than as just a filename.

#### **▼** To Label and Mount a Volume in One Operation

If you have more than one storage device connected to the Sun StorEdge EBS server, you must first select the device you want to use for labeling from the Device list in the Sun StorEdge EBS Administrator program. Relabeling a volume makes it impossible for the Sun StorEdge EBS server to recover original data from that volume.

To label and mount a volume in a single operation:

- 1. Insert an unlabeled or recyclable volume in the Sun StorEdge EBS server storage device, or ensure that these types of volumes are already present for the Sun StorEdge EBS server to access.
- 2. Select the appropriate device in the Devices list of the Sun StorEdge EBS Administrator program.
- 3. From the Media menu, select Label to open the Label window.

**Note** – You can also click the Label button.

4. Select a pool in the Pool attribute.

This action also generates a name for the Volume Name attribute. The following rules apply:

- If the volume is unlabeled, the Sun StorEdge EBS server assigns the next sequential label from the label template associated with the chosen pool. If you are relabeling a recyclable volume from the same pool, the volume label name and sequence number remain the same. However, access to the original data on the volume is destroyed, and the volume becomes available.
- If you do not select a pool for the volume that you are about to label, the Sun StorEdge EBS server automatically applies the label template associated with the Default pool.
- To create individual label names not associated with a template, edit the Volume Name attribute in the Label resource and enter a unique label name.
- 5. Select the Manual Recycle attribute if you want to manually recycle the volume.

If you enable the Manual Recycle attribute when you label a volume, the volume cannot automatically be marked as *recyclable* according to the retention policy. When a volume is marked *manual recycle*, the Sun StorEdge EBS server disregards the assigned browse and retention policies. Therefore, only an administrator can mark the volume recyclable.

Select the Mount After Labeling attribute and click OK. The Sun StorEdge EBS server automatically labels the volume, and then mounts the volume into the device.

After a volume is labeled and mounted in a device, the volume is available to receive data. Because the Sun StorEdge EBS label is internal and machine-readable, you should put an adhesive label on each volume that matches the internal volume label.

For information on using barcode labels, see "Labeling Volumes with Barcodes" on page 444.

#### **▼** To Label without Mounting

You may prelabel volumes without mounting them. To label a volume without mounting, follow the same procedures as for labeling and mounting in one operation, but deselect the Mount After Labeling attribute in the Label window.

#### **▼** To Unmount a Volume

To unmount a volume:

- 1. In the Devices list of the Sun StorEdge EBS Administrator program, select the appropriate device.
- 2. Select Unmount from the Media menu.

**Note** – You can also click the Unmount button.

Once the volume is unmounted from the device, the Devices list in the Sun StorEdge EBS Administrator program displays that information.

#### **▼** To Find a Volume Name

If the adhesive label on the volume is missing or illegible, you can determine its name by using one of these methods:

- Mount the volume in the storage device. The volume name appears next to the device name in Sun StorEdge EBS Administrator program. For more information, see "To Mount a Volume" on page 280.
- Mount the volume in the storage device and enter the nsrmm command at the prompt to determine the volume's name:

```
# nsrmm -pv -f devicename
```

**Note** – When you use the nsrmm command with the –f *devicename* attribute and the device name contains backslashes, you must use the backslash (escape) character with the backslash. Therefore, a device with the name  $rd=sn1: \ \ \$  would be written at the command line as:  $rd=sn1: \ \ \ \ \$ 

Load the volume in the storage device and select Label from the Media menu. The name of the label appears in the Volume Name attribute. Click Cancel to close the dialog without relabeling the volume.

# ▼ To Change the Mode of a Volume

The mode of a volume determines whether the Sun StorEdge EBS server can write to it during a backup. A volume is automatically recyclable if all the save sets on the volume are recyclable. Recyclable save sets have passed the time period designated by the Retention policy for the client.

You can manually change the mode of a full or appendable volume to recyclable if you do not need the data on the volume. The Sun StorEdge EBS server then overwrites the data on the volume the next time it needs a volume for a scheduled or manual backup.

To change the mode of a volume:

- 1. If the volume is mounted, unmount the device:
  - a. In the Device list of the Sun StorEdge EBS Administrator window, select the appropriate device.
  - b. From the Media menu, select Unmount.
- 2. From the Media menu, select Volumes to open the Volumes window.

#### **Note** – You can also click the Volumes button.

- 3. From the Volume menu, select Change Mode and one of the following values:
  - Appendable
  - Read Only
  - Recyclable

For a listing of the volume modes, see TABLE 5-13 on page 277.

Select a Mode button and click OK.

The changed volume mode is now displayed in the Devices list of the Sun StorEdge EBS Administrator program.

## Marking a Volume as Full for Off-Site Storage

When removing a volume from your autochanger to store off-site, you should mark the volume as "full" so that the Sun StorEdge EBS software will not continue to ask for the volume. To do this, enter the following at the command prompt:

# nsrmm -V volid -o full

Where *volid* is the volume identifier of the volume. When a volume is marked as full, it is also marked as read-only. The mminfo command can be used to determine the volume identifier. See the man pages for nsrmm and mminfo or the *Legato Command Reference Guide* for more information about these commands.

#### Removing Bad Volumes from the Online Indexes

Remove a volume entry from the media database only if the volume has become physically damaged or unusable. When you select a volume for removal, the Sun StorEdge EBS server checks to see if the volume has a clone. If a clone is available, the volume entry is not removed from the media database. The Sun StorEdge EBS server accesses the clone volume instead of the original volume during recoveries or other actions requiring the volume. If a clone of the volume is not available, then the volume entry will be removed from the media database, and data located on that volume will no longer be browsable.

Removing volume-based entries in the online indexes has the added advantage of reducing the size of the online indexes. However, be cautious when deleting index entries, as it can limit or eliminate the ability to recover data from affected volumes.

The steps to remove volume-based entries are the same whether you are removing a bad volume, reducing the size of your indexes, or both. For instructions on how to perform these tasks, see "Removing Volume-Based Entries from the Online Indexes" on page 140.

# Save Set Staging

Save set staging is a process of transferring data from one storage medium to another. Staging reduces the time it takes to complete a backup by directing the initial backup to a high-performance file type or adv\_file device. The data can then be staged to a storage medium, freeing up the disk space. Any volume type, such as Default, Index Archive, or Default Clone, can be staged.

You can create, edit, and delete staging policies as you can for other Sun StorEdge EBS resources. As part of the client setup, the use of a staging device can be selected for each pool (or set of pools) for backup, archive, and migration. The files are retained for the specified time in the disk staging pool before being moved to a tape device or optical disk. Any number of devices can be in the staging pool, and a save set can be staged as many times as required, for example to disk, to optical disk, to a local tape device, and to a remote tape device. Also, a volume can be staged to a second volume, and then that data on the second volume can be staged back to the first volume.

The staging process is driven by one of the following events:

- As part of an automatic process, such as keeping the save set for 30 days on the staging device before staging the data to the next device.
- As part of an event driven process, such as when available space in the staging pool drops below a set threshold. When this happens, the oldest save sets are moved first, until available space reaches the upper threshold that has been set.
- As part of an administrator initiated process, such as allowing the administrator to either reset the threshold and kick off staging or manually select save sets to stage.

When you enable a staging policy, the Sun StorEdge EBS server creates a clone of the save set you specify on a clone volume of the medium you specify. If the save set was stored on a filesystem device, the save set is deleted from the filesystem to free the space. The Sun StorEdge EBS server tracks the location of the save set in the media database. The retention policy for the save set does not change when the data is staged. If a tape was marked Full before the data was staged, the Sun StorEdge EBS server automatically makes the tape appendable after a successful staging operation.

**Note** – If the file type volume is on a storage node that is running Sun StorEdge EBS software 6.1 or earlier, the tape is not automatically marked appendable after the staging operation.

## Staging Data from a File Type or adv\_file Device

Staging is particularly well suited for data that has been backed up on file type or adv\_file devices. Staging allows the occupied disk space on file type or adv\_file devices to be reclaimed so that the disk space can be used for other purposes. Use staging to move the data to more permanent storage, such as an optical or tape volume, or even another, lower-priority device. Staging also allows data to be moved off the device outside the backup period, ensuring that sufficient disk space is available for the next backup session.

# Staging and Cloning from the Command Line

Staging a save set from the command line works differently than staging a save set from the Sun StorEdge EBS Administrator program. When staging from the Sun StorEdge EBS Administrator program, the save sets belonging to a single device, as selected in the Staging resource, are staged. When staging a save set from the command line, specifying the save set IDs determines which save sets are staged.

When a save set is cloned, the cloned save sets are given the same save set ID as the original save set. Therefore, when staging a save set from the command line, the Sun StorEdge EBS software stages all the save sets with the specified ID and then removes those save sets. That means that any cloned versions of the save set are removed when the original is removed.

To make sure that the original save set and all clones are not removed, specify a clone ID with the save set ID when staging from the command line. An example of the syntax is:

# nsrstage -m -S ssid/cloneid

#### ▼ To Create a Staging Policy

To create a staging policy from the Sun StorEdge EBS Administrator program:

**Note** – Several attributes of the Stage window are hidden attributes. To display all attributes, select Details from the View menu. For a staging policy example, refer to the **nsr\_stage** man page.

- 1. From the Customize menu, select Staging to open the Stage window.
- 2. Click Create.
- 3. In the Name attribute, enter the name of the staging policy.
- 4. In the optional Comment attribute, enter a description of the staging policy.
- 5. In the Enabled attribute, select Yes to have the staging policy start functioning right away.

You have the option of enabling or disabling staging at any time.

6. In the High-Water Mark (%) attribute, enter or select a number.

This value is the point at which save sets should be staged, measured as the percentage of available space used on the filesystem partition that the device is on. Staging continues until the lower mark is reached (see Step 7).

**Note:** The High-Water Mark must be greater than the Low-Water Mark.

7. In the Low-Water Mark (%) attribute, enter or select a number.

**Note:** The Default volume can only be staged to the Default or Default Clone pool. Similarly, the Default Clone volume can only be staged to the Default or Default Clone pool. The other volume types can be staged to any pool.

This is the point at which the staging process should stop, measured as the percentage of available space used on the filesystem partition that the device is on.

- 8. From the Save Set Selection attribute, select a save set. This attribute allows you to determine which save sets are selected for staging.
- 9. From the Destination Pool attribute, select the destination pool for the staged data.
- 10. In the Devices attribute, specify the file type and adv\_file devices controlled by this policy as the source device of staging.

**Note:** The adv\_file device and its corresponding \_AF\_readonly device will both be selected automatically, even if only one device was selected as the source of staging.

You must configure the device before you configure the stage policy in order for the device to appear as a choice. You can assign multiple devices to the staging policy, but a given device cannot be controlled by more than one staging policy.

11. In the Max Storage Period attribute, enter the number of hours or days for a save set to be in a volume before it is staged to a different storage medium.

**Note:** The Max Storage Period attribute is used in conjunction with the File System Check Interval attribute. Once the Max Storage Period value is reached, staging does not begin until the next filesystem check.

- 12. In the Max Storage Period Unit attribute, select Hours or Days.
- 13. In the Recover Space Interval attribute, enter the number of minutes or hours between recover space operations. Once a save set is staged from the selected device, its media database entry is removed, and the space once occupied on the volume can be freed and recovered from disk.
- 14. In the Recover Space Interval Unit attribute, select Minutes or Hours.
- 15. In the File System Check Interval attribute, enter the number of minutes or hours between filesystem check operations.
- 16. In the File System Check Interval Unit attribute, select Minutes or Hours.
- 17. In the Start Now attribute, select one of the choices to apply the selected operation on all devices associated with this policy. The attribute value does not permanently change. The operations available are:
  - Recover space: Recover space for save sets that have no entries in the media database and delete all recycled save sets.
  - Check file system: Check filesystem and stage data if necessary.
  - Stage all save sets: Stage all save sets to the destination pool.

**Note** – The choice you make takes effect immediately after clicking Apply. If you do not want any action to start now, leave this attribute alone.

18. Click Apply.

## **▼** To Edit a Staging Policy

**Note** – You cannot change the name of a policy.

To edit a staging policy:

- 1. In the Sun StorEdge EBS Administrator program, select Staging from the Customize menu.
- 2. In the Stage attribute, select the staging policy to be edited.
- 3. Edit the attribute values of the staging policy and click Apply.

## **▼** To Delete a Staging Policy

To delete a staging policy:

- 1. In the Sun StorEdge EBS Administrator program, select Staging from the Customize menu.
- 2. In the Stage attribute, select the staging policy to be deleted.
- 3. Click Delete.
- 4. When prompted, click OK to confirm the deletion.
- 5. Click Apply.

# Backup Groups and Schedules

This chapter provides information about Sun StorEdge Enterprise Backup software scheduling features, including automated group backups and customizable backup schedules.

The major sections in this chapter are:

- "Overview of Sun StorEdge EBS Scheduling" on page 291
- "Backup Groups" on page 292
- "Group Backup Management" on page 299
- "Bootstrap Generation and Printout" on page 303
- "Backing Up Open Files" on page 304
- "Schedules" on page 305
- "Backup Levels" on page 314
- "Save Set Consolidation" on page 320

# Overview of Sun StorEdge EBS Scheduling

The following two Sun StorEdge EBS resources work in tandem to perform scheduled backups of client data:

- Group
- Schedule

Together, the Group and Schedule resources provide maximum flexibility in scheduling large numbers of differing client backups each day, with the least amount of disruption and inconvenience to your enterprise. The rest of this chapter describes these resources in greater detail.

## **Group Resource**

The Group resource (backup groups) specifies a specific time of the day when a backup occurs. Typically backup times are scheduled after regular work hours, such as late evenings and on the weekends. These times are preferred so that the heavy network traffic load associated with backups does not interfere with regular work activities. Any client assigned to a specific group will have its specified save sets backed up during that time.

#### Schedule Resource

The Schedule resource provides the ability to specify the day of the week and date during the month when the backup occurs. The type and nature of the backup is also specified in this resource. Because scheduled backups are configured in terms of weeks or months (that is, the schedule applies on a weekly or monthly basis), the type of backup scheduled for a specific day of the week is in turn duplicated for:

- The same day in each subsequent week.
- The particular day of a particular week once each month.

# **Backup Groups**

Sun StorEdge EBS backup groups allow you to designate a starting time for a client's scheduled backup. You can:

- Schedule the backups to take place in the middle of the night, or some other time when network traffic is low.
- Balance the backup loads by taking the client's backup schedule into account when you decide which clients to include in a specific group.
- Stagger groups at different times of the day to avoid excessive strain on the network or the Sun StorEdge EBS server.

For more information about creating schedules that stagger the days that different clients perform full backups, see "Schedules" on page 305.

Each client backing up to a Sun StorEdge EBS server must be assigned to a backup group, either a preconfigured group or a group you create yourself. In many cases, the Sun StorEdge EBS default group is sufficient for the clients, and creating additional groups is not necessary.

When you create a group, the group appears as a choice in the Client resource. The Client resource is where you associate a client with a group. The group name also appears as a selectable option in the Pool dialog box, which is where you associate a group with a pool. You can assign a client's save sets to more than one group.

## How the Sun StorEdge EBS Server Uses Groups

When a Sun StorEdge EBS Client resource is created, the client is assigned to a backup group. The group determines the time when the Sun StorEdge EBS server begins to backup the client, along any other clients also assigned to the same group.

The clients in each backup group begin their automatic scheduled backups according to the start time of the group. You can balance the backup loads by taking the client's backup schedule into account when you decide which clients to include in a specific group.

#### Example: Using Groups to Back Up Multiple Clients

groups to back up multiple client save sets. In the example shown, three client computers—mars, jupiter, and saturn—are part of the group named Weekly Full, which starts its automatic scheduled backup at midnight. Client mars runs a full backup of all its save sets every Monday and incremental backups of its save sets on the other days; client jupiter runs a full backup of all its save sets on Tuesday and incremental backups on the other days; and client saturn runs a full backup of all its save sets on Wednesday and incremental backups on the other days of the week. Because each client runs its full backup on a different day of the week, the server is not overloaded.

The second group, *Accounting*, illustrates how you can group clients by department. Group Accounting contains client computers mercury and venus and starts its backups at 7:00 p.m., when the computers in the Accounting Department are available for backup. Although the two client computers run full backups on the same day, computer venus is scheduled to back up only the /usr/home save set; all the save sets on computer mercury are backed up. By estimating how long a backup takes, you can determine what start time to set for the next group.

The save sets from each group are written to appropriate volumes mounted on storage devices. The Sun StorEdge EBS server uses pools to organize, track, and store save sets; it uses groups to determine what time clients start their scheduled backups.

Group: Weekly Full Group: Accounting
Daily Start Time: 24:00 (Midnight) Daily Start Time: 19:00 (7:00 p.m.)

Client: mars Client: mercury
Save Set: All Save Set: All
Schedule: Full on Monday Schedule: Full on 1st of month
Incremental, all other days Level 5 on 15th of month

Client: jupiter
Save Set: All Client: venus
Schedule: Full on Tuesday Save Set: /usr/home

Incremental on all other days

Schedule: Full on 1st and 15th of month
Incremental on all other days

Incremental on all other days

Client: saturn Save Set: All

Schedule: Full on Wednesday

Incremental on all other days

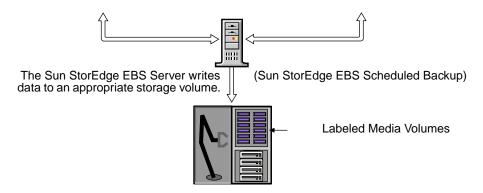

FIGURE 6-1 How Sun StorEdge EBS Groups Are Used to Back Up Multiple Clients

## **Preconfigured Groups**

The Sun StorEdge EBS product ships with a single preconfigured group named *Default*. To ensure that all data is backed up, the Sun StorEdge EBS server automatically adds all clients to the Default group. However, you must enable the Default group for the Sun StorEdge EBS server to back it up. You can keep a client in the Default group, or you can put the client in one or more customized groups.

You can also make changes to any Default group attribute, but you cannot delete the group. You can, however, create or delete as many customized groups as you need.

## **Key Group Attributes**

TABLE 6-1 displays some of the key attributes for the Group resource.

TABLE 6-1 Group Attributes

| Attribute          | Action                                                                                                    |  |
|--------------------|----------------------------------------------------------------------------------------------------|--|
| Autostart          | This attribute controls whether the group is started automatically at the specified start time. You must enable the Autostart attribute for the Default group, and any other group you create, before a scheduled backup can be run.                                                                                                    |  |
| Start Time         | The Default group is preconfigured to start its daily backup at 3:33 a.m. This time can be changed.                                                                                                    |  |
| Client Retries     | When the Sun StorEdge EBS server fails to connect to a client, this attribute specifies the number of times that the server will reattempt the connection before the backup is considered a failure. The first retry will not occur until after an attempt has been made to at least contact each client in the group.                                                                                                    |  |
| Interval           | This attribute dictates how often a group starts a scheduled backup. The default value is 24:00 (once a day), but you can change this value to start backups more often. For instructions on modifying this attribute, see "To Set the Group Backup Time Interval" on page 297. This is a hidden attribute.                                                                                                    |  |
| Schedule           | This optional attribute can be used to select a Schedule resource for the group. If this attribute is set, it overrides the schedules selected in the Client resource's Schedule attribute for all clients in this group. This is a hidden attribute.                                                                                                    |  |
| Inactivity Timeout | This attribute specifies the maximum time, in minutes, that a client is given to fail to communicate back to the server. If a client fails to respond longer than the Inactivity Timeout value, the server will consider the client as stopped responding. If a client fails due to any reason, a retry is initiated immediately. This ensures that no time is lost during the scheduled backup due to any failures. This is a hidden attribute. |  |

## **Aborted Group Backups**

If the backup of a save set fails and the Sun StorEdge EBS server marks the save set "aborted." In this situation, the automated report from the <code>savegrp</code> program does not always show that the backup is completed. For example, if the client is being backed up over a NFS filesystem connection and the NFS server crashes and reboots, the Sun StorEdge EBS backup hangs until it times out. The Sun StorEdge EBS server marks the save set "aborted," and when the NFS server comes back up, the backup continues and is completed.

## **▼** To Create a Group

To create a group:

- 1. In the Sun StorEdge EBS Administrator program, select Groups from the Customize menu to open the Groups window.
- 2. Click Create.
- 3. In the Name attribute, enter the name of the group.
- 4. (Optional) In the Comment attribute, enter a description of the group.
- 5. For the Autostart attribute, select Enabled.
- 6. In the Start Time attribute, enter a new time, unless you want to keep the default time of 3:33 a.m.

**Note** – When you select a start time for different groups, schedule them far enough apart so that one group has completed backing up before the next group starts.

- 7. In the Client Retries attribute, select the number of retries.
  This value specifies the number of times the Sun StorEdge EBS server will attempt to back up a failed client.
- 8. In the Clones attribute, select Yes to automatically clone the group's backed-up data. You must have appendable volumes in the appropriate clone pool.

Note – If you select No, do not complete the clone-related step and skip to Step 11.

- 9. In the Clone Pool attribute, select the appropriate clone pool for the cloned data.
- 10. If your environment supports it, select the appropriate migration clone pool in the Migration Clone Pool list.
- 11. In the Printer attribute, enter the name of the printer on which savegrp will print the bootstrap save set information.
- 12. Complete other attributes as necessary, and click Apply.

When you finish creating a backup group, the group appears as a choice in the Group attribute of the Client resource. This attribute assigns an individual client to a particular group.

## ▼ To Set the Group Backup Time Interval

The Sun StorEdge EBS server allows you to run an individual scheduled backup group more than once within a 24-hour period. The Interval attribute value of the Group resource determines the frequency (in hours) that an individual group will start a backup.

The default value is 24 hours (24:00), which results in one group backup run per day. If you set the Interval attribute value at 12 hours, then the same group will back up twice a day. For example, a group with the default start time of 3:33 a.m. and an interval of 12:00 would back up twice a day, first at 3:33 a.m., and then again twelve hours later at 3:33 p.m.

To set group backup time intervals:

- 1. In the Sun StorEdge EBS Administrator program, select Groups from the Customize menu to open the Groups window.
- 2. Select the appropriate Group.
- 3. Enter the Interval attribute value in the hh:mm format.
  For best results, use time interval values that make it easy to determine the group backup time, such as 24, 12, or 6 hours.
- 4. Click Apply.

**Note** – Increasing the group backup time interval (for example, changing the interval from once every 24 hours to once every 12 hours) can add strain to a network, the Sun StorEdge EBS server, and associated devices.

## ▼ To Force an Incremental Backup

For groups that have more than one backup within a 24-hour period, you can use the Force Incremental attribute in the Group resource to instruct the Sun StorEdge EBS server to perform only one full or level backup per 24-hour period. If the Force Incremental attribute is set to Yes, the first backup is performed at the configured level. All subsequent backups during the next 24 hours after the start time of the first backup will be incremental, meaning that only changed files will be backed up regardless of the configured level. This may be advantageous when an environment requires frequent backups, but you want to minimize the impact on systems being backed up.

If the Force Incremental attribute is set to No, multiple full or level backups are allowed during the 24 hours after the start time of the first backup.

To force incremental backups on groups:

- 1. In the Sun StorEdge EBS Administrator program, select Groups from the Customize menu to open the Groups window.
- 2. From the View menu, select Details to display hidden attributes.

Because the Force Incremental attribute is a hidden attribute, you must set the Sun StorEdge EBS Administrator program to display hidden attributes before you can access and change the Force Incremental attribute.

- 3. Select the appropriate Group.
- 4. In the Force Incremental attribute, select Yes.

**Note** – To disable the force incremental function, select No for this attribute.

5. Click Apply.

For more information about configuration group backups that occur more often than once every 24 hours, see "To Set the Group Backup Time Interval" on page 297.

## **▼** To Edit a Group

**Note** – You cannot change the name of an existing backup group.

To edit a group:

- 1. In the Sun StorEdge EBS Administrator program, select Groups from the Customize menu to open the Groups window.
- 2. Select the group to be edited.
- 3. Edit the attributes of the group and click Apply.

**Note** – To learn more about each attribute, see the Online Help.

## ▼ To Delete a Group

**Note** – You cannot delete the preconfigured Default group or any group currently applied to a Client resource.

To delete a group:

- 1. In the Sun StorEdge EBS Administrator program, select Groups from the Customize menu to open the Groups window.
- 2. Select the group to be deleted.
- 3. When prompted, click OK to confirm the deletion.
- 4. Click Apply.

# **Group Backup Management**

This section describes how to accomplish the following tasks from the Sun StorEdge EBS Administrator program:

- "To Start a Group Immediately" on page 299
- "To Stop a Group Immediately" on page 300
- "To Manually Restart a Group" on page 301
- "To View Group Control Details" on page 301
- "To Preview a Group Backup" on page 302

## **▼** To Start a Group Immediately

When you start a scheduled backup group manually (on demand), each client in the group is backed up. The level of the backup is based on the level that applies to the day the manual backup is performed, as defined in the Schedule resource identified in each client's Schedule attribute.

To start a group immediately:

1. In the Sun StorEdge EBS Administrator program, select Group Control from the Server menu to open the Group Control window.

**Note** – You can also click the Group Control button.

- 2. Select the name of the group to be started immediately.
- 3. Click Start.
- 4. Click OK to start the group.

When you start the group in this manner, the Sun StorEdge EBS server overrides the groups' scheduled start time and immediately backs up the clients in the group.

## ▼ To Stop a Group Immediately

To stop a group immediately:

1. In the Sun StorEdge EBS Administrator program, select Group Control from the Server menu to open the Group Control window.

**Note** – You can also click the Group Control button.

- 2. Select the name of the group to be stopped immediately.
- 3. Click Stop.
- 4. Click OK to stop the group.

After you initiate the stopping of the group backup, the group stops immediately, any currently running save sessions are aborted, and the Sun StorEdge EBS Administrator program displays Not Finished in the Status attribute in the Group Control window.

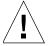

**Caution** – If you manually stop a scheduled backup, or if the backup is interrupted for some reason (for example, due to a power failure), the Autorestart attribute is automatically set to Disabled. To ensure that the scheduled backup restarts automatically, set the Autorestart attribute to Enabled.

The Autorestart attribute is a hidden attribute in the Group resource. For more information about editing the Group resource, see "To Edit a Group" on page 298. For more information about displaying hidden attributes, see "Hidden Attributes" on page 86.

## **▼** To Manually Restart a Group

To manually restart a group:

 In the Sun StorEdge EBS Administrator program, select Group Control from the Server menu.

**Note** – You can also click the Group Control button.

- 2. Select the name of the group to be restarted.
- 3. Click Restart.
- 4. Click OK to restart the group.

After you initiate the restart of a group backup, the Sun StorEdge EBS server resumes the scheduled backup for the group and displays Running in the Status attribute in the Group Control window.

## **▼** To View Group Control Details

The Group Control Details window displays save sets that:

- Are in the process of backing up.
- Have completed their backups.

Open this window to determine which client's save sets were backed up successfully and which save sets may have failed.

To view group control details:

 In the Sun StorEdge EBS Administrator program, select Group Control from the Server menu.

**Note** – You can also click the Group Control button.

- 2. Select the name of the group with the details to be viewed.
- 3. Click Details.

The Group Control Details window displays the status of client save sets in the backup process in one of three message panes:

 Pending Save Sets — Displays the client save sets that have not yet been backed up.

- Completed Save Sets Displays the client save sets that the Sun StorEdge EBS server has successfully backed up.
- Failed Save Sets Displays the client save sets that the Sun StorEdge EBS server did not back up (typically because of a computer or network crash).

If the server was unable to back up save sets for a client in the group, the backup may have failed for one of the following reasons:

- The Sun StorEdge EBS server failed.
- The Sun StorEdge EBS client failed.
- Licensing problems.
- The network connection failed.
- Customized backup failed.

## ▼ To Preview a Group Backup

Sun StorEdge EBS software allows you to simulate a backup for a specific group using the Group Control Preview feature. This feature runs a probe step on each client and outputs the following information:

- Filesystem
- Level
- Pool

This feature may be useful to identify potential problems before the Sun StorEdge EBS server runs an upcoming group backup. The simulated results are then displayed in the Group Control Details window.

To preview a group backup:

 In the Sun StorEdge EBS Administrator program, select Group Control from the Server menu.

**Note** – You can also click the Group Control button.

- 2. In the Groups list, select the appropriate group.
- 3. Click Preview to open the Group Control Details window.

The simulated results of the backup are displayed in the Completed Save Sets list of the Group Control Details window.

## **Savegroup Completion Report**

When the backup is completed, the Sun StorEdge EBS server generates a Savegroup Completion Report about the success of the scheduled backup. The server sends the root user an automatic notification and displays the same information in the Sun StorEdge EBS Administrator program.

# **Bootstrap Generation and Printout**

When the backup group includes the Sun StorEdge EBS server, or if the server is not in an active group, the server generates a special save set called the *bootstrap*, which includes the media database and configuration files. In both of these cases, a bootstrap printout is generated whether the scheduled backup is initiated automatically or manually. The bootstrap information is essential for recovery from a disaster. For information on how the bootstrap is used during a disaster recovery operation, refer to the *Legato Networker Disaster Recovery Guide*.

By default, the bootstrap is printed to the Sun StorEdge EBS server's default printer. To change the default printer, edit the Printer attribute in the Group resource.

## **▼** To Save the Bootstrap to a File

To save the bootstrap to a file:

- 1. In the Sun StorEdge EBS Administrator program, select Notifications from the Customize menu to open the Notifications window.
- 2. In the Notifications attribute, select Bootstrap.

The Action attribute displays the 1p command with appropriate options. For example, on Solaris the following value is displayed:

```
/usr/bin/lp -s -c -t bootstrap -d printer_name
```

3. To save the bootstrap information to a file, rather than sending it to a printer, change the Action attribute to direct the bootstrap to a file. For example, on Solaris. enter:

/bin/cat >> /directory/filename

#### ▼ To Send the Bootstrap File by E-mail

To send the bootstrap file to a user ID by e-mail, change the Action attribute to use the mail program. For example, on Solaris, enter:

```
/usr/ucb/mail -s nwserver_bootstrap user@hostname
```

## System Console Log

The UNIX system log displays messages passed from the Sun StorEdge EBS server. When the Sun StorEdge EBS server is installed, it adds lines to the configuration log file (syslog.conf). These tell the system log facility what types of notices to direct to which file or user. For example:

```
daemon.notice /dev/console
daemon.notice /nsr/logs/messages
daemon.notice operator
local0.notice /nsr/logs/summary
local0.alert root, operator
```

# **Backing Up Open Files**

You can back up most open files using the Sun StorEdge EBS product. If an open file changes during a scheduled backup, the Sun StorEdge EBS server recognizes that it is changing and backs up the file. The server also checks to see if the size of the file changed. If the file size did change, the server reports the discrepancy. Files that change during backup are displayed in a warning message in the Group Control Details window similar to this:

```
warning: file_name changed during save
```

To make sure the changed file gets backed up, you can do one of the following:

- Restart the backup group.
- Back up the file manually.

## **Schedules**

The Sun StorEdge EBS server backs up each client computer across a network according to a backup schedule. A client's backup schedule tells the Sun StorEdge EBS server what level of backup operation (for example, full or incremental) to perform on a given day. For instance, on Fridays you might perform a full backup on a client and the rest of the week perform incremental backups.

Schedules can be very simple or very complex, depending on the needs of the environment. All clients can share the same schedule, or each client can have its own unique schedule. The scheduling feature allows you to create customized schedules that you can apply to client save sets. For more information about client configuration, see "Client Configuration" on page 150.

This section describes the following:

- "How the Sun StorEdge EBS Server Uses Schedules" on page 305
- "Preconfigured Sun StorEdge EBS Schedules" on page 306
- "Backup Cycles" on page 307
- "Schedule Planning Considerations" on page 309
- "Scheduling Large Client Filesystems" on page 310
- "Key Schedule Attributes" on page 310
- "Resource Configuration Order for Schedules" on page 312
- "To Create a Schedule" on page 312
- "To Edit a Schedule" on page 313
- "To Delete a Schedule" on page 313
- "Overriding a Client's Regular Backup Schedule" on page 314

## How the Sun StorEdge EBS Server Uses Schedules

The Sun StorEdge EBS server uses a client's backup schedule to determine what level of backup operation to perform on a given day for specified save sets. The time of day the backup operation begins is determined by the group with which the client save sets are associated.

The type and scope of the backup is determined by the *backup level* you specify. These levels can be set to back up a client's entire filesystem, or only data that has changed since the last full backup. For more information on how backup levels work, see "Backup Levels" on page 314.

The Schedule resource allows you to customize each client's backup schedule. For example, some clients may have data you want to back up at the full level every three days, with incremental backups in between. Other clients may have less critical data that only needs a full backup once a month, with incremental backups or level 1–9 backups on other days.

## Preconfigured Sun StorEdge EBS Schedules

The Sun StorEdge EBS software ships with preconfigured schedules. If these schedules meet backup requirements, use them as is. Otherwise, you can create new ones to accommodate any site-specific needs.

Preconfigured schedules cannot be deleted. Preconfigured schedules that contain "overrides," indicated by an asterisk next to a backup level in the schedule's calendar, cannot be modified. All other preconfigured schedules can be modified. However, a schedule's name cannot be modified.

TABLE 6-2 describes the preconfigured schedules.

 TABLE 6-2
 Preconfigured Sun StorEdge EBS Schedules (1 of 2)

| Schedule Name                           | Sun StorEdge EBS Backup Operation                                                                                                    |  |
|-----------------------------------------|----------------------------------------------------------------------------------------------------|--|
| Default                                 | Completes a full backup every Sunday, incremental backups on all other days.                                                                                                    |  |
| Full Every Friday                       | Completes a full backup every Friday, incremental backups on all other days.                                                                                                    |  |
| Full on first Friday of<br>Month        | Completes a full backup on the first Friday of the month, incremental backups on all other days.                                                                                                    |  |
|                                         | This schedule cannot be modified.                                                                                                    |  |
| Full on first of Month                  | Completes a full backup on the first calendar day of the month, incremental backups on all other days.                                                                                                    |  |
| Quarterly                               | Completes a full backup on the first day of a quarter; performs a level 5 backup on the first day of the other months in the quarter. Every seven days, a level 7 backup occurs, and incremental backups are performed on all other days. |  |
|                                         | This schedule cannot be modified.                                                                                                    |  |
| Consolidate Every<br>Friday             | Completes a consolidated backup every Friday; completes incremental backups on all other days.                                                                                                    |  |
| Consolidate on first<br>Friday of Month | Completes a consolidated backup on the first Friday of the month; completes incremental backups on all other days.                                                                                                    |  |
|                                         | This schedule cannot be modified.                                                                                                    |  |

TABLE 6-2 Preconfigured Sun StorEdge EBS Schedules (2 of 2)

| Schedule Name                                                                                                    | Sun StorEdge EBS Backup Operation                                                                                              |  |
|----------------------------------------------------------------------------------------------------|----------------------------------------------------------------------------------------------------|--|
| Consolidate on first of month                                                                                                    | Completes a consolidated backup on the first calendar day of the month; completes incrementals on all other days of the month. |  |
| Consolidate Quarterly  Completes a consolidated backup on the first day of each quarter; completes a consolidated backup on the first day of each quarter; completes a consolidated backup on the first day of each quarter; completes a consolidated backup on the first day of each quarter; completes a consolidated backup on the first day of each quarter; completes a consolidated backup on the first day of each quarter; completes a consolidated backup on the first day of each quarter; completes a consolidated backup on the first day of each quarter; completes a consolidated backup on the first day of each quarter; completes a consolidated backup on the first day of each quarter; completes a consolidated backup on the first day of each quarter; completes a consolidated backup on the first day of each quarter; completes a consolidated backup on the first day of each quarter; completes a consolidated backup on the first day of the quarter. |                                                                                                    |  |
|                                                                                                    | This schedule cannot be modified.                                                                                              |  |

## **Backup Cycles**

The period of time from one full backup to the next full backup is called a *backup cycle*. The following examples demonstrate how to use schedules for different backup cycles and client backup needs. The following items are demonstrated:

- "Example: Weekly Backup Cycle" on page 307
- "Example: Default Schedule with Multiple Clients" on page 308
- "Example: Staggered Weekly Schedules for Multiple Clients" on page 309

#### Example: Weekly Backup Cycle

FIGURE 6-2 illustrates a weekly backup cycle. In this example, a full backup is performed on a client each Sunday, and incremental backups are performed on the other days of the week.

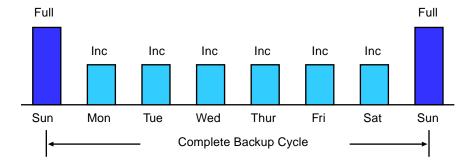

FIGURE 6-2 Weekly Backup Cycle

You can use backup schedules to balance and stagger the load on a Sun StorEdge EBS server. Depending on the size of a network, you could apply the same schedule to all clients. For example, if no one works over the weekend and you want to run full backups during this time, you could apply the Default schedule to all of the clients. The Default schedule tells the Sun StorEdge EBS server to perform full backups on Sunday, and incremental backups the rest of the week.

#### **Example: Default Schedule with Multiple Clients**

FIGURE 6-3 illustrates how the Default schedule works for three clients.

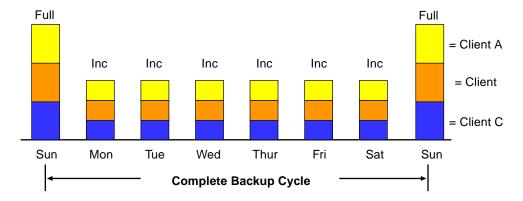

FIGURE 6-3 Using the Sun StorEdge EBS Default Schedule for Multiple Clients

**Note** – If you have a short backup window period and need to create a full backup, consider using the consolidation backup. A consolidation backup uses the most volume space because it holds both a level 1 and a consolidated full backup. However, data recovery is faster because of the full backup. For more details, see "Save Set Consolidation" on page 320.

Since full backups transfer large amounts of data and typically take longer than other backup levels, you may want to stagger them throughout the week. For example, you could apply a schedule that performs a full backup for Client A on Thursday, a second schedule that performs a full backup for Client B on Tuesday, and a third schedule that performs a full backup for Client C on Sunday.

#### **Example: Staggered Weekly Schedules for Multiple Clients**

FIGURE 6-4 illustrates how to use a staggered backup schedule for multiple clients.

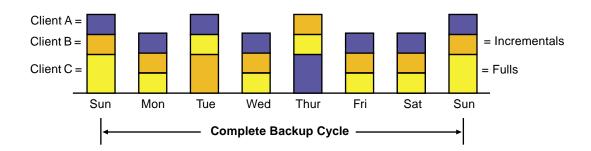

FIGURE 6-4 Staggered Weekly Schedules for Multiple Clients

By balancing and staggering the load and using different start times for different groups of clients, you can increase the efficiency of a Sun StorEdge EBS server.

## **Schedule Planning Considerations**

Sun StorEdge EBS software makes it easy to set up your backup schedules. Deciding which schedules best fit an environment, however, requires some planning.

When you create backup schedules, consider the following:

- How much data do you have to back up?
- How many backup media volumes do you want to use?
- How much time do you have to complete a backup?
- Does it matter how many volumes are required to recover from a disaster such as a disk crash?

Additionally, you must determine a policy for recovering files. For example, if users expect to be able to recover any version of a lost file that was backed up during a three-month period (that is, the retention policy is three months), you need to maintain all of the backup volumes for a three-month period. On the other hand, if users only expect to be able to recover data from the last month, you will not need to maintain as many volumes.

The length of time that data is available for recovery by the Sun StorEdge EBS server is determined by the browse and retention policies associated with each client. For more information on data life cycle management, see "Browse and Retention Policies" on page 165.

## Scheduling Large Client Filesystems

At a moderate backup rate of 400 KB per second, a full backup for a client with 10 GB of data takes about seven hours to complete. Consequently, it might not be convenient to perform a scheduled, full backup for client save sets as large as this because of the amount of time the backup takes.

You can schedule the client's disk volumes for backup at different times by separating them into different backup groups. When you split one client's save sets into multiple backup groups, you back up all the client's files, but not all at once. It is less time-consuming than a full backup of all the local data at one time.

To back up the client's filesystems individually, add and configure the same client several times addressing the different filesystems in the Client resource. For example, configure the first Client resource to back up one filesystem, /usr, with one backup schedule in one group. Then, configure the second Client resource to back up another filesystem, /var, with a second backup schedule in another group.

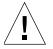

**Caution** — When you create separate backup schedules and explicitly list save sets, any files or filesystems not included in an explicit list are omitted from backup. This includes any new disk volumes that are added to the system. This risk of omission does not exist when you enter the special value All in the Save Set attribute. The Sun StorEdge EBS software automatically adds the new disk volumes to the backups.

## Key Schedule Attributes

To create a customized backup schedule, you must define the following schedule configuration values in the Schedule resource in the Sun StorEdge EBS Administrator program.

#### TABLE 6-3 lists the key attributes contained in the Schedules window.

 TABLE 6-3
 Key Schedule Attributes

| Attribute     | Description                                                                                                    |  |
|---------------|----------------------------------------------------------------------------------------------------|--|
| Name          | The name you give a customized schedule appears in the Client resource as an attribute you can apply to a client/save set. You should choose a simple, descriptive name; for example, Monday Full.                                                                                                    |  |
|               | You cannot change the name of an existing schedule. For example, if you want to change the schedule <i>Full Every Friday</i> to <i>Full Every Monday</i> , you must delete the <i>Full Every Friday</i> schedule, and then create a <i>Full Every Monday</i> schedule.                                                                                                    |  |
| Period        | The period refers to how often you want a full backup to run. You can set the schedule to apply to either a weekly or a monthly period.  • When you select Week and set up a schedule, the backup level Full is applied to that day of the week for all weeks in the calendar year; for example, full backups every Sunday. Week is the default setting.  • When you select Month and set up a schedule, the backup level Full is applied to that day of the month for all months in the calendar year; for example, full backups on the fifteenth of each month. |  |
| Prev Month    | Click to display the previous month's backup schedule in the calendar.                                                                                                    |  |
| Current Month | Click to display the current month's backup schedule in the calendar.                                                                                                    |  |
| Next Month    | Click to display the next month's backup schedule in the calendar.                                                                                                    |  |
| Calendar      | Displays the days of the month and the backup level scheduled for each day. To set the backup level for a selected day, click on the appropriate day and select the level from the pop-up menu. In addition to full and incremental backups, you can use intermediate backup levels. These allow you to help maintain server efficiency and manage the number of volumes needed for a recovery. You can include one or more of the following levels in a backup schedule:  • Full  • Incremental  • Level [1 – 9]  • Consolidated  • Skip                         |  |
|               | The Overrides option in the pop-up menu allows you to override an existing backup level for a specific day. For example, you might not want a full backup to run on a holiday. You can override the schedule so the full backup runs on the day before or the day after the holiday. An asterisk next to a backup level indicates that an override has been set for that day.  For more information on how backup levels work, see "Backup Levels" on page 314 and "Save Set Consolidation" on page 320.                                                          |  |

**Note** – The Force Incremental attribute, located in the Group resource, determines the level used by the Sun StorEdge EBS server when there is more than one backup per day. The default value for this attribute is Yes, which means that an incremental backup will occur if the group is run more than once a day. To perform more than one full or level backup per day, set this attribute to No.

## **Resource Configuration Order for Schedules**

If customized schedule are used, the schedule must be created before it can be included in the Schedule attribute of the Client resource. The start time for your scheduled backup is determined by the Group resource selected in the Group attribute of the Client resource. The length of time that the data is available for browsing or recovery is determined by the browse and retention policies selected for the Client resource, rather than by the schedule.

#### **▼** To Create a Schedule

To create a schedule:

- 1. In the Sun StorEdge EBS Administrator program, select Schedules from the Customize menu.
- 2. Click Create.
- 3. In the Name attribute, enter the name of the schedule.
- 4. (Optional) In the Comment attribute, enter a description of the schedule.
- 5. For the Period attribute, select Week or Month. The selected value changes the way levels set for each day are duplicated:
  - Week: Levels selected for each day of the week are duplicated to the corresponding day of each subsequent week. For example, if you select a full backup for a Friday, every Friday is configured to have a full backup.
  - Month: Levels selected for each date in the month are duplicated to the corresponding date in each subsequent month. For example, if you select a full backup for the first of the month, every month has a full backup on the first of the month.
- 6. Select a backup level for each day of the period (week or month) displayed in the calender by clicking on the day and selecting the backup level from the menu provided. Click Previous Month or Next Month to see the backup calendars for preceding or future months.

For more information on how backup levels work, see "Backup Levels" on page 314.

7. Click Apply.

You can set up as many Sun StorEdge EBS backup schedules as you want, as long as you give each one a unique name.

To assign a backup schedule to a client, you must enter that value in the Schedule attribute of the Client resource configuration.

#### ▼ To Edit a Schedule

To edit a schedule:

- In the Sun StorEdge EBS Administrator program, select Schedules from the Customize menu.
- 2. Select the schedule to be edited.
- 3. Edit the attributes and click Apply.

#### **▼** To Delete a Schedule

**Note** – You cannot delete preconfigured schedules or schedules that are currently selected in a client's Schedule attribute.

To delete a schedule:

- In the Sun StorEdge EBS Administrator program, select Schedules from the Customize menu.
- 2. Select the schedule to be deleted.
- 3. Click Delete.
- 4. When prompted, click OK to confirm the deletion.
- 5. Click Apply.

## Overriding a Client's Regular Backup Schedule

You can use the Level and Schedule attributes in the Group resource to override a client's regular backup schedule. For example, one evening you might want to run a full backup on all the clients in a group, regardless of the clients' regular backup schedules. The entry you make in the Level attribute overrides the backup level setting for every client in the group.

Alternatively, you might want a group of clients to follow the same backup schedule instead of each client's individual schedule. You could assign a group of clients to follow the default schedule (full every Sunday) regardless of each client's individual schedule. If you leave the group's Level and Schedule attributes blank (the preconfigured setting), the clients follow their individual backup schedules.

The Level and Schedule attributes are hidden attributes. For information about displaying hidden attributes, see "Hidden Attributes" on page 86.

# **Backup Levels**

Because it may not be practical or efficient for you to run full backups every day, the Sun StorEdge EBS server allows you to specify the level of the backup operation performed during its automatic, scheduled backups. Limiting how often you perform a full backup can help maintain server efficiency, while still ensuring that the data is protected. Different backup levels allow you to trade off the number of volumes and amount of time required to complete a backup with that required to recover from a disk crash.

TABLE 6-4 lists the five kinds of backup levels supported by the Sun StorEdge EBS software for filesystem data:

**TABLE 6-4** Backup Levels

| Backup Level  | Function                                                                                                    |  |
|---------------|----------------------------------------------------------------------------------------------------|--|
| Full          | Backs up all files, regardless of whether or not they have changed.                                                                                                    |  |
| Level [1 – 9] | Backs up files that have changed since the last backup with a lower-numbered backup level. For example:                                                                                                    |  |
|               | <ul> <li>A level 1 backup backs up all files that have changed since the most recent full backup (considered a level zero).</li> <li>A level 3 backup backs up all files that have changed since the most recent backup of level 2, level 1, or full backup. For example, if the most recent backup was at level full, then a level 3 backup backs up all files that changed since the full backup. However, if the most recent backup was at level 2, then a level 3 backup backs up only those files changed since the level 2 backup.</li> <li>A level 9 backs up all the files that have changed since the most recent backup of any level except level 9.</li> <li>Note: The Sun StorEdge EBS software ignores any incremental-level backups when determining what files should be backed up.</li> </ul> |  |
| Incremental   | Backs up files that have changed since the last backup, regardless of level.                                                                                                    |  |
| Consolidated  | Backs up all data that has changed since last full backup and subsequently merges these changes with the last full backup. For more information, see "Save Set Consolidation" on page 320.                                                                                                    |  |
| Skip          | Skips the scheduled backup. For example, you may want to skip a backup on a holiday if you know that no one will be available to change or add more media volumes.                                                                                                    |  |

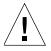

**Caution** — A level Skip backup does not back up any data. However, the Sun StorEdge EBS server still contacts the client for the scheduled backup at the Start Time indicated for the backup group. The server's savegrp program generates a Savegroup Completion Report that shows that a level Skip backup was performed and no data was backed up. Any problem that could cause the Sun StorEdge EBS server to wait indefinitely for the client to respond has the same effect during a level Skip backup as for other level backups, even though no data is actually backed up.

## How Sun StorEdge EBS Backup Levels Work

Backup levels work in conjunction with a client's backup schedule. The way you define the backup levels directly affects how long a recovery from a disk crash takes and how many backup volumes you need.

Planning level backups helps to maintain control over the number of volumes you use. A carefully planned backup strategy enables you to recover everything to disk using a minimum number of volumes. The fewer volumes you need to recover from a disk crash, the less time you must spend restoring the disk.

You can also control the size and time it takes to back up data by using directives, which compress and eliminate unnecessary data from the backups. For example, you can use a directive that tells the Sun StorEdge EBS server to skip certain files or filesystems when performing a backup. For more information on directives, see "Directives" on page 189.

The following three examples illustrate the concept of how Sun StorEdge EBS backup levels work, with the requirements for recovery in the event of data loss.

#### Example: Backup Levels Part 1

As shown in FIGURE 6-5 on page 316, a full backup runs on October 1. On October 2, an incremental backup saves everything that changed since the full backup. On October 3, another incremental backup backs up everything that changed since October 2. Then, on October 4, a level 7 backup backs up everything that changed since the full backup on October 1.

To fully recover from a disk crash on October 4, you need the data from the full backup from October 1 and the new level 7 backup. You no longer need the data from October 2 and 3, because the level 7 volume includes that information.

Also, incremental backups on October 5, 6, and 7 back up everything that has changed since the level 7 backup on October 4.

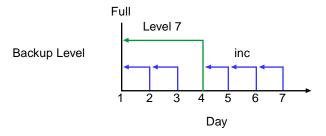

FIGURE 6-5 Backups for October 1 through October 7

#### Example: Backup Levels Part 2

FIGURE 6-6 continues the example illustrated in FIGURE 6-5 by showing a level 5 backup on October 8, which backs up everything that changed since the full backup on October 1. To fully recover from a disk crash on October 8, you only need the data from October 1 and the new level 5 volume. You no longer need the data from the level 7 backup on October 4 (or the subsequent incremental backups performed on October 5, 6, and 7) because the new level 5 backup includes that data.

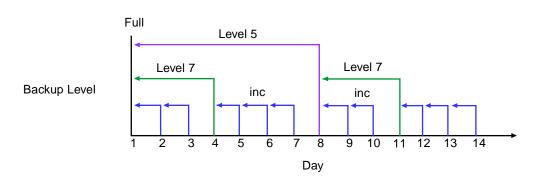

FIGURE 6-6 Backups for October 1 through October 14

Also, on October 11 a level 7 backup backs up all of the data that changed since the last lower-numbered backup (in this case, the level 5 backup on October 8). To recover from a disk crash on October 11, you need three volumes: the full volume from October 1, the level 5 volume from October 8, and the new level 7 volume.

#### Example: Backup Levels Part 3

FIGURE 6-7 continues the example by showing a level 5 backup on October 15, which backs up all of the data that changed since the last lower-numbered backup. Because no backup lower than level 5 has been performed since the full backup on October 1, this level 5 backs up all of the data that changed since the full backup. Therefore, to recover from a disk crash on October 15, you only need the data from the full backup on October 1 and the new level 5 backup.

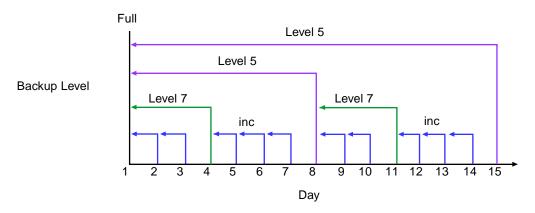

FIGURE 6-7 Backups for October 1 through October 15

### How the Sun StorEdge EBS Server Uses Backup Levels

A backup schedule defines what level backup the Sun StorEdge EBS server should perform on a given day during a backup cycle. You can apply one or more of these backup levels to customize a backup schedule. If you plan to use backup levels in a customized schedule, consider the following to help you decide what best suits your environment:

- Full backups take more time to complete than incremental backups.
- If you have only one storage device and the full backup does not fit on a single piece of media, an operator must be available to monitor the backup and change the media.
- Full backups cause the online indexes to grow more rapidly than incremental or level backups.
- Level backups serve as checkpoints in schedules because they collect all the files that have changed over several days, or even weeks, into a single backup session.
- Consolidated backups provide the same benefits at the same cost as do full backups. The essential difference, however, is that consolidated backups are less taxing on the network and client because only a level 1 backup is performed. The server's performance, however, is slower because the server consolidates the changed data with the most recent full backup.

TABLE 6-5 lists advantages and disadvantages of each backup level.

 TABLE 6-5
 Advantages and Disadvantages of Backup Levels

| Backup Level | Advantages                                                                                                | Disadvantages                                                                                   |
|--------------|----------------------------------------------------------------------------------------------------|-------------------------------------------------------------------------------------------------|
| Full         | Faster recovery                                                                                           | Slow backup     High server load     High load on client and network     Uses more volume space |
| Level        | Faster backup     Low load on server     Uses least volume space                                          | Slow recovery     Data can spread across multiple volumes                                       |
| Consolidated | Faster backup (from the client's perspective only)     Faster recovery     Low load on client and network | Longest high load on server     Requires at least two volume drives     Uses most volume space  |

#### Online Indexes and Backup Levels

The online indexes are backed up in the following manner:

- The client file index is backed up every time the client is backed up, and is backed up at the same level as the client.
- The server index is backed up every time the server is backed up, and it is backed up at the same level as the server.
- The media database is backed up whenever the server is backed up, or after every scheduled backup if the server is not in an active group.

#### For example:

- If the Sun StorEdge EBS server is backed up at the level full, the backup levels of the server index and media database are also full.
- If the Sun StorEdge EBS server's backup is a level 5, the backups of the server index and media database is also a level 5.

However, when the server's backup level is incremental, the backups of the server index and media database are level 9. For a consolidated backup, the backups of the indexes are full-level backups. The server does not perform a level 1 backup for this data.

#### Backup Levels for the Sun StorEdge EBS Online Indexes

The Sun StorEdge EBS server backs up the online indexes (client file index and media database) differently from regular files and other data. Knowing how the online indexes are backed up is particularly important during disaster recoveries. TABLE 6-6 compares at which level the Sun StorEdge EBS server backs up regular files and the online indexes.

TABLE 6-6 Regular File and Index Backup Levels

| Regular Files                   | Online Indexes |
|---------------------------------|----------------|
| Full                            | Full           |
| Level 1-9                       | Level 1-9      |
| Incremental                     | Level 9        |
| Manual (using the User program) | Not saved      |

## Save Set Consolidation

This section describes the save set consolidation feature.

#### How Save Set Consolidation Works

Save set consolidation merges a new level 1 backup with the last full backup of a save set to create a new full backup. Essentially, save set consolidation is a process rather than an attribute; it describes the process of merging a level 1 backup with an existing full level backup. Consolidation is really a full level backup; the resulting save set is the same as a full level save set. Although a consolidated backup took place, there is no such thing as a consolidated save set.

As such, you cannot find *consolidation* as a backup level in most of the various resources where Sun StorEdge EBS backup levels appear. For example, you cannot find *consolidation* as a potential backup selection in the Pool resource. The one exception is the Schedule attribute, where you can use the default consolidation schedules provided, or create a consolidation schedule by overriding a scheduled level with the special level c.

Save set consolidation eliminates the need to perform full backups at regular intervals. After scheduling a save set consolidation backup, you only perform one full backup during the first scheduled consolidated backup cycle. Afterward, all subsequent backups of the consolidated save set are incremental backups.

Save set consolidation takes place entirely on the server. The burden of backups is shifted entirely to the server, reducing Client resource use and network traffic. This shift to the server also results in more frequent level saves, resulting in fewer tapes to process in the event of a full recovery.

When working with large files, save set consolidation shortens the backup window by doing incremental saves, thus reducing the number of tape drives required during a recovery.

**Note** – If there are no existing full backups the first time a consolidation backup begins, the consolidation backup defaults to a level of full. Once a full backup exists, subsequent consolidation backups are performed as a level 1 followed by consolidation with the existing full.

## Requirements

Save set consolidation requires at least three attached devices: two for reading and one for writing.

Consolidation of save sets greater than 2 GB in size is not supported.

## Save Set Consolidation Usage

You should use save set consolidation if the following conditions are present:

- A client is at a remote location and data transfer over the network to the server is a performance issue for either the network or the client.
- Either the network bandwidth is small, or large backups over the network are cost-prohibitive.
- You need to back up large filesystems with little incremental data.
- The server has the necessary resources (a minimum of two volume drives and preferably three or more volume drives) and the workload capacity to consolidate full backups locally.

**Note** – Do not consider save set consolidation as a performance improvement without considering these conditions. Under the appropriate conditions, save set consolidation can be used to free network bandwidth and client resources. Used inappropriately, save set consolidation can lower performance, since it uses tape-to-tape transfer, which might be slower than the disk-to-tape data transfer used by backups.

#### Limitations of Save Set Consolidation

The following are some of the limitations that can cause the save set consolidation process to fail:

- Raw disk file partitions are not eligible for consolidation.
- Database systems cannot be consolidated.
- Renamed and deleted directories cannot be consolidated. If incremental data contains renamed or deleted directories, the save set consolidation process will detect it and abort.

In addition, do not use save set consolidation if any of the following conditions are present:

- The client is connected to the server over a fast network or is a local client, and the network data traffic generated by full backups is not a problem. In this instance, save set consolidation will not produce a measurable benefit.
- The filesystems being backed up are either not very large or they contain a large number of small files that are modified often.
- The incremental data usually contains a large amount of data, and the number of files that have changed since the last full backup is large compared to the total number of files in the filesystem.
- It is cost-prohibitive to allocate three (or the minimum of two) tape drives for the exclusive use of the server while it consolidates the full backup.

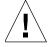

**Caution** – Even if a consolidated backup cannot be completed because of a system crash, tape drive errors, or other problem, data integrity is ensured. The consolidated backup is aborted. The transactional log assists save set consolidation in putting back changes made to the online index. In most instances, the Sun StorEdge EBS server only makes online index changes when data has been written to tape.

## **Invoking Save Set Consolidation**

You can schedule save set consolidation through the Sun StorEdge EBS Administrator program or invoke it from the command line.

#### **▼** To Schedule Save Set Consolidation

To schedule save set consolidation through the Sun StorEdge EBS Administrator program:

- In the Sun StorEdge EBS Administrator program, select Schedules from the Customize menu.
- 2. Select the schedule to which you want to apply Save Set Consolidation.
- 3. In the calendar, click the day that you want the save set consolidation to occur.
- 4. Select Consolidate from the pop-up menu.

The letter c now appears for that day, signifying the newly created consolidated backup. The Sun StorEdge EBS server will invoke the save set consolidation backup on this date.

For a consolidated backup, the Sun StorEdge EBS server first performs a level 1 backup; subsequently, it performs a consolidation of the level 1 backup and the most recent full save set.

**Note** – Renamed or deleted directories cannot be consolidated. If incremental data contains renamed or deleted directories, the save set consolidation process aborts.

#### **▼** To Invoke Save Set Consolidation from the Command Line

You can invoke save set consolidation through two different command line programs:

■ savegrp

The savegrp program must be used with the -1c option to indicate that the backup level is consolidated, or with a schedule that has a level c on the schedule. This program automatically performs a level 1 backup, followed by the actual consolidation process.

■ nsrssc

The nsrssc program completes the consolidation process. For the nsrssc program to be successful, a level 1 save set and a level full save set must *already* exist.

**Note** – When nsrssc is run from the command line, bootstrap information will not be written to the media used for consolidation. As a result, you will still need the original media for disaster recovery.

Both programs also offer other options to maximize the flexibility of save set consolidation. For further information, refer to the savegrp and nsrssc man pages or the *Legato Command Reference Guide*.

## ▼ To Direct Data from a Consolidation Backup to a Specific Pool

By default, save sets from a consolidation backup are written to whatever media is mounted for the group most recently backed up.

To direct consolidated save sets to a specific set of media:

- Configure a Group resource for consolidation backups. See "To Create a Group" on page 296.
- Configure a Pool resource for consolidation backups. See "To Create a Pool" on page 216.
- 3. Select the name of the Group resource you created in step 1 as the value for the Pool resource's Groups attribute.
- 4. Edit the Client resource for each client for which you want to perform consolidated backups, and assign the client to the group that you created for consolidation backups.

#### Example: Consolidation of Level 1 and Full Backups

FIGURE 6-8 illustrates how the Sun StorEdge EBS server merges a level 1 backup with an existing full level backup to "consolidate" both to create another full level backup.

On October 16, the consolidated level "c" automatically performs a level 1 backup, which backs up all the data that has changed since the last full backup. As part of its consolidation process, the Sun StorEdge EBS server merges this level 1 backup with the last full backup (created on October 1) and builds a new full level backup. To recover from a disk crash on October 17, you need one volume, the full volume that was created using the consolidation process on October 16.

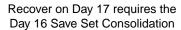

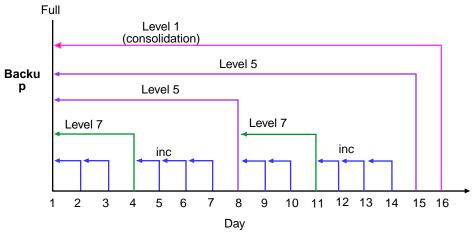

FIGURE 6-8 Consolidated Backup

# Backup and Recovery

This chapter describes the method for backing up data manually, rather than using the scheduled group backup method. It also details the various methods for recovering backed-up data, and how to direct recovered data to a specific location.

The main sections in this chapter are:

- "Manual Data Backups" on page 327
- "Data Recovery" on page 329
- "Disaster Recovery" on page 336
- "Directed Recovery" on page 337
- "Save Set Recovery" on page 345
- "Comparison of Recovery Methods" on page 351
- "Recovering Online Indexes" on page 355
- "The scanner Program" on page 358

# Manual Data Backups

The Sun StorEdge Enterprise Backup server backs up client data regularly using scheduled backups. Scheduled backups are the preferred backup method because they occur automatically, and can be recovered more easily.

Manual backups are intended for users to make quick backups of a few files. They do not generate bootstrap files or backup indexes, so they cannot replace scheduled backups. You can manually start a scheduled backup group at any time using the Start Group option in the Sun StorEdge EBS Administrator program. For more information about starting a scheduled backup group at any time, see "To Start a Group Immediately" on page 299. For a complete description of scheduled backups and groups, see Chapter 6.

There may be times, however, when you want to back up one or more data items to the Sun StorEdge EBS server right away, instead of waiting for the scheduled nightly backup or performing an entire group backup. For example, if you have just finished working on a spreadsheet, you might like to back up the file immediately.

You can designate the entire filesystem, specific directories, or individual files for manual backup. If you select a directory for backup, all of its nested subdirectories and files are also selected for backup. To exclude certain files from manual backup, you must unselect them.

You can also search the filesystem for files you would like to back up by selecting Search from the View menu to open the Search window, then entering the name or a partial name of the item you are seeking.

## ▼ To Start a Manual Backup

To start a manual backup using the nwbackup program:

1. Start the nwbackup program by entering the following command at the prompt:

#### # nwbackup

The nwbackup program provides a graphical interface through which you can perform manual backups. For general information about the nwbackup program, see "The nwbackup Program" on page 88.

- 2. Select each directory and/or file you intend for manual backup by performing one of the following:
  - Select the directory or file and click the Mark button.
     To clear an item, click the Unmark button.
  - Select the directory or file and select Mark from the Mark menu.
    - To clear an item, select Unmark from the Mark menu.
  - Select the check box next to each directory or file listed.
    - To clear a check box, click the check mark next to the selected item.

When you mark a directory or file for backup, a check mark appears next to that item.

3. Click the Start button to begin the manual backup.

When the Sun StorEdge EBS server has successfully finished the backup, the nwbackup program displays the following (or a similar) message:

Backup completion time: 2-15-03 3:27p

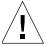

**Caution** – There are certain kinds of corrupt files or errors on computer disk volumes that Sun StorEdge EBS software cannot detect during a backup. It backs up the corrupt data. It is a good idea to run diagnostic programs regularly on your computers to correct disk volume errors.

#### Backing Up Data Manually from the Command Line

You can also perform a manual backup from the command line, using the save command. For example, to backup /myfile to the server jupiter, enter the following:

# save -s jupiter /myfile

For more information, refer to the save man page.

# Data Recovery

Recovery of backed-up data is performed using the nwrecover program. This program is similar to the nwbackup program. For information about the nwrecover program, see "The nwrecover Program" on page 89.

When the Sun StorEdge EBS server backs up a file to media (for example, magnetic tape), it creates an entry for the file in the client file index. The Sun StorEdge EBS server uses this index to map the backed-up files to volumes. If the computer has not been backed up yet, the client file index will be empty, and therefore no backups will appear in the nwrecover program's main window.

By using nwrecover, you can browse backed-up files and filesystems from Sun StorEdge EBS clients, and recover files to the state they were in when they were backed up. The versions of files and filesystems available in nwrecover are determined by the time period specified in the browse policy. For more information about the browse policy, see "Browse and Retention Policies" on page 165.

If remote access is enabled, users may also be able to recover files from other client computers. For more information on remote access, see "Directed Recovery" on page 337.

When recovering data to a filesystem where other versions of the same data reside, there is the likelihood of a file conflict. You have three options in such instances:

- Determine what course of action to take every time a conflict occurs during a recovery.
- Instruct the Sun StorEdge EBS server in advance as to what action to take for all conflicts.
- Redirect the recovered data to a different directory where there is no danger of conflicts.

#### **▼** To Recover Data

You can designate the entire filesystem, specific directories, or individual files for recovery. Note that if you select a directory for recovery, all of its nested subdirectories and files are also selected for recovery. To exclude certain files from recovery after selecting an entire directory, you must unselect them.

To recover data:

1. Start the nwrecover program by entering the following command at the prompt:

#### # nwrecover

- Use the -s server option with nwrecover to specify a particular Sun StorEdge EBS server on the network.
- Use the -c *client* option to specify a particular Sun StorEdge EBS client on the network. If the -c option is not used, the current client is assumed.

The nwrecover program displays a representation of the client's filesystem.

- 2. Mark each directory and/or file to be recovered by performing one of the following:
  - Select the directory or file, and click the Mark button.
     To clear an item, click the Unmark button.
  - Select the directory or file and select Mark from the Mark menu.
     To clear an item, select Unmark from the Mark menu.
  - Select the check box next to each directory or file listed.
     To clear a check box, click the check mark next to the selected item.

When you mark a directory or file for recovery, a check mark appears next to that item.

**Note** – To recover data from a scheduled backup other than the most recent one, you must change the browse time. See "Recovering Data from a Previous Backup" on page 332.

3. Click the Start button to begin the recovery.

It takes the Sun StorEdge EBS server a few moments to recover the files, depending on file size, network traffic, server load, and tape positioning. During this time, messages appear in the nwrecover program for each recovered file, so you can monitor the progress of the recovery.

If there is a naming conflict with the file you are recovering, the Sun StorEdge EBS server prompts you to choose one of several workarounds. For more information about naming conflicts, see "Resolving Recovered Data Conflicts" on page 333.

If the recovery is successful, the nwrecover program displays the following (or a similar) message:

```
Received 1 file(S) from NSR server server

Recover completion time: 5-30-03 2:03p
```

#### Recovering Data from the Command Line

You can also perform a recovery using the recover program, an interactive command line interface. For example, to recover /myfile from the server jupiter, enter the following:

For more information, refer to the recover man page.

## Recovering Data from a Previous Backup

From the nwrecover program, you can browse the entries for each backed-up file listed in the client file index. By changing the browse time, you can view the entries for the backed-up files for a particular period. You might want to do this if you need to:

- Look for data that has been deleted from the filesystem and may not be present in the most recent backup.
- Retrieve an earlier version of existing data.

The browse policy determines how long data is retained and whether you can browse and recover this data. For example, to recover a lost file that was backed up six months ago requires the appropriate browse policy. For more information, see "Browse and Retention Policies" on page 165.

#### **▼** To Change the Browse Time

**Note** – Before changing the browse time, verify that no files are currently marked for recovery. If files are currently marked for recovery and the browse time is changed, the marked files will still be selected for recovery even though they may have been backed up after the selected browse time.

#### To change the browse time:

- 1. In the nwrecover program, select Browse Time from the Change menu.
- 2. In the Change Browse Time dialog box, select a new day within the calendar. Select Previous or Next to change from the current month.
- 3. In the optional Browse Time attribute, change the time of day to use by changing the displayed time. Use the 24-hour time format.
- Click OK.
- Select the files or directories you want to recover as described in "To Recover Data" on page 330.

**Note** – If there are no entries for files backed up at the time selected in the Browse Time field, the Sun StorEdge EBS software displays files that were backed up at the closest preceding time. However, if the time selected in the Browse Time field is earlier than the first entry in the client file index, the Sun StorEdge EBS software warns you that there are no files backed up at the specified time.

## **Resolving Recovered Data Conflicts**

By default, the Sun StorEdge EBS server attempts to recover data to its original location, using the original file and directory names. However, if another file or directory with the same name is present in that same location, a file recovery conflict occurs. You can instruct the Sun StorEdge EBS software to respond to these recovery conflicts either automatically or on an file-by-file basis.

When you start a recovery using the nwrecover program, the Conflict Resolution window opens and asks if you want to be prompted when a conflict occurs.

- If you select Yes, the Sun StorEdge EBS server prompts you to select a resolution option each time there is a conflict.
- If you select No, then you must select a conflict resolution option that the server will follow each time there is a conflict during the recovery.

TABLE 7-1 lists the naming conflict resolution options available during a recovery.

TABLE 7-1 Naming Conflict Resolution Options

| Option                  | Action                                                                                                    |
|-------------------------|----------------------------------------------------------------------------------------------------|
| Rename Recovered File   | Renames the recovered files by appending each conflicting name with <i>.R.</i>                                 |
| Discard Recover File    | Discards the recovered file in order to prevent the Sun StorEdge EBS server from overwriting an existing file. |
| Overwrite Existing File | Replaces the file on the filesystem with the recovered version.                                                |

You can also relocate recovered data to a directory where you know there are no conflicts, or you can create a new directory using the relocate feature. However, even if you relocate recovered data to a new and/or empty directory, the Sun StorEdge EBS server still prompts you to enter conflict resolution information. For more information on this feature, see "Relocating Recovered Data" on page 334.

## **Relocating Recovered Data**

When you recover a file, by default the Sun StorEdge EBS server attempts to copy the file to its original location. Unless you relocate the recovered file, the server attempts to place it in the file's original directory. If an existing file on the local disk has the same name as the one being recovered, the server prompts you for instructions on how to recover the file (rename, overwrite, or discard).

Alternatively, you can instruct the Sun StorEdge EBS server where to relocate the recovered file prior to the recovery.

#### **▼** To Relocate Recovered Data

To relocate recovered data:

- 1. In the nwrecover program, select Relocate from the Options menu.
- 2. In the Relocate To field, enter the directory where the data should be relocated.

**Note** – You must provide the full pathname of the relocation directory.

- Click OK.
- 4. Perform a data recovery as described in "To Recover Data" on page 330.

## **▼** To View Versions of a Directory or File

You can use the Versions option in the nwrecover program to view the backup details of a directory or file. The versions feature lists the day, date, time, and size of the file that the Sun StorEdge EBS server backed up.

To view the version details of backed-up data:

- 1. In the nwrecover program, select the item whose backup version you want to view.
- 2. From the View menu, select Versions.

The Versions window displays the history of the selected file or directory, including every time the item was modified and backed up. Versions are sorted according to the backup time (the most recent backup first).

#### **▼** To Search for a Recoverable File

Users can locate files or directories for recovery using the nwrecover program's Search feature by entering the name of the item being sought and the directory where the search will begin. The nwrecover program then displays the first file that matches the search pattern.

To search for a recoverable file:

- 1. In the nwrecover program, select Search from the View menu.
- Enter the name of the file or directory. You can use wildcards to expand the search.
- 3. Enter a path to begin the search.

### Viewing Details of Recoverable Files

You can using the File Details option in the nwrecover program to display additional information about files and directories. This feature displays detailed information regarding files and subdirectories, such as the date and time the file was last backed up, file permissions, owner of the file, and the date last modified.

#### **▼** To View Details of Recoverable Files

To view details of recoverable files:

- 1. In the nwrecover program, select the item whose details you want to view.
- 2. Select File Details from the View menu to display this information.

## Viewing the Volumes Required for Data Recovery

You can use the Volumes option in the nwrecover program to view a list of the volumes needed to recover files and directories. This feature displays a window with the names of all the volumes the Sun StorEdge EBS server needs to access for the data recovery.

### ▼ To View Volumes Required for Data Recovery

To view a list of the volumes required for data recovery:

- 1. In the nwrecover program, select the item whose volume information requirements you want to view.
- 2. Select Volumes from the View menu.

# **Disaster Recovery**

Recovering data from Sun StorEdge EBS servers damaged or disabled as a result of a disaster or other catastrophic event requires more complex steps than are covered in this chapter. Optimum recovery also requires careful planning. For more information, refer to the *Legato NetWorker Disaster Recovery Guide*. For the most recent disaster recovery information, refer to the *Sun StorEdge Enterprise Backup Release Supplement*.

**Note** – You should keep a printed copy of this documentation in a safe, convenient place.

## Directed Recovery

Directed recovery allows a Sun StorEdge EBS administrator to recover backed-up data from a Sun StorEdge EBS client (the source client) and direct it to another Sun StorEdge EBS client (the target client) within an enterprise. This recovery can be done remotely.

Since a user performing a directed recovery need not be physically present at the source client, the target client, or the Sun StorEdge EBS server, there is a high degree of flexibility and convenience in recovering and redirecting data. Directed recovery includes all of the Sun StorEdge EBS server's standard file handling features.

The target client receiving the recovered data can be the source client, another Sun StorEdge EBS client within the enterprise, or the administering client computer, subject to the following guidelines:

- The source and target clients must be of the same platform (UNIX-to-UNIX or Microsoft Windows-to-Microsoft Windows).
- The source and target clients must use the same filesystem type (for example, UXFS-to-UXFS, NTFS-to-NTFS).
- If the administering client is just administering—if it is neither the source client nor target client—it need not have the same platform and filesystem type as the other clients.

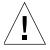

**Caution** – Sun StorEdge EBS software does not support directed recovery of data across platforms and filesystem types.

You cannot use a Sun StorEdge EBS release earlier than 6.0 to recover data that was backed up using Sun StorEdge EBS release 6.0 or later, due to the difference in save stream format.

Use the Sun StorEdge EBS command line recover program to administer directed recoveries. The nwrecover program does not support directed recovery tasks.

FIGURE 7-1 on page 338 illustrates an authorized user on client *saturn* browsing client file indexes and subsequently performing a directed recovery of data to target client *mars*.

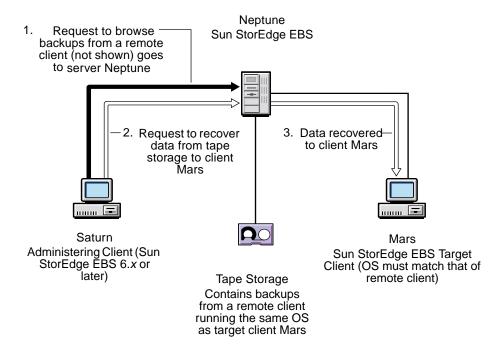

FIGURE 7-1 Browsing the Client File Index, Followed by Directed Recovery from a Remote Client

#### **Browsing:**

- Helps select files as part of a directed recovery.
- Requires user to have Remote Access All Clients privilege or to be listed in the source client's remote access list.

#### Directed recovery:

- Does only index-based recoveries (directed recovery using the save set ID is not supported) to a different Sun StorEdge EBS client (a target client) within the enterprise.
- Can recover from existing backups, including those prior to Sun StorEdge EBS release 6.x.
- Requires having Remote Access All Clients privilege.

## **Uses of Directed Recovery**

Directed recovery is useful when recovering data for a shared server or other computer where users cannot recover the data themselves. Directed recovery is generally used to help in disaster-recovery situations. With a Sun StorEdge EBS client installed and the appropriate access rights, the directed recovery feature allows data to be recovered from a computer remotely, rather than from the source computer itself.

Directed recovery also permits the recovered data to be directed to other Sun StorEdge EBS client computers besides the requesting client computer. This allows file- and information-sharing with a broad range of Sun StorEdge EBS client computers. In a directed recovery, the client that originally backed up the data (source client) need not be involved.

## Access Requirements for Directed Recoveries

Directed recovery is a restricted Sun StorEdge EBS function available only to users who have the Remote Access All Clients privilege. Consequently, most users cannot perform directed recoveries.

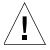

**Caution** – Be selective in granting the Remote Access All Clients privilege! A user with this privilege can browse all clients and can recover data to any client.

If you anticipate performing directed recoveries on a regular basis, establish the required permissions for each Sun StorEdge EBS server and client in the enterprise prior to accepting data recovery requests. For general information about access requirements, see "Server Access Management" on page 101.

Access requirements to perform directed recoveries are as follows:

- The user must have the Remote Access All Clients privilege.
- The hostname of the Sun StorEdge EBS client used to administer the directed recovery must be listed in the servers file of each Sun StorEdge EBS client computer designated as a potential destination client.
- The user@target\_client\_hostname must have at least the Recover Local Data privilege.
- Users in the Administrators group on the Sun StorEdge EBS server are automatically granted the necessary privileges.
- The user must be a Sun StorEdge EBS Administrator while working with Sun StorEdge EBS servers running Sun StorEdge EBS software earlier than release 7.0.

TABLE 7-2 shows the access permissions and authorizations associated with performing various combinations of directed recoveries.

TABLE 7-2 Access Permissions Used in Directed Recoveries

| Administering<br>System | Source Client | Target Client | Who May Perform a Directed Recovery                                                                                                    |
|-------------------------|---------------|---------------|----------------------------------------------------------------------------------------------------|
| UNIX                    | UNIX          | UNIX          | <ul> <li>User has the Remote Access all clients privilege.</li> <li>user@target must be listed in the source client's Remote Access list.</li> <li>user@target must have the Recover Local Data privilege.</li> </ul>                                                                                                    |
| Windows                 | Windows       | Windows       | User has the Remote Access all clients privilege.     user@target must be listed in the source client's Remote Access list.     user@target must have the Recover Local Data privilege.                                                                                                    |
| Windows                 | UNIX          | UNIX          | <ul> <li>The recovery must be launched by a system administrator on the administering host.</li> <li>User has the Remote Access all clients privilege.</li> <li>user@target must be listed in the source client's Remote Access list</li> <li>user@target must have the Recover Local Data privilege.</li> </ul>         |
| UNIX                    | Windows       | Windows       | <ul> <li>The recovery must be launched by a system administrator (root) on the administering host.</li> <li>User has the Remote Access all clients privilege.</li> <li>user@target must be listed in the source client's Remote Access list.</li> <li>user@target must have the Recover Local Data privilege.</li> </ul> |

**Note** – The original file ownership and permissions are always retained.

The following sections describe how to set the various server and client administration rights required to enable directed recovery.

#### Adding Privileges to Members of the User Group

To perform directed recoveries, users require certain privileges such as the Remote Access All Clients and the Recover Local Data. For information about adding privileges to members of the User group, see "Sun StorEdge EBS User Groups" on page 103.

**Note** – Members of the Administrator's group automatically have the necessary privileges.

#### The Disable Directed Recover Attribute

The ability to perform directed recovery can be turned on or off for individual clients, using the Disable Directed Recover attribute in the client's nsrla.res database.

The default setting for the Disable Directed Recover attribute is No, which means that the client will accept directed recoveries from remote hosts. To disable the ability for a remote host to direct a recovery to a client, this attribute should be set to Yes. If a client has this attribute set to Yes, recoveries directed to that client will not work.

For information about editing the nsrla.res database, see "Editing the Client's nsrla.res Database" on page 160.

#### **▼** To Add a Client Computer to the Remote Client's servers File

To add a remote computer name to the remote Sun StorEdge EBS client's servers file:

1. Shut down the Sun StorEdge EBS daemons by entering the nsr\_shutdown command at the command line on the remote client:

#### # nsr\_shutdown

A list of Sun StorEdge EBS daemons to be shut down appears, and you are prompted to confirm whether you want to continue with the nsr\_shutdown command.

 Using a text editor, open the servers file, located in the /nsr/res (UNIX) or <NetWorker\_install\_path>\res (Microsoft Windows) directory of the Sun StorEdge EBS server. 3. Enter the Sun StorEdge EBS client computer's name in the *servers* file using the following format:

```
mercury.planet.com
```

- 4. Save and close the *servers* file.
- 5. Start the Sun StorEdge EBS daemons by entering the following at the command prompt:

```
# /etc/init.d/networker start
```

# Browsing Files Before Performing a Directed Recovery

Before performing a directed (index-based) recovery, you must browse the client file indexes to decide what to recover. Browsing is supported across platforms and filesystem types.

For information about browsing client file indexes, see "To Recover Data" on page 330.

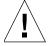

**Caution** – Remember that cross-platform and cross-filesystem-type recoveries are not supported. After browsing such indexes, do not initiate a recovery that mixes platforms or filesystem types (for example, UNIX to Windows or UXFS to VXFS) after browsing such indexes, or an error message results:

```
nwrecover: Permission denied by server <server>: Cross
platform recovery not supported
nwrecover: error recovering ./nsr/logs/daemon.log
nwrecover: recover failed: Error receiving files from NSR
server '<server>'
```

**Note** – Only the browsable filesystems on the source client can be recovered in a directed recovery. If a save set has exceeded its browse policy, it would still be recoverable locally, but could not be recovered by means of a directed recovery.

## Performing a Directed Recovery

Use the **recover** command and its various options at the command prompt to perform directed recoveries. The **nwrecover** program does not support directed recovery. Remember that using the **recover** command is an interactive process; once the recovery is invoked, you must still interactively select and recover files chosen from the source client file index.

For information about performing directed recoveries for Microsoft Windows clients, see the *Legato NetWorker Administrator's Guide, Microsoft Windows Version*.

### Using the recover Command in Directed Recoveries

The **recover** command has a variety of options you can add to modify the basic browse and recover functionality. TABLE 7-3 on page 343 lists the options available with the recover command.

**TABLE 7-3** Recover Options

| Option            | Meaning                                                                                                    |
|-------------------|----------------------------------------------------------------------------------------------------|
| -d destination    | Specifies the name of the directory where you wish to relocate the recovered files.                                                                                                    |
| -s server         | Specifies the name of the source client's backup server.                                                                                                    |
| -c client         | Specifies the name of the source client.                                                                                                    |
| -R recover_target | Specifies the name of the destination client.                                                                                                    |
| -i (N,Y, R)       | Specifies what the Sun StorEdge EBS server should do when there is a naming conflict between a recovered file and an existing file:  • N — Skip restoring the file.  • Y — Overwrite the existing file.  • R — Rename the file. The Sun StorEdge EBS server automatically appends each conflicted filename with a .R. |
| directory_name    | Specifies the name of the initial directory in which to begin browsing.                                                                                                    |

For a complete listing of the **recover** command and all its options, refer to the recover man page or the *Legato Command Reference Guide*.

#### **Example: recover Command**

The source client's backup server was named venus, the source client was named mars, and the destination client was named jupiter. You want the recovered files to overwrite any existing files with the same name. To do so, enter the following command at the prompt:

```
% recover -s venus -c mars -R jupiter -iY directory_name
```

#### Directed Recovery of Specific Files and Directories

You must use a set of procedures to specify files and directories you want to recover.

To perform a directed recovery of specific files and directories:

1. Enter the recover command using the following syntax:

```
% recover -s server -c source_client -R destination_client -i recover_option
[directory_name]
```

2. Navigate to the directory containing the file or directory you want to select for directed recovery (if you did not specify the initial directory to browse by including a *directory\_name*). For example:

```
recover> cd /var/adm
```

3. Select the file or directory for directed recovery by entering the following command at the prompt:

```
recover> add file_name
```

- 4. Repeat this procedure for each file or directory you want to select for directed recovery.
- 5. View the file or directory you have selected for recovery by entering the following command at the prompt:

```
recover> list
```

6. Start the directed recovery by entering the following command at the prompt:

recover> recover

## Save Set Recovery

You can use the save set recover feature to recover backed-up data that has passed the period of its browse policy, but is still in the media database. When you perform a save set recover operation, you must recover the last full backup first, then recover level 1-9 and incremental backups in the chronological order that they were backed up.

The following sections discuss save set recovery:

- "About Save Set Recovery" on page 345
- "To Recover an Entire Save Set" on page 346
- "To Recover Individual Files or Directories from a Save Set" on page 347
- "To View Volumes Required for Save Set Recovery" on page 348
- "To Relocate Recovered Save Set Data" on page 348
- "To Resolve Recovered Save Set Data Conflicts" on page 349
- "To Recover a Save Set from a Volume to the Sun StorEdge EBS Server" on page 350
- "To Recover One File Directly from a Volume" on page 351

## About Save Set Recovery

Save set recovery allows you to recover data from a save set rather than by using the nwrecover program to select items. The data recovered can be individual files, directories, or the entire save set.

When entire save sets are recovered—for example, an entire disk volume or partition on a disk—the recovery process is accelerated because the Sun StorEdge EBS server does not have to search for and locate each individual file in the index. Instead, the server only has to locate the save set containing all of the files needed for recovery.

You might want to perform a save set recovery under the following circumstances:

- The files are no longer browsable from the nwrecover program because the browse policy applied to the client file index entries has reached its expiration date, or the entries have been removed from the client file index through another means (such as by using the Remove Volume command).
- A disk crash during the backup produced an incomplete backup, so that it is not possible to recover the files using the recover command.
- Use of the recover command to recover data fails, or is exceedingly slow (often indicative of insufficient computer memory).

Save set recovery is most efficient when restoring a large volume of data. Save set recovery is always an option for data that has passed its browse policy and is no longer accessible through the client file index. Save set recoveries avoid the overhead of the Sun StorEdge EBS file handling features.

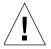

**Caution** — Only root@<ebs\_server> has the permission to perform a save set recovery. They must also have the Recover Local Data privilege. Also, in the case of a remote Sun StorEdge EBS client, root@<ebs\_server> must either be a Sun StorEdge EBS administrator, or must be entered in the Remote Access attribute of the client that is providing the backed-up data.

#### **▼** To Recover an Entire Save Set

**Note** – Save set recovery recovers data to the machine on which the Sun StorEdge EBS Administrator program is launched. If you want to recover the data to the original client machine, you must perform the save set recovery on that computer.

To perform a full save set recovery of a client:

- 1. In the Sun StorEdge EBS Administrator program, select Recover from the Save Set menu.
- 2. In the Client text box, enter or select the appropriate client.
- 3. From the Save Set Name list, select the name of the appropriate save set.
- 4. In the Instances list box, select the particular version of the save set, if there is more than one version.
- 5. Click Recover.
- 6. In the Save Set Recover Status dialog box, click Start to begin the recovery.

The recovery status appears in the Status box of the Save Set Recover Status dialog box.

You can also recover a save set from the command line using the recover program, using the following syntax:

# recover -s server -s ssid -d directory\_path

For more information, refer to the recover man page.

### ▼ To Recover Individual Files or Directories from a Save Set

To recover specific data from a save set.

- In the Sun StorEdge EBS Administrator program, select Recover from the Save Set menu.
- 2. In the Client text box, enter or select the appropriate client.
- 3. From the Save Set Name list, select the name of the appropriate save set.
- 4. In the Instances list box, select the particular version of the save set, if there is more than one version.
- 5. Click Recover to open the Save Set Recover Status dialog box.
- 6. Enter the exact names of the files and directories (including the full case-sensitive paths) that you want to recover in the Paths to Recover text box. Click Add after each entry to add the entry to the list box.

**Note** – The save set recovery process parses a directory name and restores all instances that match the leading string, unless limited by a slash and assuming the overwrite option in cases of a recovered data conflict. Therefore, when specifying directory paths for recovery, place a forward slash after a specified directory. For example, /usr/home/test recovers any directories named test\* found in /usr/home (test1, test2, etc.), while /usr/home/test/ recovers only the test directory.

**Note** – Click Start to begin the save set data recovery.

The recovery status appears in the Status box of the Save Set Recover Status dialog box.

## ▼ To View Volumes Required for Save Set Recovery

You can view a list of the volumes required to recover save set data while in the Save Set Recover Status dialog box. This dialog box displays each volume that needs to be available to the backup device to complete the save set recovery.

To view the volumes required for the save set recovery:

- In the Sun StorEdge EBS Administrator program, select Recover from the Save Set menu.
- 2. In the Client text box, enter or select the appropriate client.
- 3. From the Save Set Name list, select the name of the appropriate save set.
- 4. From the Instances list, select the particular version of the save set, if there is more than one version.
- 5. Click Recover to open the Save Set Recover Status dialog box.
- 6. Click Volumes to display the volumes required for the recovery.

If no volumes appear, that indicates that no entries for the volume exist in the media database. Use the scanner program to re-create the client file index entries or media database entries. The scanner program can read the storage volume directly, without assistance from the Sun StorEdge EBS server. For more information about using the scanner program to re-create online indexes, see "Recovering Online Indexes" on page 355.

#### **▼** To Relocate Recovered Save Set Data

While in the Save Set Recover Status dialog box, you can instruct the Sun StorEdge EBS server to relocate recovered save set data from the data's original backup location to another place on the filesystem.

To relocate recovered save set data:

- 1. In the Sun StorEdge EBS Administrator program, select Recover from the Save Set menu.
- 2. In the Client text box, enter or select the appropriate client.
- 3. From the Save Set Name list, select the name of the save set you want to recover.
- 4. From the Instances list, select the particular version of the save set, if there is more than one version.

- 5. Click Recover to open the Save Set Recover Status dialog box.
- 6. Click Recover Options to open the Save Set Recover Options dialog box.
- 7. Enter the path in the Relocate Recovered Data To text box.
- 8. Click OK.

For more information on relocating recovered data, see "Relocating Recovered Data" on page 334.

#### **▼** To Resolve Recovered Save Set Data Conflicts

While in the Save Set Recover Status dialog box, you can instruct the Sun StorEdge EBS server to perform a particular action when a data recovery conflict occurs during the save set recovery.

To resolve data recovery conflicts with save set data:

- 1. In the Sun StorEdge EBS Administrator program, select Recover from the Save Set menu.
- 2. In the Client text box, enter or select the appropriate client.
- 3. From the Save Set Name list, select the name of the save set you want to recover.
- 4. From the Instances list, select the particular version of the save set, if there is more than one version.
- 5. Click Recover to open the Save Set Recover Status dialog box.
- 6. Click Recover Options to open the Save Set Recover Options dialog box.
- 7. Select the appropriate option in the Duplicate File Resolution attribute.

  TABLE 7-4 on page 349 lists the options and the respective actions taken for the Duplicate File Resolution.

**TABLE 7-4** Naming Conflict Resolution Options

| Option                      | Action                                                                                                    |
|-----------------------------|----------------------------------------------------------------------------------------------------|
| Rename the Recovered File   | Renames the recovered files by appending each conflicting name with <i>.R.</i>                                 |
| Discard the Recover File    | Discards the recovered file in order to prevent the Sun StorEdge EBS server from overwriting an existing file. |
| Overwrite the Existing File | Replaces the file on the filesystem with the recovered version.                                                |

#### 8. Click OK.

For more information on resolving data recovery conflicts, see "Resolving Recovered Data Conflicts" on page 333.

## ▼ To Recover a Save Set from a Volume to the Sun StorEdge EBS Server

To recover an entire save set directly from a volume to the Sun StorEdge EBS server's filesystem, use the **scanner** program by entering the following command at the prompt:

```
# scanner -S save_set_id device_name | /usr/lib/nsr/uasm -rv
```

This command reads all the information associated with the *ssid* from the volume and places an exact copy of this data on the Sun StorEdge EBS server in the exact way that it is stored on the backup volume. In other words, the backup volume may contain files for a client, but is recovered to the Sun StorEdge EBS server's filesystem.

To test the command before you perform it, add the -n flag to the uasm command. The -n flag sends the output from scanner to /dev/null and lists all the filenames contained in the save set.

If the save set originated on a Sun StorEdge EBS client instead of the Sun StorEdge EBS server, you can use rsh (or its equivalent) in conjunction with the following command to recover the save set to the client:

```
# scanner -S ssid device_name | rsh client "cd destdir; /usr/lib/nsr/uasm
-rv"
```

## **▼** To Recover One File Directly from a Volume

To recover a single file from a volume, enter *one* of the following commands at the prompt:

```
# scanner -S save_set_id device_name | /usr/lib/nsr/uasm -rv filename

# scanner -S save_set_id device_name | /usr/lib/nsr/uasm -rv -m source=
dest filename
```

The -m option of uasm maps (relocates) the recovered file from the *source* to the *dest* (destination) directory.

# Comparison of Recovery Methods

This section compares the two types of data recovery methods that the Sun StorEdge EBS software provides:

- Index-based recovery, which includes directed recovery and standard client file index-based recovery
- Save set recovery

## **Index-Based Recovery**

Standard recovery and directed recovery both use the client file index to locate and recover data.

#### **Advantages of Index-Based Recovery**

Index-based recovery provides the following key benefits:

- Directed recovery is well-suited for centralized administration. A large network can be administered for direct recovery from a single administering computer.
- Directed recovery is useful if a computer is inoperable, a hard disk has crashed, or a network no longer recognizes a computer. You can easily configure the replacement computer by recovering a set of files for the client that were backed up from another client on the network.

Directed recovery is convenient if you want to transfer files between two clients.
 For example, if one client's .profile file is perfect for a new client, you can recover it from the backups of the old client to the new client's hard disk.

A standard, client file index-based recovery differs from a directed recovery only in the destination of the recovered data. With a standard recovery, the Sun StorEdge EBS server recovers the data to the data's original client. Thus, both kinds of client file index-based recoveries can be contrasted with a save set recovery.

#### Disadvantages of Index-Based Recovery

Index-based recovery has the following disadvantages:

- Entries for data that has passed its browse policy period are not listed in the client file index. Entries for these files can be recovered and restored to the client file index using the scanner program, which can be time-consuming or inconvenient. For more information on scanner, see "The scanner Program" on page 358.
- It takes time to mark each file for recovery.
- It requires memory proportional to the number of files marked for recovery.

For these reasons, if you plan to recover a significant number of files, you might prefer to use save set recovery.

## Save Set Recovery

Save set recovery involves recovering an entire save set, rather than selecting individual files within the save set for recovery.

#### **Advantages of Save Set Recovery**

Save set recovery provides the following benefits:

- Save set recovery is useful to restore a large bulk of lost files, for example, in the event of a total disk failure. In this case, you do not have to mark individual files for recovery.
- When the browse policy period for data has expired, entries related to the data are removed from the client file index. In this case, save set recovery must be used to recover the data.
- You can also run scanner to re-create the client file index.

#### Disadvantages of Save Set Recovery

Save set recovery has the following disadvantages:

- You must locate the full save set and its relevant level saves and incrementals, and restore all of those save sets in the correct order.
- The recovery can restore more data than was requested. Files that were deleted after the last full save set backup are also recovered.

A save set recovery follows the basic steps of an index-based recovery, but without the advantage of client file index handling that the Sun StorEdge EBS server provides automatically with index-based recovery.

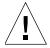

**Caution** – If you are recovering a number of save sets that were backed up at different levels, you must be careful to execute the save set recovery requests in the correct order, beginning with the full backup. For example, if file X existed at time A, but was deleted prior to time B, file X will be recovered during a save set recover at time B. Sun StorEdge EBS file handling is not available for save set recovery, so file X remains on your Sun StorEdge EBS server during the recovery operation.

It is possible that disk space could become scarce if too many previously deleted files or directories are recovered. If the save sets you recover are full rather than incremental, running out of disk space will be far less of an issue because you will not recover multiple copies of the same files or directories.

Typically, during a recovery you want to overwrite existing files. Overwriting files is even more important with save set recovery, because the same file might be recovered multiple times, with each successive version of the file coming from a later save set. For information about instructing the Sun StorEdge EBS server to overwrite existing files during save set recovery, see "To Resolve Recovered Save Set Data Conflicts" on page 349.

## Deciding between Index-Based and Save Set Recovery

This section summarizes the reasons for using either index-based or save set-based recovery.

You might prefer index-based recovery over save set recovery for the following reasons:

Users can browse the index to mark data for recovery—users and administrators do not need to know the exact filename, location, or date of the specific files they want to recover. The Sun StorEdge EBS server supports multiple users (sessions) concurrently browsing a client file index, where users can expand directories to view files and subdirectories. Thus, needed files usually can be deduced from information obtained during browsing. Users do not have to remember explicit filenames from previous backups.

- Users can query the client file index with a target time for which they want to rebuild the file hierarchy. The Sun StorEdge EBS server constructs a view of the filesystem that was written closest to the browse target time without exceeding it.
- The Sun StorEdge EBS server automatically re-creates the data exactly as it existed at the time of the backup.

For example, if a user requests recovery of a level 5 backup, the Sun StorEdge EBS server first recovers the full backup on which that level 5 depends, then applies the level 5 backup. Any renaming of files or deletions that occurred between the full and level 5 backups are handled as well.

Additionally, client file index-based recovery is most appropriate under the following conditions:

- You cannot determine which save sets to recover.
- Recovering extra files is not desired.
- Using save set recovery, you may have to perform multiple recoveries to restore the file to the correct state. For example, if a file is first backed up as full, then backed up at an incremental level, you have to restore two save sets—first the full backup, then the incremental backup—to restore the file to the state it was in after the incremental backup. Using index-based recovery, only one recovery is necessary. The Sun StorEdge EBS server handles the incremental backup issue internally, prompting you, if necessary, for the appropriate volumes.

Save set recovery is most appropriate under the following conditions:

- You can determine the correct save sets to recover.
- There are only a few save sets to recover for each filesystem.
- Recovering extra files is acceptable.
- Free disk space is not a problem.
- Your most recent save sets are from full, not incremental backups.
- The browse policy has expired, and you do not want to use the scanner program to re-create the client file index entries.

# **Recovering Online Indexes**

This section describes different procedures for recovering online indexes.

#### **▼** To Recover Client File Indexes

Unlike regular backed-up data, client file index information is recovered by using the nsrck program with the -L7 option to perform a level 7 consistency check. However, a level 7 check merges recovered data into the existing client file index; therefore, if the existing client file index has become corrupt, you must first purge the corrupt save set information from the index using a level 5 consistency check before recovering the index from a backup volume.

To recover a client file index:

- Log in as root.
- 2. To purge corrupted save set information from the index, run the  ${\tt nsrck}$  command with the -L5 option:

```
# nsrck -L5 client_name
```

3. To recover the client file index, run the nsrck command with the -L7 option:

```
# nsrck -L7 client_name
```

**Note** — You can also completely remove a client file index by entering nsrck —R — Y *client\_name*, then entering nsrck —L7 *client\_name* to recover the index.

# Recovering Client File Indexes from a Specific Time and Date

You can recover a client file index from a specific time and date using the -t time date option with nsrck. The time and date formats are in nsr\_getdate format. For details on the nsrck and nsr\_getdate commands, refer to the Legato Command Reference Guide or the appropriate man pages.

Index recovery is nondestructive, so when you recover a client file index from a time and date in the past, nsrck adds the entire contents of the index from that time and date to the current index contents. Because of this, the client file index becomes much larger. Index backups subsequent to this will also contain the added indexes if they are not explicitly removed using the nsrmm with the -d -P options. For more information, refer to the nsrmm man page.

Recovering the client file index from a specific time and date allows you to browse save sets that have passed their browse policy but are still recoverable. The save sets referred to by the recovered client file index are marked as browsable. They remain browsable for the length of time they were originally browsable.

To recover a client file index for a specific date, enter the following command at the prompt:

```
# nsrck -t "time mm/dd/yyyy" -L7 client_name
```

# Example: Recovering a Client File Index from a Specific Time and Date

The following command recovers a client file index from 4 p.m., March 2, 2002:

```
# nsrck -t "04 pm 03/02/2002" -L7 client_name
```

# **▼** To Restore a Save Set Entry in the Online Indexes

The following sections describe the process of restoring save set entries into the only client file index, or into both the client file index and the media database.

#### Client File Index Only

If a file is not browsable (which means that the save set's browse policy has expired), but its save set is still tracked by the Sun StorEdge EBS server in the media database (which means that the save set's retention policy has not expired), follow these steps to recover the save set's entry back into the client file index:

- 1. Log in as root.
- 2. Run the mminfo command

```
# mminfo -a -v volume_name
```

- 3. From the mminfo output, find the *ssid* that you believe contains the file you want. Make sure it is not the bootstrap *ssid*.
- 4. Restore the save set entry in the client file index by entering the nsrmm command with the -w option to set an new browse time, and then the scanner program:

```
# nsrmm -s ssid -w browse_time
```

where browse\_time is a time in the future.

Then enter:

```
# scanner -i -s ssid
```

#### Client File Index and Media Database

If the save set that contains the file is not browsable and the save set does not appear in the media database, both the browse and retention policies have expired.

To rebuild the save set's entry in both the client file index and the media database:

- 1. Log in as root.
- 2. Run the scanner program on the backup volume that you believe contains the appropriate file:

```
# scanner device_name
```

For instructions on finding the volume name, see "To Find a Volume Name" on page 283.

- 3. Use the output from the scanner program to determine:
  - Whether the save set you want to rebuild is on this volume.
  - Whether to reintroduce the contents of this volume into the online indexes. (You must locate *all* the volumes that contain this *ssid*.)

4. After you have determined which volumes to reintroduce into the online indexes, run the scanner program:

```
# scanner -i device_name
```

The scanner program prompts for a new volume until you terminate it. To rebuild the indexes completely, you must scan in *all* the volumes that contain the *ssid*.

5. Use the nwrecover program to browse the client file index for the file you want to recover.

# The scanner Program

The scanner program reads the volume directly, without accessing information that might be available in the media database. If no entries exist in the media database, you must take an educated guess at which volume contains the data to recover.

The scanner program is used to import data that has passed its browse and retention time, or was backed up by a different Sun StorEdge EBS server. Do not use the scanner program to restore the bootstrap after a disaster in which you lose the media database or the server's res files. Instead, use the mmrecov command to restore these files. You can use scanner -B to locate bootstrap save sets on a volume, and then use mmrecov to restore the bootstrap. For more information, refer to the Legato NetWorker Disaster Recovery Guide.

Mount the volume and execute the **scanner** command with any of its applicable options. The most appropriate option depends upon the situation, your level of knowledge about the location of the data, and the nature of the recovery.

TABLE 7-5 on page 358 lists the most common scanner options.

**TABLE 7-5** Common scanner Options (1 of 2)

| Option                   | Meaning                                                                                        |
|--------------------------|------------------------------------------------------------------------------------------------|
| -m device                | Rebuild the media database entries for everything on the storage volume.                       |
| -i device                | Rebuild the media database and client file index entries for everything on the storage volume. |
| -S save_set_id -m device | Rebuild the media database entries for a specific save set on the storage volume.              |

 TABLE 7-5
 Common scanner Options (2 of 2)

| Option                   | Meaning                                                                                                 |
|--------------------------|----------------------------------------------------------------------------------------------------|
| -S save_set_id -i device | Rebuild the media database and client file index entries for a specific save set on the storage volume. |
| -c client_name           | Process only save sets from the specified Sun StorEdge EBS client machine.                              |
| -N save_set_name         | Process only save sets specified by save_set_name.                                                      |
| -S save_set_id           | Sends a specific save set to standard output.                                                           |
| -x                       | Introduces further processing commands on a per-save set basis.                                         |
| -В                       | Locates the bootstrap save sets on the volume.                                                          |

**Note** – For information about using the scanner program to import save set information from a volume backed up by a different Sun StorEdge EBS server, see "Importing Save Set Information with the scanner Program" on page 359.

For detailed information about scanner program syntax and how to customize scanner options for a particular recovery situation, refer to the scanner man page or the *Legato Command Reference Guide*.

The entries placed in the client file index assume the browse and retention policies of the original save set. If a save set originally had a browse time of one month and a retention time of three months, and that save set expired, when you scan the save set back in, it then remains browsable for one month and recoverable for three months.

The entries placed in the media database also assume the browse and retention policies of the original save set, and the volume mode is listed as "read-only." For more information on managing the client file index and media database entries, see "Storage Management Operations" on page 273.

If you upgrade a Sun StorEdge EBS server to release 6.0 or later, the current browse and retention policies are applied to save sets that had been scanned into the client file index and the media database.

# Importing Save Set Information with the scanner Program

The scanner -i program can be used to import client file index entries for save sets on a volume that was backed up by a different Sun StorEdge EBS server. However, the Sun StorEdge EBS software uses a unique client ID for each client, and

during backup, the client ID is recorded with each save set. When clients with the same name are configured on different Sun StorEdge EBS servers, they will have different client IDs.

The scanner program uses the client ID, rather than the client name, to identify clients. As a result, even when imported save sets belong to a client that has the same name on two servers, the scanner program is not able to associate imported data with the appropriate client.

To import the client data in this case, you must create a new client on the server to which the data is being imported. The new client must be created with the client ID that was used by the previous server.

You cannot simply delete the old client and re-create it with the new client ID. The Sun StorEdge EBS server retains the old client ID even after the client is deleted, so that all save sets indexed for the old client can be recovered. When a new client is created by using the same name as a deleted client, the new client will automatically have the client ID of the deleted client.

To resolve this problem, you must do one of the following:

- Create a new client by using the client ID and a unique name for the client. The client's name must have the format ~hostname-#.
- Rename the existing client by following the procedure found at "To Change a Client Name" on page 159 and then create a new client by using the client ID from the previous server.

#### ▼ To Create a New Client Based on the Client ID

To create a new client based on the client ID:

- 1. Determine the client ID on the old server. For information about determining the client ID, see "The Client ID" on page 158.
- 2. In the Sun StorEdge EBS Administrator program, select Client Setup from the Clients menu.
- 3. Click Create.
- 4. In the Name attribute, enter a name for the client. This can be the same name that was used on the old server, but it cannot be the same name as a client that already exists on the new server.

If a client with the appropriate name already exists on the new server, use the following format for the name of the client:

~hostname-#

Where *hostname* is the hostname of the client. For example, if the client's hostname is jupiter, and a client named jupiter already exists on the new server, enter the following for the client name:

#### ~jupiter-1

- 5. From the View menu, select Details to display hidden attributes.
- 6. In the Client ID attribute, enter the client ID determined in Step 1.
- 7. Complete other attributes as necessary, and click Apply.

Once the new client is created, import the client data using scanner -i. You can now perform directed recoveries to restore the client data. For more information about directed recoveries, see "Directed Recovery" on page 337.

Note — If scanner—i or scanner—m is used to import data before the Client resource is configured on the new server, the client ID for the imported save sets is maintained in the media database. If a client of the same name already exists on the new server, scanner stores the client name in the format described in Step 4. You can then create the client based on the client ID by using the preceding procedure. The entries in the media database will be associated with the correct client. However, you must run scanner—i again after creating the Client resource in order to import save set information into the client file index.

# Data Archiving

This chapter describes the features and functionality of the optionalSun StorEdge Enterprise Backup archive feature.

The Sun StorEdge EBS archive feature is an optional feature that you must purchase and license separately from other Sun StorEdge EBS software components. The functionality only works when the archive feature is properly licensed in the Sun StorEdge EBS server. The evaluation conditions and procedures are the same for the archive feature as for other Sun StorEdge EBS products. For more information on licensing procedures, see the Sun StorEdge EBS Roadmap.

The main sections in this chapter are:

- "Overview of Sun StorEdge EBS Archiving" on page 363
- "Permissions for Archiving" on page 366
- "About Archive Pools" on page 368
- "Archiving Data Procedures" on page 369
- "Retrieving and Recovering Archived Data" on page 375
- "Archive Request Management" on page 377

# Overview of Sun StorEdge EBS Archiving

The Sun StorEdge EBS archive feature provides archive services to Sun StorEdge EBS client computers. The archive process captures files or directories as they exist at a specific time, and writes the data to special archive storage volumes, which are *not* automatically recycled. After the archive process completes, you can delete ("groom") the original files from the disk to conserve space.

Archive save sets are similar to backup save sets; the principal difference is that archive save sets have no expiration date. By default, the archive backup level is always set to full. Because the Sun StorEdge EBS server treats archive data differently than backup save set data, archive data must be written to separate pools. Browse and retention policies do *not* apply to archive data.

Some of the benefits of using the Sun StorEdge EBS archive feature include:

- Files that have been archived can be deleted from the primary disk storage to make space for newer files, and retained in archive volumes for quick retrieval in the future.
- Archived data is never subject to automatic recycling, so it *cannot* be accidentally overwritten.
- Files on archived volumes that use the Indexed Archive pool and the PC Archive pool can be browsed indefinitely.

# **Archive Requirements**

Before licensing and using the Sun StorEdge EBS archive feature, make sure that you have the following:

- A device, either stand-alone or in an autochanger or silo, connected to a Sun StorEdge EBS server or storage node. If you are cloning archives, you must have at least two devices available.
- A temporary or permanent enabler code to license the product after any evaluation period is over.

# How the Sun StorEdge EBS Server Archives Data

The Sun Stor Edge EBS software provides three preconfigured pools to receive archived data:

- Indexed Archive pool
- PC Archive pool
- Archive pool

You can also create custom archive pools. During the archive operation, the Sun StorEdge EBS server writes data to storage volumes that belong to an Archive pool. Information about archive data is tracked in the Sun StorEdge EBS server's media database.

If you use the preconfigured Indexed Archive pool or PC Archive pool, or if you create a custom Archive pool that has the Store Index Entries attribute in the Pool resource set to Yes, information about individual files in the archive save set are

tracked in the client file index. The client file index entries that are generated during an archive are backed up to volumes from the Default pool during the next scheduled backup.

**Note** – Index entries are not generated when the Store Index Entries attribute in the Pool resource is set to No.

The Sun StorEdge EBS server tracks the volumes used for archives separately from those used for backups. You *cannot* archive files to a backup volume, nor can you back up files to an archive volume. An archive volume must be loaded and mounted in the server device to complete an archive.

Whether you initiate the archive on the client or the server, the archive is created by the client's archive program (nsrarchive), which is initiated by the client's nsrexecd service. You can schedule archives from the server or client using the Archive Requests resource in the Sun StorEdge EBS Administrator program.

FIGURE 8-1 on page 365 illustrates how the Sun StorEdge EBS software archives data.

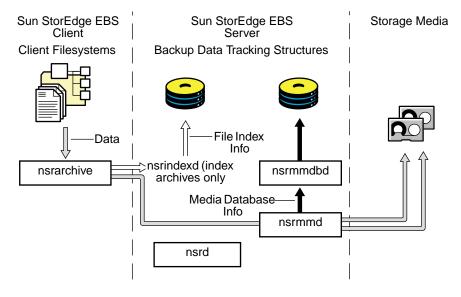

FIGURE 8-1 Overview of Archive Operation

# Indexed and Nonindexed Archiving

The Sun StorEdge EBS server supports two styles of archiving:

- Indexed archiving for Indexed Archive pools or PC Archive pools
- Nonindexed archiving for Archive pools

#### Indexed Archiving (Indexed Archive Pool, PC Archive Pool)

Data archived using indexed archiving has entries added to the client file index. As a result, you can browse and select individual files for recovery.

To take advantage of indexed archiving, you must do either of the following:

- Use the preconfigured Indexed Archive pool or the PC Archive pool.
- Enable the Store Index Entries attribute of the Pool resource associated with the archive volume.

The client file index entries that are generated during an archive are backed up to volumes from the Default pool during the next scheduled backup.

#### Nonindexed Archiving (Archive Pool)

When data is archived using nonindexed archiving, entries are *not* added to the client file index. When this data is retrieved, the entire save set is retrieved and you *cannot* browse or recover individual files.

# Permissions for Archiving

The following sections describe permissions required to use the archive feature:

- "Enabling Archive Services for the Client" on page 367
- "Enabling or Restricting Archive Access" on page 367
- "Enabling Public Archive Access" on page 368

# **Enabling Archive Services for the Client**

After the archive service is appropriately licensed, and the enabler code has been entered into the Sun StorEdge EBS server, all clients of that server are enabled for the Sun StorEdge EBS archive feature by default. To disable the archive feature for a specific client, set the Archive Services attribute in the Client resource to Disabled.

To archive data that resides on the Sun StorEdge EBS server, make sure that the Archive Services attribute is enabled in the Client resource for the server. For instructions, see "Enabling Archive Services for a Sun StorEdge EBS Client" on page 370.

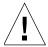

**Caution** – When you enable the Archive Services attribute for a Client resource, you also enable the Archive Services attribute for all other clients of the same name on that server. For example, if the Legato NetWorker Module for a database application and the Sun StorEdge EBS client software are installed on the same computer and both back up to the same Sun StorEdge EBS server, both Client resources have the same name. The Archive Services attribute is either enabled for both or disabled for both.

# **Enabling or Restricting Archive Access**

The Archive Users attribute in the Client resource specifies the users who are allowed to archive data. If no users are listed in this attribute, only members of the Sun StorEdge EBS Administrators group with read permissions to the data can archive the data. To enable users who are *not* members of the Administrators group to archive data, include their user names in this attribute. They must have read permissions to the data and must have the Backup Local Data privilege in order to archive or retrieve the data. For more information about the Administrators group and the Backup Local Data privilege, see "Sun StorEdge EBS User Groups" on page 103

Users can only retrieve data that they own. If other users need to retrieve data they do *not* own, public archives access should be enabled.

**Note** – Only members of the Administrators group or users with the Change Security Settings permission enabled can change the Archive Users attribute. For more information, see "Sun StorEdge EBS User Groups" on page 103.

# **Enabling Public Archive Access**

To allow users listed in the Archive Users attribute of the Client resource to retrieve any archived file from that client, enable the Public Archives attribute in the Server resource. If, during recovery, the operating system allows you to change the ownership of archived data to that of the original owners, then the retrieved files display the original ownerships. Otherwise, the user who retrieves the files becomes the owner of the files.

You *cannot* omit specific clients from the retrieval permissions when you enable the Public Archives attribute.

# **About Archive Pools**

The Sun StorEdge EBS software provides three preconfigured pools to receive archived data:

- Indexed Archive pool
- PC Archive pool
- Archive pool

You cannot change the settings for these preconfigured pools, although you can create custom pools for archiving data. Custom pools can use either indexed or nonindexed archiving. For information on creating custom archive pools, see "Creating Custom Archive Pools" on page 369.

If you do not specify a pool to store archived data, the Sun StorEdge EBS software uses the Indexed Archive pool by default.

#### Preconfigured Indexed Archive Pool and PC Archive Pool

The preconfigured Indexed Archive pool and the PC Archive pool store entries for individual files in the client file index.

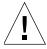

**Caution** – Use of the Indexed Archive pool or the PC Archive pool may create a large client file index that never expires.

#### Preconfigured Archive Pool

The preconfigured Archive pool does not have a browsable client file index associated with it. Therefore, you cannot retrieve individual files from the archive save set. You must retrieve the entire save set.

#### **Creating Custom Archive Pools**

Two attributes in the Pool resource distinguish Archive pools from other pools:

- Pool Type
  - This attribute must be set to Archive, which tells the Sun StorEdge EBS server that volumes belonging to this pool are used for archiving.
- Store Index Entries

This attribute determines whether the archive is an indexed or nonindexed archive:

- If this attribute is set to No, entries are not written to the client file index (nonindexed archiving).
- If this attribute is set to Yes, entries are written to the client file index (indexed archiving).

For details and procedures about creating pools, see "Pools" on page 206.

# **Archiving Data Procedures**

You can request manual archives from the client, or you can schedule archives from the server.

This section outlines the following procedures:

- "Enabling Archive Services for a Sun StorEdge EBS Client" on page 370
- "Manually Archiving Data" on page 370
- "Scheduling Archives" on page 372

# Enabling Archive Services for a Sun StorEdge EBS Client

To enable archive services for a Sun StorEdge EBS client:

- In the Sun StorEdge EBS Administrator program, select Client Setup from the Clients menu.
- 2. To create a new client, click Create and complete the client information. To edit an existing client, select the client from the list provided.
- For the Archive Services attribute, select Enabled to enable archive services for the client.
- 4. In the Archive Users attribute, enter all appropriate users. For details about setting this attribute, see "Enabling or Restricting Archive Access" on page 367.
- 5. Click Apply.

# Manually Archiving Data

You can manually archive data at any time. Manually archiving data is similar to manually backing up data.

You can designate the entire filesystem, specific directories, or individual files for manual archiving. Note that if you select a directory for archiving, all of its nested subdirectories and files are also selected. If you want to exclude certain files from manual archiving, you must unselect those items using the nwarchive program.

This section outlines the following procedures:

- "To Request a Manual Archive from a Sun StorEdge EBS Client" on page 370
- "Manually Archiving from the Command Line" on page 372

# ▼ To Request a Manual Archive from a Sun StorEdge EBS Client

To request a manual archive:

- 1. Start the nwarchive program as follows:
  - To archive to the default Sun StorEdge EBS server, enter the following command:

# nwarchive &

 To archive to a Sun StorEdge EBS server other than the default server, enter the following command:

#### # nwarchive -s server &

The nwarchive program displays a representation of the client's filesystem, similar to the nwbackup program used for manual backups.

2. Select Mark from the Mark menu or click the Mark button to select each file or directory for archiving. When you select an item for archiving, a check mark appears next to that item.

To clear an item currently marked for backup, select Unmark from the Mark menu, or click the Unmark button.

3. For the File menu, select Start Archive.

#### **Note** – You can also click the Start button.

- 4. Enter a comment in the Annotation attribute. This annotation is used to identify each archive save set during retrieval.
- 5. Select the appropriate archive pool from the Archive Pool attribute. Only pools with the Pool Type attribute set to Archive are listed.
- 6. Select the appropriate response for the following data archiving attributes:
  - Compress: To compress the data as it is archived, select Yes for the Compress attribute. Compression and decompression of data typically uses more server resources and may slow data archiving and retrieval.
  - Clone: To write a copy of each archive save set to a volume from an archive clone pool, select Yes for the Clone attribute.
    - If you enable cloning, enter or select an archive clone pool in the Clone Pool attribute. Only pools with their Pool Type attribute set to Archive Clone are listed.
  - Verify: To instruct the Sun StorEdge EBS server to check the integrity of the data on the storage volume, select Yes for the Verify attribute.
  - Grooming: To instruct the Sun StorEdge EBS server to remove the archived files from the disk, select Yes for the Grooming attribute.
- 7. Click Archive.

The Sun StorEdge EBS server displays the Archive Status window, which monitors the progress of the archive. When the Sun StorEdge EBS server is finished archiving, a message similar to the following appears in the Archive Status window:

```
Archive completion time: 2-21-03 5:18p
```

8. If the Groom option was selected in Step 6, the Remove Archived File dialog box prompts you for confirmation before Sun StorEdge EBS software deletes archived files from your local disk.

If you do not want to be prompted for each file, select Suppress Further Prompting and all archived files will be removed from your local disk without further prompting.

#### Manually Archiving from the Command Line

You can also use the command line program nsrarchive to manually archive data. By default, when using the nsrarchive program, you are prompted to determine if each archived file should be groomed. To groom files automatically, include the -y option with the nsrarchive command.

For more information, see the man page for this command, or refer to the *Legato Command Reference Guide*.

# **Scheduling Archives**

Scheduled archives of client data are configured through the Sun StorEdge EBS Administrator program and are performed by the Sun StorEdge EBS server. Unlike scheduled backups, scheduled archives run only once. The advantage of a scheduled archive is that you can run the archive when network traffic and computer use are low.

This section outlines the following procedures:

- "To Schedule an Archive" on page 373
- "To Edit an Archive Request" on page 374
- "To Delete an Archive Request" on page 374

#### ▼ To Schedule an Archive

**Note** – Before you can schedule an archive request, you *must* enable the Archive Services attribute in the Client resource. For details, see "Enabling Archive Services for a Sun StorEdge EBS Client" on page 370.

#### To schedule an archive:

- 1. In the Sun StorEdge EBS Administrator program, select Archive Requests from the Customize menu.
- 2. Click Create.
- 3. For the Name attribute, enter a name for the archive request (64-character limit).
- 4. For the Annotation attribute, enter a comment. This annotation is used to identify each archive save set during retrieval.
- 5. For the Status attribute, select one of the following options:
  - Start Now: Starts the archive as soon as you click Apply in the Archive Request window.
  - Start Later: Starts the archive at the time you specify in the Start Time attribute.
    - Enter a time for the archive request to start in the Start Time attribute.
    - Enter the time value in 24-hour time format, such as 23:59 for 11:59 p.m. The default start time value is 3:33.
- 6. For the Client attribute, enter the archive client's hostname. If you want the Sun StorEdge EBS server to archive its own files, enter the server's hostname.
- 7. For the Save Set attribute, enter one of the following:
  - The pathnames of the files or directories to be archived.
  - To create an archive request for all of the client's save sets, enter the value All

**Note** – If you archive all of the client's save sets, select None for the Grooming attribute (see <a href="Step 10">Step 10</a>). If you select Remove for the Grooming attribute, the Sun StorEdge EBS server deletes all of the client's archived save sets.

- 8. For the Directive attribute, enter or select a directive. For more information on directives, see "Directives" on page 189.
- 9. From the Archive Pool list, select the appropriate pool.
- 10. Select the appropriate response for the following data archiving attributes:

- Verify: To instruct the Sun StorEdge EBS server to check the integrity of the data on the storage volume, select Yes for the Verify attribute.
- Clone: To write a copy of each archive save set to a volume from an archive clone pool, select Yes for the Clone attribute.
  - If you enable cloning, enter or select an archive clone pool in the Archive Clone Pool attribute.
- Grooming: To instruct the Sun StorEdge EBS server to remove the archived files from your disk, select Yes for the Grooming attribute.
- 11. For the Archive Completion attribute, enter a notification for the Sun StorEdge EBS server to use after completing the data archive. For information on notifications, see "Notifications" on page 107.
- 12. Click Apply.

To view information about the status of an archive request, open the Archive Request Details window. See "To View Details of a Scheduled Archive" on page 379.

#### **▼** To Edit an Archive Request

To edit an archive request:

- 1. In the Sun StorEdge EBS Administrator program, select Archive Requests from the Customize menu.
- 2. Select the archive request from the list in the Archive Requests attribute.
- 3. Edit the attributes of the archive request and click Apply.

#### **▼** To Delete an Archive Request

**Note** – You *cannot* delete an archive request that is currently in use.

To delete an archive request:

- 1. In the Sun StorEdge EBS Administrator program, select Archive Requests from the Customize menu.
- 2. In the Archive Requests list, select the appropriate archive request.
- 3. Click Delete.
- 4. When prompted for confirmation, click OK.

# Retrieving and Recovering Archived Data

This section describes how to use the Sun StorEdge EBS archive feature to retrieve archived data:

- "Retrieval Permissions" on page 375
- "To Retrieve Nonindexed Archived Data" on page 376
- "To Recover Indexed Archive Data" on page 377

#### **Retrieval Permissions**

The following restrictions apply when retrieving or recovering archived data:

- You must have read permissions to the archived data.
- If the Server resource's Public Archives attribute is enabled, all users listed in the Client resource's Archive Users attribute can retrieve data (as long as they have read permissions to the data).
- If the Server resource's Public Archives attribute is disabled, only the Sun StorEdge EBS administrator or the owner of the file can retrieve the data.

For more information, see "Permissions for Archiving" on page 366.

**Note** – If, during retrieval, the operating system allows you to change the ownership of archived data to that of the original owners, then the retrieved files display the original ownership. Otherwise, the user who retrieves the files becomes the owner of the files.

#### **▼** To Retrieve Nonindexed Archived Data

Data archived using nonindexed archiving does *not* maintain information about the archived save set in the client file index. Therefore, data is retrieved for an entire save set.

To retrieve nonindexed archived data:

- 1. Mount the archive volume in the appropriate storage device.
- 2. Start the nwretrieve program. For example:

```
# nwretrieve &
```

- 3. To limit the archived save sets found during the query, complete one or more of the following attributes:
  - Client: Enter the name of the client whose archived data you want to retrieve.
  - Save Set Name: Enter the name of the archived save set you want to retrieve.
  - Search Annotation For: Enter all or part of the annotation assigned to the save set when it was archived. To aid the search, use wildcard symbols in this attribute.
- 4. Click Query to search for the save sets that match the criteria specified in Step 3. Matching archived save sets appear in the Archives window.
  - To view the details of an archived save set, such as its size, save set ID, and archive date, select the archived save set and click Details.
- 5. To begin the retrieval, select the archived save set you want to retrieve and select Start Retrieve from the File menu or click the Start toolbar button. The Retrieve Status window appears.
  - To relocate the files to a different location, enter the new location in the Relocate To attribute of the Retrieve Status window. To automatically overwrite existing files, enable the Overwrite Existing Files attribute.
- 6. Click OK.

The retrieval status appears in the Status attribute of the Retrieve Status window. You may be prompted to indicate an appropriate action for the Sun StorEdge EBS server to perform when it encounters files with duplicate filenames during retrieval.

**Note** – You can also recover archived save sets using save set recovery. For information, see "Save Set Recovery" on page 345.

#### ▼ To Recover Indexed Archive Data

Data archived using the Indexed Archive pool and the PC Archive pool maintain information in the client file index about the individual files in the save set.

The archived files are recovered the same way as nonarchived files. To recover indexed archived files, the archive must have been saved by using the Indexed Archive pool, PC Archive pool, or a custom archive pool with the Store Index Entries attribute in the Pool resource enabled.

To recover indexed archived data:

1. Start the nwrecover program:

```
# nwrecover &
```

- 2. From the Change menu, select Index Namespace>Archive.
- 3. Mark the files that you wish to recover by selecting the files and clicking the Mark button on the toolbar.
- 4. Click the Start button on the toolbar.

# **Archive Request Management**

This section describes how to accomplish basic tasks involving Sun StorEdge EBS archive requests:

- "To Start a Scheduled Archive at Any Time" on page 378
- "To Stop a Scheduled Archive While in Progress" on page 378
- "To Disable a Scheduled Archive" on page 378
- "To View Details of a Scheduled Archive" on page 379

# **▼** To Start a Scheduled Archive at Any Time

When you want to start a scheduled archive right away, rather than waiting for the scheduled time, the Sun StorEdge EBS server overrides the archive request's scheduled start time and immediately archives the data specified in the archive request.

To start a scheduled archive:

- 1. In the Sun StorEdge EBS Administrator program, select Archive Request Control from the Server menu.
- 2. Select the name of the archive request in the Archive attribute.
- 3. Click Start.

# **▼** To Stop a Scheduled Archive While in Progress

To stop an archive request in progress:

- 1. In the Sun StorEdge EBS Administrator program, select Archive Request Control from the Server menu.
- 2. Select the name of the archive request you want to stop in the Archive attribute.
- 3. Click Stop.

When you stop a scheduled archive in progress, the archiving action stops immediately and the archive request is listed as stopped in the Archive Requests attribute of the Archive Requests Control window. To restart the archive request, see "To Start a Scheduled Archive at Any Time" on page 378.

#### ▼ To Disable a Scheduled Archive

To disable an archive request:

- 1. In the Sun StorEdge EBS Administrator program, select Archive Request Control from the Server menu.
- 2. Select the name of the archive request you want to disable in the Archive attribute.
- 3. Click Disable.

#### **▼** To View Details of a Scheduled Archive

To open the Archive Request Details window:

- 1. In the Sun StorEdge EBS Administrator program, select Archive Request Control from the Server menu.
- 2. Select the name of the archive request whose details you want to view in the Archive attribute.
- 3. Click Details to open the Archive Request Details window.

The Archive Request Details window provides information about the completion of an archive request:

- The Completion Time displays the time the archive finished. The time it took to complete the archive is the difference between the completion and start times of the archive.
- The success of the archive request is either completed, failed, or partial.

# Cloning

The Sun StorEdge Enterprise Backup server can make duplicates, or clones, of complete volumes of stored data as well as individual save sets. This allows for secure offsite storage, easy transfer of data from one location to another and verification of backups.

The main sections in this chapter are:

- "Volume Cloning" on page 381
- "Save Set Cloning" on page 387
- "Other Information and Procedures" on page 398

To perform cloning operations, you must be a Sun StorEdge EBS administrator.

# **Volume Cloning**

Volume cloning is the process of reproducing complete save sets from a storage volume to a clone volume. You can clone save set data from backup, archive, or migration volumes. Save sets can be automatically cloned, as part of any of these operations, or manually cloned at another time.

# **How Volume Cloning Works**

Volume cloning is a two-part operation:

- 1. The Sun StorEdge EBS server reads data from the source volume.
- 2. The Sun StorEdge EBS server writes the data to a clone volume (a volume that belongs to a *clone pool*).

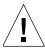

**Caution** – Cloning requires at least two active devices: one for reading the source volume, and one for writing the new, cloned data to another volume. This means there must be at least two devices enabled on the server in order for cloning to succeed.

During cloning, data is copied from the source volume to the clone volume. When you clone data, different capacities of storage media may mean that more or fewer clone volumes are required than were required for the original data. When you specify that a particular volume is to be cloned, the Sun StorEdge EBS software uses the save sets on the specified volume as the source data.

The Sun StorEdge EBS Administrator program displays cloning information in the Messages window. Clone-related messages are also logged to the Sun StorEdge EBS message file /nsr/logs/messages.

To clone volumes, you must be a member of the Sun StorEdge EBS Administrators group. For more information, see "Sun StorEdge EBS User Groups" on page 103.

# **Volume Cloning Requirements**

The following are required for cloning volumes with the Sun StorEdge EBS server:

- A minimum of two storage devices: one to read the existing data and one to write the cloned data.
- The *destination* volume must be a different volume from the *source* volume, and must belong to a clone pool.
- The *source* volume is the original volume, and the destination volume is the volume to which data is cloned.

# **Volume Cloning Performance**

In general, a volume write occurs at the same speed whether it is part of a backup operation or a cloning operation. However, if a cloning operation is automatically requested as part of a scheduled backup, you may experience performance degradation in scheduled backups that follow.

The Sun StorEdge EBS server usually attempts to complete one group's scheduled backup before initiating a scheduled backup for another group. However, the Sun StorEdge EBS server considers a group backup finished when the backup operations are complete, not when any automatic cloning is complete. Therefore, if another group starts its backup while the previous group's clone operation is under way, there may be a contention for nsrmmd resources or specific volumes.

To avoid this problem, you may decide to refrain from automatic cloning and instead initiate a single cloning operation using the nsrclone command as part of a scheduled task that runs at a nonpeak time after all backups are complete. For more information, refer to the nsrclone man page or the nsrclone entry in the Legato Command Reference Guide.

# Cloning Compared to Duplication of Volumes

When a volume is cloned, all save sets that begin on the volume are cloned. As a result, it is possible that more than one volume is required for a single volume clone, because the last save set on the volume may continue onto another volume. When this is the case, the save set is still cloned and an additional volume is required to complete the clone.

Also, the cloning operation leaves traceable information entries in both the client file index and the media database. Being able to track cloned data is an important distinguishing feature between cloning and an operating system or hardware device copy operation.

#### Problems with Volume Duplication Using a Copy Operation

If you rely on an operating system or hardware device copy operation to duplicate volumes, you must first ensure that the destination can hold all the save sets contained on the source volume. If the last save set continues onto another volume, this save set is not automatically duplicated onto a second volume (as it is with cloning). This could result in lost data.

In addition, Sun StorEdge EBS software does not recognize a duplicated volume, because it does not have a valid Sun StorEdge EBS label. If auto media management is enabled and the duplicated volume is left in the autochanger, the unlabeled volume is considered eligible for labeling and reuse during a scheduled backup. For more information on auto media management, see "Auto Media Management" on page 269.

Similarly, it is possible to make an exact copy of a Sun StorEdge EBS archive volume. However, the annotation information associated with each archive save set is stored in the Sun StorEdge EBS server's media database, not on the archive volume itself. Therefore, a duplicate of an archived save set does not include this annotation information. Furthermore, if the entry for the original archive save set is removed from the media database, the annotation information that describes it is also removed.

# Volume Cloning and Data Tracking Information

A cloning operation does not insert entries into the client file index. Cloned save sets are only tracked through the media database. During cloning, the location of a cloned save set is added to the existing save set entry in the media database. That is, each save set clone shares the same *save set ID* (*ssid*) as the source save set. All characteristics that are true for the source save set are also true for the clone save set:

- If the source save sets are still browsable, the clone status is also browsable.
- If the source save sets have passed their browse policies, the clone status is recoverable.

Volumes that belong to a clone pool are also tracked through volume entries in the media database. The fact that all save sets share the same media database save set entry has implications for the following actions, which are executed on a *per-save-set* basis and not on a *per-volume* basis:

- Changing the mode of a cloned volume (of save sets)
- Purging a volume (of save sets) from the client file index
- Deleting a volume (of save set locations) from the media database

#### Changing the Mode of a Volume Clone to Recyclable

In some cases, you might want to manually change the mode of a clone volume to *recyclable*, with the intent of reusing that clone volume. However, keep in mind that the mode of a volume only changes to recyclable when all the save sets on that volume are recyclable. Therefore, when you change the mode of the clone volume to recyclable, you effectively change the status of all save sets on the volume to recyclable. Because the save sets share the same entry in the media database, there is no distinction between original and clone save sets. The end result is that all the save sets that reside on the now-recyclable volume, or on any other volume, become candidates for immediate recycling.

If you want to reuse a particular clone volume and still protect the save sets that exist on other volumes from inadvertent data loss, first change the mode of the volumes that you want to protect to manually recycle. This way, the Sun StorEdge EBS software cannot automatically recycle the volume. Then, you can safely change the volume that you intend for reuse to recyclable mode.

#### Purging a Clone Volume

Similarly, if you *purge* a clone volume, you effectively remove from the client file index all the file entries associated with all the save sets that reside on the clone volume (in whole or in part).

#### Deleting a Clone Volume

If you delete a clone volume, the nsrim index management program locates the entry in the media database for each save set that resides on the clone volume. The nsrim program then marks the information about the location of one of the save set clones for deletion from the entry. This action is performed for each save set entry. In addition, nsrim marks the entry for the particular clone volume (identified by its volume ID number) for deletion from the database.

# **Volume Cloning and Recovery**

A clone volume is used for recovery any time the Sun StorEdge EBS server attempts to recover a particular save set and one of the following has occurred:

- The original save set volume has been deleted.
- The status of the original save set has been marked *suspect*.

  For more information about changing the status of a save set, see "To Change the Status of a Save Set" on page 164.

You can execute the scanner program on a clone volume to rebuild entries in the client file index, the media database, or both. After you re-create the entries, normal recovery is available. For more information on the scanner program, see "The scanner Program" on page 358. For information on how to recover data with the scanner program, refer to the Legato NetWorker Disaster Recovery Guide.

# **Creating Clone Volumes**

You can manually clone all of the data on a volume in the Clone Volume window, as shown in FIGURE 9-1 on page 386. This window provides information about the volumes for the server currently in use, and is a starting point for the cloning process.

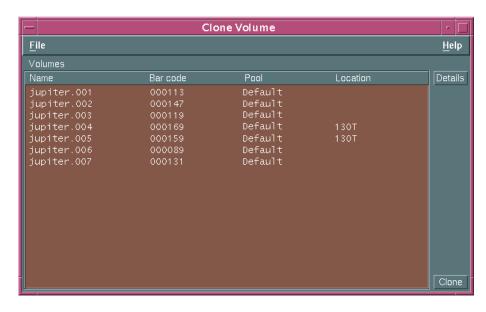

FIGURE 9-1 Clone Volume Window

#### **▼** To Create a Clone Volume

To create a clone volume:

- 1. In the Sun StorEdge EBS Administrator program, select Clone Volume from the Media menu.
- 2. In the Clone Volume window, select the volume to clone from the Volumes list.
- 3. Click Clone to open the Clone Volume Status dialog box.
- 4. Enter the name of the clone pool to which the clone volume will belong. Cloned volumes must belong to a clone pool, either one of the preconfigured clone pools or one you create. If you do not select a clone pool, the Sun StorEdge EBS server automatically selects the Default Clone Pool.
- 5. Click Start to begin the cloning.

Once the cloning process begins, its progress appears in the Status field of the Clone Volume Status window.

#### **▼** To View Clone Volume Details

You can view the details of a clone volume, including its estimated capacity, amount of space used, number of files, and mode, by opening the Volume Details window.

To view clone volume details:

- 1. In the Sun StorEdge EBS Administrator program, select Clone Volume from the Media menu.
- In the Clone Volume window, select the volume whose details you want to view in the Volumes attribute.
- 3. Click Details to open the Volume Details window.

# Save Set Cloning

Cloning save sets allows you to create identical copies of backed-up data quickly and easily. The save set cloning feature provides a high degree of flexibility for determining which data to copy. You can clone save sets automatically or manually. You can also clone a single save set, or configure the software to clone only full backups for an entire group.

#### Overview

The Sun StorEdge EBS cloning function ensures the safety of data by making a copy of each selected save set and writing it to a destination volume. Source and destination media can be of different types and capacities. If necessary, cloned save sets span destination volumes just as they span source volumes. Save sets that fit on one original volume may spill over onto two clone volumes simply because the destination volumes may be a different size or may contain different data than the original. However, the opposite is also possible: The original save sets might require two volumes, while the cloned save sets require only one volume.

The Sun StorEdge EBS server allows only one clone of a save set per volume. Therefore, if you specify three clones of a save set, each clone is written to a separate volume.

When you specify that a particular save set is to be cloned, the Sun StorEdge EBS software first determines whether that save set already has a clone. If multiple clones of a save set exist, clones of save sets on volumes in an autochanger are

generally selected as the source data, rather than a volume that is manually mounted. You can use the command line to specify the precise save set clone to use as the source.

#### **Retention Policies**

By default, save sets on the source and destination volumes have the same retention policies. However, you may override the preselected retention policy for the cloned volume by changing the mode of the volume to manual recycle in the Volumes window. For more information about changing the mode of a volume, see "To Change the Mode of a Volume" on page 283.

When you apply the manual recycle mode to a volume, Sun StorEdge EBS software does not overwrite the volume unless you manually change the mode again to recyclable.

#### Performance Levels

To maintain backup and cloning performance levels, the Sun StorEdge EBS server can be configured to clone save sets automatically after completing a scheduled backup. You should allow time to complete the cloning process before scheduling another backup.

#### Online Index Entries

The Sun StorEdge EBS server creates index entries for the cloned save sets and volumes in the media database. However, both the original and clone volumes use the same set of entries in the client file index. If you eliminate either the clone or the original volume from the media database, the Sun StorEdge EBS server does not let you remove the client file index entries as long as one of the volumes still exists.

#### **Devices**

You must have at least two storage devices to clone data. One storage device is used for the source volume and the other for the destination volume.

- If you use libraries with multiple devices, the Sun StorEdge EBS server mounts the volumes required for cloning automatically.
- If you use stand-alone devices, you need to mount the volumes manually. The Sun StorEdge EBS server displays a message in the Messages window indicating which volumes to mount.

# **How Save Set Cloning Works**

There are two different methods for cloning save set data:

- *Automatic* cloning of save sets can be set in the Group resource. For more information, see "Automatically Cloning a Save Set" on page 392.
- *Manual* cloning of save sets is performed by entering the appropriate information in the Save Set Clone dialog box. For instructions on how to manually clone a save set, see "To Manually Clone a Save Set" on page 389.

# **▼** To Manually Clone a Save Set

To manually clone a save set, you must first query the media database to locate the correct save set. After querying the database, select the save set and begin the cloning operation.

To manually clone a save set:

1. In the Sun StorEdge EBS Administrator program, select Clone from the Save Set menu.

**Note** – The text boxes in the Save Set Clone dialog box, shown in FIGURE 9-2 on page 390, are case-sensitive.

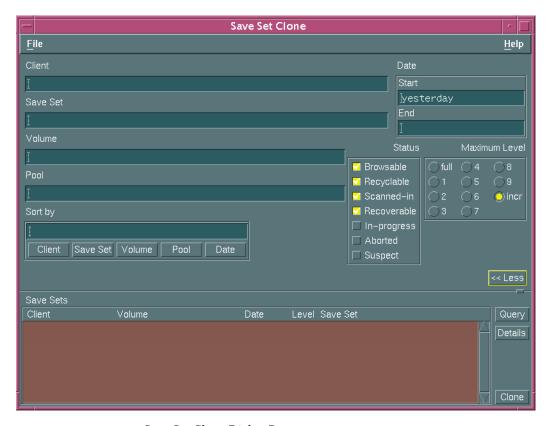

FIGURE 9-2 Save Set Clone Dialog Box

- For the Client text box, enter the name of the client associated with the save set.If you do not enter a client name, Sun StorEdge EBS software locates and displays all save sets for all clients.
- 3. (Optional) For the Save Set text box, enter the name of the save set.
- 4. (Optional) For the Volume text box, enter the name of a volume.
- 5. Click More to display additional fields in the Save Set Clone window.
- 6. (Optional) For the Pool text box, enter the name of a volume pool.
- 7. For the Start Date and End Date, enter dates corresponding to when you believe the save set was created.

By default, *yesterday* is used for the start date, and the end date is left blank. This means that save sets backed up between yesterday at 12:01 a.m. and the current time will be displayed. For the Start and End Date fields, any of the following formats are acceptable:

- Written out completely (for example, November 1, 2001)
- Numerically as mm/dd/yy (for example, 11/01/01)
- As a phrase (for example, two weeks ago, three days ago)
- 8. (Optional) Select the appropriate status for the save sets. Browsable, Recyclable, Scanned-in, and Recoverable are already chosen by default. The Sun StorEdge EBS software uses seven save set status variations:

**TABLE 9-1** Save Set Status Settings

| Status      | Description                                                                                                    |
|-------------|----------------------------------------------------------------------------------------------------|
| Browsable   | Select if the save set still has an entry in the client file index.                                                                                              |
| Recyclable  | Select if all save sets have passed both the browse and retention policy time periods, and the volume is now available for automatic relabeling and overwriting. |
| Scanned-in  | Select if the save set was scanned in using the scanner program.                                                                                                 |
| Recoverable | Select if the entry for the save set has been removed from the client file index, but is still available for recovery from the media.                            |
| In-progress | Select if the save set is currently in the process of being backed up.                                                                                           |
| Aborted     | Select if the save set was either aborted manually by the administrator during a backup, or because the computer crashed.                                        |
| Suspect     | Select if a previous attempt to recover the save set failed.                                                                                                    |

9. (Optional) Select the appropriate level for the Maximum Level attribute to specify the backup levels of the save sets to be included in the query.

*Incremental* is specified by default. The Sun StorEdge EBS server searches for and displays all the levels up to and including the selected level. For example:

- If you select level 5, the software searches for and displays save sets backed up at levels Full, 1, 2, 3, 4, and 5.
- If you select level *Full*, the software searches for and displays only save sets backed up at level Full.
- If you select *Incremental*, the software searches for and displays save sets for all levels.

You must always have at least one level selected, and you may not select more than one level at a time.

- 10. (Optional) Use the Sort By field to select what order the save sets appear in the Save Sets list box.
- 11. Click Query. The save sets that fit your filtering criteria appear in the Save Sets list.

To view details of a selected save set, click Details to open the Save Set Clone Details box. This box provides information about the selected save set, such as the name and date, the number of files it contains, and its size and status. Click Close to close the box.

- 12. Select the save sets you want to clone from the Save Set list.
- 13. Click Clone. The Save Set Clone Status window appears, showing information about the status of the cloning operation.

# Automatically Cloning a Save Set

The Sun StorEdge EBS server can automatically clone save set data at the time of a scheduled group backup. This is configured in the Group resource. For general information on configuring groups, including cloning, see "Backup Groups" on page 292.

The backed-up save sets you identify for automatic cloning are cloned without any direct involvement by the administrator. Whenever you know of a save set cloning requirement in advance, try to use automatic save set cloning.

Automatic volume cloning is performed after all backup operations are complete. The savegroup completion report that is issued after a scheduled backup also reports on the success or failure of the cloning operation for each save set.

The location of the devices where the clone data is written is established in the Client resource's Clone Storage Nodes attribute. You can add or remove the names of storage nodes and the Sun StorEdge EBS server at any time.

# **Examples of Cloning Save Sets**

This section contains three different examples of save set cloning:

- "Example: Manually Cloning a Save Set" on page 393
- "Example: Automatically Cloning One Client" on page 394
- "Example: Automatically Cloning Several Clients" on page 394

**Note** — These examples assume that there are two storage devices containing mounted volumes: one for the source volume and another for the destination (clone) volume.

#### Example: Manually Cloning a Save Set

In this example, a user has requested that the Sun StorEdge EBS administrator manually clone several save sets that are not included in an automatic cloning schedule.

The user needs to send the data to another company located out of state that also uses Sun StorEdge EBS software. The Sun StorEdge EBS administrator needs to clone the most recent full backup, and any incrementals since the last full backup, to make sure that the most current data is sent.

The company receiving the cloned data needs to use the scanner program to retrieve the data. For more information about the scanner program, see "The scanner Program" on page 358.

To clone the save set, the Sun StorEdge EBS administrator must have the following information:

- Sun StorEdge EBS client name
- Name of the save set
- Date the data was backed up

To manually clone the save sets, the administrator must:

- 1. In the Sun StorEdge EBS Administrator program, select Clone from the Save Set menu.
- 2. In the Save Set Clone dialog box, enter the client name for the Client text box.
- 3. For the Save Set text box, enter the save set name.
- 4. For the Start Date and End Date, enter the dates used for the search.

**Note** – In this case, the administrator does not need to change or select any status choices other than the defaults.

5. Click Query.

All save sets that meet the browsing criteria appear in the Save Sets list.

6. Select the save sets to clone.

- 7. Click Details to determine the size of the data and the original volume that contains the data to be cloned.
- 8. Mount the original volume.
- 9. Click Clone.

#### **Example: Automatically Cloning One Client**

In this example, a system administrator wants to clone data automatically, on a daily basis, for the Sun StorEdge EBS client computer jupiter, where the company product documentation resides. Client jupiter performs an incremental backup every night of the week except Friday, when it performs a full backup.

The system administrator needs to perform the following tasks:

- Create a group named Documents to which the client jupiter will belong.
- Make the appropriate selections for the client jupiter, which includes selecting the group Documents.

To automatically clone jupiter's data, the system administrator must:

- Create the group Documents.
   For more information on creating groups, see "To Create a Group" on page 296.
- 2. Select the appropriate choices in the Groups dialog box. The required choices are:
  - Autostart = Enabled
  - Clones = Yes
  - Clone pool = Default Clone (or a custom clone pool)
- 3. Create the client jupiter.

For more information on creating clients, see "To Create a Client" on page 154.

- 4. Select the appropriate backup choices for jupiter. The required choices are:
  - Schedule = Full Every Friday
  - Group = Documents

With this set of instructions, the administrator creates a group for just one client, so that only that client's data is cloned on a daily basis.

#### **Example: Automatically Cloning Several Clients**

FIGURE 9-3 on page 395 illustrates the level of control you can achieve when cloning data with Sun StorEdge EBS software. You can create an unlimited number of automatic cloning configurations using the Group, Schedule, and Client resources.

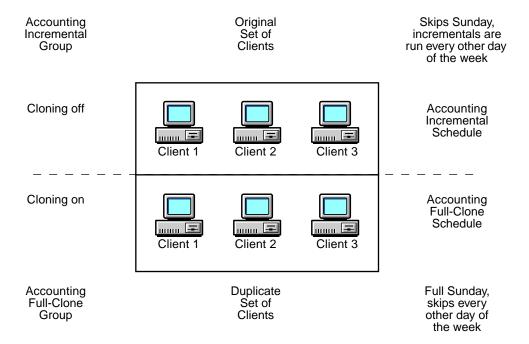

FIGURE 9-3 Automatic Cloning Scheme

In this example, the system administrator wants to automatically clone the data for a small group of Sun StorEdge EBS clients with valuable accounting information. However, only clones of full backups are needed, to store in an offsite vault.

To do this, two different groups and schedules are created and applied to two identical sets of individual clients. Both groups belong to the same pool and use the browse and retention policies specified for the Client resource.

**Note** – To keep full backups and incremental backups on separate volumes, the administrator needs to create two pools.

The system administrator needs to accomplish the following tasks:

■ Create two schedules, one to perform incremental backups for the clients and one to perform full backups and clones:

- Create one schedule named Accounting Incremental (shown in TABLE 9-2).

TABLE 9-2 Accounting Incremental Schedule

| Sun  | Mon  | Tue  | Wed  | Thu  | Fri  | Sat  |
|------|------|------|------|------|------|------|
| skip | incr | incr | incr | incr | incr | incr |

- Create another schedule named Accounting Full-Clone (shown in TABLE 9-3).

**TABLE 9-3** Accounting Full-Clone Schedule

| Sun  | Mon  | Tue  | Wed  | Thu  | Fri  | Sat  |
|------|------|------|------|------|------|------|
| full | skip | skip | skip | skip | skip | skip |

**Note** – By creating two schedules and selecting them for the appropriate set of clients, the system administrator avoids cloning all of the incremental backups.

■ Create two groups, one named Accounting Incremental and another named Accounting Full-Clone.

**Note** — Automatic cloning is applied to one of the groups. As a result, two groups are necessary in this situation. The Accounting Incremental group is used for performing incremental backups, and the Accounting Full-Clone group is used for performing full backups and clones.

- Create two clients with the same name for each client computer. Two clients of the same name are needed because only one schedule can be applied to a Sun StorEdge EBS client at a time. In this example, one set of clients uses the Accounting Incremental schedule and the other (identical) set of clients uses the Accounting Full-Clone schedule.
- Select the appropriate group and schedule for each set of clients.

To automatically clone data in this example, the system administrator must:

- 1. In the Sun StorEdge EBS Administrator program, select Schedules from the Configure menu.
- Create the Accounting Incremental schedule to perform incremental backups every day except Sunday, when it skips the backup (see TABLE 9-2 on page 396).
   For details on creating schedules, see "To Create a Schedule" on page 312.
- 3. Create the *Accounting Full-Clone* schedule to perform full backups every Sunday and skip backups the rest of the week (see TABLE 9-3 on page 396).
- 4. Create the *Accounting Incremental* group. The required attributes are:

- Autostart = Enabled
- Clones = No

For details on creating groups, see "To Create a Group" on page 296.

- 5. Create the *Accounting Full-Clone* group. The required attributes are:
  - Autostart = Enabled
  - Clones = Yes
  - Clone = Default Clone
- 6. Create two sets of identical clients, and select the appropriate schedule and group for each client.

For details on creating clients, see "To Create a Client" on page 154.

- 7. Select the first set of clients, one client at a time, and assign them to the Accounting Incremental group. Make the appropriate selections in the Create Client dialog box. The required attributes are:
  - Schedule = Accounting Incremental
  - Group = Accounting Incremental

After making these choices for each client, click OK.

8. Select the duplicate set of clients, one client at a time, this time selecting Accounting Full-Clone for the Schedule and Group attributes.

After making these choices for each client, click OK.

When the Accounting Full-Clone group runs its full backup on Sunday, the data is automatically cloned after the backup is completed. The incremental backups (skipped every other day of the week) are *not* cloned.

# **Recovering Cloned Save Sets**

When recovering cloned save sets, Sun StorEdge EBS software always looks for the original volumes by default. The volumes required for a save set recovery appear in the Required Volumes window. For more information, see "Viewing the Volumes Required for Data Recovery" on page 336.

In order to recover save set files from a clone volume, rather than the original volume, you must first designate the original save set as *suspect*. Once the Sun StorEdge EBS server determines that the original save set is marked as suspect, it looks for a cloned version. If a clone volume containing the cloned save set exists, it appears in the Required Volumes window. Otherwise, the software attempts to recover the data from the suspect volume.

If you cannot determine which specific save set on the volume is the one you want to recover (in order to make it suspect), change the status of *all* of the save sets on the volume to suspect. This ensures that Sun StorEdge EBS software cannot find the save set it needs on the original volume during the recovery process.

**Note** – The Sun StorEdge EBS server displays only one set of volumes needed for recovery at a time. Therefore, even if more than one set of clones is available for recovery, only one set at a time appears in the Required Volumes window.

For information about changing the status of a save set, see "To Change the Status of a Save Set" on page 164.

# Other Information and Procedures

This section contains miscellaneous information and procedures that may be useful when cloning data with Sun StorEdge EBS software.

#### **▼** To Clone Archived Data

To clone an existing archive volume:

- 1. In the Sun StorEdge EBS Administrator program, select Clone from the Save Set menu.
- In the Save Set Clone dialog box, make selections for browsing save sets.For more information, see "To Manually Clone a Save Set" on page 389.
- 3. In the Pool text box, enter Archive.
- 4. Click Query to display the save sets matching the criteria.
- 5. Select the save sets to be cloned.
- 6. Click Clone.

# Clone Storage Node Affinity

The link between storage nodes used to manage backup data and storage nodes used to clone that data is called *clone storage node affinity*.

The Clone Storage Nodes attribute, in the storage node's or server's Client resource, is used to define the storage nodes used for cloning data. Data is cloned from media that contains the original save sets to media on the specified clone storage node.

**Note** – The Clone Storage Node attribute applies to clients that are also serving as Sun StorEdge EBS storage nodes or servers. No information should be entered for clients that are not storage nodes or servers.

The Clone Storage Nodes attribute allows you to specify a network interface for storage nodes that perform cloning operations different than the one specified for the storage node's remote device. The server uses the exact hostname you specify for the attribute, instead of using the hostname prefix for the remote device name configured in the Device resource.

When a volume is being cloned, the Sun StorEdge EBS server checks the value of the Clone Storage Nodes attribute for that storage node client:

- If the Clone Storage Nodes attribute is a null value, then the value listed for the server's Clone Storage Nodes attribute is used.
- If the server's Clone Storage Nodes attribute also has a null value, then the server's Storage Node attribute is used.

Compatibility is maintained with the existing clone function that follows the server's Storage Node attribute.

To independently direct clones from each storage node, add the hostname of the storage node that you want to receive the directed clones to the Clone Storage Nodes attribute in the Client resource configured for the storage node. The first entry made on the list that has a functional, enabled device is selected to receive the cloned data from the storage node.

To direct clones from all storage nodes to the same destination, leave the Clone Storage Nodes attribute blank for the Client resources you configure for the storage nodes, and configure only the Sun StorEdge EBS server's Clone Storage Nodes attribute. This provides a single source of control for clone destination.

The client file index and media database entries for the save sets cloned to media on a remote device on a storage node still reside on the Sun StorEdge EBS server. This enforces the browse and retention policies in the same manner as for any cloned save sets that reside on the media in a device that is locally attached to the server.

# **Autochangers and Silos**

This chapter provides information about how to configure and operate Sun StorEdge Enterprise Backup software with autochangers and silos. Working with autochangers and silos requires knowledge of installing and setting up storage devices. For additional information pertinent to all devices, including mounting and unmounting volumes, managing media, using pools, and cloning volumes, see Chapter 5.

Using Sun StorEdge EBS software with an autochanger requires that you purchase and enable the Sun StorEdge EBS Autochanger Software Module. For more information on this product, contact a Sun StorEdge EBS sales representative or authorized Sun reseller. For general information on licensing Sun StorEdge EBS products, see the Sun StorEdge EBS Roadmap.

#### The main sections in this chapter are:

- "Autochanger Installation and Configuration" on page 402
- "Dynamic Drive Sharing" on page 419
- "Sharing Autochangers among Sun StorEdge EBS Hosts" on page 424
- "Autochanger Operations" on page 432
- "Labeling Volumes with Barcodes" on page 444
- "Using Autochangers with a Volume Import/Export Capability" on page 450
- "Tips for Using Autochangers" on page 452
- "Silos" on page 455
- "Media Management in a Silo" on page 462

# Autochanger Installation and Configuration

Autochangers automate the task of loading, mounting, and labeling backup media. The term *autochanger* refers to a variety of storage devices, including the following: jukebox, carousel, library, near-line storage, datawheel, and autoloader. Note that tape "stackers" are not considered autochangers by the Sun StorEdge EBS software. Stackers access tapes sequentially, while autochangers can access media in any order.

Before you back up to an autochanger, perform the following tasks:

- 1. Install and enable the Sun StorEdge EBS software.
- 2. Install and enable the Sun StorEdge EBS Autochanger Software Module.
- Load and label the volumes.

Some autochanger configuration occurs when you install and enable the Autochanger Software Module. After installing the autochanger, you can make changes to the available slots, devices, barcode choices, auto media management, and cleaning devices.

The Sun StorEdge EBS software does not support emulation mode for any storage device. It communicates with devices only in their native mode. For example, do not run an ADIC DLT in Exabyte 440 mode.

This section includes the following information:

- "To View Autochangers" on page 403
- "To Add an Autochanger" on page 403
- "To Test the Autochanger Connection" on page 409
- "Testing Device Configuration Using the jbverify Program" on page 410
- "Configuring Autochanger Attributes" on page 413
- "To Add a Nonshared Device to an Autochanger" on page 414
- "To Reset an Autochanger" on page 416
- "Remote Autochanger Management" on page 416
- "Adjusting Sleep Periods for Autochanger Tasks" on page 417

# **▼** To View Autochangers

To view the autochangers the Sun StorEdge EBS server recognizes:

- In the Sun StorEdge EBS Administrator program, select Jukeboxes from the Media menu.
- 2. All autochangers connected to the Sun StorEdge EBS server appear in the Jukeboxes list box.

# ▼ To Add an Autochanger

You cannot use the Sun StorEdge EBS Administrator program to add or create an autochanger; instead you must use the <code>jbconfig</code> program at the command line. However, once the autochanger has been added and configured, you can use the Sun StorEdge EBS Administrator program to modify its configuration.

**Note** – In releases of the Sun StorEdge EBS software prior to 7.0, the <code>jbconfig</code> program listed all autochangers that were connected to the computer on which <code>jbconfig</code> was run, whether or not these autochangers were already configured in Sun StorEdge EBS. With the Sun StorEdge EBS 7.0 software, the <code>jbconfig</code> program lists only those autochangers that are connected but not configured.

To add an autochanger:

- 1. Log in as root on the Sun StorEdge EBS server.
- 2. Enter the following at the command prompt:

#### # jbconfig

The jbconfig program displays the following installation script and prompts you for responses. To accept the default answers, press [Enter].

For an example of the jbconfig program and appropriate responses, see "Example: Configuring a SCSI Autochanger" on page 404 and "Example: Configuring an SJI Autochanger" on page 406.

For more information about the autochangers that are connected to the server or related information that might be required to answer the <code>jbconfig</code> prompts, use the <code>inquire</code> and <code>sjisn</code> commands. For more information about using these commands, refer to the man pages for these commands, or to the <code>Sun StorEdge Enterprise Backup Installation Guide</code>.

3. If you plan to use a cleaning cartridge, enter the following at the command prompt:

```
# nsrjb -U number
```

where *number* is the number of times you want the Sun StorEdge EBS software to use the cleaning cartridge. Typically, the cartridge package lists the number of times a cleaning cartridge can be used.

#### Example: Configuring a SCSI Autochanger

The following example shows the required responses to configure a SCSI autochanger. The driver software detects and displays the information for all SCSI autochangers attached to the system. Examples of the answers to the questions are included in bold formatting.

```
# jbconfig

1) Configure an AlphaStor/SmartMedia Jukebox.
2) Configure an Autodetected SCSI Jukebox.
3) Configure an Autodetected NDMP SCSI Jukebox.
4) Configure an SJI Jukebox.
5) Configure an STL Silo.

What kind of Jukebox are you configuring? [1] 2

Removable Storage service not available.

Installing 'Exabyte 400 Series' jukebox - scsidev@1.0.0.

What name do you want to assign to this jukebox device? saturn

Turn NetWorker auto-cleaning on (yes / no) [yes]? yes

The following drives have been detected in this auto-changer:

1> 8mm @ 1.1.0 ==> /dev/rmt/0cbn
2> 8mm @ 1.2.0 ==> /dev/rmt/1cbn
```

These are all the drives that this auto changer possesses.

Do you want to change the model(s) or configure them as shared or NDMP drives? (yes / no) [no]  $\bf n$ 

Should this device be configured as a dedicated storage node (yes/no)? [no]

**Note** – All devices created on storage nodes (with the exception of servers) have a new Resource Administration Platform (RAP) attribute: Dedicated Storage Node. For information about the Dedicated Storage Node, see "Dedicated Storage Node" on page 273.

Jukebox has been added successfully

The following configuration options have been set:

- > Jukebox description to the control port and model.
- > Autochanger control port to the port at which we found it.
- > Networker managed tape autocleaning on.
- > Barcode reading to on.
- > Volume labels that match the barcodes.
- > Slot intended to hold cleaning cartridge to 1. Please insure that a cleaning cartridge is in that slot
- > Number of times we will use a new cleaning cartridge to 12.
- > Cleaning interval for the tape drives to 6 months.

You can review and change the characteristics of the autochanger and its associated devices using nwadmin.

Would you like to configure another jukebox? (yes/no) [no] no

#### Example: Configuring an SJI Autochanger

The following example shows the responses to configure an SJI autochanger.

```
# jbconfig
      1) Configure an AlphaStor/SmartMedia Jukebox.
      2) Configure an Autodetected SCSI Jukebox.
      3) Configure an Autodetected NDMP SCSI Jukebox.
      4) Configure an SJI Jukebox.
      5) Configure an STL Silo.
What kind of Jukebox are you configuring? [1] 4
Enter the number corresponding to the type of jukebox you are
installing:
1) ADIC-1200c/ADIC-1200d
2) ADIC-VLS
3) ARC DiamondBack
4) Breece Hill Saguaro
5) Breece Hill
6) Philips Blackjack
7) DLI Libra Series
8) Quantum DLT/Digital DLT
9) Exabyte 10e or 10h
10) Exabyte 10i
11) Exabyte 18D
12) Exabyte 60
13) Exabyte 120
14) Exabyte 210
15) Exabyte 218
16) Exabyte 220
17) Exabyte 230D
18) Exabyte 400 Series
Choice? 18
Installing an 'Exabyte 400 Series' jukebox.
Name you would like to assign to the jukebox device? exb
```

Pathname of the control port for the jukebox device? scsidev@1.0.0 [Return]

Turn NetWorker auto-cleaning on (yes / no) [yes]? no

The jukebox being configured is unable to locate its drives.

You will need to provide this information.

Is (any path of) any drive intended for NDMP use? (yes / no) [no]
[Return]

Is any drive going to have more than one path defined? (yes / no)
[no] [Return]

Please enter the device path information in one of the following formats:

Drive 1, element 1

Drive path ? /dev/rmt/0cbn

Drive 2, element 2

Drive path ? /dev/rmt/1cbn

Please select the appropriate drive type number:

```
1) 3480
                                       17) 9490
                                                 33) optical
2) 3570
                                       18) 9840
                                                   34) qic
                                       19) 9940 35) SD3
3) 3590
4) 4890
                                       20) adv_file 36) sdlt
5) 4mm
                                       21) dlt 37) sdlt320
                                       22) dlt1
6) 4mm 12GB
                                                   38) SLR
7) 4mm 20GB
                                       23) dlt7000 39) tkz90
8) 4mm 4GB
                                       24) dlt8000 40)
travan10
9) 4mm 8GB
                                       25) dst (NT) 41) tz85
10) 8mm
                                       26) dtf
                                                  42) tz86
11) 8mm 20GB
                                       27) dtf2
                                                  43) tz87
12) 8mm 5GB
                                       28) file
                                                  44) tz88
13) 8mm AIT
                                       29) himt
                                                    45) tz89
14) 8mm AIT-2
                                       30) logical 46) tz90
15) 8mm AIT-3
                                       31) LTO Ultrium47) tzs20
16) 8mm Mammoth-2
                                       32) LTO Ultrium-248) VXA
Enter the drive type of drive 1? 10
Are all the drives the same model? (yes / no) [yes][Return]
Jukebox has been added successfully
The following configuration options have been set:
>Autocleaning off.
>Barcode reading to on.
```

- >Volume labels that match the barcodes.
- >Slot intended to hold cleaning cartridge to 1.
- >Please insure that a cleaning cartridge is in that slot >Number of times we will use a new cleaning cartridge to >12.

You can review and change the characteristics of the autochanger and its associated devices using nwadmin.

Would you like to configure another jukebox? (yes/no) [no] [Return]

#### Configuring Autochangers on a Storage Node

To configure an autochanger on a storage node, follow the instructions for "To Add an Autochanger" on page 403, except execute the <code>jbconfig</code> program on the storage node, using the <code>-s</code> server option, where server is the host on which the Sun StorEdge EBS server resides. This command creates the <code>nsrjb.res</code> file. For information about adding devices to the autochanger, see "To Add a Remote Autochanger Device" on page 417.

**Note** – To configure on autochangers on a storage node, you must be logged in as root and you must have the Configure Sun StorEdge EBS privilege. For more information about the Configure Sun StorEdge EBS privilege, see "Sun StorEdge EBS User Groups" on page 103.

# **▼** To Test the Autochanger Connection

After configuring the autochanger, test the connection. To test the autochanger connection:

- 1. Log in as root on the Sun StorEdge EBS server or storage node.
- 2. Insert two volumes, one each into the first and last slots of the autochanger. Make sure that the devices are empty and that any device doors are open.
- 3. Enter the following command at the prompt:

```
# jbexercise
```

Specify the control port and the device type. The control port for SCSI autochanger models is typically expressed in the format scsidev@n.n.n. You can obtain the exact control port pathname from the response displayed by the jbconfig program script:

```
These are the SCSI Jukeboxes currently attached to your system:

1) scsidev@1.2.0: DLI Libra Series

2) scsidev@0.2.1: Quantum DLT/Compaq DLT
```

For example, the following command runs the jbexercise program on the Quantum DLT/Compaq DLT autochanger detected by the jbconfig program:

```
# jbexercise -c scsidev@0.2.1 -m "Quantum DLT/Compaq DLT"
```

For more information about jbexercise, refer to the *Legato Command Reference Guide* or to the jbexercise man page.

# Testing Device Configuration Using the jbverify Program

You can use the jbverify program to check the devices used in the Sun StorEdge EBS environment. This program ensures that each device is configured properly by checking for accessibility and usability.

By default, jbverify checks all the devices in the Sun StorEdge EBS database. However, you can use the command line options described in TABLE 10-1 on page 410 to limit the devices that the command checks:

TABLE 10-1 The jbverify Command Line Options for Devices

| Option | Devices that Are Checked                                  |
|--------|-----------------------------------------------------------|
| -j     | Autochangers                                              |
| -d     | Stand-alone drives that are not contained in autochangers |
| -1     | Local devices                                             |
| -J     | Specific autochangers                                     |
| -D     | Specific drives                                           |

**Note** – The jbverify program does not test Legato GEMS SmartMedia devices.

For further information regarding the jbverify program, refer to the *Legato Command Reference Guide* or to the jbverify man page.

#### Requirements for Running the jbverify Program

The following sections describe the requirements of the jbverify program.

#### Requirements for Servers and Clients

The following requirements apply to running jbverify on Sun StorEdge EBS servers and clients:

- To run the jbverify program on Sun StorEdge EBS servers, the server daemon, nsrd, must be running.
- To run jbverify on Sun StorEdge EBS clients, the client daemon, nsrexecd, must be running. You must also use the -s server command line option to identify the server:

```
# jbverify -s server
```

#### Requirements for Storage Nodes

The jbverify program can be run on any storage node and can be used to test any device on that storage node. The device, however, must have been configured in the Sun StorEdge EBS software.

The jbverify program can also be used to remotely test devices from a storage node.

In such a case, you must complete *one* of the following procedures:

- The target storage node must have the invoking storage node listed in its servers file. For information about editing the servers file, see "To Edit the servers File" on page 200.
- When the Sun StorEdge EBS client daemon, nsrexecd, is started on the target storage node, the invoking storage node must be included in the target storage node's servers file. For information about editing the servers file, see "To Edit the servers File" on page 200.

#### **▼** To Test an Autochanger

For autochangers, the jbverify program performs the load and unload operations on each drive without performing any write operations, unless the -t option is used. If no slot is specified on the command line, the jbverify program checks all the slots that are available to the Sun StorEdge EBS server and then loads the first available slot.

To test only autochangers, enter the jbverify command with the -j option:

```
# jbverify -j
```

To use a specific slot for the test, use the -S option:

```
# jbverify -S slot
```

To test a specific jukebox, use the -J option:

```
# jbverify -J jukebox_name
```

#### **▼** To Test a Stand-Alone Device

To test a stand-alone device, without testing any other devices, use the -d option:

```
# jbverify -d
```

To test a specific device, use the -D option:

```
# jbverify -D device_name
```

#### **▼** To Test a Local Device

To test a local device, without testing any other devices, use the -1 option.

```
# jbverify -1
```

#### Testing Tapes with the jbverify Program

The jbverify program can test tapes that are loaded into the drives that are being tested. The program tests these tapes by using the Sun StorEdge EBS tape exercise program (tapeexercise on UNIX or tapeexer.exe on Microsoft Windows).

For further information regarding the tapeexercise and tapeexer.exe programs, refer to the *Legato Command Reference Guide* or to the tapeexercise man page.

To test a tape using the jbverify program, use the -t option:

# jbverify -t

# **Configuring Autochanger Attributes**

Attributes for a specific autochanger are configured in the Jukebox resource. To view Jukebox resources, in the Sun StorEdge EBS Administrator program select Jukeboxes from the Media menu.

#### **Key Autochanger Attributes**

TABLE 10-2 lists some of the key autochanger attributes and their configuration.

**TABLE 10-2** Autochanger Attributes

| Attribute                | Configuration                                                                                                    |
|--------------------------|----------------------------------------------------------------------------------------------------|
| Control Port             | Enter the pathname of the autochanger's command control port.                                                                             |
| Devices                  | Enter the names of each device in the autochanger.                                                                                        |
| Barcode Reader           | Select Yes to enable this function for an autochanger with barcode reading capability.                                                    |
| Match Barcode Labels     | Select Yes for a barcode-enabled autochanger to match barcode labels and volume labels.                                                   |
| Cleaning Slots           | Enter the slot number containing the cleaning cartridge.                                                                                  |
| Default Cleanings        | Enter the number of cleanings the cleaning cartridge can handle before the Sun StorEdge EBS server notifies you to replace the cartridge. |
| Auto Clean               | Select Yes to enable autocleaning.                                                                                                    |
| TapeAlert                | Enable common device interface (CDI).                                                                                                    |
| Auto Media<br>Management | Select Yes to enable auto media management, which includes automatic labeling of blank volumes.                                           |
| Available Slots          | Enter the range of autochanger slots available for the Sun StorEdge EBS server to use.                                                    |

# ▼ To Add a Nonshared Device to an Autochanger

Before you can add devices to an autochanger, you must first configure the Sun StorEdge EBS server to recognize the new autochanger device. For instructions on creating an autochanger device, see "To Add a Device" on page 232.

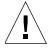

**Caution** – When you are creating an autochanger device, you must set Jukebox Device attribute to Yes. The Jukebox Device attribute is a hidden attribute; for information about displaying hidden attributes, see "Hidden Attributes" on page 86.

To add a nonshared device to a library:

 Check the autochanger to make sure that all cartridges have been removed from all the drives.

**Note** – Do not continue with this procedure until all cartridges have been removed.

- Select Jukeboxes from the Media menu.
- 3. In the Jukeboxes dialog box, select the appropriate autochanger.
- 4. In the Device attribute, enter the new device pathname of the autochanger's tape devices, making sure that it is listed in the correct location and click Add.

If an autochanger has more than one device, you must list the device pathnames in the same order as their physical location in the autochanger. If you are unsure of their order, do one of the following:

- Refer to the autochanger hardware manual.
- Log in as root on the Sun StorEdge EBS server or storage node computer and enter the inquire command at the shell prompt. The inquire command returns a list of attached SCSI devices.

For an example of autochanger device pathname naming, see FIGURE 10-1 on page 415.

- 5. In the Number of Devices attribute, increase the current number by one.
- 6. In the Number of Drives attribute, increase the current number by one.
- 7. Enter an additional empty line for each of the following attributes:
  - Loaded Volumes
  - Loaded Barcodes
  - Loaded Slots

The number of lines in these attributes must equal the Number of Devices attribute (specified in Step 5). This should be equivalent to the number of device pathnames in the Devices list.

You can make other modifications to the autochanger configurations at this time. For instance, you might select barcode labels or decide to change the range of available slots.

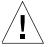

**Caution** – You must reset an autochanger every time changes or modifications are made to the device. For information about how to reset an autochanger, refer to "To Reset an Autochanger" on page 416.

#### Example: Autochanger Device Pathnames

FIGURE 10-1 shows an example of pathname naming.

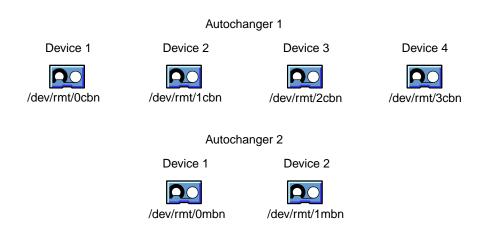

FIGURE 10-1 Autochanger Device Pathnames

#### **▼** To Edit Autochanger Attributes

To edit an autochanger's attributes:

 In the Sun StorEdge EBS Administrator program, select Jukeboxes from the Media menu.

- 2. In the Jukeboxes dialog box, select the appropriate autochanger.
- 3. Edit the attributes. To learn more about each attribute, select On Window from the Help Menu.
- 4. Click Apply when complete.

#### **▼** To Delete an Autochanger

To delete an autochanger:

- 1. In the Sun StorEdge EBS Administrator program, select Jukeboxes from the Media menu.
- 2. In the Jukeboxes dialog box, select the appropriate autochanger.
- 3. Click Delete.
  - When prompted, click OK to confirm the deletion.
- 4. Click Apply.

# **▼** To Reset an Autochanger

You must reset an autochanger every time you modify the device. Use the nsrjb - HE or sjiielm commands to reset an autochanger.

For example, the autochanger inventory must be correct after adding drives to an SJI-compliant autochanger, such as adding DLT7000 drives to an ETL 7/3500 device.

To make the Sun StorEdge EBS software aware of these new drives, execute nsrjb -HE to reset the autochanger. This must be done before running jbconfig. The -E option reinitializes the autochanger's element status. Some autochangers can keep track of whether there is media in a component in the autochanger. This feature is known as an *element status* capability.

# Remote Autochanger Management

Autochangers that are connected to storage nodes require additional configuration and management steps.

You can control most operations on remote autochanger devices from the Sun StorEdge EBS Administrator program. For some remote autochanger operations, such as reset, you must use the nsrjb or jbconfig programs on the storage node. You can issue the commands as root, either from the local computer or through a remote login session.

After you install the storage node binaries on the storage node, define the storage node's devices. For instructions on defining devices, see "To Configure a Storage Node" on page 270. For instructions on adding autochanger devices, see "To Add a Remote Autochanger Device" on page 417.

#### ▼ To Add a Remote Autochanger Device

To add a remote autochanger device:

- In the Sun StorEdge EBS Administrator program, select Server Setup from the Server menu.
- 2. Add the storage node's hostname to the Administrator attribute in the Server resource using the following syntax:

root@storage\_node\_hostname

3. Run the jbconfig program on the storage node computer to define each device in the autochanger.

For more information on installing and configuring autochangers, see "Autochanger Installation and Configuration" on page 402, and refer to the Legato Command Reference Guide or the jbconfig man page.

**Note** – The device names for remote devices begin with a prefix of "rd=" and the name of the storage node computer. For example, rd=jupiter:/dev/rmt/1mbnis a device called /dev/rmt/1mbnon a storage node computer called jupiter.

# Adjusting Sleep Periods for Autochanger Tasks

The Jukebox resource includes attributes that specify the number of seconds that the autochanger is inactive after loading, unloading, or ejecting a volume. This function is known as *sleeping*, and while sleeping, the autochanger is restricted from receiving or performing other operations.

This period of inactivity is sometimes necessary when loading, unloading, and ejecting volumes on some autochangers whose devices take longer than the usual time to perform the task. Without the sleep period, the loading or unloading of volumes might fail.

When you configure a Jukebox resource using the jbconfig program, Sun StorEdge EBS software automatically configures default sleep periods. Only change these values if you are troubleshooting the autochanger's performance, or if a Sun

StorEdge EBS technical support specialist instructs you. Typically, the higher the sleep values specified in the attributes, the longer it takes the autochanger to perform the task. Be cautious when changing these values.

TABLE 10-3 on page 418 lists the attributes related to the autochanger sleep function.

TABLE 10-3 Autochanger Resource Sleep Attributes

| Attribute    | Description                                                                                                    |
|--------------|----------------------------------------------------------------------------------------------------|
| Eject Sleep  | Specifies the number of seconds the Sun StorEdge EBS software sleeps after ejecting a volume. The Sun StorEdge EBS software uses this attribute if the autochanger is not configured for volume autoejection. Autochangers configured for volume autoejection do not perform a separate eject operation, so this attribute has no effect on them. |
| Unload Sleep | Specifies the number of seconds an autochanger sleeps between unloading a volume and moving the volume from the device to a slot. The Sun StorEdge EBS software uses this attribute for all autochangers when a volume is unloaded.                                                                                                    |
| Load Sleep   | Specifies the number of seconds the Sun StorEdge EBS software sleeps between loading a volume and trying to access that volume's data.                                                                                                    |

#### **▼** To Adjust Sleep Periods for Autochanger Tasks

To adjust sleep periods for autochanger tasks:

- In the Sun StorEdge EBS Administrator program, select Jukeboxes from the Media menu.
- 2. In the Jukeboxes dialog box, select Details from the View menu to display hidden attributes.
- 3. Select the appropriate autochanger.
- 4. Adjust one or more of the sleep-related attributes.

# Dynamic Drive Sharing

Dynamic drive sharing (DDS) is a feature that allows Sun StorEdge EBS software to recognize shared drives. DDS enables Sun StorEdge EBS software to skip the shared drives that are in use and route the backups or recoveries to other available shared drives.

This section contains the following topics:

- "To Enable DDS When Configuring an Autochanger" on page 419
- "To Stop Sharing a Device within an Autochanger" on page 423
- "To Change the Idle Device Timeout Attribute" on page 423

For further information about the DDS feature, see "Dynamic Drive Sharing" on page 238.

For information explaining how to enable DDS with the jbconfig program, see "To Enable DDS When Configuring an Autochanger" on page 419.

# ▼ To Enable DDS When Configuring an Autochanger

You can enable the DDS feature when you configure an autochanger through the jbconfig program.

**Note** – Before you enable DDS through the <code>jbconfig</code> program, you must ensure that each node (or server) that is to share a drive is licensed. Without licensing before configuration, the <code>jbconfig</code> program fails to configure the autochanger. For licensing information, the Sun StorEdge EBS Roadmap.

To enable DDS when you configure an autochanger:

- 1. Log in as root.
- 2. Enter the following command:
  - # jbconfig
- 3. Select the appropriate autochanger for the system and complete the prompts as required.

- 4. Enter Yes when prompted whether the drive is to be shared.
- 5. Complete the prompts as required for the first host to have access to the shared drive.
- 6. Enter Yes when prompted whether the drive is to be shared with another host
- 7. When prompted, enter the name of the second device to have access to the shared drive.
- 8. Complete the prompts for the second device.

#### Sample jbconfig Output

This sample jbconfig output is for the following configuration:

- Server (jupiter)
- A storage node (sn\_1)
- A shared IBM 3590 jukebox with one drive (drive\_1)

# # jbconfig 1) Configure an AlphaStor/SmartMedia Jukebox. 2) Configure an Autodetected SCSI Jukebox. 3) Configure an Autodetected NDMP SCSI Jukebox. 4) Configure an SJI Jukebox. 5) Configure an STL Silo. What kind of Jukebox are you configuring? [1] 2 Installing 'Standard SCSI Jukebox' jukebox - scsidev@5.0.6 What name do you want to assign to this jukebox device? IBM Turn NetWorker auto-cleaning on (yes / no) [yes]? [yes] The jukebox being configured is unable to locate its drives. You will need to provide this information. Is (any path of) any drive intended for NDMP use? (yes / no) [no]

```
Is any drive going to have more than one path defined?
(yes / no) [no] yes
You will be prompted for multiple paths for each drive.
Pressing <Enter> on a null default advances to the next drive.
Please enter the device path information in one of the following
formats:
             /dev/rmt/0cbn --for local path or
             host:device-path --for remote node or
             host:drive-letter:directory path --for Windows
                    disk file
Drive 1, element 1
Device path 1 ? /dev/ntape/tape34_d1
Device path 2 ? [] jupiter:/dev/rmt1.1
Device path 3 ? []
Drive 2, element 2
Device path 1 ? /dev/ntape/tape33_d1
Device path 2 ? [] jupiter:/dev/rmt0.1
Device path 3 ? []
Please select the appropriate drive type number:
1) 3480
                                        17) 9490 33) optical
2) 3570
                                        18) 9840
                                                    34) qic
                                        19) 9940 35) SD3
3) 3590
4) 4890
                                        20) adv_file 36) sdlt
5) 4mm
                                        21) dlt
                                                   37) sdlt320
6) 4mm 12GB
                                        22) dlt1
                                                    38) SLR
                                        23) dlt7000 39) tkz90
7) 4mm 20GB
8) 4mm 4GB
                                        24) dlt8000 40)
travan10
9) 4mm 8GB
                                        25) dst (NT) 41) tz85
10) 8mm
                                        26) dtf
                                                    42) tz86
11) 8mm 20GB
                                        27) dtf2
                                                   43) tz87
12) 8mm 5GB
                                        28) file
                                                    44) tz88
13) 8mm AIT
                                        29) himt
                                                     45) tz89
14) 8mm AIT-2
                                        30) logical 46) tz90
15) 8mm AIT-3
                                        31) LTO Ultrium47) tzs20
16) 8mm Mammoth-2
                                        32) LTO Ultrium-248) VXA
```

Enter the drive type of drive 1? 32

Are all the drives the same model? (yes / no) [yes]

A Dedicated Storage Node can backup only local data to its devices.

Should jupiter be configured as a Dedicated Storage Node? (yes / no) [no]

Jukebox has been added successfully

The following configuration options have been set:

- > Jukebox description to the control port and model.
- > Autochanger control port to the port at which we found
- > it.
- > Networker managed tape autocleaning on.
- > At least one drive was defined with multiple paths.
- > All such drives are defined with a hardware
- > identification as well as a path value to avoid
- > confusion by uniquely identifying the drive. The
- > hardware identification for all drives which have one
- > is always 'autochanger\_name Drive #'
- > where
- > "autochanger\_name" is the name you gave to the
- > autochanger that was just defined, and the # symbol
- > is the drive number.
- > Barcode reading to on. Your jukebox does not report
- > that it has a barcode reader, but it does report that
- > it can handle volume tags. Some jukeboxes that have
- > barcode readers report this way.
- > Volume labels that match the barcodes.
- > Slot intended to hold cleaning cartridge to 24.
- > Please insure that a cleaning cartridge is in that
- > slot
- > Number of times we will use a new cleaning cartridge
- > to 50.
- > Cleaning interval for the tape drives to 6 months.

You can review and change the characteristics of the autochanger and its associated devices using nwadmin.

Would you like to configure another jukebox? (yes/no) [no]

# **▼** To Stop Sharing a Device within an Autochanger

To stop sharing a DDS-configured device within an autochanger:

- 1. Delete the autochanger:
  - a. In the Sun StorEdge EBS Administrator program, select Jukeboxes from the Media menu.
  - b. Select the appropriate autochanger.
  - c. Click Delete.
  - d. When prompted, click OK to confirm the deletion.
  - e. Click Apply.
- 2. Remove the value from the Hardware ID attribute in the Device resource:
  - a. In the Sun StorEdge EBS Administrator program, select Devices from the Media menu.
  - b. Select the appropriate autochanger.
  - c. Delete the value in the Hardware ID attribute.
  - d. Click Apply.
- 3. Reconfigure the autochanger using the jbconfig program.

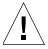

**Caution** – When you stop sharing a DDS-configured drive, this does not mean that the drive is disabled. This means that Sun StorEdge EBS software is no longer aware that a specified drive is shared.

To avoid affecting other Sun StorEdge EBS operations when you stop sharing a device, remove the other device instances.

# **▼** To Change the Idle Device Timeout Attribute

You might notice that a tape remains mounted in its drive for 10 to 15 minutes after a backup has completed. Other requests for the drive from another device path wait during this period.

You can modify this timeout value by adjusting the Idle Device Timeout attribute. To access this attribute:

1. In the Sun StorEdge EBS Administrator program, select Jukeboxes from the Media menu.

- 2. In the Jukeboxes dialog box, select the appropriate autochanger.
- 3. Select Details from the View menu to display hidden attributes.
- 4. Scroll down to the Idle Device Timeout attribute and select a time that is appropriate for the system configuration.

The default Idle Device Timeout value is 10 minutes.

**Note** – Selecting zero means that the device never times out. Consequently, you would have to eject the tape manually.

# Sharing Autochangers among Sun StorEdge EBS Hosts

The Sun StorEdge EBS software permits different Sun StorEdge EBS hosts (a Sun StorEdge EBS server or storage node) within a datazone to control individual devices within an autochanger, a feature known as *autochanger sharing*.

The presence of a SAN within the datazone is not required for autochanger sharing.

# Autochanger Sharing Licensing and Availability

Licensing and availability of the Sun StorEdge EBS autochanger sharing feature varies with the type of Sun StorEdge EBS license you have.

- Sun StorEdge EBS Power Edition and Network Edition Autochanger sharing is automatically enabled as part of Sun StorEdge EBS Power and Network Editions. However, you must still have a valid Sun StorEdge EBS autochanger license for each autochanger.
- Sun StorEdge EBS Business Edition and WorkGroup Edition Autochanger sharing is not available for Sun StorEdge EBS Business and WorkGroup Editions.
   If the datazone environment requires autochanger sharing, upgrade the Sun StorEdge EBS license to Network Edition or Power Edition.

Licensing autochanger sharing is similar to licensing other Legato NetWorker Modules and add-on products. Only a single autochanger sharing license is required for all autochangers in the Sun StorEdge EBS datazone, regardless of the number of autochangers present. However, you have to license each autochanger to enable the autochanger functionality. For general information about licensing Sun StorEdge EBS products, the Sun StorEdge EBS Roadmap.

**Note** – Only Sun StorEdge EBS Network Edition requires you to license autochanger sharing, since this feature is already enabled in Power Edition, and is not available with Business and Workgroup Editions.

# **How Autochanger Sharing Works**

Autochanger sharing allows one Sun StorEdge EBS host to control the autochanger's robotic arm, while other Sun StorEdge EBS hosts (as well as the host controlling the robotic arm) can each control and use specific autochanger devices. A specific device can be controlled only by a single Sun StorEdge EBS host.

FIGURE 10-2 on page 425 shows how multiple Sun StorEdge EBS hosts can share autochanger devices.

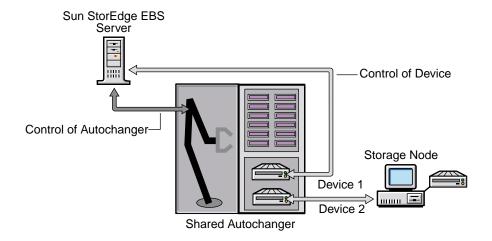

FIGURE 10-2 How Autochanger Sharing Works

# **Autochanger Sharing Configuration**

You can set an autochanger for sharing during the initial autochanger setup using the jbconfig program. The jbconfig program must be run from the Sun StorEdge EBS host that controls the autochanger (controls the robotic arm). The jbconfig program prompts you to enter the Sun StorEdge EBS hostname controlling the first autochanger device. The default hostname value is the local Sun StorEdge EBS host on which jbconfig is running. However, you can change the

default hostname value to another Sun StorEdge EBS host within the datazone. The jbconfig program prompts you to enter the controlling host for each device in the autochanger.

#### **Example: The jbconfig Program Additions**

The following example shows the additions to the jbconfig program for the Sun StorEdge EBS server neptune and a storage node pluto. In this example, jbconfig is being run on the server neptune, which also controls the robotic arm. However, the first media device of the autochanger is being assigned to the storage node pluto. The user responses are in bold.

```
Enter hostname that owns media drive 1: ? [neptune] pluto

Enter pathname of media drive 1: ?

/dev/rmt/lcbn

using `rd=pluto:/dev/rmt/lcbn' as device name
```

For more information on the jbconfig program, refer to the jbconfig man page or the *Legato Command Reference Guide*.

# **Device Naming during Configuration**

The jbconfig program automatically generates the device names for a shared autochanger according to the following conditions:

- If a device is controlled by the Sun StorEdge EBS server, only local device syntax is used (device\_path).
- If the device is controlled by any other host, the hostname and device path are used to construct a device name that follows the existing remote device syntax (rd=hostname:device\_path).

#### Host Device Selection for Recoveries

The Read Hostname attribute in the Jukebox resource designates a host for use in recoveries when the host controlling a required device is not listed in the Storage Nodes attribute of the Client resource. The default value for the Read Hostname attribute is the Sun StorEdge EBS host that is controlling the first device in the shared autochanger. However, you can change the host to another value contained in the autochanger.

This functionality designates an alternative device to use for recoveries and cloning if a storage node's preferred hosts are unavailable. Normally, when a recovery is requested, the Sun StorEdge EBS server matches the host that is controlling the device required for the recovery with the hosts listed in the Storage Nodes attribute in the Client resource. After the first match, the recovery or clone operation takes place. If there is no match, then the request reverts to the host listed in the Read Hostname attribute.

#### Example: Data Recovery Using a Shared Autochanger

FIGURE 10-3 on page 427 displays an example of a Sun StorEdge EBS datazone environment that consists of a server venus, a client earth, and a storage node mars. There is a shared autochanger with the first device connected to venus, and a second device connected to mars.

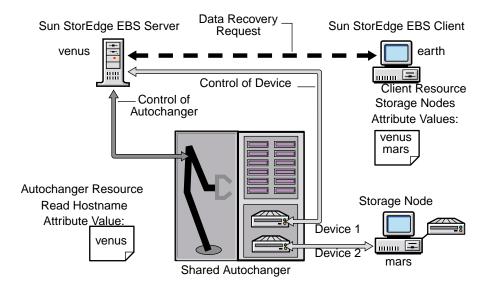

FIGURE 10-3 Data Recovery Using a Shared Autochanger

The client earth requests a data recovery from a volume in the shared autochanger. The needed volume is not currently mounted in any device. To initiate the recovery, the server venus searches the hostname entries listed in the Storage Nodes attribute of earths's Client resource for a match with one of the hostname devices in the autochanger. A hostname match is made for storage node mars. The needed volume is mounted on that device, and the recovery occurs.

If a hostname match was not found, then venus would refer to the hostname value listed in the Read Hostname attribute of the Jukebox resource. By default, this value is venus. The needed volume is then mounted in the device controlled by venus, and the recovery occurs.

# **Host Device Selection for Cloning**

When a cloning request is received, the Sun StorEdge EBS server uses the host listed in the Read Hostname attribute of the Jukebox resource to read the volume being cloned. If the required volume is already mounted in a device, then the Sun StorEdge EBS server accesses that particular device.

# Labeling, Loading, and Unloading Volumes on Shared Autochanger Devices

Autochanger sharing also affects tasks related to volumes present in autochanger devices, such as:

- Labeling volumes
- Loading and unloading volumes for labeling, client backups, and data recoveries

The Sun StorEdge EBS command to manage autochanger volumes, nsrjb, has been modified to allow management of volumes on shared autochanger devices controlled by other hosts. The nsrjb command must always be run from the Sun StorEdge EBS host controlling the autochanger (such as having control of the robotic arm) regardless of whether the autochanger is shared or not.

**Note** – When you use the nsrjb command with the -f *devicename* option and the device name contains backslashes, you must use the backslash "escape" character with the backslash. Therefore, a device with the name rd=sn1:\\.\Tape0 would be entered at the command line as:

```
rd=sn1:\\\\.\\Tape0
```

#### Managing Volumes on Server Devices

For devices controlled by the Sun StorEdge EBS server, you manage autochanger volumes using the nsrjb -f command with the device path, even if the jbconfig program for the shared autochanger was run from another host. For example, to load a volume into a shared autochanger device that is controlled by the Sun StorEdge EBS server, you would enter the following command at the prompt:

```
# nsrjb -1 -f device_path volume_name
```

#### Managing Volumes on Storage Node Devices

When a shared autochanger is defined within the datazone, you must specify the full remote device syntax name when using the nsrjb -f command for devices controlled by a storage node:

```
# nsrjb -1 -f rd=host:device_path volume_name
```

where host is the hostname of the appropriate node that controls the device.

**Note** — In a datazone with no shared autochangers, the Sun StorEdge EBS server automatically adds the remote device host (rd=host) information; therefore, you only need to input the local device syntax (device\_path). However, in a datazone with one or more shared autochangers, you must always enter remote device syntax (rd=host:device\_path) information with the device path.

# Backups and Recoveries on a Shared Autochanger Device

Autochanger sharing also requires that the host of a volume being selected for a backup or recovery be further specified to reflect a particular host. Normally, the Sun StorEdge EBS server automatically performs this activity and requires no user input. However, when you need to perform this task at the command line, the -J option has been added to nsrjb. The -J option is only available when specified with one of the following:

- The nsrjb -1 option for loading a volume
- The nsrjb -L option for labeling a volume

It is not available for use in conjunction with the nsrjb -f option for specifying a device path.

# **Automatic Unmounting of Volumes**

At times, a volume that is mounted in one device may be needed by another device on the same autochanger. For example, data being recovered by one device may span more than one volume, and the required volume is mounted on another device. To address this need, you can define a value in the Idle Device Timeout attribute in the Jukebox resource for that autochanger. The Idle Device Timeout attribute, which applies only to shared autochangers or autochangers that are managed by Legato GEMS SmartMedia software, specifies the number of minutes a mounted volume can remain idle before it is automatically unmounted from the device and returned to its slot, where it can then be accessed by another device. For information about changing the Idle Device Timeout attribute, see "To Change the Idle Device Timeout Attribute" on page 423.

# Setting Compatible Block Size for UNIX and Microsoft Windows

There are different SCSI hardware limitations between UNIX and Microsoft Windows platforms, which can lead to compatibility problems. For example, if you have a device defined in UNIX and it is physically attached to a Windows HBA, it is possible to define a block size greater than that allowed by the Windows hardware. This could lead to I/O errors in both write and read states on this device. If you are going to use both platforms, you must determine a common block size acceptable to both.

#### **▼** To Determine the Allowable Block Size

Use the scanner program to determine the allowed block size. Enter the following command at the prompt:

```
# scanner -v device_name
```

where *device\_name* is the name of the device as defined for the server. The block size is included in the following output from this command:

```
scanner: volume id 2641870849 record size 98304
```

The record size entry is the block size of the device, in bytes.

#### Solutions

To solve problems with block size compatibility:

■ For UNIX, you can change the block size by setting the following environment variable to the greatest common value for both systems. For example:

```
setenv NSR_DEV_BLOCK_SIZE_MEDIA_TYPE value
```

#### where:

MEDIA\_TYPE is the backup device type available to the Sun StorEdge EBS server (also found in the Media Type attribute of the Device resource in the Sun StorEdge EBS Administrator program). Note that the syntax for MEDIA\_TYPE is all uppercase, with underscores (\_) replacing blank spaces. Therefore, a device displayed in the Sun StorEdge EBS software as "4mm 20gb" would be listed as follows:

```
4MM 20GB
```

- value must be a multiple of 32 KB, with a minimum value of 32 KB.
- On Microsoft Windows only, you can install a later model HBA or upgrade to drivers that can support up to 128 KB blocks for the previous UNIX example. Windows also accepts the same environment variable format for setting block size as listed for UNIX.

**Note** – You must restart the Sun StorEdge EBS server for the environment variables to take effect.

# **Autochanger Operations**

This section includes the following information for performing autochanger operations:

- "To Designate Available Autochanger Slots" on page 432
- "Maintaining Autochanger Devices" on page 433
- "Auto Media Management with Autochangers" on page 439
- "Mounting Autochanger Volumes" on page 441
- "To Label an Autochanger Volume" on page 443

You may need to perform some of these tasks on a daily basis and others less frequently. The frequency with which you perform these tasks depends on:

- The number of volumes you label at one time.
- How often you change the contents of the autochanger.
- How often you need to mount volumes for manual backups.

# ▼ To Designate Available Autochanger Slots

The available slots feature allows you to control which volumes the Sun StorEdge EBS server uses for backing up data. The server uses all of the volumes in the autochanger to perform recoveries. However, you can control the volumes automatically selected for backups by designating a range of available slots in the autochanger.

For example, you may designate slots 1 through 5 for Sun StorEdge EBS backups in an autochanger that contains 10 slots. The entries can be a range of slot numbers or a single slot number. The range of available slots you enter is the same for all of the storage devices in the autochanger. You cannot enter a different range for each device located in an autochanger.

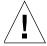

**Caution** – Make sure you have placed volumes in all the available slots of the autochanger so the Sun StorEdge EBS server can proceed uninterrupted with an automatic backup.

To enter the number of available slots:

 In the Sun StorEdge EBS Administrator program, select Jukeboxes from the Media menu.

- 2. In the Jukeboxes dialog box, select the appropriate autochanger.
- 3. In the Available Slots attribute, enter the range of available slots.
- 4. Click Apply.

**Note** — With two-sided media, the number of available slots is effectively doubled. For example, if you have 32 optical disks, labeled "jupiter.001.a" to "jupiter.032.b," you have a total of 64 sides, and therefore 64 slots from which to choose.

## Maintaining Autochanger Devices

Maintaining a storage device in good working order requires periodic cleaning. The Sun StorEdge EBS server provides automatic cleaning of devices located in an autochanger. The server does not support automatic cleaning for stand-alone devices. Cleaning autochanger devices requires that you configure attributes in both the Jukebox and Device resources of each appropriate device. For more information on cleaning autochangers, see "To Configure an Autochanger Resource for Cleaning" on page 434.

The service mode feature allows a device to be taken offline temporarily for cleaning or other maintenance. For more information about the service mode feature, see "Service Mode" on page 433.

The TapeAlert feature provides diagnostic information regarding devices for which hardware cleaning is enabled. To use this feature, first enable automatic cleaning. For more information about the TapeAlert attributes, see "TapeAlert" on page 438.

#### Service Mode

Use the Service Mode setting to take a device offline temporarily. Service mode differs from the disabled state in that the nsrmmd process is not stopped.

While a device is in service mode, save or recover sessions that are running or pending are completed. No more sessions are assigned to the device while it is in service mode.

Although a drive in service mode has been taken out of the collection of drives that the Sun StorEdge EBS software can select for automated operations, the drive is available for manual operations using the nsrjb or nsrmm command with the -f option. For more information, refer to the man pages.

The device may also go into service mode, rather than become disabled, if consecutive errors occur in excess of the maximum consecutive error count specified for the device attribute. This means that if there are no hardware issues, the tape can be ejected and used in other drives. For more information on setting the maximum consecutive error count, see "To Limit Repeated Device Errors" on page 268.

**Note** – The drive must be manually reset to Enabled for the Sun StorEdge EBS software to use the device again.

#### **▼** To Put a Device in Service Mode

To put a device in Service Mode:

- 1. In the Sun StorEdge EBS Administrator program, select Devices from the Media menu.
- 2. In the Devices list, select the device you want to take offline.
- 3. Select Service for the Enabled attribute.

#### **▼** To Put a Shared Device in Service Mode

To put a shared device in Service Mode:

- In the Sun StorEdge EBS Administrator program, select Devices from the Media menu.
- 2. In the Devices dialog box, select View>Details.
- 3. In the Devices list, select the device you want to take offline.
- 4. Select Service All for the Shared Devices attribute.

#### **▼** To Configure an Autochanger Resource for Cleaning

**Note** – Some autochangers have special hardware to enable autocleaning. If your autochanger has this feature and you wish to use the autochanger's automatic cleaning, skip this section.

To configure an autochanger for cleaning:

 In the Sun StorEdge EBS Administrator program, select Jukeboxes from the Media menu.

- 2. In the Jukeboxes dialog box, select the appropriate autochanger.
- 3. In the Cleaning Slots attribute, enter the slot number of the autochanger that contains the cleaning cartridge.
  - If more than one slot contains a cleaning cartridge, specify the range with a hyphen, for example, "8-9."
- 4. In the Default Cleanings attribute, enter the number of times the cleaning cartridge can be used before it needs to be replaced.
- 5. Select Yes for the Auto Clean attribute to enable autocleaning.
- 6. Click Apply.
- 7. Configure each Device resource, as follows:
  - a. In the Sun StorEdge EBS Administrator program, select Devices from the Media menu.
  - b. In the Devices dialog box, select the appropriate device.
  - c. Enter a value for the Cleaning Interval attribute.

This attribute indicates the amount of time between cleanings. The time may be specified in days, weeks, or months. Note that the last time the device was cleaned is listed in the Date Last Cleaned attribute.

- d. Click Apply.
- e. Repeat Step a through Step d for each device included in the autochanger.

To ensure there is no interference with other autochanger operations, the Sun StorEdge EBS server only cleans devices before mounting a volume in a device. For recommendations on the frequency and cleaning methods for autochanger devices, refer to the autochanger manufacturer's documentation.

TABLE 10-4 lists the notification messages the Sun StorEdge EBS software displays to inform you about cleaning cartridge operations.

| TABLE 10-4 | Notification | Messages |
|------------|--------------|----------|
|------------|--------------|----------|

| Notification Message        | Meaning                                                                      |
|-----------------------------|------------------------------------------------------------------------------|
| Device cleaning required    | Auto Clean is disabled and the device needs to be cleaned.                   |
| Device cleaned              | Auto Clean is enabled and the device has been cleaned.                       |
| Cleaning cartridge required | Auto Clean is enabled and there are no usable cleaning cartridges available. |
| Cleaning cartridge expired  | The cleaning cartridge has been used the specified number of times.          |

#### **▼** To Use a Nondefault Slot for the Cleaning Cartridge

To use a nondefault slot for the cleaning cartridge:

- 1. Insert the cleaning cartridge in the slot you want.
- In the Sun StorEdge EBS Administrator program, select Jukeboxes from the Media menu.
- 3. In the Jukeboxes dialog box, select the appropriate autochanger.
- 4. Select Details from the View menu to display hidden attributes.
- 5. Select Yes for the Auto Clean attribute.
- 6. In the Cleaning Slots attribute, specify the slot number to use for the cleaning cartridge.
- 7. The Default Cleanings attribute lists the number of uses left on the cleaning cartridge. Record this number for use in Step 10.
- Change the Available Slots attribute to reflect the range of slots available for data volumes.

If the slot for the cleaning cartridge is not the first or last slot in the autochanger, you must specify two ranges of slots in the Available Slots attribute. This is because the inventory of the autochanger must be performed in two steps, once for each range of slots.

For example, if the autochanger contains 11 slots and slot 6 is used for the cleaning slot, specify:

```
1-5
7-11
```

- 9. Click Apply.
- 10. Enter the following at the command prompt:

```
# nsrjb -U number_of_uses -j autochanger_name -S slot
```

#### where:

- number\_of\_uses is the number of uses listed in the Default Cleanings attribute (the number you wrote down in Step 7).
- autochanger\_name is the name of the Jukebox resource.

 - slot is the slot you now use as the cleaning slot. You can omit the -j option if there is only one autochanger.

Every time you replace the cleaning cartridge in the autochanger, you must run the nsrjb program to specify the number of uses left.

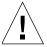

**Caution** – If the autochanger does not support the barcode labeling option, you must issue the command shown in Step 10 to tell the autochanger to add the cleaning cartridge to its inventory.

#### **▼** To Replace Cleaning Cartridges

When a cleaning cartridge expires, the Sun StorEdge EBS software displays the following message:

Date server\_name: Sun StorEdge EBS Cleaning cartridge expired: (notice) Cleaning cartridge required in Jukebox 'autochanger\_name'

Replace the expired cartridge and enter the following command:

```
# nsrjb -U number_of_cleanings
```

If you do not enter the nsrjb -U command along with the number of cleanings, the Sun StorEdge EBS software does not recognize the new cartridge and continues to send the "cleaning cartridge required" notification.

If the autochanger does not support barcode labeling, you must enter the following command at the prompt to tell the autochanger to add a cleaning cartridge to its inventory:

```
# nsrjb -U number_of_uses -j autochanger_name -S slot
```

#### where:

- *number\_of\_uses* is the number of cleanings the cartridge supports.
- *autochanger\_name* is the name of the Jukebox resource.
- *slot* is the slot number where you inserted the cleaning cartridge.

#### **TapeAlert**

When CDI is enabled in the Device resource on the server, the TapeAlert attributes, which provide tape drive status, are displayed. Devices that are capable of TapeAlert perform constant self-diagnostics and, using nsrmmd, communicate the diagnostic information through messages posted to the Device resource. The messages are also entered into the daemon log.

**Note** – If CDI cannot be enabled, the platform is not supported.

TABLE 10-5 lists the three types of TapeAlert severity messages.

**TABLE 10-5** TapeAlert Severity

| Severity    | Urgently Requires User<br>Intervention | Risks Data Loss | Explanatory |
|-------------|----------------------------------------|-----------------|-------------|
| Informative |                                        |                 | X           |
| Warning     |                                        | X               | X           |
| Critical    | X                                      | X               |             |

The messages indicate tape and drive states related to tape drive read/write management, cleaning management, or drive hardware errors.

Informative messages indicate status information, such as:

- A data or cleaning tape nearing its end of life
- An unsupported tape format

**Note** – When automatic cleaning is enabled, a diagnostic message indicating that a drive needs cleaning initiates Sun StorEdge EBS drive cleaning.

Warning messages indicate drive errors, such as:

- Recoverable read or write errors
- Media at end of life
- Read-only tape format in the drive
- Periodic cleaning required

*Critical* messages are warnings that a drive may be disabled, for example:

- Unrecoverable read or write errors
- Tape marked read-only

- Drive cleaning required immediately
- Drive prediction of hardware failure

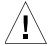

**Caution** – Critical messages require immediate attention to avoid data loss.

Informative and warning messages should automatically be cleared by nsrmmd when the reported issue is handled. If the message is not cleared, simply delete it by clicking the Delete button.

Critical messages relating to hardware errors are not cleared by nsrmmd; they remain in the log as reminders, as they may indicate intermittent hardware problems. These messages can also be manually deleted by clicking the Delete button.

### Auto Media Management with Autochangers

Auto media management further automates the backup procedure by freeing administrators from the task of labeling volumes before backup. When auto media management is enabled in the Jukebox resource, the Sun StorEdge EBS software assumes that all the volumes loaded in the autochanger may be handled exclusively as Sun StorEdge EBS media. Volumes that appear unlabeled are considered blank and are automatically labeled, mounted, and overwritten with new data. The Sun StorEdge EBS software only uses volumes that it considers unlabeled if it cannot locate a writable volume or a volume eligible for automatic recycling.

The Sun StorEdge EBS software does not recognize the following volume labels and considers these volumes unlabeled:

- Volumes without a label.
- Volumes labeled with something other than a Sun StorEdge EBS label.
- Volumes with Sun StorEdge EBS labels that were written in a density different from the device in which the volume is currently loaded.

For example, if you performed Sun StorEdge EBS backups on a new 8 mm tape drive, an older 8 mm tape drive might not be able to read the volumes from the newer device because it used a different density to write the data.

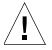

**Caution** – Be careful about sharing Sun StorEdge EBS volumes among different storage devices if you have auto media management enabled. You could potentially relabel and overwrite valuable data.

The auto media management feature is located in both the Jukebox and Device resources. For autochangers, you only need to enable auto media management in the Jukebox resource. The Sun StorEdge EBS software does not allow you to enable auto media management in the Device resource if the device is located in an autochanger.

If you back up to a stand-alone device and want to use the auto media management feature, see "Storage Management Operations" on page 273.

When auto media management is enabled, the Sun StorEdge EBS software assumes that the autochanger is exclusive to the server, and the volumes loaded in the device are handled as Sun StorEdge EBS media. Do not enable this feature if the autochanger or device is a shared resource. The Sun StorEdge EBS server assumes it can label and overwrite any media it considers unlabeled.

However, if the autochanger is a shared device, you may use the available slot range to restrict the volumes used for backup. If you place or store other volumes in the autochanger, you do not want to use slots that are not included in the available slot range.

## How the Sun StorEdge EBS Server Selects a Volume for Writing

The Sun StorEdge EBS server uses the following process to select a volume for writing:

- If auto media management is enabled and the Sun StorEdge EBS server is connected to an autochanger, the autochanger searches for a mounted volume for writing.
- 2. If no mounted volume is a candidate for writing, the Sun StorEdge EBS server looks for an unmounted, appendable volume from the appropriate pool that can be mounted.
- 3. If no unmounted, appendable volume is found, the Sun StorEdge EBS server looks for a recyclable volume from the required pool that can be mounted. If one is found, the Sun StorEdge EBS server mounts and relabels the volume. As part of the relabeling operation, the Sun StorEdge EBS software removes all entries for the save sets and volume are in the media database, replacing them with a new entry for the relabeled volume.

The Sun StorEdge EBS software formats the label by obtaining the next volume name from the pool's associated label template. The server automatically creates a label that incorporates the next available unused label, which is not necessarily the next-in-sequence label, depending on previous labeling activity or volume deletions. Administrators are advised to affix an adhesive label on the outside of the volume for easier identification.

4. If no recyclable volumes from the required pool are found, the Sun StorEdge EBS server looks for an unlabeled volume. If one is found, the server mounts the new volume and labels it. An entry for the newly labeled volume is added to the media database.

## Mounting Autochanger Volumes

Typically, autochangers automatically mount volumes needed for backup and recovery if they are located in the autochanger. When a volume located in an autochanger is required for backup, the Sun StorEdge EBS software uses the following order to select a volume from the appropriate pools that are not currently in use:

- Already mounted, appendable volume
- Unmounted, appendable volume
- Unmounted, recyclable volume
- Unmounted, unlabeled volume (autochanger must have auto media management enabled)

#### **▼** To Mount an Autochanger Volume

To mount an autochanger volume:

- 1. In the Sun StorEdge EBS Administrator program, select the appropriate autochanger device in the Devices window.
- 2. Select Mount from the Media menu.
- Select a volume from the Slot list on the left and click OK.

**Note** – You can also mount volumes by dragging the volume from the Slot list box to the appropriate device in the Device list box on the right-hand side.

The Sun StorEdge EBS server automatically mounts the volume without any further prompting. The Devices window reflects the device's mounted status. It is a good idea to place an adhesive label on the autochanger identifying its device pathnames. This reminds you which device pathnames belong to the autochanger, and can be helpful when you back up to more than one autochanger.

#### **▼** To Mount an Uninventoried Volume

This procedure describes how to mount a volume that is not included in the autochanger inventory, but which is a valid (properly labeled) Sun StorEdge EBS volume.

To mount an uninventoried volume:

- 1. Manually load the volume in an empty autochanger slot.
- 2. In the Sun StorEdge EBS Administrator program, select the appropriate autochanger device in the Devices window.
- 3. Select Inventory from the Media menu.
- 4. Inventory the slot by entering the same slot number in the First Slot and Last Slot attributes. For more information on inventorying, see "Inventorying Autochanger Volumes" on page 448.

The Sun StorEdge EBS software then inventories the specified slot.

5. Mount the inventoried volume as described in "To Mount an Autochanger Volume" on page 441.

**Note** – Unlabeled media is not considered "valid" for mounting in this case because media of this type can only be mounted for labeling, not inventorying. If you try to mount uninventoried volumes using unlabeled media, an I/O error occurs and the volume is ejected.

#### **▼** To Unmount an Autochanger Volume

To unmount an autochanger volume:

- 1. In the Sun StorEdge EBS Administrator program, select the appropriate autochanger device in the Devices window.
- 2. Select Unmount from the Media menu.
- Select the device with the volume you want to unmount from the Device list and click Unmount.

The Sun StorEdge EBS server automatically unmounts the volume without any further prompting and returns the volume to its appropriate slot. The Devices window reflects the appropriate device's unmounted status.

## **▼** To Label an Autochanger Volume

The Sun StorEdge EBS server uses the label template selected in the Pool resource to label the volumes loaded in the autochanger. Before starting a labeling session, select a label template from the Pool resource, or create a custom label. For more information on label templates, see "How the Sun StorEdge EBS Server Uses Label Templates" on page 220.

It takes the Sun StorEdge EBS server some time to label the volumes in an autochanger. You may want to perform the labeling process at a time when you do not need to back up or recover files.

To label an autochanger volume:

- 1. In the Sun StorEdge EBS Administrator program, select the appropriate autochanger device in the Devices window.
- 2. Select Label from the Media menu.
- 3. Enter a label in the Starting With field.

You can enter a custom label only if you are labeling a single volume in the autochanger. If you are labeling a range of volumes, the label is automatically assigned based on the pool you select.

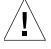

**Caution** – If you label a specific range of volumes, the name that appears for the Label attribute must match the label template. If you label a single volume, you can use any name; it does not have to match the label template. The First and Last attributes for the Slot Range in the Autochanger Label dialog box should be identical when labeling a single volume.

- 4. Complete the Slot Range text boxes:
  - To label a range of slots, enter the range in the First and Last text boxes.
  - To label only one volume, enter the same number in both the First and Slot text boxes.
- 5. From the Pool list, select a pool for the volumes being labeled.

The Sun StorEdge EBS server uses the label template associated with the selected pool to label the volumes. Only pools that have been enabled in the Pool resource appear in the Jukebox Labeling dialog box.

6. To manually recycle the volume, select the Manual Recycle check box.

**Note** – Use this option only if you want to keep the data beyond the retention policies associated with the data and protect the volume from automatic recycling. When you no longer want to keep the data, you must change the volume mode to either *recyclable* or *appendable*.

#### 7. Click OK.

If a valid Sun StorEdge EBS label already exists on the media you are trying to label, a confirmation message appears asking if you really want to relabel the volume. The confirmation is important because it prevents you from accidentally relabeling the media. After a volume is relabeled, you cannot recover its contents under the previous label.

## Labeling Volumes with Barcodes

Labeling media with barcode labels is beneficial in two ways:

- Barcode labeling significantly speeds up volume inventory.
- Barcode labeling provides improved labeling accuracy.

Inventorying with barcode labels is fast and efficient because you do not have to mount the volumes into the device. Instead, the autochanger scans the external barcode labels with an infrared light while the volumes remain in their slots. Inventorying with barcode labels greatly reduces the time it takes to locate a volume or determine the contents of an autochanger.

barcode labels also provide greater labeling accuracy because the labels are adhered to the media prior to being loaded and scanned in the autochanger. Once the autochanger scans the barcode, the Sun StorEdge EBS server records and tracks the label in the media database.

The Sun StorEdge EBS server uses barcode labels only to inventory volumes. It is important to update and maintain an accurate account of the autochanger contents by using the inventory command. Otherwise, locating a volume for backup or recovery (whether or not it uses barcode labels) is impossible because the Sun StorEdge EBS server does not know which slot contains the needed volume.

A volume must have a label, but it does not require a barcode label.

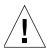

**Caution** – The autochanger includes hardware to read the barcode labels. The barcode information is then forwarded to the Sun StorEdge EBS server. Problems reading barcode labels indicate hardware problems. In the event of a barcode-related problem, consult the autochanger documentation or hardware vendor.

#### **▼** To Label a Volume with Barcodes

To label a volume with barcodes:

- 1. Adhere the barcode labels to the volumes.
- 2. Place the volumes with the barcode labels in the autochanger.
- In the Sun StorEdge EBS Administrator program, select Jukeboxes from the Media menu.
- 4. In the Jukeboxes dialog box, select the appropriate autochanger.
- 5. Select Yes for the Barcode Reader attribute.
- 6. If you want the volume label to match the barcode label, select Yes from the Match Barcode Labels list.
  - Each volume has two labels: the volume label (which may or may not match the barcode label, depending upon the barcode choices) and the barcode label.
- 7. Click Apply and close the Jukebox window.
- 8. In the Sun StorEdge EBS Administrator program, select the appropriate autochanger device in the Devices window.
- 9. Select Label from the Media menu to open the Jukebox Labeling dialog box.

If you enabled the Match Barcode Labels attribute in the Jukebox resource, the Volume Label field in this dialog box displays the following label:

Barcode label

Otherwise, the Volume Label attribute displays a label template name.

After choosing barcode labels and labeling the volume, both the volume label name and barcode label for the volume appear in the Volumes window.

## **Barcode Labeling Tips**

The Sun StorEdge EBS server uses the volume label and barcode label to identify volumes. Both labels are recorded in the media database. However, the volume label is also recorded internally on the media (internal volume label). The Sun StorEdge EBS server uses barcode labels to inventory volumes and uses volume labels to identify the volumes needed for backup and recovery. You can require that the volume label match the barcode label by making the appropriate selections for barcode labeling in the Jukebox resource.

The following are some tips for using barcode labels with the Sun StorEdge EBS software:

- When Sun StorEdge EBS software relabels volumes automatically, it reuses the original volume label name. You can only change a label name if you relabel the volume manually. The Sun StorEdge EBS software scans the barcode label during the labeling process and updates the media database with the new volume name and its associated barcode label.
- Do not use identical barcode labels for any of the Sun StorEdge EBS volumes. Using identical labels defeats the purpose of using barcode labels, which is to speed up the inventory process and ensure labeling accuracy.
- Give every volume a unique volume label. If you try to label a second volume with an identical barcode label and you have enabled the Match Barcode Labels attribute in the Jukebox resource, the Sun StorEdge EBS server displays an error message and does not allow you to label the second volume. The error message identifies the autochanger slots containing the two volumes with identical labels and the barcode label.
  - To correct the problem, you must either apply a different label to one of the volumes and begin the labeling process again, or you must disable the Match Barcode Labels attribute in the Jukebox resource while labeling the second volume.
- It is not necessary to label existing volumes with barcode labels if they are stored in a vault or offsite for long periods. This is because you will not inventory these volumes often, if ever.
- Before using barcode labels on existing volumes, first adhere the barcode labels to them. Then, load and mount each volume individually, so the Sun StorEdge EBS server can match the barcode label with the existing volume label.
- Record the volume label on the tape.
- You may purchase a variety of barcode labels from a third-party vendor. You can choose numeric labels, alphanumeric labels, or a special combination of numbers and characters. Furthermore, you can order barcode labels that match the current volume labeling scheme.

■ Use a consistent labeling scheme. If you label volumes with the server name and an extension such as "001," order a range of labels starting with "server\_name.001" and ending with "server\_name.100" or as wide a range as you need. Labeling instructions for barcode labels should be provided with the autochanger hardware documentation. If you have questions about barcode labels, contact the hardware manufacturer.

Using a consistent labeling scheme helps you better organize and track volumes. It also aids the inventory process if all the volumes use barcode labels rather than just a limited number of them.

## **▼** To Use Unmatching Volume and Barcode Labels

**Note** – If you choose not to match the volume label to the barcode label, attach labels to the outside of the media.

To use unmatching volume and barcode labels:

- 1. Apply the barcode labels to the volumes.
- 2. Place the volumes with the barcode labels in the autochanger.
- 3. In the Sun StorEdge EBS Administrator program, select Jukeboxes from the Media menu.
- 4. Select the appropriate autochanger.
- 5. For the Barcode Reader attribute, select Yes.
- 6. For the Match Barcode Labels attribute, select No.
- 7. Click Apply and close the Jukebox window.

The Sun StorEdge EBS server uses the next available label from the label template for the volume name. It labels the volumes and records both labels in the media database.

- 8. In the Sun StorEdge EBS Administrator program, select the appropriate autochanger device in the Devices window.
- Select Inventory from the Media menu to open the Jukebox Inventory window. Inventorying the volumes ensures that the Sun StorEdge EBS server has the most current volume information.
- 10. Click OK to inventory the volumes.

11. Select Volumes from the Media menu to determine the volume label and barcode label for each volume.

Use the information in the Volumes window to match the correct volume labels to the barcode labels. This is the easiest way to make sure that you adhere the correct volume labels to the volumes with the existing barcode labels. You may want to make a list of the name correlations.

**Note** – If you enabled the barcode functionality and did not adhere a barcode label to the volume, an error message alerts you that a barcode label does not exist.

## **Inventorying Autochanger Volumes**

When the Sun StorEdge EBS software labels the contents of an autochanger, it registers the location of the volumes in the autochanger slots when it assigns the volume label. *This is called taking inventory. When you* inventory the volumes in the autochanger, Sun StorEdge EBS software reads the label of each volume and records its slot number. If you do not change the volumes in the autochanger after labeling them, the Sun StorEdge EBS server can access the volumes because each volume label is assigned to a specific slot.

However, if you change the contents of the autochanger without performing the labeling process, or if you move volumes into new slots, you must inform the Sun StorEdge EBS software that the autochanger now holds a different set of labeled volumes or that the volumes are in a different order. For example, if you have more than one magazine for an autochanger, you must inventory each time you remove one magazine and load another one into the autochanger.

When you label the volumes in a new magazine, you do not need to inventory them because the Sun StorEdge EBS software automatically records the slot number in which the newly labeled volume is located.

The Sun StorEdge EBS software can use barcode labels to speed up the inventory process. If the autochanger supports the use of barcode labels, you may want to use them if you have a large number of volumes or change the autochanger contents often. For more information on using barcode labels, see "Labeling Volumes with Barcodes" on page 444.

#### **▼** To Inventory Autochanger Volumes

To inventory autochanger volumes:

- 1. Load the new volumes in the autochanger.
- 2. In the Sun StorEdge EBS Administrator program, select the appropriate autochanger device in the Devices window.
- 3. Select Jukeboxes from the Media menu.
- 4. For the First Slot and Last Slot attributes, enter the range of the slots you want to inventory

To inventory all the slots, use the default values.

- 5. In the Autochanger Inventory dialog box, enter the slots you want to inventory:
  - To inventory a single slot, enter the same slot number for the First and Last slot attributes.
  - To inventory a range of slots, enter the first and last slot for the First and Last slot attributes
- 6. Click Apply.

If the volumes do not have barcode labels, the Sun StorEdge EBS software must mount each volume, read its label and unmount it. In this case, the inventory process may take some time to complete. After completing an inventory, the Sun StorEdge EBS Administrator program displays the results in the Volumes window.

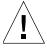

**Caution** – If you inventory the tapes in an autochanger and a tape is not labeled, the Sun StorEdge EBS server returns the following error message:

volume tape label read, I/O error

The process by which an inventory attempts to verify the volume label for each tape in an autochanger cannot distinguish between an I/O error caused by reading an unlabeled tape and an I/O error caused by reading a bad tape. Once the volume is loaded into the drive, nsrjb makes a request to nsrd to load the volume and verify its label. The nsrd command allocates nsrmmd to perform the verify label operation. The nsrd command then attempts to position the volume to read the label and generates the error.

To recover from running an inventory command on an autochanger filled with new, unlabeled tapes:

- 1. Enter nsrjb -HE (hardware reset with initialize element status) at the command line to synchronize the state of the library.
- 2. Label the volumes in the autochanger.
- 3. Inventory the volumes in the autochanger using either the steps described in this section or the nsrjb -I command.

# Using Autochangers with a Volume Import/Export Capability

The Sun StorEdge EBS software supports the use of the SCSI-II import/export feature found in many brands of autochangers. Depending on the autochanger model, this feature is also known as cartridge access port (CAP), mail slot, and loading port. The import/export feature deposits and withdraws volumes from slots in the autochanger. This feature enables the operator to deposit and withdraw cartridges without invalidating the device inventory list. Normally, if the operator opens the door to load or unload media, the element status of the autoloader is invalidated, requiring the long operation of reinitializing the autochanger. However, the Sun StorEdge EBS server does not automatically inventory the volume after a deposit and withdraw.

**Note** – The procedures in this section do not apply to silos. For information about import/export capabilities with silos, see "Using Silos with a Volume Import/Export Capability" on page 463.

## ▼ To Deposit a Volume Using the Import/Export Feature

To deposit a volume using the import/export feature:

- 1. Log in as root on the Sun StorEdge EBS server or storage node.
- 2. Press the button on the front of the autochanger to move the cartridge holder forward and open the CAP.

- 3. Place the volume in the holder.
- 4. Press the button again to move the media into the autochanger and close the CAP.
- 5. Enter the following command at the prompt:

```
#nsrjb -d -S slot
```

where *slot* is the slot number for the volume.

If you do not specify a volume name with the nsrjb command, the Sun StorEdge EBS server marks the slot with a "-\*" to indicate that the volume in that slot is unknown. Inventory the slot with the following command:

```
#nsrjb -I -S slot
```

6. To verify that the volume was deposited in the correct slot, mount the volume.

## ▼ To Withdraw a Volume Using the Import/Export Feature

To withdraw a volume using the import/export feature:

- 1. Log in as root on the Sun StorEdge EBS server or storage node computer.
- 2. Enter the following command at the prompt:

```
#nsrjb -w -S slot -P port
```

where *slot* is the slot number for the volume and *port* is the value assigned to the control port.

- 3. When the volume reaches the CAP, press the button to open the CAP.
- 4. Remove the volume and close the CAP.

## Tips for Using Autochangers

This section provides additional suggestions for using autochanger and backup media effectively and reliably. It includes the following sections:

- "Autochanger Notifications" on page 452
- "Recycling Compared to Adding More Volumes" on page 453
- "Using Pools with Autochangers" on page 453
- "Device Calibration" on page 453
- "To Disable the Element Status" on page 454
- "Resetting an Autochanger" on page 454
- "Optical Autochangers" on page 455

## **Autochanger Notifications**

The Sun StorEdge EBS server uses notifications to send messages about Sun StorEdge EBS events. A number of preconfigured notifications are included to inform you of the following situations:

- Volumes in the autochanger are 90% full
- Autochanger needs more volumes to continue
- Autochanger has a mechanical problem
- Autochanger device needs cleaning
- Cleaning cartridge needs attention

For more information on notifications, see "Notifications" on page 107.

The Sun StorEdge EBS software automatically mounts a required volume as long as the volume is loaded in the autochanger. If the recovery requires a volume that is not loaded in the autochanger, the *Tape mount request 1* notification sends a message to the Messages window in the Sun StorEdge EBS Administrator program, informing you to mount a specific volume.

After you correct an autochanger problem, you might need to mount a volume so the Sun StorEdge EBS server can continue to back up or recover files. Check the Sun StorEdge EBS Administrator program for messages.

## Recycling Compared to Adding More Volumes

The Sun StorEdge EBS server saves files on volumes marked *appen* (appendable). If the volumes inside the autochanger are marked *full*, they cannot receive backups.

You can do one of the following tasks with volumes marked full:

- Remove the full volumes and replace them with new media if you need to keep the volumes for long-term storage.
- Change the volume mode to *recyc* (recyclable) if you do not need the data on the full volumes. The Sun StorEdge EBS server overwrites the data with new backups, but maintains the existing labels. This is the only instance in which you do not need to relabel a volume to make it eligible to be overwritten with new data.

When all of the save sets on the volume have passed the time period specified by the retention policy, the mode of a volume automatically changes to recyclable.

There are advantages to both recycling media and adding more media to a pool. By recycling, you reuse the same volumes and do not add new volumes to the pool. However, the media may wear out over time and have a higher failure rate.

On the other hand, if you need to store backups for a period of time, then you may have to add more media to the pool instead of recycling it. For example, an autochanger may need new volumes every three months if the company policy is to maintain the backups for a year. In this case, you need to keep adding new media to the pool until you can recycle the volumes that contain expired or old backups.

## Using Pools with Autochangers

If you plan to have full and nonfull backups, estimate the number of volumes needed for the full backups and assign them to the Full pool. This ensures that the full backups are located in a consecutive range of slots in the autochanger. This allows you to remove all of the volumes at the same time.

#### **Device Calibration**

For information about the frequency and method for calibrating the loading mechanism for the device, refer to the autochanger manufacturer's documentation.

#### **▼** To Disable the Element Status

Some autochangers support the element status feature. The Sun StorEdge EBS software uses the element status feature to determine whether a slot contains a volume. If volumes have barcodes, the element status feature speeds up the inventory process by eliminating the need to load and read volume labels. If the volume has a barcode label, the Sun StorEdge EBS software reads it without loading the volume.

To disable the element status option for an autochanger if the volumes do not have barcodes:

- In the Sun StorEdge EBS Administrator program, select Jukeboxes from the Media menu.
- 2. Select Details from the View menu to display hidden attributes.
- 3. Select the appropriate autochanger.
- 4. For the Jukebox Options attribute, clear the Elements Status attribute.
- 5. Click Apply.

## Resetting an Autochanger

You might need to reset an autochanger if it is unable to complete an operation, or if it appears to be in a "confused" state. For example, the Sun StorEdge EBS server acts as if a slot is empty when a volume is actually loaded in the drive. The opposite might be also be true: the autochanger acts as if the slot is full, but the slot is actually empty. Using the reset feature can return an autochanger with these characteristics back to normal functionality.

#### ▼ To Reset an Autochanger

To reset an autochanger:

1. Enter the following command at the prompt:

#nsrjb

Make a note of the output. This command displays information about the volumes loaded in the devices, the volume labels, and the slots from which the volumes were loaded into the devices.

2. Manually unload the volume from the device. For information on how to do this, refer to the autochanger documentation.

- 3. Manually reinsert the volume into the CAP, flipping it over so that the "A" side faces up.
- 4. Reload the volume from the CAP into the slot from which it originally came, using the control panel on the autochanger.
- 5. Enter the following command at the prompt:

```
#nsrjb -H
```

The autochanger resets itself.

## **Optical Autochangers**

If an optical autochanger does not work with the Sun StorEdge EBS software, the operating system might not currently include support for the optical autochanger media device.

When you create the Sun StorEdge EBS device names for an optical autochanger, you should use the raw name of the device.

If you experience a power outage, the optical autochanger loses track of the state of its backup volumes. Issuing the nsrjb -H command might not successfully reset the autochanger. If you see output similar to the following, it means the nsrjb -H command failed to reset the autochanger:

```
nsrjb: Autochanger error, Invert operation not supported
```

## **Silos**

The Sun StorEdge EBS software manages silos and silo media similarly to autochangers. For best results, familiarize yourself with autochanger operations before moving on to silos.

A silo tape library (STL) is a peripheral that usually contains many storage devices. Silos are controlled by silo management software, which is provided by the silo vendor and installed on a silo server. The silo server cannot be the same computer as the Sun StorEdge EBS server.

The silo can be shared among many applications, systems, and platforms. Like autochangers, silos make data and media operations more automatic. Silos can load, change, and manage volumes, and clean the devices automatically.

## How Sun StorEdge EBS Software Interacts with a Silo

A Sun StorEdge EBS server acts as a client of the silo management software, which resides on the silo server. The Sun StorEdge EBS server communicates with the silo through the Silo Tape Library Interface (STLI), which must be installed on the Sun StorEdge EBS server that uses the silo.

To access the volumes and devices in a silo, the Sun StorEdge EBS server sends a request to the silo management software, in the form of an STLI call. For example, to mount a volume in a silo device, the Sun StorEdge EBS media service sends a request to the silo management software to mount the volume into a particular device in the silo. The silo server responds to the request and mounts the volume in the requested device.

The silo management software controls many of the operations that Sun StorEdge EBS software controls with an autochanger. For example, the silo management software keeps track of the slot where each silo volume resides, and may control the deposit and withdrawal of volumes, and automated cleaning of silo devices.

#### **▼** To Install a Silo

To install a silo for use with Sun StorEdge EBS software:

- 1. Install the silo management software on the silo server.
- 2. Install the STLI on the Sun StorEdge EBS server (if necessary), following the instructions provided by the silo vendor.

Do not install the STLI library on the following models, because all the necessary software is installed when you install the Sun StorEdge EBS software:

- IBM 3494 on Solaris and AIX
- StorageTek on Solaris, AIX, HP-UX, and DYNIX/ptx
- ADIC EMASS/Grau on Solaris, AIX, HP-UX, and Windows NT
- 3. Ensure that the Sun StorEdge EBS server is properly connected to the media devices in the silo.
- 4. Run the jbconfig program to configure the devices in the silo.

The jbconfig program prompts you to enter the following information:

- Device type to install. Enter **3** (for STLI Silo).
- Type of silo.
- Name of the silo. Enter any alphanumeric string.
- Hostname of the silo server.
- Whether to enable automatic device cleaning. Enter No. The silo server controls device cleaning in silos.
- Pathname of the STLI software. Enter the full path on the Sun StorEdge EBS server where the STLI software resides.
- Number of devices to configure.
- For each device configured, the program prompts you for the following information:
  - Pathname of the device
  - Media type of the device (if the device is not already configured)
  - Silo name of the device

For additional information, see "To Add an Autochanger" on page 403.

5. License the Silo Support Module. For general information on licensing, the Sun StorEdge EBS Roadmap.

### **Silo Device Naming Conventions**

The jbconfig program prompts you for the silo name of the storage devices. The silo name is the name that the silo management software uses to refer to the storage device. Depending on the type of silo you have, the device name can take several forms. This section describes the naming conventions of the currently supported silos.

#### StorageTek

The StorageTek (STK) silo management software uses either a program called ACSLS that runs on a UNIX system, or a program called Library Attach that runs on a Multiple Virtual Storage (MVS) system. These programs name devices according to a coordinate system based on the physical location of the devices in the silo.

For tape drives, the name consists of four digits separated by commas:

- The first digit refers to the automated cartridge system (ACS) with which the drive is associated.
- The second digit refers to the library storage module (LSM) in which the drive is located.
- The third and fourth digits refer to the panel and slot location in which the drive is located.

A typical name for an STK drive looks like 1,0,1,0.

You must ask the silo administrator for the drive names of the devices that the Sun StorEdge EBS server can use. There is no method to find this information from the Sun StorEdge EBS server. To connect to more than one drive, find out the SCSI IDs for each drive and properly match the IDs to the silo names. If you accidentally swap operating system device names and silo names, you can only mount and unmount volumes; you cannot read or write to the volumes after they are mounted. To reconfigure the device names properly, use the Sun StorEdge EBS Administrator program to change the order of the device names in the STL Device Names attribute of the Jukebox resource.

#### IBM 3494

The silo management software for the IBM 3494 names devices with an eight-digit number to identify the 3590 drives in the silo. Use the appropriate utility to obtain the device names, as follows:

■ On an AIX system, the jbconfig program obtains the name of the device from the device driver and displays the device name as the default value.

■ On a Solaris system, you must use the IBM-supplied mtlib command (mtlib - 1 library\_name -D) to determine the names of all the devices in the 3494. Either ask the silo administrator which device is reserved for the Sun StorEdge EBS software, or test to determine which silo drive name matches with each Solaris device name.

#### EMASS/Grau

The silo management software for the EMASS (in North America) or Grau silos is a program called DAS (Dual Attach Station). DAS acts as a front end for the silo control program called AMU. When the silo is configured, the silo administrator gives each drive a symbolic name. The symbolic name can be any alphanumeric string.

#### **▼** To Set up DAS to Work with Sun StorEdge EBS Software

To set up DAS to work with Sun StorEdge EBS software:

- 1. Ask the silo administrator to configure DAS to accept commands from the Sun StorEdge EBS server or storage node computer.
- 2. Ask the silo administrator to do one of the following:
  - Use the dasadmin allocd command to allocate one or more devices to the Sun StorEdge EBS server or storage node.
  - Configure your Sun StorEdge EBS server or storage node as an administrator, so you can enter the dasadmin allocd command to allocate devices from the Sun StorEdge EBS server or storage node computer.

#### **▼** To Find the Assigned Names for Devices in the Silo

To find the names assigned to the devices in the silo, use the dasadmin utility, which is installed with the Sun StorEdge EBS software.

To find the names:

- 1. Set three environment variables:
  - DAS\_SERVER, the hostname of the silo management server, which runs DAS
  - DAS\_CLIENT, the hostname of the Sun StorEdge EBS server or storage node
  - ACI\_MEDIA\_TYPE, one of the following values: 3480, CD\_THICK, CD\_THIN, DECDLT, 8MM, 4MM, D2, VHS, 3590, CD, TRAVAN, DTF, BETACAM, AUDIO\_TAPE, or DAS\_MEDIUM, same value as ACI\_MEDIA\_TYPE

2. Enter the following command to see a list of drives and the hostnames to which they are allocated:

# dasadmin ld

#### **▼** To Define a Silo Device

If you add a new device to the silo and you want the Sun StorEdge EBS server to recognize and use the device, you must first delete the existing Jukebox resource, and then reconfigure the silo's Jukebox resource to access the new device.

To define a silo device:

- 1. Log on as root to the Sun StorEdge EBS server that uses the silo.
- In the Sun StorEdge EBS Administrator program, select Jukeboxes from the Media menu.
- 3. Select the appropriate silo.
- 4. Click Delete.

Click OK to confirm the deletion.

5. Run the jbconfig program to reconfigure the silo. For more information about jbconfig, see "To Add an Autochanger" on page 403. Use exactly the same name for the silo as before, and add the additional device.

If you define multiple devices in a silo for the Sun StorEdge EBS software to use, you do not need to specify them in any particular order in the Jukebox resource. The only restriction is that the list of device names in the Devices attribute must be in the correct order with respect to the list in the STL Device Names attribute.

#### ▼ To Release a Silo Device

When a silo device is configured for use with a Sun StorEdge EBS server, you have the option of restricting silo access only to the Sun StorEdge EBS server. These restrictions allow increased availability to the silo for those with full access. However, these restrictions can be lifted by using the Release Device feature.

To release a silo device:

 In the Sun StorEdge EBS Administrator program, select the appropriate silo in the Devices window.

- 2. Select Release Shared Device from the Media menu.
- 3. Repeat these steps for each device you want to release.

## Silo Device Cleaning

Do not enable automated cleaning for the silo in the Sun StorEdge EBS software. The automated device cleaning feature cannot be used in a silo because it depends on fixed slot numbers. For information on how to clean devices in the silo, refer to the silo management software documentation.

## ▼ To Set Environment Variables for EMASS/Grau and StorageTek Silos

For EMASS/Grau and StorageTek silos, you need to set environment variables in the Sun StorEdge EBS startup script. TABLE 10-6 lists the environment variables to set:

TABLE 10-6 EMASS/Grau and StorageTek Silo Environment Variables

| Silo Model | Environment Variables                                                                                                    |  |
|------------|----------------------------------------------------------------------------------------------------|--|
| EMASS/Grau | DAS_SERVER = name_of_DAS_server DAS_CLIENT = name_of_system_as_defined_to_DAS_server DAS_MEDIUM = type_of_tape_drive_used ACI_MEDIA_TYPE = type_of_tape_drive_used For DAS_MEDIUM and ACI_MEDIA_TYPE, use one of the following values:                                                                                                    |  |
|            | <ul> <li>3480</li> <li>OD-Thick</li> <li>3590</li> <li>OD-Thin</li> <li>CD</li> <li>DECDLT</li> <li>TRAVAN</li> <li>8MM</li> <li>DTF</li> <li>4MM</li> <li>BETACAM</li> <li>D2</li> <li>AUDIOTAPE</li> </ul>                                                                                                    |  |
|            | To specify the cartridge access port or range of ports for depositing or withdrawing volumes, use the following environment variables rather than the -P ports option with nsrjb:  • DAS_INSERT_AREA_NAME=port • DAS_EJECT_AREA_NAME=port The default values for DAS_INSERT_AREA_NAME is I01, and the default value for DAS_EJECT_AREA_NAME is E01. |  |

TABLE 10-6 EMASS/Grau and StorageTek Silo Environment Variables

| Silo Model | Environment Variables                                                                                                    |
|------------|----------------------------------------------------------------------------------------------------|
| StorageTek | CSI_HOSTNAME = name_of_ACSLS_system                                                                                                    |
|            | Additionally, the following commands should be running on<br>the system and can be included in the Sun StorEdge EBS<br>startup script: |
|            | <pre><ebs_binaries_path>/mini_el &amp; <ebs_binaries_path>/ssi &amp;</ebs_binaries_path></ebs_binaries_path></pre>                     |

Using a text editor, open the Sun StorEdge EBS startup script (/etc/init.d/networker) and add the environment variables after the lines:

```
(echo 'starting Sun StorEdge EBS daemons:') > /dev/console
```

Enter the environment variables using the format:

```
ENV_VAR = value
export ENV_VAR
```

**Note** – You must restart the Sun StorEdge EBS server for the environment variables to take effect.

## Media Management in a Silo

More than one software application can use a single silo. Therefore, media management in a silo requires some extra operations to prevent the Sun StorEdge EBS software from overwriting volumes other programs use.

This section addresses the following:

- How volumes are specified for the Sun StorEdge EBS software to use
- How volumes are mounted in the devices
- How volumes are identified and counted in a silo

#### Silo Slot Numbers

In an autochanger, the Sun StorEdge EBS software specifies many of the functions by a slot number. A silo uses the same idea. An autochanger has a fixed number of slots, and the Sun StorEdge EBS software uses the slot number to refer to a volume's physical location.

A silo, however, has a variable number of slots, starting at zero when it is first configured and limited by the silo license purchased. The fundamental identifier of a silo volume is its barcode, or *volser* (volume serial number). The volser never changes over the life of a particular volume.

When the nsrjb command lists the contents of a silo, it also lists a slot number. You can use the slot number to specify which volumes to mount, unmount, label, and inventory. Volumes are not always assigned the same slot number in the silo. The slot numbers in the silo are assigned dynamically, based on the sorted order of the barcodes that have been allocated. If you allocate additional barcodes that fall earlier in the sort sequence, the slot numbers change for all the volumes later in the sequence. For more information, refer to the nsrjb man page.

Because the slot number is not a perfect identifier for a silo volume, operations that might change the slot number cannot accept slot numbers as arguments. For example, you cannot deallocate volumes based on slot numbers, because this operation can change the slot numbers of volumes being deallocated.

# Using Silos with a Volume Import/Export Capability

The Sun StorEdge EBS software supports the use of the SCSI-II import/export feature found in many brands of silos. Depending on the silo model, this feature is also known as CAP, mail slot, and loading port. The import/export feature deposits and withdraws volumes from slots in the silo.

The import/export feature enables the operator to deposit and withdraw cartridges without invalidating the device inventory list. If the operator opens the door to load or unload volumes, the element status of the autoloader is invalidated, requiring the long operation of reinitializing the silo. Note, however, that Sun StorEdge EBS software does not automatically inventory the volume after a deposit.

You can use Sun StorEdge EBS commands or the silo management software to control the import/export feature on the currently supported silos to deposit and withdraw volumes in a silo. However, it is often more efficient to use the silo management software, especially to deposit or withdraw a large number of volumes.

Unlike autochangers, you cannot issue deposit and withdraw commands using the Sun StorEdge EBS Administrator program. To issue deposit and withdraw commands, enter the following Sun StorEdge EBS commands at the prompt:

■ To allocate and deposit volumes:

```
# nsrjb -a -T tags -d
```

■ To deallocate and withdraw volumes:

```
# nsrjb -x -T tags -w
```

where tags specifies the tags or barcodes of volumes in a remote silo.

On some silos (for example, StorageTek silos with the import/export feature set to automatic mode), the silo management software inserts volumes automatically. You cannot use the Sun StorEdge EBS software to insert volumes.

## Mounting and Unmounting a Silo Volume

Mounting and unmounting silo volumes is the same as for autochangers:

- You must mount a volume before you can label it, or read or write data on it. The robotic mechanism mounts volumes in the devices of a silo.
- You must unmount volumes before you can inventory the volumes in a silo or deallocate a volume from a Sun StorEdge EBS pool.

For details on mounting and unmounting volumes, see "To Mount an Autochanger Volume" on page 441 and "To Unmount an Autochanger Volume" on page 442.

To specify a barcode identifier or template for the volumes, use the -T option with the nsrjb command. For more information, refer to the nsrjb man page.

## Labeling a Silo Volume

The Sun StorEdge EBS labels for volumes in a silo include both a regular Sun StorEdge EBS volume label (written on the media of the volume) and a silo barcode identifier. The volume label is usually based on the volume pool's label template. The barcode identifier is written on a physical label on the outside of the volume, which the barcode reader in the silo can scan during inventory. For instructions on how to label silo volumes, see "To Label an Autochanger Volume" on page 443.

The use of barcodes, and matching barcode labels and Sun StorEdge EBS volume labels, are both enabled for a silo. You can change the Match barcode Labels attribute, but do not set the Barcode Reader attribute to No. When both attributes are set to Yes, the internal volume label that Sun StorEdge EBS software writes on the media of each volume matches the barcode label on the outside of the volume. When the labels match, it is easier to track volumes, but the Sun StorEdge EBS software does not require the internal and external labels to match.

With most silo management software, you can use unlabeled volumes. The silo management software assigns a "virtual" barcode label to those volumes. Although you can use volumes without barcodes, it is very difficult to maintain integrity, since after you remove the volume from the silo, the information about the virtual barcode is lost. Any volume without a barcode can be reinserted into the silo under a virtual barcode that Sun StorEdge EBS software (or another application) associates with some of the data.

## Allocating a Silo Volume

When you allocate volumes, you direct the Sun StorEdge EBS server to those volumes it can use.

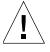

**Caution** – Because silos can be used by more than one software application, it is possible that a different application could read or write to volumes that belong to the Sun StorEdge EBS software. To prevent this problem, most silo management software includes methods to limit access to volumes based on the hostname of the computer on which Sun StorEdge EBS software and the other programs run. The Sun StorEdge EBS software does not provide any method for setting up this sort of protection; the silo management software must configure it.

Allocating a volume causes the Sun StorEdge EBS software to query the silo management software to verify that the volume you requested exists.

- If the volume exists, the volume is allocated to the Sun StorEdge EBS software.
- If the volume does not exist, the following message appears:

barcode label is not present in the silo and was not added

If you are allocating a range of volumes, the allocation continues after displaying the message. The message is informational and does not indicate a Sun StorEdge EBS error.

#### **▼** To Allocate a Silo Volume

To allocate a silo volume:

- In the Sun StorEdge EBS Administrator program, select the appropriate silo in the Devices window.
- 2. Select Add Library Volumes from the Media menu.
- 3. In the Add Library Volumes dialog box, select either Template or List for the method for entering volume names.
  - To use a template-oriented naming scheme, select Template. For example, to name four tapes A01B, A02B, A03B, and A04B, you would enter A0, 1-4, and B.
  - To enter the names for each volume separately, select List. For example, you would enter the name for each tape: A01B, A02B, A03B, and A04B.
- 4. Enter the appropriate name or naming scheme in the Barcodes field.
- 5. Click OK.

To deposit volumes into a silo and then allocate them (on silos that require manual depositing, like EMASS/Grau), place the volumes in the insert area, then enter the following command:

```
# nsrjb -a -T tags -d
```

where tags specifies the tags or barcodes of volumes in a remote silo.

On StorageTek silos, the silo management software deposits volumes automatically.

For more information on STLIs, see "How Sun StorEdge EBS Software Interacts with a Silo" on page 456.

## Deallocating a Silo Volume

If you no longer need an STL volume in a silo for the Sun StorEdge EBS software, you can deallocate the volume from the library. Deallocation is basically the same operation as removing a volume from an autochanger. Although the volume cannot be loaded by the robotic mechanism, the entries in the Sun StorEdge EBS media database remain intact. If you allocate the volume again later, Sun StorEdge EBS software can retrieve the data from it.

Use deallocation when the silo license limits the number of slots you can use, or when you move data offsite for safer storage. If the license limits the number of slots, you might be able to leave the volumes in the silo. This way, you can easily reallocate the volumes when you need to access the data on them.

The allocation operation is not automatic. You must manually allocate the volumes again and reinventory them to let the Sun StorEdge EBS server access the data. If you remove the volume from the silo for offsite storage, you must deallocate it with the Sun StorEdge EBS software and then use the silo management software to eject it from the silo.

#### **▼** To Deallocate a Silo Volume

To deallocate a silo volume:

- 1. Unmount the volume from the device. For instructions on unmounting volumes, see "To Unmount an Autochanger Volume" on page 442.
- 2. In the Sun StorEdge EBS Administrator program, select the appropriate silo in the Devices window.
- 3. Select Remove Library Volumes from the Media menu.
- 4. In the Remove Library Volumes dialog box, edit the values shown in the Barcodes list to add or exclude volumes from the deallocation process.
  - To use a template-oriented naming scheme, select Template. For example, to name four tapes A01B, A02B, A03B, and A04B, you would enter A0, 1-4, and B.
  - To enter the names for each volume separately, select List. For example, you would enter the name for each tape: A01B, A02B, A03B, and A04B.
- 5. Enter the appropriate name or naming scheme in the Barcodes field.
- 6. Click OK.

For more information on STLs, see "How Sun StorEdge EBS Software Interacts with a Silo" on page 456.

## Inventorying a Silo

Taking inventory of the volumes in a silo ensures that the mapping between slot number and volume name is correct or reconciles the actual volumes in a silo with the volumes listed in the Sun StorEdge EBS media database. The slot number of a silo volume is not a numbered slot inside the silo, as it is in an autochanger. The tasks for inventorying volumes in a silo are the same as for an autochanger. For information on inventorying an autochanger, see "Inventorying Autochanger Volumes" on page 448.

The slot number of a silo volume is the number of the volume's position in the list of volumes in a silo.

The Sun StorEdge EBS software examines all of the volumes in the silo and compares the new list of volumes to the Sun StorEdge EBS media database. Then the Sun StorEdge EBS software produces a message listing any volumes located in the silo but not in the media database.

When the Sun StorEdge EBS software inventories a silo, the silo's barcode label reader reads the barcode labels on the outside of each volume. When a barcode matches an entry in the Sun StorEdge EBS media database, the Sun StorEdge EBS software does not need to load the volume into the device and read. The inventory proceeds rapidly. However, if the Sun StorEdge EBS software reads a barcode that does not match any of the entries in the media database, the volume must be mounted and read for a proper inventory.

## Sun StorEdge Enterprise Backup Cluster Support

This chapter discusses Sun StorEdge Enterprise Backup support for backing up and recovering data that resides on a cluster.

The main sections in this chapter are:

- "Cluster Terminology" on page 469
- "Clustering" on page 470
- "Using Autochangers and Stand-Alone Tape Devices" on page 481
- "Backing Up Data in a Cluster Environment" on page 472
- "Recovering Data in a Cluster Environment" on page 476
- "Tracking Scheduled Saves" on page 478
- "Using Autochangers and Stand-Alone Tape Devices" on page 481
- "Sun StorEdge EBS Cluster Licensing" on page 495

### **Cluster Terminology**

This section defines terms specific to Sun StorEdge EBS cluster support that are used in this document:

- *Node* A physical computer that is a member of a cluster.
- Private disk A local disk on a cluster node. A private disk is not available to other nodes within the cluster.
- *Shared disk* A disk that is shared by the cluster nodes.

- Failover A means of ensuring application availability by relocating resources in the event of a hardware or software failure. Two-node failover capability allows operations to switch from one cluster node to the other. Failover capability can also be used as a resource management tool.
- *Highly available application* An application installed in a cluster environment and configured for failover capability.
- *Cluster-aware Sun StorEdge EBS server* A Sun StorEdge EBS server that can recognize cluster clients.
- Cluster client A Sun StorEdge EBS client within a cluster; this can be either a virtual client, or a Sun StorEdge EBS Client resource that backs up the private data belonging to a one of the physical nodes.
- Virtual client A Sun StorEdge EBS Client resource that backs up data belonging to a highly available service or application within a cluster. Virtual clients can fail over from one cluster node to another.
- *Stand-alone server* A Sun StorEdge EBS server running within a cluster, but *not* configured as a highly available application. A stand-alone server does not have failover capability.
- Virtual server A Sun StorEdge EBS server configured to run as a highly available application. A virtual server can fail over from one cluster node to another.

## Clustering

Clustering means that two or more nodes are connected and appear to network users as a single, highly available system. A highly available system allows the application services to continue despite most hardware or software failures. Each cluster node has its own IP address. Each cluster node might also have private (local) resources or disks that are available only to that computer. In addition to the nodes, a cluster can have one or more virtual services, each with its own IP address. A virtual service can have zero or more shared disks.

FIGURE 11-1 on page 471 illustrates a general cluster configuration consisting of two or more nodes and at least one Sun StorEdge EBS server. In this illustration:

- Node A is a computer with its own Local Disk 1
- Node B is a computer with its own Local Disk 2
- Highly available Sun StorEdge EBS Virtual Server C owns Shared Disks 3

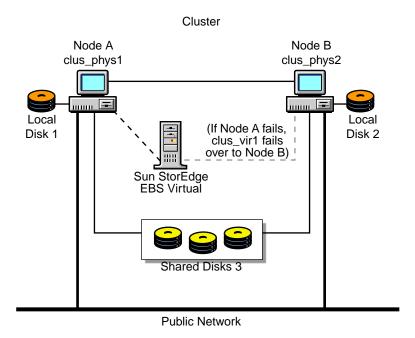

FIGURE 11-1 Basic Cluster Configuration

In this example, the Sun StorEdge EBS server can fail over between Node A and Node B; however, the Sun StorEdge EBS server only runs on one node at a time.

The Sun StorEdge EBS server carries various data services and inherits the virtual server's IP address. Although the Sun StorEdge EBS software is installed on all the physical nodes within the cluster, it only runs on one node at a time. If a hardware or software breakdown occurs on the node on which the Sun StorEdge EBS server is running, the Sun StorEdge EBS server moves to another node in the cluster.

### Cluster-Aware and Cluster-Unaware Sun StorEdge EBS Servers

To perform scheduled backups within a cluster, you must have a cluster-aware Sun StorEdge EBS server and Sun StorEdge EBS client. Not all Sun StorEdge EBS servers and clients are cluster-aware. For more information about which versions are cluster aware, refer to the *Legato Compatibility Guides*.

The following issues apply if either the server or client are not cluster-aware:

- If a Sun StorEdge EBS server does not have cluster-client support, it cannot recognize cluster clients. When a scheduled backup is performed, the Sun StorEdge EBS server backs up only the private data of the physical node. The data is backed up to the same index representing the physical node.
- If a Sun StorEdge EBS *client* does not have cluster-client support, it backs up all data that belongs to the virtual servers and physical nodes into the same index representing the physical node. It does not recognize the difference between virtual and physical clients.

#### Sun Cluster Environment

The Sun StorEdge EBS software can be used for backups within a Sun Cluster environment. By configuring the Sun StorEdge EBS server software as a resource group within a Sun Cluster environment, it becomes a highly available application. For the complete configuration procedure, refer to the *Sun StorEdge Enterprise Backup Installation Guide*.

A Sun StorEdge EBS server installed within a cluster can migrate or fail over among other nodes in the same cluster. Failover allows another node in the cluster to take over the operations from the first node. When failover occurs during a Sun StorEdge EBS scheduled backup, the interrupted save operation restarts when the failover has completed, beginning with the interrupted save set.

Refer to the Sun StorEdge Enterprise Backup Installation Guide, for details on how to:

- Install Sun StorEdge EBS software in a cluster environment.
- Migrate an existing Sun StorEdge EBS server running on Solaris to a Solaris Sun Cluster server.

# Backing Up Data in a Cluster Environment

This section describes how to configure scheduled saves or data from a physical cluster client and a virtual cluster client, as well as how to perform a manual backup of data from a virtual cluster client. For more information, see the following topics:

- "To Configure a Scheduled Save from a Physical Cluster Client" on page 473
- "To Configure a Scheduled Save from a Virtual Cluster Client" on page 473
- "Performing a Manual Backup from a Virtual Cluster Client" on page 475

#### ▼ To Configure a Scheduled Save from a Physical Cluster Client

Backing up data from a physical client within a cluster is similar to backing up data on a computer that is not part of a cluster. For detailed instructions on how to back up data, see Chapter 3.

To prepare for regular backups, install the Sun StorEdge EBS client software on all physical clients within the cluster. For detailed installation and configuration instructions, refer to the appropriate *Sun StorEdge Enterprise Backup Installation Guide*.

## ▼ To Configure a Scheduled Save from a Virtual Cluster Client

To configure a scheduled save from a virtual cluster client under the Sun StorEdge EBS server:

- 1. (Optional) Define save groups as required:
  - a. Open the Sun StorEdge EBS Administrator program.
  - b. Select Groups from the Customize menu.
  - c. Select Details from the View menu to display hidden attributes.
  - d. Click Create to create a new save group.
  - e. Define the remaining attributes and click Apply.

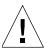

**Caution** – Save groups must have the Autorestart attribute enabled and the Manual Restart option disabled in order for their save sets to restart after a virtual client or Sun StorEdge EBS server failover.

- f. For each save group, click Enabled for the Autorestart attribute.
- g. For each save group, clear the Manual Restart option in the Options check box.
- 2. Make each physical client within the cluster a Sun StorEdge EBS client of the Sun StorEdge EBS server.

For each physical client in the cluster:

- a. In the Sun StorEdge EBS Administrator program, select Client Setup from the Client menu.
- b. Click Create and enter the name of the physical client for the Name attribute.

- c. Define the remaining attributes in the Client window and click Apply.
- 3. Make each virtual client within the cluster a Sun StorEdge EBS client of the virtual Sun StorEdge EBS server.

For each virtual client in the cluster:

- a. In the Sun StorEdge EBS Administrator program, select Client Setup from the Client menu.
- b. Click Create and enter the name of the virtual client for the Name attribute.
- c. For the Remote Access attribute, add entries for each physical client within the cluster. For example:

```
root@clus_phys1
```

- d. For the Group attribute, select a group.
- e. Define the remaining attributes in the Client window and click Apply.

  The first time the Sun StorEdge EBS server runs, it creates the Client resource for the Sun StorEdge EBS virtual server.
- 4. Run a test probe to verify that the Client and Group resources are properly configured.

On the node on which the Sun StorEdge EBS server resides, enter the following command:

```
# savegrp -pv -c virtual_client group_name
```

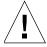

**Caution** – If the test probe does not display the scheduled backups and index you want, see "Tracking Scheduled Saves" on page 478.

## Performing a Manual Backup from a Virtual Cluster Client

Backing up data from a virtual cluster client is similar to backing up data from noncluster clients. For example:

# save saveset

or

# save -c client saveset

## Configuring a Virtual Client to Back Up to a Local Storage Node

Typically, the Sun StorEdge EBS server backs up the data on a virtual client within a cluster to the first storage node listed in the virtual client's Storage Nodes attribute. This list is prioritized by the order of the nodes.

Sun StorEdge EBS software allows you to configure a virtual client within a cluster to direct its backups to the storage node on the physical host on which it is currently residing by entering "curphyhost" in the Storage Nodes attribute of the virtual client.

For example, if you have a two-node cluster configured, where:

- Nodes A and B are the two physical nodes in the cluster.
- The virtual client is saturn, which can reside on Node A or fail over to Node B.

In a normal Sun StorEdge EBS backup of saturn—without "curphyhost" listed in the virtual client's Storage Nodes attribute—the save data is directed to the remote device (rd=) on Node A When saturn fails over to Node B and a backup for saturn is initiated, the save data is still directed to the remote device (rd=) on Node A.

Listing "curphyhost" first in saturn's Storage Nodes attribute modifies the Sun StorEdge EBS operation, so that if saturn fails over to Node B and a backup of saturn is initiated, the save data is now directed to the remote device (rd=) on Node B. This action takes place because, after the failover, saturn then resides on Node B—the current physical host.

**Note** – You should not apply the "curphyhost" keyword to your virtual server's client Resource. This can cause unexpected behavior, such as bootstraps and on-line indexes being written to the local storage node for the virtual clients, rather than to a local device on the server.

#### **▼** To Direct a Virtual Client Backup to a Local Storage Node

To direct a virtual client to back up to a local storage node:

- 1. In the Sun StorEdge EBS Administrator program, select Client Setup from the Clients menu.
- 2. Add the "curphyhost" keyword to the Storage Nodes attribute. Position the keyword "curphyhost" in the list based on the required priority.

### Configuring an External Client to a Virtual Server

Before a Sun StorEdge EBS server can back up a client, the client must grant the server access. Granting access is controlled by the /nsr/res/servers file. Only the specific servers listed in this file can back up the client. For more information about the servers file, see "To Edit the servers File" on page 200.

# Recovering Data in a Cluster Environment

This section discusses how to recover data from private disks belonging to a physical client and shared disks belonging to a virtual client. For more information, see the following topics:

- "To Recover Data from a Private Disk Belonging to a Physical Client" on page 477
- "To Recover Data from a Shared Disk Belonging to a Virtual Client" on page 477

### ▼ To Recover Data from a Private Disk Belonging to a Physical Client

Recovering data backed up from a *private disk* belonging to a physical client in a cluster is similar to recovering data on a computer that is not part of a cluster.

For detailed instructions, see Chapter 4.

#### ▼ To Recover Data from a Shared Disk Belonging to a Virtual Client

To recover data backed up from a *shared disk* belonging to a virtual client:

- 1. Make sure that you have properly configured the virtual client for remote access from the node that you are currently on.
  - a. In the Sun StorEdge EBS Administrator program, select Client Setup from the Client menu.
  - b. Make sure that the Remote Access attribute of the virtual client for which you want to recover the data contains the name of the physical host you are using to recover the data. For example:

```
root@physical_hostname
```

For details on how to configure scheduled backups, see "To Configure a Scheduled Save from a Virtual Cluster Client" on page 473.

- 2. Make sure that the filesystems of the virtual client are mounted.
- Recover data from a shared disk belonging to a virtual client. You can use either the nwrecover program or the command line.
  - To recover the data using the nwrecover program, make sure that you select the virtual client.
  - To perform a manual recover, enter the recover command with the -c option at the command prompt. The -c option must be followed by the name of the client you are attempting to recover. For example:

```
# recover -s server name -c virtual client
```

For further information regarding the recover command, refer to the recover man page.

### Tracking Scheduled Saves

To verify that the Client and Group resources are properly configured, run a test probe for each client from the node where the Sun StorEdge EBS server is running:

savegrp -pv -c client\_name group\_name

If the test probe does not display all the scheduled save sets you want, do one of the following and run a second test probe to verify the configuration:

- Check the cluster configuration using the cluster management software. If necessary, reconfigure the cluster.
- Make sure that the client owns the save sets defined for that client. If necessary, redistribute the client save sets to the appropriate client resources.

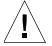

**Caution** – Misconfiguration of the cluster resources might cause scheduled save sets to be dropped from the backup. For more information about configuring clusters for scheduled backups, see "Path-Ownership Rules" on page 479.

To override scheduled save rules (not path-ownership rules), create an empty file named pathownerignore on each node in the cluster by running the following command:

# touch /usr/sbin/nsr/pathownerignore

This allows any path to be backed up for a client, whether it is owned by the virtual or physical node.

#### **▼** To Force Save Sets to Use a Specific Index

If you use pathownerignore, check that the Sun StorEdge EBS scheduled save uses the correct client file index that you want. If it uses the wrong index, you can force save sets to go to a specific index.

To force save sets to use a specific index:

1. In the Sun StorEdge EBS Administrator program, select Client Setup from the Clients menu.

- 2. Select the client that is using the incorrect index.
- 3. For the Backup Command attribute, enter the name of a backup script that contains **save** -c *client name*.

For detailed information about the Backup Command attribute, see "Using the save Command with a Customized Backup Program" on page 181.

#### Path-Ownership Rules

In a cluster environment, the Sun StorEdge EBS software must distinguish between filesystems associated with a physical client and filesystems managed by a resource group (a virtual client). The criteria used are called the path-ownership rules. These rules determine which client file index a save set is written to.

By default, the Sun StorEdge EBS software might not back up scheduled save sets due to conflicts with path ownership. This prevents a virtual Sun StorEdge EBS client from writing to multiple client file indexes. The Sun StorEdge EBS software views the client (which owns the filesystem) as not having matched the client of the current scheduled save set. Writing to multiple indexes might cause recovery issues.

The following conditions cause a filesystem to be omitted and *not backed up* during a scheduled save:

- If a filesystem owned by a virtual client is defined in the Save Set attribute for a physical client resource.
- If a filesystem owned by a physical client is defined in the Save Set attribute for a virtual client resource.

#### ▼ To Check Path-Ownership Rules

To check the Sun StorEdge EBS path-ownership rules:

 Enter the following command at the command line on the Sun StorEdge EBS server:

```
# savegrp -p -c client_name
```

2. Review which filesystems *client\_name owns*. This procedure is part of the normal cluster installation setup. For detailed instructions, refer to the *Sun StorEdge Enterprise Backup Installation Guide*.

To test for misappropriated save sets, run a test probe with the verbose option set. The command output indicates to which client file indexes a save set is saved. For example:

```
# savegrp -pv -c client_name group_name
```

To ignore *Sun StorEdge EBS* default path-ownership rules, you can create the pathownerignore file in /usr/sbin/nsr/ directory. This file causes the Sun StorEdge EBS software to back up the filesystem in question; however, the filesystem is saved under the client file index of its correct owner.

If the scheduled save uses the wrong index, see "To Force Save Sets to Use a Specific Index" on page 478.

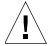

**Caution** — Creating the pathownerignore file is not recommended, but it might be required under special circumstances.

The pathownerignore file does not override the default path-ownership rules. It causes the path-ownership rules to be ignored when determining if a filesystem should be backed up during a scheduled save.

#### Overriding Path-Ownership Rules

Overriding the path-ownership rules causes a save set to be saved under a client file index different from the save set's default owner.

#### **▼** To Override Path-Ownership Rules during a Manual Backup

To override the default path-ownership rules for a manual backup, enter the following at the command prompt:

```
% save -c client_name
```

#### ▼ To Override Path-Ownership Rules during a Scheduled Backup

To override the path-ownership rules during a scheduled backup:

1. In the Sun StorEdge EBS Administrator program, select Client Setup from the Clients menu.

- 2. Select the client that is using the incorrect index.
- 3. For the Backup Command attribute, enter the name of a backup script that contains **save** -c *client\_name*.

For detailed information about the Backup Command attribute, see "Using the save Command with a Customized Backup Program" on page 181.

# Using Autochangers and Stand-Alone Tape Devices

This section describes how to use autochangers and stand-alone tape devices with a highly available Sun StorEdge EBS server. Device-sharing infrastructure is defined as hardware, firmware, and software that permit several nodes in a cluster to share access to a device.

### Configurations for Autochangers and Stand-Alone Tape Devices

If the cluster has a device-sharing infrastructure that supports autochangers and stand-alone tape devices. To configure your system to use:

- Shared autochanger devices and shared stand-alone tape devices, use "Configuration Option 1" on page 482.
- Shared autochanger devices, but *not* shared stand-alone tape devices, use "Configuration Option 2" on page 484.
- Nonshared devices, or any configuration, use "Configuration Option 3" on page 485, which does not require device-sharing infrastructure.

**Note** – Make sure that the device-sharing infrastructure is certified by the cluster software vendor.

#### **Configuration Option 1**

This configuration option offers a seamless backup solution that is 100% hands-free. It allows you to access shared tape devices and shared autochanger devices with a highly available Sun StorEdge EBS server. FIGURE 11-2 on page 482 provides a graphical view of this configuration option.

**Note** – Only one autochanger is required, although you can add more.

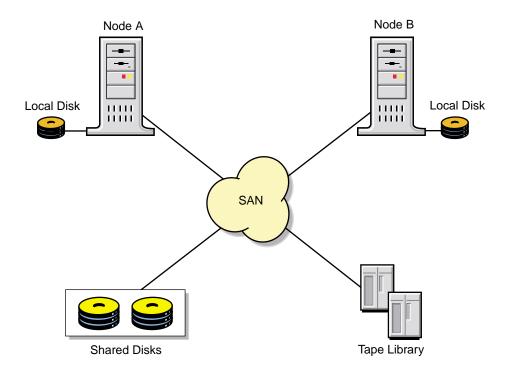

FIGURE 11-2 Configuration Option 1

To configure shared tape devices and shared autochanger devices to work with a highly available Sun StorEdge EBS server:

1. Interface all the autochanger devices to all the nodes in the cluster to which the Sun StorEdge EBS server can fail over. Use a working SCSI or Fibre Channel switch, and appropriate software as required.

2. Make sure that the shared device infrastructure (SAN bridge, modular data router) supports complete isolation and protection of the path session between the autochanger and the node with the Sun StorEdge EBS server currently running. The path must be protected from stray bus signals and unauthorized session access from the other nodes.

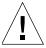

**Caution** – If processes on nodes other than the one that is running on the Sun StorEdge EBS server can access the tape devices, data corruption might occur. The Sun StorEdge EBS software might not detect the data corruption.

Modify the virtual Sun StorEdge EBS server startup script
 (/usr/sbin/networker.start) by adding any required node devicereassignment reservation commands (commands for the bridge) before the line
that starts the nsrd daemon.

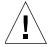

**Caution** – If you modify the networker.start script is done, it is no longer a Sun Cluster certified failover solution.

- 4. Test that the device-sharing infrastructure supports path isolation. Use the appropriate operating system commands for your platform against the device. For example, tar, cpio:
  - a. From Node A, write a significantly large amount of data to tape. During the write session, turn node B on and off a couple of times.
  - b. Verify that the data was properly written by reading back the data from tape and comparing it to the original data.

If the verification check indicates:

- Failure the switching infrastructure does not properly support path isolation. Try Option 2 or Option 3, or contact the device-sharing infrastructure vendor.
- Success reverse the node roles:
- From Node B, write a significantly large amount of data to tape. During the write session, turn node A on and off a couple of times.
- Verify that the data was properly written by reading back the data from tape and comparing it to the original data.
- If the verification fails, try Option 2 or Option 3, or contact the devicesharing infrastructure vendor.

5. Use the Sun StorEdge EBS jbconfig program to configure the autochanger and tape devices. For a detailed description of the command, refer to the jbconfig man page.

#### **Configuration Option 2**

This option offers a seamless backup solution for accessing nonshared tape devices and shared autochanger devices from a highly available Sun StorEdge EBS server. However, some manual intervention might be required during the data recovery process. FIGURE 11-3 provides a graphical view of this configuration option.

#### Notes:

- If *N* nodes are used, *N-1* storage node licenses are required. *N* indicates the number of failover nodes for the virtual Sun StorEdge EBS server.
- Only one autochanger is required, although you can add more.

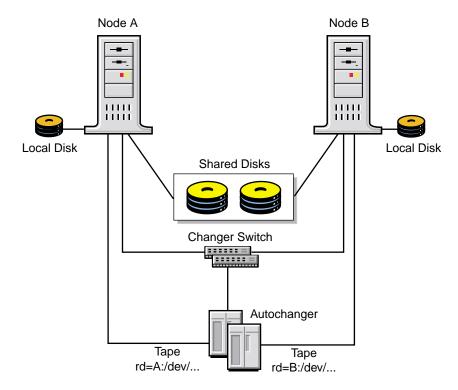

FIGURE 11-3 Configuration Option 2

To configure the devices to work with a virtual Sun StorEdge EBS server:

- 1. Interface the autochanger device to the Sun StorEdge EBS failover nodes. Use a working SCSI or Fibre Channel switch and appropriate software if required.
- 2. Privately attach each tape device to a separate node within the cluster. For example:
  - Attach tape drive 1 exclusively to Node A.
  - Attach tape drive 2 exclusively to Node B.
- 3. Use the Sun StorEdge EBS jbconfig program to configure the tape devices as remote physical storage nodes. For example:

rd=nodeA:/dev/tape#1
rd=nodeB:/dev/tape#2

**Note** — When defining each tape device within jbconfig, assign ownership to the node exclusively connected to that tape device. For a detailed description of the jbconfig command, refer to the jbconfig man page.

#### Configuration Option 3

This option offers a seamless backup solution for accessing nonshared tape devices and nonshared autochanger devices from a highly available Sun StorEdge EBS server. However, some manual intervention might be required during the data recovery process. FIGURE 11-4 on page 486 provides a graphical view of this configuration option.

**Note** -N indicates the number of failover nodes for the virtual Sun StorEdge EBS server.

- If *N* nodes are used, *N-1* storage node licenses are required.
- At least *N* autochangers are required, one per failover node.

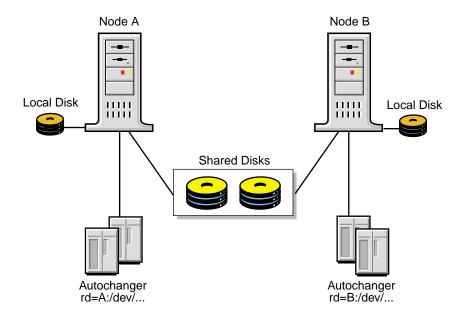

FIGURE 11-4 Configuration Option 3

To configure tape autochanger devices to work with a virtual Sun StorEdge EBS server:

- 1. Attach the autochanger exclusively to the Sun StorEdge EBS server.
- 2. Use the following command to configure the nonshared tape and nonshared autochanger devices as remote physical storage node devices. For example:

```
# jbconfig -s virtual_server

rd=nodeA:/dev/tape#1

rd=nodeB:/dev/tape#2

rd=nodeA:/dev/changer
```

For a detailed description of the jbconfig command, refer to the jbconfig man page.

3. Repeat these steps on each Sun StorEdge EBS server failover node.

#### DDS within a Cluster

There are two options for using the DDS feature within a cluster:

- "Controlling the Robotics Inside the Cluster Configuration" on page 488
- "Controlling the Robotics from a Stand-Alone Host" on page 493.

For information explaining how to activate the DDS feature, see "Dynamic Drive Sharing" on page 238.

The following sections explains the supported cluster platforms and the two methods for using DDS within a cluster.

#### High Availability and DDS

The Sun StorEdge EBS software relocates and restarts operations that were in progress when a failure occurs on a cluster node. Currently, the only operations that are highly available are the Sun StorEdge EBS server and savegroups.

#### The nsrjb Program High Availability Limitations

If the Sun StorEdge EBS server fails over from one node to a new target node, standard jukebox operations (such as performing an inventory, labeling, mounting or unmounting a volume) will not automatically restart on the new target node.

#### **Example: Host Crash Requires User Intervention**

You have the following scenario: two physical hosts, A and B, with DDS enabled, sharing the drives on an autochanger.

Physical host A mounts a tape in a shared drive on the autochanger. If physical host A subsequently crashes, the volume is held in that shared drive until you issue the reset command **nsrjb** -**H** (from host B, in this example).

This command unloads the drive and makes it available for future backups. The reset command clears the drive by accessing the device through another shared path. In this example, the other shared path would be on host B.

Successfully unloading a volume requires that the Sun StorEdge EBS software is able to access the same path through which the initial loading of the volume was completed.

#### Controlling the Robotics Inside the Cluster Configuration

To use DDS in a cluster, with the robotics controlled within the cluster configuration:

- One node must be a virtual Sun StorEdge EBS server; this virtual Sun StorEdge EBS server controls the robotics from within the cluster.
- Physical storage nodes of the cluster are configured to share the same drive.
- You must run the jbconfig program on the Sun StorEdge EBS server to install the autochanger.

There are two ways to configure the cluster components with the DDS feature enabled:

■ To configure a highly available cluster, the special device file for the library robotics must be installed on all the physical nodes in the cluster. The special device file for the library robotics is provided by the cluster vendors. You *must* use the same naming convention across all the cluster nodes.

**Note** — Some operating systems already have the special device file for the library robotics bound in. Essentially, these special device files represent a pointer to a generic tape or autochanger device driver. To determine whether the special device file has been bundled in with your operating system, run the **inquire** command.

If the special device files are not bundled in with the operating system, refer to the *Sun StorEdge Enterprise Backup Installation Guide*.

**Note** – If you do not have the special device files, you *must* install fibre HBAs in the same PCI slots on all the physical nodes within the cluster.

With most cluster environments, the HBA can be configured to create the same scsi/FC path on each physical node of the cluster to make the Sun StorEdge EBS robotic control highly available. As a result, the scsidev@bus.target.lun will be identical for the robotics from each node in the cluster.

FIGURE 11-5 illustrates how DDS can be enabled within a cluster.

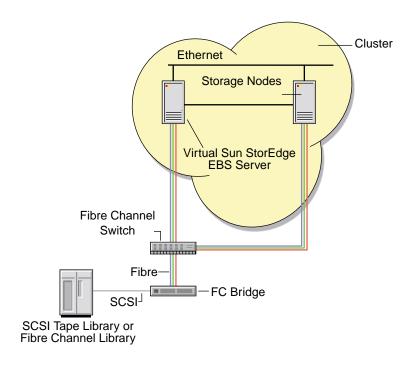

FIGURE 11-5 DDS Enabled with Robotics Controlled in the Cluster

#### Using the jbconfig Program to Control the Robotics

To control the robotics, you must use the **jbconfig program to configure the devices** within the cluster. There are two options for using the jbconfig program to configure devices with a cluster.

- Using the **jbconfig** program *with* special device files
- Using the **jbconfig** program *without* special device files

The configuration process is similar in both cases, differing only at the prompt:

```
enter the control port of the jukebox in the following format
```

The prompt at which the response differs is illustrated in "Example: On Sun Cluster with No Special Device File" on page 491.

The following is an example of the jbconfig script with appropriate responses:

```
# jbconfig
1) Configure an AlphaStor/SmartMedia Jukebox.
2) Configure an Autodetected SCSI Jukebox.
3) Configure an Autodetected NDMP SCSI Jukebox.
4) Configure an SJI Jukebox.
5) Configure an STL Silo.
What kind of Jukebox are you configuring? [1] 4
Enter the number corresponding to the type of jukebox you are
installing:
1) ADIC-1200c/ADIC-1200d
2) ADIC-VLS
3) ARC DiamondBack
4) Sun 20Gb 4mm Tape Loader
45) Digital TL800
46) Digital TL810
47) Digital TL820
48) Digital TL893
Choice? 48
Installing an 'Digital TL893' jukebox.
What name do you want to assign to this jukebox device? juke_box_1
```

At this point, the **jbconfig** program differs for configurations without vendor-supplied drivers and for configurations with vendor-supplied drivers.

#### Example: On Sun Cluster with No Special Device File

■ Using scsidev@2.3.0.

Enter the control port of the jukebox in the following format:scsidev@3.0.0

Pathname of the control port for the jukebox device? scsidev@2.3.0

**Note** – From this point forward, the **jbconfig** program is essentially configured the same way for both clusters with or without vendor-supplied drivers.

```
Pathname of the control port for the jukebox device? scsidev@2.3.0
Turn NetWorker auto-cleaning on (yes / no) [yes]? no
The jukebox being configured is unable to locate its drives.
You will need to provide this information.
Is (any path of) any drive intended for NDMP use? (yes / no) [no] no
Is any drive going to have more than one path defined? (yes / no)
[no] yes
You will be prompted for multiple paths for each drive.
Pressing <Enter> on a null default advances to the next drive.
Please enter the device path information in one of the following
formats:
      /dev/rmt/1cbn --for local path or
      host:device-path --for remote node or
      host:drive-letter:directory path --for Windows disk
      file
Drive 1, element 1
```

```
Device path 1 ? bigstar.legato.com:/dev/rmt/0cbn
Device path 2 ? [] littleman.legato.com:/dev/rmt/0cbn
Device path 3 ? []
Drive 2, element 2
Device path 1 ? bigstar.legato.com:/dev/rmt/1cbn
Device path 2 ? [] littleman.legato.com:/dev/rmt/1cbn
Device path 3 ? []
Please select the appropriate drive type number:
1) 3480
2) 3570
3) 3590
4) 4890
5) 4mm
40) tkz90
41) travan10
42) tz85
43) tz86
44) tz87
45) tz88
46) tz89
Enter the drive type of drive 1? 46
Are all the drives the same model? (yes / no) [yes]
Jukebox has been added successfully
The following configuration options have been set:
> Autocleaning off.
> At least one drive was defined with multiple paths. All such
drives are defined with a hardware identification as well as a path
value to avoid confusion by uniquely identifying the drive.
```

The hardware identification for all drives which have one is always 'autochanger\_name - Drive #' where "autochanger\_name" is the name you gave to the autochanger that was just defined, and the # symbol is the drive number.

- > Barcode reading to on.
- > Volume labels that match the barcodes.
- > Slot intended to hold cleaning cartridge to 10. Please insure that a cleaning cartridge is in that slot > Number of times we will use a new cleaning cartridge to 20. You can review and change the characteristics of the autochanger and its associated devices using nwadmin.

Would you like to configure another jukebox? (yes/no)[no] no

#### Controlling the Robotics from a Stand-Alone Host

You can set up a stand-alone physical host outside the cluster to control the robotics. This procedure is useful:

- If you are unable to get a uniform nomenclature for the vendor-supplied drivers and you cannot match bus target LUNs across the cluster nodes.
- If you do not have a Sun StorEdge EBS server within the cluster.

Controlling the robotics from outside the cluster creates the opportunity for a single point of failure; consequently you should evaluate your requirements if you choose this method.

If you choose to have a stand-alone physical host controlling the robotics, you must ensure the following binaries are installed:

- Client software
- Storage node software
- Driver software

You would configure the **jbconfig** program on the stand-alone physical host to control the robotics.

FIGURE 11-6 on page 494 illustrates one manner in which a stand-alone physical host outside the cluster can be used to control the robotics.

**Note** – The stand-alone physical host can control the robotics through a Fibre Channel or SCSI connection.

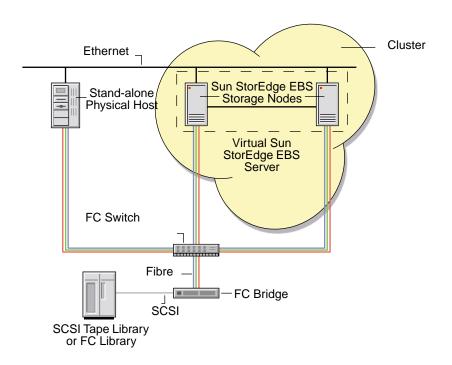

FIGURE 11-6 DDS Enabled with the Robotics Controlled Outside the Cluster

## Controlling Robotics Using Sun StorEdge EBS Server from Another Cluster

A Sun StorEdge EBS server in a cluster can also be configured to control the robotics of the nodes of another cluster. This configuration is illustrated in FIGURE 11-7 on page 495. The virtual Sun StorEdge EBS server of cluster B controls the robotics for the physical storage nodes in cluster A.

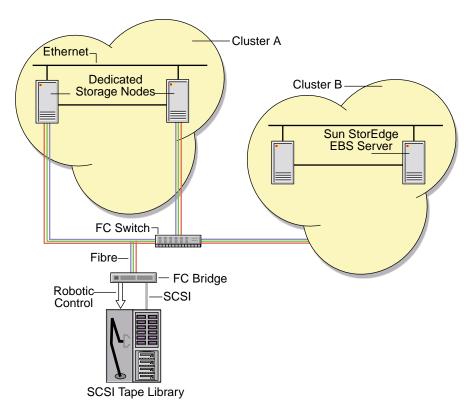

FIGURE 11-7 Robotics Control between Clusters

## Sun StorEdge EBS Cluster Licensing

This section discusses the following topics:

- "Enabling the Highly Available Sun StorEdge EBS Server" on page 496
- "Enabling Cluster and Virtual Clients" on page 496
- "Licensing Requirements for Backing Up Cluster Clients" on page 497

For installation requirements, refer to the *Sun StorEdge Enterprise Backup Installation Guide*.

## Enabling the Highly Available Sun StorEdge EBS Server

Running the Sun StorEdge EBS server as a highly available application on a cluster requires one of the following modes or editions of the Sun StorEdge EBS software:

- Evaluation Mode Unlimited cluster client support during the evaluation period
- Power Edition Includes two cluster client licenses of the same platform type;
   after that, additional Cluster Client Connection licenses are required

**Note** – Network Edition does *not* support backup and recovery for a highly available Sun StorEdge EBS server.

A Cluster Client Connection license is required for each physical node in the cluster on which you intend to run the highly available Sun StorEdge EBS server.

**Note** – Workgroup Edition does not allow backing up cluster clients. Business Edition only allows backing up two-node cluster clients.

In addition, a storage node that is configured locally—using a hostname that matches the physical hostname of the node running the Sun StorEdge EBS virtual server—does *not* require a separate storage node enabler.

For example, on a node in a cluster with the physical hostname *Node A*, a remote device defined as rd=*NodeA:/dev/tape1* would *not* require a separate storage node enabler while the Sun StorEdge EBS virtual server was running on *Node A*. An example of this configuration is provided in "Configuration Option 3" on page 485.

#### **Enabling Cluster and Virtual Clients**

Sun StorEdge EBS client licensing differentiates between stand-alone computers and computers that participate in a cluster. A Sun StorEdge EBS server backing up a computer that is a member of a cluster requires a Cluster Client Connection license *instead of just* a Client Connection license.

Cluster Client Connection licenses are distributed on a first-come-first-served basis. Each time a cluster client (physical or virtual) is backed up for the first time, a Cluster Client Connection license is allocated to the physical node where the virtual client is running. Cluster Client Connection licenses are bound to physical nodes. Therefore, once a Cluster Client Connection is allocated, any virtual clients running on that physical node can be backed up.

**Note** – Power Edition is only required for a highly available Sun StorEdge EBS server. A stand-alone Sun StorEdge EBS server can back up a physical or virtual client of a cluster with a Network Edition license and the appropriate number of Cluster Client Connection licenses.

#### Cluster Clients

To back up a cluster client, the Sun StorEdge EBS server requires:

- A Client resource defined for that member of the cluster
- A Cluster Client Connection license per physical host base.

Once the Cluster Client Connection license count is exhausted, you must do one of the following:

- Purchase more Cluster Client Connection licenses
- Remove Sun StorEdge EBS cluster Client resources with a Cluster Client Connection license

If a remote cluster client does *not* use the same platform as the Sun StorEdge EBS server, you need the appropriate ClientPak enabler. For example, if the virtual Sun StorEdge EBS server is on a Sun Cluster 3.0 system and the cluster client is a member of an HACMP for AIX environment, you need a Cluster Client Connection license and a UNIX ClientPak enabler.

#### Virtual Clients

To back up virtual clients, the cluster node that is running the virtual client must be licensed within the Sun StorEdge EBS server with a Cluster Client Connection license, which is physical host based. The virtual client itself does not require a Cluster Client Connection license, but the physical host it resides on should be licensed with a Cluster Client Connection license.

## Licensing Requirements for Backing Up Cluster Clients

Backing up cluster clients requires a cluster-aware Sun StorEdge EBS server. A Sun StorEdge EBS server does *not* have to be on a cluster to back up cluster clients.

Cluster-aware Sun StorEdge EBS servers can run on stand-alone computers or computers that participate in a cluster.

## NDMP Support for the Sun StorEdge Enterprise Backup Server

This chapter provides instructions on how to enable and use the Sun StorEdge Enterprise Backup NDMP Connection with a Sun StorEdge EBS server.

This chapter includes the following sections:

- "Overview of NDMP" on page 499
- "Setup and Configuration for NDMP Operations" on page 503
- "Configuring Autochanger Support for NDMP" on page 509
- "Impact of NDMP on Sun StorEdge EBS Operations" on page 527
- "Configuring the Sun StorEdge EBS Server for NDMP Operations" on page 528
- "Supported NDMP Backup Types" on page 534
- "Performing NDMP Backups" on page 541
- "NDMP Cloning" on page 545
- "Performing NDMP Recoveries" on page 546

### Overview of NDMP

Network Data Management Protocol (NDMP) is a standards-based, storage management client/server protocol that allows the Sun StorEdge EBS server to:

- Provide connections to NDMP hosts for tape operations.
- Collect client file history data.
- Control backup and retrieval operations on a computer with the NDMP service installed.

#### NDMP Connection Support

The Sun StorEdge EBS server is an NDMP-compliant backup and recovery software. The NDMP interface enables the Sun StorEdge EBS server to communicate with other hosts on the network that support NDMP. With the NDMP interface, you can connect to hosts that have an active NDMP service and an NDMP data module installed. The hosts, except for the Sun StorEdge EBS server, do not need to have the Sun StorEdge EBS software installed.

TABLE 12-1 on page 500 lists the terms used with NDMP.

TABLE 12-1 NDMP Terms

| Term               | Definition                                                                                                    |  |  |  |  |
|--------------------|----------------------------------------------------------------------------------------------------|--|--|--|--|
| NDMP               | A client/server protocol that enables any storage management application, such as Sun StorEdge EBS software, to control backup operations on a host.                                     |  |  |  |  |
| NDMP service       | An instance of one or more distinct NDMP services controlled by a single NDMP control connection. A data/tape/SCSI server is an NDMP server that provides data, tape, and SCSI services. |  |  |  |  |
| NDMP data module   | A module to perform backup and retrieval. The Legato<br>Celestra product is an example of an NDMP data module or<br>agent.                                                               |  |  |  |  |
| Application server | The host where the NDMP service and the NDMP data module reside. This host has the data to be backed up.                                                                                 |  |  |  |  |
| NDMP tape server   | The server with the tape device attached.                                                                                                    |  |  |  |  |
| NDMP host          | The host system that executes the NDMP server application. Data is backed up from the NDMP host to either a local drive or to a backup device on a remote NDMP host.                     |  |  |  |  |

To install an NDMP data module or enable NDMP support on an application server, refer to the respective vendor's documentation.

## NDMP Support for the Sun StorEdge EBS Software

The following sections describe requirements and considerations for using NDMP services.

#### NDMP Connection Software and Installation Requirements

Before you enable the NDMP Connection, you must install Sun StorEdge EBS server software on a computer designated for this purpose, and you must be using Sun StorEdge EBS Network Edition or Sun StorEdge EBS Power Edition. For more information on installing the Sun StorEdge EBS software, refer to the *Sun StorEdge Enterprise Backup Installation Guide*.

#### Licensing

The Sun StorEdge EBS NDMP interface is an optional feature that must be licensed separately from the Sun StorEdge EBS base product according to a tiered licensing structure. One NDMP Client Connection license must be applied to each NDMP host computer, although a single host can have multiple client resources.

Additionally, while a file type device is not supported for NDMP operations, the device can be used as a bootstrap device. A DiskBackup license is required for the file type device.

#### **Supported NDMP Features**

TABLE 12-2 on page 501 lists the supported NDMP features for each disk and tape service. The table also indicates the limitations in performing a file-level recovery using either the Sun StorEdge EBS recover program or the recover command for each server type.

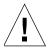

**Caution** — To determine which disk and tape servers are compatible with a particular release of the Sun StorEdge EBS software, refer to the *Legato Compatibility Guides*.

**TABLE 12-2** Supported NDMP Features with Disk and Tape Services (1 of 2)

| Server Type | Local | 3-Party | Remote | DAR | DDS | File-Level Restore Limitations                                                                                                    |
|-------------|-------|---------|--------|-----|-----|----------------------------------------------------------------------------------------------------|
| NetApp      | Yes   | Yes     | Yes    | Yes | Yes | Limited to 1,024 files per direct access restore (DAR) operation and 10,240 files for a non-DAR restore operation.  Note: To recover subdirectories with more than 1,024 files, use the Paths to Recover attribute in the Sun StorEdge EBS recover program to specify the appropriate directory. |

 TABLE 12-2
 Supported NDMP Features with Disk and Tape Services (2 of 2)

| Server Type        | Local | 3-Party | Remote | DAR | DDS | File-Level Restore Limitations                                                                                        |
|--------------------|-------|---------|--------|-----|-----|----------------------------------------------------------------------------------------------------|
| EMC Celerra        | Yes   | Yes     | No     | Yes | No  | Limited to 10,000 files per recovery operation.                                                                       |
| EMC IP4700         | Yes   | Yes     | Yes    | No  | Yes | Limited to approximately 4 million files per recovery operation.                                                      |
| Auspex<br>NS2000   | Yes   | Yes     | Yes    | Yes | Yes | Limited to 10,000 files per recovery operation.                                                                       |
| Auspex<br>NS3000   | Yes   | Yes     | Yes    | Yes | No  | Limited to 10,000 files per recovery operation.                                                                       |
| Procom<br>NetFORCE | Yes   | No      | No     | No  | No  | Limited to 250 files per recovery operation. Level backups are <i>not</i> supported. Only full backups are supported. |
| Mirapoint          | Yes   | Yes     | Yes    | No  | No  | No file-level recovery limitations exist.                                                                             |

#### Silo Support

Silos controlled by either ACSLS or DAS controllers with the NDMP-enabled Sun StorEdge EBS server are supported. Any silo behind the ACSLS or DAS is supported, since all robotic control and communication is done by ACSLS and DAS, which receive commands through TCP/IP from the Sun StorEdge EBS server.

#### Limitations of Sun StorEdge EBS NDMP

The Sun StorEdge EBS software has the following limitations when using NDMP:

■ To back up the bootstrap file, a non-NDMP device must be attached to the Sun StorEdge EBS server. The bootstrap includes the media database and configuration files needed for recovering the Sun StorEdge EBS server after a disk crash.

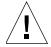

**Caution** – If data is to be cloned, a second non-NDMP device must be configured to receive the cloned bootstrap data.

- File type devices are not supported as NDMP devices. The devices may be used for backing up the bootstrap, but a DiskBackup license is required for each file type device.
- In order to perform either an NDMP backup or recovery operation, you must be logged in as root.

- NetApp passwords are limited to eight characters.
- Incremental backup settings are not supported. If you select the incremental setting, the Sun StorEdge EBS server performs a full backup. However, you can schedule level backups to function like incremental backups. For example, complete a full backup on day 1 and level 1 backups on days 2 through 7.
- NDMP and non-NDMP save sets on a single volume are not supported.
- The media device handle must be a nonrewind device handle.

# Setup and Configuration for NDMP Operations

This section assumes that the Sun StorEdge EBS software is installed.

After installation, perform the following tasks:

- Enable and register the NDMP Connection.
- Install and configure an NDMP data module or NDMP-enabled application server to work with the Sun StorEdge EBS server.
- Configure the autochanger or tape device.
- Configure the Sun StorEdge EBS server for NDMP operations.
- Run a test backup and retrieval to verify that the configuration is correct.

FIGURE 12-1 on page 504 contains a setup and configuration roadmap.

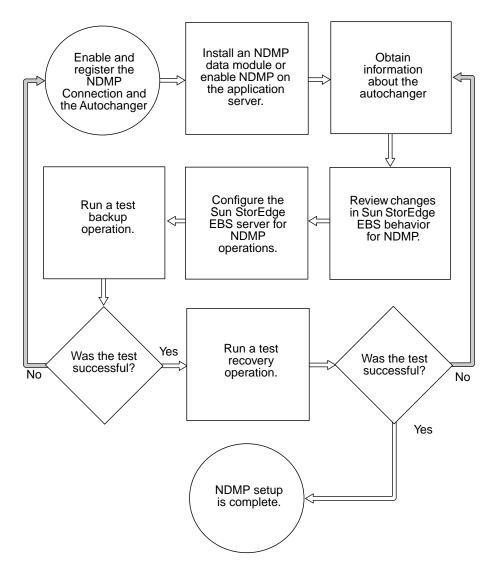

FIGURE 12-1 Setup and Configuration Roadmap

The following sections provide configuration tips and workarounds to ensure a successful NDMP backup or recovery.

### **Important Notes on Virtual Memory Space**

To back up or recover a large number of files may require an increase in the amount of swap space. If a backup or recovery fails due to inadequate swap space, an error message similar to the following appears:

Failed to store index entries

If this message appears, increase the swap space. If the backup or recovery still runs slowly after increasing the swap space, try increasing the amount of memory on the Sun StorEdge EBS server.

To determine the memory and swap space requirements for a backup or recovery of a large number of files, use the following formulas:

- To determine the required physical space for the /nsr/tmp directory, multiply the average filename length in bytes by 2 and add 202 (2 \* average filename length bytes + 202).
- The swap space requirements are 3 plus the higher of the values for *nsrndmp\_2fh* and *nsrdmpix* (binaries called during file history processing).
  - For *nsrndmp\_2fh*, multiply the number of entries by 64.
  - For *nsrdmpix*, multiply the average number of entries per directory by the average depth of the directory tree times (the average filename length + 16 + 24) + 32 times the number of entries.

Once you have determined the two values, determine which value is higher and add 3 MB for the required swap space total. If the backup is still running slowly after increasing the swap space, increase the amount of memory on the system.

## Force Incremental and Interval Attribute Setting Considerations

If the Force Incremental attribute is set to Yes and the Interval attribute is set to a value that is less than 24 hours, executing a level backup from the Sun StorEdge EBS interface results in a full backup being performed. When the Interval attribute is set to less than 24 hours, the Sun StorEdge EBS server checks the value specified for the Force Incremental attribute. If the Force Incremental attribute is set to yes, an incremental backup is performed, regardless of the level specified for the backup. Since NDMP does not support incremental backups, a full backup is performed. To avoid this problem, set the Interval attribute to 24 hours or higher or set the Force Incremental attribute to No.

### Auspex NS3000 Requirements

In order to support Auspex NS3000, you must perform the following:

- Connect the robot to channel 6 of the SCSI controller. To confirm that the robot is connected to the correct channel, inspect the device filename under the /dev/raxac directory. It should display a channel similar to fsp0c6t0.
- To use snapshots, a cache device must be reserved.

### **▼** To Back Up Large Files with Auspex

By default, support for files greater than 2 GB is not enabled for an Auspex backup. This allows for use of a standard gtar tape format.

To enable support for files larger than 2 GB:

- 1. Open the /usr/AXndmp/etc/config file.
- Remove the comment marks for the line containing the following: ALLOW TAR EXTENSION
- 3. Save the modified file.

You can now back up large files.

**Note** – If you modify the system to support large files, the tapes will be in nonstandard gtar format.

### Using an Earlier Version of NDMP on EMC Celerra Data Movers

Generally, EMC Celerra data movers are run in the default configuration, which enables support the latest version of NDMP. Servers autonegotiate with other NDMP devices so that the NDMP versions are compatible. At times, the autonegotiation functionality fails. In this case, EMC Celerra can be forced to use an earlier version of NDMP to test whether the devices can still function. This can also help to isolate NDMP issues by determining if the problem happens with different versions.

### **▼** To Lower the NDMP Version on EMC Celerra

To set the NDMP version on EMC Celerra data movers so that the data mover only negotiates at the specified NDMP version or an earlier version:

**Note** – The NDMP version must be set individually on each data mover that requires the modification.

- 1. Log in as root to the EMC Celerra Control Station.
- 2. Enter the following At the command prompt:

```
cd /nas/server/slot_#
```

where *slot\_#* refers to the server number. For example, */nas/server/slot\_2/netd* contains the configuration files for *server\_2*.

3. Edit the netd file by entering the following command:

```
vi netd
```

4. At the end of the NDMP string in the netd file, add the following:

```
proto=ndmp_version_#
```

For example, the resulting NDMP string looks like the following when setting the NDMP version to 3:

```
ndmp port=10000 proto=3
```

- 5. Save the file.
- 6. Reboot the data mover by entering the following command at the prompt:

```
server_cpu server_name -reboot -m now
```

## Required NDMP Version When Running DAR on NetApp Data ONTAP 6.1

To run DAR on a NetApp system, you must have NDMP version 3 and Sun StorEdge EBS release 6.1 or later software. Recoveries fail if you use an earlier NDMP version or an earlier Sun StorEdge EBS software release.

### **▼** To Verify the NDMP Version

To verify the NDMP version:

- 1. Log in to the NetApp Data ONTAP 6.1 system.
- 2. Enter the following command at the prompt:

```
# ndmpd status
```

If an NDMP process is running, the status of that process appears. If an NDMP process is not running, the system indicates whether **ndmpd** is on or off.

### **▼** To Change the NDMP Version

To change the NDMP version:

1. Stop the NDMP process by entering the following command at the prompt:

```
# ndmpd off
```

The NetApp host confirms that the NDMP process has stopped.

2. To change the NDMP version, enter the following command:

```
# ndmpd version 3
```

The NetApp host confirms that the NDMP version is now set to 3.

3. To restart the NDMP process, enter the following command:

```
# ndmpd on
```

The NetApp host confirms that the NDMP process has started. You can now run DAR.

### Configuring the DinoStor Tape Server

The DinoStor software provides a web-based interface for administering and controlling the tape server settings. Keep the following in mind when configuring the server:

- On the Password page of the Configure tab, specify the password for administering DinoStor, not the NDMP password.
- When configuring the DinoStor, set the NDMP version to 3 and the Port Number to 10000 on the NDMP page of the Configure tab.
- When connecting a jukebox to DinoStor, shut down the DinoStor and power down. Attach the new devices and reboot the system. You can reboot or shut down the system from the web interface.
- Only SCSI tape devices are supported.
- DDS is not supported, since DinoStor is not fibre-equipped.
- GigE and 10/100 Base-T are supported.

# Configuring Autochanger Support for NDMP

Before you can perform NDMP backups and recoveries, the autochangers must be configured by running the jbconfig program. This configuration requires the NDMP autochanger handle and the media device pathname.

For the procedures to obtain this information for a tape server, see TABLE 12-3 on page 510.

**Note** – For instructions on creating a Device resource for a stand-alone device, see "To Configure an NDMP Device Resource" on page 533.

Optionally, you can create a file for NDMP devices, called <code>ndmpjbconf\_NDMPhostname</code>, that can be searched using the Sun StorEdge EBS inquire program. You need to create this file in order to use the inquire program for NDMP devices. However, you do <code>not</code> need to create the file to set up autochangers or to run the <code>jbconfig</code> program.

This section discusses the following autochanger configuration topics:

- "Obtaining Information about NDMP Autochangers" on page 510
- "Creating a Hostname File for NDMP Devices" on page 517
- "Using the inquire Command with NDMP Devices" on page 518
- "To Configure an NDMP Autochanger" on page 520

# Obtaining Information about NDMP Autochangers

Before the autochanger can be configured for NDMP backups and recoveries, you must indicate the Sun StorEdge EBS server, the *NDMP autochanger handle*, and the pathname of the media device to the Sun StorEdge EBS server.

TABLE 12-3 lists the supported devices and the corresponding sections that describe how to obtain the necessary autochanger information.

**TABLE 12-3** Obtaining Autochanger Information about Particular Devices

| For this type of device: | See this section:                                                                                 |  |
|--------------------------|---------------------------------------------------------------------------------------------------|--|
| NetApp                   | "To Find the Autochanger Handle and Device Pathname for a NetApp Host" on page 511                |  |
| EMC Celerra              | "To Find the Autochanger Handle and Device Pathname<br>for an EMC Celerra Host" on page 512       |  |
| EMC IP4700               | "To Find the Autochanger Handle and Device Pathname<br>for an EMC IP4700 Host" on page 513        |  |
| Auspex                   | "To Find the Autochanger Handle and Device Pathname<br>for an Auspex Host" on page 514            |  |
| Procom NetFORCE          | "To Find the Autochanger Handle and Device Pathname<br>for a Procom NetFORCE Host" on page 514    |  |
| Mirapoint                | "Autochanger Handle and Device Pathname for a<br>Mirapoint Host" on page 515                      |  |
| DinoStor                 | "To Specify Device Handles for a DinoStor Tape Server" on page 515                                |  |
| SnapImage Module         | "To Find the Autochanger Handle and Device Pathname<br>for a SnapImage Module Device" on page 515 |  |

### ▼ To Find the Autochanger Handle and Device Pathname for a NetApp Host

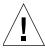

**Caution** – The procedure that follows is only an example. For the correct syntax and usage, refer to the NetApp documentation.

To identify the autochanger handle and media device pathname:

1. Verify that the tape device is installed on the NetApp filer by entering the following command at the prompt:

```
# sysconfig -v
```

#### The host responds with:

```
NetApp Release 5.3.5: Sun Mar 12 13:29:37 PST 2000

System ID: 0016784666 (NetAppHost1)

slot 6: SCSI Host Adapter 6 (Qlogic ISP 1040B)

Fast/Wide, Differential

Firmware Version 4.65 Clock Rate 60MHz.

4: QUANTUM Powerstor L200 001F

5: QUANTUM DLT7000 2255
```

2. Determine the autochanger handle by entering the following command at the prompt:

```
# sysconfig -m
```

The host responds with the devices on the host:

```
Media changer (6.4) QUANTUM Powerstor L200
```

where mc0 is the autochanger handle.

3. Determine the device pathname by entering the following command at the prompt:

```
# sysconfig -t
```

The host responds with a list of media device names:

```
Tape drive (6.5) Digital DLT7000

nrst0a - no rewind device, format is: 85937 bpi 70 GB (w/comp)

nrst0m - no rewind device, format is: 85937 bpi 35 GB
```

#### where:

- **(6.5)** indicates slot 6 and SCSI ID 5. This information must match the output in the **sysconfig** -**v** command.
- **nrst0a** is the media device name.
- ▼ To Find the Autochanger Handle and Device Pathname for an EMC Celerra Host

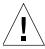

**Caution** – The procedure that follows is only an example. For the correct syntax and usage, refer to the EMC Celerra documentation.

To identify the autochanger handle and device pathname, perform *one* of the following:

 Re-create all devices and view all nondisks by entering the following at the command line:

```
Celerra> server_devconfig movername -create -scsi -all

Celerra> server_devconfig movername -list -scsi -nondisks
```

 Obtain the autochanger handle and device pathname through the EMC Celerra Administrator program.

To access the EMC Celerra Administrator program:

a. In the browser window, enter:

```
http://EMCcontrolhostIP:8000/top_level.htm.
```

- b. At the prompt, enter your user name and password.
- Use this EMC Celerra Administrator program to list and/or determine SCSI devices.

### ▼ To Find the Autochanger Handle and Device Pathname for an EMC IP4700 Host

The autochanger and tape drive device pathnames can be found through the IP4700 Administrator web interface. To obtain the autochanger and tape drive device pathnames:

- In the browser window, access the EMC IP4700 Administrator program at: http://IP4700name/
- 2. Click the Tape Drives button.
- 3. Enter the **tape list** command.
- 4. Use the resulting values to configure the autochanger and tape drive devices for the Sun StorEdge EBS software.

### ▼ To Find the Autochanger Handle and Device Pathname for an Auspex Host

The autochanger handle and device pathname for an Auspex computer are located in the *messages* file at /var/adm/messages.

Note: For information about adding a SCSI device, refer to the Auspex documentation.

The *messages* file contains the list of devices, for example:

```
Jan 18 10:32:22 nightcap FSP_0[1611]:fsp0c7t0:STK 9714 [
Medium_Changer ][ Fast ] [ min:1792 ]

Jan 18 10:32:22 nightcap FSP_0[1611]:fsp0c7t1:Quantum DLT4000 [
Tape ][ Not Negotiated ] [ min:1808 ]

Jan 18 10:32:22 nightcap FSP_0[1611]:fsp0c7t2:Quantum DLT4000 [
Tape ][ Not Negotiated ] [ min:1824 ]
```

### ▼ To Find the Autochanger Handle and Device Pathname for a Procom NetFORCE Host

On Procom NetFORCE, the SCSI device name format is *isp1tSSL[L]*, where *isp1* is the autochanger handle. The Fibre Channel device format is *ffx1tSSL[L]*, where *ffx1* is the autochanger handle.

To determine the device pathname, enter the following command at the prompt:

```
# status dm
```

NetFORCE responds with a list of autochanger and media device names. Use the appropriate device name when configuring the autochanger.

Once the jbconfig program is complete, you must reset the autochanger. For instructions, see "Requirements for Procom NetFORCE Host after Autochanger Configuration" on page 526.

### Autochanger Handle and Device Pathname for a Mirapoint Host

The autochanger handle and device pathname are required to successfully run the jbconfig program.

- The autochanger handle is /dev/ch0.
- The device pathname is /dev/nrst<n>, where *n* starts at 0 and increases one number for each tape drive.

These values are constant.

### **▼** To Specify Device Handles for a DinoStor Tape Server

When configuring the jukebox with the jbconfig utility, DinoStor has one host name with multiple device handles. To determine the device handles:

- 1. Access the DinoStor tape server interface.
- 2. Click the Configure page.
- 3. Click the SCSI tab.

The device handles are listed on the left side. When running jbconfig, specify the DinoStor hostname as the device that controls the robotics and the device handles as the additional devices.

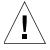

**Caution** – When configuring the jukebox with the jbconfig command, select option 2, NetApp or Celestra HP, when jbconfig requests the NDMP type.

### ▼ To Find the Autochanger Handle and Device Pathname for a SnapImage Module Device

The required steps for determining the autochanger handle and device pathname are different between Solaris and HP-UX computers. Complete the instructions for the appropriate platform.

### For a Solaris Computer

To identify the autochanger handle and device pathname:

1. Determine the autochanger handle by entering the following command at the prompt:

```
# ls -l /dev/rsjb*
```

The computer responds with a list of *rsjb* device handles:

```
lrwxrwxrwx 1 root other 45 Jan 11 13:35 /dev/rsjb2 -
> ../devices/pci@1f.0/scsi@2,1/sjb@1,0:8r
```

#### where:

- :8r identifies the autochanger robotics.
- /sjb@1, 0 is the SCSI ID field for the rsjb device.
- /dev/rsjb2 is the autochanger handle.
- 2. Determine the media device pathname by entering the following command at the prompt:

```
# ls -l /dev/rmt/*
```

The computer responds with the list of device filenames:

```
lrwxrwxrwx 1 root root 87 Nov 17 12:03 /dev/rmt/0mbn
-> ../../devices/pci@lf.0/scsi@2/st@1,0:mbn
```

#### where:

- /st@1, 0 is the SCSI ID field for the media device.
- /dev/rmt/0mbn is the media device pathname.

### For an HP-UX Computer

To display the autochanger handle and device pathname, use *one* of the following methods:

■ Use the ioscan command by entering the following command at the prompt:

```
# ioscan -fnC tape
```

- Use the SAM utility:
  - a. Start the utility.
  - b. Select Peripheral Devices.
  - c. Select Tape Drives.
  - d. Highlight the appropriate tape drive and select Action>Show Device Files.

### Creating a Hostname File for NDMP Devices

With the autochanger handle and media device pathname, you can configure the NDMP autochanger and create the <code>ndmpjbconf\_NDMPhostname</code> file. The <code>ndmpjbconf\_NDMPhostname</code> file allows you to use the <code>inquire</code> command to obtain information about the NDMP autochanger. You do <code>not</code> need to create the file to initially set up an autochanger or to run the <code>jbconfig</code> program.

To configure the NDMP autochanger before you create the *ndmpjbconf\_NDMPhostname* file, see "To Configure an NDMP Autochanger" on page 520.

The *ndmpjbconf NDMPhostname* file is a one-line text file that contains:

- NDMP hostname
- User name
- NDMP autochanger handle

The format of the file is:

hostname user\_name autochanger\_handle

At the end of the configuration, you are notified of the location of the created file.

The user name must match the Client resource and Device or Autochanger resource to be set up later when the Sun StorEdge EBS server is configured for NDMP backups. The user name is the NDMP user account name for the computer where the autochanger robotics are installed.

### **▼** To Create the ndmpjbconf\_NDMPhostname File

To create the *ndmpjbconf\_NDMPhostname* file:

- 1. Make sure you have the autochanger handle and device pathname information for the NDMP autochanger. To obtain this information, see "Obtaining Information about NDMP Autochangers" on page 510.
- 2. Log in as root on the Sun StorEdge EBS server.
- 3. Enter the following command at the prompt:

```
# ndmpjbconf
```

The script uses the term *jukebox* instead of *autochanger*. The terms are interchangeable.

4. Provide the information as requested:

```
Enter NDMP Server name: host1[Return]

Enter NDMP user name: root [Return]

Enter NDMP jukebox handle: /dev/nrst0a [Return]
```

In most cases, the configuration files are created in /usr/lib/nsr. You are notified of the location when ndmpjbconf is finished.

### Using the inquire Command with NDMP Devices

Once you have created the *ndmpjbconf\_NDMPhostname* file, you can use the inquire command to search for available devices on the NDMP server.

**Note** – The inquire command can retrieve only information in the *ndmpjbconf\_NDMPhostname* file. It cannot retrieve device filenames for NDMP devices.

The NDMP autochanger information can be obtained two ways:

- From the location on the local server.
- On a specific NDMP host.

### ▼ To Obtain NDMP Autochanger Information from the Local Server

To obtain the NDMP autochanger information from the location on the local server:

1. Enter the following command at the prompt:

```
# inquire -N NDMP_type
```

Where *NDMP\_type* is either *standard* or *netapp*.

**Note** – For any host other than NetApp, the *NDMP\_type* is *standard*.

The following prompt appears:

```
# Enter 'root' password on NDMP host 'hostname' (characters will not be echoed)
```

2. Enter the required password.

The devices as defined in the *ndmpjbconf\_NDMPhostname* file appear.

### ▼ To Obtain NDMP Autochanger Information on a Specific NDMP Host

To obtain the NDMP autochanger information on a specific NDMP host when the file is not in the default location:

1. Enter the following command at the prompt:

```
# inquire -N NDMP_type -f absolute_path_of_ndmpjbconf_NDMPhostname
```

The  ${ t -f}$  option is only valid with the  ${ t -N}$  option.

The following prompt appears:

```
# Enter 'root' password on NDMP host 'hostname' (characters will not
be echoed)
```

2. Enter the password.

The devices on the specified NDMP host appear.

**Note** — If neither NDMP\_type nor the absolute path of the ndmpjbconf\_NDMPhostname file is provided, the inquire command shows devices on the local Sun StorEdge EBS server.

For more information on the inquire command, refer to the *Legato Command Reference Guide* or the inquire man page.

### **▼** To Configure an NDMP Autochanger

The Sun StorEdge EBS Autochanger resource configuration tool, jbconfig, helps you configure autochangers for NDMP operations.

**Note** — You cannot add or create autochangers using the Sun StorEdge EBS Administrator program; instead you must use the **jbconfig** program at the command line. Once the autochanger has been successfully added and configured, you can subsequently modify its configuration using the Sun StorEdge EBS Administrator program.

To configure an autochanger:

- Make sure you have the autochanger handle and device pathname information for the NDMP autochanger. To obtain this information, see "Obtaining Information about NDMP Autochangers" on page 510.
- 2. Log in as root on the Sun StorEdge EBS server.
- 3. Enter the following command at the prompt:

#### # jbconfig

**Note:** To use **jbconfig**, you must know the NDMP password for the machine to which the tape device is attached.

- 4. When prompted, select one of the following and answer the questions that appear:
  - If the autochanger is connected to an NDMP tape server and the robot is controlled by the NDMP tape server, select the Autodetected NDMP SCSI Autochanger option.

■ If the Sun StorEdge EBS backup server or storage node controls the robot and shares the autochanger with an NDMP tape server, select the Autodetected SCSI Autochanger option. Configure the tape drives to be used by the NDMP tape server.

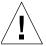

**Caution** – When **jbconfig** prompts for the hostname and device path, or the autochanger handle for a NetApp device, do *not* enter a slash before the device name or autochanger handle; this will cause the **jbconfig** program to complete with no errors, but NetApp will not recognize the tape device or autochanger, and you will not be able to label the tape.

### Sharing Autochangers between NDMP Clients

The Sun StorEdge EBS software permits the control and usage of individual devices within an autochanger to different Sun StorEdge EBS hosts within a datazone. If only filers have access to an autochanger, the autochanger has to be defined as NDMP. In this situation, the tape drives within the autochanger can still be shared and controlled by one filer, and shared by the other filers.

#### Robotic Arm Control

The autochanger is configured for sharing during the initial autochanger setup using the jbconfig program. The jbconfig program must be run from the Sun StorEdge EBS server if the robotic arm is owned by the server or a NAS filer, or from a standard storage node if that node owns the robotic arm. Consider the following regarding robotic arm control when using the jbconfig program:

- If the Sun StorEdge EBS server owns the robotic arm, run **jbconfig** from that server and choose Autodetected SCSI Jukebox when prompted.
- If a NAS filer owns the robotic arm, run **jbconfig** from the Sun StorEdge EBS server and choose Autodeteced NDMP SCSI Jukebox.
- If a standard storage node owns the robotic arm, run **jbconfig** from that node and choose Autodetected SCSI Jukebox.

While running jbconfig, you are prompted to enter the following:

- The Sun StorEdge EBS hostname and device path of the server that controls the first autochanger device.
- The controlling host for *each* device in the autochanger.

For example, in a three-drive library to be shared between two NAS filers and a Sun StorEdge EBS server, with *Filer1* controlling the arm and the first drive, when prompted specify the *hostname:device path* for *Filer1* as the host controlling the

autochanger device. When prompted for the owner of *Drive 2*, specify the *hostname:device path* for Filer2, and when prompted for the owner of *Drive 3*, specify the Sun StorEdge EBS server *hostname:device path*.

For non-NDMP information about sharing autochangers, see "Sharing Autochangers among Sun StorEdge EBS Hosts" on page 424.

### DDS Support with NDMP

The Sun StorEdge EBS software includes support for DDS, which provides the capability to recognize shared drives. DDS enables Sun StorEdge EBS software to skip the shared drives that are in use and route the backups or recoveries to other available shared drives. For a list of NDMP disk and tape services that support DDS with the Sun StorEdge EBS software, see TABLE 12-2 on page 501.

You can enable the DDS feature when you are configuring an autochanger through the jbconfig program.

#### **▼** To Enable the DDS Feature

To enable DDS:

- 1. When prompted by the **jbconfig** program whether the drive is to be shared, enter Yes.
- 2. When prompted, assign a hardware ID.
- 3. Respond to the prompts as required for the first host to have access to the shared drive.
- 4. When prompted whether this drive is to be shared with another host, enter Yes.
- When prompted, enter the hostname and device path of the second host to have access to the shared drive.
- 6. Complete the prompts for the second device.

All the components of a SAN configuration must be compatible when DDS is enabled with the Sun StorEdge EBS NDMP module:

- The Fibre Channel switches must be compatible with the NDMP filers within a SAN.
- NDMP filers and libraries in the SAN must also be compatible with each other.

For additional information about standard DDS, see "Dynamic Drive Sharing" on page 238.

### Example: How to Configure an NDMP Autochanger for a NetApp Computer

This example demonstrates how to configure an NDMP autochanger for a NetApp filer by using the jbconfig program. The script uses the term *jukebox* instead of *autochanger*. The terms are interchangeable.

**Note** – This example might not be valid for your NDMP server. To identify valid device names, refer to the NDMP server documentation.

```
# jbconfig
1) Configure an AlphaStor/SmartMedia Jukebox.
2) Configure an Autodetected SCSI Jukebox.
3) Configure an Autodetected NDMP SCSI Jukebox.
4) Configure an SJI Jukebox.
5) Configure an STL Silo.
What kind of Jukebox are you configuring? [1] 3
Enter NDMP Server name: ? netapp-760-01
Enter NDMP user name: ? root
Enter NDMP password (characters will not be echoed):
Enter NDMP jukebox handle: ? mc3
What is the NDMP type of 'netapp-760-01'?
      1) One of the Standard NDMP Servers.
      2) NetApp or Celestra HP.
Choice? 2
Communicating to devices on NDMP Server 'netapp-760-01', this may
take a while...
Installing 'Qualstar' jukebox - scsidev@1024.1.0.
What name do you want to assign to this jukebox device? qual
```

Turn NetWorker auto-cleaning on (yes / no) [yes]? n

The jukebox being configured is unable to locate its drives.

You will need to provide this information.

Is (any path of) any drive intended for NDMP use? (yes / no) [no] yes

Please enter the device path information in one of the following formats:

```
/dev/rmt/0cbn --for local path or
host:device-path --for remote node or
host:drive-letter:directory path --for Windows
disk file
```

After you have entered a device path, you will be prompted for an NDMP user name for that path's host. If this device path is not an NDMP device, press the enter key to advance to the next device path. For NDMP devices, you need to enter the user name and password the first time we encounter that NDMP host. Pressing the enter key for the NDMP user name for any subsequent device path on the same host will set the user name and password to those defined the first time. You will not be prompted for the password in such a case.

```
Drive 1, element 500
```

Drive path ? netapp-760-01:nrst11

Enter NDMP user name for host 'netapp-760-01'? [] root

Enter NDMP password (characters will not be echoed):

- 1) 3480 18) 9840 34) optical
- 2) 3570 19) 9940 35) qic
- 3) 3590 20) adv\_file 36) SD3
- 4) 4890 21) dlt 37) sdlt
- 5) 4mm 22) dlt1 38) sdlt320
- 6) 4mm 12GB 23) dlt7000 39) SLR
- 7) 4mm 20GB 24) dlt8000 40) tkz90
- 8) 4mm 4GB 25) dst41) travan10
- 9) 4mm 8GB 26) dst (NT) 42) tz85
- 10) 8mm 27) dtf43) tz86
- 11) 8mm 20GB 28) dtf2 44) tz87
- 12) 8mm 5GB 29) file 45) tz88
- 13) 8mm AIT 30) himt 46) tz89
- 14) 8mm AIT-2 31) logical 47) tz90
- 15) 8mm AIT-332) LTO Ultrium 48) tzs20
- 16) 8mm Mammoth-233) LTO Ultrium-249) VXA
- 17) 9490

Enter the drive type of drive 1? 25

Are all the drives the same model? (yes / no) [yes]

A Dedicated Storage Node can backup only local data to its devices.

Should netapp-760-01 be configured as a Dedicated Storage Node? (yes / no) [no]

Jukebox has been added successfully

The following configuration options have been set:

- > Jukebox description to the control port and model.
- > Autochanger control port to the port at which we found it.
- > Autocleaning off.
- > Barcode reading to on.
- > Volume labels that match the barcodes.
- > Slot intended to hold cleaning cartridge to 20.

Please insure that a cleaning cartridge is in that slot

> Number of times we will use a new cleaning cartridge to 5.

You can review and change the characteristics of the autochanger and its associated devices using nwadmin.

Would you like to configure another jukebox? (yes/no) [no]

When you use the jbconfig program to configure an autochanger, a new resource is created with the name you specified. You can view the new Autochanger resource in the Media Management section of the Sun StorEdge EBS Administrator program.

For more information on the **jbconfig** and **nsr\_jukebox(5)** commands, refer to the *Legato Command Reference Guide* or the **jbconfig** and **nsr\_jukebox** man pages.

**Note** — If you run **nsrjb** to load a tape, you need to include the -f option and **rd** syntax in the device name. For example, if the filer name is nas1 and the device is /dev/nrst0a, and a tape is to be loaded from slot 1, the syntax for loading a tape into that drive is as follows:

nsrjb -l -n -f rd=nas1:nrst0a -S 1

### Requirements for Procom NetFORCE Host after Autochanger Configuration

After using the jbconfig program to configure an autochanger for a Procom NetFORCE host, perform the following:

1. Reset the autochanger by entering the following command:

/usr/sbin/nsrjb -HE

2. If you want to read previously labeled Sun StorEdge EBS tapes back into the database, you must inventory the autochanger:

/usr/sbin/nsrjb -IE

# Impact of NDMP on Sun StorEdge EBS Operations

Adding NDMP to a Sun StorEdge EBS datazone environment renders the following changes:

- NDMP operations require the following utilities:
  - nsrndmp\_save, which controls backups on an NDMP host and supports most of the same command line arguments as save(1m). Additional options have been added for NDMP support.
  - nsrndmp\_recover, which controls recover operations on an NDMP host and supports most of the same command line operations as recover(1m).
     Additional options have been added for NDMP support.
  - nsrmmd, which adds the -r hostname option and indicates the hostname of the NDMP host.
- You can browse other NDMP hosts for save set recoveries through both the command line and the Sun StorEdge EBS Administrator program. You cannot browse NDMP hosts for backups.
- Savegroup probes are not supported in the NDMP Client resource. You must manually list the filesystems to be backed up with NDMP. You cannot use the default option, *All*, to choose filesystems to be backed up.
- To perform parallel backups, either specify multiple save sets in a single Client resource and verify multiple tape drives are available, or specify multiple Client resources in separate groups for each volume you want to back up.
- The following are not supported:
  - Archiving
  - Multiplexing
  - Save set consolidation
  - The jbexercise utility
    - To verify that you can find the autochanger on the NDMP server, you can either reset the autochanger with the nsrjb -HE command or inventory the autochanger with the nsrjb -I command.
- The **scanner** program generates media database entries only for data backed up with NDMP. The **scanner** program cannot read the actual data. The utility can recreate the volume and save set information in the media database, if needed. Index recoveries are not possible. If the scanned volumes belong to a jukebox, perform one of the following before recovering the generated volumes and save sets:

- An inventory on the jukebox to synchronize the slots and volumes for automount/unmount
- A manual mount operation
- Sun StorEdge EBS Server resource attributes (nsrmmd polling interval, nsrmmd restart interval, and nsrmmd control timeout) do not apply to NDMP hosts.
- The recovery options *Rename Recovered File* and *Discard Recovered File* are not supported by NDMP. For both save set and file-by-file recoveries, *current files are always overwritten*.

# Configuring the Sun StorEdge EBS Server for NDMP Operations

Before you can back up data with NDMP, you must configure the Sun StorEdge EBS server for NDMP operations. Use the Sun StorEdge EBS Administrator program to configure the resources listed in TABLE 12-4 on page 528 on the Sun StorEdge EBS server before you back up data. When you configure the Sun StorEdge EBS server for NDMP operations, note that certain attributes of the resources are configured differently than for non-NDMP clients.

**Note** – Resources not listed in TABLE 12-4 should be configured the same as for non-NDMP operations.

TABLE 12-4 Configuring Resources for NDMP

| Resource | Configuration                                                                                                    |  |
|----------|----------------------------------------------------------------------------------------------------|--|
| Client   | Create a Client resource with specific NDMP attributes. For instructions, see "To Configure an NDMP Client Resource" on page 529.                                                                                                    |  |
| Device   | If you are using a stand-alone device, create a Device resource for NDMP backups. For instructions, see "To Configure an NDMP Device Resource" on page 533. If you are using an autochanger, see "Configuring Autochanger Support for NDMP" on page 509. |  |
| Group    | Add the NDMP client to a backup group. If you are backing up more than 5 million files, increase the Inactivity Timeout attribute to 1,000.                                                                                                    |  |
| Schedule | Select a schedule for the NDMP client.                                                                                                    |  |

TABLE 12-4 Configuring Resources for NDMP

| Resource                   | Configuration                                                                                                    |
|----------------------------|----------------------------------------------------------------------------------------------------|
| Policy                     | Specify the browse and retention policies for the NDMP client.                                                      |
| Pool and Label<br>Template | Specify separate pools for NDMP and non-NDMP volumes.<br>Additionally, create a label template for NDMP operations. |

### **▼** To Configure an NDMP Client Resource

For information on creating a Client resource, see "To Create a Client" on page 154. The following section covers issues related to specific attributes of the Client resource that are affected by NDMP.

To create an NDMP client in the Client resource:

Check the vendor documentation for a list of supported backup types for a particular system.

- 1. For the Name attribute, enter the client name.
- 2. For the Save Set attribute, list the filesystems to be backed up. You must specify the filesystem mount points or the raw partition names here. Savegroup probes and the default All option are not supported.
  - If you need to back up large client filesystems, you may want to schedule each filesystem to back up separately. For example, you might create two separate clients with the same name, but with different save sets.
- 3. For the Remote Access attribute, list all hosts that will store and retrieve entries for the client. In addition, list any host that is used to browse entries for the NDMP host. Since the Sun StorEdge EBS server stores the index entries for the NDMP host, be sure that root@server is listed.
- 4. For the Remote User attribute, enter the NDMP account user name for the host where the NDMP data module is installed. If this is root, be sure that root has a password.
- 5. For the Password attribute, enter the password for the NDMP user account. This password should match the password of the NDMP user account for the host where the NDMP data module is installed.
- 6. For the Backup Command attribute, set the value to *nsrndmp\_save*.

The syntax for nsrndmp\_save is:

# nsrndmp\_save -T backup\_type

The value for the NDMP backup type depends on the type of backup. For example, NetApp, EMC, and Procom all support dump, so the value for the Backup Command attribute is nsrndmp\_save -T dump. For a list of backup values supported by a particular NAS filer, refer to the NAS filer documentation.

- 7. For the Application Information attribute, list the NDMP environment variables. For a list of the variables and rules for entering their values, see "Specifying Application Information" on page 530.
- 8. For the NDMP attribute, select Yes.
- For the Storage Node attribute, specify the appropriate NDMP tape server hostname.
- 10. Complete any other attributes as you would for a regular Sun StorEdge EBS client configuration.

### **Specifying Application Information**

In the Application Information attribute, list environment variables that the Sun StorEdge EBS server uses for an NDMP backup. For the backups to be successful:

■ Separate the environment variable name from its value with an equal (=) sign. For example:

HIST=y

- Enter each environment variable in the Application Information attribute on a separate line.
- Click *Add* after each entry.

The values you enter depend on which NDMP data module or NDMP-enabled application server you use.

TABLE 12-5 on page 531 lists required values for currently supported NDMP data modules and NDMP-enabled application servers. These values were correct at the time of publication and must be set before a backup is performed. Check with the NDMP vendor for the latest information.

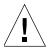

**Caution** – The environment variables are case-sensitive. For NDMP version 4, only y/n are supported values. For NDMP version 3, the values can be either T/F or y/n. Check with the vendor for the latest information.

 TABLE 12-5
 Required Application Information Values (1 of 3)

| NDMP Type   | Required Values | Means                                                                                                    |
|-------------|-----------------|----------------------------------------------------------------------------------------------------|
| Auspex      | DIRECT= y/n     | y/n. This value must be set to y if you are performing a DAR recovery. If you are not performing a DAR recovery, set the value to n. The default is n.  For additional information about DAR, see "Direct Access Restores" on page 554.                                                                                     |
|             | HIST= y         | <i>y/n.</i> Activates or deactivates file-by-file cataloging for gtar type. Default is <i>n.</i> If DIRECT=y, you must specify HIST=y.                                                                                                    |
|             | SNAPSHOT= y     | y/n. Enables or disables snapshots. The default is $n$ .                                                                                                    |
|             | UPDATE= y       | y/n. This value must be set to y. Forces /etc/dumpdates to be updated with the time, date, level, and filesystem being backed up. If a filesystem is backed up at the same level as a previous backup of the same filesystem, the old /etc/dumpdates entry for that filesystem is overwritten with the new information.     |
| EMC Celerra | HIST=y          | <i>y/n.</i> Determines whether a file history is created, which is required for index recovery. The default is <i>n.</i>                                                                                                    |
|             | DIRECT= y/n     | y/n. This value must be set to y if you are performing a DAR recovery. If you are not performing a DAR recovery, set the value to n.  For additional information about DAR, see "Direct Access Restores" on page 554.                                                                                                    |
|             | UPDATE= y       | y/n. This value must be set to y. Forces /etc/BackupDates to be updated with the time, date, level, and filesystem being backed up. If a filesystem is backed up at the same level as a previous backup of the same filesystem, the old /etc/BackupDates entry for that filesystem is overwritten with the new information. |

 TABLE 12-5
 Required Application Information Values (2 of 3)

| NDMP Type  | Required Values         | Means                                                                                                    |
|------------|-------------------------|----------------------------------------------------------------------------------------------------|
| EMC IP4700 | HIST= y                 | <i>y/n.</i> Activates or deactivates creation of a file history during a backup. The default is <i>n.</i>                                                                                                    |
|            | SNAPSHOT= y             | y/n. Backs up a snap copy of the filesystem. This function only works if snap copy is enabled on the volume. You must have the SnapView/IP option to use snap copy. The default is n, unless FAST_INCREMENTAL is set to y; then SNAPSHOT is set to y.                                                                   |
|            | FAST_<br>INCREMENTAL= y | <i>y/n.</i> Performs a fast incremental backup. This function works only if fast incremental is enabled on the volume. You must have the SnapView/IP option to perform a fast incremental backup. The default is <i>y.</i>                                                                                              |
| NetApp     | DIRECT= y/n             | y/n. This value must be set to y if you are performing a DAR recovery. If you are not performing a DAR recovery, the value is set to n. DAR is supported on Data ONTAP 6.1 and later.  For additional information about DAR, see "Direct Access Restores" on page 554.                                                  |
|            | HIST= y                 | y/n. Determines whether a file history is created, which is required for index recovery.  If DIRECT=y, you must specify HIST=y. Default is n.                                                                                                    |
|            | EXTRACT_ACL= y          | <i>y/n.</i> To recover Access Control Lists (ACLs) when using DAR with a NetApp host, you must set the value to <i>y.</i> The default is <i>n.</i>                                                                                                    |
|            | UPDATE= y               | y/n. This value must be set to y. Forces /etc/dumpdates to be updated with the time, date, level, and filesystem being backed up. If a filesystem is backed up at the same level as a previous backup of the same filesystem, the old /etc/dumpdates entry for that filesystem is overwritten with the new information. |

TABLE 12-5 Required Application Information Values (3 of 3)

| NDMP Type          | Required Values                   | Means                                                                                                    |
|--------------------|-----------------------------------|----------------------------------------------------------------------------------------------------|
| Procom<br>NetFORCE | HIST= y                           | <i>y/n</i> . Determines whether a file history is created, which is required for index recovery. Default is <i>n</i> .                                                                                                    |
|                    | UPDATE= y                         | y/n. This value must be set to y. Forces the timestamp information to be updated with the time, date, level, and filesystem being backed up. If a filesystem is backed up at the same level as a previous backup of the same filesystem, the old /etc/dumpdates entry for that filesystem is overwritten with the new information. |
| Mirapoint          | UPDATE= y                         | <i>y/n.</i> Updates the timestamp information used by future incremental or level backups. If a filesystem is backed up at the same level as a previous backup of the same filesystem, the old /etc/dumpdates entry for that filesystem is overwritten with the new information.                                                   |
|                    | MIRA_OPTIONS=<br>(fromimagefull=) | The (fromimagefull=) value allows the user to perform a full image backup and then perform message (file) based backups using the date of the image in order to perform the selection.                                                                                                    |
|                    | HIST= n                           | y/n. Activates or deactivates creation of a file history during a backup. Since the (fromimagefull=) option informs incremental backups about the date of the last full backup, set HIST to n. The default is n.                                                                                                    |

### **▼** To Configure an NDMP Device Resource

For details on how to configure the Device resource in the standard, non-NDMP Sun StorEdge EBS software, see "Devices" on page 227. The following section provides instructions for configuring the Device resource information when using a standalone device with NDMP.

Note: The jbconfig program creates the NDMP device for NDMP devices in an autochanger.

To configure an NDMP device in the Device resource:

1. For the Name attribute, specify the NDMP device using the following syntax:

rd=NDMP\_host:tape\_device\_pathname

- Set the Target Sessions attribute to 1. (Multiplexing is not supported on NDMP hosts.)
- For the NDMP attribute, select Yes.

**Note** – This option can only be set when you create the device. You cannot change the NDMP attribute after the device is created. To change the device configuration, first delete the configuration, then re-create it.

- 4. For the Remote User attribute, enter the NDMP account user name for the host where the NDMP autochanger robotics or tape device resides.
- 5. For the Password attribute, enter the password for the NDMP user account. This password should match the password for the NDMP user account for the host where the NDMP autochanger robotics or tape device is installed.
- 6. Complete any other attributes as you would for a regular Sun StorEdge EBS device configuration.

### Supported NDMP Backup Types

The workflow for NDMP backup and recovery operations is similar to the workflow for traditional Sun StorEdge EBS backup and recovery operations.

The Sun StorEdge EBS server with NDMP Connection supports the following configurations:

- Local The backup is performed to a tape device attached to the same server where the data resides.
- Three-party The backup is performed from one NDMP server to another NDMP server.

### Local Backup

The local backup involves a tape device attached directly to the server where the data resides. The data being backed up is sent directly from the NDMP server to its attached autochanger. Configure the Sun StorEdge EBS server for NDMP operations as you would for any backup.

FIGURE 12-2 on page 535 illustrates a local configuration.

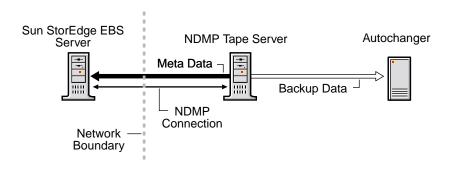

FIGURE 12-2 NDMP Local Configuration

### Three-Party Backup

A three-party backup, also known as a three-way backup, is completed using two NDMP servers. The data flows from the NDMP data server to the NDMP tape server and then to the autochanger that is attached to the tape server.

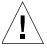

**Caution** – The two NDMP servers must be of the same type. For example, backups between an EMC NAS device and a NetApp server are not supported. A NetApp server must back up—and restore to—another NetApp server.

FIGURE 12-3 on page 536 demonstrates a three-party configuration.

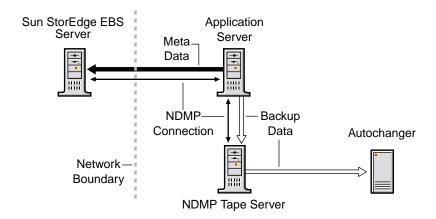

FIGURE 12-3 NDMP Three-Party Configuration

### ▼ To Perform a Three-Party Backup

To perform a three-party backup:

- 1. Set up the servers as demonstrated in FIGURE 12-3 on page 536.
- Install the Sun StorEdge EBS software on the server designated as the Sun StorEdge EBS server.

**Note** – You do not need to install any additional software on the NDMP servers.

- 3. Configure the Sun StorEdge EBS server:
  - a. For the Name attribute of the Client resource, specify the hostname of the NDMP server that contains the data to be backed up.
  - b. For the Storage Nodes attribute of the Client Resource, verify that the destination server for the data being backed up is listed first.

The client backs up the data to the first available NDMP storage node listed in the Client resource.

For example, if the data to be backed up is located on a NAS filer called venus and you want to back up the data to another NAS filer called mars, list mars first and venus second in the Storage Nodes attribute. Once the data is successfully backed up to mars, the backup is finished. If there is a problem with mars, the data backs up to venus, since venus is the next server listed in the Storage Nodes attribute.

c. Complete the rest of the required Client resource attributes and configure the Sun StorEdge EBS server as you would for any other NDMP backup.

For instructions on configuring a Sun StorEdge EBS server, see "Setup and Configuration for NDMP Operations" on page 503.

### Remote Backups

In a remote backup, the data travels from an NDMP data server to an NDMP tape server. By using a tape server, multiple data servers and filers can be backed up to the same tape server, thus reducing the need for additional devices and libraries.

The Sun StorEdge EBS software with NDMP supports the following tape servers:

- DinoStor TapeServer (hardware)
- Legato NetWorker SnapImage Module software installed on the Sun StorEdge EBS server or another server (software)

### Remote Backup with SnapImage Software

In a remote backup, the Legato NetWorker SnapImage Module software acts as an NDMP tape server. This enables the back up of data from an NDMP disk server to a Sun StorEdge EBS server or storage node with the SnapImage Module software installed and tape drives attached. The SnapImage Module software does not actually perform the backup. The backup is controlled by the native NDMP utilities provided by the NAS box. This is not a block-level backup using the SnapImage Module software. The Sun StorEdge EBS server or storage node with the SnapImage Module software installed functions as a tape server, accepting the NDMP data stream and writing it to tape.

**Note** – Backing up data *from* the server or storage node with the SnapImage Module software *to* a tape drive attached to a NAS server is not currently supported.

FIGURE 12-4 on page 538 shows a possible configuration for backing up data on a NAS server to a Sun StorEdge EBS server. In this configuration, the data flows from the NAS server, over the LAN, and into the tape library directly attached to the Sun StorEdge EBS server. The SnapImage Module software is installed on the Sun StorEdge EBS server and functions as the NDMP tape server.

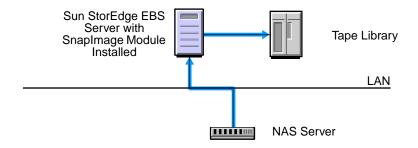

FIGURE 12-4 Performing a Remote NAS NDMP Backup to a Sun StorEdge EBS Server

FIGURE 12-5 on page 538 shows a configuration where the data is backed up to a server or storage node, other than a Sun StorEdge EBS server, with the SnapImage Module software installed. The data flows from the NAS server, over the LAN, and into the tape library directly attached to the server or storage node. The backup is controlled by the native NDMP utilities provided by the NAS box.

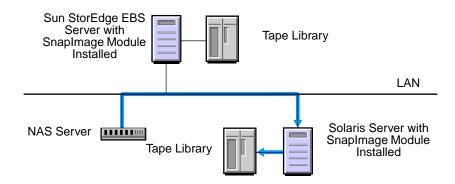

FIGURE 12-5 Performing a NAS NDMP Backup to a SnapImage Module Server

### **▼** To Perform a Remote Backup with the SnapImage Software

To perform a remote backup:

- 1. Set up the servers as shown in either FIGURE 12-4 on page 538 or FIGURE 12-5 on page 538.
- 2. Install the Sun StorEdge EBS software on the server designated as the Sun StorEdge EBS server.

- 3. Install the SnapImage Module software on the server designated as a tape server:
  - If you are backing up the data to the Sun StorEdge EBS server, install the SnapImage Module software on that Sun StorEdge EBS server.
  - If you are backing up the data to a different NDMP server, install the SnapImage Module software on the host to which the data is being backed up.

For instructions on installing the SnapImage Module software, refer to the *Legato NetWorker SnapImage Module Installation and Administrator's Guide*. Do not use the configuration instructions in the SnapImage Module guide. Instead, use the configuration instructions provided in this chapter.

- 4. To allow other servers to access the SnapImage server, run the ndmp\_passwd command, located in /usr/ndmphome/bin.
  - a. Use the following syntax:
    - # ndmp passwd -u user

where *user* is the root or administrator name of the SnapImage server.

- b. When prompted, enter the password.
- 5. Configure the Sun StorEdge EBS server:
  - a. For the Name attribute of the Client resource, specify the hostname of the NDMP server that contains the data to be backed up.
  - b. For the Storage Node attribute of the Client resource, verify that the destination server for the data being backed up is listed first.

The client backs up the data to each NDMP server or storage node in the order in which they appear in the attribute. If a successful backup cannot occur with the first NDMP server in the list, the client selects the next server listed for the Storage Node attribute.

For example, if the data to be backed up is located on a NAS filer called venus and you want to back up the data to a server with the SnapImage Module software installed called mars, you would list mars first and venus second for the Storage Node attribute. Once the data is successfully backed up to mars, the backup is finished. If there is a problem with mars, the data backs up to venus, since venus is the next server listed for the Storage Node attribute.

c. Complete the rest of the required Client resource attributes and configure the Sun StorEdge EBS server as you would for any other NDMP backup.

For instructions on configuring the Client resource, see "To Configure an NDMP Client Resource" on page 529.

### Remote Backups with the DinoStor NDMP Tape Server

DinoStor, a division of Global Automation, provides the DinoStor TapeServer, which connects one or more libraries to the network. This allows NDMP data servers and NDMP NAS filers to be backed up to one location instead of having a local backup device for each server.

FIGURE 12-6 on page 540 demonstrates how the Sun StorEdge EBS server interacts with the DinoStor TapeServer.

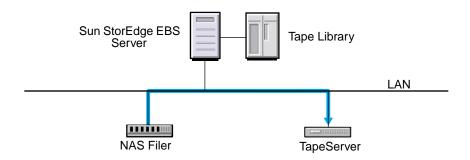

FIGURE 12-6 Remote Backups with the DinoStor NDMP Tape Server

### **▼** To Perform a Remote Backup with a DinoStor TapeServer

To perform the NDMP backup:

- 1. Set up the configuration with a NAS filer, a Sun StorEdge EBS server, and either the DinoStor TapeServer with a library attached or the ATL P3000.
- 2. Configure the Sun StorEdge EBS server:
  - a. For the Name attribute of the Client resource, specify the hostname of the NDMP server that contains the data to be backed up.
  - b. For the Storage Node attribute of the Client resource, verify that the hostname of the DinoStor server or ATL P3000 is listed first.
    - The client backs up the data to each NDMP server or storage node in the order in which they appear in the attribute. If a successful backup cannot occur with the first NDMP server in the list, the client selects the next server listed for the Storage Node attribute.
  - c. Complete the rest of the required Client resource attributes and configure the Sun StorEdge EBS server as you would for any other NDMP backup.

For instructions on configuring the Client resource, see "To Configure an NDMP Client Resource" on page 529.

## Performing NDMP Backups

The nsrndmp\_save command is used in NDMP operations. This command supports most of the same command line arguments as save(1m). The -T ndmp\_type option within nsrndmp\_save identifies the NDMP backup type.

The following sections describe how to perform an NDMP backup using the nsrndmp\_save command. For information on the nsrndmp\_save command, refer to the *Legato Command Reference Guide* or the nsrndmp\_save man page.

#### **Prerequisites**

Perform a test backup after you have completed the following:

- **■** Enabled the NDMP Connection.
- Added the NDMP host to a backup group.
- Selected a backup schedule with browse and retention policies.

**Note** – Incremental backup settings are not supported. If the incremental setting is selected, the Sun StorEdge EBS server performs a full backup. However, you can schedule differential level 1 backups to function like incremental backups. For example, complete a full backup on day 1 and level 1 backups on days 2 through 7.

Selected a volume pool for the data.

**Note** – To prevent a non-NDMP volume from being selected for an NDMP backup, create separate pools for NDMP and non-NDMP volumes.

- Installed an NDMP data module or enabled the application server for NDMP operations. Filesystems on hosts without an NDMP data module cannot be backed up through the Sun StorEdge EBS NDMP Connection.
- Configured a non-NDMP device to back up the bootstrap information. If data is to be cloned, a second non-NDMP device must be configured to receive the cloned bootstrap information.

Then perform a test backup by running a scheduled group backup.

#### ▼ To Perform a Scheduled Backup

Instructions for a stand-alone device are provided here. To use a device in an autochanger or silo, see Chapter 10. The following sections explain how to perform a scheduled group backup for a stand-alone device:

- "Task 1: Prepare the Media" on page 542
- "Task 2: Configure the NDMP Client Resource" on page 542
- "Task 3: Start the Group Backup" on page 543
- "Task 4: View the Group Backup Details" on page 543
- "Task 5: View Client File Index Information" on page 543

#### Task 1: Prepare the Media

To prepare the media for the backup:

- Insert a volume into the device that was configured for Sun StorEdge EBS backups.
- 2. Select Label from the Media menu.
  - The Label window displays the proposed label name, based on the label template that was preconfigured for NDMP operations.
- Select the Mount After Labeling attribute to automatically mount the volume after it is labeled, and click OK.
- 4. When the Sun StorEdge EBS software prompts you for a label, label the volume, and then mount it in preparation for the test backup of the NDMP data.

#### Task 2: Configure the NDMP Client Resource

To configure the NDMP Client resource:

- In the Sun StorEdge EBS Administrator program, select Client Setup from the Clients menu.
- 2. the NDMP client that was created in the Client resource and select Edit.
- 3. In the Save Set attribute, enter the save sets to be backed up, and click Apply.

  To back up all the data on the NDMP computer, list all the filesystems.

**Note** — Using savegroup probes or the All option for backups is not supported. You must manually list all the filesystems to be backed up.

#### Task 3: Start the Group Backup

To start the group backup:

- In the Sun StorEdge EBS Administrator program, select Groups from the Customize menu.
- 2. Select the group that contains the NDMP client with the data to be backed up.
- Select Start Now in the Autostart attribute and click Apply.The Sun StorEdge EBS server begins the group backup that includes the NDMP client.

While the backup is in process, you can view the backup details.

#### Task 4: View the Group Backup Details

To view details of the backup while it is in progress:

- In the Sun StorEdge EBS Administrator program, select Group Control from the Server menu.
- Select the Default entry in the Name attribute.This entry's status indicates that it is in the process of being backed up.
- 3. Click Details to open the Group Control Detail dialog box.

The Group Details window provides detailed information about the progress of the backup. After a backup is complete, the successful, unsuccessful, and incomplete save sets are listed.

#### Task 5: View Client File Index Information

To view client file index information after the backup is complete:

- 1. In the Sun StorEdge EBS Administrator program, select Indexes from the Clients menu to Open the Indexes window.
- 2. In the Indexes window, you can view details of the NDMP client backup as well as perform other tasks on the client file indexes.

For general information regarding the management of the client file indexes, see "Online Indexes" on page 130.

To determine the cause of unsuccessful or incomplete backups, see the troubleshooting information in Chapter A.

#### Using the Command Line to Perform a Backup

You can initiate NDMP backups from the command line using the nsrndmp\_save command. If you use the command line to perform a backup, you cannot browse at the directory or file level. You must use the nwrecover program to browse directories or files that have been backed up.

**Note** – You must configure the client in the Sun StorEdge EBS Administrator program before performing a command line backup.

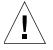

**Caution** — When backups are performed through the nsrndmp\_save command, the bootstrap is not automatically backed up. Without the bootstrap, you cannot perform an index recovery of a NAS filer. To perform an index recovery of a NAS filer, you must use the **savegrp** -**G** group\_name command. This command runs the specified backup group as if it were initiated from within the Sun StorEdge EBS Administrator program. All environment settings specified for that group, such as clients, pools, and schedules, are used.

To perform a backup from the command line, use the following syntax:

nsrndmp\_save -T backup\_type -s server\_name -c client\_name -l backup\_level -N name -g save\_group -W width -LL local

TABLE 12-6 on page 544 describes the options you can use with the nsrndmp\_save command.

TABLE 12-6 Command Line Options for nsrndmp\_save (1 of 2)

| То:                                                          | Use this option:                                |
|--------------------------------------------------------------|-------------------------------------------------|
| Display the usage statement for nsrndmp_save.                | None (type <b>nsrndmp_save</b> and press Enter) |
| Specify the type of NDMP backup. The -T must be capitalized. | -T backup_type                                  |

TABLE 12-6 Command Line Options for nsrndmp\_save (2 of 2)

| То:                                                                                                    | Use this option: |
|----------------------------------------------------------------------------------------------------|------------------|
| Specify the name of the Sun StorEdge EBS server with NDMP Connection enabled. The local host is the default.                    | -s server_name   |
| Specify the client name for starting the save session.                                                                          | -c client_name   |
| Specify the backup level.                                                                                                    | -l backup_level  |
| Specify the symbolic name of the save set.                                                                                      | -N name          |
| Specify the group to be backed up.                                                                                              | -g save_group    |
| Provide for backward compatibility. Used to restrict the width when formatting summary information output.                      | -W width         |
| Print additional output for <b>savegrp(8)</b> . Specify <b>-LL</b> . (The <b>-L</b> option alone has no effect on the command.) | -LL local        |

**Note** – The -m, -n, and -q options are not used.

During backup and recovery operations, the NDMP server provides information on the amount of data moved. This status information is passed back to the Sun StorEdge EBS server and can be accessed through the Sun StorEdge EBS Administrator program.

## NDMP Cloning

NDMP cloning is set through the same Sun StorEdge EBS clone interface as non-NDMP backups. For information on how to clone data, see Chapter 9.

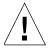

**Caution** – To support cloning, the source NDMP data server must be running NDMP version 3 or later. The destination server can be running any version of NDMP, but a volume cloned with NDMP earlier than version 3 cannot be cloned again to another volume.

The following functionality applies to NDMP cloning:

■ The Sun StorEdge EBS Administrator program and command line interface support NDMP volume cloning and the cloning of all save sets as part of a scheduled group.

- NDMP tapes from one NDMP host can be cloned to another NDMP host of the same type. For example, tapes from a NAS filer that has a library attached can be cloned to another NAS filer or to the same filer.
- Cloned data can copy data from one type of tape device to another, for example data from DLT to AIT tape devices.
- Once the cloning is complete, the Sun StorEdge EBS server verifies that the cloned copy was successfully created.

#### NDMP Index Cloning

Index cloning is performed only through a non-NDMP cloning device. A full device setup for NDMP cloning involves four devices:

- An NDMP tape device that is used for NDMP backups and is the source device for NDMP cloning.
- An NDMP cloning device that is used to clone NDMP save sets or volumes.
- A non-NDMP bootstrap device that is used for backing up bootstrap information and indexes.
- A non-NDMP cloning device that is used for cloning indexes from an NDMP backup.

## **Performing NDMP Recoveries**

NDMP save set and directory-level recoveries are performed through the Sun StorEdge EBS Administrator program or the nsrndmp\_recover command. NDMP file-by-file recoveries are performed through the Sun StorEdge EBS Administrator program or the recover command. The nsrndmp\_recover command supports most of the same command line operations as recover(1m), in addition to others that specifically support NDMP.

The nsrndmp\_recover command performs the following tasks:

- Connects to the appropriate Sun StorEdge EBS daemons.
- Drives the recovery operation on the NDMP computer.

When data is retrieved using the Sun StorEdge EBS Administrator program, the nsrndmp\_recover command is selected automatically.

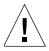

**Caution** – NDMP does not support the recover options **Rename Recovered File** and **Discard Recovered File**. For both save set and file-by-file recoveries, *current files are always overwritten*.

## Performing a Save Set or Directory-Level Recovery

The following sections describe how to perform a save set recovery or a directory-level recovery from the Sun StorEdge EBS Administrator program or from the command line.

## ▼ To Perform a Recovery from the Sun StorEdge EBS Administrator Program

To perform a save set recovery from the Sun StorEdge EBS Administrator program:

- 1. From the Save Set menu, select Recover.
- Enter or select the NDMP client with the save set data to be recovered and click OK.

The save sets available for recovery appear in the Save Set list box.

- 3. For the Save Set list box, select the specific save set with the data to be recovered.

  After a save set is selected, that save set's backup instances appear in the Instances window.
- 4. Select the particular instance of the save set's backup to recover.
- 5. Click Recover.
- 6. Specify the UNIX mount point in the Mount Point attribute using the following syntax:

filesystem\_mount\_point

For example, /UFS01/backup.

7. To recover a specific directory, specify the full path of the directory in the Paths to Recover attribute. If you are recovering the entire save set, leave this attribute blank.

**Note:** The permissions of the recovered files and directories match the corresponding original permissions.

- 8. For the Raw Device attribute, specifying a value depends on the type of restore:
  - For a nondestructive restore, leave this attribute blank.

**Note:** If you do not specify the raw device name of the destination, the save set is recovered and the files are overwritten, but the current filesystem structure is retained.

• For a destructive restore, specify the raw device name of the destination in the Raw Device attribute using the following syntax:

```
destination_raw_device_name
For example, /dev/rdsk/c1t1d0s3.
```

9. Click OK.

#### **▼** To Perform a Recovery from the Command Line

To perform a save set recovery from the command line with the nsrndmp\_recover command, use the following syntax:

```
nsrndmp_recover -c client -s server -r raw_device -s ssid
-m mount_point
```

To perform a directory-level recovery, use the following syntax:

```
nsrndmp_recover -c client -s server -r raw_device -s ssid -m mount_point -v verify_flag paths...
```

TABLE 12-7 on page 548 describes the options you can use with the nsrndmp\_recover command.

TABLE 12-7 Command Line Options for nsrndmp\_recover (1 of 2)

| То:                                                                                                    | Use This Option: |
|----------------------------------------------------------------------------------------------------|------------------|
| Specify the Sun StorEdge EBS server hostname. The default is the local host.                                                                                                  | -s server        |
| Specify the name of the computer that saved the files, for example, the NDMP filer.                                                                                           | -c client        |
| Specify the pathname of the raw device to recover the data to if you are performing a destructive recovery. This value is optional; do not use for nondestructive recoveries. | -r raw_device    |

TABLE 12-7 Command Line Options for nsrndmp\_recover (2 of 2)

| То:                                                                                                    | Use This Option: |
|----------------------------------------------------------------------------------------------------|------------------|
| Specify the save set ID ( <i>ssid</i> ). To obtain the ssid, issue the <i>mminfo -avot</i> command.                                                                                                    | -s ssid          |
| The NFS mount point of the raw device specified by the -r option.                                                                                                    | -m mount_point   |
| Specify whether to verify the paths against the index database.                                                                                                    | -v verify_flag   |
| Recover a specific directory from the entire save set, using the directory-level save set restore feature. Specify the full path of the directory. If the entire save set is being recovered, do not use this option. | paths            |

For example, to recover data to a particular raw device on a client named *venus*, with a server named *mars*, issue the following command:

```
nsrndmp_recover -c venus -s mars -S 2485094913 -m /usr
```

For additional information on this command, refer to the *Legato Command Reference Guide* or the nsrndmp\_recover man page.

#### Performing a File-by-File Recovery

A file-by-file recovery only recovers a select group of files or directories. The following sections describe how to perform a file-by-file recovery from the Sun StorEdge EBS recover program or the command line.

## ▼ To Perform a File-by-File Recovery from the Sun StorEdge EBS Recover Program

To recover files using the Sun StorEdge EBS recover program:

- 1. In the Sun StorEdge EBS recover program, select Recover from the Operations menu.
- 2. From the left pane, select the directory folder that contains the files to recover.
- 3. From the right pane, select the files or directories.
- 4. Click Mark to mark the selected file or directory for recovery.

A check mark appears next to the items you select. If you select a disk volume or directory, all of its nested subdirectories and files are also marked for recovery.

Click Unmark to unmark a file or directory.

5. When all the files to recover are selected, click Start.

#### ▼ To Perform a File-by-File Recovery from the Command Line

To perform a file-by-file recovery from the command line with the recover command, use the following syntax:

```
recover -d destination -s server -c client -a path
```

TABLE 12-8 on page 550 describes the options you can use with the **recover** command for a file-by-file recovery.

TABLE 12-8 Command Line Options for the recover Command

| То:                                                                                                    | Use This Option: |
|----------------------------------------------------------------------------------------------------|------------------|
| Specify the Sun StorEdge EBS server hostname. The default is the local host.                                                                                                    | -s server name   |
| Specify the name of the client that saved the files.                                                                                                    | -c client        |
| Specify the destination directory to relocate the recovered files.                                                                                                    | -d destination   |
| Specify automatic file recovery with no interactive browsing. The path specifies one or more files or directories to recover. Symbolic links and mount points are not followed, though the link file itself is recovered. | -a path          |

For example, to recover a directory of eight files from one path on an Auspex filer to another path, issue the following command:

```
nsr/bin> recover -d /space/nqt_data/tmp -s ndmp-solaris8
-c ns3000one -a /space/nqt_data/DAR-test2
```

Messages similar to the following appear:

```
Recovering 8 files within /space/nqt_data/ into /space/nqt_data/tmp

Requesting 8 file(s), this may take a while...

Open the tape device: fsp0c6t4hn
```

```
NDMP Service Log: name LEVEL1/file8 ; dest
/space/nqt_data/tmp/LEVEL1/file8 .
NDMP Service Log: name LEVEL1/file7; dest
/space/nqt_data/tmp/LEVEL1/file7 .
NDMP Service Log: name LEVEL1/file6 ; dest
/space/ngt_data/tmp/LEVEL1/file6 .
NDMP Service Log: name LEVEL1/file5; dest
/space/nqt_data/tmp/LEVEL1/file5 .
NDMP Service Log: name LEVEL1/file4; dest
/space/nqt_data/tmp/LEVEL1/file4 .
NDMP Service Log: name LEVEL1/file3; dest
/space/ngt_data/tmp/LEVEL1/file3 .
NDMP Service Log: name LEVEL1/file2; dest
/space/ngt data/tmp/LEVEL1/file2 .
NDMP Service Log: name LEVEL1/file1; dest
/space/nqt_data/tmp/LEVEL1/file1 .
NDMP Service Log: notify mover paused - EOF, waiting for tape
change ...
Tape server paused: reached the end of file
Close the tape device.
Open the tape device : fsp0c6t3hn
NDMP Service Log: client response - continue with
/dev/raxmt/fsp0c6t3hn
NDMP Service Log: notify recovery: 8 names.
Retrieved file 'LEVEL1/file1' successfully.
Retrieved file 'LEVEL1/file2' successfully.
Retrieved file 'LEVEL1/file3' successfully.
Retrieved file 'LEVEL1/file4' successfully.
Retrieved file 'LEVEL1/file5' successfully.
Retrieved file 'LEVEL1/file6' successfully.
Retrieved file 'LEVEL1/file7' successfully.
Retrieved file 'LEVEL1/file8' successfully.
NDMP Service Log: Restore succeeded.
```

Close the tape device.

OK

The recovery is complete.

#### Performing a Directed Recovery

Sun StorEdge EBS software with NDMP supports directed recoveries that enable you to recover backup data to a host or path other than the one used to back up the original data.

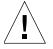

**Caution** – The operating system of the target host (*hostname*) must be the same as the one used to back up the data, and the target host must be a client of the Sun StorEdge EBS server. If it is not a client, the server cannot obtain the correct username and password, and the data cannot be recovered to that host. For example, if the original data was backed up to a NetApp filer, the data must be recovered to the same NetApp filer or another NetApp filer that is a Sun StorEdge EBS client.

#### **▼** To Perform a Directed Save Set Recovery

For directed save set recoveries, use either the Sun StorEdge EBS Administrator program or the nsrndmp\_recover command:

You can perform a directed save set recovery using either the Sun StorEdge EBS Administrator program or the nsrndmp\_recover command:

- In the Sun StorEdge EBS Administrator program:
  - a. From the Save Set menu, select Recover.
  - b. In the Source Client window, select the source client
  - c. In the Save Sets dialog box, select the backup version to recover.
  - d. For the Relocate Recovered Data to this Raw Device attribute, specify the mount point in the following format:

target\_hostname::/mount\_point

For example, *molokai*::/usr.

**Note** – For the mount point, specify the NAS box hostname. If you are using Data ONTAP 6.0, you might need to add a slash (/) after the mount point; for example, <code>target\_hostname::/mount\_point/</code>.

- e. Click OK.
- f. In the Save Set window, click OK.
- Using **nsrndmp\_recover**, enter the following command:

```
# nsrndmp_recover -c client -m target_hostname::/mount_point -s ssid
```

**Note:** For the mount point, specify the NAS box hostname. If you are using Data ONTAP 6.0, you might need to add a slash (/) after the mount point; for example, <code>target\_hostname::/mount\_point/</code>.

**Note** – In these command sequences, the host specified is the target host to which the data is recovered. If a host is not specified, the data is recovered to the original application server. The *mount\_point* variable remains the previously defined mount point of the application server.

#### **▼** To Perform a Directed Index Recovery

You can perform a directed index recovery using either the Sun StorEdge EBS recover program or the recover command:

**Note** – For the mount point, specify the NAS box hostname. If you are using Data ONTAP 6.0, you might need to add a slash (/) after the mount point; for example, <code>target\_hostname::/mount\_point/</code>.

- Using the Sun StorEdge EBS recover program:
  - a. Select Relocate from the Operations menu.
  - b. For the Relocate attribute, enter: target\_hostname::/mount\_point
  - c. Complete the other attributes as you would for a regular recovery.
- Using the recover command, enter the following:

```
# relocate target_hostname::/mount_point
```

**Note** – In these command sequences, the host specified is the target host. If a host is not specified, the target is the original application server.

#### **Direct Access Restores**

DAR is an optimized data recovery operation that allows you to recover data in the middle of a tape set without having to parse the tape set sequentially. This significantly reduces recovery time of large backups.

To determine whether DAR is supported with a particular NDMP vendor, refer to the *Legato Compatibility Guides* on the Legato web site.

You specify whether to use DAR by setting the application information variables DIRECT and HIST before the backup. For information about these settings, see "Specifying Application Information" on page 530.

DAR is supported in the following NDMP configurations:

- Local
- Three-party

A DAR backup is performed in the same manner as a regular NDMP backup. A DAR recovery is performed through the recover command.

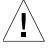

**Caution** – To perform a DAR recovery, use the **recover** command. You cannot use **nsrndmp\_recover** for a recovery with DAR.

#### **SNMP Module**

The Sun StorEdge Enterprise Backup Simple Network Management Protocol (SNMP) Module allows Sun StorEdge EBS servers to send notification messages to SNMP management agents.

SNMP is a protocol for network transactions that specifies the transfer of structured management information between SNMP managers and agents. This chapter describes the Sun StorEdge EBS server implementation of SNMP.

For detailed explanations of SNMP management operation, including how to configure your management software, refer to your network management software documentation.

The main sections in this chapter are:

- "SNMP Traps" on page 555
- "Configuring Sun StorEdge EBS SNMP Notifications" on page 556
- "Configuring SNMP Management Software" on page 559

## **SNMP Traps**

The Sun StorEdge EBS SNMP Module uses *traps* to communicate Sun StorEdge EBS event notifications to SNMP management stations. A trap is an unsolicited notification sent from the SNMP agent (in this case, the Sun StorEdge EBS server) to the SNMP event manager.

The types of traps that the Sun StorEdge EBS server sends are determined when the Sun StorEdge EBS SNMP notification is configured within the Sun StorEdge EBS server. Typical traps include warnings, critical errors, and other messages from the Sun StorEdge EBS server. For instructions on configuring the Sun StorEdge EBS SNMP notification, see "Configuring Sun StorEdge EBS SNMP Notifications" on page 556.

Additionally, SNMP-enabled network management software must be configured to accept traps from the Sun StorEdge EBS server. Depending on the configuration of the network management software, traps received from the Sun StorEdge EBS server may appear in the management software's graphical interface, may be logged into a file, or processed in another manner.

# Configuring Sun StorEdge EBS SNMP Notifications

Sun StorEdge EBS software provides notifications to a variety of resources about Sun StorEdge EBS server events. The Sun StorEdge EBS SNMP Module is one of those resources. The module then forwards the notification to the SNMP management software using the nsrtrap program. When you configure the SNMP notification, you include the IP address or hostname of the SNMP management server, along with other optional nsrtrap command line switches, such as the SNMP community and the trap type.

In order to configure the Sun StorEdge EBS SNMP notification, you must first enable the Sun StorEdge EBS SNMP module. For information about enabling the Sun StorEdge EBS SNMP module, see the Sun StorEdge EBS Roadmap.

#### Command Line Options for nsrtrap

The Sun StorEdge EBS SNMP Module uses the nsrtrap program to communicate SNMP traps from the Sun StorEdge EBS server to the SNMP management software. TABLE 13-1 lists the command line options that can be included in the Action attribute when the SNMP notification is configured.

TABLE 13-1 Command Line Options for nsrtrap (1 of 2)

| Option       | Description                                                                                                    |
|--------------|----------------------------------------------------------------------------------------------------|
| -c community | This option allows you to specify the SNMP community that is authorized to receive traps from the Sun StorEdge EBS server. SNMP communities are configured on the SNMP server. The default setting for this option is Public, meaning that the public community can receive traps from the Sun StorEdge EBS server.  For security purposes, system administrators often customize SNMP servers to limit the communities from which the server accepts traps. If a community other than Public is configured on the SNMP server, include the appropriate community name using this option when you configure the SNMP notification. |

TABLE 13-1 Command Line Options for nsrtrap (2 of 2)

| Option           | Description                                                                                                    |
|------------------|----------------------------------------------------------------------------------------------------|
| -t trap_type     | This option is used to set the type of trap the Sun StorEdge EBS SNMP Module sends to the SNMP server. The default setting is 6, which means that this is an "enterprise-specific" trap. Because traps that the Sun StorEdge EBS server sends are notifications (error messages, for example), the default setting is normally correct and should not be changed. This option should be used only if you intend to send a specific trap other than a normal Sun StorEdge EBS notification.                                                                                                    |
| -s specific_type | This option is a generic setting that can be used to identify the type of trap the Sun StorEdge EBS server is sending. This option can be set to any integer value and may be used in conjunction with different SNMP notifications to distinguish different traps coming from the Sun StorEdge EBS server.  For example, you can create multiple SNMP notifications: one for critical messages, another for warnings, and another for other events or priorities. You can then use the -s option to differentiate the various notifications so that the SNMP management software can determine which type of trap is being sent. You could create one notification called Critical SNMP Notification, and include the -s option in the Action attribute:  /usr/sbin/nsr/nsrtrap -s 1 host With this setting, the SNMP management software can be configured to recognize that Sun StorEdge EBS traps with the specific trap type of 1 are critical messages. Additional SNMP notifications can have other settings for the -s option to further differentiate various traps from the Sun StorEdge EBS server. |
| -v               | This option is used to set the output mode to verbose. In verbose mode, nsrtrap echoes the community, trap type, specific trap type, and the hostname or IP address to the command line.                                                                                                    |

#### ▼ To Modify the Preconfigured Sun StorEdge EBS SNMP Notification

The Sun StorEdge EBS server has a preconfigured SNMP notification that can be modified if necessary. The only modification that can be made to this notification is to add or remove command line options to the Action attribute.

To modify the preconfigured notification request:

- 1. In the Sun StorEdge EBS Administrator program, select Notifications from the Customize menu to open the Notifications window.
- 2. From the View menu, select Details to display the event and priorities for this notification.
- 3. Highlight the SNMP Notification.

4. In the Action attribute, enter any necessary options for the nsrtrap command, such as the SNMP community. For more information about command line options, see "Command Line Options for nsrtrap" on page 556.

The events and priorities associated with the preconfigured SNMP notification cannot be modified. To set different events and priorities for the SNMP notification, see "To Create Sun StorEdge EBS SNMP Notifications" on page 558.

#### ▼ To Create Sun StorEdge EBS SNMP Notifications

To create additional Sun StorEdge EBS SNMP notifications:

- 1. In the Sun StorEdge EBS Administrator program, select Notifications from the Customize menu to open the Notifications window.
- From the View menu, select Details to display the event and priorities for this notification.
- 3. Click Create.
- 4. For the Name attribute, enter "SNMP notification request."
- 5. (Optional) For the Comment attribute, enter a description of the notification.
- 6. For the Action attribute, enter the following:

/usr/sbin/nsr/network\_management\_station

where *network\_management\_station* is the DNS name or IP address of the host on which the SNMP management software is running.

Include command line options for nsrtrap, such as the SNMP community, in this attribute if necessary. For more information about command line options, see "Command Line Options for nsrtrap" on page 556.

For example, the Action attribute might read:

/usr/sbin/nsr/nsrtrap SNMPhost -c ebs

7. Select the events and priorities for the notification to communicate.

**Note** – The events and priorities cannot be modified after the notification is created.

8. Click Apply.

# Configuring SNMP Management Software

In order for the SNMP management software to accept traps sent by Sun StorEdge EBS servers, it must be configured to recognize the traps. Instructions for configuring SNMP management software to accept specific traps vary with the type of management software you are using.

For specific instructions on configuring the types of traps that the software will accept, refer to the SNMP management software documentation.

### Sun StorEdge EBS SMI Network Management Private Enterprise Code

When configuring management software to accept traps, you must also indicate the specific type of trap that you want it to accept. This is done using the Structure of Management Information (SMI) Network Management Private Enterprise Code that applies to the specific network application that will be sending traps to your management software. The Private Enterprise Code for the Sun StorEdge EBS server is 160 (the complete code is actually .1.3.6.1.4.1.160).

## Receiving Traps in the SNMP Network Management Software

Typically, once the network management software is configured to accept traps from Sun StorEdge EBS servers, icons representing each Sun StorEdge EBS server appear on the network management console. You can then configure the management software to determine what it should do when it receives a trap from a Sun StorEdge EBS server. Using the network management software, you may want to:

- Configure the way in which the management software indicates that a trap was received (for example, the Sun StorEdge EBS server icon may blink or change color).
- Track pending, alert, and other configured messages.
- Separate traps into event categories, such as Error Events, Status Events, Threshold Events, Configuration Events, Application Alert Events, or All Events. For information on setting up SNMP trap templates, refer to the network management software documentation.

You may also want to create additional SNMP notification schemes in the Sun StorEdge EBS Administrator program that have different priorities and events. You can use the -s *specific-type* command line option for nsrtrap so that the SNMP management software can differentiate the traps sent by the various notification schemes. For more information about setting the -s *specific-type* option, see "Command Line Options for nsrtrap" on page 556.

## Notes and Troubleshooting Tips

This appendix contains troubleshooting tips and workarounds to help you use Sun StorEdge Enterprise Backup software.

The main sections in this appendix are:

- "Before You Call Technical Support" on page 561
- "Sun StorEdge EBS Backup and Recovery" on page 564
- "Client/Server Communications" on page 579
- "Sun StorEdge EBS Archive and Retrieve" on page 588
- "Storage Nodes" on page 590
- "Devices and Autochangers" on page 591
- "Diagnostic Tools" on page 604
- "Sun StorEdge EBS Locale and Code Set Support" on page 605
- "Resource Database Notes" on page 606

## Before You Call Technical Support

If the solutions in this appendix do not solve the problem, be prepared to provide the following information when you call Sun Technical Support:

- The software release of the Sun StorEdge EBS component.
- The version of operating system that you are running. You can determine this with the **uname** -a command.
- The hardware configuration.
- Information on your devices and other SCSI IDs. Use the /usr/sbin/nsr/inquire command as root to obtain the required information.

- If you are using an autochanger, the type of connection (SCSI or RS-232). Also, provide the version of the autochanger driver you are using. You can determine this from the output of **pkginfo** -x **SUNWebsd**.
- You should also be able to relate the following:
  - How to reproduce the problem
  - The exact error messages
  - How many times you have seen the problem
  - Whether the Sun StorEdge EBS command was successful before you made any changes and, if so, the changes you made

### Determining the Version of Sun StorEdge EBS Software Running on a Client

You can use either the Sun StorEdge EBS Administrator program or the characterbased nsradmin interface to determine the version of Sun StorEdge EBS software running on clients.

**Note** – The version of Sun StorEdge EBS software running on the server appears in the Server Information pane of the main window of the Sun StorEdge EBS Administrator program.

#### To Determine the Client Software Version Using the Sun StorEdge EBS Administrator Program

To determine the client software version using the Sun StorEdge EBS Administrator program:

- 1. In the Sun StorEdge EBS Administrator program, select Client Setup from the Clients menu.
- 2. Select the appropriate client.
- 3. Scroll to the Sun StorEdge EBS Version attribute. This is a read-only attribute that lists the version of the Sun StorEdge EBS software running on the client.

#### **▼** To Determine the Client Software Version Using nsradmin

To determine the client software version using nsradmin:

1. At the system prompt enter:

```
# nsradmin
```

2. At the nsradmin prompt, enter the following:

```
nsradmin> show name; NetWorker version

nsradmin> print type: NSR client
```

This displays the version of Sun StorEdge EBS software running on each client.

#### The nsr\_support Program

The nsr\_support program gathers system information, including Sun StorEdge EBS software specific details and general information regarding the computer environment, and generates a user-friendly HTML format report that can be used for troubleshooting Sun StorEdge EBS software configurations and system analysis.

If you contact Technical Support for assistance, you might be asked to run the nsr\_support program on your system. Depending on the nature of the problem, you might also be asked to supply specific command line parameters when running this program.

For information about the command line parameter options available for the nsr\_support command, see the nsr\_support man page, or see the *Legato Command Reference Guide*.

To run the nsr\_support program in interactive mode:

- 1. Navigate to the directory where the Sun StorEdge EBS software binary files are installed. For example:
  - /opt/networker/bin
  - /usr/sbin
- 2. Enter the following at the command prompt to run the nsr\_support program and generate an HTML format report:

```
# nsrsup --html
```

3. Follow the prompts to finish generating the report.

**Note** – It could take some time for the nsr\_support command to gather all required information.

The reports generated by the nsr\_support program will be written to the client's filesystem. For example:

- /tmp/nsrsup.pid.out.html
- /nsr/tmp/nsrsup.pid.out.html

**Note** – Future generated html format reports will be written to different file names, as identified by the process id for each log.

#### Realtime Debugging

With Sun StorEdge EBS release 7.0, you can now increase or decrease the debug level of any Sun StorEdge EBS process while it is still running. To increase or decrease the debug level of a given process, enter the following command:

# dbgcommmand -p process-id debug-command

This process works on all the versions on which Sun StorEdge EBS runs, provided the following binaries are installed:

- liblocal
- dprintf

There are a number of advantages to using the realtime debugging feature. For example, if you have a backup or recovery process that appears to have stopped responding, you can increase the debug level to determine the cause.

You can also use the realtime debugging feature to target a specific nsrmmd process to obtain the appropriate debug trace, without obtaining extraneous trace from another **nrsmmd** or **nsrd process**.

## Sun StorEdge EBS Backup and Recovery

This section provides tips, notes, and workarounds for issues regarding Sun StorEdge EBS backup and recovery operations.

#### Multiple nsrexecd Processes

You might notice multiple instances of the nsrexed process running on the Sun StorEdge EBS server during a backup. This is normal behavior and happens because one nsrexed process is spawned for each active save stream.

#### Checking the Sun StorEdge EBS Daemons

If you have trouble starting Sun StorEdge EBS programs, the daemons might not be running properly. To determine whether the required daemons are running, enter one of the following commands:

```
# ps -ef | grep nsr
# ps -ax | grep nsr
```

You should receive a response similar to the following:

```
12217 ?
              S 0:09 /usr/sbin/nsr/nsrexecd -s jupiter
12221 ?
              S 2:23 /usr/sbin/nsr/nsrd
12230 ?
              S 0:00 /usr/sbin/nsr/nsrmmdbd
12231 ?
              S 0:01 /usr/sbin/nsr/nsrindexd
12232 ?
              S 0:00 /usr/sbin/nsr/nsrmmd -n 1
12234 ?
             S 0:00 /usr/sbin/nsr/nsrmmd -n 2
12235 ?
             S 0:00 /usr/sbin/nsr/nsrmmd -n 3
12236 ?
           S 0:00 /usr/sbin/nsr/nsrmmd -n 4
12410 pts/8 S 0:00 grep nsr
```

If the response indicates that the daemons are not present, start the Sun StorEdge EBS daemons with the following command:

```
# /etc/init.d/networker start
```

#### **Unsynchronized Client Clock Errors**

This situation affects computers with Sun StorEdge EBS client software, release 5.0 or later. If the setting for the system clock on a Sun StorEdge EBS client differs from that of the Sun StorEdge EBS server by more than one minute, the following message appears during a scheduled backup that invokes the savegrp program:

```
Warning: unsynchronized client clock detected
```

If the gap in synchronization is less than two minutes, these messages appear, but the schedule is still honored. To avoid receiving these messages, keep the server and client clocks synchronized to within one minute of each other.

#### **Backups Fail to Stop**

Attempting to stop the backup process by clicking Stop in the Group Control window should stop the process for all clients in the selected group. However, sometimes a client is missed and messages appear indicating that the server is still busy.

To resolve the problem:

- 1. Determine the group that is currently being backed up by looking at the messages displayed in the Sun StorEdge EBS Administrator program.
- 2. Determine the process ID for the currently running save process using *one* of the following commands:

```
# ps -ef | grep nsr
# ps -ax | grep nsr
```

If the group status shows that the save processes are running, but the associated savegrp process is not running, perform *one* of the following:

- Stop the conflicting group from running by clicking Stop in the Group Control window. For more information, see "To Stop a Group Immediately" on page 300.
- Shut down and restart the Sun StorEdge EBS daemons. To do this:
  - Shut down the Sun StorEdge EBS daemons using the nsr\_shutdown -a command.
  - 2. Restart the Sun StorEdge EBS daemons using the nsrd command.
- Stop the save process for each process ID, using the kill -9 pid command.

#### Save Set Cutoffs for 5.x Clients

The Save Set Cutoff option is no longer supported in Sun StorEdge EBS 6.0 or later releases. When Sun StorEdge EBS clients earlier than 6.0 back up to a Sun StorEdge EBS 6.0 or later server, the server respects the save set cutoff value. If both the server and the client are Sun StorEdge EBS 6.0 or later releases, then the save set cutoff feature is not present.

## Licensing-Based Errors with Release Clients Earlier Than 5.0

Clients running Sun StorEdge EBS software earlier than release 5.0 do not have "self-ID" capabilities and are unable to report their OSs to the server at backup time. These clients are all listed under client types earlier than release 5.0 when nsrlic -v is run. Since the server does not know what OS the client is running, it uses the 'workstation license, even if the client is on a Windows NT or UNIX server. However, such non-ID clients have no effect on which Legato NetWorker ClientPak licenses are required to allow Sun StorEdge EBS clients to function; the appropriate licenses are still required.

Sun StorEdge EBS backups are rejected in the following cases because of licensing enforcement, and an error message is generated:

■ If the client type is not allowed by the enabler code, or if a ClientPak enabler is not present. For example, the following error message might be sent for a Solaris server with an unlicensed Windows NT client:

RAP error, ClientPak for NT does not exist in the system.

■ If no more licenses are available for that type of client. For example, you might receive an error message similar to this:

RAP error, Too many clients. Maximum is 2

#### Check Failure of Client File Indexes

Each time the Sun StorEdge EBS server starts, it uses nsrck -ML1 to perform a level 1 consistency check on the client file indexes. In some circumstances, this consistency check does not detect corruption in the client file indexes. If you believe an index may be corrupt, run a higher level check on the index, for example:

# nsrck -L5

If the index is still corrupt, recover the index using the procedure outlined in "Recovering Online Indexes" on page 355.

#### No Notification of Client File Index Size Growth

The Sun StorEdge EBS server does not notify you when a client file index is getting too large. Monitor the system regularly to check the size of client file indexes. For information on how to manage the Sun StorEdge EBS client file indexes, see "Online Indexes" on page 130. For more information, refer to the nsrls, nsrck, and nsrim man pages, or to the *Legato Command Reference Guide*.

### Media Position Errors Encountered When Auto Media Verify Is Enabled

When you enable Auto Media Verify for a pool, the Sun StorEdge EBS server verifies the data written to volumes from the pool during the save. This is done by reading a record of data written to the media and comparing it to the original record. Media is verified after the server finishes writing to the volume, which might occur when a volume becomes full or when the server no longer needs the volume for saving data.

To verify media, nsrmmd must reposition the volume to read previously written data. It does not always succeed in the first attempt. These warning messages appear in the message window of the Sun StorEdge EBS Administrator program:

```
media warning: /dev/rmt2.1 moving: fsr 15: I/O error

media emergency: could not position jupiter.007 to file 44, record
16
```

No action is required. The Sun StorEdge EBS server continues to attempt to find the proper position. If the server can find the correct position, media verification succeeds and a successful completion message appears.

```
media info: verification of volume "jupiter.007" volid 30052 succeeded.
```

In this case, ignore the earlier messages because they only indicate that the server had problems finding the desired position on the media.

If media verification fails, perform the following:

- Reset the device.
- Verify the configuration of the device.
- Verify that the media can be recognized.
- Verify that the device is functioning properly.

## PACKET RECEIVE BUFFER and NO ECB Counters Increase

When the server is waiting for a tape to be mounted or is in the process of changing an autochanger volume, the PACKET RECEIVE BUFFER and NO ECB counters increase on a NetWare client.

To resolve this problem, use the nsr\_shutdown command to shut down the Sun StorEdge EBS server.

Next, restart the Sun StorEdge EBS server manually using the following command:

```
# /etc/init.d/networker start
```

#### The scanner Program Marks a Volume Read-Only

When you use the scanner program to rebuild the index of a backup volume, the scanner program marks the volume as read-only.

This is a safety feature that prevents the last save set on the backup volume from being overwritten. To write to the media without marking it read-only, use the nsrmm -o command:

```
# nsrmm -o notreadonly volume name
```

### Index Recovery to a Different Location Fails

If you attempt to recover indexes to a different directory than the one where they were originally located, the following error message appears:

```
WARNING: The on-line index for client name was NOT fully recovered.
There may have been a media error. You can retry the recover, or
attempt to recover another version of the index.
```

Do not attempt to recover the indexes to a different directory. After the indexes are recovered to their original location, you can move them to another directory. To move the indexes, log in as root and invoke the following command from within the /nsr/index directory:

```
# /usr/lib/nsr/uasm -s -i client index directory name | (cd target_directory;
/usr/lib/nsr/uasm -r)
```

#### Potential Cause for Client Alias Problems

If you encounter any of the following situations, a client alias problem might be the cause:

■ The following error message appears:

```
No client resource for client_name
```

■ A client machine always performs full backups, regardless of the level of the scheduled backup.

- It appears that automatic index management, as set up in the browse and retention policies, does not occur. An indication of this is when the filesystem that contains the indexes continuously increases in size.
- In /nsr/index (the directory that contains the indexes) there are two directories for the same client using two different client names.

A client alias change is needed for the following situations:

- Machines that have two or more network interfaces
- Sites that mix short and fully qualified hostnames for the same machines; for example, mars and mars.jupiter.com
- Sites using both (Network Information Services (NIS) and DNS

Edit the Client resource for clients with this problem. Add all network names for this host to the Aliases attribute.

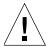

**Caution** – Do not include aliases that are shared by other hosts in the Aliases attribute.

#### Illegal Characters to Avoid in Configurations

When naming label templates, directives, groups, policies, and schedules, the following characters are not allowed:

```
/ \ * [ ] ( ) $ ! ^ ′ ; ` ~ < > & | { _
```

In addition, the following characters cannot be used in label templates because they are reserved for use as field separators:

- Colon (:)
- Hyphen (-)
- Period (.)
- Underscore (\_)

#### The scanner Program Requests an Entry for Record Size

If you use the scanner program with the -s option but without an -i or -m option, and you receive the following message:

```
please enter record size for this volume ('q' to quit) [xx]
```

where the number in the bracket [xx] is the entry from the last query.

The scanner command always rewinds the tape and reads the volume label to determine the block size. If the volume label is corrupted or unreadable, a message prompts you to enter the block size (in kilobytes).

Type in the block size; it must be an integer equal to or greater than 32. If you enter an integer that is less than 32, the following message appears:

```
illegal record size (must be an integer >=32)
```

#### Failed Recover Operation Directly after New Installation

If you attempt to start the nwrecover program immediately after installing Sun StorEdge EBS software for the first time on a system, the following error message appears:

```
nwrecover: Program not found.
```

To save disk space, Sun StorEdge EBS software delays the creation of the client file index until the first backup is completed. The nwrecover program cannot recover data until the client file index has entries for browsing. To avoid the problem, perform a Sun StorEdge EBS backup on the client.

#### Client File Index Is Missing Message

The scanner program must have a client file index to rebuild from before it can proceed. If you attempt to recover a client file index with the scanner -i command without first using nsrck -L2 to create a new client file index, a message similar to the following might appear:

```
scanner: File index error, file index is missing.

Please contact your system administrator to recover or re-create the index.
(severity 5, number 8)

scanner: write failed, Broken pipe scanner: ssid 25312: scan complete scanner: ssid 25312: 91 KB, 13 file(s) scanner: done with file disk default.001
```

#### Recovering Files from an Interrupted Backup

If you terminate a backup by stopping the Sun StorEdge EBS daemons, you cannot recover the files because the media database is not updated when the daemons stop. Consequently, the Sun StorEdge EBS server does not know on which volumes the requested files reside.

### Backup of a New Client Defaults to a Level Full

The first time you back up a new client, the following message appears:

```
client: save point: There are no save sets in the media database;
performing a full backup
```

This message indicates that the specified save set has not been previously backed up. If the save set had been backed up, the save set would appear in the media database.

Before you can perform an incremental or level backup on a save set, you must perform a full backup of the save set.

If the save set was previously backed up, this message might appear because:

- The clocks on the client and server are not synchronized.
- The savegrp session begins before midnight and ends after midnight.

#### Renamed Clients Cannot Recover Old Backups

The Sun StorEdge EBS server maintains a client file index for every client it backs up. If you change the name of the client, the index for that client is not associated with the client's new name and you cannot recover files backed up under the old client name.

To recover data that was backed up using the old client name, perform a directed recovery by directing data saved under the old client name to the new client. For information about performing directed recoveries, see "Directed Recovery" on page 337.

### The savegrp Command Line Program Cannot Be Stopped from the Sun StorEdge EBS Administrator Program

If you start the savegrp command at the command prompt and attempt to stop the backup from the Sun StorEdge EBS Administrator program, the following message appears:

Only automatically started groups that are currently running can be stopped

To stop the command, you must first determine the process ID of the savegrp process, and then use the UNIX kill command to stop the process.

#### **▼** To Stop the savegrp Command Line Program

To stop the savegrp command line program:

1. Determine the savegrp process ID using the ps command:

# ps -ef | grep savegrp

The process ID appears in the following format:

```
root process_id 4769 0 13:53:10 pts/2 0:00 savegrp myGroup
```

2. Stop the savegrp process using the kill command:

```
# kill process_id
```

#### **Disk Label Errors**

If you have incorrectly configured a nonoptical device as an optical device within the Sun StorEdge EBS server, the following error message appears:

```
No disk label
```

Verify that the Media Type attribute in the Device resource matches the expected media for the device, and correct if necessary.

#### **Cannot Print Bootstrap Information**

If the server bootstraps do not print, you might need to enter the printer's name as a hidden attribute in the Group resource.

- 1. Select Details from the View menu to display hidden attributes.
- 2. In the Printer attribute of the Group resource, enter the name of the printer where you want the bootstraps to print.

#### Server Index Not Forced

If the Sun StorEdge EBS server belongs to a group that is not enabled or if it does not belong to any group, the savegrp program does not back it up, because it is not necessary to force a server index backup.

The information to recover server indexes is stored in the media database.

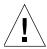

**Caution** – If the datazone's planning has depended on savegrp forcing a server index backup that has never been explicitly backed up, note that savegrp no longer performs a server index backup for servers not in an active group.

#### Copy Violation

If you installed Sun StorEdge EBS software on more than one server and used the same Sun StorEdge EBS enabler code for them all, messages similar to the following appear in the save group completion mail:

```
--- Unsuccessful Save Sets ---
* mars:/var save: error, copy violation - servers 'jupiter' and
'pluto' have the same software enabler code, 'a1b2c3d4f5g6h7j8'
(13)
* mars:/var save: cannot start a backup for /var with NSR server
'jupiter'
* mars:index save: cannot start a backup for /usr/nsr/index/mars
with NSR server 'jupiter'
* mars:index save: cannot start a backup for bootstrap with NSR
server 'jupiter'
* mars:index save: bootstrap save of server's index and volume
databases failed
```

#### To successfully rerun the backup:

- 1. Issue the nsr\_shutdown command on each server.
- 2. Remove the Sun StorEdge EBS software from the extra servers.
- 3. Restart the Sun StorEdge EBS daemons on the server where you want the backups to go.

### **Xview Errors**

If you receive the following error message when you attempt to start the graphical administration interface with the Sun StorEdge EBS Administrator program from a client machine, it means that the client is not authorized to display Sun StorEdge EBS graphical interfaces:

```
Xlib: connection to "mars:0.0" refused by server
Xlib: Client is not authorized to connect to Server
Xview error: Cannot open display on window server: mars:0.0 (Server package)
```

To correct the situation, configure the client to display Sun StorEdge EBS graphical interfaces:

1. From the client machine, invoke the xhost command:

```
# xhost server_name
```

2. Remotely log in to the Sun StorEdge EBS server and issue the setenv command at the prompt:

```
# setenv DISPLAY client_name:0.0
```

For command shells other than csh enter:

```
# DISPLAY=client_name:0.0
# export DISPLAY
```

## Limited Frame Buffer Capabilities May Cause nwadmin to Display Incorrectly

If you are using a system with limited frame buffer capabilities (for example, a 8-bit frame buffer), the Sun StorEdge EBS Administrator program may sometimes start with both a white foreground and a white background. This might happen if another application is open and is using most of the available colors.

To resolve this problem:

1. Log in as root:

% su root

2. Change to the /usr/lib/X11/app-defaults directory:

# cd /usr/lib/X11/app-defaults

Change the permissions of the read-only Networker file so that root has write access:

# chmod 644 Networker

4. Open the Networker file in a text editor and locate the line reading:

Networker\*background #5a757b

5. Change to:

Networker\*background black

- 6. Save the changes to the Networker file and exit.
- 7. Set the \$XAPPLRESDIR environment variable to /usr/lib/X11/app-defaults; for example:

export XAPPLRESDIR=/usr/lib/X11/app-defaults

This will change the background color of the Sun StorEdge EBS Administrator to black.

## Converting Sparse Files to Fully Allocated Files

The Sun StorEdge EBS server determines that files are sparse or holey by comparing the allocated blocks with the byte size. Use the <code>ls -ls</code> command to compare blocks. If the allocated blocks do not account for the size of the file, the file is considered to be sparse and is saved using an algorithm that replaces long strings of zeroes with "holes" in the recovered file.

Some files that were not sparse when saved might be recovered as sparse. Oracle databases are particularly susceptible to this problem because they are zero-filled, fully allocated files and are not sparse.

The workaround for this situation is to use the cp command to copy the file after recovery:

# cp recovered\_filename zero\_filled\_filename

This converts a sparse file to a fully allocated file.

**Note** – If you choose this workaround, you must have enough free disk space to accommodate a duplicate of each sparse file you choose to copy.

# Cannot Manage Sun StorEdge EBS User Groups from Sun StorEdge EBS Release 6.x or Earlier

If you use a version of the Sun StorEdge EBS Administrator program from Sun StorEdge EBS release 6.x or earlier to connect to a Sun StorEdge EBS server running release 7.0 or later, you will be unable to manage the User Groups resource.

## Client/Server Communications

Many of the problems that Sun StorEdge EBS users report when they set up and configure Sun StorEdge EBS software concern network communications. This section contains a procedure for testing the communications in a network.

The information provided in this section is for UNIX platforms only. If your Sun StorEdge EBS setup includes other platforms, refer to Legato Technical Bulletin 299: IP Naming in Heterogeneous Environments (UNIX  $\mid$  NT  $\mid$  NetWare  $\mid$  Windows 95), available on the Legato web site at www.legato.com.

### **▼** To Troubleshoot IP Errors

If any of the following error conditions occurs, you probably have an IP naming problem:

- RPC errors
- Unknown host messages
- Failure contacting the portmapper
- Connection failures or timeouts
- Program unexpectedly exiting
- Refused connections
- Remote command (the rcmd() function) to active client failures
- Name-to-address translation failures
- Program not registered messages
- Sun StorEdge EBS services or daemons failing to start
- Sun StorEdge EBS services or daemons failing to remain active
- Invalid path messages

#### To troubleshoot IP errors:

- 1. Document the steps you take and the results, especially error messages, in case you need to contact Sun Technical Support. This enables you to e-mail or fax the exact steps and error message text directly to Sun.
- 2. Set up a host table for each Sun StorEdge EBS client and Sun StorEdge EBS server. For more information, see "To Set Up a Host Table" on page 581.
- 3. Disable other name servers to simplify testing. For more information, see "Troubleshooting Hostname Resolution Problems" on page 582.
- 4. Use ping to establish basic connectivity. For more information, see "To Use ping to Verify Network Connections" on page 582.
- 5. Use rpcinfo to verify that sessions can be established and that portmapping is correct. See "To Use rpcinfo to Verify That Sessions Can Be Established" on page 583 for more information.

## ▼ To Set Up a Host Table

It is recommended that you troubleshoot IP problems using only the host table. Troubleshooting using only the host table does not mean you cannot use a name service, for example, DNS, with Sun StorEdge EBS software. Run tests using only the host table to determine whether you have the software installed correctly. After you know the software works with the host table, you can enable the named server you are using.

To set up a host table:

1. On the Sun StorEdge EBS client, list the client and the Sun StorEdge EBS servers to which it connects, for example:

127.0.0.1 localhost loopback

123.456.789.111 client client.domain.com

123.456.789.222 server server.domain.com

2. On the Sun StorEdge EBS server, list the Sun StorEdge EBS server and all of its clients, for example:

127.0.0.1 localhost loopback

123.456.789.111 server server.domain.com

123.456.789.222 client client.domain.com

Use the guidelines in "To Use ping to Verify Network Connections" on page 582 to ensure the highest success rate for parsing a host table within any operating system.

Recommendations for host table configuration:

- Do not use blank lines in the body of the host table.
- The end of the host table should always contain a blank line.
- The first unremarked entry should always be the loopback line in the exact order and format shown in Step 1 and Step 2.
- The last character of each unremarked line should be a space, not a carriage return.

On UNIX platforms, the host table resides in the /etc/hosts file.

## Troubleshooting Hostname Resolution Problems

To simplify the troubleshooting of hostname resolution problems, try disabling services like DNS, DHCP, and Windows Internet Naming Service (WINS). If you have hostname resolution problems, first configure the host table for each computer, and then test backups.

Common problems encountered with DNS, DHCP, and WINS services include:

- The DNS is not configured with a reverse lookup table.
- The clients are configured with the wrong IP addresses for DNS or WINS servers.
- The DHCP services do not properly update the WINS server with new addresses.

You do not need to disable DNS for the entire network, just for the initial setup of the Sun StorEdge EBS clients and the Sun StorEdge EBS server you want to test. Only disable the ability of a client to obtain IP naming information from a DNS server. Typically, you do not need to disable the DNS server itself.

To disable the DNS server on most UNIX platforms, rename the file /etc/resolv.conf and reboot.

Instead of renaming resolv.conf, you can set up the IP name search order so that the host table is searched before DNS.

#### **▼** To Set the IP Name Search Order

To set the IP name search order:

- 1. Edit the /etc/nsswitch.conf file and verify that the /etc/resolv.conf file exists.
- 2. Set the host file to be first in the search order, with DNS second and NIS last, for example:

hosts: files [NOTFOUND=continue] DNS [NOTFOUND=continue] nis

## ▼ To Use ping to Verify Network Connections

After you create the host table, test it using ping.

On the Sun StorEdge EBS client, ping the following:

- Client short name (hostname) from the client
- Client long name (hostname plus domain information) from the client
- Client IP address from the client
- Server short name from the client

- Server long name from the client
- Server IP address from the client

The following example shows how to ping the client short name and client long name from a Sun StorEdge EBS client called *mars* in the *jupiter* domain:

```
# ping mars.jupiter.com
```

On the Sun StorEdge EBS server, ping the following:

- Server short name from the server
- Server long name from the server
- Server IP address from the server
- Client short name from the server
- Client long name from the server
- Client IP address from the server

## ▼ To Use rpcinfo to Verify That Sessions Can Be Established

If ping is successful and backup problems still exist, you can also test with rpcinfo. Because Sun StorEdge EBS software relies heavily on mapping of ports, use rpcinfo to test the operation of the portmapper. Using ping tests the connection up to the network layer in the Open System Interconnection (OSI) model; rpcinfo checks for communication up to the session layer.

Use the same tests with rpcinfo as with ping.

For rpcinfo to be used successfully, the machine whose hostname you enter on the command line must have a portmapper running. In most cases, Sun portmappers are compatible with fully functional portmappers from other vendors (this is called a third-party portmapper). If you are using a product that provides its own portmapper, we recommend not loading the third-party portmapper until you have verified that the Sun StorEdge EBS software works with the rest of the environment. This process lets you test portmapper compatibility without adding other unknowns.

The rpcbind daemon must be running. The rpcinfo utility is part of the operating system.

The syntax for using rpcinfo to display ports using TCP is:

```
# rpcinfo -p hostname
```

Substitute the long name and short name for the variable *hostname*, just like for ping.

View other rpcinfo command line options by entering rpcinfo at the line. Notes on the rpcinfo command and its error messages are available in the UNIX man page for rpcinfo. Repeat rpcinfo using all the locations and all the iterations listed in this document for ping.

When rpcinfo runs successfully, the output is a list of port numbers and names as shown in the following example:

| rpcinfo for mars   |   |      |      |            |  |  |
|--------------------|---|------|------|------------|--|--|
| program vers proto |   | port | port |            |  |  |
| 100000             | 2 | tcp  | 111  | portmapper |  |  |
| 100000             | 2 | udp  | 111  | portmapper |  |  |
| 390103             | 2 | tcp  | 760  |            |  |  |
| 390109             | 2 | tcp  | 760  |            |  |  |
| 390110             | 1 | tcp  | 760  |            |  |  |
| 390103             | 2 | udp  | 764  |            |  |  |
| 390109             | 2 | udp  | 764  |            |  |  |
| 390110             | 1 | udp  | 764  |            |  |  |
| 390113             | 1 | tcp  | 7937 |            |  |  |
| 390105             | 5 | tcp  | 821  |            |  |  |

```
390107 4 tcp 819

390107 5 tcp 819

390104 105 tcp 822
```

# Replacement for Functional Use of portmapper and rpcbind

The nsrexed process now combines the functionality of portmapper and rpcbind. The nsrexed process spawns a nsrexed subprocess that handles the portmapper functions. As a result, you see more than one instance of the nsrexed process. In the following example, the instance of nsrexed running under the process ID (PID) 20415 is the main process and the instance of nsrexed running under the PID 20416 is the subprocess:

```
jupiter# ps -ef | grep nsr

root 20429 204200 11:23:59 ? 0:00 /usr/sbin/nsr/nsrmmd -n 1
root 20415 1 0 11:23:49 ? 0:01 /usr/sbin/nsr/nsrexecd -s jupiter
root 20416 204150 11:23:49 ? 0:01 /usr/sbin/nsr/nsrexecd -s
jupiter
root 20428 204200 11:23:57 ? 0:00 /usr/sbin/nsr/nsrindexd
root 20420 1 0 11:23:53 ? 0:02 /usr/sbin/nsr/nsrd
root 20446 203490 11:27:22 pts/6 0:00 grep nsr
root 20427 204200 11:23:55 ? 0:00 /usr/sbin/nsr/nsrmmdbd
```

This change allows the Sun StorEdge EBS processes to function in a more secure manner that does not utilize ports or protocols that other programs commonly use.

## **▼** To Verify Firmware for Switches and Routers

If you are using switches or routers from any vendor, make sure that any switch or router firmware on the network was manufactured after August 1995 to ensure that RPC traffic is handled properly. Most of the switch and router vendors have significantly improved their handling of RPC traffic since August 1995.

## Naming Requirements

The Sun StorEdge EBS client uses the servers file in the /nsr/res subdirectory to determine whether a Sun StorEdge EBS server is authorized to back up the client's data. If you do not have the servers file, you can create it in /nsr/res using any text editor.

Make sure the servers file on a client contains both the short name and the long name of the server you want to use to back up that client's data. For example, the servers file on a Sun StorEdge EBS client would contain the following names for a Sun StorEdge EBS server named mars in the jupiter.com domain:

```
mars.jupiter.com
```

In the Alias attribute of the Client resource, list both the short name and the long name, plus any other applicable aliases for each client.

## **Binding to Server Errors**

Sun StorEdge EBS architecture follows the client/server model, where servers provide services to the client through the RPC. These services reside inside of long-lived processes known as daemons.

For clients to find these daemons, register the daemons with a registration service. When the daemons start, they register themselves with the registration service provided by the portmapper.

Sun StorEdge EBS servers provide a backup and recovery service. The servers receive data from clients, store the data on backup media, and retrieve it on demand. If the Sun StorEdge EBS daemons are not running and a Sun StorEdge EBS service is requested, the following messages appear in the savegroup completion mail:

```
Server not available

RPC error, no remote program registered
```

These messages indicate that the Sun StorEdge EBS daemons nsrd, nsrexecd, nsrindexd, nsrmmd, and nsrmmdbd might not be running.

To restart the daemons, log in as root and start the Sun StorEdge EBS daemons with the following command:

```
# /etc/init.d/networker start
```

## Saving Remote Filesystems

The following error messages might appear in the save group completion mail when a backup for a remote client fails:

```
Host hostname cannot request command execution

hostname: Permission denied
```

The first message means that the nsrexecd daemon on the client is not configured to allow the server to back up its files. The second message means that the nsrexecd daemon is not currently running on the client.

To resolve these problems, make sure that the nsrexecd daemon is running on the client, and that the server's hostname is listed in the boot-time file. The boot-time file is automatically generated before the installation script is completed, and takes your responses to the query for the names of all the servers, in order of precedence, that can contact a client for backups. TABLE A-1 lists the location for the boot-time file. For detailed information about the nsrexecd daemon, refer to the nsrexecd(1m) man page.

**TABLE A-1** Boot-Time File Locations

| Operating System | Boot-Time File        |
|------------------|-----------------------|
| Solaris          | /etc/init.d/networker |
| SunOS 4.1.x      | /etc/rc.local         |

## Remote Recover Access Rights

You can control client recover access through the Client resource. The Remote Access attribute displays the users that have recover access to the client's save sets. You can add or remove user names depending on the level of security the files require.

**Note** – If you enter a hostname or host=*hostname* in the Remote Access attribute, any user on that host is allowed to recover the client's files. To enter a username without specifying the host, you must enter user=*name*.

The following users have permission to recover any files on any client, regardless of the users listed in the Remote Access attribute:

- Root
- Member of the Administrator group
- Members of a group with Change Security Settings rights

Other users can only recover files for which they have read permission, relative to the file mode and ownership at the time that the file was backed up. Files recovered by a user other than root, operator, or the operator group are owned by that user.

## Sun StorEdge EBS Archive and Retrieve

This section explains how to troubleshoot problems you might encounter during archiving and retrieval with the Sun StorEdge EBS Archive Module.

## Remote Archive Request from Server Fails

If you cannot perform a remote archive request of a computer from the Sun StorEdge EBS server, the archive client's user name (for example, root) might not be listed in that client's Archive Users attribute in the Client resource.

You can also grant Sun StorEdge EBS administrator privileges for root@client\_system in the Administrator attribute in the Server resource. Granting administrator privileges creates a potential security issue, because Sun StorEdge EBS administrators can recover and retrieve data owned by other users on other clients.

## Multiple Save Sets Appear as a Single Archive Save Set

When you combine multiple save sets in an archive, such as /home and /usr, they end up in a single archive save set, which appears as a slash (/) in the Archives list in the nwretrieve program.

If you want save sets to appear separately during retrieval, archive them separately.

## Cloned Archives Do Not Appear in Sun StorEdge EBS Retrieve Program

When you search for an annotation in the nwretrieve program, the Archives attribute does not display archive clones.

To locate the clones, start the query without specifying a Search Annotation attribute. If that query returns too many archives, you can use mminfo to locate the archive clone with the same save set ID (ssid) as the archive you want.

## Wrong Archive Pool Is Selected

If you create multiple archive pools, the one selected for archive is not the default archive pool. When you create multiple archive pools, the last one created is selected for archive.

## Second Archive Request Does Not Execute

If you create two archive requests with the same name, only the first request is executed. To avoid this problem, do not create two archive requests with the same name; the newer one is not executed.

# Command Line Archive Does Not Start Immediately

If you run nsrarchive from the command line, the archive does not start immediately after you enter the annotation and then [Ctrl]+[D] to start the archive. Wait a short time; there is a delay before the archive starts. Do not press [Ctrl]+[D] multiple times.

### Filenames with Carriage Return not Allowed

If you archive and attempt to groom a file that has a carriage return as part of the name, the grooming operation will fail with a "could not stat" error. Filenames that include carriage returns are not allowed.

## Storage Nodes

This section discusses errors and solutions associated with storage nodes.

## **Storage Node Affinity Errors**

You may have a storage node affinity problem if a backup fails with the following error message:

no matching devices; check storage nodes, devices or pools

#### Possible reasons include:

- No devices are enabled for the storage nodes listed in the Storage Nodes attribute.
- The devices do not have volumes that match the pool required by the backup request.
- All devices are set to read-only.

You must fix the problem and restart the backup. To fix the problem, do one of the following:

- Enable devices on one of the storage nodes.
- Correct the pool restrictions for the devices listed in the Storage Nodes attribute.

- Add another storage node to the Storage Nodes attribute that has enabled devices meeting the pool restrictions.
- Set one of the devices to read/write.
- Adjust the Save Mount Timeout and Save Lockout attributes for the storage node's Device resource. For more information, refer to the online help.

## **Storage Node Timeout Errors**

If nsrd initializes on the server and detects that a setting for NSR\_MMDCONTROL exists, the following message appears:

NSR\_MMDCONTROL env variable is being ignored

use nsrmmd control timeout attribute instead

#### If you receive this message:

- 1. Shut down the Sun StorEdge EBS daemons.
- 2. Remove the environment setting for NSR\_MMDCONTROL.
- 3. Restart the Sun StorEdge EBS daemons.
- 4. Start the Sun StorEdge EBS Administrator program.
- 5. Adjust the value of the Nsrmmd Control Timeout attribute to the value previously assigned to the NSR\_MMDCONTROL variable, or one that best meets the current requirements.

## Devices and Autochangers

This section discusses features, problems, and solutions associated with using an autochanger with Sun StorEdge EBS software.

### Additional Attributes in the Jukebox Resource

The Jukebox resource now contains attributes that provide a detailed view of options that the nsrjb program uses. These are hidden attributes; select Details from the View menu in the Jukebox window to display them.

#### TABLE A-2 lists additional Jukebox attributes.

TABLE A-2 Additional Jukebox Attributes

| Attribute        | Description                                                                                                    |
|------------------|----------------------------------------------------------------------------------------------------|
| Nsrjb Release    | Indicates the version of the nsrjb program that is installed on the computer that uses the selected Jukebox resource. The version displayed for Nsrjb Release might differ from the version displayed for the Sun StorEdge EBS software on the server, depending on whether you updated the storage nodes to the same Sun StorEdge EBS release as the server. |
| Jukebox Features | Displays the features that the autochanger supports for use by the nsrjb program. If you are installing a software update, the values that were once assigned to the Jukebox Options attribute migrate to the equivalent selections for the new Jukebox Features attribute.                                                                                   |
| Eject Sleep      | Defines the number of seconds an autochanger remains idle ("sleep") after an eject operation is completed.                                                                                                    |
| Cleaning Delay   | Defines the number of seconds an autochanger remains idle before attempting to unload a cleaning cartridge.                                                                                                    |
| Unload Sleep     | Defines the number of seconds an autochanger remains idle after an unload operation is completed.                                                                                                    |
| Load Sleep       | Defines the number of seconds a jukebox remains idle after a load operation is completed.                                                                                                    |
| Deposit Timeout  | Defines the number of seconds a jukebox waits for a deposit in the mail slot before the nsrjb program abandons further attempts to complete the deposit operation.                                                                                                    |

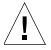

**Caution** – The timed settings are set to the optimal settings for optimal performance. Do not change these settings unless advised to do so by a Technical Support representative.

### Maintenance Commands

Sun StorEdge EBS device driver software provides the following maintenance commands for diagnosing problems on tape devices and autochangers. For more detailed information regarding these commands, refer to the Legato Command Reference Guide or the corresponding man pages.

#### TABLE A-3 lists autochanger maintenance commands.

 TABLE A-3
 Autochanger Maintenance Commands

| Command  | Description                                                                                                    |  |  |
|----------|----------------------------------------------------------------------------------------------------|--|--|
| lusbinfo | Prints out SCSI information                                                                                                    |  |  |
| lusdebug | Sets the library debugging level                                                                                                    |  |  |
| lrescan  | Rescans for devices                                                                                                    |  |  |
| lreset   | Resets the SCSI bus                                                                                                    |  |  |
| changers | Lists the SCSI autochangers attached to the system                                                                                                    |  |  |
| hpflip   | Controls whether an HP optical disk drive reports that it is an optical device or a disk (direct access) device. Many systems do not have drivers for optical devices; hpflip allows you to toggle the device between optical and direct access without having to install additional drivers. |  |  |
| ielem    | Initializes the element status                                                                                                    |  |  |
| inquire  | Lists the devices available                                                                                                    |  |  |
| ldunld   | Loads or unloads a tape device                                                                                                    |  |  |
| msense   | Retrieves mode sense data                                                                                                    |  |  |
| pmode    | Prints mode sense data                                                                                                    |  |  |
| relem    | Reads the element status                                                                                                    |  |  |
| tur      | Tests whether the unit is ready                                                                                                    |  |  |
| writebuf | Writes a device buffer                                                                                                    |  |  |
| sjiielm  | Tests the standard jukebox interface (SJI) SJIIELEM command                                                                                                    |  |  |
| sjiinq   | Tests the SJI SJIINQ command                                                                                                    |  |  |
| sjirdp   | Tests the SJI SJIRDP command                                                                                                    |  |  |
| sjirdtag | Tests the SJI SJIRTAG command                                                                                                    |  |  |
| sjirelem | Tests the SJI SJIRELEM command                                                                                                    |  |  |
| sjirjc   | Tests the jukebox                                                                                                    |  |  |

#### **▼** To Test the Device Driver Installation

After you install the Sun StorEdge EBS device driver software, use the lusdebug program to verify the server connection and the jbexercise program to test the autochanger by using the following commands:

```
# lusdebug control_port 0
# jbexercise -c control_port -m model
```

where *control\_port* is the value of the control port assigned to the autochanger (for example, scsidev@0.6.0).

If these commands fail or if you receive error messages, see the following sections for information on the possible causes and solutions.

### The lusdebug Command Fails

If the lusdebug command fails, review these suggestions to identify the potential problems and their solutions:

■ Issue the sjiinq command as root, and provide the control\_port as an argument. A message similar to the following should appear:

```
scsidev@0.6.0:<EXABYTE EXB-10i EXB-10i >
```

Verify that the information in the message is correct.

Incorrect vendor and model names indicates the wrong SCSI ID was supplied for the device ID during the driver installation. The installation script asks for the SCSI ID of the robot mechanism, not the tape drive.

Uninstall the device driver and reinstall it, and supply the correct address for the autochanger (robotic arm). Make sure that each device on the SCSI bus has a different SCSI ID address.

- Inspect the following items to verify that the autochanger is properly connected:
  - a. Make sure all the connectors on the SCSI bus are firmly connected.
  - b. Make sure none of the SCSI cables are defective.
  - c. Verify that the SCSI bus is properly terminated and is within the length specified by ANSI SCSI-II specifications (ANSI X3.131-1994).

Both ends of the SCSI bus must be terminated with the appropriate resistors to be properly terminated. Single-ended SCSI buses are 220 ohms to +5 VDC, 330 ohms to ground. Differential terminators have a 122-ohm characteristic impedance (-5 VDC to +5 VDC). The ends of the SCSI bus are considered to be the last SCSI device at either end of the bus, where both peripheral devices and systems are considered as peer SCSI devices.

Additional termination (termination placed on devices not at either end of the SCSI bus) is ill-advised. Additional termination causes the hardware bus drivers on each device on the bus to work harder (for example, out of the range of their nominal specification) to affect signal transitions. As a result, they might not be able to meet the timing requirements for some signal transitions.

d. SCSI bus length limitations affect the quality of the signals, thus increasing the likelihood of transmission errors on the bus. For single-ended SCSI buses (the most prevalent), the length is 6 meters, unless Fast SCSI devices are attached and in use, in which case the length limit is 3 meters. This length includes the length of the bus within a device, as well as the length of external cables. A reasonable rule of thumb for internal length is to assume 1 meter of internal bus length for the computer chassis and about 0.25 meters per device for external peripheral boxes.

Differential option SCSI buses can be much longer (due to the electrical differences from single-ended). Allow for a maximum of 25 meters. Never mix differential and single-ended devices.

- Check to see whether an old autochanger driver is still installed. This can be the autochanger driver shipped with earlier versions of Sun StorEdge EBS software, or release 1.1 or earlier of the Parity driver, which only supported SCSI bus 0.
  - Uninstall the driver according to the instructions shipped with the old driver, and then reinstall the latest version. Special instructions on how to remove the autochanger driver are available in *Legato Technical Bulletin 086*: *De-installing the AAP or Parity Driver (UNIX)*, available on the Legato web site.
- Check the SCSI IDs on all devices attached to the same bus; make sure that none are the same. If two devices have the same target ID, the following symptoms occur:
  - SCSI bus reset errors appear in system log files
  - The machine does not boot
  - The probe-scsi boot prompt command on SPARC systems hangs
- If the sensor that verifies whether the tape drive door is open is out of place, refer to the instructions provided with the autochanger hardware to determine the problem, or contact the hardware vendor.
- If the autochanger is in sequential mode, change the setting to random mode.

If none of these suggestions resolves the problem, contact Sun Technical Support. Provide the information described in "Before You Call Technical Support" on page 561 and the captured output of the jbexercise, sjiing, and sjirjc programs. For more information, refer to the *Legato Command Reference Guide* or the jbexercise, sjiing, and sjirjc man pages.

#### The jbexercise Command Fails

If the jbexercise command fails, review the following list of suggestions to identify potential problems and their solutions:

■ The jbexercise program prompts you for a nonrewinding device name (for example, on Solaris, /dev/rmt/0mbn). Verify that you have supplied the correct device pathname for the tape drive. The device name must belong to a tape drive in the autochanger, not the autochanger itself.

If a nonrewinding device name was not entered, the following error message appears:

device not ready

- Make sure that the tape drive for which you enter the pathname works. Insert a volume into the drive and perform the following tests:
  - a. Use the tar command to copy a small file to the volume.
  - b. Verify more extensive operations by issuing the tapeexercise command. If these tests fail, the tape drive is not functioning. For further information on how to configure the tape drive, contact the hardware vendor.

If none of these suggestions resolves the problem, contact Sun Technical Support. Provide the information described in "Before You Call Technical Support" on page 561 and the captured output of the jbexercise, sjiing, and sjirjc programs. For more information, refer to the *Legato Command Reference Guide* or the jbexercise, sjiing, and sjirjc man pages.

# Autodetected SCSI Jukebox Option Causes Server to Hang

If you install an autodetected SCSI jukebox using jbconfig, and the server hangs:

- 1. Select the jbconfig option that installs an SJI jukebox. A list of jukeboxes appears.
- 2. Enter the number that corresponds to the type of jukebox you are installing.
- 3. Proceed with jbconfig until the following message appears:

```
Jukebox has been added successfully.
```

## X11 Libraries Required for jbconfig

To use the jbconfig program on UNIX, the X11 graphical libraries must be installed. If you attempt to run the jbconfig program on a computer that does not have the X11 graphical libraries installed, the following error message appears:

```
Symbol S..... in use libvgalaxy.a is not defined Cannot load libvgalaxy.a
System error, can not run a file.
```

Before you can recover data using an autochanger, you must add and configure the autochanger using the jbconfig command.

On an HP-UX computer, ensure that the <code>/nsr/jukebox</code> directory and its contents are present before attempting to configure an autochanger. If the directory is not present or it is empty, copy the contents of <code>/opt/networker/lib</code> to <code>/nsr/jukebox</code> before attempting to configure an autochanger.

## **Autochanger Inventory Problems**

Any of the following situations can cause the autochanger inventory to become outdated:

- The media is manually ejected from the autochanger drive.
- The media is removed from the autochanger.
- The autochanger door is opened.

An outdated inventory means that Sun StorEdge EBS software cannot use the autochanger.

To make the autochanger usable again:

- 1. Verify that the media cartridge is correctly installed in the autochanger and that the autochanger door is closed.
- 2. Log in as root on the Sun StorEdge EBS server.
- 3. Reset the autochanger by entering the following command at the prompt:

```
# nsrjb -Hv
```

4. Perform an inventory by entering the following command at the prompt:

```
# nsrjb -Iv
```

After the inventory operation is finished, the Sun StorEdge EBS server can once again use the autochanger.

For complete information on the use of the nsrjb command, refer to the nsrjb(8) man page or see Chapter 10.

## **Destination Component Full Messages**

If a manual operation is performed on an autochanger, for example, physically unloading the tape drive by means of the buttons on the autochanger rather than using the Sun StorEdge EBS server to unmount the volume, the following error message may appear:

```
Destination component full
```

Manual autochanger operations can cause the server to lose track of the status of the media in the autochanger. To resolve the problem, use the Sun StorEdge EBS command nsrjb -H to reset the autochanger.

## Tapes Do Not Fill to Capacity

You might encounter situations where the Sun StorEdge EBS software does not fill tapes to capacity. For example, a tape with an advertised capacity of 4,000 MB can be marked full by the Sun StorEdge EBS server after only 3,000 MB of data have been written to it.

To enable the server to use the tape capacity to its fullest, select the highest density device driver appropriate for the device. When a tape is labeled, the server writes to it at the highest density the device supports.

There are several reasons why the server appears to fill tapes prematurely:

■ Write errors occur during a backup.

Most tape drives try to read after a write operation to verify that the tape was written correctly, and retry if it was not. A write error indicates either an end-of-tape or read error. At any tape error, the Sun StorEdge EBS server marks the tape full.

To prevent tape write errors, clean the tape drive regularly and use only dataquality tapes. If cleaning the drive does not seem to help, make sure:

- The device driver is properly configured
- Any necessary switch settings on the tape drive are set to the manufacturer's specifications
- All cabling is secure
- Other potential SCSI problems have been addressed
- Sun StorEdge EBS filemarks take up space on the tape.

The Sun StorEdge EBS server periodically writes filemarks to facilitate rapid recovery of data. These filemarks consume varying amounts of tape depending on the type of tape drive. On some drives, filemarks can consume several megabytes. The number of filemarks the server writes to tape is a function of how many save sets are on the tape. Many small save sets require more filemarks than a few larger ones.

■ Tape capacities vary from tape to tape.

Tape capacities are not constant from tape to tape. Two apparently identical tapes from the same vendor can vary significantly in capacity. This can cause problems if you copy one full tape to another, especially if the destination tape holds less data than the source tape.

Data compression affects the tape capacity.

If you use compression on the tape drive, you cannot predict the effect on tape capacity. A compressing drive can provide twice the capacity of a noncompressing drive. The capacity could vary depending on the kind of data being backed up. For example, if a noncompressing drive writes 2 GB of data to a specific tape, the compressing drive could write 10 GB, 2 GB, 5 GB, or some other unpredictable amount of data.

Length of tape.

Be sure to verify tape lengths. A 120-meter DAT tape holds more data than a 90-meter DAT tape, and without examining the printed information on the tape cassette carefully, the two tapes can appear identical.

For more detailed information, refer to *Legato Technical Bulletin 176: NetWorker and Tape Capacity Discrepancies (UNIX | NetWare)*, available on the Legato web site at www.legato.com.

For Solaris, if the tape devices are not directly supported by Sun Microsystems, you must re-create the entries in the *st.conf* file. If you need assistance with this, contact Sun Technical Support.

## Server Cannot Access Autochanger Control Port

The control port controls the autochanger loading mechanism. For instructions on how to verify whether the control port is properly connected, refer to the autochanger's hardware installation manual. If you cannot determine whether the control port is working, contact the autochanger vendor for assistance.

## Nonrewinding Device Requirement

You must use a nonrewinding device for Sun StorEdge EBS backups. The Sun StorEdge EBS server writes a filemark on a volume at the end of each backup. When the next backup occurs, the server appends data to the volume based on the position of the filemark. If the device automatically rewinds the data, the filemark position is lost and the data is overwritten by the next backup. You will be unable to recover the previous backup data at a later date.

### ATL 2640 Libraries

If a computer connected to an ATL 2640 library is upgraded from a release of Sun StorEdge EBS software earlier than 5.5, perform the following procedure to allow the ATL 2640 library to be used:

- Set the polled\_import and stacker\_export jukebox attributes using the Sun StorEdge EBS Administrator program.
  - a. Select Jukeboxes from the Media menu.
  - b. In the Jukeboxes dialog box, select Details from the View menu to display hidden attributes.
  - c. In the Jukeboxes dialog box, select the *Polled\_import* and *Stacker\_export* options for the Jukebox Features attribute.
  - d. Click Apply.

- 2. Configure the ATL library to enable User Op IOD (inport/outport device). This must be done to allow the IOD door to open to insert tapes.
  - a. Connect a DOS/Windows computer to the library DIAG (diagnostic) serial port.
  - b. Load the ATL diagnostic program *tapelib.exe* on the computer.
  - c. Select User Op IOD from the Config menu, and then select Enable.

In addition, verify that the library is configured with an IOD on the correct side of the device (it must match the physical configuration of the library). Also verify that the passthrough is enabled.

**Note** – Do not specify any port numbers on the nsrjb command line. In addition, starting with Sun StorEdge EBS release 5.5, the numbering scheme for the import/export ports changed from zero-based (0,1,2,3) to 1-based (1,2,3,4) to match the scheme used for all other items (slots and drives).

## **Depositing Volumes to Slots**

Instead of performing an inventory of the autochanger after depositing volumes, nsrjb enables you to specify a range of volume names already contained within the media database.

To deposit a labeled volume that is already contained within the media database into the autochanger, specify only the names of the volumes to be deposited and not the associated port or slot number. The Sun StorEdge EBS server deposits volumes starting from the first port to the first slot that is not empty, for example:

```
# nsrjb volume_name1 volume_name2 volume_name3
```

If you do not want to inventory an autochanger after depositing labeled volumes that are already listed in the Sun StorEdge EBS media database, make sure to:

- Specify a range of empty slots for the -S *slots* option. The range specified should begin with the first volume in the range of ports.
- Specify a range of nonempty ports for the ¬¬P ports option, starting from the first port. If the range of volumes to be deposited does not start from the first port, then the range of ports must be specified using the ¬¬P option. For example:

```
# nsrjb -S slots -P ports volume_names
```

#### Depositing Volumes to Slots on a Solaris Server or Storage Node

When you use the nsrjb -S command to deposit a range of volumes to a range of slots in an autochanger attached to a Solaris server or storage node, the deposit does not occur if the volume names are also specified with the command. To avoid the problem, do not specify the volume names at the command line.

## Using the -o Command Option for nsrjb

If you use the -o option twice in the same nsrjb command line, the first -o option stated is ignored. For example, in the following command, the -o notreadonly task is not executed:

```
# nsrjb -o notreadonly -o notfull -S 2
```

To perform multiple nsrjb tasks with the -o option, enter the commands separately. For example, the previous commands must be entered as follows:

```
# nsrjb -Y -o notreadonly -S n
# nsrjb -Y -o notfull -S n
```

## Scanner Command Behaves Differently with Adv file Type Device

The scanner command behaves differently when you are using this command with the advanced file type device.

When both primary and \_AF\_readonly adv\_file type devices are unmounted, running the following command results in \_AF\_readonly device being mounted:

```
# scanner -m -S ssid primary_device_name
```

This is the expected behavior of the scanner command with adv\_file type device.

## Misleading Error Message Displayed If Server and Remote Storage Node Clocks Are Not Synchronized

The following error message might appear if you are cloning to a remote storage node device, despite a successful cloning process:

```
Starting cloning operation...from storage node <storage-node> nsrclone: Failed to clone any save sets
```

To prevent this misleading error message from being displayed, ensure the remote storage node and server clocks are synchronized.

**Note** – To prevent misleading error messages from appearing during any Sun StorEdge EBS operations, ensure all clocks on your system configuration are synchronized.

## Sleep Times Required for TZ89 Drive Types

If you are unloading a TZ89 drive and receive the error, you must modify the Sleep attributes in the Autochanger resource:

```
nsrd: media info: unload retry for jukebox `COMPAQTL895' failed-will retry again,
```

To change the sleep attributes:

- 1. Shut down Sun StorEdge EBS services.
- 2. Shut down and restart the autochanger with the TZ89 drives.
- 3. When the autochanger is back online, restart Sun StorEdge EBS services.

  This will reset Sun StorEdge EBS so that it stops retrying the unload attempt.
- 4. Use the following settings for the sleep time attributes:

Eject Sleep: 18 secsUnload Sleep: 30 secsLoad Sleep: 30 secs

For information about setting the sleep attributes, see "Adjusting Sleep Periods for Autochanger Tasks" on page 417.

Attempt to unload the drive again. If the drive fails to unload, repeat this procedure and increase the sleep times.

## **Diagnostic Tools**

A variety of diagnostic tools are available as operating system services and as part of the Sun StorEdge EBS product.

To verify that communications sessions can be established, test with ping and rpcinfo, which are tools provided with the operating system software.

Because the Sun StorEdge EBS server relies heavily on mapping of ports, use rpcinfo to test the operation of the portmapper. Using ping tests the connection up to the network layer in the OSI model; rpcinfo checks for communication up to the session layer. For instructions on using ping and rpcinfo, see "Client/Server Communications" on page 579.

For more tools on testing communications, contact Sun Technical Support.

# Vendor-Specific ASC and ASCQ Codes Supported in Sun StorEdge EBS Software

With release 7.0 of the Sun StorEdge EBS software, when you install the server or storage node, the Additional Sense Code (ASC), ascd code, and vendor-specific directories are automatically installed. This ascd code utility translates standard SCSI and many vendor-specific ASC and Additional Sense Code Qualifiers (ASCQ) into English error messages.

The ASC utility is located in the Sun StorEdge EBS driver package. Since the driver package is in the storage node, the utility is automatically installed with the server and storage node. If you only install the client package, the ASC utility is not installed.

The ASC utility translates vendor-specific error messages for the following vendors:

- ADIC
- ATL
- BHTi
- Benchmark

- Exabyte
- Fujitsu
- HP
- IBM
- Overland
- Plasmon
- Qualstar
- Quantum
- Seagate
- STK
- Tandberg

# Sun StorEdge EBS Locale and Code Set Support

Sun StorEdge EBS software does not support locales (defined by your operating system) or code sets that remap characters having special meaning for filesystems. Depending on the filesystem, these special characters may include the slash (/), the backslash(\), the colon (:), or the period(.). De\_DE.646 is an example of one unsupported locale.

Sun StorEdge EBS software might function normally in such an environment, but might not function normally if the locale is changed (the previously existing indexes can become invalid).

The following sections discuss Sun StorEdge EBS support of locales and code sets:

- "Locale Support" on page 605
- "Code Set Support" on page 606

## **Locale Support**

Sun StorEdge EBS software supports *only* the following mixed locale environments:

- An English server and a supported localized client
- An English client with a supported localized server

Sun StorEdge EBS functionality varies depending on whether the software is localized:

- A localized version of Sun StorEdge EBS software on a localized operating system running a supported locale displays localized filenames correctly.
- An English version of Sun StorEdge EBS software, running on either a localized or English version of an operating system, might not display non-English filenames correctly.

## Code Set Support

TABLE A-4 indicates the Solaris Language environment settings for each supported code set supported in Sun StorEdge EBS releases 6.0.1L and later.

TABLE A-4 Solaris Language Environment Settings for Supported Code Sets

| Locale             | Solaris Language Environment Settings     |
|--------------------|-------------------------------------------|
| French             | fr<br>fr_FR.ISO8859-1<br>fr_FR.ISO8859-15 |
| Japanese EUC       | ja                                        |
| Simplified Chinese | zh<br>Chinese                             |

## Resource Database Notes

With Sun StorEdge EBS release 7.0, resource information resides in the following directory structure:

```
/nsr/res/nsrdb/00
.
.
.
/nsr/res/nsrdb/09
```

Within this directory structure, each resource is stored in a separate numbered file. As new resources are created (for example, Client, Group, or Pool resources), new files are added in these directories.

**Note** — Because client resources are generally small, the Sun StorEdge EBS client (nsrexecd) continues to use the /nsr/res/nsrla.res file.

## Viewing Resources

You can view all Sun StorEdge EBS resources (and administer a Sun StorEdge EBS release 7.0 server) using the Sun StorEdge EBS Administrator program from any release later than 6.0.

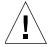

**Caution** – Although you can view the contents of the new Sun StorEdge EBS resource files with a text editor, direct user edits are not supported. The only supported script access to the resource database is through either of the following:

- nsradmin -s server
- nsradmin -d /nsr/res/nsrdb

If you inadvertently specify the wrong path with the nsradmin -d command, empty resource directories are created. If this happens, manually delete the incorrect directories.

## Restoring Old Resource Files

There might be situations in which you want to restore resource files from a previous Sun StorEdge EBS release. For example, after you have updated to Sun StorEdge EBS release 7.0, you might want to recover a bootstrap that was created by the older Sun StorEdge EBS release.

To restore the resource files from a Sun StorEdge EBS release earlier than 7.0:

- 1. Use the Sun StorEdge EBS mmrecov command to restore the resource files. For further information, refer to the mmrecov man page.
- 2. Stop all Sun StorEdge EBS daemons.
- 3. Rename or remove the /nsr/res/nsrdb directory.
- 4. Move or copy /nsr/res.R (which was created by mmrecov) to /nsr/res.
- 5. Start the Sun StorEdge EBS daemons.

## Error Logged If Old and New Resource Files Exist

If you start the nsrd daemon while both the nsrdb database and either of the old resource files (nsr.res or nsrjb.res) is present, the older resource files are ignored and the following message is written to daemon.log:

```
\verb|nsrd: NSR| configuration database (/nsr/res/nsrdb) already exists, \\ previous release version ignored
```

This situation could occur if you install (or update to) Sun StorEdge EBS release 7.0 and then revert to an earlier release, or if you perform a disaster recovery using a bootstrap that was created before the resource files were converted to the new format.

If you encounter this error:

- 1. Stop all Sun StorEdge EBS services.
- 2. Perform one of the following:
  - If you want to use the old resource configuration, remove the entire /nsr/res/nsrdb directory structure.
  - If you want to use the new resource configuration, remove the nsr.res and nsrjb.res files.
- 3. Restart the Sun StorEdge EBS services.

## Repairing Resource Database Corruption

Corruption of Sun StorEdge EBS resource database files can be caused by such things as a power outage, an operating system crash, or manual editing. If the Sun StorEdge EBS server is unable to read the resource files upon startup, messages similar to the following are written to the daemon.log file:

```
nsrd: WARNING: NSR configuration database detected invalid resource /nsr/res/nsrdb/01/00019803aa14713c89456b41

nsrd: Invalid resource saved at /nsr/res/nsrdb/dbg/00019803aa14713c89456b41
```

The Sun StorEdge EBS server removes any invalid resource files from the nsrdb directory structure and places them in the dbg directory. The dbg directory is created only if resource database file corruption has occurred. If you encounter this

problem, open the corrupt file with a text editor to determine which resource is corrupted. You can then re-create the resource using either the Sun StorEdge EBS Administrator program or the nsradmin command.

After you inspect a corrupt resource file, delete it.

If you do not know the cause of the resource file corruption, contact Sun Technical Support for assistance.

# UNIX and Linux Platform-Specific Notes

This appendix addresses Sun StorEdge Enterprise Backup software features and functionality specific to one or more UNIX platforms. The main sections in this chapter are:

- "Solaris" on page 611
- "Linux" on page 612
- "HP-UX" on page 613
- "AIX" on page 624
- "IRIX" on page 625

## **Solaris**

This section provides information specific to Sun StorEdge EBS software running on the Solaris platform.

# Sun StorEdge EBS Executables Not Found in Expected Location for Solaris Client

On Solaris, Sun StorEdge EBS executables are installed by default in /usr/sbin/nsr. If you start a group backup on a Sun StorEdge EBS server that does not have /usr/sbin/nsr in the search path for root, the backup fails on a client that has its Sun StorEdge EBS executables in /usr/sbin/nsr. This is because the savefs command is not in the search path.

The best solution is to set the hidden attribute Executable Path for a client that has this problem.

#### To Set the Executable Path

To set the Executable Path:

- 1. In the Sun StorEdge EBS Administrator program, select Client Setup from the Client menu.
- 2. In the Clients dialog box, select Details from the View menu to display hidden attributes.
- 3. For the Executable Path attribute, enter the path of the executables, /usr/sbin/nsr.

Another solution is to modify the search path for root on the Sun StorEdge EBS server to include /usr/sbin/nsr even if it does not exist locally.

## Linux

This section provides information specific to Sun StorEdge EBS software running on the Linux platform.

## Linux Journaled Filesystem Support

Sun StorEdge Enterprise Backup release 7.0 supports backup and recovery operations on the following Linux journaled filesystems:

- ext3
- reiserfs
- ifs
- xfs

However, Sun StorEdge EBS software does not support backup and recovery of extended attributes or ACLs on these systems.

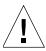

**Caution** – If you have an ext3 filesystem with the journal set to visible, do not back up or recover the journal. Recovering the journal might cause the filesystem to become unstable. You can use a Sun StorEdge EBS directive to ensure that this filesytem is excluded from a backup. For information about using Sun StorEdge EBS directives, see "Directives" on page 189.

## HP-UX

This section provides information specific to Sun StorEdge EBS storage node software running on the HP-UX platform.

## Autochanger Installation on an HP-UX System

The following sections explain how to install and configure the drivers supplied by Hewlett-Packard.

#### Selecting SCSI Addresses for the Autochanger

Determine which SCSI address is assigned to each SCSI bus and select SCSI addresses to be allocated to the autochanger drives and controller. To select unused SCSI addresses for an autochanger, log in as root on the Sun StorEdge EBS server or storage node and enter the ioscan -f command.

SCSI addresses range from 0 to 7. However, SCSI address 7 is reserved for the SCSI interface board in on a computer, so you cannot use it. The primary hard disk is usually on SCSI address 6.

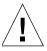

**Caution** – Some devices, such as the HP Model 48AL autochanger, choose one SCSI address for the entire autochanger. The 48AL uses a different SCSI logical unit number (LUN) for the device (LUN 0) and robotics (LUN 1). The SCSI LUN appears as the last digit of the H/W Path field in the ioscan output.

The following sections provide examples of the command and output to use with different combinations of hardware and operating systems. Follow the example that matches your configuration.

### Installing the SCSI Pass-Through Driver

There are two procedures for installing a SCSI pass-through (spt) driver, each depending on the type of hardware you are installing:

- If you are installing a SCSI pass-through driver on an HP 9000 Series 800 containing an HP-PB interface card, see, "To Install an HP-PB or NIO Pass-Through Driver" on page 614.
- If you are installing a SCSI pass-through driver on an HP 9000 Series 700 or 800 containing an HSC or PCI interface card, see, "To Install a GSC, HSC, or PCI Pass-Through Driver" on page 617.

#### To Install an HP-PB or NIO Pass-Through Driver

For further information regarding the installation of an HP-PB or NIO Pass-Through Driver, refer to the HP-UX man page for scsi\_pt.

To install the HP-PB or NIO pass-through driver:

1. Enter the following command to get more information about the peripherals attached to the system you are using:

```
# ioscan -f
```

A screen output similar to the following should appear:

```
Class I
            H/W PathDriverS/W StateH/W TypeDescription
ext_bus7
            4/8 c720 CLAIMEDINTERFACEGSC add-on
                                     FAST/WIDE SCSI
target 4 4/8.1 tgt CLAIMEDDEVICE
tape 6
            4/8.1.0stape CLAIMEDDEVICE STK 4890
ext_bus8 8/4/4 scsi3 CLAIMEDINTERFACEHP 28696A-wide
                                     SCSE ID=7
target 5 8/4/4.0targetCLAIMEDDEVICE
tape 7
            8/4/4.0.0tape2CLAIMEDDEVICEQuantum DLT4000
ext_bus12
            10/4/4 scsi3 CLAIMEDINTERFACEHP 28696A-Wide
                                     SCSI ID=7
target 6
            10/4/4.6targetCLAIMEDDEVICE
unknown-1
            10/4/4.6.0 UNCLAIMEDUNKNOWNHP C6280-7000
```

The screen output shows:

An HSC fast/wide differential SCSI at instance 7, which is connected to an STK 4890 tape drive at SCSI address 1.

- An HP-PB fast/wide differential SCSI adapter at instance 8, which is connected to a Quantum DLT4000 tape driver at SCSI address 0.
- An HP-PB fast/wide differential SCSI adapter at instance 12, which is connected to the robotics controller for an HP C6280-7000 at address 6.

The robotics controller is listed as UNCLAIMED/UNKNOWN, because the HP-PB pass-through has not been configured to communicate with it.

2. To complete the configuration, go to the build area:

```
# cd /stand/build
```

3. Create a system from the existing kernel:

```
# /usr/lbin/sysadm/system_prep -s system
```

Check whether the SCSI pass-through driver is already configured into the current kernel. The driver is represented by the name *spt*:

```
# grep spt system
```

4. If no spt line prints, add a driver statement to the SCSI drivers area of the system file, for example, /stand/build/system:

```
# spt
```

5. Append a driver line to the system file, as follows:

```
driver path spt
```

where *path* is the complete hardware path of the desired device (from the ioscan command).

If you used the previous ioscan display with the library robotics connected to the hardware path 10/4/4. 6.0, the line would read:

```
driver 10/4/4.6.0
```

A driver statement is required because the system cannot autoconfigure the SCSI pass-through driver. One statement is required for the robotics controller on each library.

Note: Adding a line such as driver path spt might prevent the system from recognizing tape drives added to that SCSI bus. You might have to add lines for driver path spt for each tape drive that the system was previously able to recognize.

6. Save the old system file:

```
# mv /stand/system /stand/system.prev
```

7. Move the new system to the current one:

```
# mv ./system /stand/system
```

8. Build a new kernel:

```
# /usr/sbin/mk kernel
```

9. Verify that the pass-through driver has been built into the new kernel:

```
# what ./vmunix_test | grep scsi_pt
```

A line similar to the following appears:

```
scsi_pt.c Revision: 10.20 $Date: 97/07/18 14:38:27 $
```

10. Save the old kernel:

```
# mv /stand/vmunix /stand/vmunix.prev
```

11. Move the new kernel to be the current one:

```
# mv /vmunix_test /stand/vmunix
```

12. Boot the system from the new kernel:

```
# /usr/sbin/shutdown -r 0
```

13. Verify the peripheral configuration. After the system reboots, enter the following command:

```
# ioscan -f -C spt
```

Output from the ioscan should resemble the following:

```
Class I H/W PathDriverS/W StateH/W TypeDescription spt 0 10/4/4.6.0SPT CLAIMEDdevice HP C6280-7000
```

14. Proceed to "To Create a Device File" on page 618.

### ▼ To Install a GSC, HSC, or PCI Pass-Through Driver

The following procedure assumes you are using the SAM terminal mode.

To install a GSC, HSC, or PCI pass-through driver:

- 1. Run SAM.
- 2. Select Kernel Config and press [Return].
- 3. Select Drivers and press [Return].
- 4. Select SCTL from the list. The SCSI\_ctl driver is represented by the name SCTL. If the current state is in, proceed to "To Create a Device File" on page 618.

**Note:** You can choose any name for the device as long as it is not something reserved by the system. For example, do not use a name such as /dev/null.

- 5. From the Actions menu, select Add Drivers to Kernel and press [Return].
- 6. From the Actions menu, select Create a New Kernel and press [Return].
- 7. When prompted "Are you sure?" indicate Yes, and press [Return].
- 8. The Creating Kernel message appears (for approximately 1 to 2 minutes), followed by the Move Kernel Message. Select OK and press [Return]. The system reboots.
- 9. Proceed to "To Create a Device File" on page 618.

### **Installing the Autochanger Hardware**

To install the autochanger hardware, follow the instructions in the vendor's hardware installation manuals. Use the SCSI addresses that you selected in the section, "Selecting SCSI Addresses for the Autochanger" on page 613, to set any required switches on the autochanger for the devices and robotics controller.

For example, using the previous Series 800 example, you set the robotics SCSI address on the autochanger to 3 and the device SCSI address to 4, according to the instructions in the hardware manual supplied by the vendor.

#### To Shut Down the System

Before installing the autochanger device hardware, shut down the system.

To shut down the server:

1. Halt the server by entering the following command:

```
# sync
# shutdown -h time
```

where time is the grace period, in seconds, for users to log off before the system shuts down. The default grace period is 60 seconds. If time is zero, shutdown gives users very little time to log out but it runs more quickly.

2. Turn the power to the server off.

#### To Start the System

To start the system:

- 1. Turn the main power switch of the autochanger to the On position.
- 2. Turn the power to the server on. This reboots the server, as required after installing new autochanger hardware.

#### To Create a Device File

To create a device file:

1. Verify that the *spt* has been successfully installed with the following command:

```
# ioscan -kfn
```

- 2. Verify that the driver has claimed the autochanger. If the autochanger has been claimed, CLAIMED should appear under the S/W State header. If not, you must verify that the installation has been completed properly.
- 3. If the device entry is already completed by the operating system, then use the OS-defined entry and proceed to verify the installation.
- 4. If the device entry is not defined, you must create a device file. Use the mknod command to create a device file to access the robotics controller. The command syntax is:

```
/user/sbin/mknod /dev/sji devfilename c majornum minornum
```

- devfilename is the user-defined name of the device file
- majornum is the character major number from the lsdev command
- lacktriangledown *minornum* is the minor number; it must be entered in the following format:

#### 0xIITL00

where:

- II is the two-digit card instance number, in hexadecimal (from ioscan command; proper ext\_bus entry)
- T is the largest SCSI ID number
- L is the LUN number
- 00 is reserved

#### Major Number

To determine the value for *majornum*, enter one of the following commands:

■ If the robotics is attached to an HP-PB adapter:

```
# lsdev -d spt
```

If the robotics is attached to an HSC or PCI adapter:

```
# lsdev -d sctl
```

The output should resemble the following. The assigned number may differ from those displayed in this example:

```
CharacterBlock DriverClass
HP-PB 75 -1 spt
                      spt
HSC or PCI203-1
                 sctl
                      ctl
```

The value for *majornum* is the number in the Character column.

#### Minor Number

To determine the value for *minornum*, use the ioscan command. The relevant lines in the ioscan output are those:

- Pertaining to the controller itself (which contains HP C6280-7000 in the Description column).
- Pertaining to the adapter to which the controller is connected (which is the second line above the line for the controller and contains "ext bus" in the Class column). For example, if the robotics is attached to an HP-PB adapter card, the ioscan should resemble the following:

```
Class I H/W PathDriverS/W StateH/W TypeDescription
ext bus12 10/4/4 scsi3 CLAIMEDINTERRACEHP 28696-Wide
                                      SCSI ID=7
            10/4/4.0targetCLAIMEDDEVICE
target 6
            10/4/4.6.0spt CLAIMEDDEVICE HP C6280-7000
spt
```

Given the information in the previous example, the correct mknod command would be:

```
# /usr/sbin/mknod /dev/sji dev filename c 75 0x0c6000
```

In the case of an HSC or PCI adapter, the ioscan output varies from the previous in one of two ways.

If the schor driver is configured on the system, it appears associated with the library. The ioscan output line resembles:

```
Class I
            H/W PathDriverS/W StateH/W TypeDescription
spt
            10/4/4.6.0schgrCLAIMEDDEVICEHP C6280-7000
```

If the schgr driver is not configured on the system, no driver appears to be associated with the library. The ioscan output line resembles:

```
Class I H/W PathDriverS/W StateH/W TypeDescription unknown-1 10/4/4.6.0schgrUNCLAIMEDDEVICEHP C6280-7000
```

# **▼** To Test the Device Driver and Device File Installation

After you have installed the device driver and created the device file, run the inquire command to list available SCSI devices:

```
# inquire
```

The following is an example of the output from this command:

```
scsidev@0.1.0:HP
                      C1194F
                                      0.14 Autochanger (Jukebox),
/dev/rac/c0t1d0
scsidev@0.2.0:Quantum DLT4000
                                       CC37 Tape,
/dev/rmt/c0t2d0BESTnb
scsidev@0.3.0:Quantum DLT4000
                                       CC37 | Tape,
/dev/rmt/c0t3d0BESTnb
scsidev@0.4.0:Quantum DLT4000
                                       CC37 | Tape,
/dev/rmt/c0t4d0BESTnb
scsidev@0.5.0:Quantum DLT4000
                                       CC37 Tape,
/dev/rmt/c0t5d0BESTnb
```

## **▼** To Test the Autochanger Connection

To test the autochanger connection, run the jbexercise program with at least two pieces of "scratch" media loaded in the first and last slots of the autochanger. The devices should be empty, with the doors open. For complete instructions, refer to the jbexercise man page.

When running jbexercise, specify the control port and the autochanger model type. The control port for SCSI autochanger models is typically /dev/sjidlul (or /dev/sjidlu2 for a second autochanger). To run the jbexercise program on an Exabyte 10i autochanger, use the following command:

```
# jbexercise -c (/dev/sjid1u1) -m EXABYTE_10I
```

## "Hardware Address Not Found" Message

The HP-UX system configuration logger might generate the error message:

```
bootpd pid# Hardware address not found hardware-address
```

A similar message is written to the Sun StorEdge EBS /nsr/logs/messages file. If you encounter this message:

- 1. Log in as root and edit the /etc/syslog.conf file to change every instance of daemon.notice to local7.notice.
- 2. Edit the Log Default notification in the Notification resource to change the value for the Action attribute from daemon, notice to local 7, notice.
- 3. Apply and save the changes to the Log Default notification.
- 4. Enter the following command at the prompt:

```
# cat /etc/syslog.pid
```

5. Use the PID number obtained from the /etc/syslog.pid file to kill the designated PID number and cause the syslogd daemon to reread its configuration file:

```
# kill -HPU pid#
```

The local 7 facility is provided as an example. View the syslog.h system header file to determine other possibilities for the facility. By default, LOG LOCAL0 to LOG LOCAL7 are reserved for local use. If they are not used by other local utilities on the system, the Sun StorEdge EBS server can use them to avoid the hardware address problems encountered with bootpd.

## Errors from Unsupported Media in HP Tape Drives

Certain HP tape drives can only read 4-mm tapes of a specific length. Some, for example, read only 60-meter tapes and do not support the use of 90- or 120- meter tapes. To determine the type of tape an HP drive supports, refer to the drive's hardware manual.

■ If you attempt to use unsupported media in an HP tape drive, you might encounter the following types of error messages in the specified situations: When you use the nsrmm or nsrjb command to label the tape:

```
nsrmm: error, label write, No more processes (5)
```

■ When you attempt to use the scanner -i command:

```
scanner: error, tape label read, No more processes (11)
scanning for valid records ...
read: 0 bytes
read: 0 bytes
read: 0 bytes
```

# Unloading Tape Drives on an HP-UX Storage Node

When you use the nsrjb -u -S command to unload a tape drive in an autochanger attached to an HP-UX storage node, all of the tape drives inside the autochanger are unloaded to their respective slots. To unload a single drive to its corresponding slot, use the nsrjb -u -f devicename command instead.

**Note** – When you use the nsrjb command with the -f *devicename* attribute and the device name contains backslashes, you must use the backslash "escape" character with the backslash. Therefore, a device with the name rd=sn1:\\\.\Tape0 would be entered at the command line as rd=sn1:\\\\.\\Tape0.

## Symbolic Link Entries in the fstab File

For HP-UX operating systems, do not use symbolic entries in the /etc/fstab file. If symbolic links are used in the fstab file, the Sun StorEdge EBS server will *not* back up the filesystem the symbolic link points to.

## AIX

This section provides information specific to Sun StorEdge EBS storage node software running on the AIX platform.

## ▼ To Activate Full Diagnostic Core Dumps on AIX

Earlier releases of Sun StorEdge EBS software on an AIX system do not automatically provide full diagnostic core dumps. To activate full diagnostic core dumps you need to set the NSR FULLDUMP environment variable to 1.

To set the environment variable and the core file size:

1. Log in as root and set the environment variable with one of the following commands as appropriate for your shell tool:

```
# export NSR_FULLDUMP=1
# setenv NSR_FULLDUMP 1
```

- 2. Use the System Management Interface Tool (SMIT) or edit the /etc/security/limits file to set the core file size to -1 for root or default.
- 3. Set the Enable Full CORE Dump option to True (select Change or Show Characteristics of Operating System from the System Environments choices).

For the core file size change to take effect, you might need to reboot the system after you edit the limits file. You can check the file size limit with the ulimits - a command. For the size that you set in the procedure described, the ulimits command should return a value of "unlimited."

### STK-9840 Drives Attached to AIX

If you attach an STK-9840 drive to an AIX server for Sun StorEdge EBS backups, use SMIT to modify the IBM tape drive definition field to set the value of Use Extended File Mark to Yes.

## **IRIX**

This section provides information specific to Sun StorEdge EBS storage node software running on the IRIX platform.

## IRIX Displays "No Space Left in Tape" Message

If you use an IRIX Sun StorEdge EBS storage node, you might receive the following message if the tape drive is not configured within the machine's kernel:

BSF invalid argument no space left in tape

This is not a Sun StorEdge EBS error. You need to ensure that the device is supported and configured for your machine by applying a kernel patch, available from the Silicon Graphics web site.

To resolve the problem:

- 1. Go to the web page www.sgi.com/support/patch\_intro.html.
- 2. Download the recommended patch.
- 3. Follow the instructions provided to apply the patch set.

SGI tests specific firmware revisions for each drive and robot with IRIX Sun StorEdge EBS software. Even if you use drives and robotics that SGI has qualified, you might need to apply patches to IRIX to make the combination work.

Visit the SGI Services and Support web site for information about and distribution of patches you might require. You can also obtain information regarding the current drives, robotics, and firmware revisions IRIX supports.

## Glossary

This glossary provides definitions for terms used in this guide.

ACL An abbreviation for access control list. This is a list that

specifies the permissions assigned to a specific file or

directory.

To recover a file that has an associated ACL, you must either be logged into the system as root, as a Sun StorEdge EBS

Administrator, or as the file's owner.

active group A Sun StorEdge EBS backup group that has its Autostart

attribute enabled.

**administrator** The person normally responsible for installing, configuring,

and maintaining Sun StorEdge EBS software.

**Administrators** A Microsoft Wi

group

A Microsoft Windows user group whose members have all the rights and abilities of users in other groups, plus the ability to create and manage all the users and groups in the domain. Only members of the Administrators group can modify Windows NT and Windows 2000 operating system files, maintain the built-in groups, and grant additional rights

to groups.

annotation A comment that you associate with an archive save set to help

identify that data later. Annotations are stored in the media database for ease of searching and are limited to 1,024

characters.

archive The process by which Sun StorEdge EBS software backs up

directories or files to an archive volume and then grooms them to free disk space. When data is archived, it is written to one or more storage volumes and then marked so that it is never subject to automatic recycling. You can delete the archived files from the client, thus freeing disk space. See also

grooming.

**archive clone pool** A pool composed exclusively of archive clone save sets.

**archive pool** A volume *pool* composed exclusively of archive save sets.

Archived save sets are in a different format than regular backup save sets, and must be maintained on separate media.

archive volume A tape or other storage medium used to store Sun StorEdge

EBS archive data, as opposed to a backup volume.

**ASM** An abbreviation for Application Specific Module. An ASM is

a program that, when used in a directive, specifies the way that a set of files or directories is to be backed up and recovered. For example, **compressasm** is a Sun StorEdge EBS

directive used to compress files.

**ASM specification** A directive that specifies how files or directories with a

matching pattern are backed up. This specification appears in

the format:

[+] asm: argument

For more information, refer to the nsr\_5 man page or the

Legato Command Reference Guide.

**attribute** A feature of a resource. It is a service or information that the

resource provides.

**authorization code** A code that is unique to a network that unlocks the Sun

StorEdge EBS software for permanent use.

autochanger A mechanism that uses a robotic arm to move media among

various components located in a device, including slots, media drives, media access ports, and transports. Autochangers automate media loading and mounting functions during backup and recovery. The term autochanger refers to a variety of robotic libraries, including autoloader, *carousel*, datawheel, jukebox, library, and near-line storage.

auto media management A feature that enables the storage device controlled by the Sun StorEdge EBS server to automatically label, mount, and overwrite a volume it considers unlabeled. For stand-alone

devices, volumes that are eligible for reuse are also

automatically recycled.

**backup** The writing of saved data to a volume.

**backup cycle** The period of time from one level full backup to the next level

full backup.

backup group See *group*.

backup level See *level*.

**Backup Operators** 

group

A group of Microsoft Windows users who can log on to a domain from a computer or a server, and back up and restore

its data. Backup operators can also shut down servers or

computers.

**backup volume** A tape or other storage medium used to store Sun StorEdge

EBS backup data, as opposed to an archive volume.

base enabler code See enabler code.

**bootstrap** A save set that is essential for the Sun StorEdge EBS disaster

recovery procedures. The bootstrap is composed of three components that reside on the Sun StorEdge EBS server: the media database, the resource database, and a server index.

**browse policy** A policy that determines how long entries for backed up data

remain in the client file index.

carousel A tray or tape cartridge that holds multiple backup volumes.

client A computer that accesses the Sun StorEdge EBS server to back up or recover files. Clients may be workstations, computers.

or fileservers.

**client file index** A database of information the Sun StorEdge EBS server

maintains that tracks every database object, file, or *filesystem* backed up. The Sun StorEdge EBS server maintains a single

client index file for each client computer.

client-initiated backup

See manual backup.

**clone** The Sun StorEdge EBS process used to make an exact copy of

saved data (save sets). You can clone individual save sets or the entire contents of a backup volume. Cloning is different from a simple copy operation carried out on an operating system or hardware device. Sun StorEdge EBS software indexes and tracks clones in both the *client file index* and the

media database.

**clone pool** A pool of volumes composed exclusively of cloned data.

There are three types of clone pools: backup clone, archive clone, and migration clone. Save sets of different types (for example, archive and migration) cannot be intermixed on the

same clone volume.

**clone volume** A volume belonging to a clone pool.

**connection port** The port Sun StorEdge EBS processes use to perform backup

and recovery sessions through a firewall.

**consolidate** To create a complete backup of a save set by merging the

most recent level 1 save set with its corresponding full level save set. For more information, refer to the **nsrssc** man page

or the Legato Command Reference Guide.

**continued save set** Data associated with a save set that is continued from a

previous volume. Continued save sets are created by the backup server when large save sets are being backed up,

cloned, or archived to multiple volumes.

daemon A program that lies dormant waiting for a specified condition

to occur.

datawheel See autochanger.

**DDS** An abbreviation for dynamic drive sharing, which allows Sun

StorEdge EBS software to recognize shared drives.

**device** 1. A storage unit that reads from and writes to storage

volumes (see volume). A storage unit can be a tape device, optical drive, *autochanger*, or file connected to the *server* or

storage node.

2. When dynamic drive sharing (DDS) is enabled, refers to the

access path to the physical drive.

**DFS** An abbreviation for Distributed File System. DFS is a

Microsoft Windows add-on that allows you to create a logical directory of shared directories that span multiple machines

across a network.

**DFS component** A DFS component is one of the following:

• A namespace for files and DFS links, called a DFS root.

A connection to a shared file or folder, called a DFS child

node

**directed recovery** A recovery method used to recover data that originated on

one computer and re-create it on another computer.

directive An instruction that directs Sun StorEdge EBS software to take

special actions on a given set of files for a specified client

during a backup.

domain controller A computer that stores directory data and manages user

interactions with a domain, including logon, authentication,

directory searches, and access to other shared resources.

**drive** When dynamic drive sharing (DDS) is enabled, refers to the

physical backup object, such as a tape drive, disk, or file. See

also device.

**enabler code** A special code provided by Sun that activates the software.

The enabler code that unlocks the base features for software you purchase is referred to as a base enabler. Enabler codes for additional features or products (for example, autochanger

support) are referred to as add-on enablers.

**exit code** An indicator that specifies whether a backup or recovery

session succeeded. An exit code of zero (0) indicates the session completed successfully. A nonzero exit code indicates

the session did not complete successfully.

**expiration date** The date when the volume changes from read/write to read-

only.

**expired save set** A save set that has reached its browse time and can no longer

be browsed. In addition, the save set has been removed from

the client file index.

file index See client file index.

filesystem 1. A file tree located on a specific disk partition or other

mount point.

2. The entire set of all files.3. A method of storing files.

**firewall** A system designed to prevent unauthorized access to or from

a private network. All messages entering or leaving the intranet pass through the firewall, which examines each message and blocks those that do not meet the specified security criteria. There are several types of firewall

techniques. The Sun StorEdge EBS software supports client backups from computers that are protected by *packet filtering*.

fork A subprocess the Sun StorEdge EBS software creates to

perform a requested operation. In instances where a command uses a parallelism value, Sun StorEdge EBS software creates multiple instances of that command. Each instance of the command is identical to the original command and is referred to as a subprocess. Once each subprocess is

created, they are run simultaneously.

full backup See *level*.

**grooming** The Sun StorEdge EBS process of removing the original files

from a local disk after a successful archive operation.

**group** A client or group of clients configured to start backing up files

to the Sun StorEdge EBS server at a designated time of day.

**inactivity timeout** An attribute that indicates the number of minutes Sun

StorEdge EBS software waits before determining that a client

is unavailable for backup.

incremental See *level*.

jukebox See autochanger.

level A measurement that determines how much data Sun

StorEdge EBS software saves during a scheduled or manual

backup.

A full (f) backup backs up all files, regardless of whether they have changed. Levels one through nine [1-9] back up files that have changed since the last lower numbered backup level. An incremental (incr) backup backs up only files that have

changed since the last backup.

**library** See *autochanger*.

**license enabler** The enabler code that enables you to run a feature or product.

**local host** The node on which the client or server program is running.

LUS An abbreviation for Legato User SCSI. Sun software products

use the LUS driver as a proprietary device driver that sends

arbitrary SCSI commands to an autochanger.

**manual backup** A backup that a user requests from the client's **save** program.

The user specifies participating files, filesystems, and directories. A manual backup does not generate a *bootstrap* 

save set.

media The physical storage medium to which backup data is

written. Sun StorEdge EBS software supports tape, magnetic or optical disk, and filesystems as backup media. See also

volume.

media database A database that contains indexed entries about the storage

volume location and the life cycle status of all data and volumes the Sun StorEdge EBS server manages. See also

volume.

**migration** The process of moving data from a local filesystem to storage

media in the migration store to free up disk space on the local

drive.

multiplexing A Sun StorEdge EBS feature that permits data from more than

one save set to be simultaneously written to the same storage

device.

**NDMP** An abbreviation for Network Data Management Protocol,

which is a storage management client/server protocol for enterprise-wide backup of network-attached storage. Sun StorEdge EBS software uses NDMP to provide connections to computers with NDMP data modules for tape operations,

allowing a significant reduction in network traffic.

near-line storage See autochanger.

Sun StorEdge EBS

client

See *client*.

Sun StorEdge EBS

server

See *server*.

Sun StorEdge EBS storage node

See storage node.

**NFS client** A computer that can access files on a network filesystem

(NFS) server.

**NFS server** A computer that contains exported filesystems that NFS

clients can access.

**nonclone pool** Pools that contain data that has not been cloned.

**notification** A message generated and sent to the Sun StorEdge EBS

 $administrator\ about\ important\ Sun\ Stor Edge\ EBS\ events.$ 

online indexes The databases located on the Sun StorEdge EBS server that contain all the information pertaining to the client backups

(client file index) and backup volumes (media database).

**operator** The person who monitors the server status, loads backup

volumes into the server devices, and otherwise executes the

day-to-day Sun StorEdge EBS tasks.

**override** A Sun StorEdge EBS feature that allows you to configure a

different backup level for a specific date listed in a Schedule

resource.

packet filtering A method of firewall protection that looks at each packet

entering or leaving the network, and accepts or rejects it

based on user-defined rules. See also *firewall*.

parallelism A Sun StorEdge EBS feature that enables the Sun StorEdge

EBS server to either back up save sets from several clients or

multiple save sets from one client at the same time. Parallelism is also available during recoveries.

**pathname** A set of instructions to the operating system for accessing a

file. An *absolute pathname* indicates how to find a file starting from the root directory and working down the directory tree. A *relative pathname* indicates how to find the file starting from

where you are now.

**policy** A set of constraints that specify how long an entry can remain

in a client file index. When a policy expires, the save sets associated with that policy are marked recyclable. Each Client resource uses two policies: a browse policy and a retention

policy.

**pool** A feature that enables you to sort backup data to selected

volumes. A pool contains a collection of backup volumes to

which specific data has been backed up.

probe The process Sun StorEdge EBS software uses to determine the

directories or files to back up on each client.

purging The process of deleting all entries for files on the volume from

the client file index, but allowing entries for the save sets to

remain in the media database.

A recovery method that re-creates an image of the client recover

filesystems and database on the Sun StorEdge EBS server.

A save set whose browse and retention policies have been recyclable save set

reached: therefore, the save set has been removed from the

media database.

recyclable volume A volume whose data has passed both its browse and

retention policies and is now available for relabeling and use

by a Sun StorEdge EBS server or storage node.

Registry A database of configuration information central to Microsoft

> Windows operations. It centralizes all Windows settings and provides security and control over system, security, and user

account settings.

remote device A storage device that is attached to a Sun StorEdge EBS

storage node.

RPC An abbreviation for remote procedure call, which is the

protocol the Sun StorEdge EBS server uses to perform client

requests over a network.

resource A component of Sun StorEdge EBS software that describes the

> Sun StorEdge EBS server and its clients. Devices, schedules, clients, groups, and policies are examples of Sun StorEdge EBS resources. Each resource consists of a list of attributes that define the parameters to use for the specific Sun

StorEdge EBS resource.

resource database A database that contains information about each of the

configured backup server's resources.

retention policy A policy that determines how long save set entries are

retained in the Sun StorEdge EBS server's media database.

retrieve The process of locating and copying back files and directories

that Sun StorEdge EBS software has archived.

retry mechanism The action Sun StorEdge EBS software performs when client

operations fail. This situation might occur when the rate of transmission is either low or nonexistent. By using this mechanism, a previously failed operation might be more successful. Another common situation whereby a retry mechanism might succeed is when the client is in a reboot

cycle.

(UNIX only) The UNIX superuser account (with user name "root" and user ID). By extension, the privileged systemmaintenance login on any operating system.
 (Microsoft Windows and UNIX) The top node of the system directory structure; the home directory of the root user.

**save set** A group of files or a filesystem from a single client computer backed up onto storage media.

**save set consolidation**The process that merges a level 1 backup with the last full backup of a save set to create a new full backup. See also *level*.

An internal identification number that Sun StorEdge EBS software assigns to a save set.

**save set recover** The recovery of specified save sets to the Sun StorEdge EBS server.

save set status

save stream

server index

service port

shell prompt

silo

skip

**SMS** 

server

The Sun StorEdge EBS attribute that indicates whether a given save set is restorable, recoverable, or recyclable. The save set status also indicates whether the save set has been successfully backed up.

The data and save set information being written to a storage volume during a backup. A save stream originates from a single save set.

The computer on a network that runs the Sun StorEdge EBS server software, contains the online indexes, and provides backup and recovery services to the clients and storage nodes on the same network.

A database containing information about the server's files that have been backed up during scheduled backups. Also known as the server's *client file index*.

The port used by a server or storage node to listen for backup and recovery requests from clients through a firewall.

A cue in a shell window where you enter a command.

A repository for holding hundreds or thousands of volumes. Silo volumes are identified by bar codes, not by slot numbers.

A backup level in which designated files are not backed up. See also *level*.

An abbreviation for system management software, which is a Microsoft-based software installation system that allows the wide-scale, automatic installation of software products on clients from a single remote server.

**SNMP** An abbreviation for Simple Network Management Protocol,

which is a protocol that defines the communication between a manager (sometimes called a monitor or management station) and an object (the item being managed). Sun StorEdge EBS software uses SNMP to send messages to the administrator

about Sun StorEdge EBS events.

ssid See save set ID.

**staging** The process of moving data from one storage medium to

another, less costly medium, and later removing the data from

its original location.

**stand-alone device** A *storage device* that contains a single drive for backing up

data.

**storage device** The hardware that reads and writes data during backup,

recovery, or other Sun StorEdge EBS operations.

**storage node** A storage device physically attached to another computer

whose backup operations are administered from the

controlling Sun StorEdge EBS server.

**user groups** In the Sun StorEdge EBS software, refers to configuration

resources that are used to assign users to access control groups and to configure the privileges associated with those

groups.

versions The date-stamped collection of available backups for any

single file.

**volume** A unit of storage media, such as a magnetic tape, an optical

disk, or a file. A storage device reads from and writes to volumes, which can be physical units (for example, a labeled tape cartridge) or logical units (for example, optical media can

store multiple volumes on a single physical platter).

**volume ID** The internal identification Sun StorEdge EBS software assigns

to a backup volume.

**volume name** The name you assign to a backup volume when it is labeled.

volume pool See pool.

## Index

| tracking entries, 364                  | editing, 415                             |
|----------------------------------------|------------------------------------------|
| troubleshooting, 588                   | element status, disabling, 454           |
| viewing details, 379                   | EMC Celerra support, 512                 |
| volumes, cloning, 398                  | EMC IP4700 support, 513                  |
| ASM (application specific module), 190 | emulation, 402                           |
| attributes                             | HP-UX considerations, 613 to ??          |
| defined. 51                            | import/export function                   |
| hidden, 86                             | depositing, 450                          |
| See also specific attribute name       | withdrawing, 451                         |
| audience, for documentation, 41        | installation, HP-UX considerations, 613  |
| ,                                      | inventories, 448, 597                    |
| Auto Clean attribute, 413              | slots, 601                               |
| auto media management                  | jbconfig program, 403, 409, 419          |
| autochangers, 439                      | licensing, 401, 424                      |
| cloning, considerations, 383           | maintenance commands, 592                |
| defined, 269                           | NDMP support, 509, 510, 517, 518, 520    |
| recyclable volumes, 170                | NetApp support, 511                      |
| Auto Media Management attribute, 413   | notifications, 452                       |
| auto media verification, 218           | operations, 432                          |
| media position errors, 568             | optical, 455                             |
| Auto Media Verify attribute, 218       | pools, 453                               |
| Autochanger Module, 63                 | remote management, 416                   |
| autochangers, 228                      | requirements, 402                        |
| adding, 403, 409, 419                  | resetting, 454                           |
| AIX considerations, 625                | sharing, 424                             |
| ATL 2640 libraries, 600                | backups, 430                             |
| attributes, 413, 435                   | block size, 430                          |
| new, 591                               | cloning, 428                             |
| Auspex support, 514                    | configuration, 425                       |
| auto media management, 439             | defined, 425                             |
| Autochanger resource, 52               | devices, 426                             |
| autodetection, 597                     | host device selection, 427               |
| barcode labeling, 444 to 446           | licensing, 424                           |
| barcodes labeling, 446                 | NDMP clients, 521                        |
| cartridges, 433                        | recoveries, 427, 430                     |
| cleaning, 433                          | Sun StorEdge EBS Editions, consideration |
| cartridges, 437                        | for, 424                                 |
| non-default slot, 436                  | volume management, 429                   |
| control ports access, 600              | volumes, 428, 429, 430                   |
| defined, 50                            | sleep function, setting, 417             |
| defined, 402                           | slots                                    |
| deleting, 416                          | available, 432                           |
| devices                                | changing, 432                            |
| adding, 414 to 415                     | cleaning, 436                            |
| calibrating, 453                       | depositing volumes, 601                  |
| cleaning, 433, 436                     | STK-9840, 625                            |
| drivers, 594                           | storage nodes, 272, 416, 417             |
| remote, 417                            | TapeAlert, 438                           |
| *                                      | testing, 409, 411                        |

| tips, 452                                  | savepnpc program, 185               |
|--------------------------------------------|-------------------------------------|
| troubleshooting, 591                       | completed, 303                      |
| viewing, 403                               | consolidated, 308                   |
| volumes                                    | customization scripts, 181          |
| depositing, 450                            | customizing, 74                     |
| exporting, 450                             | cycle, using levels, 307            |
| importing, 450                             | daemons, 56                         |
| inventorying, 448                          | data movement, 50                   |
| labeling, 443, 445                         | directives, 189                     |
| mounting, 441, 442                         | enforcement of licenses during, 204 |
| recycling, 453                             | filesystems, 163, 310               |
| selecting, 440                             | forced incremental, 297             |
| unmounting, 442                            | groups. See groups                  |
| withdrawing, 451                           | incremental, 213, 297               |
| X11 libraries, 597                         | large client filesystems, 162       |
| autoloader. See autochanger                | large filesystems, 310              |
| Autorestart attribute, 473                 | levels, 318, 324                    |
| Autostart attribute, 295                   | managing, 299                       |
| Available Slots attribute, 413             | manual, 327, 328                    |
| TValiable Slots attribute, 410             | media database, 214                 |
|                                            | policies, 177                       |
|                                            | pools, 213                          |
| В                                          | NDMP, 527, 534, 541, 543            |
| backup groups. See groups                  | consideration with Auspex, 506      |
| backup levels                              | details, viewing, 543               |
| 1-9, 315                                   | non-scheduled, 328                  |
| described, 314                             | nonscheduled, 327                   |
| options, 315                               | nsrndmp_save command, using, 544    |
| overriding, 314                            | online indexes, 128, 319            |
| planning, 315 to 317                       | open files, 304                     |
| types                                      | operations                          |
| consolidated, 308, 315, 318, 319, 320, 321 | details, viewing, 301               |
| full, 315, 318, 319, 573                   | monitoring, 76                      |
| incremental, 315                           | starting, 299                       |
| level, 319                                 | stopping, 300, 566                  |
| skip, 315                                  | verifying, 76                       |
| usage, 318, 319                            | overriding scheduled, 74            |
| backup schedules. See schedules            | performance when cloning, 382       |
|                                            | pools, 212                          |
| backups                                    | previewing, 302                     |
| autochangers, sharing, 430                 | programs, 56                        |
| balancing resources, 293, 309              | recoveries, 564                     |
| bootstrap, 128, 214, 303                   | rejection, 567                      |
| client                                     | restarting, 301                     |
| licenses, 203                              | save sets. See save sets            |
| client file index entries, 165             | sequence, 312                       |
| clusters                                   | server, forced, 575                 |
| requirements, 497                          | sessions, 100                       |
| commands, 180                              | storage node, 128                   |

| time intervals, setting, 297         | Change Server button, 85                           |
|--------------------------------------|----------------------------------------------------|
| troubleshooting, 564                 | changers program, 593                              |
| types of backups. See backup levels  | characters, double-byte, 86                        |
| unattended, 212, 280                 | CHKDSK, running, 329                               |
| volumes                              | cleaning cartridges, 437                           |
| clones, 392                          |                                                    |
| selection criteria, 274, 275         | Cleaning Delay attribute, 592                      |
| Bar Code Reader attribute, 413       | Cleaning Slots attribute, 413                      |
| barcodes                             | client alias, changing, 571                        |
| labels, 445, 446, 447                | client file index                                  |
| identical, 446                       | browse policies, 139, 166                          |
| troubleshooting, 445                 | checking, 568                                      |
| volumes                              | clones and storage nodes, 399                      |
| labeling, 444 to ??                  | defined, 50, 130                                   |
| block size configuration, 430        | entries                                            |
| bootstrap, 57                        | adding, 131                                        |
| backups, storage node, 128           | removing, 131, 138, 140, 141, 384                  |
| clone, 128                           | growth, 131                                        |
| defined, 112                         | location, designating, 136                         |
| file, 303                            | managing size, 138                                 |
| NDMP limitation, 502                 | messages, missing, 573<br>NDMP considerations, 543 |
| pools, 210, 215                      | operations                                         |
| printing, 303                        | backups, 319                                       |
| failure, 575                         | checking, 132                                      |
| storage nodes, 128                   | moving, 137                                        |
| boot-time file, 587                  | recovery, 351, 354, 355                            |
| browsable save set status, 164       | policies, 138                                      |
| browse policies                      | pools, 210, 215                                    |
| about, 165, 166                      | restoration, 356                                   |
| client file index growth, 131        | save sets                                          |
| clones, storage nodes, 399           | cycles, removing, 140                              |
| creating, 175                        | entries, 170                                       |
| defined, 166                         | removing, 138                                      |
| editing, 176                         | size, 130                                          |
| granularity, 179                     | management, 138                                    |
| save set recoveries, 356, 357        | notification, 568                                  |
| save set status, 164                 | Client ID, 158                                     |
| usage, 165                           | Client resource, 52, 293                           |
| Business Edition, 62                 | NDMP, 529                                          |
| button. See specific button name, 85 | Client Retries attribute, 295                      |
|                                      | client type not allowed, troubleshooting, 204      |
|                                      | ClientPak, 62                                      |
| С                                    | clients                                            |
|                                      | aliases, problems, 570                             |
| CAP (cartridge access port), 450     | backup commands, 180                               |
| carousel. See autochanger            | client ID                                          |
| cartridges, cleaning, 437            | defined, 158                                       |
|                                      | 40444                                              |

| creating new client, 360                                | defined, 381                                 |
|---------------------------------------------------------|----------------------------------------------|
| client/server communication errors, 579                 | destination volume, defined, 382             |
| cloning                                                 | device requirements, 382                     |
| examples, 393, 394                                      | examples, 393, 394, 396                      |
| storage nodes, 128                                      | manual, 389 to ??                            |
| communication, configuration, 97                        | online indexes, storage nodes, 399           |
| configuration, 150, 154                                 | pools                                        |
| daemons, 55                                             | configuration, 214                           |
| defined, 150                                            | recovery                                     |
| defined, 50                                             | save sets, 397                               |
| editing, 157                                            | volumes, 385                                 |
| groups, 292                                             | recycling volumes, 384                       |
| large filesystems, 310                                  | requirements, 388                            |
| licensing, 203, 567                                     | save sets, 387                               |
| manual backups, 327                                     | automated, 392                               |
| multiple, 161                                           | manually, 393                                |
| NDMP considerations, 529                                | methods, 389                                 |
| operations                                              | performing, 389                              |
| adding, <mark>76</mark>                                 | source volume, defined, 382                  |
| archive retrieve, 375                                   | storage nodes, 128                           |
| backing up renamed clients, 574                         | affinity, 398                                |
| backups, 162                                            | online indexes, 399                          |
| creating, 154                                           | volume duplication, comparison, 383          |
| deleting, 157                                           | volumes, 381, 392                            |
| editing, 157                                            | automatic, 392                               |
| indexes, moving, 137                                    | creating, 385                                |
| installation, 154                                       | deleting, 385                                |
| manual backups, 327                                     | details, viewing, 387                        |
| reconfiguring, 144                                      | process, 381                                 |
| recovery, 329                                           | purging, 384                                 |
| recovery, failure, 574                                  | requirements, 382                            |
| policies, multiple, 174                                 | clusters                                     |
| port requirements, 120                                  | backup requirements, 497                     |
| priority, 201                                           | backups, 473, 475                            |
| products, 62                                            | clients, 473                                 |
| programs, 55 resource, 81                               | configuration options, 481 to 486            |
| •                                                       | data corruption, 483                         |
| save sets, 162                                          | defined, 470                                 |
| Solaris binary location, 611 storage node affinity, 128 | devices, 481                                 |
| · ·                                                     | jbconfig program considerations, 484         |
| unsynchronized client clock, 566                        | licensing, 495, 496                          |
| Clone Storage Nodes attribute, 128, 399                 | nodes, 470                                   |
| Clone Volumes dialog box, 385                           | recovery types, 477                          |
| cloning                                                 | requirements, 496<br>tape libraries, 481     |
| archives, 398                                           | virtual client backing up to a local storage |
| display errors, 589                                     | node, 475                                    |
| autochangers, shared, 428                               |                                              |
| automatic, 392                                          | code set support, 606                        |

| command line Sun StorEdge EBS utilities, 47 | SCSI, limitation, 239              |
|---------------------------------------------|------------------------------------|
| commands. See specific command names        | sharing, termination, 423          |
| Common Device Interface, 237                | default backup schedules, 306      |
| cdidisable file, 237                        | Default Cleanings attribute, 413   |
| SCSI command, 237                           | Deposit Timeout attribute, 592     |
| supported and not supported platforms, 237  | Device dialog box, 100             |
| using with tape, 238                        | Device resource, 52                |
| configuration                               | devices                            |
| NDMP Device resource, 533                   | See also autochangers              |
| order for resources, 74                     | auto media management, 269         |
| planning, 79 to 82                          | cloning, requirements, 388         |
| connection ports, 119, 120, 121, 123        | concurrent, 228                    |
| consolidated backups, 318, 320, 321         | DDS, 239                           |
| consolidating save sets, 320                | defined, 227                       |
| nsrssc command, 323                         | disk label errors, 575             |
| cross-platform                              | drivers, testing, 594              |
| capability, 47                              | environment variables, 234         |
| 1 37                                        | errors, limiting, 268              |
|                                             | filesystem                         |
| _                                           | configuration, 265                 |
| D                                           | staging, 286                       |
| daemon.log, 78, 143                         | Idle Device Timeout attribute, 244 |
| DAS (Dual Attach Station), 459              | labeling errors, 575               |
| dasadmin program, 459                       | licensing, 126                     |
| data                                        | maintenance commands, 592          |
| See also cloning                            | media                              |
| backing up, 73                              | nonrewinding, 232                  |
| life cycle                                  | pools, 215                         |
| cloned data, 384                            | media errors, 434                  |
| managing, 172                               | multiple, 228                      |
| management, cross-platform, 47              | multiplexing, 99                   |
| movement during backup, 50                  | nonrewinding, 280, 600             |
| parallelism, 99                             | operations                         |
| data compression, 599                       | adding, 232                        |
| datawheel. See autochanger                  | creating, 232<br>deleting, 234     |
| DDS (dynamic drive sharing)                 | editing, 233                       |
| About, 238, 419                             | parallelism, 99                    |
| clustering, 487                             | pools, 215                         |
| robotics control, 493                       | prerequisites, 126                 |
| configuring, 239                            | remote, 270, 272                   |
| device, creating, 244                       | autochangers, 272                  |
| Devices dialog box, 243                     | naming, 417                        |
| drive sharing, termination, 244             | privileges, 271                    |
| enabling, 419                               | See also storage nodes             |
| idle devices, 423                           | storage, 125                       |
| licensing, 246, 419                         | timeout settings, 272              |
| NDMP, 241                                   | sessions, 276                      |

| silos, 456, 461                                 | Sun StorEdge EBS, 64                            |
|-------------------------------------------------|-------------------------------------------------|
| stand-alone, 50                                 | double-byte characters, displaying, 86          |
| storage nodes, 125                              | drag and drop                                   |
| autochangers, 127                               | mounting, 441                                   |
| configuration, 126, 270                         | drives                                          |
| silos, 127                                      | See devices, 239                                |
| support                                         | dynamic drive sharing (DDS). See DDS            |
| Sun StorEdge EBS edition type, 227              |                                                 |
| supported devices, 228                          | dynamic host configuration protocol (DHCP), 582 |
| maximum number of, 228                          |                                                 |
| taking offline, 433                             |                                                 |
| testing, 411                                    | E                                               |
| troubleshooting, 591                            | ECB (Event Control Block), 569                  |
| volume loading problems, 244                    | editing                                         |
| volumes, clones, 382, 392                       | clients, 157                                    |
| Devices attribute, 413                          | notifications, 111                              |
| DHCP (dynamic host configuration protocol), 83, |                                                 |
| 582                                             | editions of Sun StorEdge EBS, 62                |
| diagnostic tools                                | Eject Sleep attribute, 592                      |
| AIX core dumps, 624                             | element status, disabling, 454                  |
| communications tests, 604                       | EMASS silos, 459                                |
| Sun StorEdge EBS reports, 116                   | EMC, application information values, 531        |
| directed recoveries, 344                        | enabler codes, 203                              |
| administration, 337                             | environment variables                           |
| directed recovery                               | ACI_MEDIA_TYPE, 459                             |
| access, 339                                     | DAS_CLIENT, 459                                 |
| advantages, 351                                 | DAS_SERVER, 459                                 |
| defined, 337                                    | devices, 234                                    |
| NDMP, 552                                       | format, 143                                     |
| performing, 346                                 | NSR_DEV_BLOCK_SIZE_DEVICE_NAME, 431             |
| recover program, 343                            | NSR_DEV_BLOCK_SIZE_DEVICE_NAME, 235             |
| use of, 339                                     | NSR_DEV_LOAD_POLL_INTERVAL_ <i>DEVICE</i> _     |
| Directive resource, 52                          | NAME, 236                                       |
| directives                                      | NSR_DEV_LOAD_TIME_ <i>DEVICE_NAME</i> , 236     |
| ASM (application specific modules), 190         | NSR_DEV_LOAD_TRY_TIMEOUT_DEVICE_N               |
| creating, 198                                   | AME, 236                                        |
| customizing, 199                                | NSR_DEV_TAPE_FILE                               |
| defined, 189                                    | SIZE_DEVICE_NAME, 235                           |
| deleting, 199                                   | NSR_DEV-                                        |
| editing, 199                                    | DEFAULT_CAPACITY_DEVICE_NAME, 236               |
| naming restrictions, 571                        | NSR_MMDCONTROL, 127                             |
| preconfigured, 197                              | error messages                                  |
| disaster recovery, 336                          | administrator's list, 101                       |
| Disaster Recovery Guide, 67                     | barcode not present, 465                        |
| DNS (Domain Name System), 582                   | ClientPak, does not exist, 567                  |
| hosts file, 83                                  | clients, too many, 567                          |
| documentation                                   | copy violation, 576                             |
|                                                 | disk label, 575                                 |

| environmental variables, 591                     | grooming files, 363                       |
|--------------------------------------------------|-------------------------------------------|
| hardware address not found, 622                  | Group Control button, 86                  |
| hostname permission denied, 587                  | Group Control Details dialog box, 77, 301 |
| illegal record size, 572                         | Group Detail dialog box, 77               |
| matching devices, 129                            | Group resource, 52                        |
| media verification, 569                          | groups, 56, 293                           |
| media waiting, 208                               | attributes, 295                           |
| no client resource, 570                          | backups                                   |
| no space left in tape, 625                       | management, 299                           |
| nwrecover program, 572<br>RPC errors, 586        | previewing, 302                           |
| save sets, 573                                   | bootstrap, 303                            |
| scanner program, 573                             | client policies, multiple, 174            |
| server, unavailable, 586                         | completed, 303                            |
| xview, 577                                       | defined, 292                              |
| evaluation mode                                  | details, viewing, 301                     |
| clusters, 496                                    | filesystems, large, 310                   |
| Event Control Block (ECB), 569                   | forced incremental, setting, 297          |
|                                                  | naming restrictions, 571                  |
| events, notifications, 109                       | NDMP, 543                                 |
|                                                  | details, viewing, 543                     |
|                                                  | operations                                |
| F                                                | creating, 296                             |
| failover, save group requirements, 473           | deleting, 299                             |
| file conversion, sparse to fully-allocated, 579  | editing, 298<br>previewing, 302           |
| file type device, 246                            | restarting, 301                           |
| filemarks, 599                                   | starting, 299                             |
| files                                            | stopping, 300                             |
| relocating during recovery, 334                  | time intervals, setting, 297              |
| servers, 200                                     | overview, 291                             |
|                                                  | pools, 293                                |
| filesystem devices, 286                          | types, 294                                |
| filesystems                                      | •                                         |
| backups, large, 162                              |                                           |
| remote, saving, 587                              | ш                                         |
| firewall support, 631<br>configuration, 118, 123 | H                                         |
| packet filtering, 117                            | Hardware ID attribute, 243                |
| firmware, verification, 585                      | HBA (host bus adapter), 430               |
| Force Incremental attribute, 312                 | help, online, 66                          |
|                                                  | hidden attributes, 86                     |
| foreign languages, 86                            | host bus adapter (HBA), 430               |
| full backups, 318                                | host transfer affidavit, 94               |
|                                                  | hosts file, 83                            |
|                                                  | hosts table, setting up, 581              |
| G                                                | hpflip program, 593                       |
| Grau silos, 459                                  | HP-UX                                     |
| Grooming attribute, 371                          | creating device files, 619                |
| arooming actribute, or r                         |                                           |

| installing autochangers, 613, 618                          | installation, 271                     |
|------------------------------------------------------------|---------------------------------------|
| pass-through drivers, 614 to 617                           | X11 libraries, 597                    |
| system actions, 618                                        | jbexercise program, 409               |
| system shutdown, 618                                       | device drivers, testing, 594          |
| testing autochangers, 621                                  | failure, 596                          |
|                                                            | NDMP, not supported, 527              |
|                                                            | jbverify program, 410                 |
| İ                                                          | Jukebox Features attribute, 592       |
| IBM, silos, 458                                            | Jukebox resource, 413, 417            |
| Idle Device Timeout attribute, 244, 423                    | jukebox. See autochanger              |
| ielem program, 593                                         |                                       |
| Inactivity Timeout attribute, 295                          |                                       |
| Index Save Sets dialog box, 134                            | L                                     |
| indexed archives, 366                                      | Label button, 85                      |
| Indexes button, 85                                         | Label Template resource, 52           |
| Indexes dialog box, 133                                    | label templates, 220                  |
| inquire program, 414, 518, 593                             | attributes, 222 to 224                |
| Instances Details window, 135                              | components, 225                       |
| interface                                                  | creating, 226                         |
| customizing Sun StorEdge EBS Administrator                 | deleting, 227                         |
| program, 86                                                | editing, 226                          |
| foreign languages, 86                                      | naming restrictions, 571              |
| Sun StorEdge EBS Administrator program, 83                 | naming strategies, 224                |
| Interval attribute, 295                                    | number sequences, 224                 |
| inventory, volume                                          | types<br>default, <mark>220</mark>    |
| silos, 467                                                 | usage, 220, 274                       |
| inventorying, autochangers. See autochangers               | labeling                              |
| ioscan program, 613                                        | autochanger considerations, 440       |
| IP                                                         | autochangers, 443                     |
| errors                                                     | barcodes, 446, 447                    |
| hosts table, 581                                           | identical barcodes, 446               |
| troubleshooting, 580                                       | matching names, 447                   |
| name search order, setting, 582                            | types, 446                            |
|                                                            | consistently with templates, 443      |
|                                                            | matching names, 443 volumes, 220, 273 |
| J                                                          | barcodes, 444 to ??, 445              |
| jbconfig program, 272                                      | how to label a volume, 72             |
| adding autochangers, 409                                   | silos, 464                            |
| autochangers, 425, 426                                     | tips, 225                             |
| clusters, 484                                              | languages, foreign, 86                |
| device naming, 426                                         | ldunld program, 593                   |
| hanging, 597                                               | library. See autochanger              |
| silos, 458                                                 | licensing                             |
| storage nodes, 127, 416<br>administrator requirements, 271 | archiving, 363                        |
| adiministrator requirements, 2/1                           | =                                     |

| autochangers, 401, 424                   | clones and storage nodes, 399                              |
|------------------------------------------|------------------------------------------------------------|
| sharing, 424                             | compression, 139, 142                                      |
| clients                                  | defined, 50                                                |
| backup rejection, 567                    | entries, removing, 140, 141                                |
| errors with, 567                         | clones, 384                                                |
| clusters, 495                            | managing size, 130, 139                                    |
| copy violation, 576                      | restoration, 357                                           |
| reregistration, 147                      | retention policies, 165, 166                               |
| storage nodes, 126                       | save sets, entries, 170                                    |
| Sun StorEdge EBS clients, 203            | silo inventory, 467                                        |
| list command, 512                        | media position errors, 568                                 |
| Load Sleep attribute, 418, 592           | message logs                                               |
| local backups with NDMP, 535             | files, 116                                                 |
| locale support, 605                      | management, 142                                            |
| log files, 116                           | reducing size, 142, 143                                    |
| cloning information, 382                 | message windows, 84                                        |
| daemon.log, 78                           | messages file, 78                                          |
| log directory, 72                        | mminfo program, 113                                        |
| management, 142                          | program-readable reports, 113                              |
| messages file, 78                        | reports, 179                                               |
| system log, 304                          | mmlocate program, 113                                      |
| logical backup volumes, 202              | mmrecov program, 128                                       |
| lrescan program, 593                     | modules                                                    |
| lreset program, 593                      | NDMP, 530                                                  |
| lsdev program, 619 to 620                | Monitor RAP attribute, 116                                 |
| lusbinfo program, 593                    | Mount button, 85                                           |
| lusdebug program, 593, 594               | mounting volumes, 72                                       |
|                                          | moving Sun StorEdge EBS Server to a different computer, 94 |
|                                          | msense program, 593                                        |
| М                                        | multiplexing                                               |
| man pages, 66                            | NDMP, 527                                                  |
| manual backups. See backups, manual, 327 | performance issues, 48                                     |
| Manual Recycle attribute, 281            | save sets, 99                                              |
| Manual Restart option, 300, 473          |                                                            |
| manuals, 64                              |                                                            |
| Match Bar Code Labels attribute, 413     | NI.                                                        |
| media                                    | N                                                          |
| auto media management, 269               | name                                                       |
| handling errors, 268                     | labeling, 443                                              |
| nonrewinding, 232                        | name resolution, 582                                       |
| silos, 462                               | name servers, disabling, 582                               |
| supported devices, 228                   | naming requirements, 586                                   |
| media database                           | naming restrictions, 571                                   |
| backups, 319<br>cloned data, 384         | NDMP (Network Data Management Protocol), 533 archives, 527 |

| attributes, 529                   | recoveries, 527, 546                 |
|-----------------------------------|--------------------------------------|
| Auspex                            | recoveries, destructive, 547         |
| autochanger handle, 514           | overview, 499                        |
| autochangers                      | prerequisites, 541                   |
| configuration, 520                | save set operations                  |
| device path, 510                  | consolidation, 527                   |
| handler, 510                      | recovery, 528                        |
| inquire program, 509              | savegroup probes, 527                |
| list command, 512                 | scanner program, 527                 |
| ndmpjbconf_NDMPhostname file, 517 | sharing autochangers, 521            |
| sysconfig program, 511            | Sun StorEdge EBS                     |
| backups, 541, 542, 543            | changes with NDMP, 527               |
| command line options, 544         | configuring, 528                     |
| details, 543                      | support, 500                         |
| parallel, 527                     | supported application values, 530    |
| bootstrap limitation, 502         | terms, 500                           |
| client file index, 543            | variables, 530                       |
| clients, 529                      | ndmpjbconf command, 518              |
| configuration, 542                | near-line storage. See autochanger   |
| definitions, 527                  | Network Edition, 62                  |
| configuration                     | parallelism, 100                     |
| clients, 542                      | nonindexed                           |
| options, 534                      | archives, 366                        |
| roadmap, 503                      | Notification resource, 52            |
| Sun StorEdge EBS server, 528      |                                      |
| connection software, 501          | notifications                        |
| DDS considerations, 241           | autochangers, 452                    |
| directed recoveries, 552          | defined, 107                         |
| EMC Celerra                       | events, 109                          |
| autochanger handle, 512           | operations                           |
| EMC IP4700                        | creating, 110                        |
| autochanger handle, 513           | customizing, 108                     |
| groups, 543                       | deleting, 111                        |
| inquire program, 518              | editing, 111                         |
| installation, 500, 501            | preconfigured, 107 to 108            |
| limitations, 502                  | priorities, 110                      |
| media preparation, 542            | programs, 109                        |
| multiplexing, 527                 | SNMP                                 |
| ndmpjbconf_NDMPhostname file, 517 | configuring, 556                     |
| NetApp                            | creating, 558                        |
| autochanger handle, 511           | modifying, 557                       |
| nsr resource attributes, 528      | nsrtrap, 556                         |
| nsrmmd daemon, 527                | nsr_getdate program, 178, 179        |
| nsrndmp_recover command           | nsr_shutdown program, 143, 341, 569  |
| syntax, 548                       | nsradmin program, 82, 87             |
| nsrndmp_recover program, 527      | nsrarchive program, 365              |
| nsrndmp_save program, 527         | nsrck program, 53, 355, 573          |
| operations                        | nsrd daemon, 53, 56, 57, 59, 143     |
| browsing, 527                     | 11514 444111011, 00, 00, 01, 00, 110 |

| tasks, 54                                              | nwretrieve program, 92, 376, 377, 589 |
|--------------------------------------------------------|---------------------------------------|
| nsrexec daemon                                         |                                       |
| multiple processes, 565                                |                                       |
| troubleshooting, 565                                   | 0                                     |
| nsrexec program, 53                                    | •                                     |
| nsrexecd daemon, 55, 57, 143                           | online help, described, 66            |
| functionality, 585                                     | online indexes                        |
| nsrim daemon, 57                                       | defined, 50                           |
| nsrim program, 53                                      | entries                               |
| nsrindexd daemon, 54, 60                               | checking, 132, 568                    |
| nsrinfo                                                | removing, 131, 140, 388 information   |
| program-readable reports, 113                          |                                       |
| nsrjb program, 428, 429, 430                           | viewing, 132                          |
| autochangers, shared, 428, 429                         | management<br>manual, 130             |
| cleaning cartridges, 437                               | size, 138                             |
| inventories, 601                                       | moving, 137                           |
| -o option, errors, 602                                 | recovery                              |
| port number restriction, 601                           | location, 570                         |
| storage nodes, 416                                     | restoration, 356                      |
| troubleshooting, HP-UX, 623                            | save sets, viewing, 134               |
| Nsrjb Release attribute, 592                           | size considerations, 131              |
| nsrla.res database. 160                                | volumes                               |
| nsrlic program, 203                                    | removing, 140, 141, 284               |
|                                                        | open files, backing up, 304           |
| nsrmm program, 139, 177, 178, 357, 570<br>defined, 113 | 1 0 17                                |
| nsrmmd daemon, 54, 57, 58, 59, 61, 236                 |                                       |
| NDMP, 527                                              | P                                     |
| unsupported options, 528                               | packet filtering, 117                 |
| Nsrmmd Control Timeout attribute, 127                  | parallelism                           |
| nsrmmdbd daemon, 54, 58, 60                            | defined, 99                           |
| nsrndmp_recover program, 546, 547                      | maximum, 99                           |
| nsrndmp_save program, 541                              | performance, 48                       |
| backing up data, 544                                   | performance                           |
| command line options, 544                              | cloning, 382                          |
| nsrports program, 123                                  | features, 48                          |
| nsrssc program, 323                                    | multiplex, 99                         |
| nsrtrap, 556                                           | parallelism, 99                       |
| command line options, 556                              | target sessions, 100                  |
| verbose mode, 557                                      | permissions                           |
| nsrwatch program, 85                                   | Archive feature, 366 to 368           |
| nwadmin program, starting the Sun StorEdge EBS         | group, 101                            |
| Administrator program, 72                              | management of, 101                    |
| nwarchive program, 91, 370                             | storage nodes, 127                    |
| nwbackup program, 88, 328, 329                         | user, 101                             |
| nwrecover program, 89, 329                             | pmode program, 593                    |
| browse policy, 166                                     | policies                              |

| backups, manual, 177                         | defined, 206                            |
|----------------------------------------------|-----------------------------------------|
| browse                                       | devices, 215                            |
| about, 165, 166                              | media, 215                              |
| data life cycle, 172                         | expression matching, 210, 217           |
| defined, 166                                 | groups, 293                             |
| modifying, 177                               | label templates, 220                    |
| usage, 165                                   | operations                              |
| clients, 174                                 | creating, 216                           |
| creating, 175                                | deleting, 219                           |
| data life cycle, 172                         | editing, 219                            |
| deleting, 176                                | volumes, labeling, 220                  |
| editing, 176                                 | preconfigured, 207                      |
| granularity, 179                             | restrictions, 210, 217                  |
| manual backups, modifying, 179               | save set consolidation, 324             |
| multiple, 174                                | save sets, 206                          |
| naming restrictions, 571                     | types, 207                              |
| overriding, 180                              | usage, 209, 274                         |
| planning, 309                                | portmappers                             |
| retention, 169                               | nsrexecd daemon, 585                    |
| about, 165, 166                              | registration, 124                       |
| data life cycle, 172                         | verifying, 583                          |
| defined, 166                                 | ports                                   |
| modifying, 177                               | clients, 120                            |
| usage, 165                                   | configuration, 123                      |
| volume relabeling, 166                       | configuring, 123                        |
| Policy resource, 52                          | connection                              |
| Pool resource, 52                            | configuration, 123                      |
| Pool Type attribute, with archive pools, 369 | requirements, 120, 121                  |
| pools                                        | default settings, changing, 122         |
| archive, 214                                 | restricting range, 118                  |
| creating, 219                                | server requirements, 119, 120, 121      |
| errors, 589                                  | service, configuration, 123             |
| auto media verification, 218                 | storage node requirements, 121          |
| autochangers, 453                            | troubleshooting, 124                    |
| bootstrap, 210, 215                          | Power Edition, 62, 496                  |
| client file index, 210, 215                  | parallelism, 100                        |
| clones, 214                                  | priorities, notifications, 110          |
| configuration, 213                           | program-readable reports, 113           |
| archive, 214                                 | programs. See specific program name, 88 |
| clone, 214                                   | programs. See specific program name, oo |
| criteria, 211, 212                           |                                         |
| devices, 215                                 |                                         |
| incremental backups, 213                     | R                                       |
| label templates, 220                         | read-only volume mode, 277              |
| manual backups, 213                          | recover program, 55                     |
| conflicts, 211                               | clusters, using with, 477               |
| default, 208, 214, 220                       | media database, 170                     |
| clone pool, 214                              | nsrmmd interaction, 61                  |
| •                                            | nsimma maciacuon, vi                    |

| options, 343                     | Remote Access list, 587                     |
|----------------------------------|---------------------------------------------|
| retention policy, 169            | remote archives, failure, 588               |
| suspect, 163                     | remote filesystems, saving, 587             |
| recoverable save set status, 164 | remote procedure call (RPC), 53             |
| recoveries, 329, 330             | Remove Oldest Cycle button, 134             |
| archives, 375                    |                                             |
| autochangers, sharing, 427, 430  | reports, 112                                |
| client file index, 355           | clones, 392                                 |
| clients, renamed, 574            | daemon.log, 143                             |
| clone volumes, 385               | data movement operations, 112               |
| cluster, 477                     | message logs                                |
| components interaction, 58       | files, 116                                  |
| conflicts, 330 to 333            | management, 142                             |
| daemons, 58                      | reducing size, 142                          |
| directed, 344                    | monitoring changes to Sun StorEdge EBS      |
| access, 339                      | resources, 116                              |
| administration, 337              | program-readable, 113                       |
| advantages, 351                  | rap.log file, 116                           |
| defined, 337                     | save set policies, 179                      |
| recover program, 343             | savegrp completion, 58                      |
| usage, 339                       | server statistics and diagnostics, 116      |
| disaster-related, 336            | storage management application, 113         |
| failure, 572                     | system console log, 304                     |
| files, finding for recovery, 335 | resources                                   |
| index-based                      | Autochanger, 52                             |
| advantages, 351                  | Client, 52                                  |
| interrupted backups, from, 573   | configuration order, 74                     |
| methods, comparing, 351          | configuring for NDMP, 528 defined, 51 to 53 |
| NDMP, 546                        | Device, 52                                  |
| destructive recoveries, 547      | dialog boxes, 87                            |
| planning, 309                    | Directive, 52                               |
| previous server name, 145        | Group, 52                                   |
| program, 58                      | Label Template, 52                          |
| relocation, 334                  | Notification, 52                            |
| save set recovery, 345           | Policy, 52                                  |
| save sets                        | Pool, 52                                    |
| client file index, 356           | Registration, 52                            |
| media database, 357              | Schedule, 52                                |
| type, determination, 353         | Server, 52                                  |
| volumes                          | Staging, 52                                 |
| required, 336                    | retention policies, 169                     |
| recyclable save set status, 164  | about, 165, 166, 169                        |
| recycling. <i>See</i> volumes    | cloned volumes, 388                         |
| Registration resource, 52        | clones, storage nodes, 399                  |
| re-hosting, 94                   | creating, 175                               |
| relem program, 593               | defined, 166                                |
| remote access, 330               | editing, 176                                |
| recoveries, 587                  | granularity, 179                            |
| 1000 (01103, 301                 | 8                                           |

| read-only volume mode, 277               | information, viewing, 134, 279                |
|------------------------------------------|-----------------------------------------------|
| save set status, 164                     | load balancing, 162                           |
| usage, 165                               | media database, entries, 170                  |
| volumes, relabeling, 166                 | multiplexing, 99, 101                         |
| retrieval                                | policies                                      |
| troubleshooting, 588                     | modification, 177                             |
| Retrieve Status window, 376              | reports, 179                                  |
| retrieving archives, 375                 | pools, 206                                    |
| retrieving arenves, 376                  | recoveries, 345, 347, 348                     |
| RPC (remote procedure call), 53          | browse period, 346                            |
| •                                        | client file index, 356                        |
| rpcbind program, 585                     | conflicts, 349                                |
| rpcinfo program, 123, 583                | entire, 350                                   |
|                                          | files, 351                                    |
|                                          | media database, 357                           |
| S                                        | NDMP, 528                                     |
|                                          | omitting, 164                                 |
| SAN (storage area network), 424          | online indexes, 356                           |
| save program, 55, 179, 181, 477          | relocating, 348                               |
| Save Set Clone dialog box, 390           | requirements, 346                             |
| save set consolidation, 320              | usage, 345                                    |
| Save Set Cutoff option, unsupported, 567 | volumes, 348                                  |
| save sets                                | recovery                                      |
| archives, retrieving, 376                | compared to index-based recovery, 353         |
| backup commands, 180                     | staging. See staging                          |
| backups, 162                             | status                                        |
| filesystem, 163                          | completed, 302<br>failed, 302                 |
| status, 301                              |                                               |
| client combination, 162                  | manually changing, 164 omitted, 310           |
| client file index, entries, 170          | pending, 301                                  |
| client priority, 201                     | retention policy, 169                         |
| clones, 389                              | values, 163                                   |
| cloning                                  | suspected, 397                                |
| automatically, 394                       |                                               |
| described, 387                           | Save Sets dialog box, 134                     |
| manually, 393                            | savefs program, 55, 57                        |
| consolidation, 320                       | Savegroup Completion Report, 112, 303         |
| files, large, 321                        | savegrp program, 56, 57                       |
| limitations, 322                         | backup limitation, 576                        |
| NDMP, 527                                | clients, 57                                   |
| nsrssc command, 323                      | defined, 54                                   |
| pools, 324                               | reports, 112                                  |
| usage, 320, 321                          | save set consolidation from command line, 323 |
| defined, 49                              | stopping, 574                                 |
| defining, 162                            | savepnpc program                              |
| dependencies, 384                        | message logging by, 189                       |
| details, viewing, 135                    | using with customized backup program, 185     |
| indexes, viewing, 134                    | scalability, Sun StorEdge EBS, 49             |

| SCANDISK, running, 329                 | defined, 101                            |
|----------------------------------------|-----------------------------------------|
| scanner program, 271, 350, 351, 357    | privileges, 101                         |
| about, 358                             | autochangers                            |
| deleted clients, 157                   | viewing, 403                            |
| missing client file index, 573         | avoiding copy violation errors, 94      |
| NDMP, 527                              | changing, 96                            |
| options, 358                           | changing servers for a client, 200      |
| record size, 572                       | client/server communication errors, 579 |
| recovering clone volumes, 385          | clients                                 |
| recovering save sets from volumes, 172 | adding, 76                              |
| recreating online indexes, 348         | license enforcement, 203                |
| recreating volume entries, 348         | tasking rights, 200                     |
| retention policy, 169, 170             | cloning and storage nodes, 129          |
| scann save set status, 163             | configuration, 97                       |
| storage nodes, 127                     | connectivity, 96                        |
| volumes, read-only, 570                | converting                              |
| Schedule resource, 52, 292             | to a client,147                         |
| scheduled backups                      | defined, 49                             |
| Manual Restart option, 300             | devices                                 |
| performing, 74                         | volume management, 429                  |
| schedules, 305                         | errors, binding to, 586                 |
| attributes, 310                        | file, 200                               |
| backup cycle, 307                      | index                                   |
| balancing, 309                         | backup, failure, 575                    |
| creating, 312                          | entry, defining, 145                    |
| default, 306, 308                      | management, 130                         |
| deleting, 313                          | maintenance, 142                        |
| editing, 313                           | moving, 145, 147                        |
| large filesystems, 310                 | notifications                           |
| load balancing, 162                    | creating, 110                           |
| naming restrictions, 571               | deleting, 111                           |
| overriding, 314                        | editing, 111                            |
| overview, 291                          | priorities, 110                         |
| planning, 309                          | parallelism, 99                         |
| preconfigured, 306                     | ping command, testing, 583              |
| save sets, omitted, 310                | port requirements, 119                  |
| sequence, 312                          | Server resource, 52                     |
| staggered, 308                         | servers file, 77, 200                   |
| usage, 305                             | setting up, 97                          |
| Schedules window, 311                  | storage nodes                           |
|                                        | affinity, 128                           |
| SCSI                                   | converting, 271                         |
| troubleshooting, 595                   | target sessions, 100                    |
| SCSI address selection for HP-UX, 613  | testing, 583                            |
| server port requirements, 119          | verifying, 77                           |
| servers                                | service mode, 433                       |
| adding servers for a client, 200       | service ports                           |
| administrators                         | configuration, 123                      |
| adding, 102                            | requirements, 120                       |

| storage nodes, 121                           | sparse files, converting, 579     |
|----------------------------------------------|-----------------------------------|
| session management, 48                       | staging                           |
| Set Up Server dialog box, 99                 | described, 285                    |
| Shared Devices attribute, 243                | filesystem devices, 286           |
| Silo Software Module, 63                     | policies                          |
| silo tape library (STL), 455                 | creating, 287                     |
| silos, 272                                   | deleting, 289                     |
| defined, 455                                 | editing, 289                      |
| devices, 456                                 | Staging resource, 52              |
| cleaning, 461                                | stand-alone devices, defined, 50  |
| defining, 460                                | Start Time attribute, 295         |
| releasing, 460                               | status values, scanned-in, 359    |
| EMASS/Grau, 459                              | STL (silo tape library), 455      |
| IBM 3494, 458                                | STLI. See silos                   |
| installation, 457                            | storage area network (SAN), 424   |
| inventory, 467                               | _                                 |
| jbconfig program, 458                        | storage nodes                     |
| media management, 462                        | administrators, 127               |
| naming conventions, 458 to 459               | affinity<br>clones, 398           |
| NDMP support, 502                            | defined, 128                      |
| slot numbers, 463, 467                       | problems, 590                     |
| storage nodes, 272                           | autochangers, 127, 272, 416       |
| StorageTek, 458                              | backup clients to, 128            |
| tape library interface (STLI), 456           | bootstrap backup, 128             |
| usage, 456                                   | clones, 398                       |
| volumes, 456, 463, 464, 465, 466             | cloning, 128                      |
| Simple Network Management Protocol. See SNMP | configuration, 126, 270           |
| sjiielm program, 593                         | daemons, 59, 61                   |
| sjiinqm program, 593                         | defined, 125, 270                 |
| sjirdp program, 593                          | devices, 127                      |
| sjirdtag program, 593                        | defining, 417                     |
| sjirelem program, 593                        | volume management, 429            |
|                                              | installation, 271, 272            |
| sjirjc program, 593                          | licensing, 126                    |
| SnapImage                                    | operations, 59, 61                |
| autochanger handle, 515                      | parallelism, 99                   |
| SNMP (Simple Network Management              | port requirements, 121            |
| Protocol), 63, 555                           | prerequisites, 126                |
| configuring, 556, 559                        | privileges, 271                   |
| defined, 555                                 | programs, 59, 61                  |
| notifications                                | servers, converting from, 127, 27 |
| configuring, 556<br>creating, 558            | silos, 127, 272                   |
| e e e e e e e e e e e e e e e e e e e        | timeout settings, 272             |
| modifying, 557<br>nsrtrap, 556               | timeouts, 591                     |
| traps, 555                                   | troubleshooting, 129, 590, 591    |
|                                              | volumes, clones, 392              |
| Solaris traublesheeting 611                  | StorageTek silos, 458             |
| troubleshooting, 611                         |                                   |

| Store Index Entries attribute, with archive | products, 62, 63                                  |
|---------------------------------------------|---------------------------------------------------|
| pools, 369                                  | programs, 53 to 54                                |
| Sun cluster support, 472                    | remote access, 330                                |
| Sun StorEdge EBS                            | reports. See reports                              |
| administration interfaces, 82               | scalability, 49                                   |
| archiving. See archiving                    | servers                                           |
| backups. See backups                        | defined, 49                                       |
| Business Edition, 62                        | settings, preconfigured, 79                       |
| autochanger sharing, 424                    | startup commands, 566                             |
| client license                              | storage nodes. See storage nodes                  |
| enforcement, 203                            | target sessions, 100                              |
| clients                                     | use                                               |
| license enforcement, 203                    | planning, 79 to ??                                |
| products, 62                                | preparation, 69                                   |
| See also clients                            | verifying processes, 77                           |
| command line usage, 47                      | volumes. <i>See</i> volumes                       |
| configuration planning, 79 to ??            | WorkGroup Edition, 62                             |
| cross-platform capability, 47               | autochanger sharing, 424                          |
| daemon processes, graphics, 56 to 61        | Workgroup edition                                 |
| daemons, 53 to 54                           | parallelism, 100                                  |
| documentation, ?? to 68                     | Sun StorEdge EBS Administrator program, 82, 96    |
| editions, 62, 100                           | customizing interface, 86                         |
| device support, 227                         | getting started, 83                               |
| parallelism, 100                            | interface                                         |
| firewall support, 117                       | described, 83                                     |
| functionality, 49, 53                       | foreign languages, 86                             |
| getting started, 69                         | introduction, 47                                  |
| interfaces, 88                              | message windows, 84                               |
| hidden attributes, 86                       | privileges, 83                                    |
| nwarchive program, 91                       | server information area, 84                       |
| nwbackup program, 88                        | starting, 72                                      |
| nwrecover program, 89                       | toolbar, 85                                       |
| nwretrieve program, 92                      | xview, errors, 577                                |
| introduction to, 46                         | Sun StorEdge EBS command line utilities, 47       |
| NDMP                                        | Sun StorEdge EBS DiskBackup, 246                  |
| configuring, 528                            | advanced file type concurrent operations, 251 to  |
| effects on, 527                             | ??, 251, ?? to 252                                |
| Network Edition, 62                         | Advanced File Type Device, 247                    |
| autochanger sharing, 424                    | advanced file type device, 246                    |
| defined, 62                                 | converting file type devices to Sun StorEdge EBS  |
| parallelism, 100                            | 7.0, 247                                          |
| optimizing performance, 48                  | converting to Sun StorEdge EBS 7.0 advanced file  |
| performance, 99                             | type system, 247                                  |
| Power Edition, 62                           | file size limits, 247, 248                        |
| autochanger sharing, 424                    | file type and advanced file type differences, 249 |
| defined, 62                                 | to ??, 249 to 250                                 |
| parallelism, 100                            | File Type Device, 246                             |
| preparing to use, 69                        | file type device, 246                             |
| privileges, 83                              | <b>71</b>                                         |

| notification, 248                           | autodetected scsi errors, 597         |
|---------------------------------------------|---------------------------------------|
| retention policy, 248                       | control port access, 600              |
| supported configurations, 258 to ??         | drivers, 595                          |
| Sun StorEdge Enterprise Backup Software 7.0 | HP-UX considerations, 618, 622, 623   |
| Administrator's Guide, 64                   | inventorying, 597                     |
| Sun StorEgde Enterprise Backup Software 7.0 | maintenance, 592                      |
| Installation Guide, 65                      | X11 libraries, 597                    |
| suspected save sets, 397                    | backups, 564                          |
| sysconfig command, 511                      | backups levels, 573                   |
| syscoming command, 311                      | backups, stopping, 566                |
|                                             | barcodes, 445                         |
|                                             | bootstrap printing, failure, 575      |
| Т                                           | client file index                     |
| TapeAlert, 438                              | messages, missing, 573                |
| tapeexercise program, 596                   | size growth, 568                      |
|                                             | clients                               |
| target sessions, 100                        | alias, 570                            |
| TCP/IP                                      | licensing, 567                        |
| network requirements, 83                    | Solaris, location, 611                |
| technical support troubleshooting           | unsynchronized errors, 566            |
| information, 561                            | clones, display errors, 589           |
| three-party backups with NDMP, 535 to 537   | daemons, 565                          |
| tips. See troubleshooting                   | devices, 591                          |
| toolbars                                    | drivers, testing, 594                 |
| Sun StorEdge EBS Administrator program, 85  | maintenance, 592                      |
| tracking                                    | nonrewinding, 600                     |
| cloned data, 384                            | disk label errors, 575                |
| online index information, 130               | display errors, 589                   |
| traps                                       | ECB counter, 569                      |
| categories, 560                             | file conversion, 579<br>firmware, 585 |
| SNMP, 555                                   | hosts table, 581, 582                 |
| troubleshooting                             | HP-UX                                 |
| AIX                                         | error messages, 622                   |
| core dump, 624                              | unloading drives, 623                 |
| STK-9840, 625                               | unsupported media, 623                |
| archive pools, 589                          | illegal characters, 571               |
| archive requests                            | IP errors, 580, 581                   |
| naming, 589                                 | IRIX, 625                             |
| archives, 588                               | jbexercise program, failure, 596      |
| display errors, 589                         | licensing, copy violation, 576        |
| multiple save sets, 589                     | lusdebug program, 594                 |
| nsrarchive program, 590                     | name resolution, 582                  |
| remote request failure, 588                 | name servers, disabling, 582          |
| auto media verification, 568                | naming requirements, 586              |
| autochangers, 591, 594                      | nsrexec processes, 564, 565           |
| AIX considerations, 625                     | nsrexecd program, 585                 |
| ATL 2640 libraries, 600                     | nsrjb program, 602                    |
| attributes, 591                             | online indexes, 570                   |

| packet receive buffer, 569                  | See also pools                     |
|---------------------------------------------|------------------------------------|
| portmappers, verifying, 583                 | archive, 364                       |
| ports, 124, 585                             | volumes                            |
| recoveries, 564                             | archive, 398                       |
| interrupted backups, 573                    | auto media management, 269         |
| new installation, 572                       | auto media verification, 218       |
| online indexes, 570                         | autochanger                        |
| remote access, 587                          | barcodes, 446                      |
| remote filesystems, saving, 587             | autochangers. See autochangers     |
| renamed client backups, 574                 | bad, removal, 284                  |
| retrievals, 588                             | barcodes, labeling, 445, 446       |
| routers, 585                                | capacity issues, 598               |
| rpcinfo command, 583                        | client file index                  |
| scanner program, 570, 572                   | removing, 140, 141                 |
| SCSI considerations, 595                    | cloning, 381                       |
| server errors, binding to, 586              | archive data, 398                  |
| server index, 575                           | creating, 385                      |
| Solaris, 611                                | performance, 382                   |
| storage nodes, 129, 590, 591                | recovery, 385                      |
| tapeexercise program, 596                   | duplicating, problems with, 383    |
| volumes, capacity issues, 598               | Idle Device Timeout attribute, 244 |
| X11 libraries, 597                          | information                        |
| xview errors, 577                           | viewing, 278                       |
| tur program, 593                            | labeling, 220, 273, 274, 281, 282  |
|                                             | barcodes, 444 to ??, 445, 446      |
|                                             | how to, 72                         |
| U                                           | maximum size, 225                  |
|                                             | time, 276                          |
| uasm program, 350, 570                      | tips, 225                          |
| uninventoried volumes, mounting on          | unmatching labels, 447             |
| autochanger, 442                            | loading problems, 244              |
| Unload Sleep attribute, 592                 | logical backups, 202               |
| Unmount button, 85                          | management                         |
| unsynchronized clock errors, 566            | server devices, 429                |
| user groups                                 | storage nodes, 429                 |
| customizing, 104                            | marking as full, 284               |
| preconfigured, 103                          | modes, 275                         |
| user ID, sending bootstrap to multiple, 304 | changing, 283                      |
| user 12, senaing bootstrap to marapie, vor  | impact on cloned data, 384         |
|                                             | types, 277                         |
|                                             | mounting, 72, 280, 281, 441        |
| V                                           | Idle Device Timeout attribute, 244 |
| vendor specific ASC and ASCQ codes, 604     | names                              |
| verification, auto media, 218               | finding, 283                       |
|                                             | reuse, 446                         |
| viewing autochangers, 403                   | nonrewinding, 600                  |
| virtual servers. See clusters               | operations, 278                    |
| volume pool                                 | recoveries, required for, 336      |
|                                             | recycling, 139                     |

```
autochangers, 441
     comparison, 453
  relabeling, 270, 275
  removing, 139
   save sets
     information, 279
     recoveries, 348
   scanner program
     options, 358
   selection criteria, 274
   silos
     inventory, 467
  silos. See silos
  slots, depositing, 601
  status, 276
   unlabeled, 269
  unmounting, 282
Volumes button, 86
Volumes window, 279
W
WorkGroup Edition
  parallelism, 100
writebuf program, 593
X
```

xview, errors, 577